<span id="page-0-0"></span>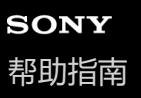

如果您的相机的系统软件(固件)版本为3.00或更高版本,请使用智能手机上的Creators' App。Imaging Edge Mobile无法 使用。有关Creators' App的详细信息,请访问以下网站。 <https://www.sony.net/ca/>

### **帮助指南中的推荐页**

#### **通过MENU查找功能**

[可查看菜单项目的列表。也可前往说明页面查看列表中菜单项目内的各项目](#page-93-0)

### **Log拍摄设置**

设定Log[拍摄的设置。](#page-194-0)

### **使用主菜单(拍摄设置列表)**

选择菜单画面上的 ▲ [\(主\)选项卡以显示拍摄设置的列表。](#page-59-0)

### **支持信息**

#### **固件、问题解答和兼容性**

[该网站提供了附件更新、问题解答以及兼容性信息。](https://www.sony.net/support/ILME-FX3/?source=hg)

#### **基本知识**

[了解相机的基本操作以提供您的摄影技巧](https://www.sony.net/basic-knowledge/)

#### [如何使用](#page-16-0)"帮助指南"

开始使用前

[检查相机和附件](#page-19-0)

[可以使用的存储卡](#page-21-0)

#### 使用相机时的注意事项

[使用须知](#page-24-0)

将相机和/[或存储卡出借、转让给他人或丢弃\(关于保护私人信息的注意事项\)](#page-28-0)

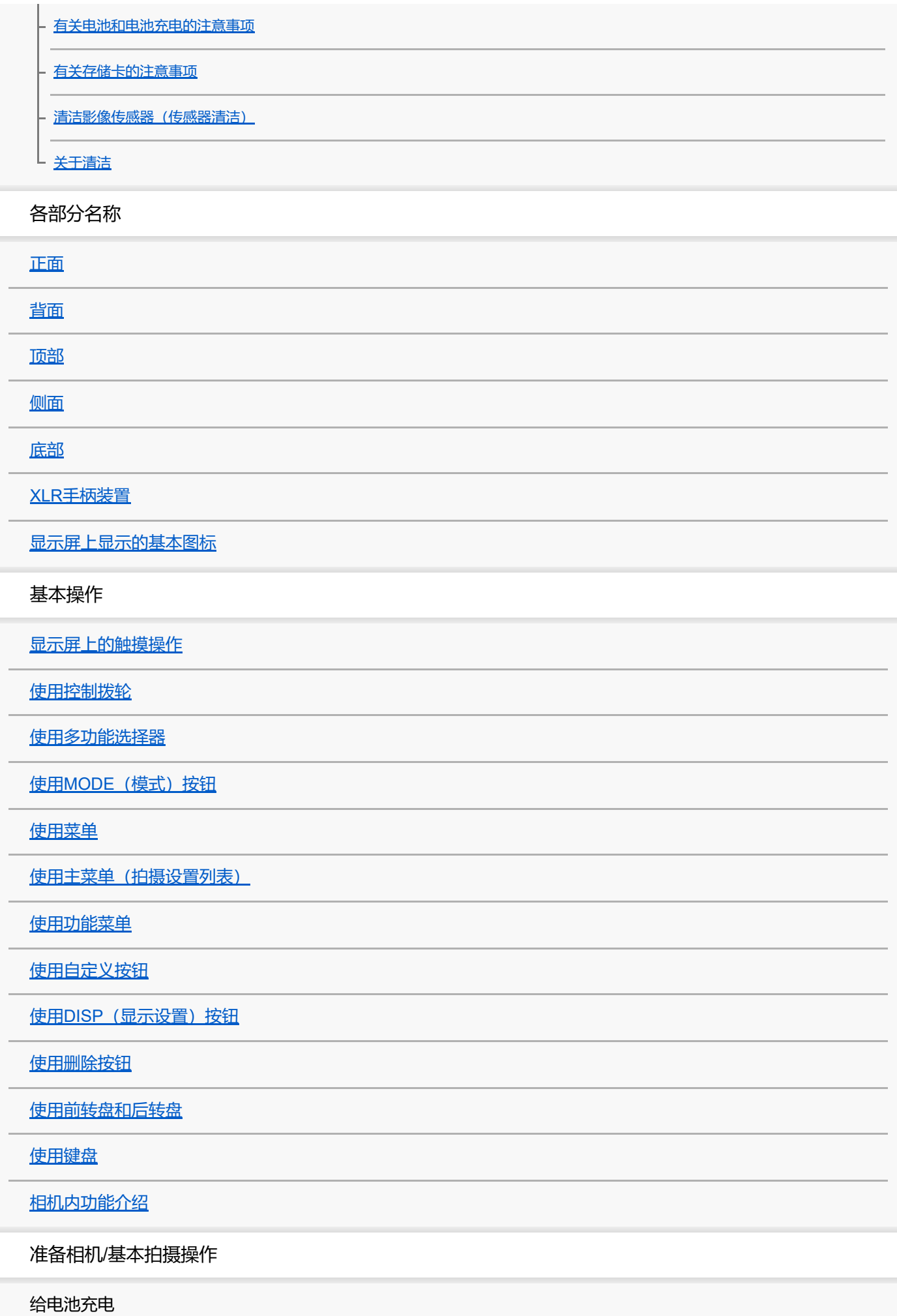

[使用充电器给电池充电](#page-72-0)

插入/[取出电池](#page-74-0)

- [使用市售的电源适配器或移动电源对电池进行充电](#page-76-0)

L [在海外使用充电器](#page-77-0)

[从墙壁插座供电](#page-78-0)

插入/[取出存储卡](#page-79-0)

安装/[取下镜头](#page-81-0)

[安装附带的](#page-83-0)XLR手柄装置

[对相机执行初始设置](#page-85-0)

基本拍摄操作

[拍摄前的确认](#page-87-0)

- [拍摄动态影像](#page-88-0)

└ 拍摄静止影像 (智能自动)

从MENU[查找功能](#page-93-0)

使用拍摄功能

[本章节的内容](#page-104-0)

选择照相模式

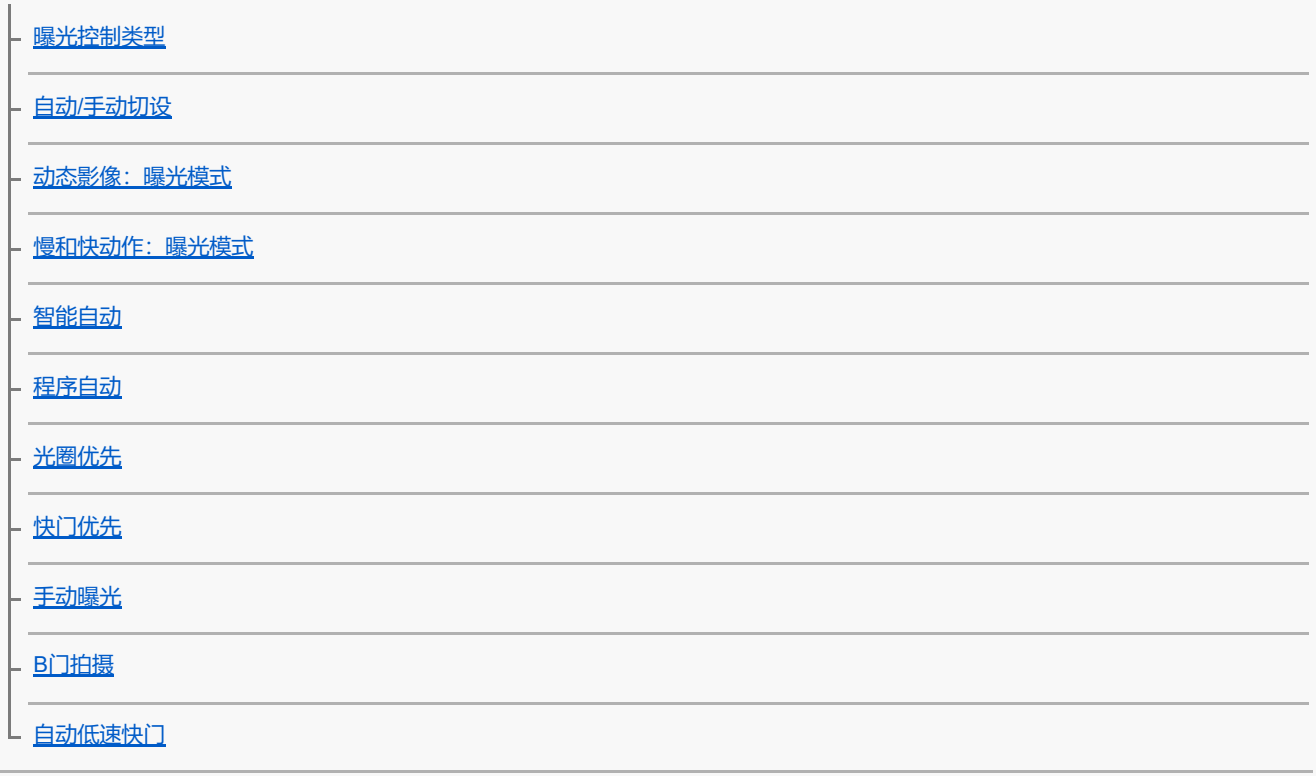

对焦

选择对焦方式 (对焦模式) 选择对焦区域) - <mark>跟踪被摄体 (跟踪功能)</mark> - [手动对焦](#page-127-0) L 直接手动对焦 (DMF) 人脸/眼部AF

- [对焦人眼](#page-129-0) - <u>AF人脸/[眼睛优先\(静止影像](#page-131-0)/动态影像)</u> - <u>脸/[眼摄体检测\(静止影像](#page-132-0)/动态影像)</u> - 右眼/左眼选择 (静止影像/动态影像) - <u>人脸/眼睛检测框 (静止影像/动态影像)</u> 2 [人脸登记](#page-136-0)

L <u>[登记的人脸优先\(静止影像](#page-137-0)/动态影像)</u>

#### 使用对焦功能

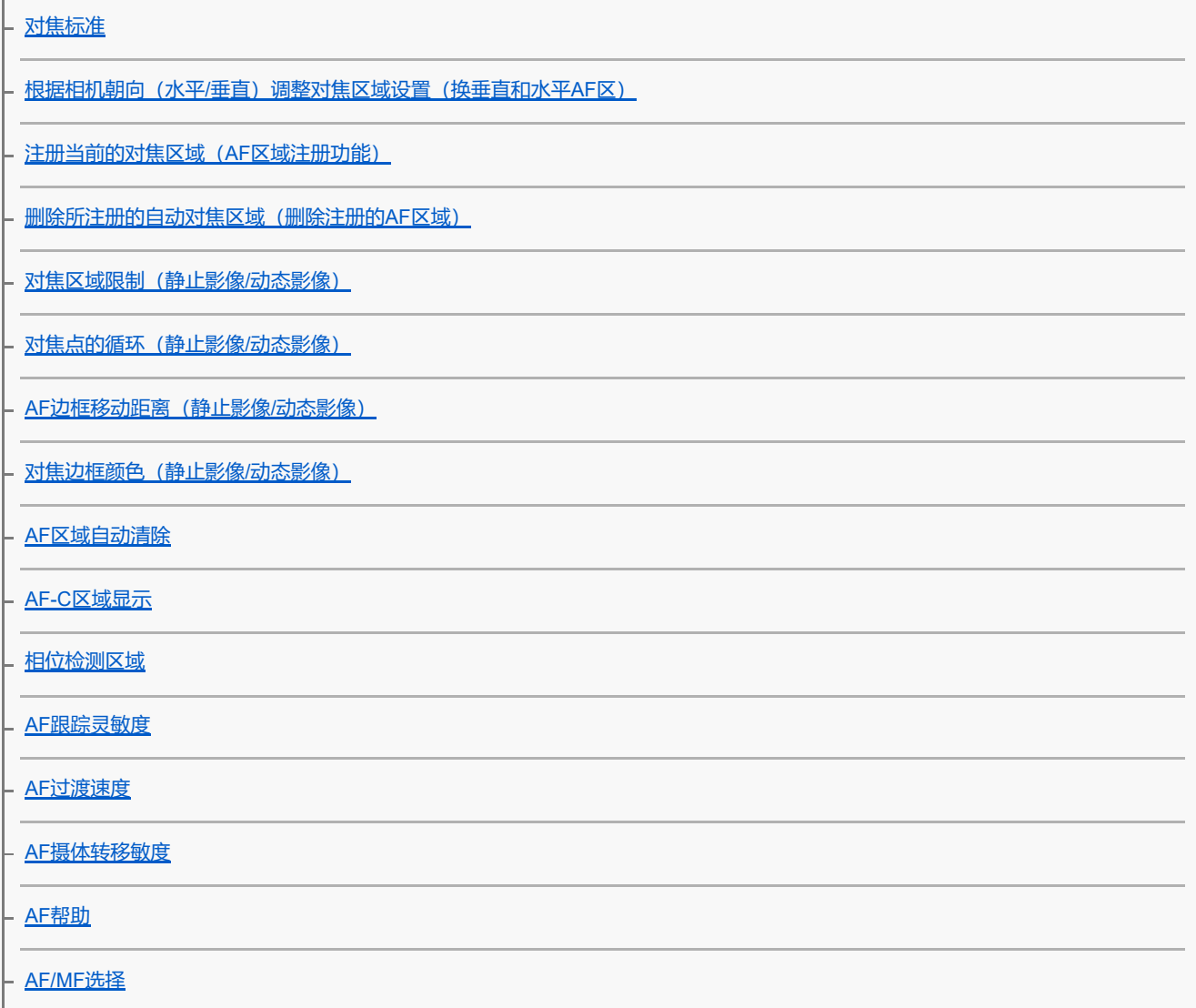

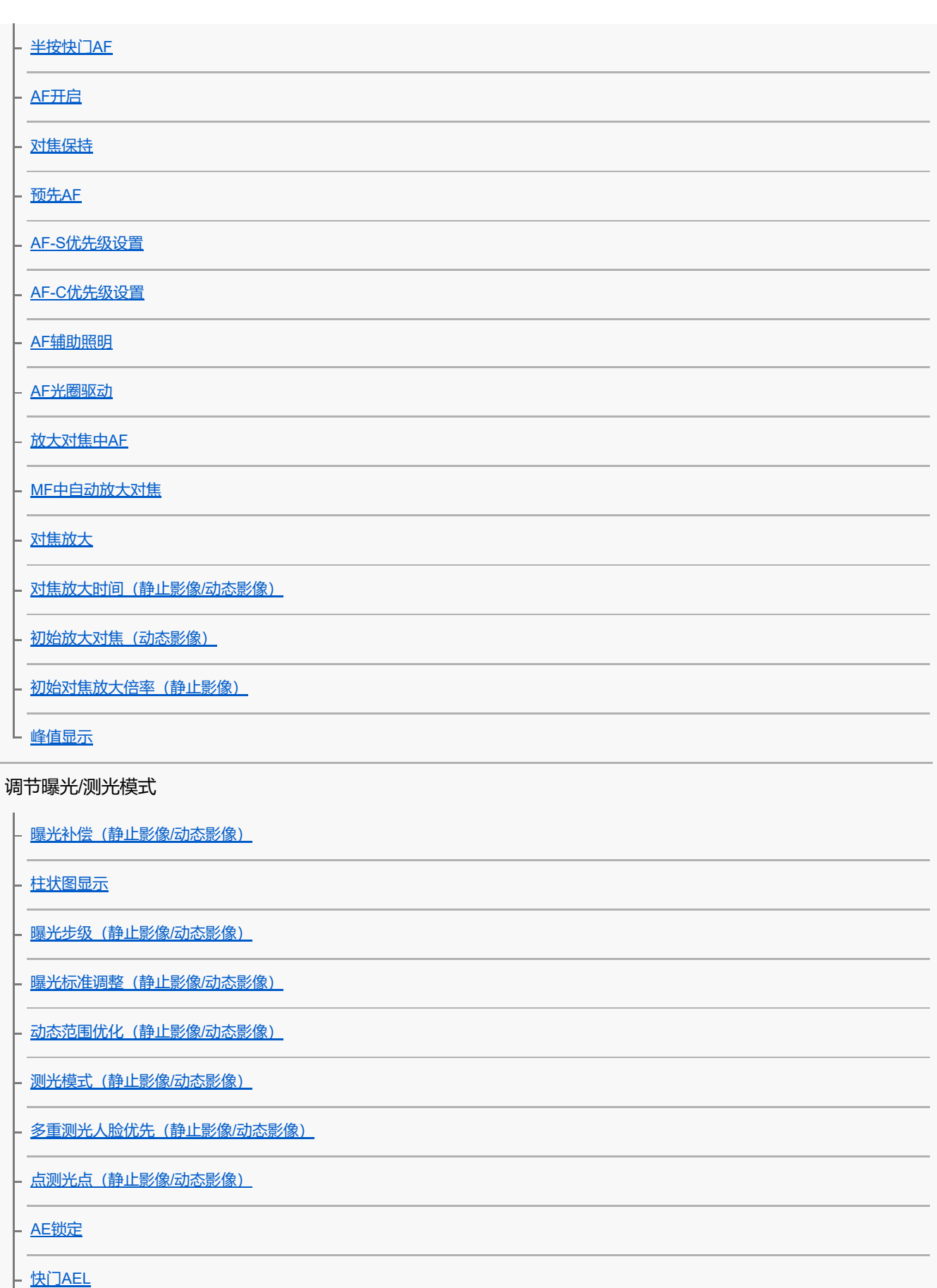

L <u>[斑马线显示](#page-183-0)</u>

### 选择ISO感光度

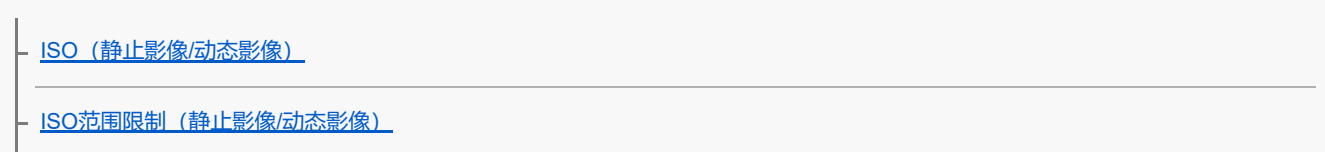

#### 白平衡

- 白平衡模式 (静止影像/动态影像)

[捕捉标准白色以设置白平衡\(自定义白平衡\)](#page-189-0)

- AWB优先级设置 (静止影像/动态影像)

- 快门[AWB](#page-191-0)锁定

L <u>[减震](#page-192-0)WB</u>

#### Log拍摄的设置

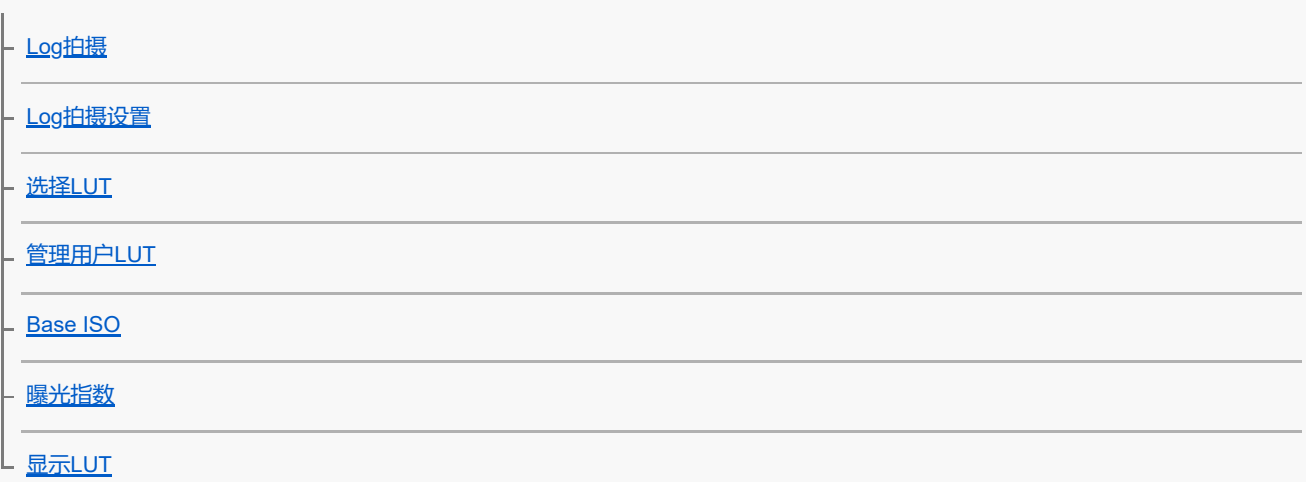

为影像添加效果

[创意外观\(静止影像](#page-202-0)/动态影像)

L 图片配置文件 (静止影像/动态影像)

### 采用拍摄模式进行拍摄(连拍/自拍定时)

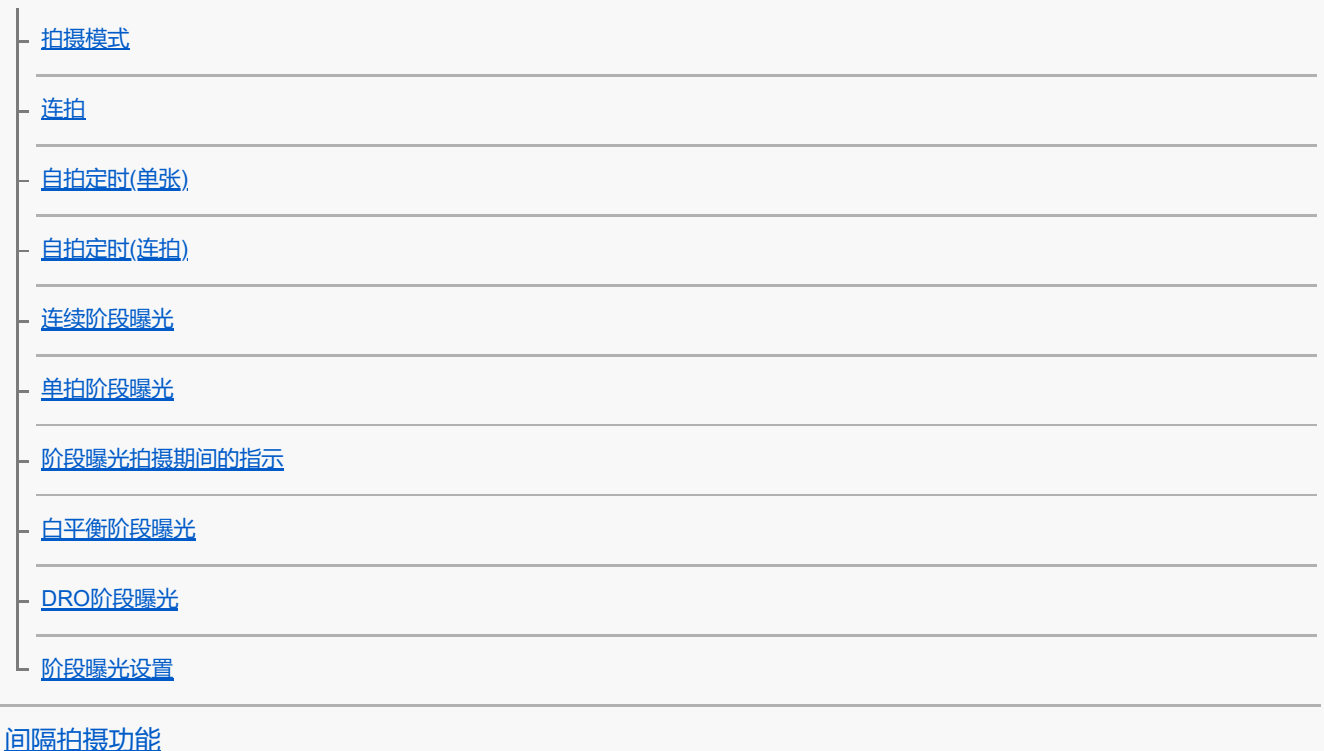

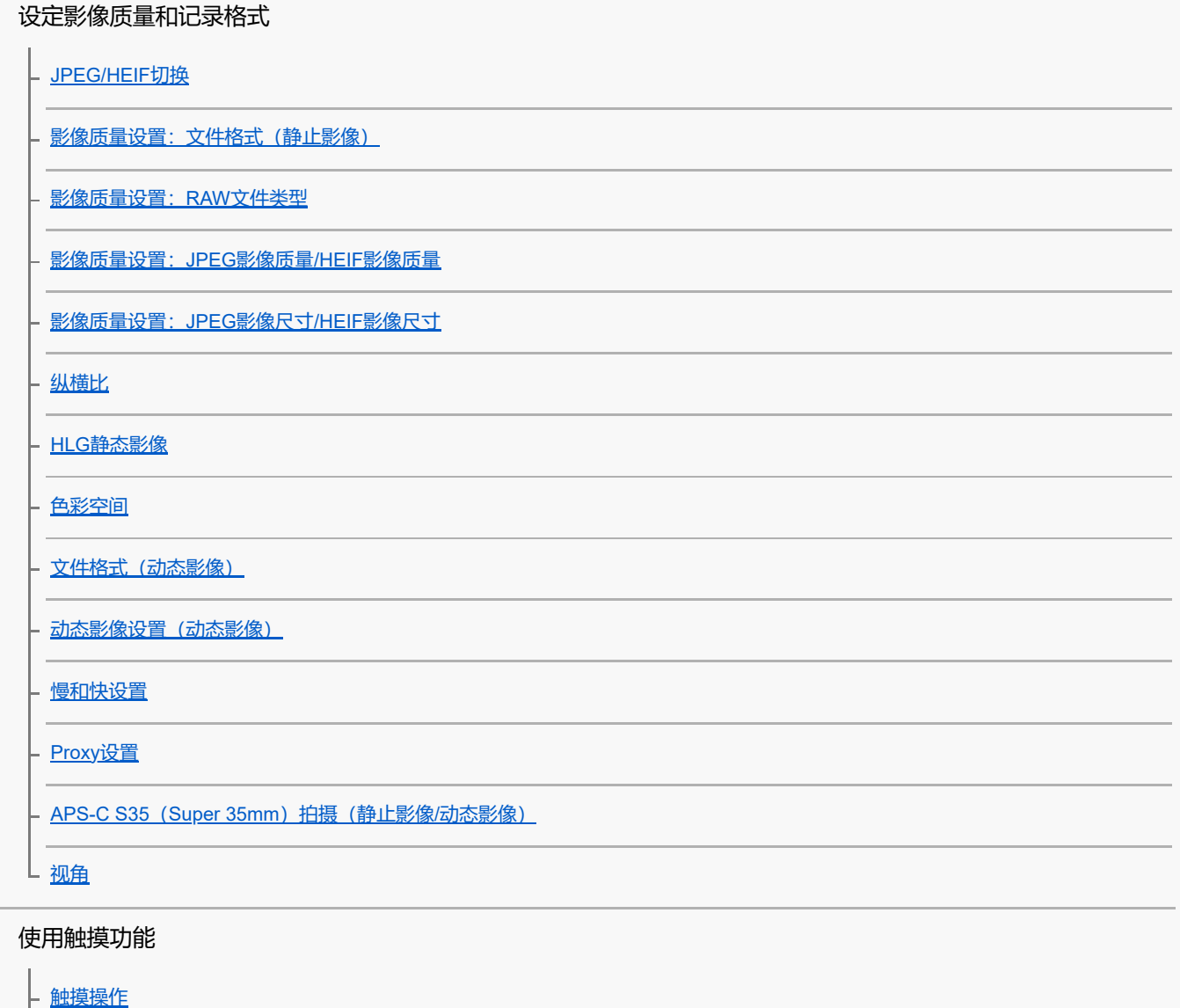

[上划](#page-247-0)

- <u>[触摸灵敏度](#page-246-0)</u>

- <u>[拍摄期间的触摸功能](#page-248-0)</u>

- <u>使用触摸操作进行对焦 (触碰对焦)</u>

L 通过触摸操作开始跟踪 (触碰跟踪)

## 快门设置

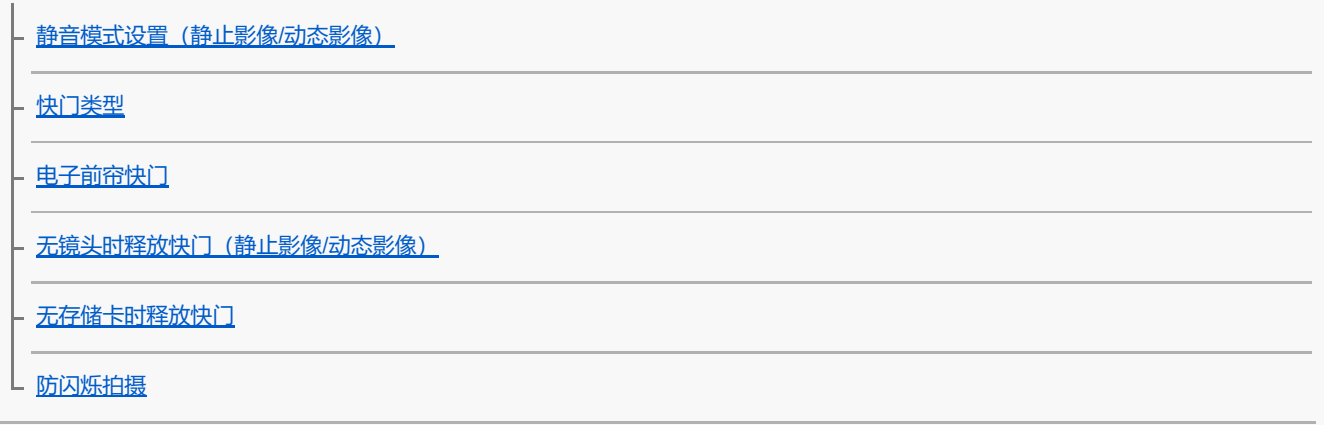

使用变焦

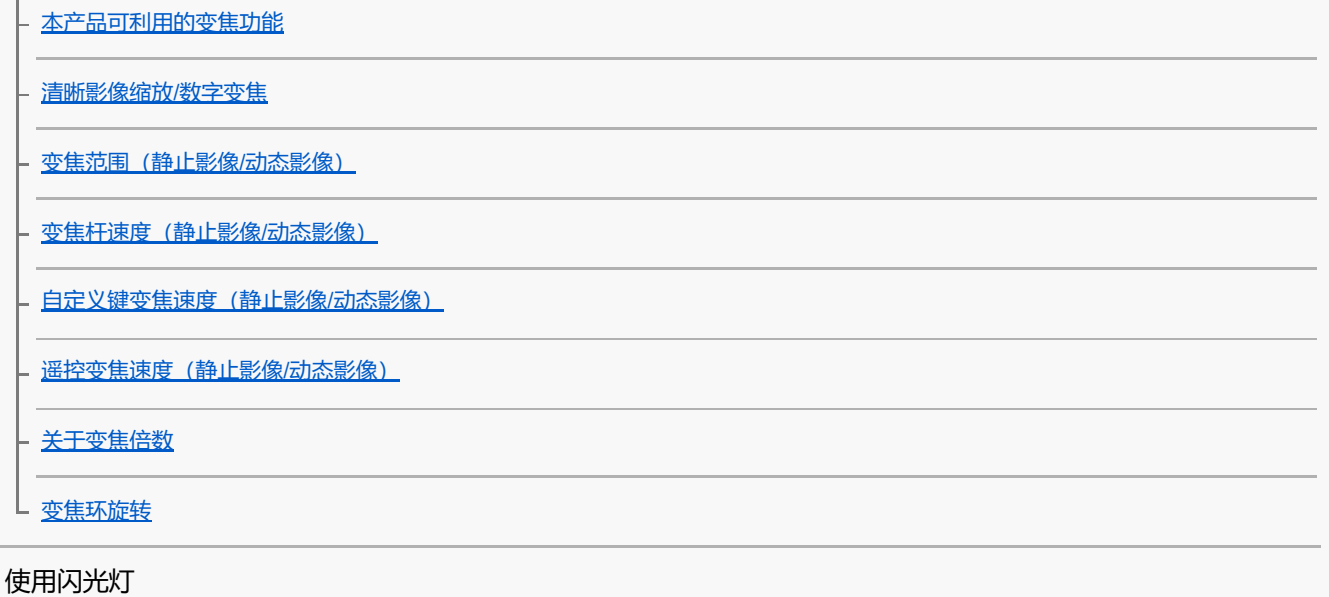

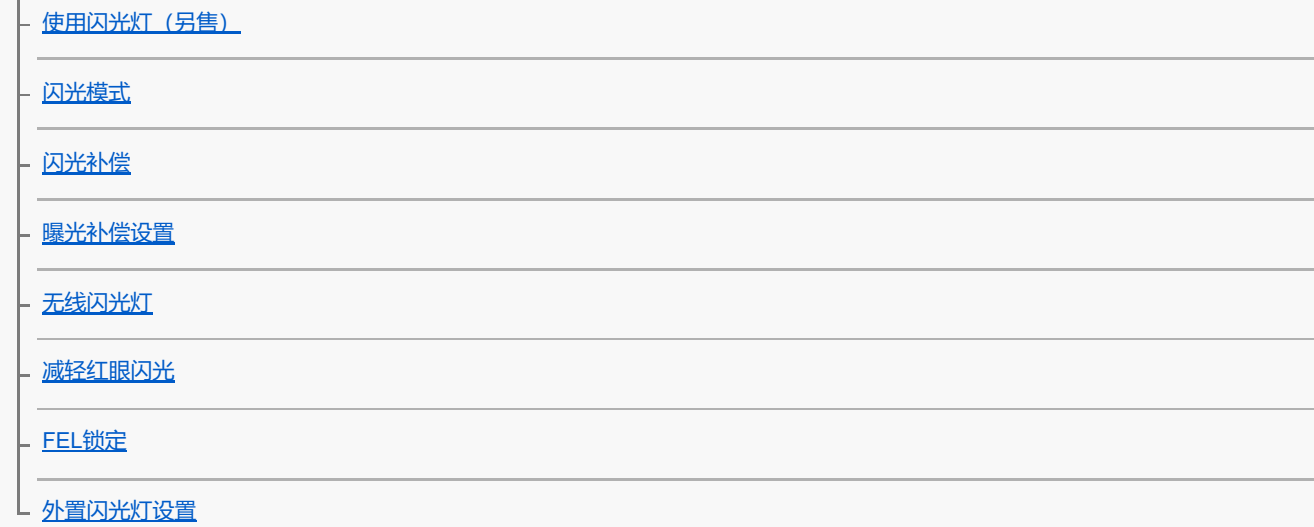

减少模糊

 $\mathbb{R}^2$ 

- <u>SteadyShot [\(静止影像\)](#page-279-0)</u>

– <u>SteadyShot [\(动态影像\)](#page-280-0)</u>

<mark>- SteadyShot调整 (静止影像/动态影像)</mark>

L SteadyShot焦距 (静止影像/动态影像)

[镜头补偿\(静止影像](#page-283-0)/动态影像)

#### 降噪

[长时曝光降噪](#page-284-0)

L <u>高ISO[降噪](#page-285-0)</u>

#### 设定拍摄期间的显示屏显示

白动检视(静止影像)

利余拍摄显示 (静止影像)

[网格线显示\(静止影像](#page-288-0)/动态影像)

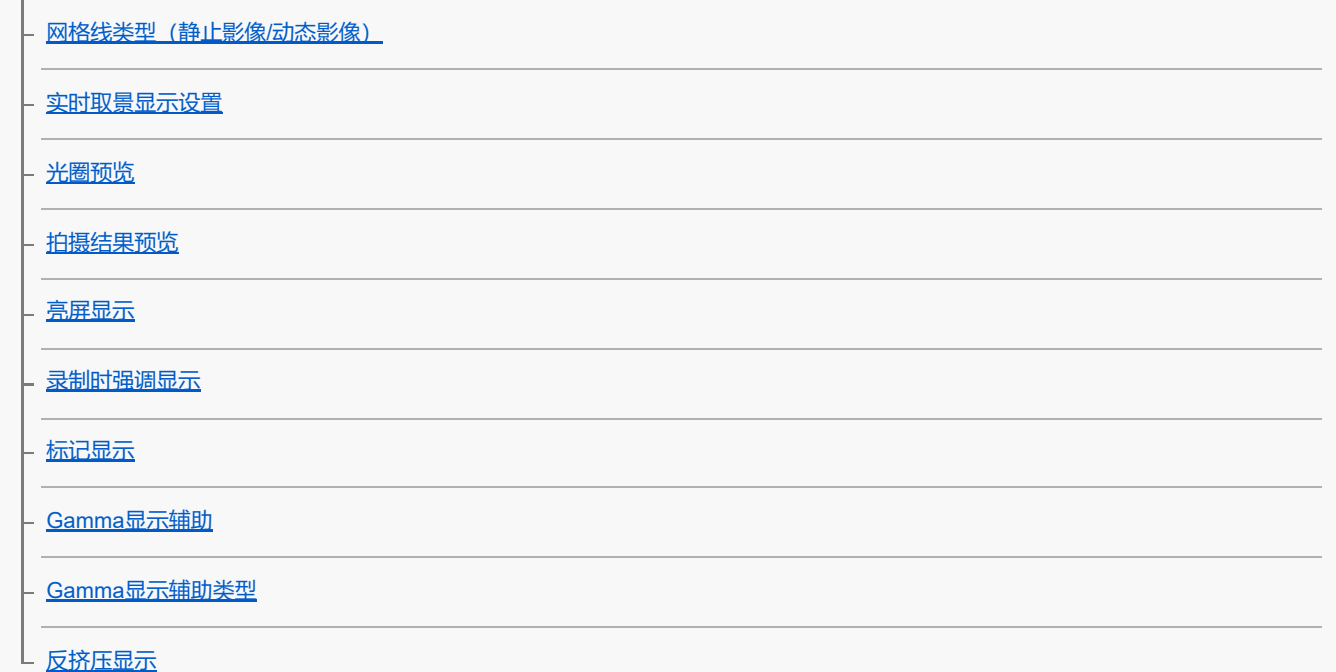

#### 动态影像录音

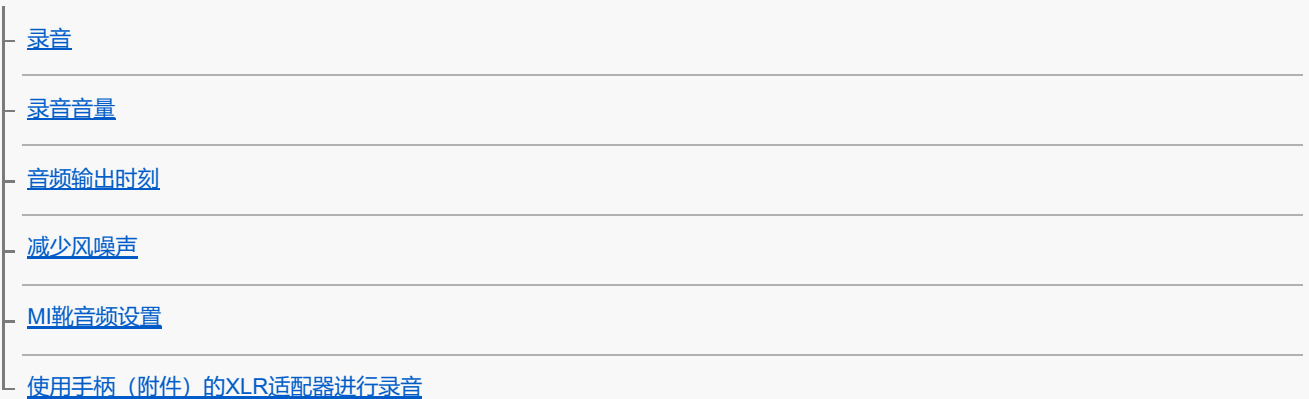

#### TC/UB设置

[TC/UB](#page-309-0)

- TC/UB[显示设置](#page-312-0)

上 [使时间码与其他设备相匹配](#page-313-0)

自定义相机

[本章节的内容](#page-315-0)

[相机的自定义功能](#page-317-0)

[将常用功能分配到按钮和转盘\(自定键](#page-319-0)/转盘设置)

[暂时更改转盘的功能\(我的转盘设置\)](#page-321-0)

注册及调出相机设置

[拍摄设置存储](#page-323-0)

- <u>[调出拍摄设置](#page-324-0)</u>

L <u>[将拍摄设置注册到自定义键\(注册自定义拍摄设置\)](#page-326-0)</u>

#### 将常用功能注册到功能菜单

L<br>Fn[菜单设置](#page-328-0)

将常用功能注册到"我的菜单"

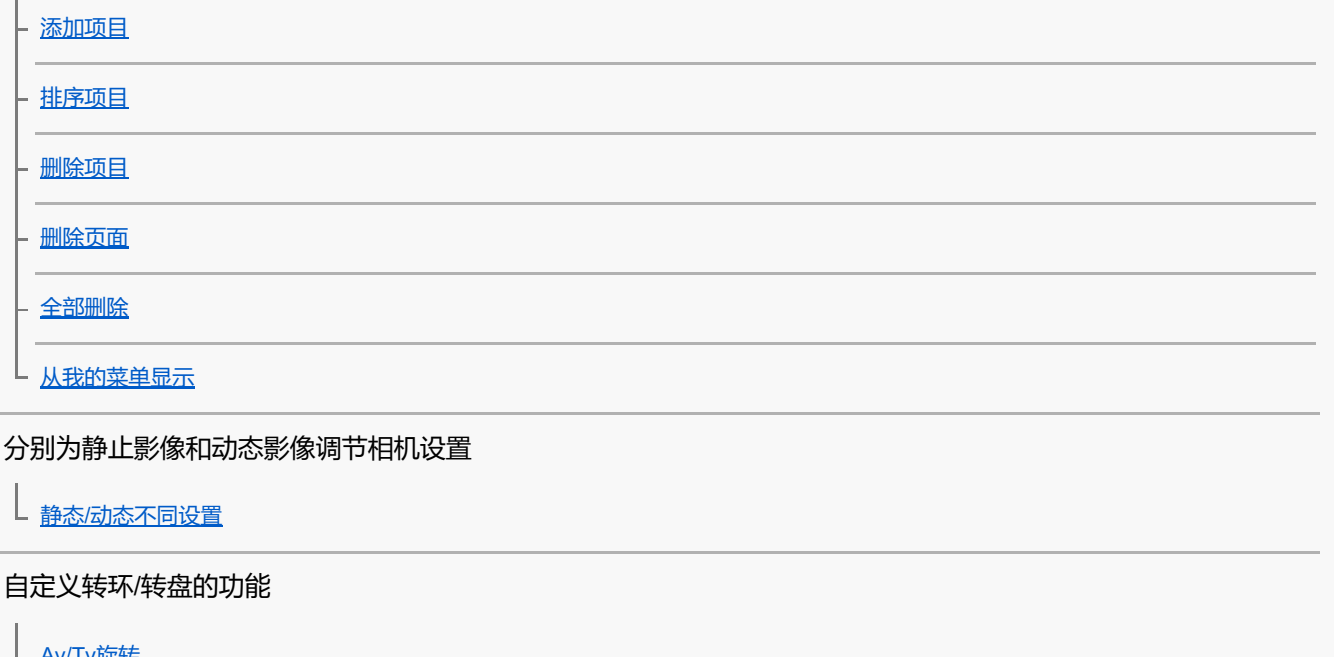

[Av/Tv](#page-336-0)旋转

[功能环](#page-337-0)(镜头)

L [锁定操作的部件](#page-338-0)

#### 通过按快门按钮录制动态影像

L<br>日<u>用快门按钮REC[\(动态影像\)](#page-339-0)</u>

#### 显示屏设置

[显示屏翻转方向](#page-340-0)

L pisp([画面显示](#page-341-0))设置

### 观看

[本章节的内容](#page-342-0)

#### 观看影像

[选择要播放的存储卡\(选择播放媒体\)](#page-344-0)

- [播放静止影像](#page-345-0)

- <u>[放大正在播放的影像\(放大\)](#page-346-0)</u>

- [放大初始放大倍率](#page-347-0)

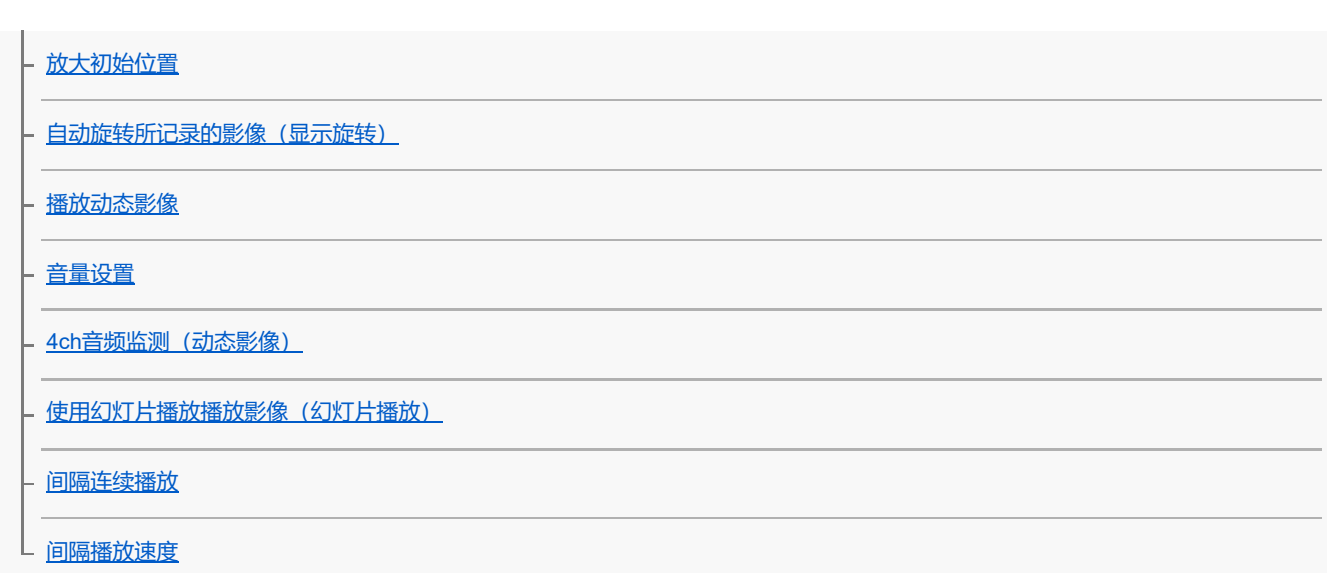

改变影像显示方式

[在影像索引画面上播放影像\(影像索引\)](#page-357-0)

- <u>在静止影像和动态影像之间切换 (观看模式)</u>

[以组显示](#page-359-0)

<mark>- 对焦边框显示 (播放)</mark>

L [显示指定时日的影像](#page-361-0)

[设定在影像之间跳转的方式\(影像跳转设置\)](#page-362-0)

[保护已记录的影像\(保护\)](#page-364-0)

为影像添加信息

[分级](#page-365-0)

- 分级设置([自定义键](#page-366-0))

L 旋转影像 (旋转)

从动态影像中抽取静止影像

[照片捕获](#page-368-0)

L <u>JPEG/HEIF切换 (照片捕获)</u>

名影像从一张存储卡复制到另一张(复制)

删除影像

[删除多张所选影像\(删除\)](#page-371-0)

- [按两次删除](#page-372-0)

□ [删除确认画面](#page-373-0)

在电视机上观看影像

# 改变相机设置

#### 存储卡设置

### [格式化](#page-376-0)

- <u>摄像媒体设置(静止影像/动态影像): 摄像媒体(静止影像)</u>

- <u>摄像媒体设置(静止影像/动态影像): 摄像媒体(动态影像)</u>

- <u>摄像媒体设置(静止影像/动态影像): 自动切换摄像媒体</u>

- <u>[修复影像数据库\(静止影像](#page-382-0)/动态影像)</u>

L 显示媒体信息 (静止影像/动态影像)

#### 文件设置

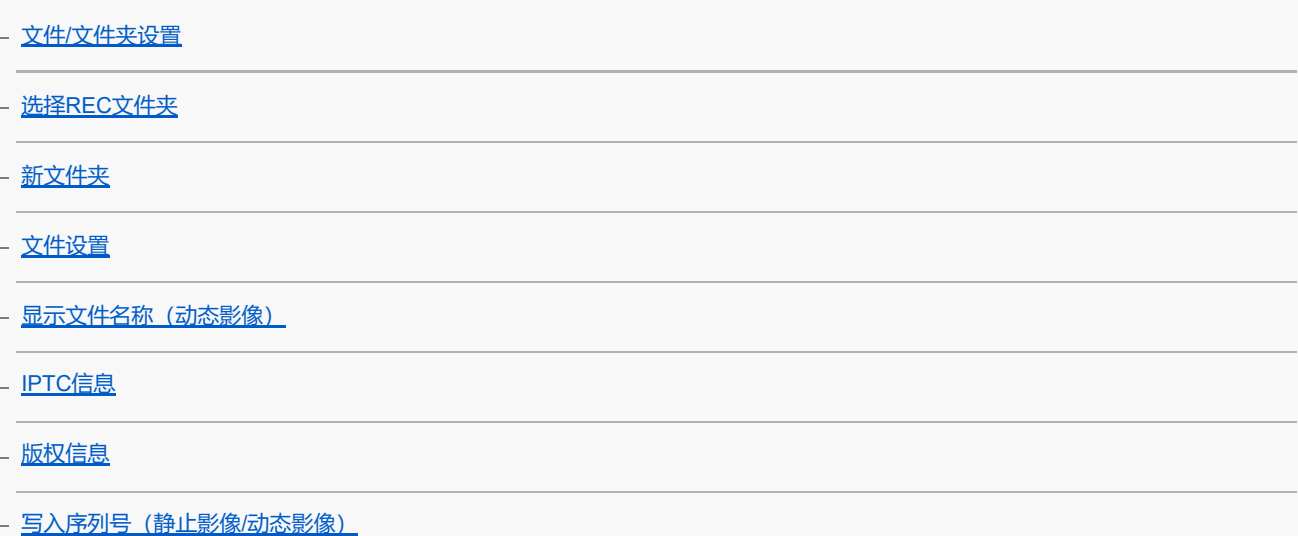

#### 网络设置

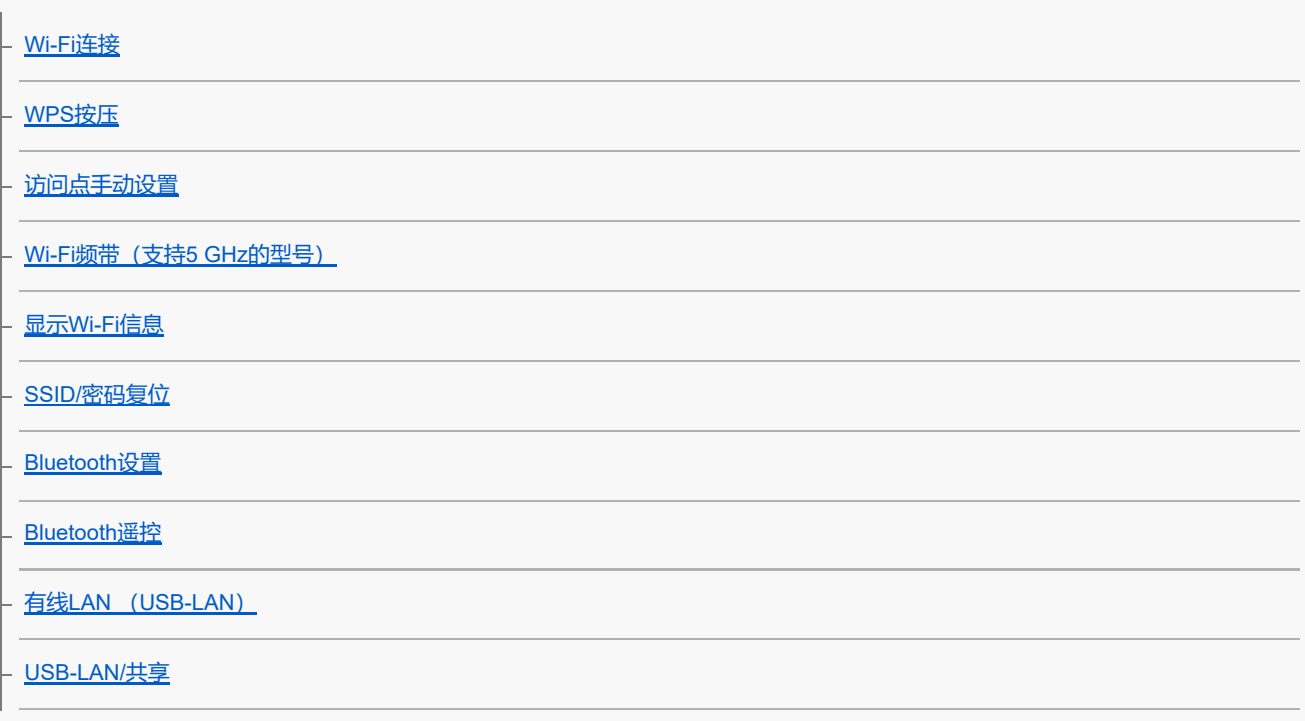

[飞行模式](#page-405-0)

[编辑装置名称](#page-406-0)

名根证书导入相机(导入根证书)

[访问身份验证设置](#page-408-0)

- <u>[访问身份验证信息](#page-409-0)</u>

- 安全性[\(IPsec\)](#page-410-0)

- [复位网络设置](#page-411-0)

L FTP[传输功能](#page-412-0)

### 显示屏设置

[显示屏亮度](#page-413-0)

### 电源设置

- [自动关机开始时间](#page-414-0)

- [自动关机温度](#page-415-0)

- 风扇控制 (动态影像)

L [显示质量](#page-417-0)

### USB设置

- USB[连接模式](#page-418-0)

- [USB LUN](#page-419-0)设定

L USB[电源供给](#page-420-0)

### 外部输出设置

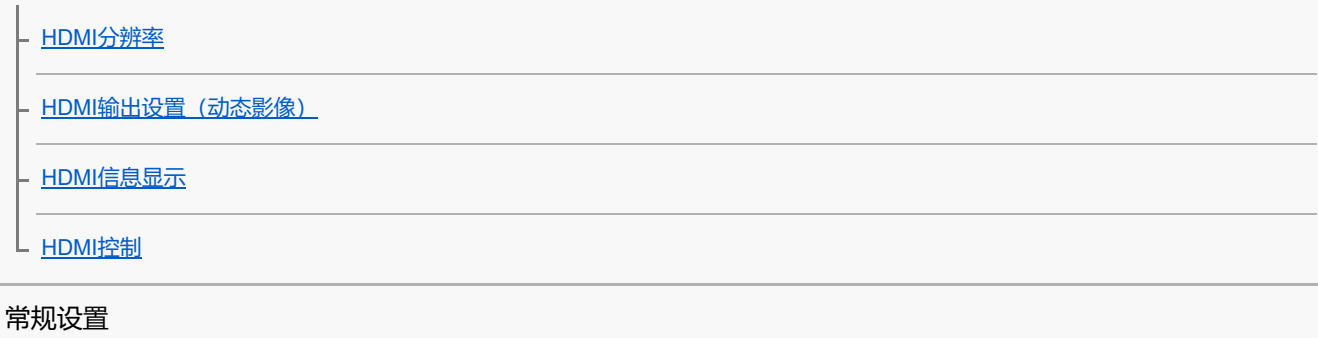

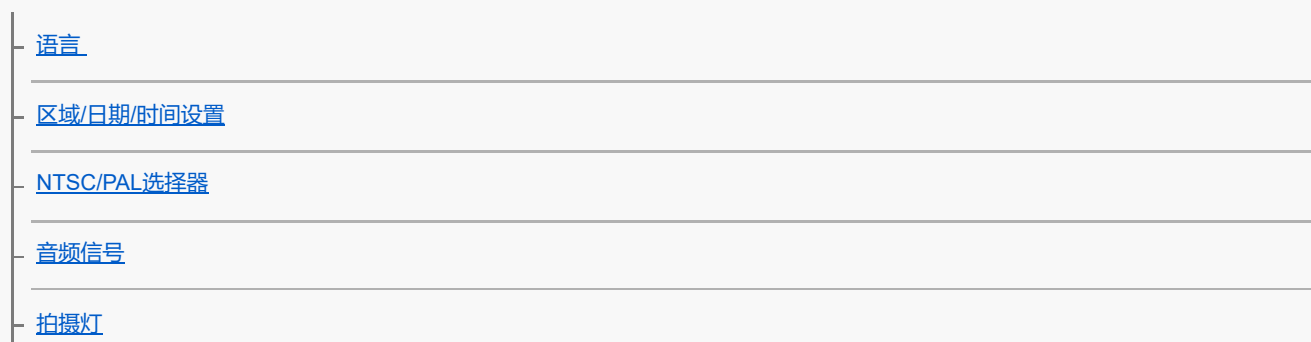

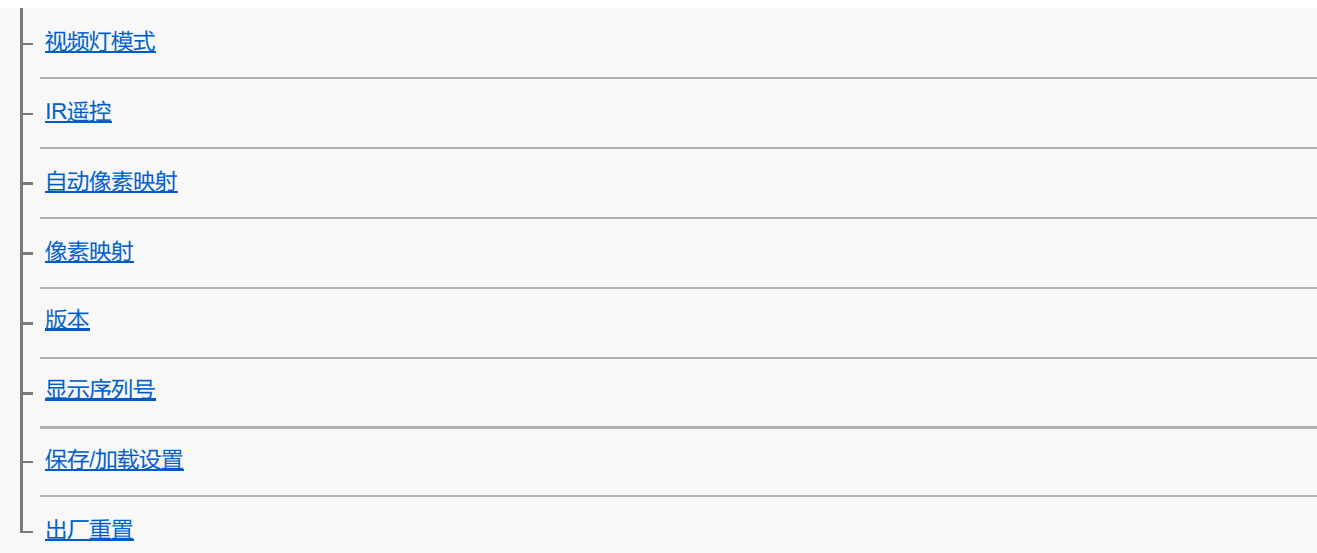

### 在智能手机上可用的功能

[在智能手机上可用的功能\(](#page-440-0)Creators' App)

[C3 Portal](#page-441-0)

**[Monitor & Control](#page-442-0)** 

[对相机和智能手机进行配对\(智能手机连接\)](#page-443-0)

### 将智能手机用作遥控器

[将智能手机用作遥控器](#page-445-0)

L [遥控拍摄设置](#page-446-0)

#### 将影像传输到智能手机

[拍摄装置上选并发\(传输到智能手机\)](#page-447-0)

L <u>[重置传输状态\(传输到智能手机\)](#page-449-0)</u>

#### 在相机关闭时进行连接

L<br>上 <u>[关机时连接\(智能手机\)](#page-450-0)</u>

[从智能手机读取位置信息](#page-452-0)

使用电脑

[推荐的电脑环境](#page-454-0)

#### 连接相机和电脑/断开相机和电脑的连接

[将相机连接到电脑](#page-455-0)

L [断开相机与电脑的连接](#page-456-0)

#### 在电脑上管理和编辑影像

电脑软件 ([Imaging Edge Desktop/Catalyst](#page-457-0))简介

#### 从电脑操作相机

从电脑操作相机 (电脑遥控功能)

■ 谣控拍摄设置

使用云服务

[Creators' Cloud](#page-462-0)

创建一个Creators' Cloud[帐户并将相机关联至该帐户\(云连接\)](#page-463-0)

显示云端连接信息 (云信息)

[有关使用云服务的注意事项\(](#page-466-0)Creators' Cloud)

附录

[兼容多接口热靴的音频附件](#page-467-0)

卡口适配器

[卡口适配器](#page-468-0)

- [LA-EA3/LA-EA5](#page-469-0)卡口适配器

L LA-EA4[卡口适配器](#page-470-0)

[多电池适配器套件](#page-471-0)

[电池使用时间和可记录影像数](#page-472-0)

[可记录的影像数](#page-473-0)

[可记录的动态影像时间](#page-475-0)

显示屏上的图标列表

|- <u>[动态影像拍摄画面上的图标列表](#page-477-0)</u>

<mark>- [静止影像拍摄画面上的图标列表](#page-481-0)</mark>

L [播放画面上的图标列表](#page-485-0)

[默认设置值列表](#page-488-0)

[规格](#page-505-0)

[商标](#page-509-0)

[许可](#page-510-0)

如果遇到问题

[故障排除](#page-511-0)

### [警告信息](#page-512-0)

<span id="page-16-0"></span>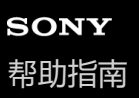

### **如何使用"帮助指南"**

"帮助指南"是一种"网页版使用说明书",专用于介绍本相机的功能与操作方法。使用"帮助指南"可搜索您所需的任何信息, 从而帮助您充分利用本相机的功能。

(本页上显示的"帮助指南"画面仅供参考。可能与您所持有相机型号上的实际画面显示有所不同。)

#### **提示**

相机附带的"入门指南"介绍了基本操作方法与使用须知。请结合本"帮助指南"参阅"入门指南"。

#### **"帮助指南"中使用的图标**

6 | 1 | 880 : 在静止影像照相模式下显示的菜单项目

▶ | 830 : 在动态影像录制模式和慢动作/快动作照相模式下显示的菜单项目

6 |■ 880 : 在静止影像照相模式、动态影像录制模式或慢动作/快动作照相模式中的任意一种模式下显示的菜单项目 有关各照相模式的详细说明,请参阅"[使用菜单](#page-56-0)"。

### **查找所需的信息**

#### **方法A:根据关键字进行搜索**

输入要搜索的关键字("白平衡"和"对焦区域"等),然后使用搜索结果显示您想要查看的说明页面。如果您输入了两个以上 的关键字,并且各关键字之间用空格隔开,则可搜索包含所有这些关键字的页面。

#### **方法B:查看目录**

从目录中选择标题以显示说明页面。

电脑上显示的画面

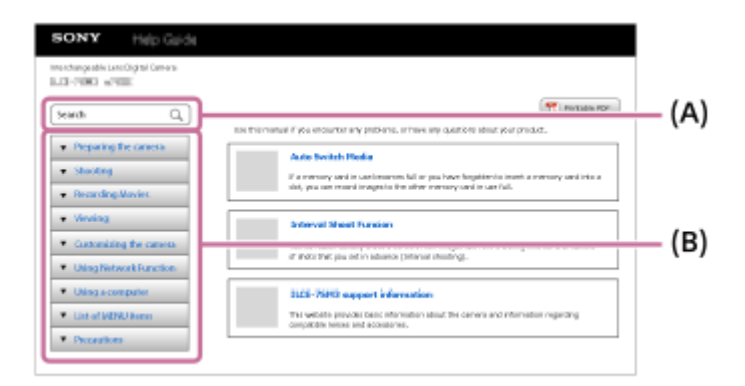

智能手机上显示的画面

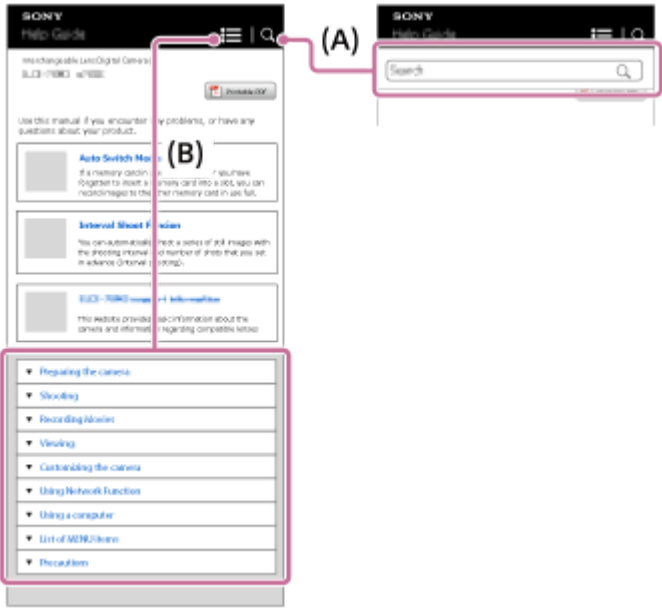

### **方法C:从MENU中查找功能**

如果想要在相机MENU画面上查看信息的同时搜索信息,请使用"从MENU[查找功能](#page-93-0)"页面。从列表中选择MENU项目以直接 进入说明页面。

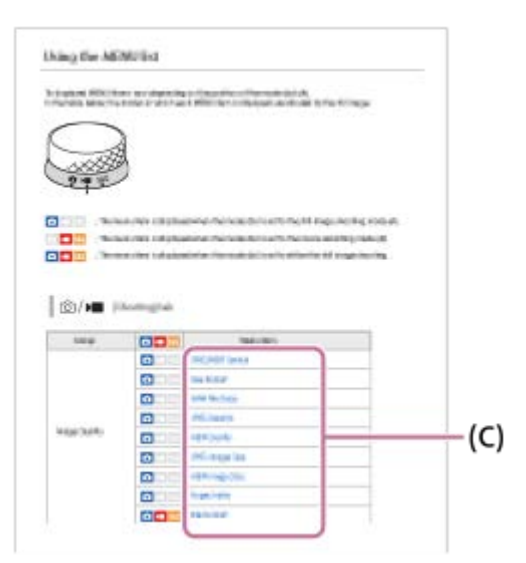

## **查看相关功能的信息**

各页底部的"相关主题"中列出的章节中包含了与当前显示的说明页面相关的信息。若要更深入地了解当前显示的页面,还 可参阅上述列出的章节。

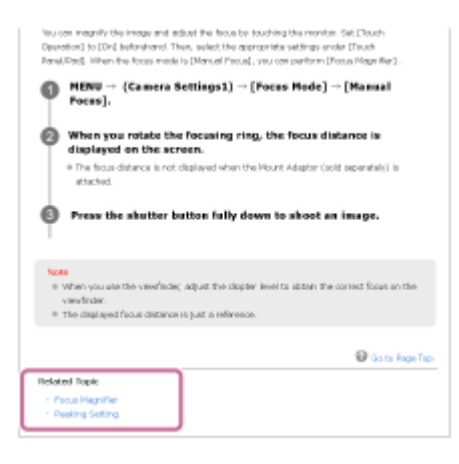

# **打印"帮助指南"的所有页面**

若要打印所有页面,请选择首页右上角的 [ p ]可打印PDF]按钮。当出现PDF文件时,请使用浏览器的打印菜单将其打印 出来。

某些语言没有这个功能。

I

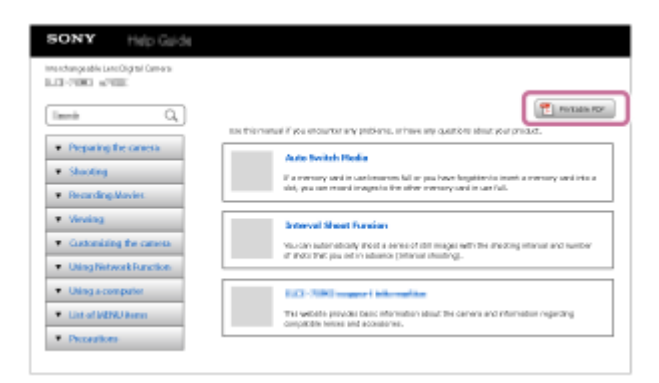

## **只打印当前显示的页面(仅在电脑上)**

若要只打印当前显示的页面,请选择页面顶部的 [ 1 打印]按钮。出现打印画面时,请指定打印机。

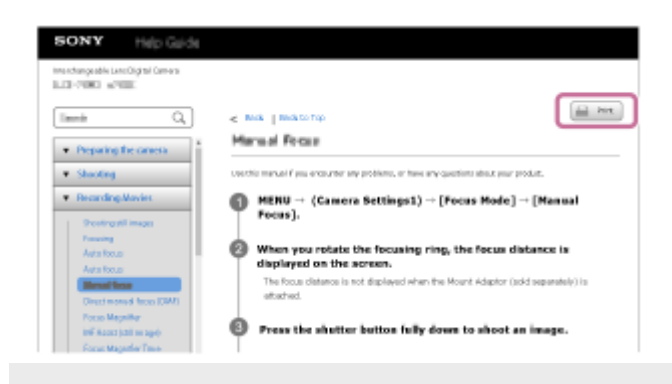

<span id="page-19-0"></span>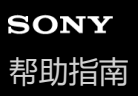

## **检查相机和附件**

括号中的数字表示件数。

电源线(1)\*(某些国家/地区提供)

● NP-FZ100 锂离子电池组 (1)

Á

\* 相机可能附带多根电源线。请使用适合所在国家/地区的一根。

≖□

₫

b

**SANTA CONTRACTOR** 

20

● USB Type-C连接线 (1)

机身盖(1) (安装在相机上)

插座盖(1)(安装在相机上)

● XLR手柄装置 (1)

- 相机(1)
- 充电器(1)
- 
- 
- 
- 
- 
- 
- 
- 
- 
- 
- 
- 
- 
- 
- 
- 
- 
- 
- 
- 
- 
- 
- 
- 
- 
- 
- 

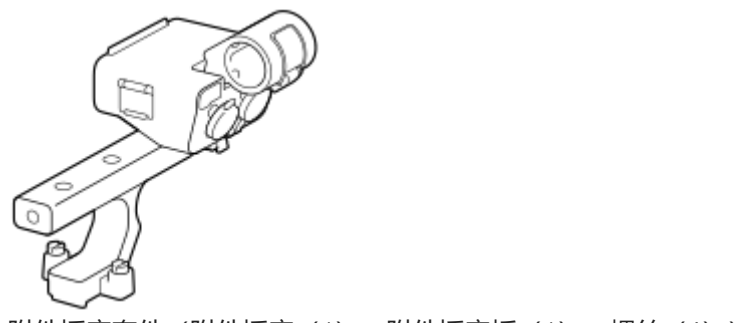

● 附件插座套件 (附件插座 (1) 、附件插座板 (1) 、螺丝 (4) )

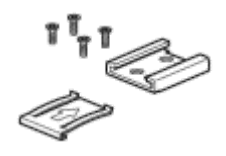

手柄热靴盖(1)(安装在手柄上)

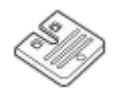

- 入门指南(1)
- 参考指南 (1)

# <span id="page-21-0"></span>**可以使用的存储卡**

本相机支持CFexpress Type A存储卡和SD存储卡(兼容UHS-I和UHS-II) 在本相机上使用microSD存储卡时,请务必使用适宜的适配器。

### **拍摄静止影像**

可使用下列存储卡。

- CFexpress Type A存储卡
- SD/SDHC/SDXC存储卡

### **拍摄动态影像**

动态影像记录格式和兼容的存储卡如下。

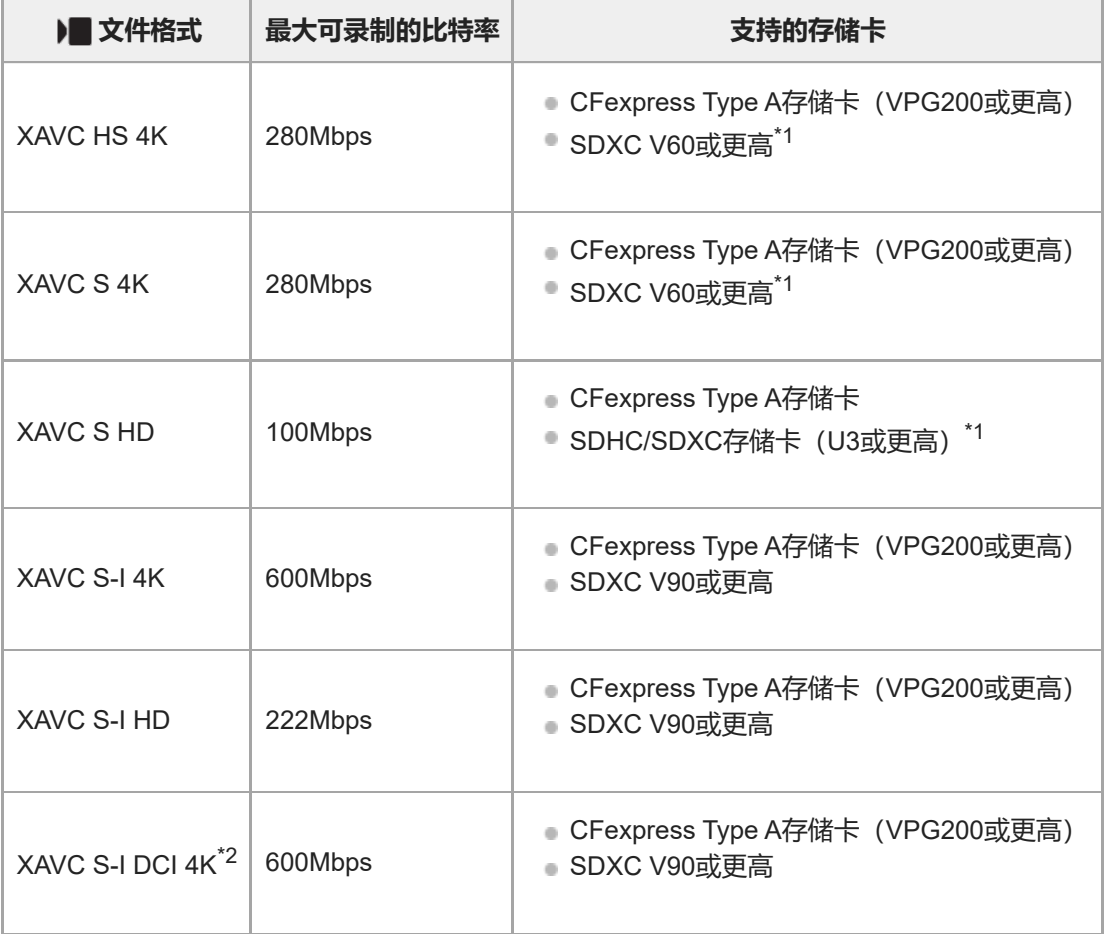

\*1 当录制比特率为60 Mbps或更低时, 也可使用SDHC/SDXC卡 (Class 10) 进行录制。

\*2 当相机的系统软件(固件)版本为3.00或更高版本时

### **拍摄慢和快动作**

文件格式和兼容的存储卡如下。 在慢动作记录时,比特率要比一般情况下更高。您可能需要准备一张写入速度较快的存储卡。

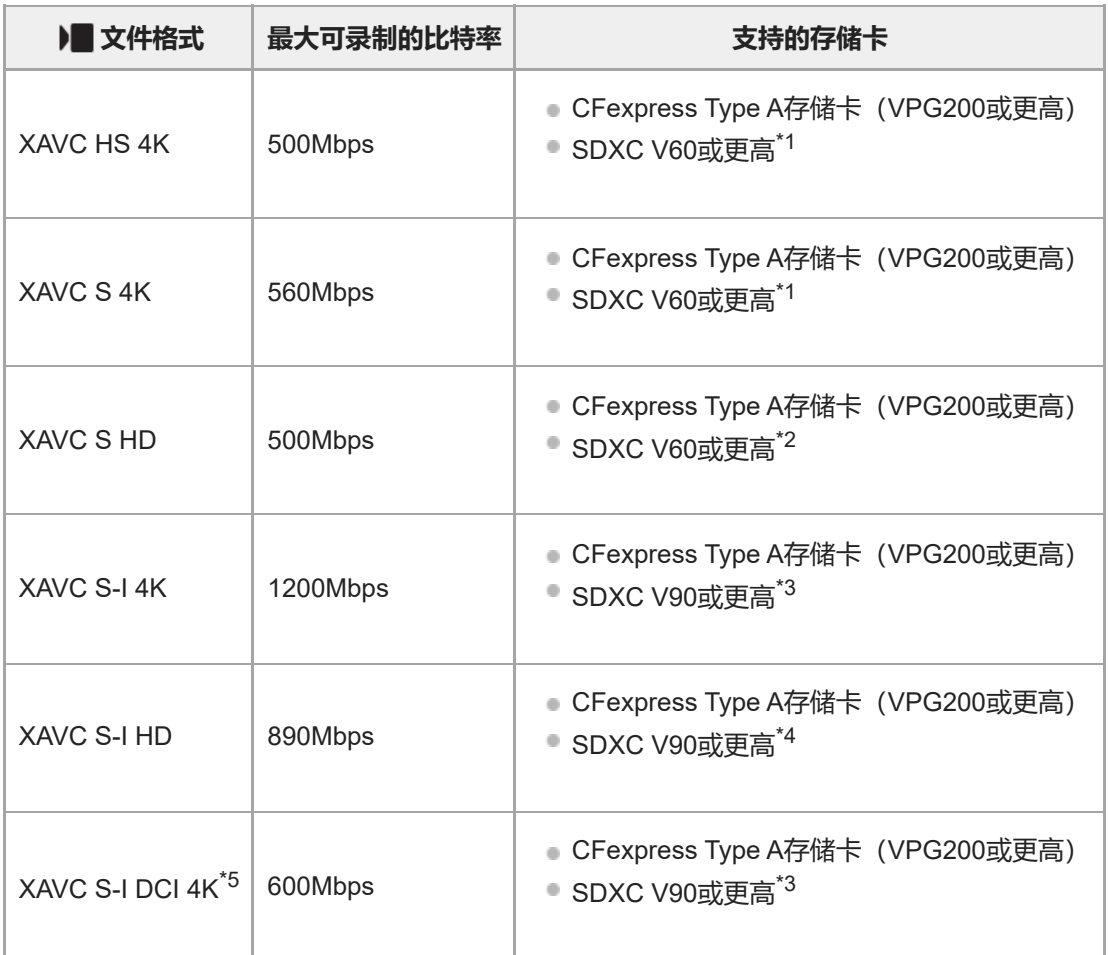

\*1 当 [  $S_8$ 0 帧速率]设为 [120fps] / [100fps] 时, 您可能需要使用SDXC V90存储卡。

\*2 当 [  $\frac{1}{\sqrt{300}}$  帧速率] 设为 [240fps] / [200fps] 时, 您可能需要使用SDXC V90存储卡。

\*3 若要拍摄慢动作动态影像,必须使用CFexpress Type A存储卡 (VPG200或更高)。

\*4 当 [ Sao] 帧速率] 设为 [240fps] / [200fps] 时, 必须使用CFexpress Type A存储卡 (VPG200或更高)。

\*5 当相机的系统软件(固件)版本为3.00或更高版本时

#### **提示**

■ 当录制比特率为200 Mbps时, 也可使用SDXC卡 (U3/V30) 进行录制。

#### **注意**

- 在拍摄proxy动态影像时,可能需要速度较快的存储卡。
- 无法使用CFexpress Type B存储卡。
- **一当使用SDHC存储卡长时间录制XAVC S动态影像时,所录制的动态影像将被分割为4 GB尺寸的文件。**
- 在插槽1和插槽2中的存储卡上均记录动态影像时, 请插入具有相同文件系统的2张存储卡。当使用exFAT文件系统和FAT32文件系统 的组合时,无法同时记录动态影像。

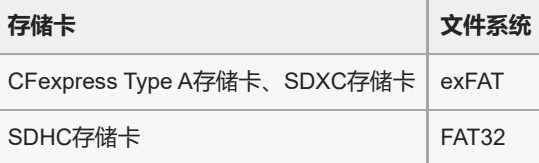

尝试修复存储卡上的数据库文件前,请给电池充足电。

#### **相关主题**

[有关存储卡的注意事项](#page-31-0)

[可记录的影像数](#page-473-0)

- [可记录的动态影像时间](#page-475-0)
- [慢和快设置](#page-237-0)

## <span id="page-24-0"></span>**使用须知**

还请参阅本产品的入门指南(附带)中的"使用注意事项"。

## **关于本手册中记载的数据规格**

- 除非另有说明,否则本手册中的性能数据和规格均基于25 ºC的常规环境温度。
- 对于电池, 数据基于完全充电到充电指示灯熄灭的电池。

## **关于工作温度**

- 不建议在超出操作温度范围的极冷或极热的环境中拍摄。
- 在高环境温度下,相机的温度会迅速升高。
- 当相机温度升高时,影像质量可能会下降。建议您等到相机温度下降后再继续拍摄。
- 根据相机和电池的温度而定,相机可能无法记录动态影像,或者电源可能会自动关闭以保护相机。在电源关闭或无法 再记录动态影像之前,屏幕上将显示提示消息。此时,请保持电源的关闭状态,并等待相机和电池温度下降。如果不 让相机和电池充分冷却,继续开启电源,则电源可能会再次关闭,或者您可能仍然无法记录动态影像。

### **有关长时间记录或记录4K动态影像的注意事项**

尤其在4K拍摄期间,在低温条件下记录时间可能会缩短。请预热电池或更换为新电池。

### **有关在其它设备上播放动态影像的注意事项**

XAVC HS和XAVC S动态影像只能在兼容的设备上播放。

### **有关记录/播放的注意事项**

- 在开始记录之前,请试录一次,以确保相机正常工作。
- 在其它设备上播放用您的产品记录的影像或在您的产品上播放用其它设备记录或编辑的影像不受保障。
- **。对于相机或记录媒体故障等原因导致的无法记录、或记录的影像或音频数据丢失或损坏,Sony不提供任何保修。建议** 您对重要数据进行备份。
- 一旦对存储卡进行了格式化,存储卡上记录的所有数据都将被删除,并且无法恢复。在进行格式化之前,请将数据复 制到电脑或其他设备上。

## **备份存储卡**

下列情况下数据可能会损毁。为了保护数据请务必备份。

- 在进行读取或写入操作期间取出存储卡、拔下USB连接线或关闭本产品。
- 在有静电或电气噪声的地方使用存储卡。

## **数据库文件错误**

- 如果在本产品中插入不包含影像数据库文件的存储卡并打开电源,本产品会使用存储卡的一些容量自动创建影像数据 库文件。该处理可能花费较长时间并且到该处理结束为止您无法操作本产品。
- 如果发生数据库文件错误,将所有影像导出到电脑,然后用本产品对存储卡进行格式化。

## **请勿在下列场所使用/存放本产品**

在极热、极冷或潮湿的地方 在诸如停放在阳光下的车中等场所,相机机身可能会变形,这可能会导致故障。

- 在直射阳光下或加热器附近存放 相机机身可能会褪色或变形,这可能会导致故障。 ● 有摇摆振动的地方
	- 可能会导致故障和无法记录数据。此外,记录媒体可能变得无法使用,并且记录的数据可能会损毁。
- 靠近强磁场的地方
- 有沙或灰尘的地方
- 小心不要让沙子或灰尘进入本产品。这可能会导致本产品发生故障,有些情况下这种故障是无法修理的。
- 高湿度的地方
- 这可能会导致镜头发霉。
- 在发射强无线电波或放射线的区域 记录和播放可能不正常工作。

## **关于湿气凝聚**

- 如果将本产品从寒冷的地方直接带到暖和的地方,湿气可能会在本产品内侧或外侧凝聚。湿气凝聚可能会导致本产品 发生故障。
- 将本产品从寒冷的地方直接带到暖和的地方时,为了防止湿气凝聚,首先将其放入塑料袋并密封以防止空气进入。等 待大约一小时,直到本产品的温度达到环境温度。
- 如果发生湿气凝聚,关闭本产品电源,等待大约一小时让湿气蒸发。请注意,如果您试图在镜头内残留有湿气的状态 下拍摄,将无法拍摄到清晰的影像。

## **有关携带的注意事项**

如果相机具备以下部件,不要握持、撞击它们或对它们施加过大的力量:

- 镜头部件
- 可移动显示屏部件
- 可移动闪光灯部件
- 可移动取景器部件
- 请不要在安装有三脚架的状态下携带相机。这可能会导致三脚架安装孔损坏。
- 请勿在本相机装在裤子或裙子的后衣兜里时坐在椅子上或其它场所,因为这可能会导致故障或损坏本相机。

## **有关操作本产品的注意事项**

- 将电缆连接到端子前,请务必检查端子的朝向。然后,将电缆笔直插入。请勿强行插入或拔下电缆。这可能会导致端 子部件损坏。
- 相机使用包括磁铁在内的磁性部件。不要让会受磁力影响的东西(包括信用卡和软盘)靠近相机。
- 记录的影像可能与记录前监视的影像不同。

# **关于存放**

- 对于镜头一体化相机
- 当不使用相机时,请务必安装镜头盖。(仅适用于附带镜头盖的型号)
- 对于可更换镜头相机 当不使用相机时,请务必安装镜头前盖或机身盖。为了防止灰尘或碎屑进入相机内部,将机身盖安装到相机前,请除 去其上的灰尘。
- 使用后如果相机脏了,请清洁它。相机中残留的水、沙粒、灰尘、盐等会导致故障。

## **有关使用镜头的注意事项**

- 使用电动变焦镜头时,请小心不要让您的手指或其他物体被镜头夹到。(仅适用于具有电动变焦功能的型号或可更换 镜头相机)
- 如果必须将相机放在阳光等光源下,请将镜头盖安装到相机上。(仅适用于附带镜头盖的型号或可更换镜头相机)
- 如果阳光或强光源通过镜头射入相机,可能会聚焦在相机内部并导致冒烟或起火。在存放相机时,请将镜头盖盖到镜 头上。在背光下拍摄时,请让太阳充分远离视角。请注意,即使光源稍稍偏离视角,也可能会引起冒烟或起火。
- 请不要让镜头受到激光束等光束的直接照射。这可能会损坏影像传感器,并导致相机故障。
- 如果被摄体距离太近,影像上可能会出现镜头上的灰尘或指纹。用软布等擦拭镜头。

## **有关闪光灯的注意事项(仅适用于具有闪光灯的型号)**

- 让手指远离闪光灯。发光部分可能会变热。
- 清除闪光灯表面的所有污垢。闪光灯表面的污垢可能会因发光产生的热量而冒烟或燃烧。如果有污垢/灰尘,请用软布 将其清除干净。
- 使用闪光灯后使其恢复原始位置。确保闪光灯部分没有竖起。 (仅适用于具有可移动闪光灯的型号)

### **有关多接口热靴的注意事项(仅适用于具有多接口热靴的型号)**

- 在多接口热靴上安装或卸下外接闪光灯等附件时,请先将电源关闭。安装附件时,请确认附件已牢固固定在相机上。
- 请勿在多接口热靴上使用产生250 V或以上电压的市售闪光灯或具有与相机相反极性的市售闪光灯。否则可能会引发故 障。

#### **有关取景器和闪光灯的注意事项(仅适用于具有取景器或闪光灯的型号)**

- 按下取景器或闪光灯时,请注意不要让手指挡住。(仅适用于具有可移动取景器或可移动闪光灯的型号)
- 如果水、灰尘或沙子粘附在取景器或闪光灯单元上, 可能会导致故障。 (仅适用于具有可移动取景器或可移动闪光灯 的型号)

### **有关取景器的注意事项(仅适用于具有取景器的型号)**

- 使用取景器拍摄时,您可能会出现眼睛疲劳、乏力、晕车或恶心等症状。建议您在使用取景器拍摄时定期休息。 如果您感觉到任何不适,请停止使用取景器直到情况好转为止,如有必要,还可咨询医生。
- 在目镜拉出的状态下,请勿强行按下取景器。否则可能会引发故障。(仅适用于具有可移动取景器和可拉出目镜的型 号)
- 如果在通过取景器观看期间摇摄相机或四处移动眼睛,取景器中的影像可能会失真或影像的颜色可能会变化。这是镜 头或显示设备的特性,并非故障。拍摄影像时,建议您观看取景器的中央区域。
- 取景器角落附近的影像可能会略微扭曲。这不是故障。要观看完整构图及其所有细节时, 还可以使用显示屏。
- 如果在寒冷的地方使用相机,影像可能会有拖尾的样子。这不是故障。
- 请不要让取景器受到激光束等光束的直接照射。这可能会造成取景器内部损坏,并导致相机故障。

## **有关显示屏的注意事项**

- 请勿按压显示屏。显示屏可能会变色,并可能因此导致故障。
- 如果显示屏上有水滴或其他液体,请用软布将其擦掉。如果显示屏处于潮湿状态,显示屏的表面可能会发生变化或变 质。这可能会导致故障。
- 如果在寒冷的地方使用相机,影像可能会有拖尾的样子。这不是故障。
- 当将连接线连接到相机上的端子时,显示屏的转动范围可能会受到限制。

### **有关影像传感器的注意事项**

如果在以低ISO感光度拍摄影像期间将相机朝向极强的光源,影像中的高光区域可能会被记录为黑暗区域。

### **有关散热风扇的注意事项**

- 请勿遮挡通风口。
- 通风口可能会发烫。
- 请勿在空气中存在灰尘或沙粒的地区使用相机。
- 如果散热风扇发出异常噪音, 请立即停止使用相机并联系服务处。

## **关于影像数据的兼容性**

本产品符合JEITA(Japan Electronics and Information Technology Industries Association)制定的DCF(Design rule for Camera File system)通用标准。

## **其他公司提供的服务和软件**

本产品的网络服务、内容和[操作系统及]软件可能受到个别条款和条件的制约,可能随时变更、中断或停止使用,并可 能需要您进行付费、注册以及提供信用卡信息。

## **有关连接互联网的注意事项**

若要将相机连接到网络,请通过路由器或者具有相同功能的LAN端口进行连接。如果不采用上述方式进行连接,可能会导 致安全性问题。

# **安全注意事项**

- 对于因未对传输设备采取适当的安全措施、传输规范造成的不可避免的数据泄露或其他安全问题而导致的任何形式的 损失, SONY概不负责。
- 根据使用环境而定,网络上未经授权的第三方可能可以访问本产品。在将相机连接到网络时,请务必确认网络已得到 安全的保护。
- 。通信内容可能会被信号附近的未经授权的第三方不知不觉地截获。使用无线LAN通信时,请采取适当的安全措施来保护 通信内容。

# **有关FTP功能的注意事项**

由于使用常规的FTP不会对内容、用户名和密码进行加密处理,如果有FTPS的话,请使用它。

# **可选附件**

- 建议您使用纯正Sony附件。
- 某些Sony附件只在某些国家和地区有售。

<span id="page-28-0"></span>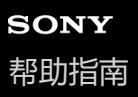

## **将相机和/或存储卡出借、转让给他人或丢弃(关于保护私人信息的注意事项)**

根据功能和相机设置而定,重要信息可能会记录在相机和/或存储卡上。 在将相机和/或存储卡出借、转让给他人或丢弃之前,请务必阅读以下内容,并确保您已完成相关程序。

### **有关将相机出借、转让给他人或丢弃的注意事项**

在将相机出借、转让给他人或丢弃之前,请务必执行以下操作以保护私人信息。

● 选择 [出厂重置] → [初始化] 。

#### **有关使用云服务的注意事项(Creators' Cloud)**

在将相机出借或转让之前,请确保相机关联信息和上传设置正确,以防发生相机上的内容被上传至不相关的第三方的 Creators' Cloud等损失。如果设置不正确, 请务必执行以下操作。

- 如果要转让或出借相机:对相机进行初始化,或者在相机上取消与Creators' Cloud的关联。此外,还要在Creators' Cloud上取消与相机的关联。
- 如果相机要转让给你或者你借入相机: 对相机进行初始化, 或者在相机上取消与Creators' Cloud的关联。

请注意,Creators' Cloud可能只在特定国家和地区可用。

#### **有关将存储卡出借、转让给他人或丢弃的注意事项**

在相机或电脑上执行 [格式化] 或 [删除] 可能无法彻底删除存储卡上的数据。在将存储卡出借或转让给他人之前,建议 您使用数据删除软件彻底删除存储卡上的所有数据。丢弃存储卡时,建议您物理销毁它。

### **有关网络功能的注意事项**

在使用网络功能时,根据使用环境而定,网络上的不相关第三方可能会访问相机。例如,在连接了其他网络设备或不经允 许就可连接的网络环境中,可能会发生对相机的未授权访问。对于因连接上述网络环境导致的任何损失或损坏,Sony不承 担责任。

#### **有关位置信息的注意事项**

如果您在互联网上上传和共享使用本相机拍摄的静止影像或动态影像,而位置信息又与专用智能手机应用程序相关联,则 您可能会意外将位置信息泄露给第三方。为了防止第三方获得您的位置信息,请停用专用应用程序的 [位置信息关联] 功 能。

### **有关版权的警告**

电视节目、电影、录像带和其他素材可能有版权。未经授权录制此类素材可能会违反版权法的规定。

#### **相关主题**

- 创建一个Creators' Cloud帐户并将相机关联至该帐户 (云连接)
- [显示云端连接信息\(云信息\)](#page-465-0)

# <span id="page-29-0"></span>**有关电池和电池充电的注意事项**

## **电池使用须知**

- 请务必只使用纯正Sony品牌电池。
- 在某些操作或环境条件下,可能不会显示正确的剩余电池指示。
- 请勿让电池沾水。电池不防水。
- 请勿将电池放置在极其炎热的场所, 例如汽车中或直射阳光下。

### **有关更换电池的注意事项**

- 第一次使用本产品前, 请给电池(附件)充电。
- 即使不使用电池, 已充电的电池也会一点点地放电。每次使用本产品之前, 请给电池充电, 以免错过任何拍摄影像的 机会。
- 请勿给本产品指定电池以外的电池充电。否则可能会导致漏液、过热、爆炸、触电、烫伤或受伤。
- 使用全新的电池或长时间没有用过的电池时,为电池充电时,充电指示灯(CHARGE)可能会快速闪烁。如果发生这 种情况,取出电池,然后将其重新插入以重新进行充电。
- 建议您在10 °C至30 °C的环境温度下给电池充电。在该温度范围外,可能无法正确地给电池充电。
- 不保证所有外部电源都能正常使用。
- 充电完成后,请将充电器从墙壁插座上拔下来(如果用充电器进行充电),或者断开USB连接线与相机的连接(如果 在电池装在相机内的状态下进行充电)。否则可能会导致电池寿命缩短。
- 如果电池已充满电或接近充满电, 请不要不使用就连续或重复给电池充电。这样做可能会导致电池性能降低。
- 充电期间如果本产品的充电指示灯闪烁,请取出充电中的电池,然后将同一电池重新牢固地插入本产品。 如果充电指 示灯再次闪烁,可能表示不良电池或插入了指定类型以外的电池。 请检查电池是否为指定类型。 如果电池为指定类型,请取出电池,更换为新电池或其它电池,并检查新插入的电池是否正常充电。如果新插入的电 池正常充电,则之前插入的电池可能有故障。

## **剩余电池指示**

- 画面上出现剩余电池指示。显示正确的剩余电池指示大约需要1分钟。
- 在某些操作或环境条件下, 可能不会显示正确的剩余电池指示。
- ■如果画面上不出现剩余电池指示, 按DISP (显示设置) 按钮予以显示。

## **有效地使用电池**

- 在低温环境下电池的性能会降低。因此,在寒冷的场所,电池的使用时间会缩短。为了能够确保较长时间地使用电 池,建议将电池放入贴身口袋里保暖,并在即将开始拍摄之前插入本产品。如果口袋里有钥匙等任何金属物品,请小 心造成短路。
- 如果频繁使用闪光灯或连拍功能、频繁设定电源的开/关或将显示屏设定为非常明亮,电池消耗会很快。
- 建议准备备用电池,并在实际拍摄之前进行试拍。
- 如果电池的端子脏污,可能无法打开本产品或可能无法正确地给电池充电。这种情况下,用软布或棉棒轻轻擦掉所有 灰尘以清洁电池。

# **如何存放电池**

为了保持电池的功能,存放前,请至少每年给电池进行一次充电,然后在本相机上完全用尽电量。从相机中取出电池后, 请将其存放在阴凉、干燥的地方。

## **关于电池寿命**

电池寿命是有限的。如果反复使用同一电池或长时间使用同一电池,电池容量会逐渐降低。如果电池的可利用时间明 显缩短,大概是更换新电池的时候了。

<span id="page-31-0"></span>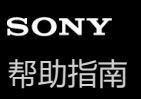

## **有关存储卡的注意事项**

- 如果显示屏上显示 [14](过热警告图标),请勿立即从相机中取出存储卡。而应该在关闭相机之后等待片刻,然后再取 出存储卡。如果您在存储卡温度很高的时候接触它,可能会使其掉落,从而导致存储卡损坏。在取出存储卡时,请务 必小心。
- 如果长期反复拍摄和删除影像, 存储卡内的文件数据可能会发生碎片化 (Fragmentation), 动态影像录制可能会在拍 摄中途停止。如果发生这种情况,将影像保存到电脑或其他存储位置,然后用本相机执行「格式化1」。
- 。在存取指示灯点亮期间,请勿取出电池或存储卡、拔下USB连接线或关闭相机电源。 这可能会导致存储卡上的数据损 坏。
- 为了保护数据请务必备份。
- 不保证所有存储卡正常工作。
- 当使用USB连接线连接时, 无法在不兼容exFAT的电脑或AV设备上导入或播放记录在SDXC/CFexpress Type A存储卡 上的影像。将设备连接到本相机之前,请确保设备与exFAT兼容。如果将您的相机连接到不兼容设备,可能会提示您格 式化存储卡。切勿遵照该提示格式化存储卡,否则会删除存储卡上的所有数据。
	- (exFAT是SDXC存储卡或CFexpress Type A存储卡上采用的文件系统。)
- 请勿让存储卡沾水。
- 请勿敲击、弯折或掉落存储卡。
- 请勿在下列条件下使用或存放存储卡:
	- 诸如停放在太阳下的汽车内等高温场所
	- 受直射阳光照射的场所
	- 潮湿场所或有腐蚀性物质的场所
- 如果在有强磁场的区域附近,或在受静电或电气噪音影响的场所使用存储卡,存储卡上的数据可能会损坏。
- 请勿用手或金属物品接触存储卡的端子部分。
- 请勿将存储卡放在儿童能接触到的地方。 他们可能会误将其吞下。
- 请勿拆卸或改造存储卡。
- 刚刚经过长时间使用后存储卡可能会较热。 请小心操作。
- 不保证能够在本产品上使用以电脑格式化的存储卡。务必使用本产品对存储卡进行格式化。
- 数据读取/写入速度会因存储卡和所用设备的组合而有所不同。
- 在存储卡上的备注空间书写时, 请勿用力按压。
- 请勿在存储卡本身或存储卡话配器上粘贴标签。可能无法取出存储卡。
- 如果SD存储卡的写保护开关或删除保护开关设在LOCK位置,则无法记录或删除影像。这种情况下,请将开关设在记 录位置。
- 要在本产品上使用microSD存储卡时:
	- 请务必将存储卡插入专用的适配器。如果未使用存储卡适配器就将存储卡插入本产品,可能无法将其从本产品中取 出。
	- 将存储卡插入存储卡适配器时,请务必以正确的朝向插入存储卡,然后将其一直插到底。 如果没有正确地插入存储 卡,可能会导致故障。

#### **相关主题**

[格式化](#page-376-0)

<span id="page-32-0"></span>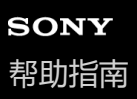

### **清洁影像传感器(传感器清洁)**

如果灰尘或碎屑进入相机内部并粘附于影像传感器(该部分将光转换为电信号)的表面,根据拍摄环境,灰尘或碎屑有可 能显示为影像上的黑点。如果发生这种情况,请按照以下步骤快速清洁影像传感器。

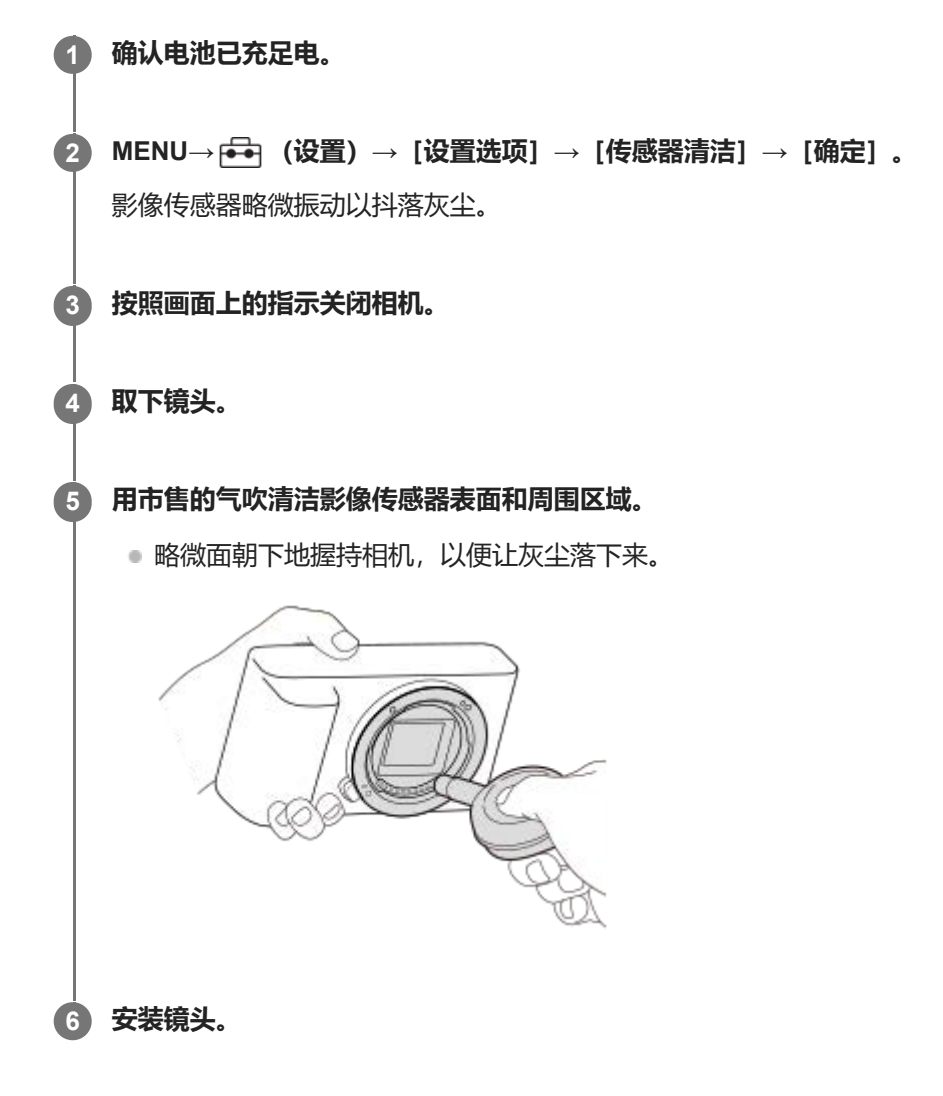

#### **提示**

有关查看影像传感器上灰尘量的方法,以及有关清洁方法的更多详情,请参阅以下网址。 <https://support.d-imaging.sony.co.jp/www/support/ilc/sensor/index.php>

#### **注意**

- 执行「传感器清洁] 之前, 请确认剩余电池电量为51%或以上。
- 由于喷雾式气吹可能会将水滴散落在相机内部,因此请勿使用。
- 请勿将气吹的尖端伸入镜头卡口区域内部的空穴, 以免气吹的尖端接触到影像传感器。
- 用气吹清洁影像传感器时,请勿过强地吹。如果过强地吹传感器,本产品的内部可能会受损。
- 按照说明清洁本产品后仍然有灰尘残留时,请向服务处洽询。
- 在清洁过程中,影像传感器会发出振动噪声。这不是故障。

#### **相关主题**

安装/[取下镜头](#page-81-0)

<span id="page-34-0"></span>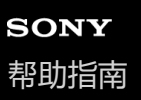

# **关于清洁**

## **清洁镜头**

- 请勿使用含有有机溶剂(诸如稀释剂、汽油等)的清洁剂。
- 当清洁镜头的表面时,请使用市售的气吹清除灰尘。对于粘在镜头表面的灰尘,可以用蘸少许镜头清洁剂的软布或纸 巾将其擦去。从中心向外侧以螺旋状擦拭。请勿直接向镜头表面喷洒镜头清洁剂。

## **清洁相机机身**

请勿触摸镜头接点等位于镜头卡口内侧的本产品的零件。要清洁镜头卡口内部时,请用市售的气吹\*吹掉所有灰尘。 请勿使用喷雾式气吹,否则可能会导致故障。

## **清洁本产品表面**

用蘸少许水的软布清洁本产品的表面,然后用干布擦拭表面。为了防止损坏涂层或外壳:

- 请勿让本产品沾上化学产品,如稀释剂、汽油、酒精、一次性擦布、驱虫剂、防晒霜或杀虫剂等。
- 手上沾有上述物品时请勿触摸本产品。
- 请勿让本产品与橡胶或乙烯基长时间接触。

## **清洁显示屏**

如果用纸巾等用力擦拭显示屏,可能会划伤显示屏。

显示屏上粘有指纹或灰尘而变脏时,请轻轻擦去表面的灰尘,然后用软布等将显示屏擦拭干净。

# <span id="page-35-0"></span>**SONY** [帮助指南](#page-0-0)

#### 可更换镜头数码相机 ILME-FX3 Ver.2或更高版本

## **正面**

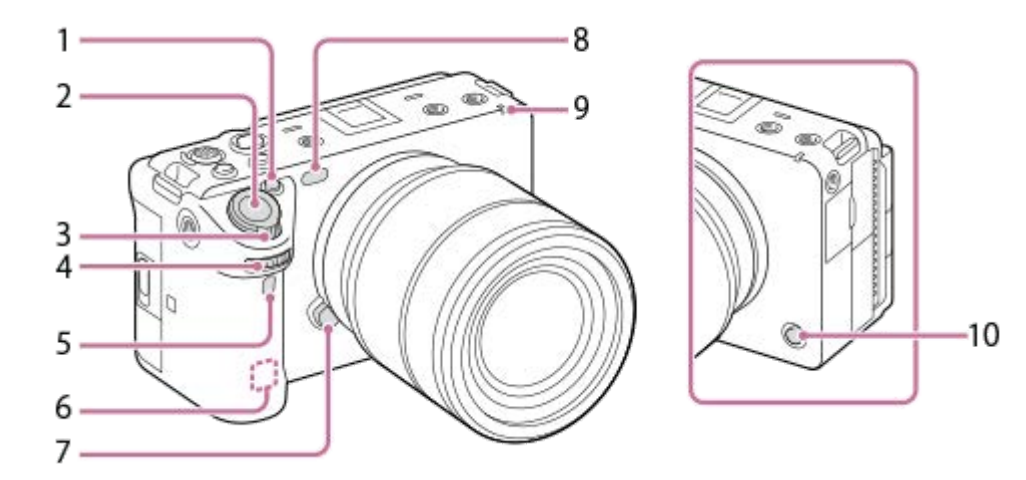

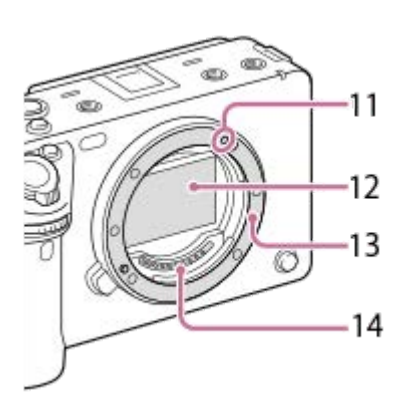

- 1. 1按钮 (自定义按钮1) /IRIS (光圈) 按钮
- **2.** 快门按钮
- **3.** W/T (变焦)杆
- 前转盘 **4.** 可以快速地调整各照相模式的设置。
- **5.** 红外遥控传感器
- WLAN天线(内置) **6.** 如果您用手等物体遮挡了此部件, Wi-Fi通讯可能会被阻挡。
- **7.** 镜头释放按钮
- AF辅助照明/自拍定时指示灯/可见光和红外传感器 **8.** 在拍摄期间,请勿遮盖此部分。
- **9.** 录制指示灯
- 10. 6按钮 (自定义按钮6) /REC (录制) 按钮
- **11.** 安装标记
- **12.** 影像传感器\*
- **13.** 卡口
- **14.** 镜头接点\*
- \* 请不要直接接触这些部件。
#### **相关主题**

- [背面](#page-37-0)
- [顶部](#page-39-0)
- [侧面](#page-41-0)
- [底部](#page-43-0)

## <span id="page-37-0"></span>**SONY** [帮助指南](#page-0-0)

#### 可更换镜头数码相机 ILME-FX3 Ver.2或更高版本

## **背面**

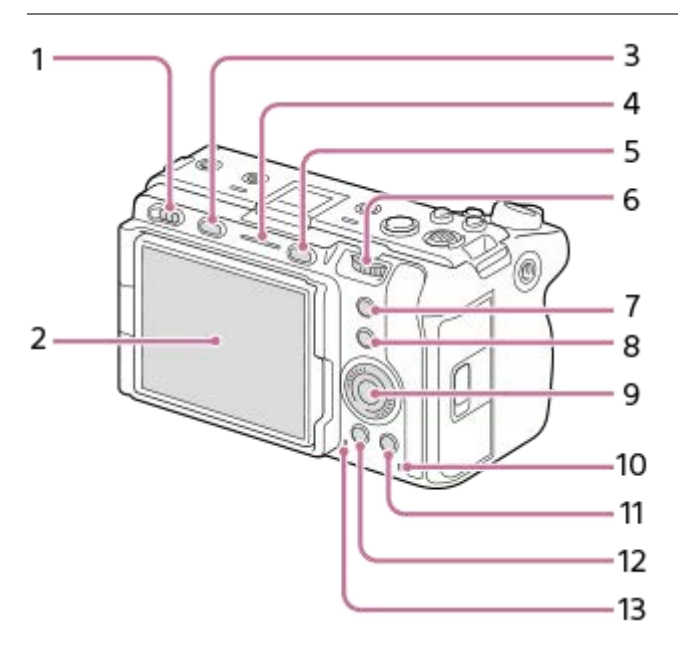

**1.** 电源开关

显示屏/触摸面板 **2.** 可以将显示屏调整到容易观看的角度并从任何位置拍摄。

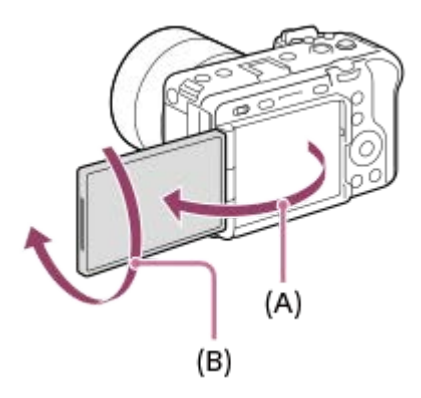

- **(A):**约176°
- **(B):**约270°
- 根据您所使用的三脚架的类型, 可能无法调节显示屏的角度。这种情况下, 请将三脚架的螺丝松开一次以调节显示 屏的角度。
- 在打开、闭合或旋转显示屏, 请勿用力过猛。这样做可能会导致故障。
- **3.** MODE(模式)按钮
- **4.** 录制指示灯
- **5.** MENU按钮
- 后转盘 **6.**
	- 可以快速地调整各照相模式的设置。
- **7.** 5按钮(自定义按钮5)/FOCUS MAG(对焦放大器)按钮
- **8.** Fn(功能)按钮
- **9.** 控制拨轮
- **10.** 存取指示灯

拍摄时:4按钮(自定义按钮4) **11.** 观看时: 面 (删除) 按钮 12. ▶ (播放) 按钮 **13.** 扬声器

#### **相关主题**

- [正面](#page-35-0)
- [顶部](#page-39-0)
- [侧面](#page-41-0)
- [底部](#page-43-0)

## <span id="page-39-0"></span>**SONY** [帮助指南](#page-0-0)

可更换镜头数码相机 ILME-FX3 Ver.2或更高版本

## **顶部**

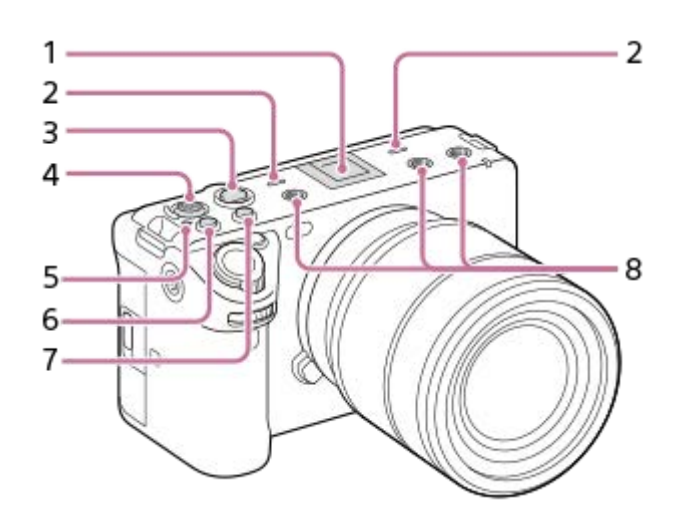

多接口热靴\* **1.**

某些附件可能无法完全插入,导致其从多接口热靴后部露出。但是,当附件接触到插座的前端底部时,连接就已完 成。

- 麦克风 **2.** 拍摄动态影像时,请勿遮盖此部件。这样做可能会产生噪音或降低音量。
- REC(录制)按钮 **3.** 当按下REC(录制)按钮开始录制时,该按钮将亮起红色。
- **4.** 多功能选择器
- 5. <del>〇</del> 影像传感器位置标记
	- 影像传感器是将光转换成电信号用的传感器。影像传感器的位置由 < → (影像传感器位置标记)表示。当测量本 相机与被摄体之间的确切距离时,请参考水平线的位置。

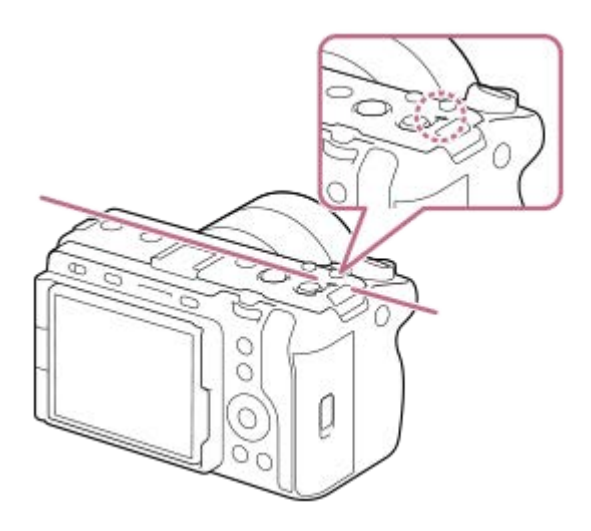

如果被摄体距离小于镜头的最短拍摄距离,则无法确认对焦。请确保在被摄体和本相机之间有足够的距离。

6. 3按钮 (自定义按钮3) /ISO (ISO感光度) 按钮

- **7.** 2按钮(自定义按钮2)/WB(白平衡)按钮
- **8.** 附件的螺纹孔

支持1/4-20 UNC螺丝 请使用螺丝长度小于5.5 mm的附件。否则,您将无法牢固地固定附件,并可能会损坏本相机。

\* 也可以使用用于附件插座的附件。使用其他厂商的附件时不保证能够正常操作。

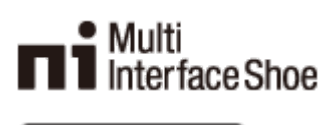

附件插座

#### **相关主题**

- [正面](#page-35-0)
- [背面](#page-37-0)
- [侧面](#page-41-0)
- [底部](#page-43-0)

## <span id="page-41-0"></span>**SONY** [帮助指南](#page-0-0)

#### 可更换镜头数码相机 ILME-FX3 Ver.2或更高版本

## **侧面**

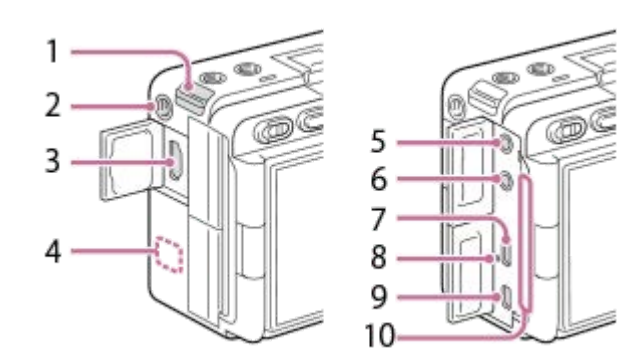

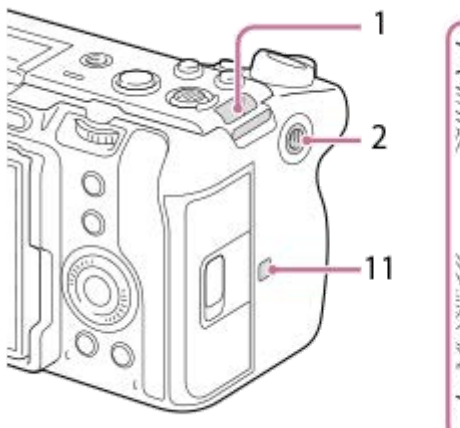

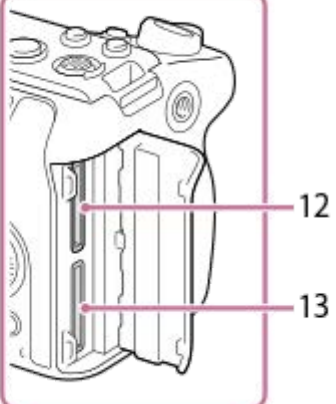

- **1.** 肩带用挂钩(另售)
- 附件的螺纹孔 **2.** 支持1/4-20 UNC螺丝 请使用螺丝长度小于5.5 mm的附件。否则,您将无法牢固地固定附件,并可能会损坏本相机。
- **3.** HDMI type A插孔
- WLAN天线(内置) **4.** 如果您用手等物体遮挡了此部件, Wi-Fi通讯可能会被阻挡。
- 5. <u>◆</u> (麦克风) 接口

连接了外接麦克风时,内置麦克风和XLR手柄装置会自动关闭。 如果外接麦克风是插入式电源类型,相机会为麦克风 供电。

- **6.** (耳机)接口
- **7.** USB Type-C接口
- **8.** 充电指示灯
- Multi/Micro USB端子 **9.** 该端子支持Micro USB兼容设备。
- 通风出口 **10.**

使用相机时,请勿长时间触摸通风出口附近区域。这样做可能会导致低温烫伤。

- (N标记) **11.**
	- ●如果相机的系统软件(固件)版本为Ver.2.0或更高版本,则无法使用NFC功能将相机连接至智能手机。

NFC(近距离通信)是近距离无线通信技术的国际标准。 **12.** SLOT 1(存储卡插槽1) **13.** SLOT 2(存储卡插槽2)

#### **有关USB端子的注意事项**

可以用USB Type-C端子或Multi/Micro USB端子进行USB通讯。但是,不能同时使用两个端子进行USB通讯。使用USB Type-C端子供电以及给电池充电。无法经由Multi/Micro USB端子对本相机进行供电。

■ 可以在使用USB Type-C端子供电或进行PC遥控拍摄的同时使用Multi/Micro USB端子用附件, 如遥控器 (另售) 。

#### **有关端子盖的注意事项**

在使用前,确保端子盖关闭。

## **相关主题** [正面](#page-35-0) [背面](#page-37-0)

- 
- [顶部](#page-39-0)
- [底部](#page-43-0)

## <span id="page-43-0"></span>**SONY** [帮助指南](#page-0-0)

#### 可更换镜头数码相机 ILME-FX3 Ver.2或更高版本

## **底部**

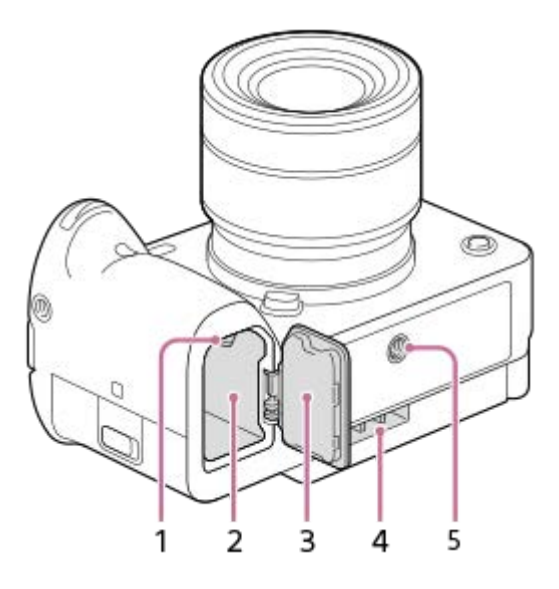

- **1.** 锁定杆
- **2.** 电池插槽
- 电池盖 **3.** 在安装多电池适配器套件(另售)等附件之前,请先取下电池盖。

#### **取下电池盖**

沿着箭头方向拉电池盖释放杆(A), 然后取下电池盖。

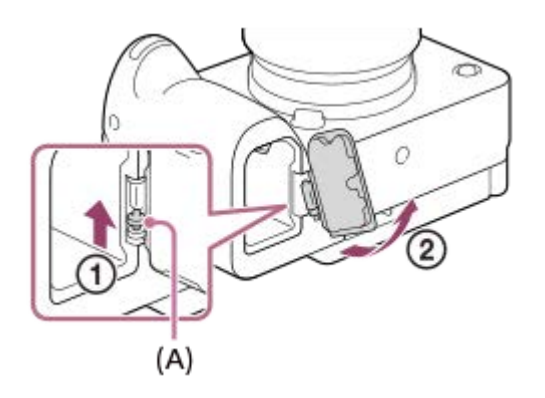

### **安装电池盖**

将电池盖一侧的轴插入安装位置,然后安装另一侧的轴,从而将电池盖推入。

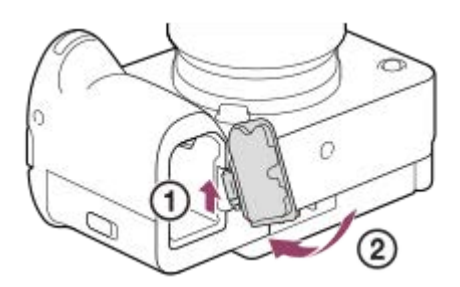

通风进口 **4.** 请勿遮挡通风进口。

三脚架安装孔 **5.** 支持1/4-20 UNC螺丝 请使用螺丝长度小于5.5 mm的三脚架。否则,您无法牢固地固定本相机,并可能会损坏本相机。

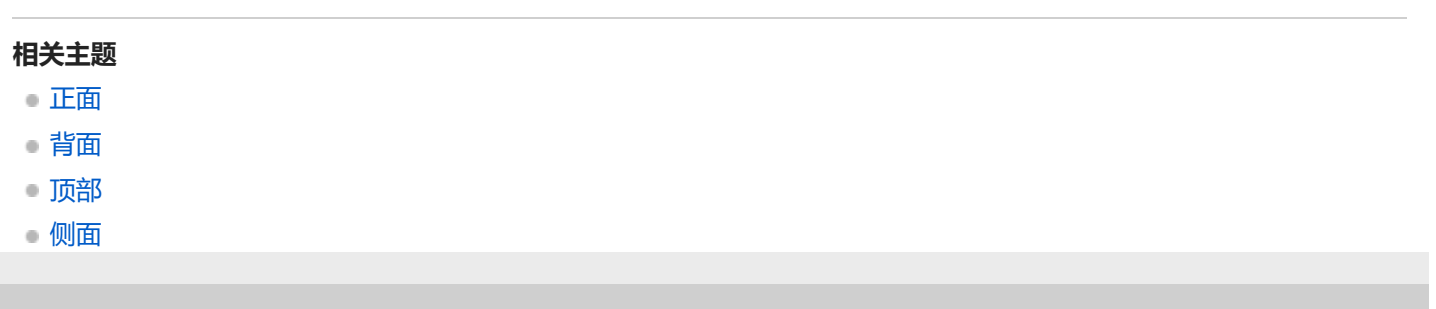

## **SONY** [帮助指南](#page-0-0)

可更换镜头数码相机 ILME-FX3 Ver.2或更高版本

## **XLR手柄装置**

### **主体部件**

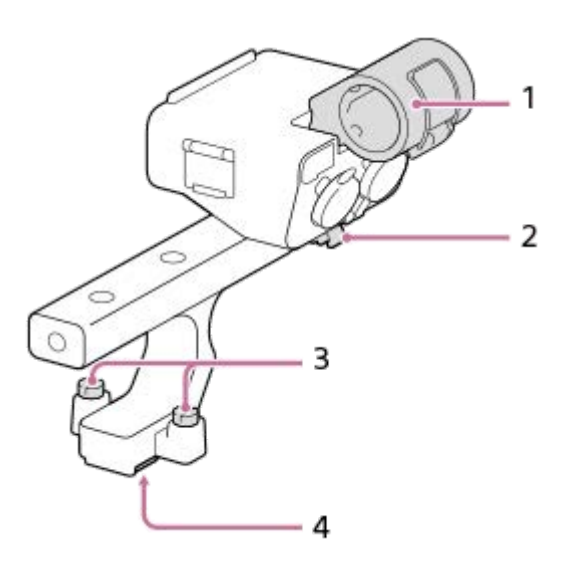

- **1.** 麦克风固定器
- **2.** 电缆固定器
- **3.** 安装螺丝
- **4.** 多接口热靴

**开关和旋钮**

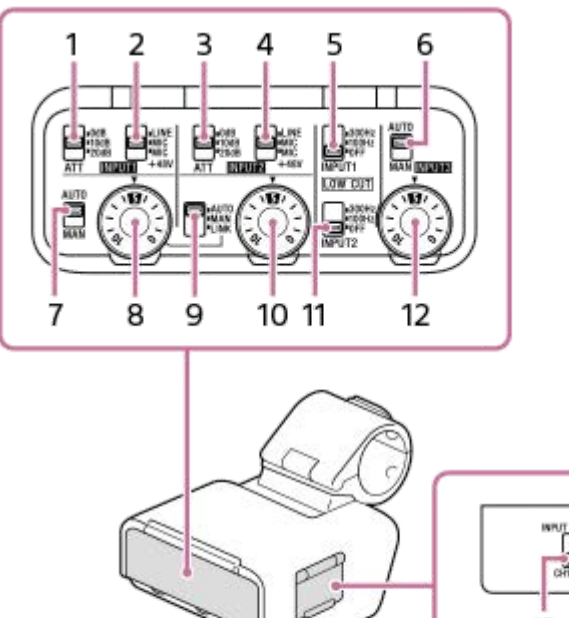

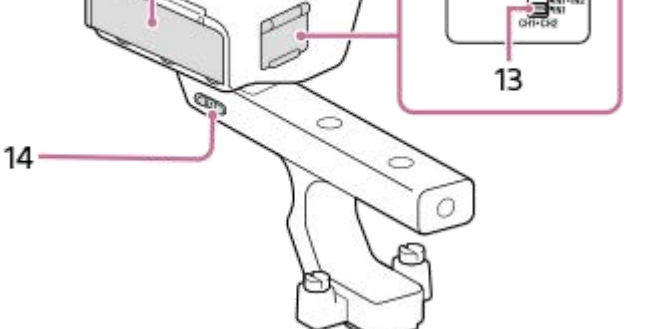

- 1. ATT (INPUT1) 开关 选择INPUT1插孔的标准输入电平。当INPUT1 (LINE/MIC/MIC+48V) 开关设为"MIC"或"MIC+48V"时, 此开关设置启 用。
- 2. INPUT1 (LINE/MIC/MIC+48V) 开关 选择适合连接至INPUT1插孔的设备的选项。
- ATT(INPUT2)开关 **3.** 选择INPUT2插孔的标准输入电平。当INPUT2 (LINE/MIC/MIC+48V) 开关设为"MIC"或"MIC+48V"时, 此开关设置启 用。
- 4. INPUT2 (LINE/MIC/MIC+48V) 开关 选择适合连接至INPUT2插孔的设备的选项。
- 5. LOW CUT (INPUT1) 开关 使用此开关可降低INPUT1插孔的音频输入中的低频分量,从而尽量减少多余的噪声。
- AUTO/MAN(INPUT3)开关 **6.** 选择INPUT3插孔的音频输入音量的调节方法(自动/手动)。
- AUTO/MAN(INPUT1)开关 **7.** 选择INPUT1插孔的音频输入音量的调节方法(自动/手动)。
- AUDIO LEVEL(INPUT1)旋钮 **8.** 调节INPUT1插孔的音频输入的录音音量。
- AUTO/MAN/LINK(INPUT2)开关 **9.** 选择INPUT2插孔的音频输入音量的调节方法(自动/手动/关联到INPUT1)。
- 10. AUDIO LEVEL (INPUT2) 旋钮 调节INPUT2插孔的音频输入的录音音量。
- **11.** LOW CUT(INPUT2)开关

使用此开关可降低INPUT2插孔的音频输入中的低频分量,从而尽量减少多余的噪声。

- 12. AUDIO LEVEL (INPUT3) 旋钮 调节INPUT3插孔的音频输入的录音音量。
- 13. INPUT SELECT开关 选择用于录音到相机上通道的音频输入。
- 14. HANDLE AUDIO开关 启用来自XLR适配器的音频输入。

#### **接口和插孔**

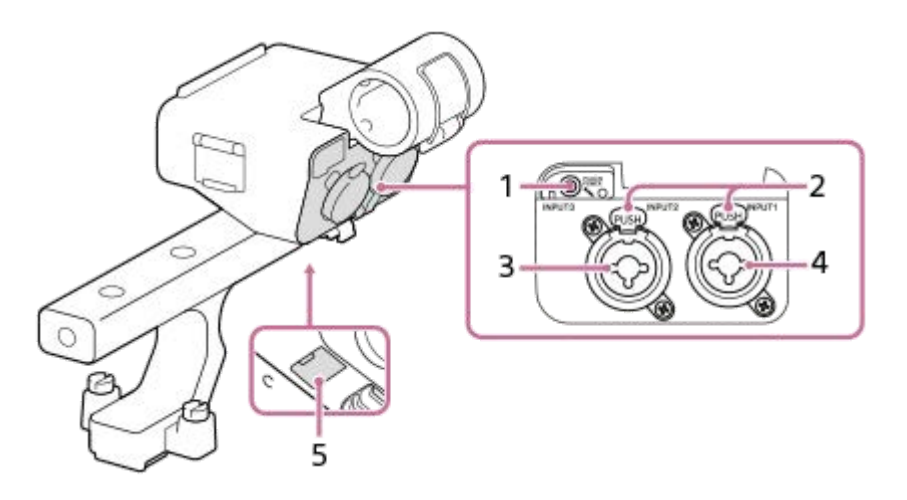

- **1.** INPUT3插孔(立体声迷你插孔,兼容插入式电源)
- **2.** 释放杆
- **3.** INPUT2插孔(3针XLR/TRS,凹入型,兼容幻像电源)
- 4. INPUT1插孔 (3针XLR/TRS, 凹入型, 兼容幻像电源)
- **5.** Micro USB接口

#### **注意**

请勿徒手接触接口。

#### **相关主题**

- [安装附带的](#page-83-0)XLR手柄装置
- [使用手柄\(附件\)的](#page-305-0)XLR适配器进行录音

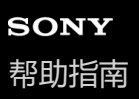

## **显示屏上显示的基本图标**

本节介绍了在拍摄动态影像时将照相模式设为▶■F(灵活曝光模式)以及在拍摄静止影像时将照相模式设为 ■ P(程序 自动)情况下的画面显示。

- 下图示例中显示的是全信息显示模式下的画面。
- 显示的内容及位置仅为参考,可能与实际显示有所不同。根据相机设置而定,可能会不显示某些图标。

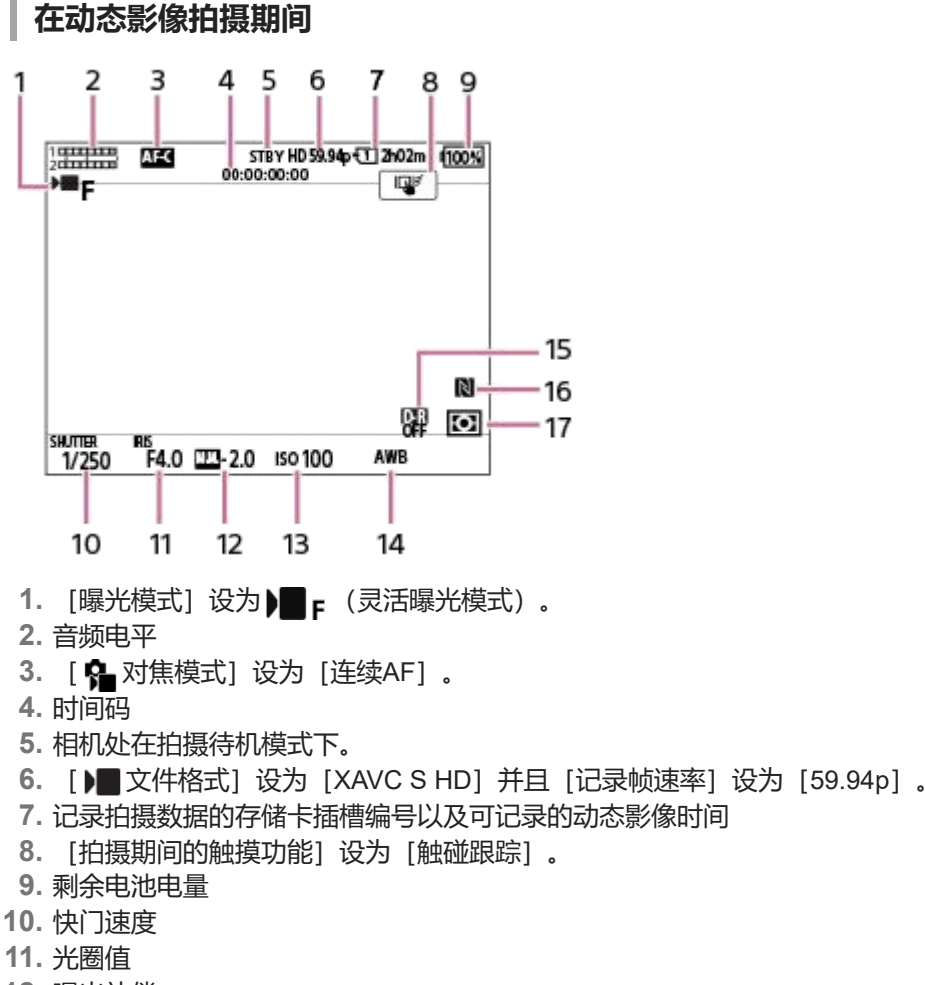

- **12.** 曝光补偿
- **13.** ISO感光度
- 14. [ <del>•</del> 白平衡模式] 设为 [自动] 。
- 15. [ **ga** 动态范围优化] 设为 [关] 。
- **16.** NFC启用。
- 17. [ **ပြုံ** 测光模式] 设为 [多重] 。

## **在静止影像拍摄期间**

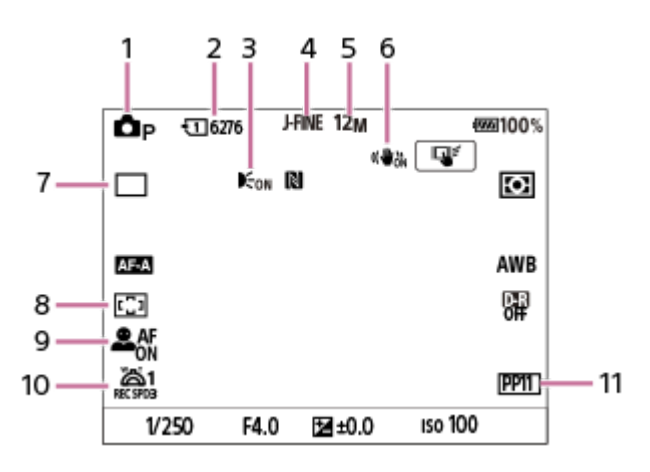

1. 照相模式设定为 **△p** (程序自动)。

**2.** 在当前显示的插槽中的存储卡上可记录的静止影像数

- 3. 当 [AF辅助照明]设定为 [自动] 并且相机检测到需要AF辅助照明时, 显示此图标。
- **4.** [JPEG/HEIF切换]设为[JPEG]。[JPEG影像质量]设为[精细]。
- **5.** [JPEG影像尺寸]设为[12M]。
- **6.** [ SteadyShot] 设为 [开] 。
- **7.** [拍摄模式]设为[单张拍摄]。
- 8. [ **ta** 对焦区域] 设为 [广域] 。
- 9. [ K AF人脸/眼睛优先]设为 [开] 并且 [ 脸/眼摄体检测] 设为 [人] 。
- 10. [ fa 变焦杆速度] 下面的 [ X 第1变焦速度 REC ] 设为 [3] 。
- **11.** [ 图片配置文件]设为[PP11]。

#### **相关主题**

- [动态影像拍摄画面上的图标列表](#page-477-0)
- [静止影像拍摄画面上的图标列表](#page-481-0)
- [播放画面上的图标列表](#page-485-0)

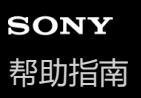

## **显示屏上的触摸操作**

通过触摸显示屏,您可直观地执行各种操作,例如在拍摄画面上对焦,以及操作播放画面。

#### **拍摄画面上的触摸操作**

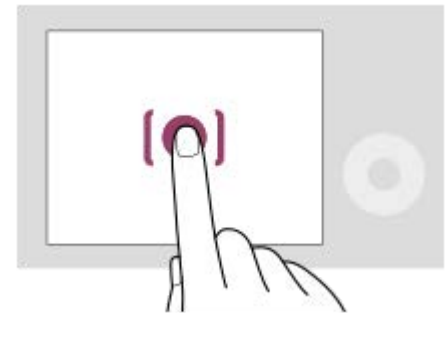

触摸显示屏以指定对焦区域(触碰对焦)。 触摸显示屏上的被摄体以使用触摸跟踪功能(触碰跟踪)。 有关如何切换触摸操作所启用功能的信息,请参阅" [拍摄期间的触摸功能](#page-248-0) ["](#page-248-0)。

#### **播放画面上的触摸操作**

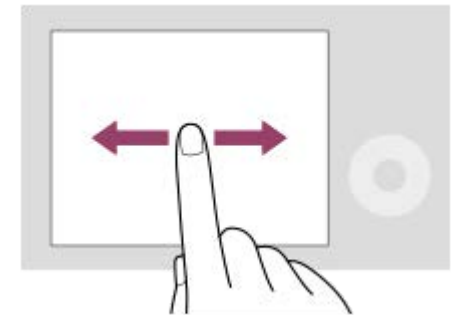

在播放单张影像时,在屏幕上向左或向右滑动可移动至上一张或下一张影像。

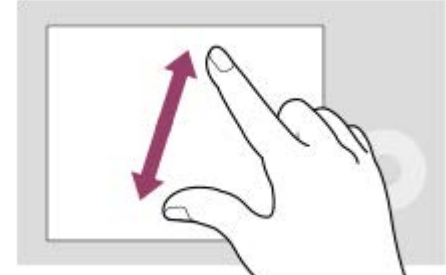

在播放单张影像时,通过在屏幕上将两根手指向外分开(放大)或向内并拢(缩小)即可放大或缩小显示的影像。

- 也可双扣显示屏以放大静止影像,或者退出放大的影像。
- 在播放动态影像时,可使用触摸操作来开始或暂停播放。

#### **提示**

可通过在拍摄画面上快速上划来打开功能菜单。

#### **相关主题**

- [触摸操作](#page-245-0)
- [触摸灵敏度](#page-246-0)
- [拍摄期间的触摸功能](#page-248-0)
- [使用触摸操作进行对焦\(触碰对焦\)](#page-249-0)
- 通过触摸操作开始跟踪 (触碰跟踪)

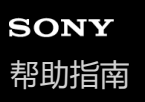

## **使用控制拨轮**

在菜单画面或在按下Fn按钮后显示的画面上,可通过转动控制拨轮或按控制拨轮的上/下/左/右侧移动选择框。当按控制拨 轮的中央时,将确定选择。

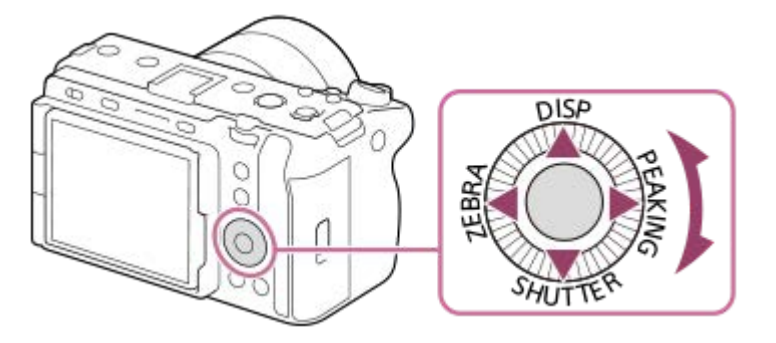

- 为控制拨轮的上/下/左/右侧分配了DISP (显示设置)、SHUTTER (长按Tv自动/手动)、ZEBRA (斑马线显示选择) 和PEAKING(峰值显示选择)功能。此外,还可以为控制拨轮的左/右/下侧和中央、以及控制拨轮的旋转分配所选功 能。
- 播放期间, 通过按控制拨轮的右/左侧或通过转动控制拨轮可显示下一张/上一张影像。

#### **相关主题**

- [将常用功能分配到按钮和转盘\(自](#page-319-0)定键/[转盘设置\)](#page-319-0)
- [暂时更改转盘的功能\(我的转盘设置\)](#page-321-0)

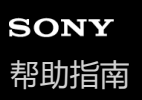

## **使用多功能选择器**

可以通过按多功能选择器的上/下/左/右侧来移动对焦区域。还可以分配当您按下多功能选择器中央时要启用的功能。

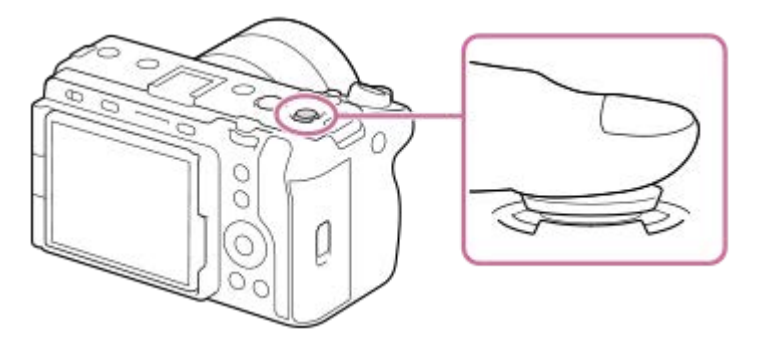

- 把手指放在多功能选择器的顶部以更准确地进行操作。
- 当 [ 约焦区域] 设为下列设置时, 可以移动对焦区域:
	- $-$  [ $\boxtimes$ ]
	- [点: S] / [点: M] / [点: L]
	- [扩展点]
	- [跟踪: 区]
	- [跟踪: 点S] / [跟踪: 点M] / [跟踪: 点L]
	- [跟踪: 扩展点]
- 在默认设置下, [对焦标准]功能被分配给多功能选择器的中央。

#### **相关主题**

- [选择对焦区域\(对焦区域\)](#page-123-0)
- [对焦标准](#page-138-0)

<span id="page-54-0"></span>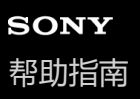

## **使用MODE(模式)按钮**

根据被摄体和拍摄用途,使用MODE(模式)按钮选择拍摄模式。

#### **MODE**

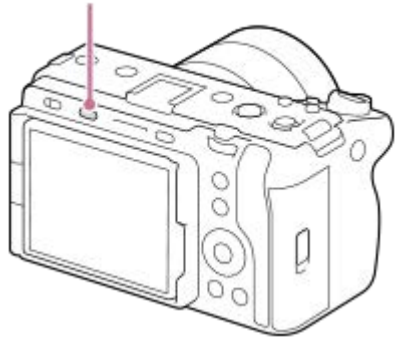

■ 按MODE按钮, 使用控制拨轮选择所需的拍摄模式, 然后按控制拨轮的中央。

## **拍摄模式的详细说明**

拍摄模式分为静止影像照相模式、动态影像拍摄模式和注册调出模式。

# $i\mathbf{\Omega}$   $\mathbf{\Omega}_P$   $\mathbf{\Omega}_A$   $\mathbf{\Omega}_S$   $\mathbf{\Omega}_M$   $\mathbf{M}$  S&Q MR1 MR2 MR3

 $(B)$ 

 $(A)$ 

 $(C)$ 

- **(A)**静止影像照相模式
- **(B)**动态影像拍摄模式
- **(C)**注册调出模式

#### **提示**

显示的菜单项目因拍摄模式而异。

## **(A)静止影像照相模式**

您所选的照相模式决定了如何调节光圈(F值)和快门速度。

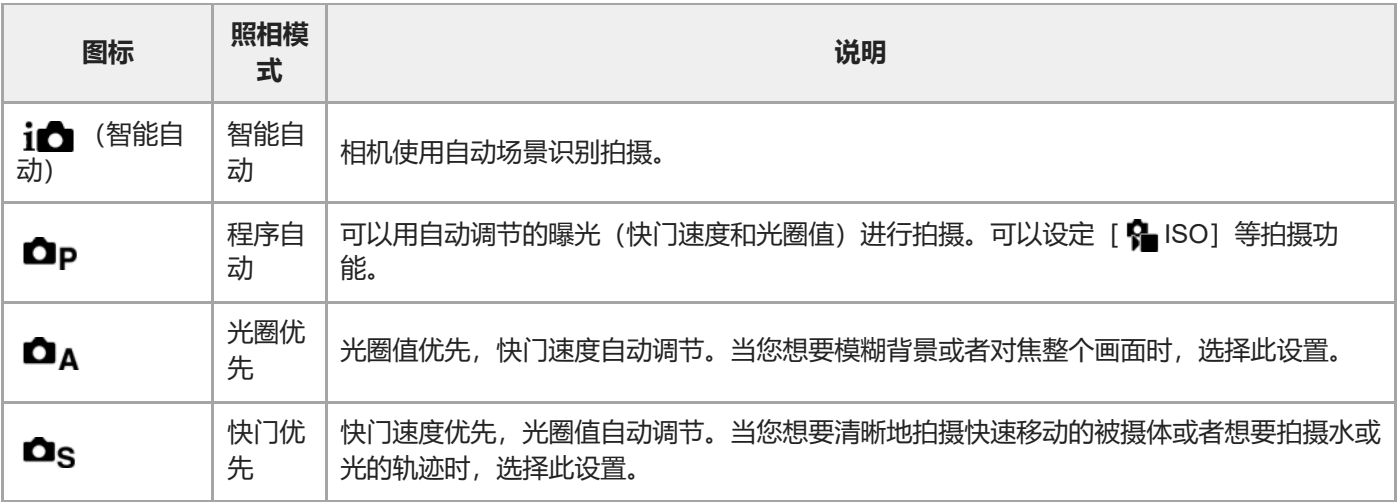

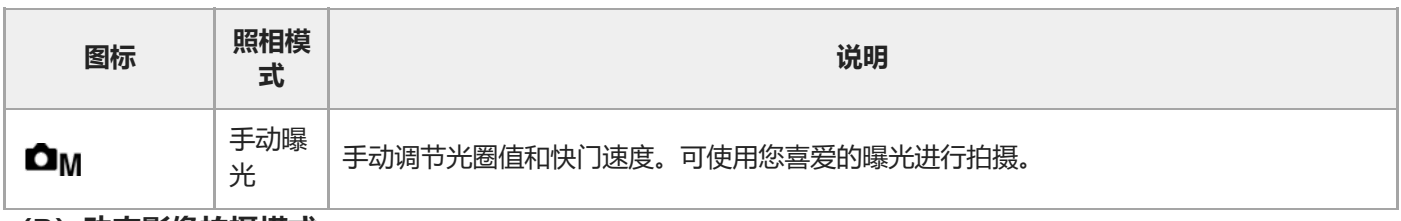

**(B)动态影像拍摄模式**

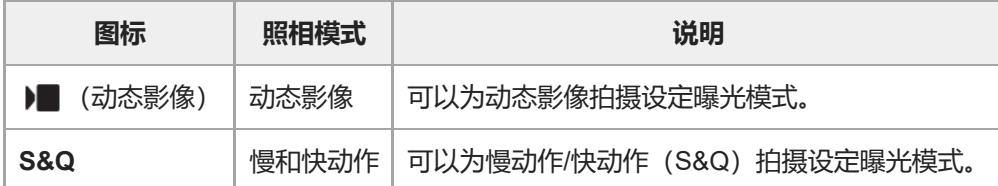

在动态影像拍摄模式下的曝光设置方式取决于MENU→ ■ (拍摄) → [照相模式] → [曝光控制类型] 的设置。 **当[曝光控制类型]设为[P/A/S/M模式]时:**

MENU→ ▶ (拍摄) → [照相模式] → [曝光模式] 或 [ S&Q 曝光模式] →从P/A/S/M中选择所需的曝光模式。 **当[曝光控制类型]设为[灵活曝光模式]时:**

按住IRIS(光圈)按钮/ SHUTTER(快门)按钮/ ISO(ISO感光度)按钮,可切换光圈值、快门速度和ISO感光度的自动 和手动设置。如果选择了手动设置,则转动前/后转盘或控制拨轮并设定所需的值。

在手动设置模式下,按IRIS按钮/SHUTTER按钮/ ISO按钮可锁定设置值。可使用此功能防止设置值被意外更改。

#### **(C)注册调出模式**

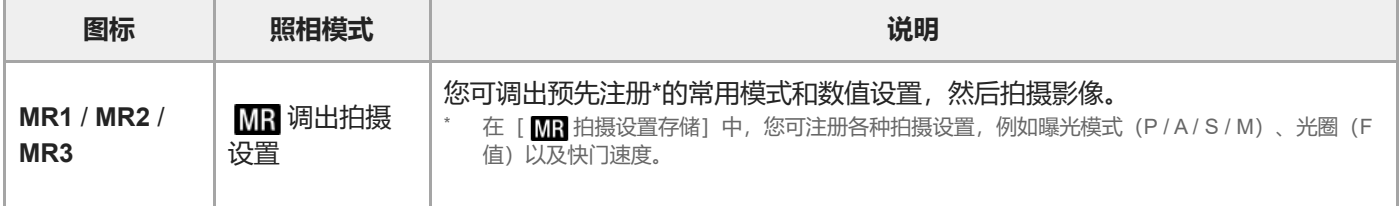

#### **相关主题**

- [智能自动](#page-112-0)
- [程序自动](#page-114-0)
- [光圈优先](#page-115-0)
- [快门优先](#page-116-0)
- [手动曝光](#page-117-0)
- [曝光控制类型](#page-108-0)
- [动态影像:曝光模式](#page-110-0)
- [慢和快动作:曝光模式](#page-111-0)
- [调出拍摄设置](#page-324-0)
- [拍摄设置存储](#page-323-0)
- [使用菜单](#page-56-0)

<span id="page-56-0"></span>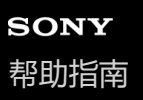

## **使用菜单**

通过按MENU按钮可以显示菜单画面。您可更改与所有相机操作(包括拍摄和播放)相关的设置,也可在菜单画面上执行 功能。

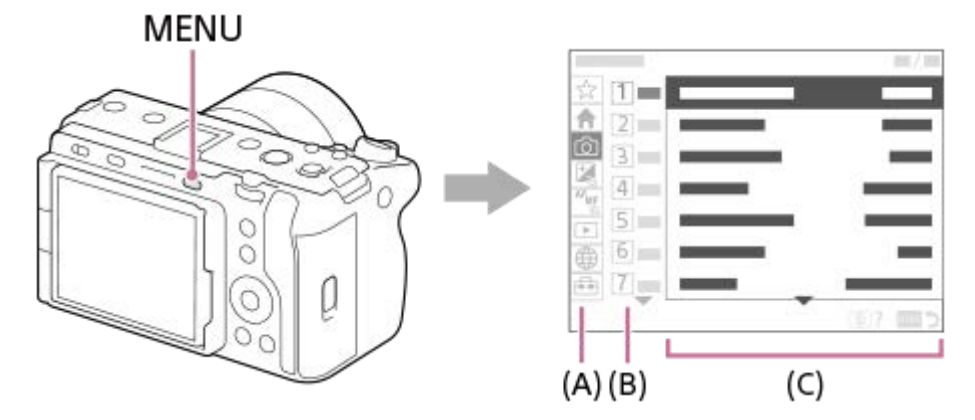

#### **(A)菜单选项卡**

菜单选项卡按照使用场景分类,例如拍摄、播放、网络设置等。

#### **(B)菜单组**

在每个选项卡上,菜单项目都按照功能进行分组。 分配给组的编号是选项卡上的序列号。请参照编号来确定所使用的组的位置。

#### **(C)菜单项目**

选择想要设定或执行的功能。

#### **提示**

- 所选的选项卡或组的名称显示在画面上方。
- 当 [触摸操作] 设为 [开] 时, 可在菜单画面上使用触摸操作。

#### **菜单画面上的基本操作**

- **1.** 按MENU按钮显示菜单画面。
- 按控制拨轮的上/下/左/右侧可在菜单树内移动,并找到所需的菜单项目。 **2.**
	- 在静止影像照相模式和动态影像拍摄模式下显示的菜单项目有所不同。

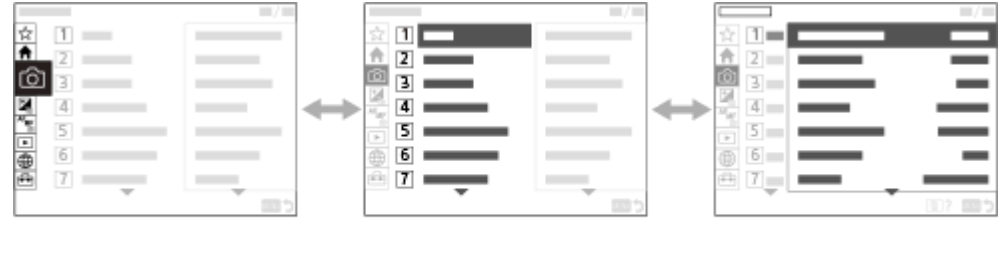

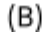

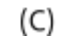

**(A)**菜单选项卡

 $(A)$ 

- **(B)**菜单组
- **(C)**菜单项目
- 按控制拨轮的中央以选择菜单项目。 **3.** 显示屏上将出现所选项目的设置画面或执行画面。
- 选择参数或执行功能。 **4.**
	- 如果您想要取消更改参数, 请按MENU按钮返回上一个画面。
- 按MENU按钮退出菜单画面。 **5.** 将返回到拍摄画面或播放画面。

**提示**

- 在 ◆ (主) 选项卡上, 可查看当前拍摄设置的列表。在选项卡上选择设置值以打开相应菜单项目并改变设置值。
- 可以通过使用 [ △ 自定键/转盘设置] 或 [ ▶ 自定键/转盘设置] 将 [MENU]功能分配给自定义键, 然后按该键来显示菜单画 面。

#### **照相模式和菜单画面之间的关系**

[主]、「拍摄]、「曝光/颜色]和「对焦]选项卡上显示的菜单组和菜单项目因照相模式而异。

#### **静止影像照相模式 (AUTO/P/A/S/M)**

显示用于拍摄静止影像的菜单项目。\*

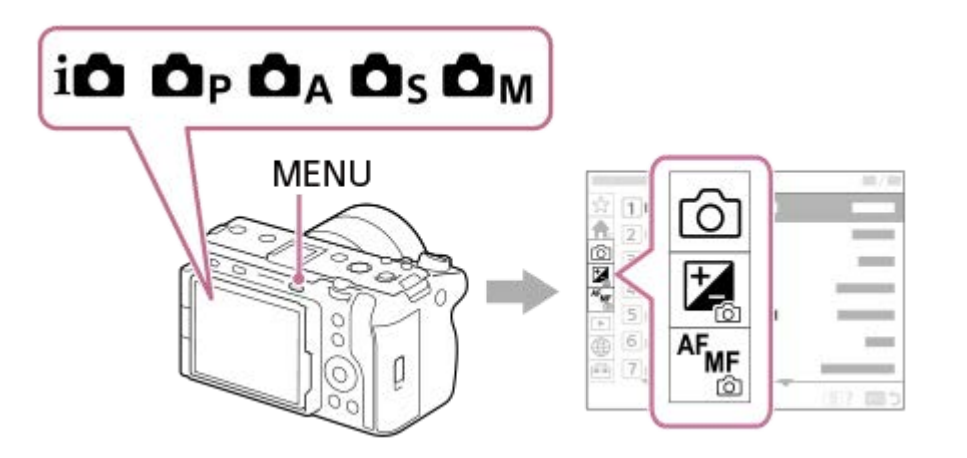

由于即使在静止影像照相模式下也可使用REC(录制)按钮录制动态影像,因此也会显示某些基本动态影像菜单项目。

#### **动态影像拍摄模式( /S&Q)**

显示用于拍摄动态影像的菜单项目。

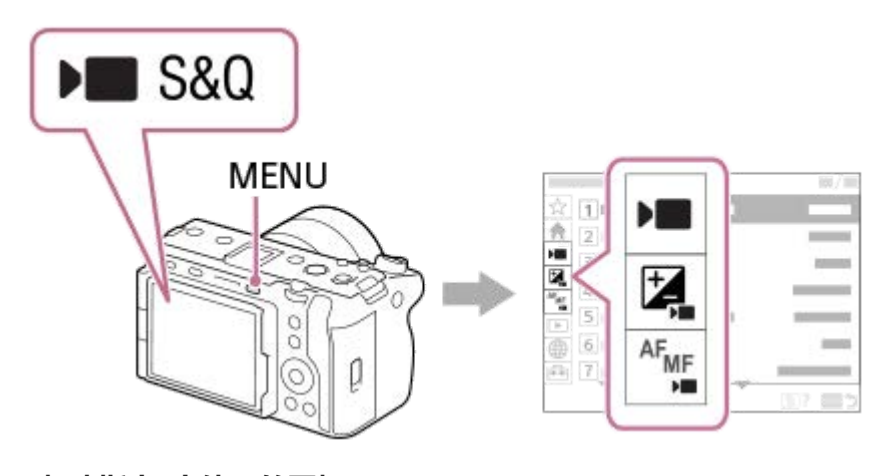

**"帮助指南"中使用的图标**

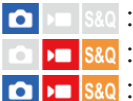

#### **相关主题**

- [添加项目](#page-329-0)
- [从我的菜单显示](#page-334-0)
- 将常用功能分配到按钮和转盘 (自定键/[转盘设置\)](#page-319-0)
- 使用MODE (模式) 按钮

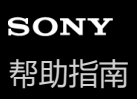

## **使用主菜单(拍摄设置列表)**

选择菜单画面上的 <>> 达项卡以显示拍摄设置的列表。可在拍摄前确认设置, 或为每个场景确认设置, 也可在此画 面上直接更改设置。

### **用于拍摄动态影像的主菜单**

**主1**

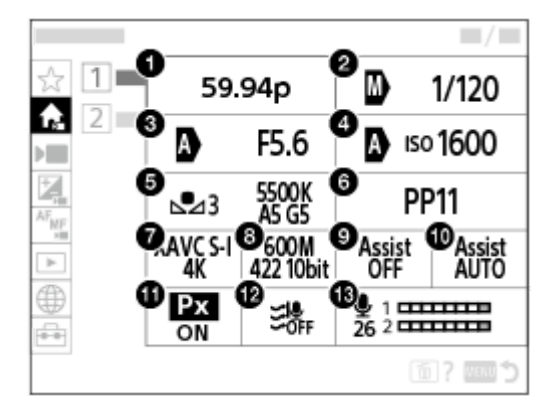

- 1. 记录帧速率/ Sso 记录帧速率 (在拍摄慢动作/快动作动态影像时)
- **2.** Tv自动/手动切换/快门速度(当在自由曝光模式下拍摄动态影像时)
- **3.** Av自动/手动切换/光圈(当在自由曝光模式下拍摄动态影像时)
- 4. ISO自动/手动切换/ISO (当在自由曝光模式下拍摄动态影像时)
- **5.** 白平衡模式
- **6.** 图片配置文件
- 7. 】■文件格式
- **8.** 记录设置/ 慢和快设置(在拍摄慢动作/快动作动态影像时)
- **9.** Gamma显示辅助
- **10.** Gamma显示辅助类型
- 11. Px Proxy录制
- **12.** 减少风噪声
- **13.** 录音音量

**主2**

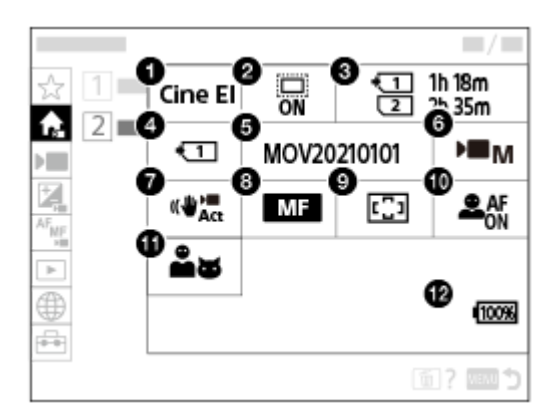

- **1.** Log拍摄设置
- 2. **fl** APS-(S35拍摄
- **3.** 格式化
- 4. 】 摄像媒体
- **5.** 文件设置
- **6.** 曝光模式
- **7.** SteadyShot
- **8.** 对焦模式
- **9.** 对焦区域
- **10.** AF人脸/眼睛优先
- **11.** 脸/眼摄体检测
- **12.** 剩余电池电量

I **用于拍摄静止影像的主菜单**

## **主1**

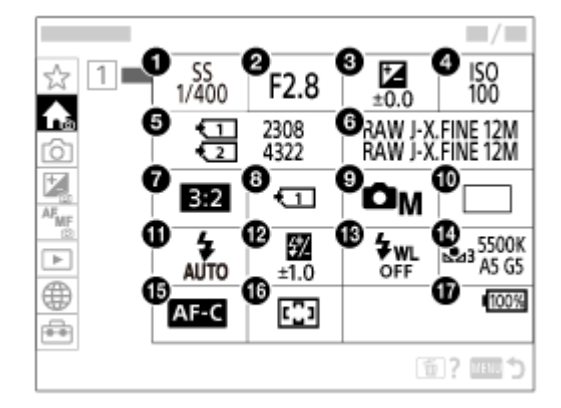

- **1.** 快门速度 \*
- **2.** 光圈 \*
- **3.** 曝光补偿
- **4.** ISO
- **5.** 格式化
- **6.** 影像质量设置
- **7.** 纵横比
- **8.** 摄像媒体设置
- **9.** 照相模式
- **10.** 拍摄模式
- **11.** 闪光模式
- **12.** 闪光补偿
- **13.** 无线闪光灯
- **14.** 白平衡模式
- **15.** 对焦模式
- **16.** 对焦区域

#### **17.** 剩余电池电量

\* 当照相模式为 [程序自动]时,快门速度和光圈值将显示在相同区域内。可通过选择区域来执行程序转换。

**提示**

- 如果使用自定义键设置将 [显示主菜单] 功能分配给所需的键, 则按已分配的键也可打开主菜单。
- 当 [触摸操作] 设为 [开] 时, 触摸主菜单上的图标可打开设置画面。

#### **相关主题**

- [使用菜单](#page-56-0)
- [将常用功能分配到按钮和转盘\(自](#page-319-0)定键/[转盘设置\)](#page-319-0)

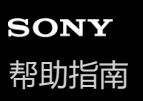

## **使用功能菜单**

如果在拍摄期间按Fn(功能)按钮,画面上将显示包含录音电平和对焦模式等常用功能的菜单(功能菜单)。可帮助您快 速访问各种功能。

#### **功能菜单的示例**

显示的项目因相机状态而异。

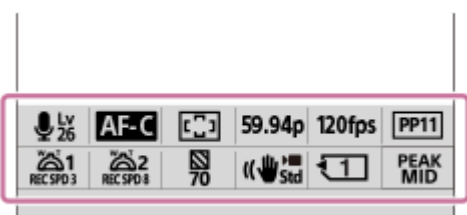

#### **提示**

- 使用MENU→  $\overline{\mathsf{p}}$ 、(设置) → [操作自定义] → [Fn菜单设置] 将常用功能注册到功能菜单中。可分别注册12个拍摄静止影像时使 用的功能,以及12个拍摄动态影像时使用的功能。
- 当 [触摸操作] 设为 [开] 时, 可在菜单画面上使用触摸操作。
- 当 [触摸操作] 设为 [开] 时, 也可通过按住功能菜单中的图标来打开 [Fn菜单设置] 。
- ] 当 [上划] 设为 [打开Fn菜单] 时, 可通过使用触摸操作 (将拍摄画面快速上划) 来显示功能菜单。
- 从功能菜单以外区域下划,或者点击功能菜单以外的区域以关闭功能菜单。

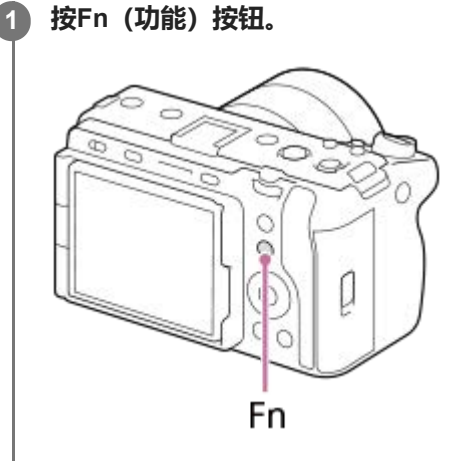

**2 按控制拨轮的上/下/左/右侧选择要设定的功能。**

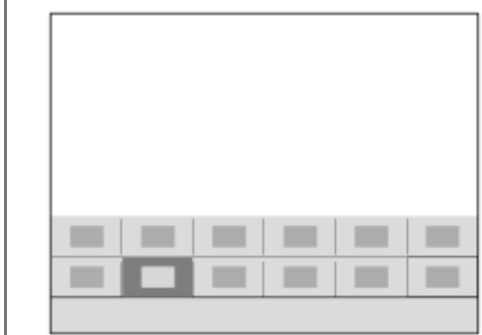

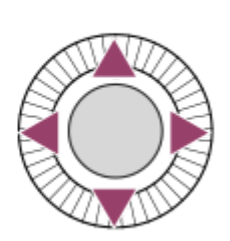

**转动前转盘选择所需设置,然后按控制拨轮的中央。 3**

有些功能可以用后转盘进行微调。

#### **要从专用设置画面调整设置时**

选择所需功能的图标,然后按控制拨轮的中央。将会出现该功能的专用设置画面。按照操作介绍**(A)**调整设置。

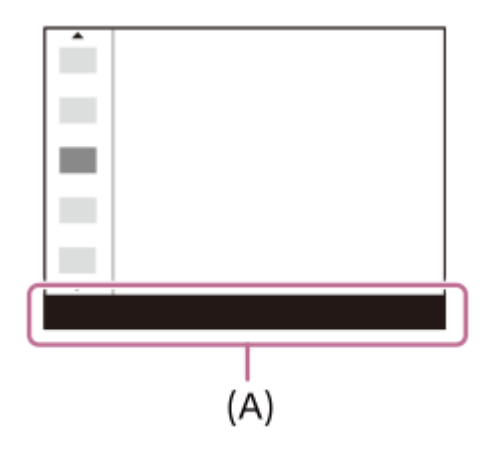

#### **相关主题**

- Fn[菜单设置](#page-328-0)
- [上划](#page-247-0)

<span id="page-64-0"></span>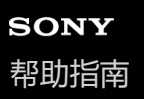

## **使用自定义按钮**

如果预先将常用功能分配给了自定义按钮(1-6), 则在拍摄或播放期间, 只需按该按钮即可快速调出那些功能。 在默认状态下,已将推荐功能分配给了自定义按钮。

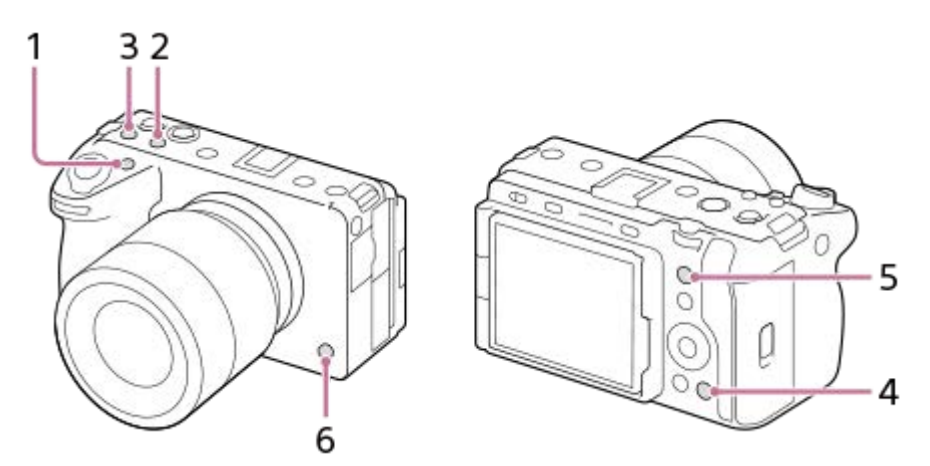

#### **查看/更改自定义按钮的功能**

按照以下步骤可确认当前已分配给各个自定义按钮的功能。 MENU→ →→ (设置) → [操作自定义] → [ ● 自定键/转盘设置] 、 [ ▶ 自定键/转盘设置] 或 [ ▶ 自定义键设 置]。 如果想要更改自定义按钮的功能,在选择自定义按钮时按控制拨轮的中央。将显示可分配给该按钮的功能。选择您所需的

#### **相关主题**

功能。

6 [将常用功能分配到按钮和转盘\(自](#page-319-0)定键/[转盘设置\)](#page-319-0)

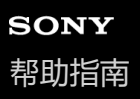

## **使用DISP(显示设置)按钮**

通过按DISP(显示设置)按钮,您可在拍摄和播放期间更改屏幕上显示的内容。每次按下DISP按钮,显示都会发生切 换。

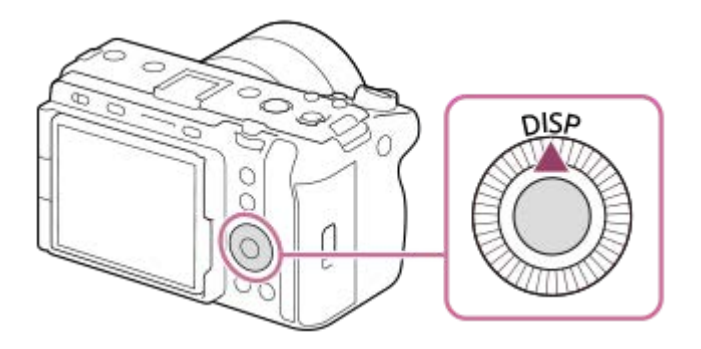

#### **拍摄期间**

显示全部信息 →无显示信息→柱状图→数字水平量规→显示全部信息 **拍摄动态影像时:**

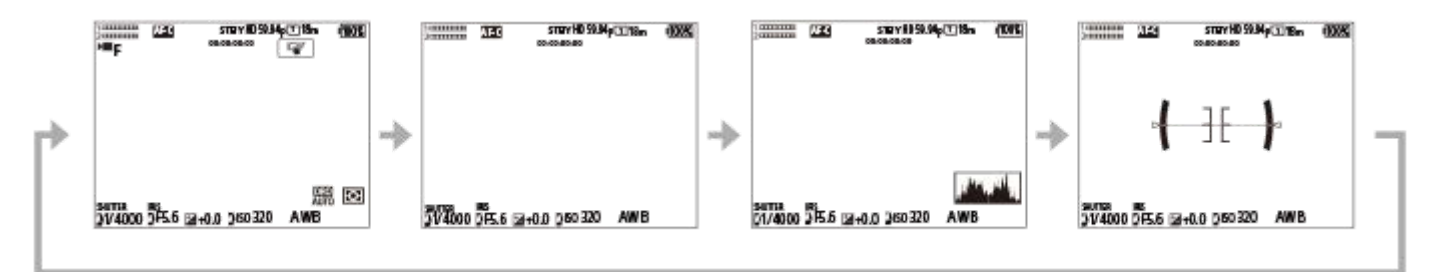

**拍摄静止影像时:**

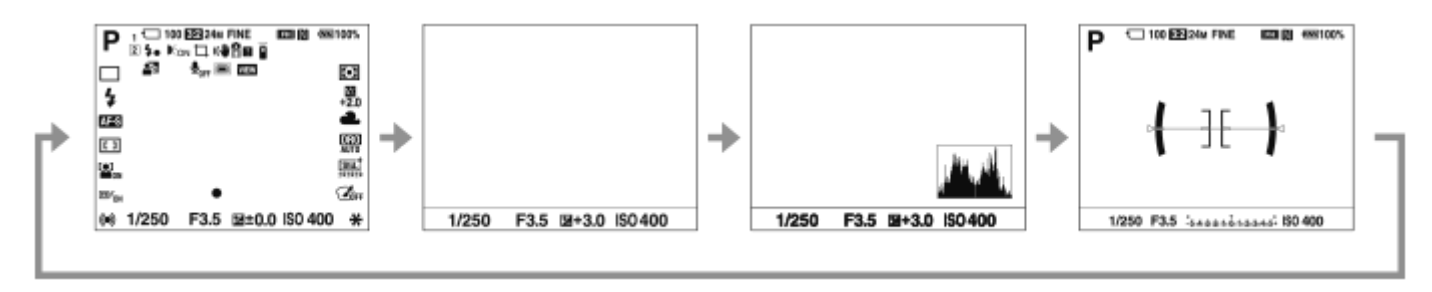

#### **播放期间**

显示信息→柱状图→无显示信息→显示信息

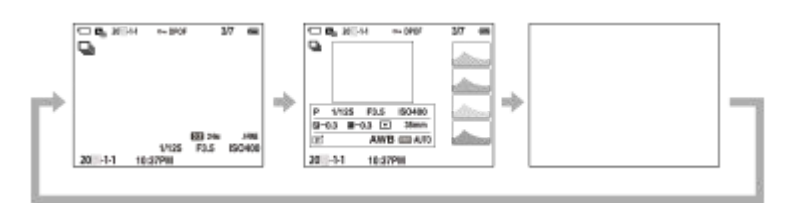

如果影像有曝光过度或曝光不足区域,柱状图显示上的相应部分会闪烁(曝光过度/曝光不足警告)。

● 播放设置还被应用在 [ □ 自动检视] 中。

## **注意**

图示中的显示内容及其位置仅为参考,可能与实际显示有所不同。

#### **相关主题**

DISP([画面显示](#page-341-0))设置

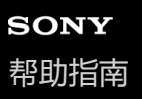

## **使用删除按钮**

按而 (删除) 按钮可删除当前显示的影像。

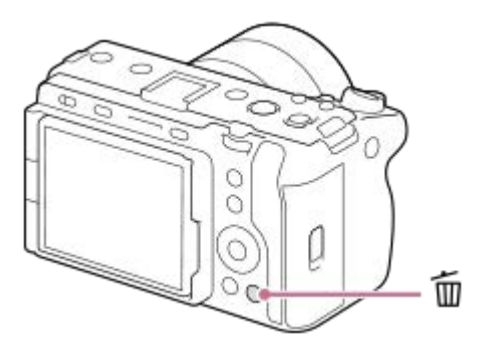

- 当按 <mark>而</mark> (删除)按钮后出现确认信息时,使用控制拨轮选择 [删除] ,然后按中央。
- 可一次性删除多张影像。 选择MENU→ ▶ (播放) → [删除] → [删除] 。然后, 选择想要删除的影像。

#### **提示**

- 如果将MENU→ D (播放) → [删除] → [ n 按两次删除] 设为 [开] , 则可通过连续按两下 n (删除) 按钮来删除影像。
- 除了单张影像播放画面以外,也可为以下操作使用 而 (删除) 按钮。 自定义键 相机内指示

#### **相关主题**

- [删除多张所选影像\(删除\)](#page-371-0)
- [删除确认画面](#page-373-0)
- [按两次删除](#page-372-0)
- [使用自定义按钮](#page-64-0)
- [相机内功能介绍](#page-71-0)

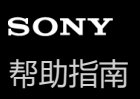

## **使用前转盘和后转盘**

在以下情况下,可使用前转盘**(A)**或后转盘**(B)**快速改变设定值:

当想要调节光圈值或快门速度时。

当想要在拍摄期间改变相机设置时。 在播放期间,可转动转盘浏览影像。

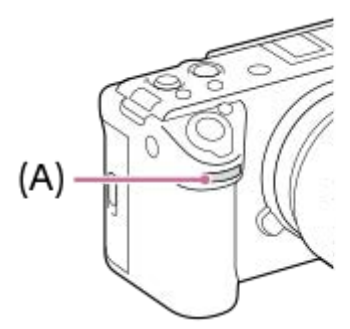

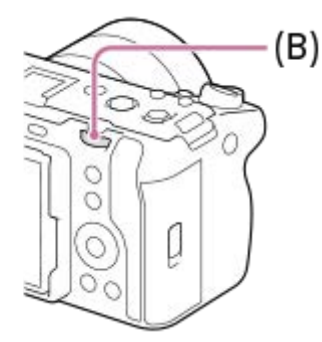

- **(A):**前转盘
- **(B):**后转盘

#### **提示**

- 可使用 [ 台定键/转盘设置] / [ )■ 自定键/转盘设置] 将所需功能分配给各转盘。
- 还可使用 [我的转盘设置] 功能将所需的功能分配给转盘, 并在需要的时候调出那些功能。

#### **相关主题**

- [光圈优先](#page-115-0)
- [快门优先](#page-116-0)
- [手动曝光](#page-117-0)
- [曝光控制类型](#page-108-0)
- [暂时更改转盘的功能\(我的转盘设置\)](#page-321-0)
- [将常用功能分配到按钮和转盘\(自](#page-319-0)定键/[转盘设置\)](#page-319-0)
- [Av/Tv](#page-336-0)旋转

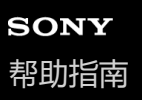

## **使用键盘**

需要手动输入字符时,画面上会显示键盘。若需了解使用键盘的功能的示例,请参阅本页面底部的"相关主题"。

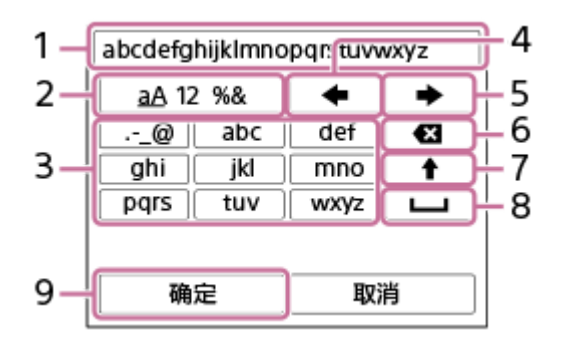

**输入框 1.**

显示您所输入的字符。

**切换字符类型 2.**

每次按该键时,会在字母、数字和符号之间切换字符类型。

**键盘 3.**

每次按该键时,会依次逐一显示与该键相应的字符。若要将字母从小写切换为大写,按 << 上箭头)。

- (左箭头) **4.**
	- 将输入框中的光标向左移动。
- (右箭头) **5.**

将输入框中的光标向右移动。此键还可用于确定当前所编辑字符的输入,并移动到下一个字符。

- (删除) **6.**
	- 删除光标前的字符。
- 7.**✦**(上箭头)
	- 将字母切换为大写或小写。
- (空格) **8.**

输入空格。

**OK 9.**

在输入字符后按下此键可确定已输入的字符。

下面向您介绍输入字母字符的步骤。

#### **使用控制拨轮将光标移动到所需的键。 1**

- 每按一下控制拨轮的中央, 字符都会变化
- 若要将字母切换为大写或小写,请按 ♠ (上箭头)。

**当您想要输入的字符出现时,按 (右箭头)可确认该字符。 2**

■ 请务必一次确认一个字符。只有确认了一个字符之后,才能输入下一个字符。 ● 即使您不按 ■ (右箭头),过了几秒之后输入的字符也会被自动确认。

#### **输入完所有字符之后,按[确定]确定已输入的字符。 3**

要取消输入时,选择[取消]。

#### **相关主题**

- [版权信息](#page-391-0)
- [访问点手动设置](#page-395-0)
- 有线[LAN](#page-403-0) ([USB-LAN](#page-403-0))
- [编辑装置名称](#page-406-0)
- 安全性[\(IPsec\)](#page-410-0)

<span id="page-71-0"></span>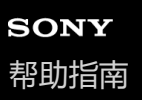

## **相机内功能介绍**

[相机内功能介绍]显示MENU项目、Fn(功能)项目和设置的说明。

**选择您想要查看其说明的MENU或Fn项目,然后按 (删除)按钮(A)。 1**

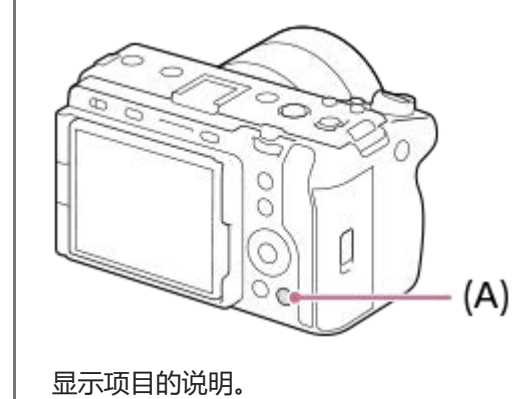
<span id="page-72-0"></span>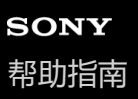

# **使用充电器给电池充电**

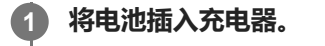

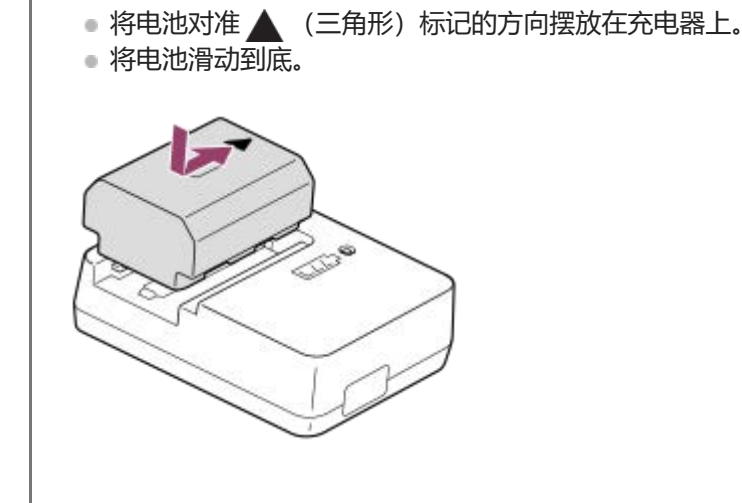

**将电源线(附件)连接到充电器,然后将充电器连接到墙壁插座。 2**

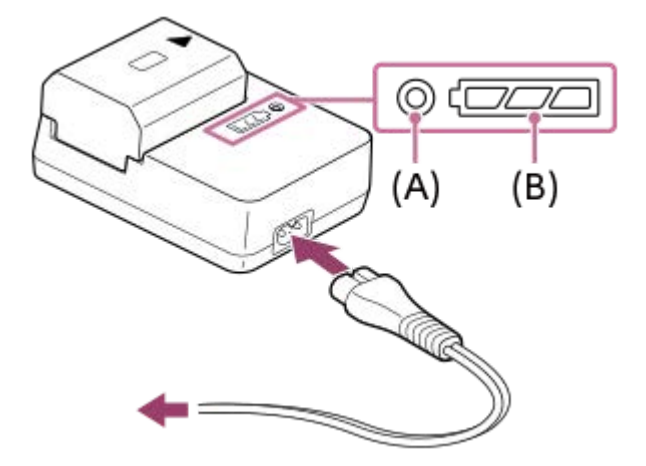

- 充电开始时,CHARGE指示灯**(A)**以橙色点亮。
- 可以如下表所示用充电状态指示灯 (B) 查看大致的充电状态。 (橙色表示指示灯的亮起。)
- 当CHARGE指示灯和充电状态指示灯点亮后立即熄灭时,说明电池已充足电。

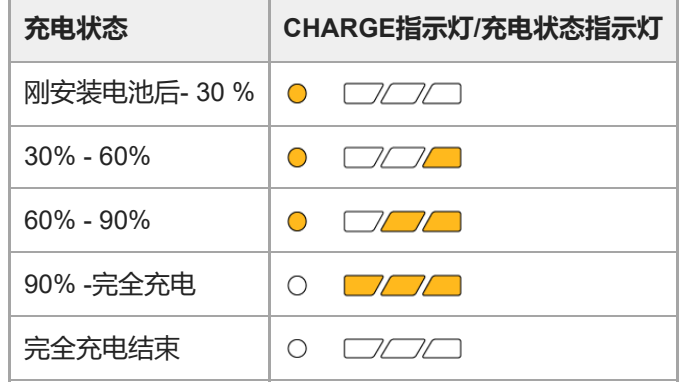

充电状态指示灯显示的电量水平和上表中的百分比是粗略的指南。 根据环境温度和电池状况,实际状态可能会有所不同。

- 充电时间(完全充电):充电时间约为150分钟。
- 在25°C的温度下给完全放电的电池充电时, 上述充电时间适用。根据使用条件和情况的不同, 充电可能花费更长 时间。

#### **注意**

- 使用电源适配器/充电器时,请使用附近的墙壁插座。如果发生任何故障,请立即从墙壁插座拔下插头以断开与电源的连接。 如果使用具有充电指示灯的产品,请注意即使指示灯熄灭,本产品也未断开与电源的连接。
- 在进行充电之前,请务必阅读"[有关电池和电池充电的注意事项](#page-29-0)"。

#### **相关主题**

- 插入/[取出电池](#page-74-0)
- [使用市售的电源适配器或移动电源对电池进行充电](#page-76-0)
- [有关电池和电池充电的注意事项](#page-29-0)

<span id="page-74-0"></span>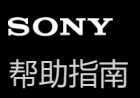

# **插入/取出电池**

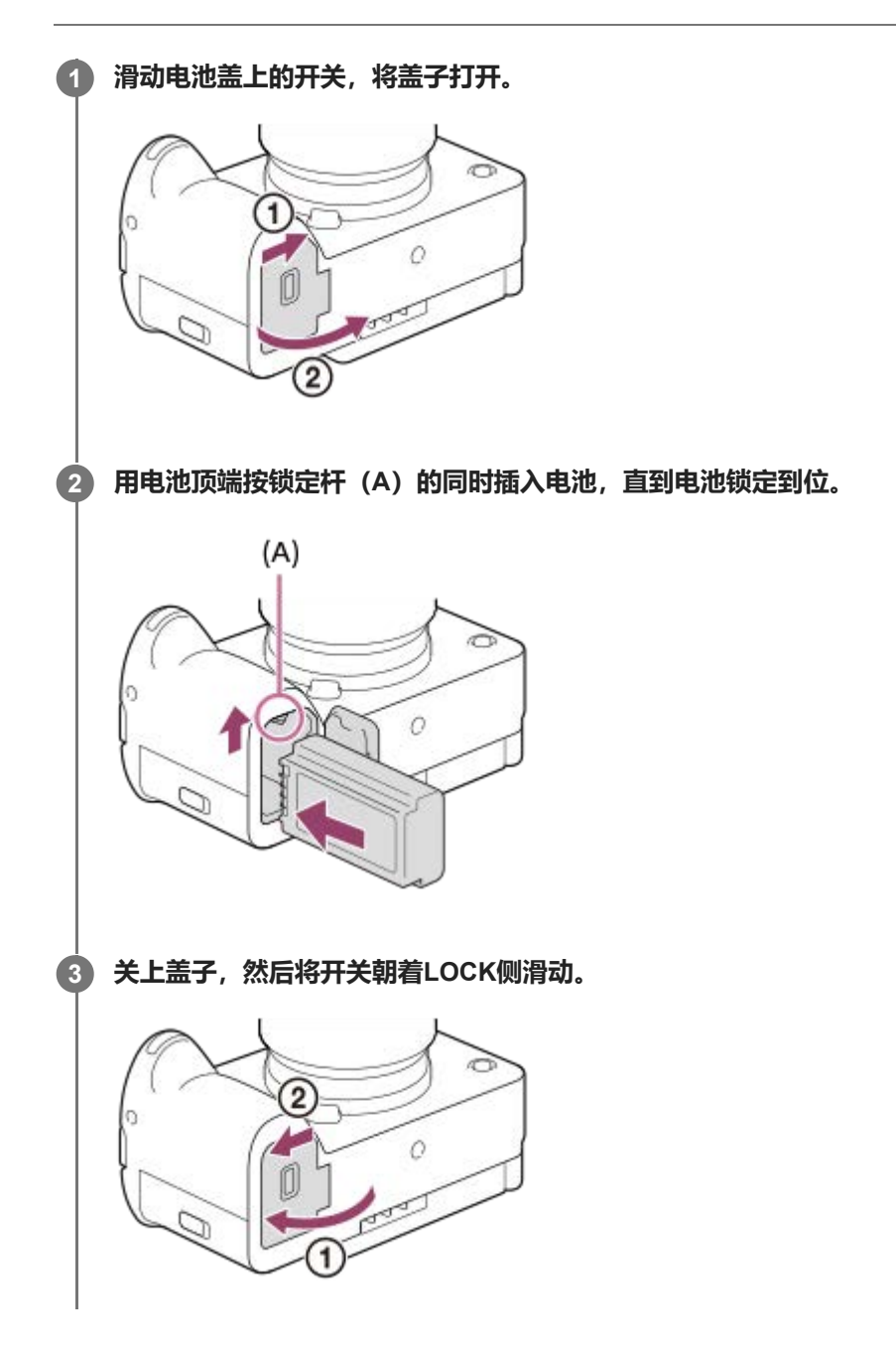

**取出电池** 确认存取指示灯没有点亮并关闭相机。然后滑动锁定杆**(A)**并取出电池。小心不要掉落电池。

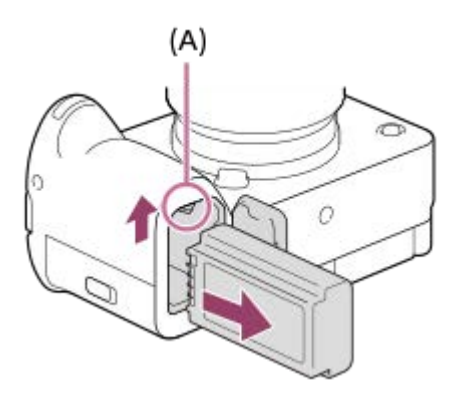

#### **相关主题**

- [使用充电器给电池充电](#page-72-0)
- [使用市售的电源适配器或移动电源对电池进行充电](#page-76-0)
- [有关电池和电池充电的注意事项](#page-29-0)

<span id="page-76-0"></span>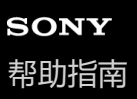

# **使用市售的电源适配器或移动电源对电池进行充电**

可使用USB连接线从外部电源(例如市售的USB电源适配器或移动电源)充电。 当将兼容USB-PD(USB供电)的设备与相机相连时,可进行快速充电。

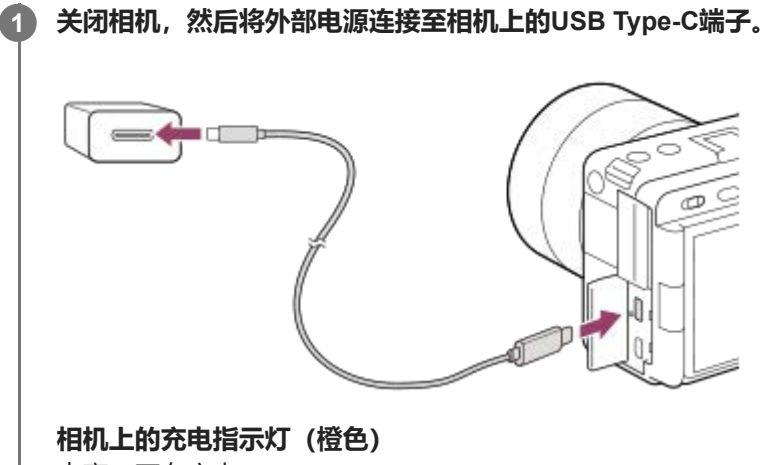

- 点亮: 正在充电
- 熄灭:充电结束

闪烁:本相机未处于正确的温度范围内而导致充电错误或充电暂停

- 当充电结束时充电指示灯熄灭。
- 如果充电指示灯点亮后立即熄灭,说明电池已充足电。

#### **注意**

- 无法从Multi/Micro USB端子进行USB充电。使用USB Type-C端子对电池进行充电。
- 。如果本产品连接到未连接电源的笔记本电脑,笔记本电脑的电池电量会降低。不要让本产品与笔记本电脑长时间连接。
- 当电脑和相机之间已经建立了USB连接时, 请不要打开/关闭或重新启动电脑, 或从睡眠模式唤醒电脑。这样做可能会导致故障。打 开/关闭或重新启动电脑, 或从睡眠模式唤醒电脑之前, 请断开相机和电脑的连接。
- ●使用定制的电脑、改造过的电脑或经由USB集线器连接的电脑时,不保证能够正常充电。
- **如果同时使用其他USB设备, 相机可能不正常工作。**
- □ 建议使用兼容9V/3A或9V/2A输出的USB-PD设备。
- 在进行充电之前,请务必也阅读"[有关电池和电池充电的注意事项](#page-29-0)"。

#### **相关主题**

- 插入/[取出电池](#page-74-0)
- [有关电池和电池充电的注意事项](#page-29-0)

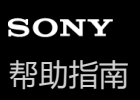

# **在海外使用充电器**

可以在电源为交流100 V到240 V和50 Hz/60 Hz范围内的任何国家或地区使用充电器(附件)。 根据国家/地区的不同,可能需要使用转换插头适配器连接到墙壁插座。请向旅行社等洽询并预先准备一个。

# **注意**

请勿使用电子变压器,否则可能会导致故障。

# **从墙壁插座供电**

使用电源适配器等设备在从墙壁插座供电的状态下拍摄和播放影像。这会节省相机的电池电量。 建议使用兼容9V/3A输出的USB-PD (USB供电)设备。

#### **将电量充足的电池插入相机。 1**

如果没有剩余电池电量,相机不会启动。将电量充足的电池插入相机。

**2 将USB连接线连接到相机上的USB Type-C端子。**

#### **3 使用电源适配器等连接到墙壁插座。**

#### **打开相机。**

● 显示屏上将出现表示正在进行USB供电的图标( @221 ♥),并开始供电。

#### **注意**

**4**

- 无法从Multi/Micro USB端子进行USB供电。请使用USB Type-C端子进行供电。
- 只要电源开启,即使相机连接到电源适配器等设备,也不会给电池充电。
- 在某些条件下,即使使用电源适配器等设备,也会辅助性地从电池供电。
- 请不要在从墙壁插座供电期间取出电池。如果取出电池,相机会关闭。
- 请只在相机关闭的情况下从相机上插拔USB连接线。
- 取决于相机和电池的温度,从墙壁插座供电期间的连续录制时间可能会缩短。端子周围区域可能会发烫。请小心操作。
- 使用移动充电器作为电源时,请在使用前确认其已充足电。此外,请在使用期间注意移动充电器上的剩余电量。
- 不保证所有外部电源都能正常使用。

#### **相关主题**

插入/[取出电池](#page-74-0)

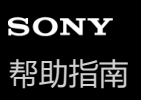

# **插入/取出存储卡**

介绍如何在相机中插入存储卡(另售)。 可在本相机上使用CFexpress Type A存储卡和SD存储卡。

### **1 滑动存储卡盖上的开关,将盖子打开。**

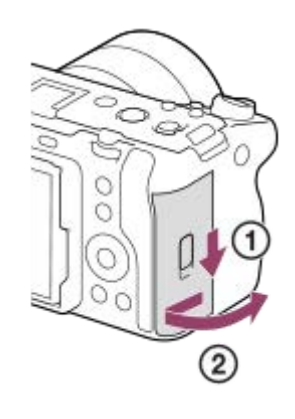

#### **将存储卡插入插槽1。 2**

- 当使用两张存储卡时,在插槽2中插入第二张存储卡。
- 插槽1和插槽2都支持CFexpress Type A存储卡和SD存储卡。
- 在默认设置下,影像录制在插槽1内的存储卡上。
- 插入CFexpress Type A存储卡时应使标签朝着显示屏, 插入SD存储卡时应使端子朝着显示屏。插入存储卡, 直到 其卡入到位。

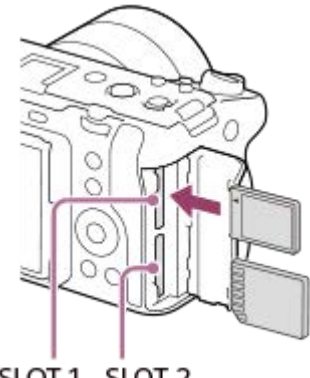

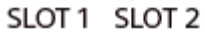

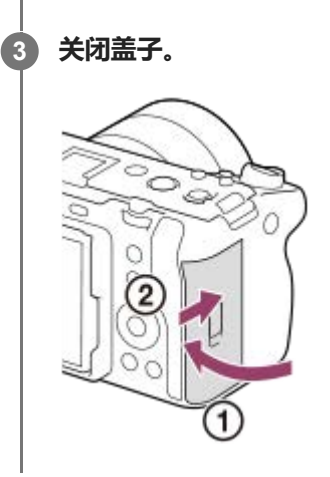

#### **提示**

- 当您在本相机上首次使用存储卡时, 建议在本相机上对该卡进行格式化以进一步确保存储卡的稳定性能。
- 可通过选择MENU→ ① / ▶■ (拍摄) → [媒体] → [• | 摄像媒体设置] → [ | 摄像媒体] 或 [ ▶■ 摄像媒体] 改变用于记录的 存储卡插槽。默认设置下使用插槽1。
- 。要将同一个影像同时记录在两张存储卡上,或根据影像类型(静止影像/动态影像)将所记录的影像分类到两个存储卡插槽时,选择 MENU→ ⊙ / ▶■ (拍摄) → [媒体] → [ · 【 • 摄像媒体设置] , 然后更改 [ • 】摄像媒体] 或 [ ▶ ■ 摄像媒体] 的设置。

#### **取出存储卡**

打开存储卡盖并确认存取指示灯**(A)**没有点亮,然后向里轻轻按一次存储卡将其取出。

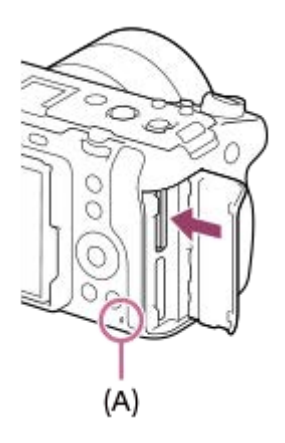

#### **相关主题**

- [可以使用的存储卡](#page-21-0)
- [有关存储卡的注意事项](#page-31-0)
- [格式化](#page-376-0)
- [摄像媒体设置\(](#page-377-0)静止影像/[动态影像\):摄像媒体\(静止影像\)](#page-377-0)
- [摄像媒体设置\(](#page-378-0)静止影像/[动态影像\):摄像媒体\(动态影像\)](#page-378-0)
- [选择要播放的存储卡\(选择播放媒体\)](#page-344-0)

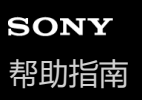

# **安装/取下镜头**

在安装或取下镜头之前关闭相机。

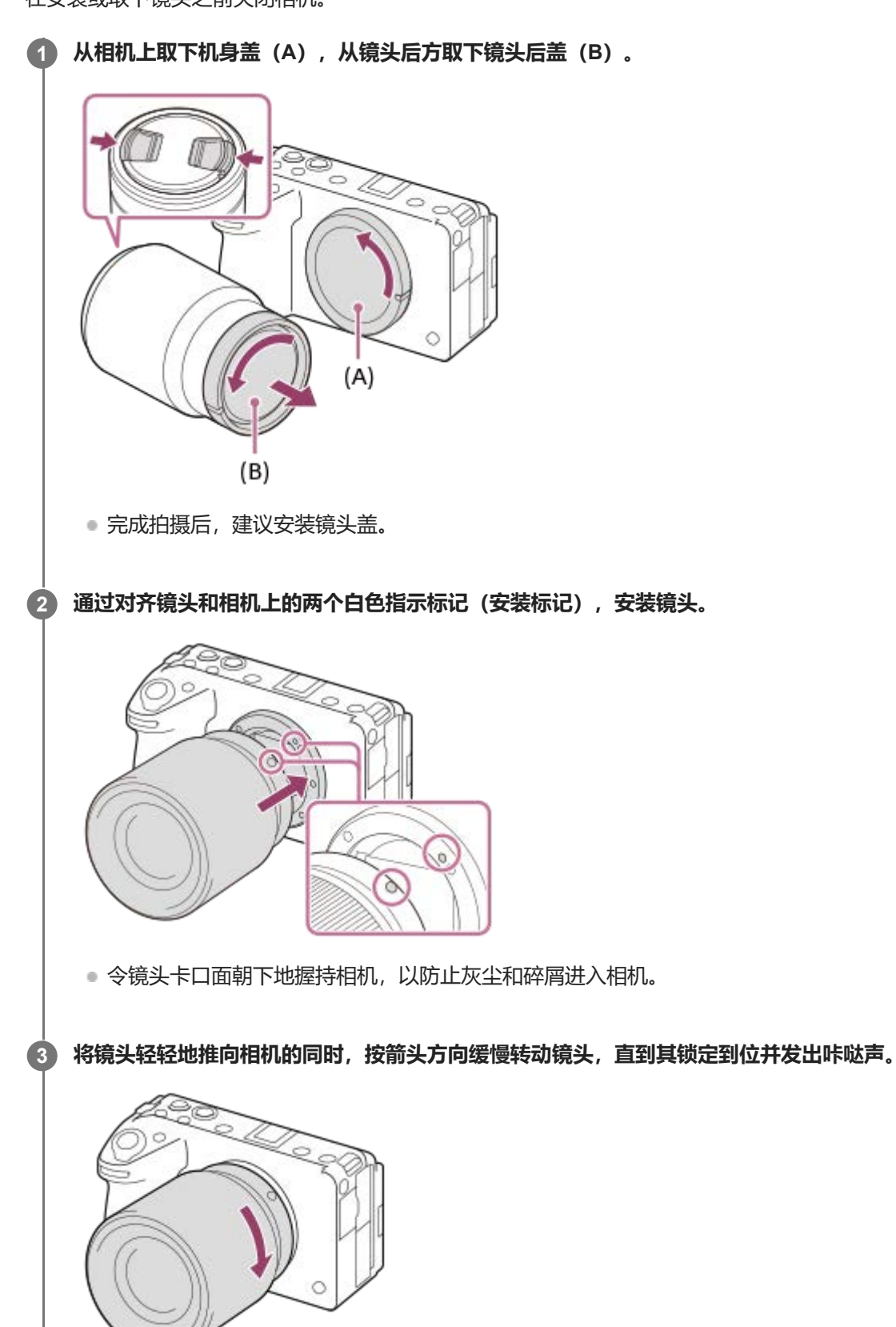

#### **取下镜头**

I

持续按镜头释放按钮**(A)**并按箭头方向转动镜头直到其停止。 取下镜头后,为相机安装机身盖并为镜头的前后安装镜头盖,以防止灰尘和碎屑进入相机和镜头。

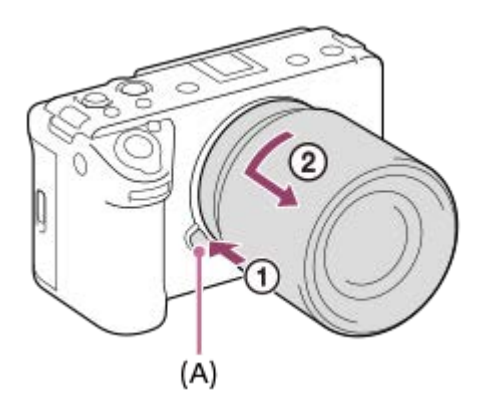

#### **镜头遮光罩**

建议您使用镜头遮光罩以防止拍摄取景框外的光线影响影像。安装镜头遮光罩时,镜头上的标记应对准镜头遮光罩上的标 记。

(某些镜头上可能没有镜头遮光罩标记。)

#### **注意**

- 当安装/取下镜头时,请在没有灰尘的地方迅速操作。
- 安装镜头时,请勿按镜头释放按钮。
- 安装镜头时, 请勿用力过猛。
- 使用A卡口系统镜头 (另售) 时, 需要卡口适配器 (另售) 。 使用卡口适配器时, 请参阅卡口适配器随附的使用说明书。
- 如果想要拍摄全画幅的影像,请使用兼容全画幅尺寸的镜头。
- 使用附带三脚架座的镜头时, 为了平衡镜头的重量, 请将三脚架安装到镜头的三脚架座上。
- 携带装有镜头的相机时,应牢固地握持相机与镜头。
- 请不要握持镜头上用于变焦或调节对焦的伸出部分。
- 正确安装镜头遮光罩。否则, 镜头遮光罩可能没有任何效果, 或镜头遮光罩的一部分可能会反映在影像中。
- 由于镜头遮光罩会遮挡闪光光线并可能作为阴影出现在影像上,因出使用闪光灯时请取下镜头遮光罩。

#### **相关主题**

[卡口适配器](#page-468-0)

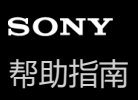

# **安装附带的XLR手柄装置**

安装了XLR手柄装置之后,您可使用XLR适配器的功能。

### **1 取下插座盖,然后将XLR手柄装置安装到多接口热靴上。**

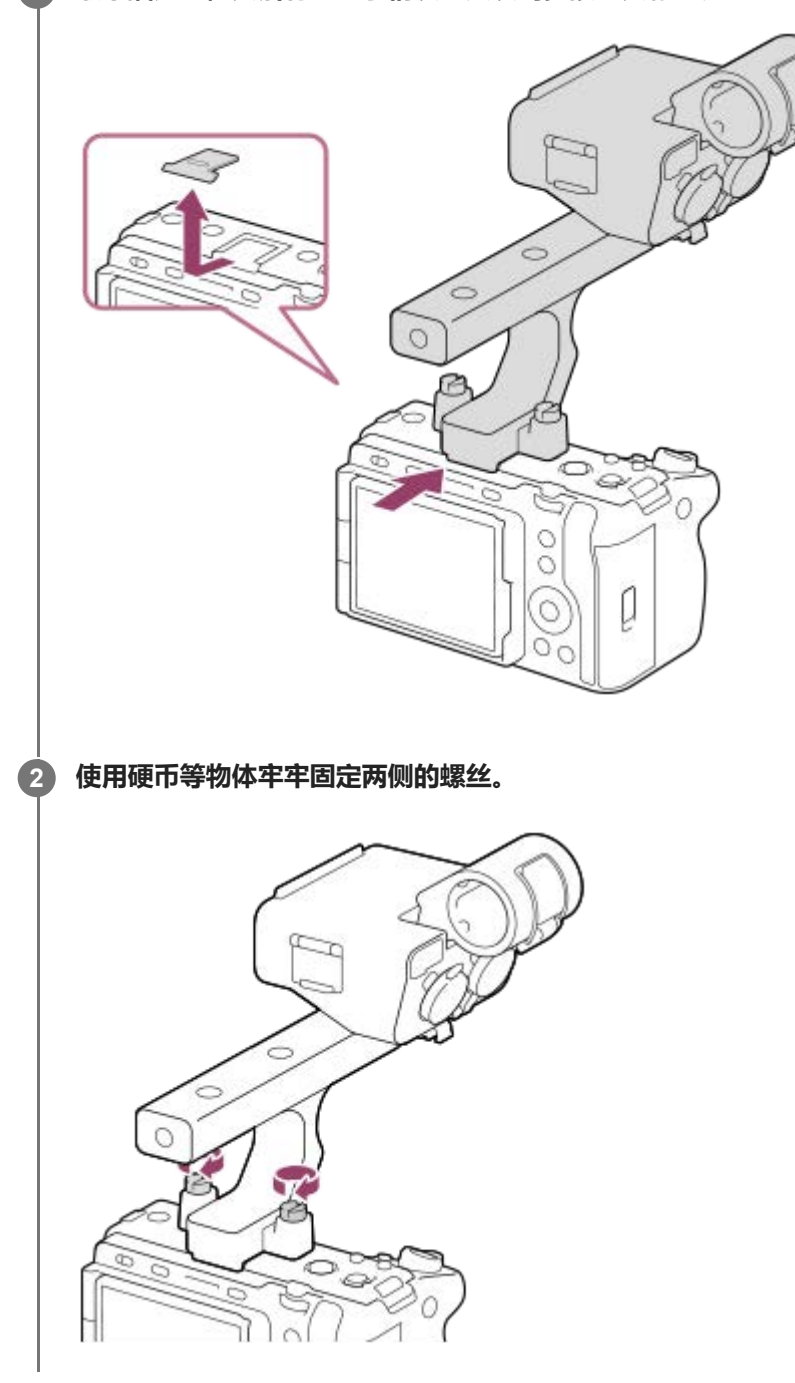

#### **安装附件插座**

**1.** 从XLR手柄装置上拆下四个螺丝。

- 安装附件插座,使其凸出部分嵌入附件插座卡口的凹陷处,然后用四个螺丝将其固定到卡口上。 **2.**
	- 使用附件插座套件附带的螺丝。
	- 按照下图所示的附件插座板上的箭头标记安装附件插座板。如果朝着相反方向用力安装附件插座板, 可能会损坏该 板。

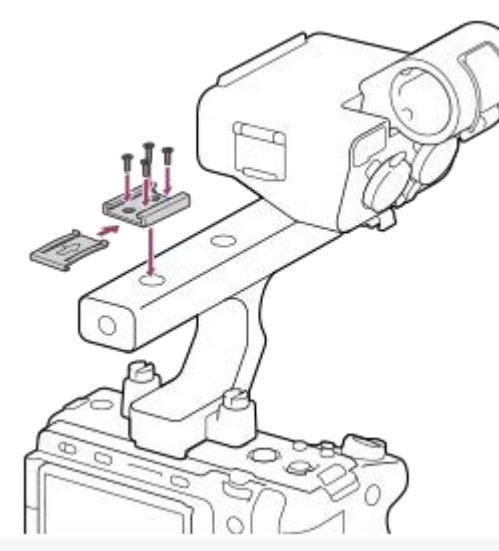

#### **注意**

- 在安装/取下手柄之前,关闭相机电源。
- 在将手柄安装到相机上时,牢牢拧紧两个手柄安装螺丝。如果在使用手柄时未拧紧手柄安装螺丝,则可能会损坏多接口热靴端子或 者导致相机掉落。

#### **相关主题**

■ [使用手柄\(附件\)的](#page-305-0)XLR适配器进行录音

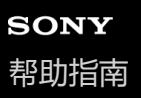

**2**

可更换镜头数码相机 ILME-FX3 Ver.2或更高版本

# **对相机执行初始设置**

通过在相机和智能手机之间建立Bluetooth连接(配对)并使用Creators'App智能手机应用程序,您可从智能手机执行日期 和时间设置等相机初始设置(当相机的系统软件(固件)版本为3.00或更高版本时)。从智能手机的应用程序商店安装 Creators' App。如果已安装了该应用程序,请务必将其更新为最新版本。 也可通过使用智能手机扫描相机屏幕上显示的QR Code来安装Creators' App。 有关Creators' App的详细信息,请访问以下网站。 <https://www.sony.net/ca/>

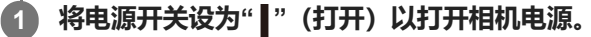

- **选择所需语言,然后按控制拨轮的中央。**
	- 将出现隐私声明画面。使用智能手机等设备打开链接,然后阅读有关生物识别的隐私声明。

#### **3 按控制拨轮的中央。**

#### **按照相机画面上的指示,将相机与智能手机进行连接。 4**

- 在智能手机上启动Creators' App, 将相机与智能手机进行连接。
- 如果未连接智能手机,将出现区域/日期/时间设置画面。
- 若要在初始设置完成后将智能手机连接到相机,选择MENU→ €曲 (网络)→ [ Π 连接/电脑遥控] → [智能手机 连接]。

#### **在Creators' App画面上执行初始相机设置。 5**

- 按照画面上的说明设定以下项目。
	- 区域/日期/时间
	- 自动关机温度
	- 设备名称

以后可从相机菜单改变这些设置。

#### **关于保持日期和时间**

本相机内置有备用充电电池,不管电源是否打开或电池是否充电,都能保持日期时间和其他设置。 要给内置备用电池充电时,在相机中插入已充电的电池,并在本产品电源关闭的状态下放置24小时或以上。 如果每次给电池充电后时钟都会重设,说明内置备用充电电池可能寿命已尽。请向服务处洽询。

#### **提示**

- 通过Bluetooth功能将相机和智能手机相连之后,可使用智能手机操作相机以及将相机上的影像传输至智能手机。

#### **注意**

- 如果中途取消日期和时间设置,每次打开相机时都会出现日期和时间的设置画面。
- 相机的内置时钟可能会产生时间误差。请定期调整时间。

#### **相关主题**

- [对相机和智能手机进行配对\(智能手机连接\)](#page-443-0)
- 区域/日期/[时间设置](#page-427-0)
- [自动关机温度](#page-415-0)
- [编辑装置名称](#page-406-0)
- [WPS](#page-394-0)按压
- [访问点手动设置](#page-395-0)

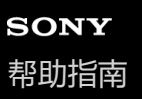

# **拍摄前的确认**

本节介绍了您在使用相机时应该了解的有用设置和功能。建议您在使用相机之前,先确认这些设置和功能。 点击以下列出的各项目名称,可跳转到介绍相应功能的页面。

#### **准备一张在本相机上使用的存储卡**

- [格式化](#page-376-0)
- 修复影像数据库 (静止影像/动态影像)

#### **选择一张用于记录的存储卡**

- [摄像媒体设置](#page-377-0)(静止影像/[动态影像\):摄像媒体\(静止影像\)](#page-377-0)
- [摄像媒体设置](#page-378-0) (静止影像/动态影像) : 摄像媒体 (动态影像)
- [摄像媒体设置](#page-379-0) (静止影像/动态影像) : 自动切换摄像媒体

#### **防止插入存储卡意外失败**

[无存储卡时释放快门](#page-256-0)

#### **选择一张用于播放的存储卡**

[选择要播放的存储卡\(选择播放媒体\)](#page-344-0)

#### **设定是否发出相机操作音**

[音频信号](#page-429-0)

#### **便于查看当设为动态影像模式时相机处于待机还是录制状态**

[录制时强调显示](#page-294-0)

#### **重设拍摄设置或重设所有相机设置**

[出厂重置](#page-439-0)

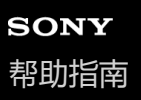

# **拍摄动态影像**

可使用动态影像专用的菜单项目设定录制格式和曝光来录制动态影像。

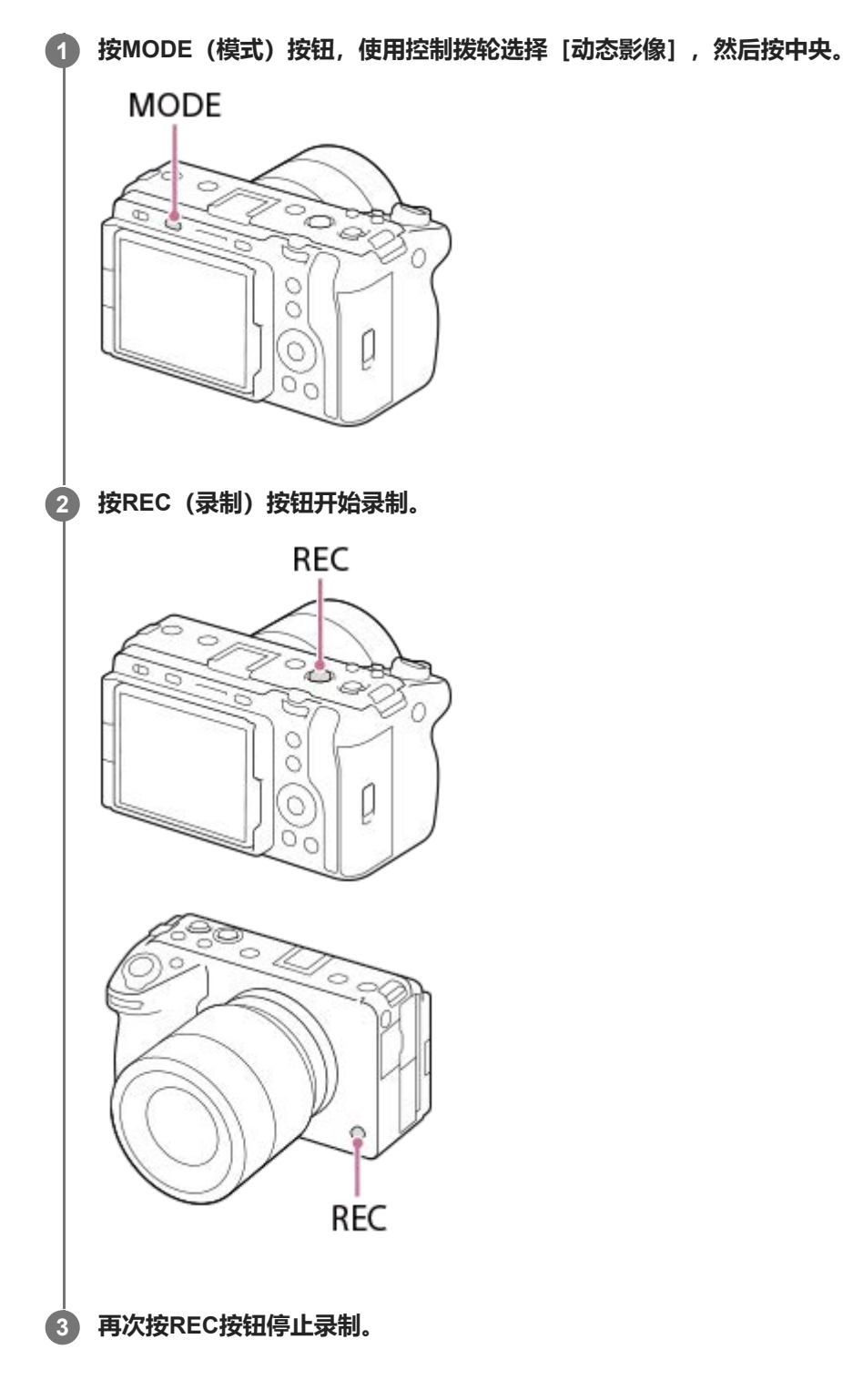

# 选择录制格式 ( )■ 文件格式)

分辨率和兼容性依录制格式 (XAVC HS 4K/XAVC S 4K/XAVC S HD/XAVC S-I 4K/XAVC S-I HD/XAVC S-I DCI 4K<sup>\*</sup>) 而 异。根据要拍摄的动态影像用途选择格式。

当相机的系统软件(固件)版本为3.00或更高版本时

#### 选择帧速率或影像质量 ( )■ 动态影像设置)

帧速率决定了动态影像中的动作流畅度。 ([ )■动态影像设置] → [记录帧速率]) 影像质量会随着比特率而变化。( [ )■ 动态影像设置] → [记录设置] ) 如果比特率较高,信息量将增大,可以拍摄出高质量的动态影像。但是,同时也会产生较大的数据量。 请根据您的喜好和用途选择帧速率和比特率。

#### **调节曝光(曝光控制类型/曝光模式)**

当「曝光控制类型]设为「P/A/S/M模式]时,使用快门速度和光圈值组合(其方式与拍摄静止影像时相同)选择曝光模 式。

当[曝光控制类型]设为[灵活曝光模式]时,可自动或手动设定快门速度、光圈值和ISO感光度。

#### **选择对焦方式( 对焦模式/ 对焦区域)**

为 [ ी 对焦模式] 选择 | 1= ◎ (连续AF)或 | M = (手动对焦)。 可通过设定 [ ி 对焦区域] 来指定对焦区域。

即使在采用手动对焦进行拍摄的过程中,也可通过以下方式暂时切换为自动对焦。

- ●按已分配了「AF开启1 的自定义键,或者半按快门按钮。
- ●按已分配了「眼部AF1 的自定义键。
- 触摸显示屏上的被摄体。

#### **采用4通道录制动态影像音频**

将支持4通道和24位音频录制的XLR手柄装置(附件)或纯正Sony附件安装到相机的多接口热靴上。

#### **提示**

- 也可将开始/停止动态影像录制功能分配到喜爱的键。
- 可以在拍摄动态影像期间通过半按快门按钮迅速对焦。(在某些情况下,自动对焦操作音可能会被记录。)
- 可以在拍摄动态影像期间改变ISO感光度、曝光补偿和对焦区域的设置。
- 在录制动态影像期间,可能会记录相机和镜头的操作音。若要防止记录此类声音,请将[录音]设为[关]。
- 。为了防止使用电动变焦镜头时记录变焦环的操作音,建议使用镜头的变焦杆录制动态影像。在移动镜头的变焦杆时,请小心不要翻 起变焦杆。

#### **注意**

- 在拍摄完成后,屏幕上将显示一个图标,表示正在写入数据。在屏幕上显示图标的时候,请勿取出存储卡。
- 在写入数据时,无法开始录制动态影像。在录制动态影像之前,请等待数据写入完成,且显示"STBY"。
- 在另一台相同型号相机上播放本相机所录制的XAVC S-I DCI 4K动态影像时,请查看该相机的系统软件 (固件)版本。如果系统软 件版本早于3.00版,则无法播放XAVC S-I DCI 4K动态影像。
- 如果出现 [17] (过热警告) 图标, 表示相机温度已升高。关闭电源让相机冷却, 等到相机能够重新拍摄为止。
- 。当连续拍摄动态影像时相机的温度容易升高,可能会感觉到相机较热。这不是故障。此外,可能会出现 [相机过热, 暂时无法使 用。 待相机冷却后再使用。]。此时,请关闭电源让相机冷却,等到相机能够重新拍摄为止。
- 。 有关动态影像录制的连续拍摄时间,请参阅"[可记录的动态影像时间](#page-475-0)"。 当动态影像录制结束时,可以通过再次按REC按钮录制另一 段动态影像。 取决于本产品或电池的温度,录制可能会停止以保护本产品。

#### **相关主题**

- [文件格式\(动态影像\)](#page-232-0)
- [动态影像设置\(动态影像\)](#page-234-0)
- [曝光控制类型](#page-108-0)
- 自动/[手动切设](#page-109-0)
- [动态影像:曝光模式](#page-110-0)
- [选择对焦方式\(对焦模式\)](#page-121-0)
- [选择对焦区域\(对焦区域\)](#page-123-0)
- MI[靴音频设置](#page-304-0)
- 将常用功能分配到按钮和转盘 (自定键/[转盘设置\)](#page-319-0)
- [用快门按钮](#page-339-0)REC[\(动态影像\)](#page-339-0)
- [录音](#page-300-0)
- [可记录的动态影像时间](#page-475-0)

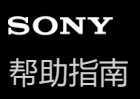

# **拍摄静止影像(智能自动)**

本节介绍了如何在 [智能自动] 模式下拍摄静止影像。在 [智能自动] 模式下, 相机会自动对焦并根据拍摄条件自动确定 曝光。

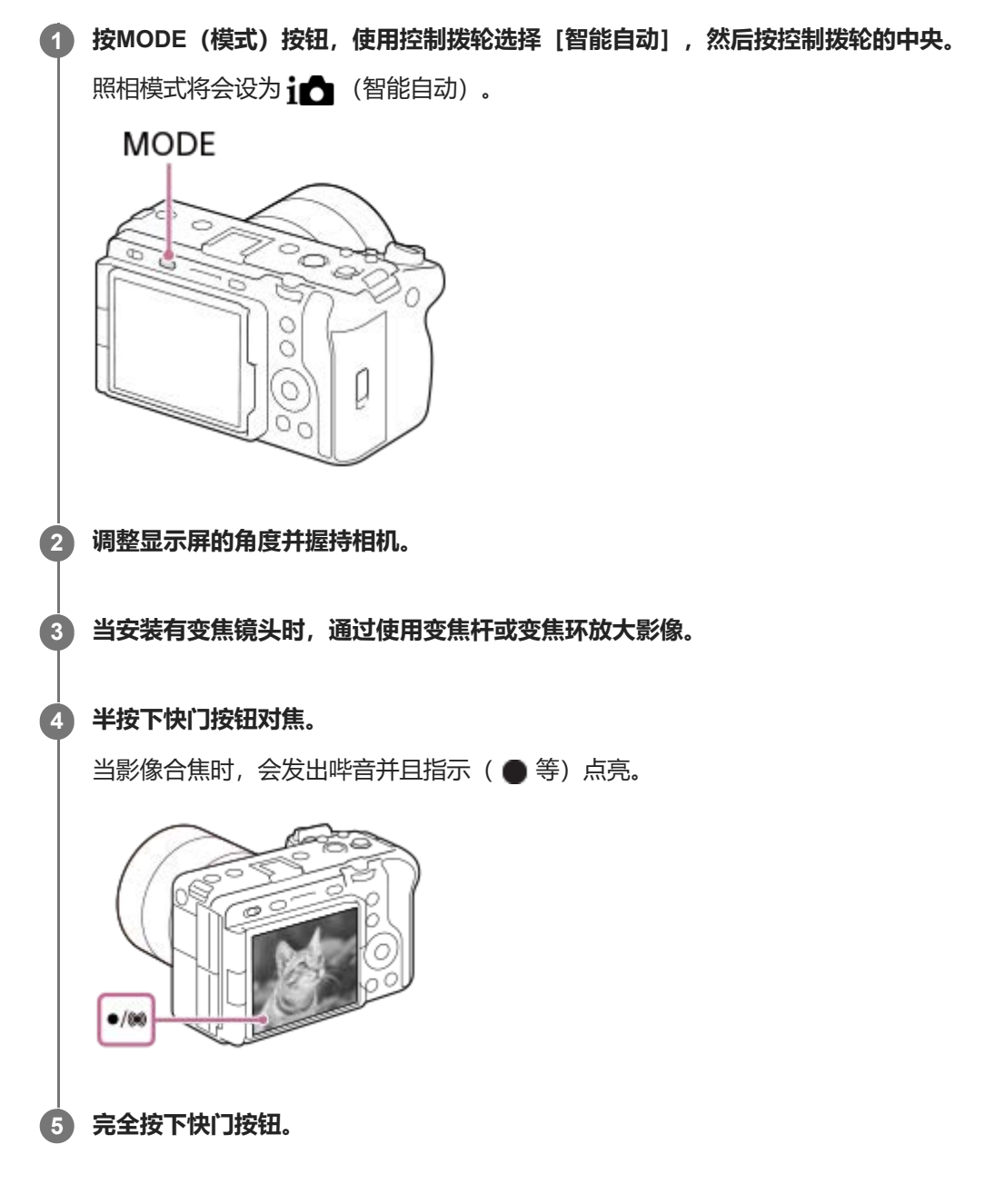

### **若要自行选择对焦模式( 对焦模式 / 对焦区域)**

指定对焦模式,例如选择适合拍摄风景或静物的 AFS (单次AF), 或者选择适合拍摄移动被摄体的 AF-C (连续AF), 可更加容易对焦所需的被摄体。也可使用 [ • 对焦区域] 指定对焦位置和范围。

#### **在对焦人眼时进行拍摄**

在默认设置下已启用了 [人脸/眼部AF] 下面的 [ • FAKA K AF人脸/眼睛优先] 功能, 因此您可以立即使用眼部自动对焦功能。

#### **要将对焦锁定在所需被摄体上拍摄影像时(对焦锁定)**

当您对焦被摄体时,只要半按着快门按钮,对焦就会锁定。切换到所需的构图,然后将快门按钮按到底即可拍摄照片。

- 可将对焦锁定在不移动的被摄体上。将 [ 对焦模式] 设为 AFS (单次AF)。
- 将 [ 5 对焦区域] 设为 [中间固定] 可更加方便地对焦画面中央的被摄体。

#### **提示**

● 当本产品无法自动对焦时,对焦指示灯闪烁,且不会发出哔音。重新构图取景,或者改变对焦模式或对焦区域设置。 在 [连续 AF] 模式下, (O) (对焦指示) 点亮并且不会发出指示已经合焦的哔音。

#### **注意**

● 在拍摄完成后,屏幕上将显示一个图标,表示正在写入数据。在屏幕上显示图标的时候,请勿取出存储卡。否则可能导致无法正常 记录影像。

#### **相关主题**

- 选择对焦方式 (对焦模式)
- [选择对焦区域\(对焦区域\)](#page-123-0)
- [播放静止影像](#page-345-0)
- [自动检视\(静止影像\)](#page-286-0)

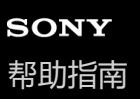

# **从MENU查找功能**

显示的MENU项目因照相模式而异。在下表中,显示各MENU项目的模式采用静止影像/动态影像/S&Q图标表示。

 $(B)$ 

# $i\mathbf{\Omega}$   $\mathbf{\Omega}_P$   $\mathbf{\Omega}_A$   $\mathbf{\Omega}_S$   $\mathbf{\Omega}_M$   $\mathbf{M}$  S&Q

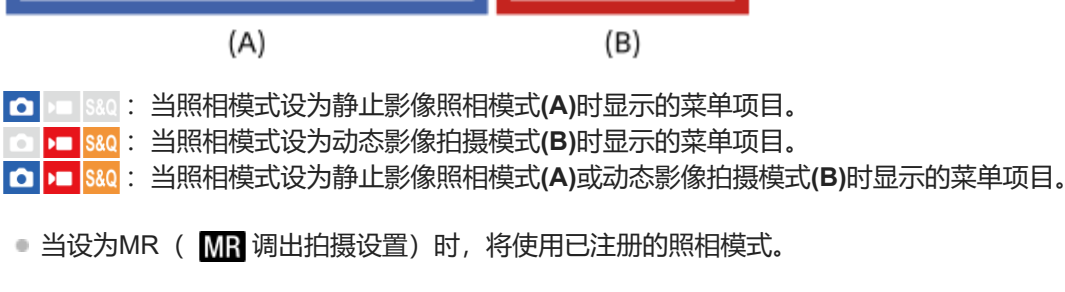

# **(主)选项卡**

拍摄设置以列表形式显示。有关详细说明,请参阅"[使用主菜单\(拍摄设置列表\)](#page-59-0)"。

# **(d) /■ (拍摄) 选项卡**

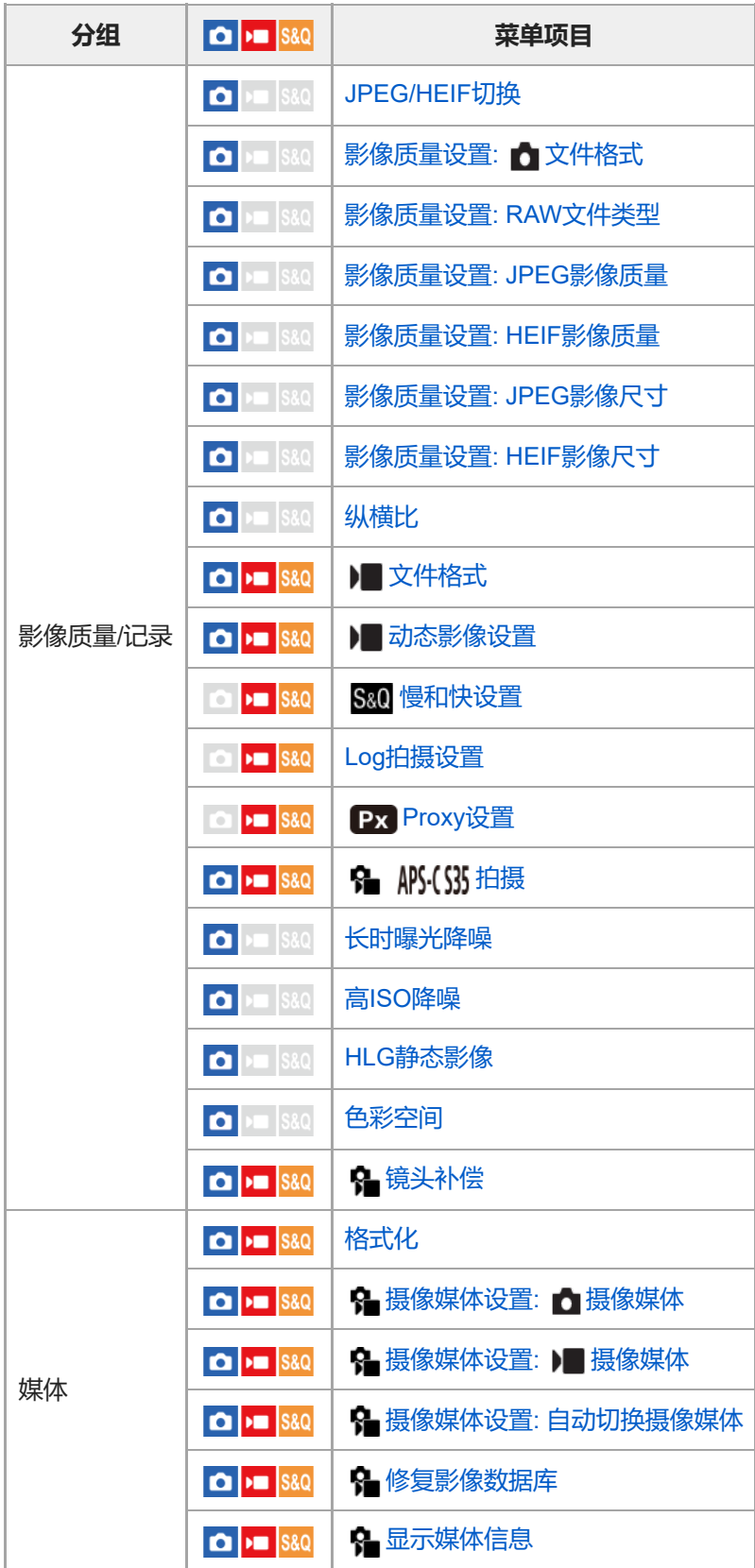

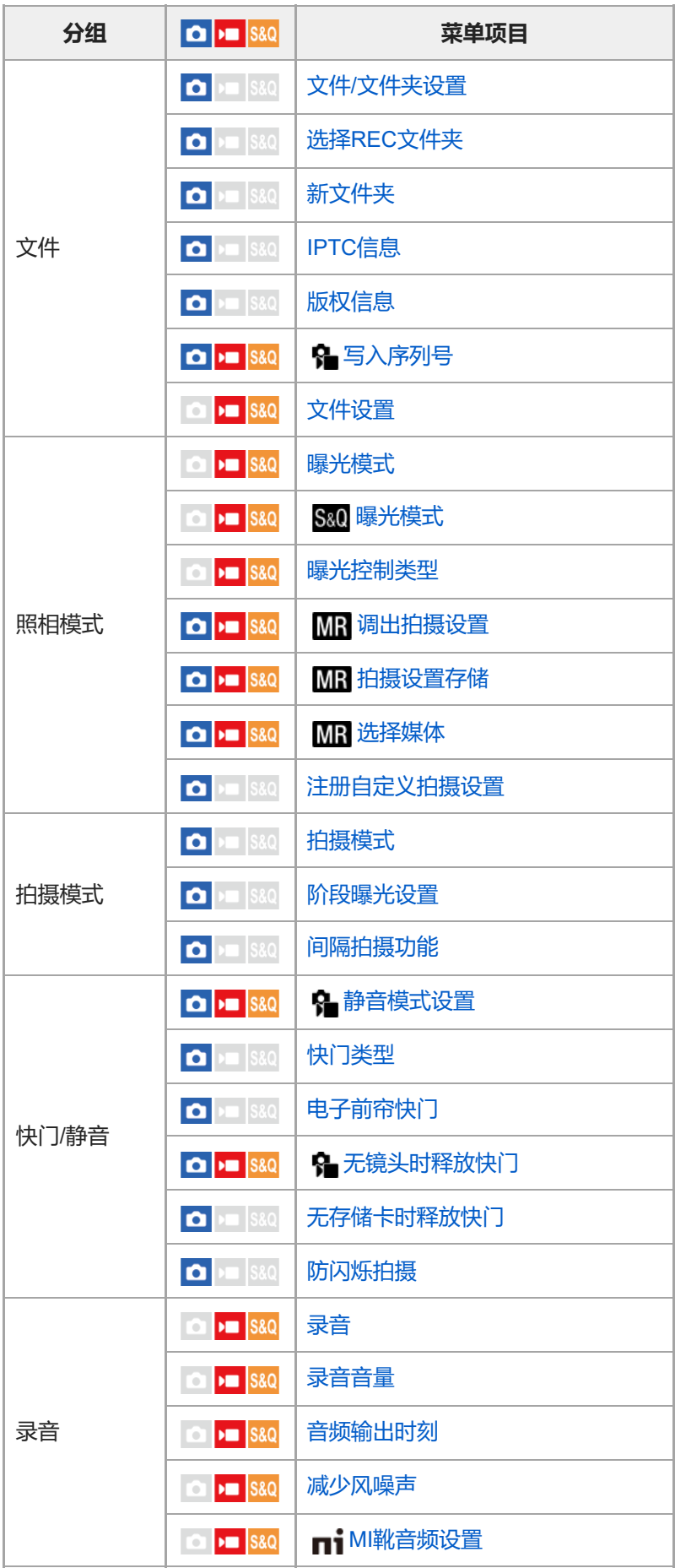

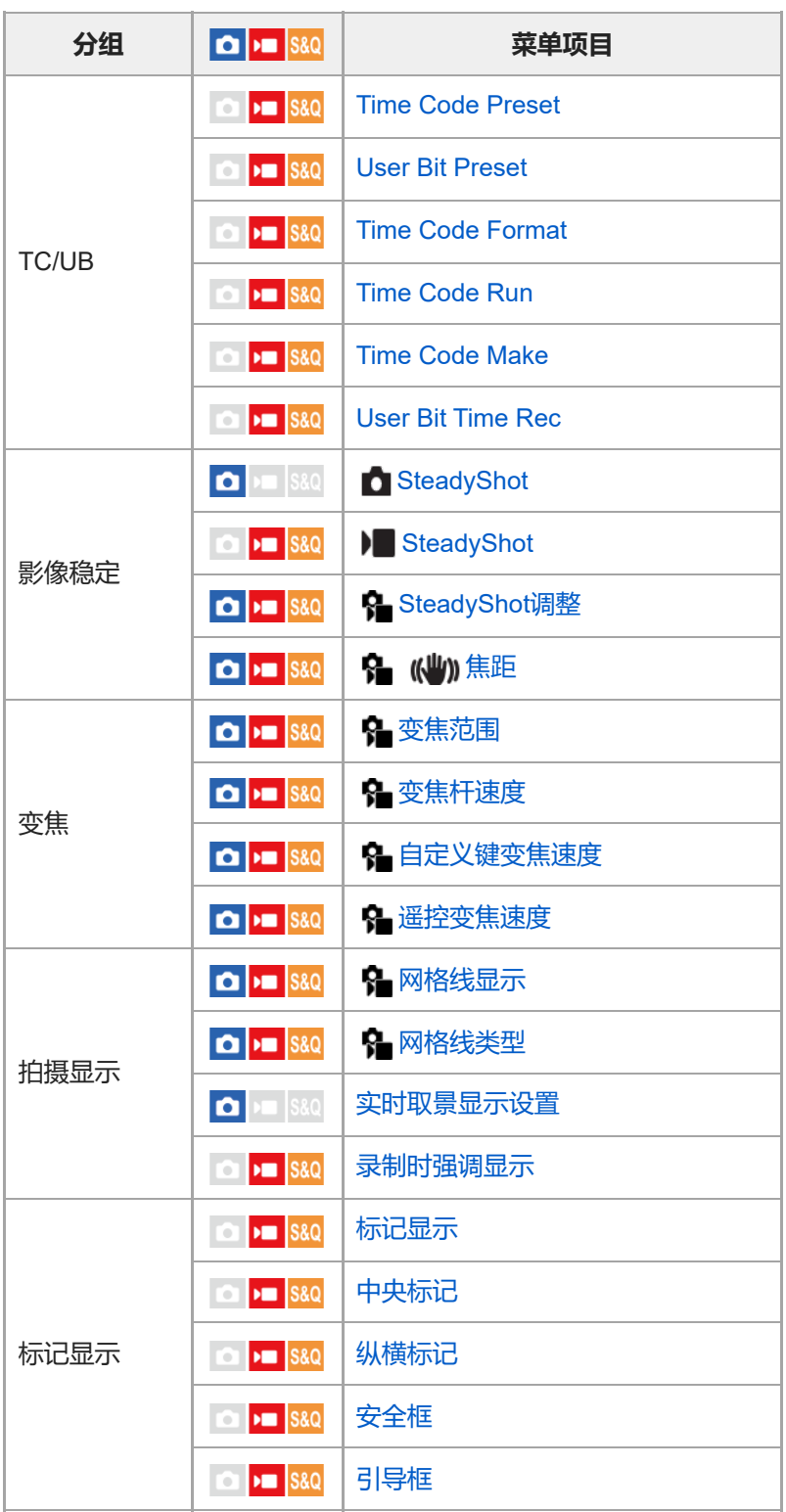

**(曝光/颜色)选项卡**

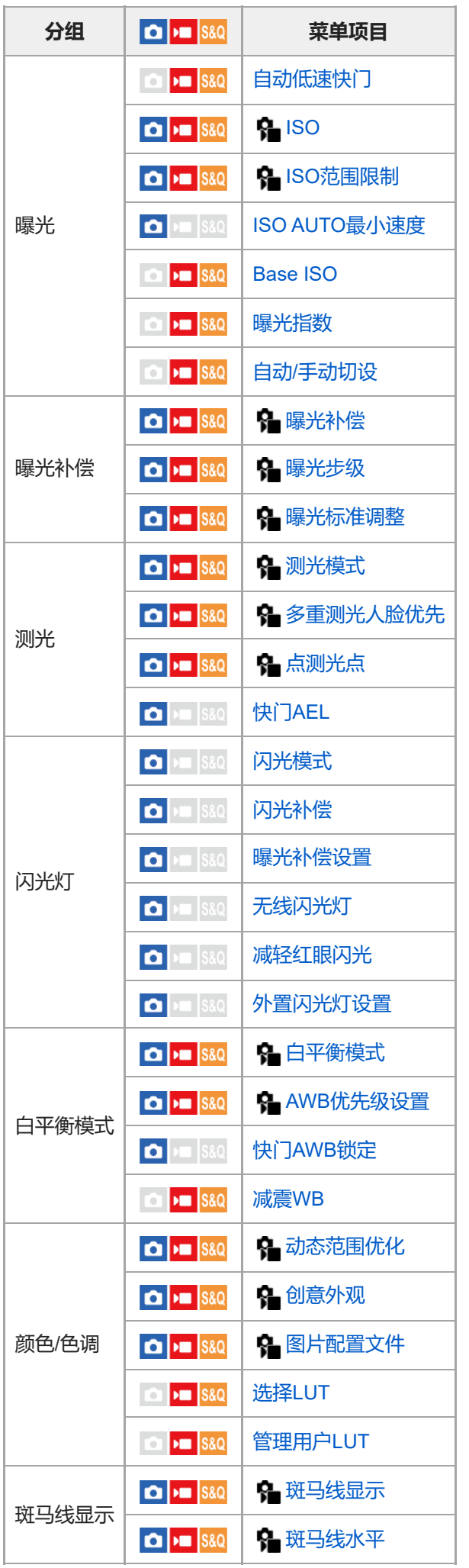

# **(对焦)选项卡**

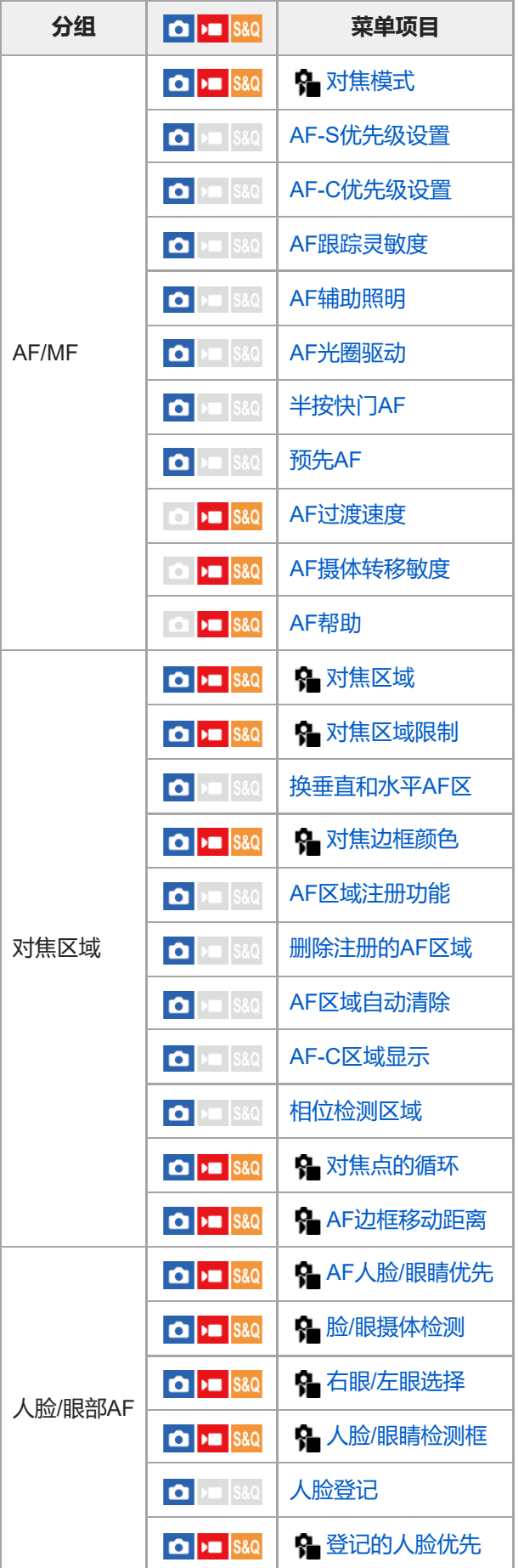

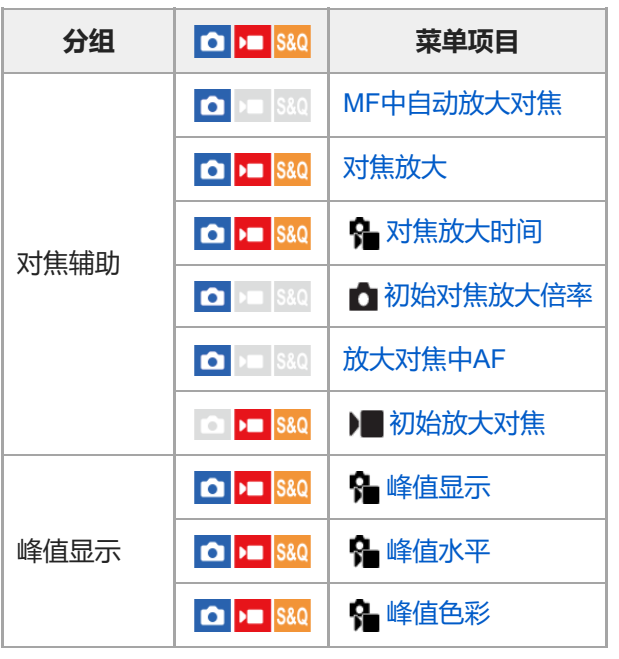

# **(播放)选项卡**

I

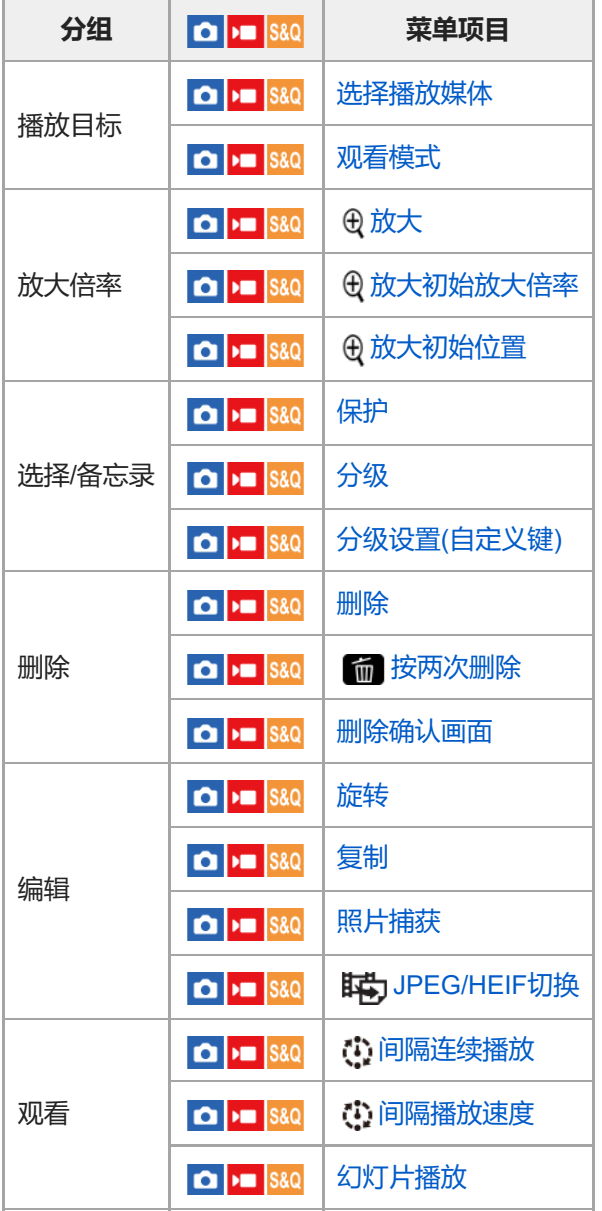

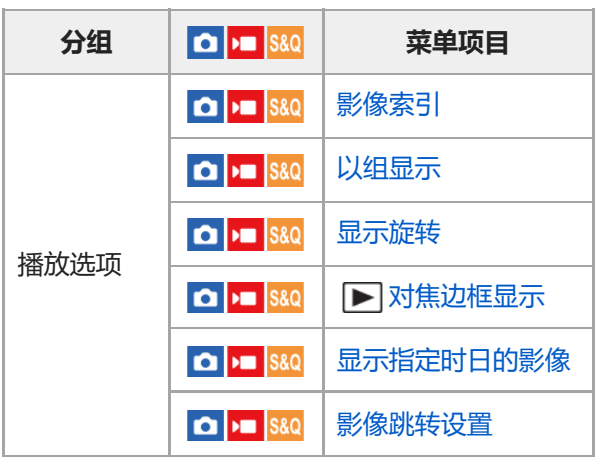

# **(网络)选项卡**

I

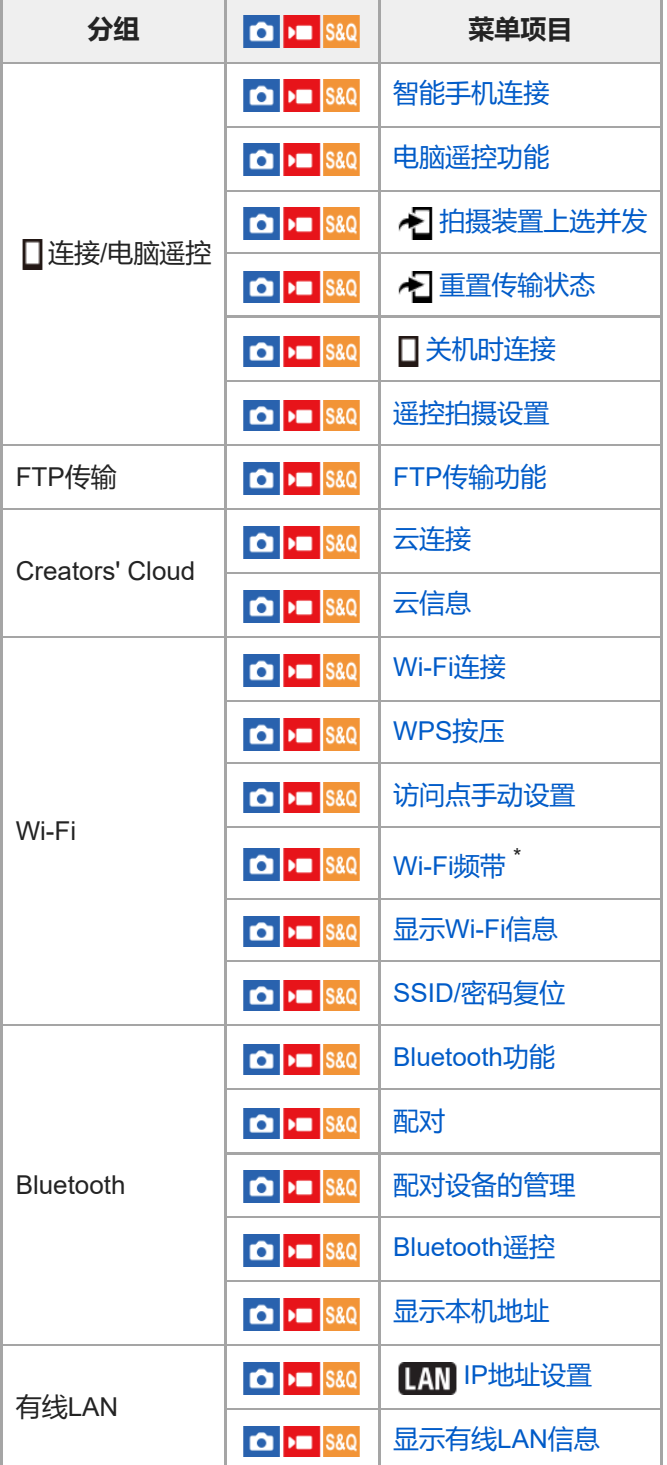

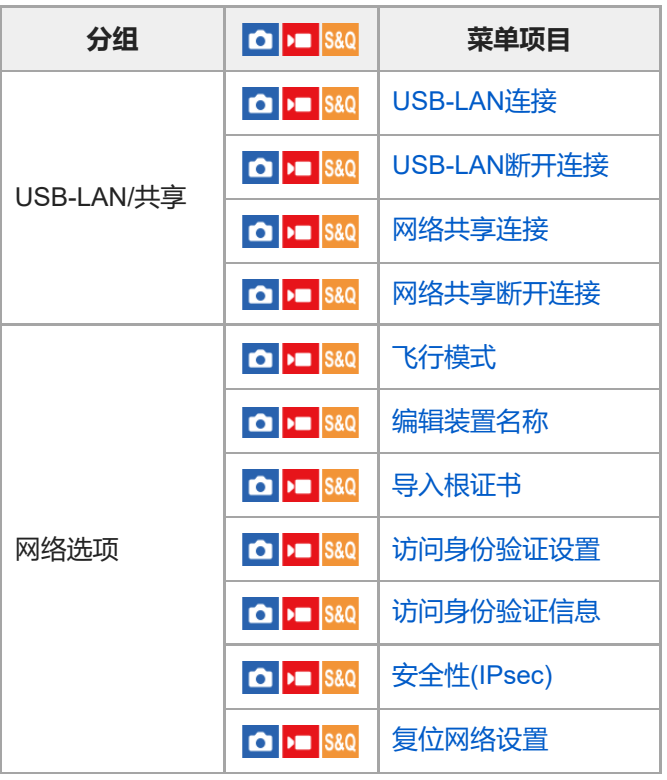

\* 仅限于某些型号

# **(设置)选项卡**

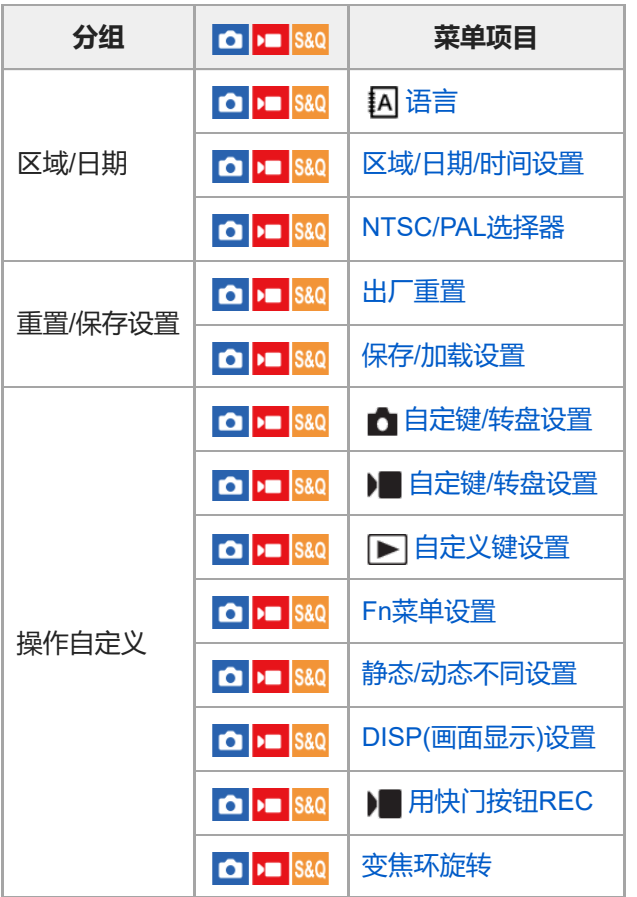

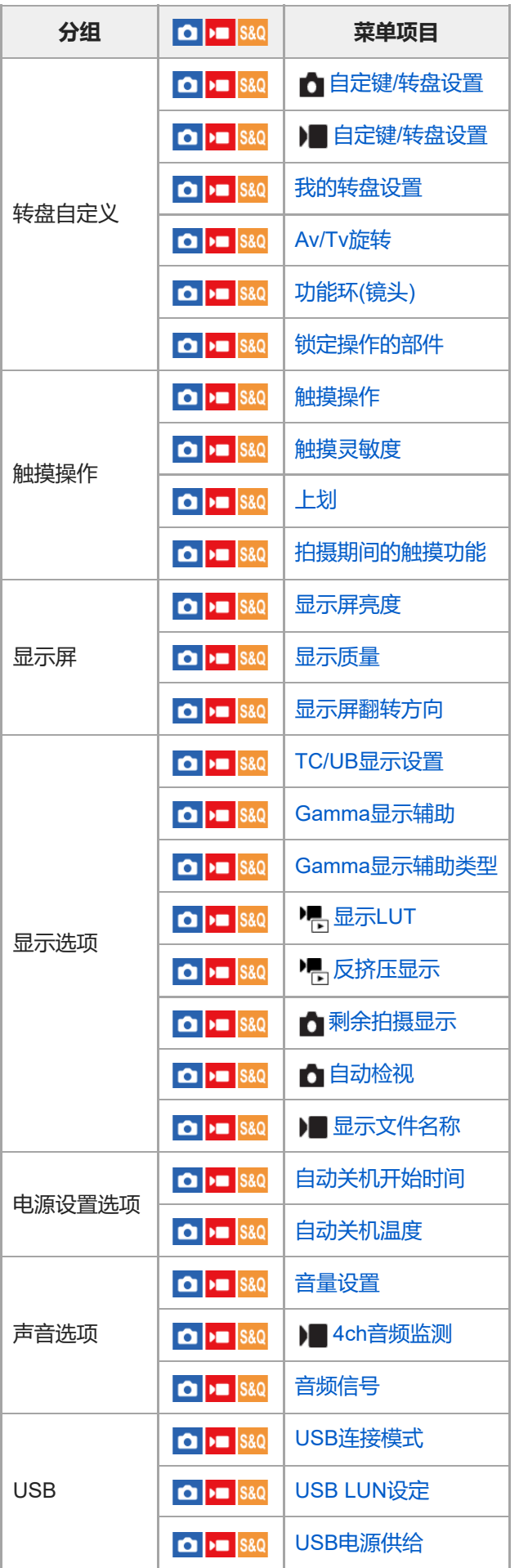

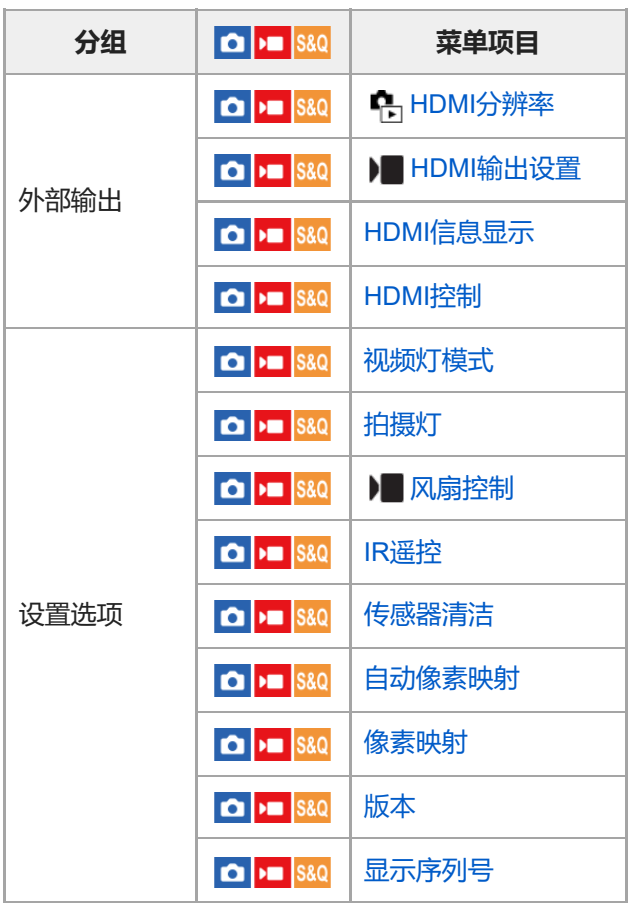

**| ☆ (我的菜单) 选项卡** 

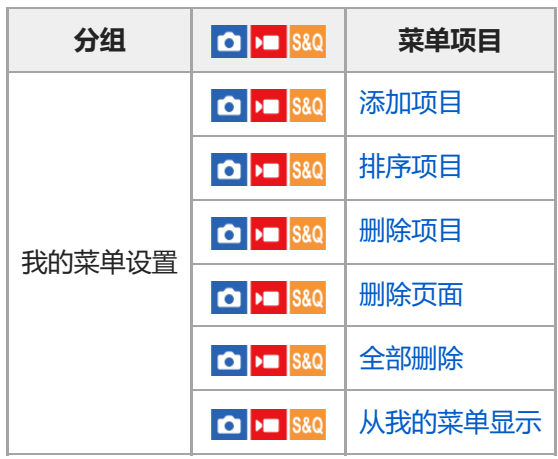

# **注意**

此处列出的菜单选项卡的顺序与实际显示有所不同。

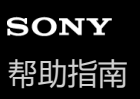

# **本章节的内容**

以下目录列出了本章节("使用拍摄功能")中介绍的功能。从各项目名称,可跳转到介绍相应功能的页面。

#### **选择照相模式**

- [曝光控制类型](#page-108-0)
- 自动/[手动切设](#page-109-0)
- [动态影像:曝光模式](#page-110-0)
- 慢和快动作: 曝光模式
- [智能自动](#page-112-0)
- [程序自动](#page-114-0)
- [光圈优先](#page-115-0)
- [快门优先](#page-116-0)
- [手动曝光](#page-117-0)
- B[门拍摄](#page-118-0)
- [自动低速快门](#page-120-0)

#### **对焦**

- [选择对焦方式\(对焦模式\)](#page-121-0)
- [选择对焦区域\(对焦区域\)](#page-123-0)
- [跟踪被摄体\(跟踪功能\)](#page-126-0)
- [手动对焦](#page-127-0)
- [直接手动对焦\(](#page-128-0)[DMF](#page-128-0)[\)](#page-128-0)

#### **人脸/眼部AF**

- [对焦人眼](#page-129-0)
- AF人脸/[眼睛优先\(](#page-131-0)静止影像/[动态影像\)](#page-131-0)
- 脸/眼摄体检测 (静止影像/[动态影像\)](#page-132-0)
- 右眼/左眼选择 (静止影像/[动态影像\)](#page-133-0)
- 人脸/[眼睛检测框\(静止影像](#page-134-0)/动态影像)
- [人脸登记](#page-136-0)
- 登记的人脸优先 (静止影像/动态影像)

#### **使用对焦功能**

- [对焦标准](#page-138-0)
- ■根据相机朝向(水平/[垂直\)调整对焦区域设置\(换垂直和水平](#page-139-0)AF区)
- [注册当前的对焦区域\(](#page-141-0)AF区域注册功能)
- **删除所注册的自动对焦区域 (删除注册的AF区域)**
- 对焦区域限制 (静止影像/动态影像)
- 对焦点的循环 (静止影像/动态影像)
- **AF边框移动距离 (静止影像/动态影像)**
- 对焦边框颜色 (静止影像/动态影像)
- AF[区域自动清除](#page-147-0)
- AF-C[区域显示](#page-148-0)
- [相位检测区域](#page-149-0)
- AF[跟踪灵敏度](#page-150-0)
- AF[过渡速度](#page-151-0)
- AF[摄体转移敏度](#page-152-0)
- AF[帮助](#page-153-0)
- [AF/MF](#page-154-0)选择
- [半按快门](#page-155-0)AF
- AF[开启](#page-156-0)
- [对焦保持](#page-157-0)
- 
- 
- 
- 
- 
- 
- 
- 
- 
- [预先](#page-158-0)AF
- AF-S[优先级设置](#page-159-0)
- AF-C[优先级设置](#page-160-0)
- AF[辅助照明](#page-161-0)
- AF[光圈驱动](#page-162-0)
- 
- 
- [放大对焦中](#page-163-0)AF
- **MF[中自动放大对焦](#page-165-0)**
- [对焦放大](#page-166-0)
- [对焦放大时间\(静止影像](#page-168-0)/动态影像)
- [初始放大对焦\(动态影像\)](#page-169-0)
- [初始对焦放大倍率\(静止影像\)](#page-170-0)
- [峰值显示](#page-171-0)

# **调节曝光/测光模式**

- ■[曝光补偿\(静止影像](#page-172-0)/动态影像)
- [柱状图显示](#page-174-0)
- ●[曝光步级\(静止影像](#page-175-0)/动态影像)
- 曝光标准调整 (静止影像/动态影像)
- 动态范围优化 (静止影像/动态影像)
- 测光模式 (静止影像/动态影像)
- 6 多重测光人脸优先 (静止影像/动态影像)
- 。[点测光点\(静止影像](#page-180-0)/动态影像)
- AE[锁定](#page-181-0)
- [快门](#page-182-0)AEL
- [斑马线显示](#page-183-0)

#### **选择ISO感光度**

- [ISO](#page-184-0)(静止影像/[动态影像\)](#page-184-0)
- ISO[范围限制\(](#page-185-0)静止影像/[动态影像\)](#page-185-0)
- [ISO AUTO](#page-186-0)最小速度

### **白平衡**

- [白平衡模式\(](#page-187-0)静止影像/[动态影像\)](#page-187-0)
- [捕捉标准白色以设置白平衡\(自定义白平衡\)](#page-189-0)
- AWB[优先级设置\(静止影像](#page-190-0)/动态影像)
- 快门[AWB](#page-191-0)锁定
- [减震](#page-192-0)WB

### **Log拍摄的设置**

- Log[拍摄](#page-193-0)
- Log[拍摄设置](#page-194-0)
- [选择](#page-196-0)LUT
- [管理用户](#page-197-0)LUT
- [Base ISO](#page-199-0)
- [曝光指数](#page-200-0)
- [显示](#page-201-0)LUT

### **为影像添加效果**

- [创意外观\(静止影像](#page-202-0)/动态影像)
- [图片配置文件\(静止影像](#page-205-0)/动态影像)

### **采用拍摄模式进行拍摄(连拍/自拍定时)**

- [拍摄模式](#page-209-0)
- [连拍](#page-210-0)
- [自拍定时](#page-212-0)(单张)
- [自拍定时](#page-213-0)(连拍)
- [连续阶段曝光](#page-214-0)
- [单拍阶段曝光](#page-215-0)
- [阶段曝光拍摄期间的指示](#page-216-0)
- [白平衡阶段曝光](#page-217-0)
- DRO[阶段曝光](#page-218-0)
- [阶段曝光设置](#page-219-0)

**[间隔拍摄功能](#page-220-0)**

#### **设定影像质量和记录格式**

- **[JPEG/HEIF](#page-222-0)切换**
- [影像质量设置:文件格式\(静止影像\)](#page-223-0)
- [影像质量设置:](#page-224-0)RAW[文件类型](#page-224-0)
- [影像质量设置:](#page-225-0)JPEG[影像质量](#page-225-0)[/H](#page-225-0)EIF[影像质量](#page-225-0)
- [影像质量设置:](#page-226-0)JPEG[影像尺寸](#page-226-0)[/H](#page-226-0)EIF[影像尺寸](#page-226-0)
- [纵横比](#page-228-0)
- **HLG[静态影像](#page-229-0)**
- [色彩空间](#page-231-0)
- [文件格式\(动态影像\)](#page-232-0)
- [动态影像设置\(动态影像\)](#page-234-0)
- [慢和快设置](#page-237-0)
- [Proxy](#page-240-0)设置
- APS-C S35 (Super 35mm) 拍摄 (静止影像/动态影像)
- [视角](#page-243-0)

#### **使用触摸功能**

- [触摸操作](#page-245-0)
- [触摸灵敏度](#page-246-0)
- [上划](#page-247-0)
- [拍摄期间的触摸功能](#page-248-0)
- [使用触摸操作进行对焦\(触碰对焦\)](#page-249-0)
- 通过触摸操作开始跟踪 (触碰跟踪)

### **快门设置**

- 静音模式设置 (静止影像/动态影像)
- [快门类型](#page-253-0)
- [电子前帘快门](#page-254-0)
- 无镜头时释放快门 (静止影像/动态影像)
- [无存储卡时释放快门](#page-256-0)
- [防闪烁拍摄](#page-257-0)

### **使用变焦**

- [本产品可利用的变焦功能](#page-259-0)
- [清晰影像缩放](#page-261-0)/数字变焦
- 变焦范围 (静止影像/动态影像)
- 变焦杆速度 (静止影像/动态影像)
- 自定义键变焦速度 (静止影像/动态影像)
- 遥控变焦速度 (静止影像/动态影像)
- [关于变焦倍数](#page-266-0)
- [变焦环旋转](#page-267-0)

# **使用闪光灯**

- [使用闪光灯\(另售\)](#page-268-0)
- [闪光模式](#page-270-0)
- [闪光补偿](#page-271-0)
- [曝光补偿设置](#page-272-0)
- [无线闪光灯](#page-273-0)
- [减轻红眼闪光](#page-274-0)
- FEL[锁定](#page-275-0)
- [外置闪光灯设置](#page-277-0)

#### **减少模糊**

- [SteadyShot](#page-279-0)[\(静止影像\)](#page-279-0)
- SteadyShot[\(动态影像\)](#page-280-0)
- [SteadyShot](#page-281-0)调整[\(静止影像](#page-281-0)/动态影像)
- SteadyShot[焦距\(静止影像](#page-282-0)/动态影像)

### **[镜头补偿\(静止影像](#page-283-0)/动态影像)**

### **降噪**

- [长时曝光降噪](#page-284-0)
- 高ISO[降噪](#page-285-0)

### **设定拍摄期间的显示屏显示**

- [自动检视\(静止影像\)](#page-286-0)
- [剩余拍摄显示\(静止影像\)](#page-287-0)
- [网格线显示\(](#page-288-0)静止影像/[动态影像\)](#page-288-0)
- 图格线类型(静止影像/[动态影像\)](#page-289-0)
- [实时取景显示设置](#page-290-0)
- [光圈预览](#page-291-0)
- [拍摄结果预览](#page-292-0)
- [亮屏显示](#page-293-0)
- [录制时强调显示](#page-294-0)
- [标记显示](#page-295-0)
- Gamma[显示辅助](#page-296-0)
- Gamma[显示辅助类型](#page-297-0)

# **动态影像录音**

- [录音](#page-300-0)
- [录音音量](#page-301-0)
- [音频输出时刻](#page-302-0)
- [减少风噪声](#page-303-0)
- MI[靴音频设置](#page-304-0)
- [使用手柄\(附件\)的](#page-305-0)XLR适配器进行录音

# **TC/UB设置**

- [TC/UB](#page-309-0)
- TC/UB[显示设置](#page-312-0)
<span id="page-108-0"></span>可更换镜头数码相机 ILME-FX3 Ver.2或更高版本

### **曝光控制类型**

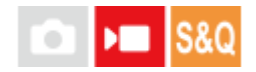

可选择拍摄动态影像时的曝光(快门速度、光圈和ISO感光度)设置方式。 如果采用「灵活曝光模式」,可分别对光圈值、快门速度和ISO感光度切换自动和手动设置。 如果采用 [P/A/S/M模式], 可从P/A/S/M模式中进行选择, 具体方法和静止影像的曝光模式一样。

**1 MENU→ (拍摄)→[照相模式]→[曝光控制类型]→所需设置。**

### **菜单项目详细内容**

**P/A/S/M模式:**

从「程序自动]、「光圈优先]、「快门优先]和「手动曝光]中选择所需的曝光模式。

#### **灵活曝光模式:**

自动(自动)或手动(手动)设定光圈值、快门速度和ISO感光度。

可使用已分配的自定义键在自动和手动设置之间进行切换,或者通过转动前/后转盘和控制拨轮来改变光圈、快门速度和 ISO感光度值。

### **注意**

● 即使 [曝光控制类型] 设为 [灵活曝光模式] , 如果在静止影像照相模式下按REC (录制) 按钮拍摄动态影像, 将在用于拍摄静止 影像的曝光模式下拍摄动态影像。

#### **相关主题**

[动态影像:曝光模式](#page-110-0)

自动/[手动切设](#page-109-0)

<span id="page-109-0"></span>可更换镜头数码相机 ILME-FX3 Ver.2或更高版本

## **自动/手动切设**

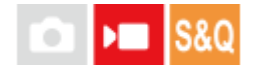

在拍摄动态影像时,可分别对光圈、快门速度和ISO感光度切换自动和手动设置,就像专业相机的曝光控制系统一样。预 先将「曝光控制类型」设为「灵活曝光模式]。

**1 MENU→ (曝光/颜色)→[曝光]→[自动/手动切设]→所需设置项目。**

#### **菜单项目详细内容**

**Av自动/手动切换:**

在 [自动] 和 [手动] 之间切换光圈值。

**Tv自动/手动切换:**

在 [自动] 和 [手动] 之间切换快门速度。

**ISO自动/手动切换:**

在 [自动] 和 [手动] 之间切换ISO感光度。

#### **使用自定义键切换[自动]和[手动]**

当[曝光控制类型]设为[灵活曝光模式]时,在动态影像拍摄期间以下功能将被分配给自定义键。

- [长按Av自动/手动]:IRIS(光圈)按钮
- [长按Tv自动/手动] : 控制拨轮上的SHUTTER (快门) 按钮
- [长按ISO自动/手动] : ISO (ISO感光度) 按钮

每次按住相应自定义键,光圈值、快门速度或ISO感光度将在 [自动] 和 [手动] 之间切换。 如果选择 [手动], 按相应的键可以锁定设置值。可使用此功能防止设置值被意外更改。 如果选择 [自动] ,将自动设定合适的曝光,如果选择 [手动] ,可使用以下转盘设定光圈值、快门速度和ISO感光度。

- 光圈值:前转盘
- 快门速度:控制拨轮
- ISO感光度:后转盘

#### **注意**

当使用镜头光圈环设定光圈值,光圈环的值优先于转盘的值。

#### **相关主题**

[曝光控制类型](#page-108-0)

<span id="page-110-0"></span>可更换镜头数码相机 ILME-FX3 Ver.2或更高版本

## **动态影像:曝光模式**

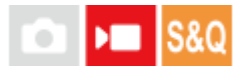

可以为动态影像拍摄设定曝光模式。当 [曝光控制类型] 设为 [P/A/S/M模式] 时, 将应用您所选的设置。

**1 MODE(模式)按钮→[动态影像]→按控制拨轮的中央。 2 MENU→ (拍摄)→[照相模式]→[曝光模式]→所需设置。 按REC(录制)按钮开始录制。 3** 再次按REC按钮停止录制。

### **菜单项目详细内容**

#### ▶■p 程序自动:

可以用自动调节的曝光(快门速度和光圈值)进行拍摄。

#### ▶■△光圈优先:

可以在手动调节光圈值后进行拍摄。

#### ▶■s 快门优先:

可以在手动调节快门速度后进行拍摄。

### ▶■<sub>M</sub> 手动曝光:

可以在手动调节曝光(快门速度和光圈值)后进行拍摄。

**相关主题**

[曝光控制类型](#page-108-0)

可更换镜头数码相机 ILME-FX3 Ver.2或更高版本

## **慢和快动作:曝光模式**

# $\mathbf{H}$  S&Q

可以为慢动作/快动作拍摄选择曝光模式。 当 [曝光控制类型] 设为 [P/A/S/M模式] 时, 将应用您所选的设置。 可以用 [ S&0 慢和快设置] 为慢动作/快动作拍摄改变设置和播放速度。

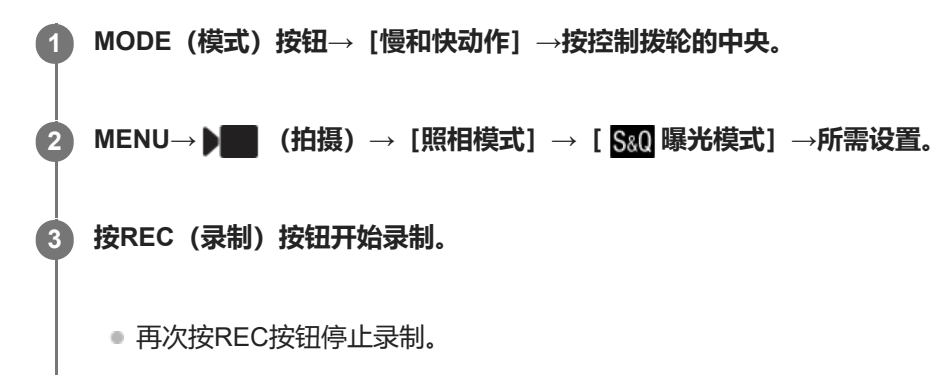

### **菜单项目详细内容**

**程序自动:** 可以用自动调节的曝光(快门速度和光圈值)进行拍摄。  $\textrm{S}\Omega_{\textrm{A}}$  光圈优先:

可以在手动调节光圈值后进行拍摄。

### **快门优先:**

可以在手动调节快门速度后进行拍摄。

### **手动曝光:**

可以在手动调节曝光(快门速度和光圈值)后进行拍摄。

### **相关主题**

- [慢和快设置](#page-237-0)
- [曝光控制类型](#page-108-0)

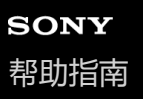

## **智能自动**

相机使用自动场景识别拍摄。

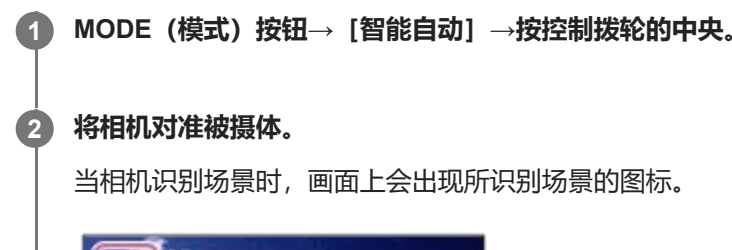

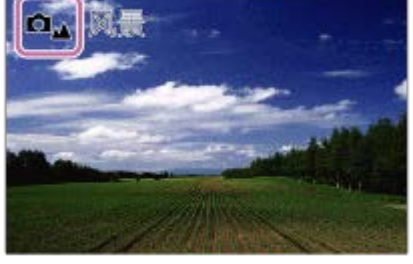

**3 调整对焦并拍摄影像。**

### **关于场景识别**

场景识别功能可让相机自动识别拍摄条件。

当相机识别某些场景时,会在屏幕上方显示下列图标和指示: 在用于拍摄静止影像的 [智能自动] 模式下使用REC(录制)按钮拍摄动态影像时,将显示动态影像拍摄的场景识别标 记。

- □2 → ■2 (肖像) • □◎ ▶■◎ (婴儿) • ロ』→ ■』 (夜景肖像) • ロ」>■」(夜景) ● □■ ▶■■ (背光肖像) ● □■ ▶■■ (背光)  $\bullet$   $\bullet$   $\bullet$   $\bullet$   $\bullet$   $\bullet$   $(\mathbb{R}\},\mathbb{R})$ • ロッ ▶■ッ (微距)  $\bullet$   $\blacksquare$   $\blacksquare$ •  $\Omega_{\beta}$   $\blacksquare_{\beta}$  (低照明条件) ● △ → ■ → (使用三脚架拍摄夜景) (三脚架)\*
- 仅显示一个图标。

### **注意**

- 当使用光学变焦以外的变焦功能拍摄影像时,本产品不会识别场景。
- 在某些拍摄条件下,本产品可能不会正确识别场景。
- 对于 [智能自动] 模式, 自动设定大多数功能, 无法自行调整设置。

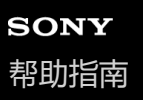

### **程序自动**

可以用自动调节的曝光(快门速度和光圈值)进行拍摄。

可以设定 [ ] ISO] 等拍摄功能。

**1 MODE(模式)按钮→[程序自动]→按控制拨轮的中央。**

### **2 将拍摄功能设定为所需设置。**

**3 调节对焦并拍摄被摄体。**

#### **程序转换(仅在静止影像拍摄期间)**

不使用闪光灯时,可以改变快门速度和光圈(F值)组合而不改变由相机设定的适当曝光。 转动前/后转盘选择光圈值和快门速度组合。

- 当转动前/后转盘时,画面上的"P"变成"P\*"。
- 要取消程序转换时,将照相模式设定为 [程序自动] 以外或关闭相机。

#### **注意**

- 根据环境亮度的不同,可能不会使用程序转换。
- 将照相模式设定为"P"以外或关闭电源以取消您所进行的设置。
- 当亮度改变时, 光圈 (F值) 和快门速度也会改变, 而偏移量保持不变。

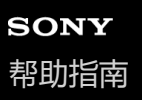

### **光圈优先**

可以通过调节光圈并改变对焦范围,或通过虚化背景进行拍摄。

**1 MODE(模式)按钮→使用控制拨轮选择[光圈优先]→按控制拨轮的中央。**

#### **通过转动前/后转盘选择所需值。 2**

- 较小的F值:被摄体合焦,但被摄体前后的物体都模糊。 较大的F值:被摄体及其前景和背景均合焦。
- 如果您所设定的光圈值不适合实现适当曝光, 拍摄画面上的快门速度会闪烁。如果发生这种情况, 请改变光圈 值。

#### **调节对焦并拍摄被摄体。 3**

自动调节快门速度以获得适当的曝光。

#### **注意**

● 画面上影像的亮度可能与实际拍摄的影像不同。

#### **相关主题**

[光圈预览](#page-291-0)

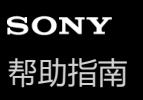

## **快门优先**

通过调整快门速度,可以以多种方式表现移动被摄体的运动,例如,以高速快门表现运动的瞬间,或以低速快门表现拖尾 影像。

**1 MODE(模式)按钮→[快门优先]→按控制拨轮的中央。**

### **通过转动前/后转盘选择所需值。 2**

● 如果设置后无法获得正确的曝光, 拍摄画面上的光圈值会闪烁。如果发生这种情况, 改变快门速度。

#### **调节对焦并拍摄被摄体。**

自动调整光圈以获得正确的曝光。

#### **提示**

**3**

- 。 当选择了较慢的快门速度时, 使用三脚架以防止相机抖动。
- 当拍摄室内运动场景时,将ISO感光度设为较高的数值。

#### **注意**

- 在 [快门优先] 模式下, 不出现SteadyShot警告指示。
- 当设定了 [电子快门] 以外的 [快门类型] 时, 如果 [长时曝光降噪] 设定为 [开] 并且快门速度为1秒或更长, 会在拍摄后花费 与快门开放时间相同的时间进行降噪处理。但是,在进行降噪处理期间无法继续拍摄。
- 画面上影像的亮度可能与实际拍摄的影像不同。

#### **相关主题**

- [长时曝光降噪](#page-284-0)
- [ISO](#page-184-0)[\(静止影像](#page-184-0)/动态影像)
- B[门拍摄](#page-118-0)

<span id="page-117-0"></span>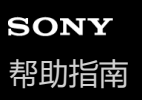

### **手动曝光**

可以通过调节快门速度和光圈,以所需曝光设置进行拍摄。

**1 MODE(模式)按钮→[手动曝光]→按控制拨轮的中央。**

#### **通过转动前转盘选择所需光圈值。 通过转动后转盘选择所需快门速度。 2**

- 使用 [ 面 自定键/转盘设置] 或 [ )■ 自定键/转盘设置] 可设定哪个转盘可更改光圈值和快门速度。
- 还可以在手动曝光模式下将 [ < ISO] 设为 [ISO AUTO] 。ISO值自动改变, 以便用您所设定的光圈值和快门 速度实现适当曝光。
- 当 [ 19 ISO] 设为 [ISO AUTO] 时, 如果所设定的ISO值不适合实现适当曝光, ISO值指示会闪烁。如果发生这 种情况,请改变快门速度或光圈值。
- 当 [ C ISO] 设为 [ISO AUTO] 以外时, 用"M.M." (手动测光) \*查看曝光值。 **向+方向:**影像变亮。 **向-方向:**影像变暗。
	- **0:**由相机分析的适当曝光。
	- \* 表示低于/超过适当曝光。

### **3 调节对焦并拍摄被摄体。**

#### **提示**

○ 可通过以下方式不改变已设定的曝光值更改快门速度和光圈 (F值) 的组合: 按下使用 [ 面 自定键/转盘设置] 或 [ ) ■ 自定键/转 盘设置]分配了 [AE锁定保持] 或 [AE锁定切换] 的键, 然后旋转前转盘或后转盘。 (手动转换)

#### **注意**

- 当 [ 18O] 设为 [ISO AUTO] 时, 不出现手动测光指示。
- 当环境光量超出手动测光的测光范围时,手动测光指示会闪烁。
- 在手动曝光模式下,不出现SteadyShot警告指示。
- 画面上影像的亮度可能与实际拍摄的影像不同。

#### **相关主题**

- [ISO](#page-184-0)[\(静止影像](#page-184-0)/动态影像)
- B[门拍摄](#page-118-0)

<span id="page-118-0"></span>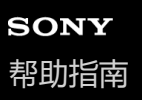

## **B门拍摄**

使用长时间曝光可以拍摄被摄体移动的拖尾影像。 B门拍摄适合拍摄星光或烟花等的轨迹。

**1 MODE(模式)按钮→[手动曝光]→按控制拨轮的中央。**

- **2 順时针方向转动后转盘直到显示[BULB]。**
- **3 用前转盘选择光圈值(F值)。**

**4 半按下快门按钮对焦。**

#### **按住快门按钮达所需拍摄时间。 5**

在按下快门按钮期间,快门保持开放状态。

#### **提示**

- 。在拍摄烟花等时,在手动对焦模式下对无限远对焦。 使用不清楚无限远位置的镜头时,预先用想要对焦的区域中的烟花调节对焦。
- **为了在进行B门拍摄时不导致影像质量降低,建议在相机冷却期间开始拍摄。**
- 在B门拍摄期间,影像容易模糊。建议使用三脚架、Bluetooth遥控器(另售)或配备锁定功能的遥控器(另售)。在使用Bluetooth 遥控器时,可按遥控器上的快门按钮开始B门拍摄。要停止B门拍摄,请再按一下遥控器上的快门按钮。要使用其他遥控器,请使用 可通过Multi/Micro USB端子连接的型号。

#### **注意**

- 曝光时间越长,影像上的噪点越显著。
- 当 [长时曝光降噪] 设为 [开] 时, 将在拍摄后进行与快门开启相同时长的降噪。在进行降噪处理期间, 无法进行拍摄。
- 在下列情况下,无法将快门速度设为[BULB]:
	- 当拍摄模式设为以下设置时:
		- [连拍]
		- [自拍定时(连拍)]
		- [连续阶段曝光]
	- [快门类型]设为[电子快门]。

如果在快门速度设为 [BULB] 时使用上述功能, 快门速度会暂时设为30秒。

#### **相关主题**

#### [手动曝光](#page-117-0)

[长时曝光降噪](#page-284-0)

可更换镜头数码相机 ILME-FX3 Ver.2或更高版本

## **自动低速快门**

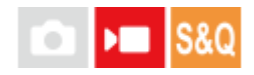

设定录制动态影像时如果被摄体较暗,是否自动调整快门速度。在慢动作/快动作拍摄期间,无法使用此功能。

**1 MENU→ (曝光/颜色)→[曝光]→[自动低速快门]→所需设置。**

### **菜单项目详细内容**

#### **开:**

使用自动低速快门。在黑暗场所拍摄时,快门速度自动降低。在黑暗场所录制时,可以通过使用较慢的快门速度来减少动 态影像中的噪点。

**关:**

不使用自动低速快门。录制的动态影像将比选择了「开1时暗,但可以录制动作更流畅、物体模糊更少的动态影像。

### **注意**

- 在下列情况下[自动低速快门]不工作:
	- ▶■ << (快门优先)
	- ▶■M (手动曝光)
	- **当 [ <mark>♀</mark> ISO**] 设为 [ISO AUTO] 以外时
	- 当 [曝光控制类型] 设为 [灵活曝光模式] 且快门速度的调节方式设为 [手动] 时
	- 当 [Log拍摄设置] 下的 [Log拍摄] 设为 [Cine EI快速] 或 [Cine EI] 时

<span id="page-121-0"></span>可更换镜头数码相机 ILME-FX3 Ver.2或更高版本

## **选择对焦方式(对焦模式)**

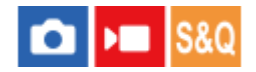

选择适合被摄体动作的对焦方式。

**1 MENU→ (对焦)→[AF/MF]→[ 对焦模式]→所需设置。**

#### **菜单项目详细内容**

#### **单次AF:**

本产品在完成对焦时锁定焦点。当被摄体处于静止状态时使用此设置。

#### **自动AF:**

根据被摄体的移动切换 [单次AF] 和 [连续AF] 。半按下快门按钮时, 如果本产品判定被摄体处于静止状态则本产品锁定 对焦,如果被摄体处于运动状态则本产品连续对焦。 连拍期间, 从第二张开始本产品自动使用 [连续AF] 进行拍摄。

#### **连续AF:**

半按住快门按钮期间本产品连续对焦。当被摄体处于运动状态时使用此设置。 在 [连续AF] 模式下, 当相机对焦时不发出 哔音。

#### **DMF:**

进行自动对焦后,可手动进行微调,与从头使用 [手动对焦] 相比,可以更迅速地对焦被摄体。这在微距拍摄等情况下较 为方便。

#### **手动对焦:**

手动调节对焦。如果使用自动对焦无法对想要的被摄体对焦,请使用 「手动对焦」。

#### **对焦指示**

● (点亮): 被摄体合焦且对焦被锁定。 ● (闪烁): 被摄体未合焦。 (◎)(点亮): 被摄体合焦。会根据被摄体的移动状况连续调整对焦。 (3) (点亮): 正在进行对焦。

#### **难以使用自动对焦进行对焦的被摄体**

- 黑暗和远处的被摄体
- 对比度较弱的被摄体
- 透过玻璃观看的被摄体
- 快速移动的被摄体
- 反光或有光泽的表面
- 闪烁光线
- 背光的被摄体
- 连续重复图案,如建筑物的外观

#### 对焦区域中具有不同焦距的被摄体

#### **提示**

- 在 [连续AF] 模式下, 可以通过按住分配有 [对焦保持] 功能的按钮锁定焦点。
- 在 [手动对焦] 模式或 [DMF] 模式下将对焦设置为无穷远时,请通过查看显示屏确保对焦在足够远的被摄体上。

#### **注意**

- 只在使用支持相位检测AF的镜头时可以利用 [自动AF] 。
- 当设定了 [连续AF] 或 [自动AF] 时, 对焦期间视角可能会逐渐发生变化。这不会影响实际记录的影像。
- 在动态影像拍摄模式下只能使用[连续AF]和[手动对焦]。

#### **相关主题**

- [直接手动对焦\(](#page-128-0)[DMF](#page-128-0)[\)](#page-128-0)
- [手动对焦](#page-127-0)
- [选择对焦区域\(对焦区域\)](#page-123-0)
- [将常用功能分配到按钮和转盘\(自](#page-319-0)定键/[转盘设置\)](#page-319-0)

## <span id="page-123-0"></span>**选择对焦区域(对焦区域)**

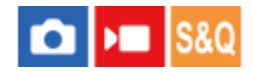

设定使用自动对焦进行拍摄时的对焦框类型。 根据被摄体选择模式。

**1 MENU→ (对焦)→[对焦区域]→[ 对焦区域]→所需设置。**

#### **菜单项目详细内容**

#### **广域:**

自动对覆盖整个画面范围的被摄体对焦。在静止影像照相模式下半按下快门按钮时,会在合焦区域周围显示绿框。

**区:**

在显示屏上选择想要对焦的区,本产品会自动选择对焦区域。

#### **中间固定:**

自动对影像中央的被摄体对焦。与对焦锁定功能一起使用可以创建想要的构图。

**点: S/点: M/点: L:**

可以将对焦框移动到画面上的所需位置并对窄小区域中的非常小的被摄体对焦。

#### **扩展点:**

如果本产品无法对单个选定的点对焦,将使用 [点] 周围的对焦点作为第二优先区域进行对焦。

#### **图, 图, 回, 图, 图, 跟踪:**

该设置只在 [ 2 对焦模式] 设为 [连续AF] 时有效。 当半按住快门按钮时, 本产品在所选自动对焦区域内跟踪被摄体。 将光标指向 [跟踪] 设置画面上的 [ 2 对焦区域] , 然后用控制拨轮的左/右侧选择开始跟踪的所需区域。还可以通过将 区域指定为 [跟踪: 区]、 [跟踪: 点S] / [跟踪: 点M] / [跟踪: 点L] 或 [跟踪: 扩展点] 来将跟踪开始区域移动到所需 点。

#### **注意**

- 在下列情况下 [ 对焦区域] 锁定为 [广域] :
	- [智能自动]
- 连拍期间或一次性完全按下快门按钮时, 对焦区域可能不点亮。
- 当照相模式设为 [动态影像] 或 [慢和快动作] , 或是在拍摄动态影像期间, 无法为 [ ¶ 对焦区域] 选择 [跟踪] 。

#### **对焦框显示示例**

对焦框的区别如下。

#### **当对较大区域对焦时**

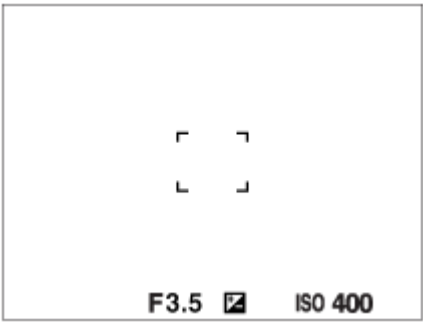

#### **当对较小区域对焦时**

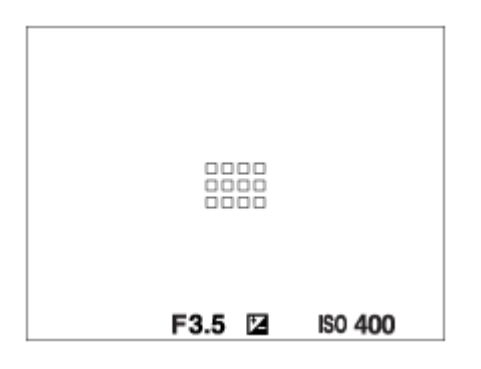

- 当 [ 马对焦区域] 设为 [广域] 或 [区] 时, 根据被摄体或条件的不同, 对焦框可能会在"当对较大区域对焦时"和"当 对较小区域对焦时"之间切换。
- 当使用卡口适配器(LA-EA3或LA-EA5)(另售)安装A卡口系统镜头时,可能会显示"当对较小区域对焦时"的对焦 框。

#### **当根据显示屏的整个范围自动合焦时**

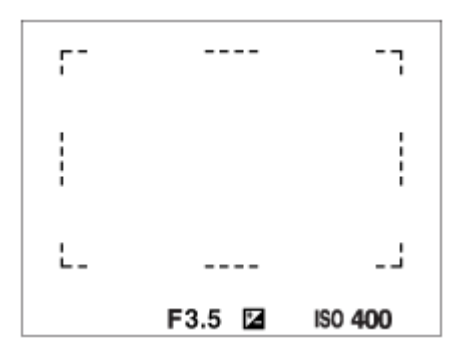

● 当使用光学变焦以外的变焦功能时, [ ✿ 对焦区域] 设置被禁用,并以虚线显示对焦框。AF操作会优先中央区域和中 央区域附近。

### **移动对焦区域**

- 当 [ 马对焦区域] 设为下列设置时, 可以通过操作多功能选择器来移动对焦区域:
	- $-$  [ $\Xi$ ]
	- [点: S]/[点: M]/[点: L]
	- [扩展点]
	- [跟踪: 区]
	- [跟踪: 点S] / [跟踪: 点M] / [跟踪: 点L]
	- [跟踪: 扩展点]

如果预先为多功能选择器的中央分配 [对焦标准], 可通过按多功能选择器的中央将对焦框移回显示屏的中央。

#### **提示**

■ 当 [ • 对焦区域] 设为 [点] 或 [扩展点] 时,通过将 [ • • AF边框移动距离] 设为 [大] 可增大用多功能选择器每次移动对焦框 的距离。

可以通过在显示屏上触摸和拖动对焦框来迅速地加以移动。预先将「触摸操作]设为 |开] , 并将 |拍摄期间的触摸功能] 设为 [触碰对焦]。

#### **要在拍摄静止影像时暂时跟踪被摄体(跟踪开启)**

在按住之前已分配了 [跟踪开启] 的自定义键时, 可暂时将 [ 2 对焦区域] 的设置更改为 [跟踪] 。 在启用 [跟踪开 启] 之前所使用的 [ ••••••• 对焦区域] 设置将切换为相应的 [跟踪] 设置。 例如:

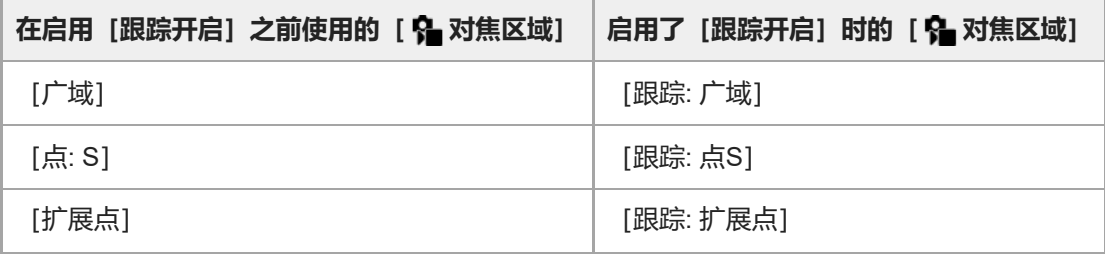

#### **相位检测AF**

在自动对焦区域内有相位检测AF点时,本产品使用结合了相位检测AF和对比度AF的自动对焦。

#### **注意**

● 只在安装了兼容镜头时,才可以利用相位检测AF。如果使用的镜头不支持相位检测AF,则无法使用以下功能。

- [自动AF]
- [AF跟踪灵敏度]
- [AF摄体转移敏度]
- [AF过渡速度]

此外,即使使用之前购买的适用镜头,如果不更新镜头,相位检测AF也有可能不工作。

#### **相关主题**

- [选择对焦方式\(对焦模式\)](#page-121-0)
- [触摸操作](#page-245-0)
- 使用触摸操作进行对焦 (触碰对焦)
- 根据相机朝向(水平/[垂直\)调整对焦区域设置\(换垂直和水平](#page-139-0)AF区)
- [注册当前的对焦区域\(](#page-141-0)AF区域注册功能)

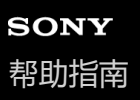

### **跟踪被摄体(跟踪功能)**

本相机具有跟踪被摄体的功能,可持续用对焦框标记被摄体。 可通过选择对焦区域或通过触摸指定对焦区域来设定要跟踪的起始位置。所需的功能取决于设置方式。

您可参阅本页底部"相关主题"下面的相关功能。

### 通过对焦区域设定要跟踪的起始位置([ **Ca** 对焦区域] 下面的 [跟踪])

选定的对焦框被设为要跟踪的起始位置,半按快门按钮即可开始跟踪。

- 在静止影像照相模式下可使用此功能。
- 此功能只在 [ <mark>• )</mark>对焦模式] 设为 [连续AF] 时有效。

#### **通过触摸操作设定要跟踪的起始位置(I拍摄期间的触摸功能]下面的「触碰跟踪**1)

通过触摸显示屏,可设定要跟踪的被摄体。

在静止影像照相模式和动态影像照相模式下可使用此功能。

● 当 [ �� 对焦模式] 设为 [单次AF] 、 [自动AF] 、 [连续AF] 或 [DMF] 时,可使用此功能。

### 暂时将 [ ��� 对焦区域] 的设置更改为 [跟踪] (自定义键 [跟踪开启] )

即使 [ �� 对焦区域] 未设定为 [跟踪] ,也可通过按住已分配了 [跟踪开启] 功能的键暂时将 [ �� 对焦区域] 的设置更 改为[跟踪]。

- 预先使用 [ ☎ 自定键/转盘设置] 将 [跟踪开启] 功能分配到所需键。
- 在静止影像照相模式下可使用此功能。
- 此功能只在 [ 对焦模式] 设为 [连续AF] 时有效。

#### **相关主题**

- [选择对焦方式\(对焦模式\)](#page-121-0)
- [选择对焦区域\(对焦区域\)](#page-123-0)
- 通过触摸操作开始跟踪 (触碰跟踪)
- 6 [将常用功能分配到按钮和转盘\(自](#page-319-0)定键/[转盘设置\)](#page-319-0)

<span id="page-127-0"></span>可更换镜头数码相机 ILME-FX3 Ver.2或更高版本

## **手动对焦**

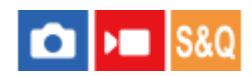

在自动对焦模式下难以正确对焦时,可以手动调节对焦。

**1 MENU→ (对焦)→[AF/MF]→[ 对焦模式]→[手动对焦]。**

### **旋转对焦环以获得清晰对焦。 2**

● 在拍摄静止影像时, 旋转对焦环可在画面上显示焦距。 当安装有卡口适配器(另售)时,不显示焦距。

#### **注意**

显示的焦距仅供参考。

#### **相关主题**

- [直接手动对焦\(](#page-128-0)[DMF](#page-128-0)[\)](#page-128-0)
- MF[中自动放大对焦](#page-165-0)
- [对焦放大](#page-166-0)
- [峰值显示](#page-171-0)

<span id="page-128-0"></span>可更换镜头数码相机 ILME-FX3 Ver.2或更高版本

## **直接手动对焦(DMF)**

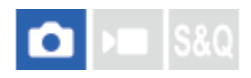

进行自动对焦后,可手动进行微调,与从头使用手动对焦相比,可以更迅速地对被摄体对焦。这在微距拍摄等情况下较为 方便。

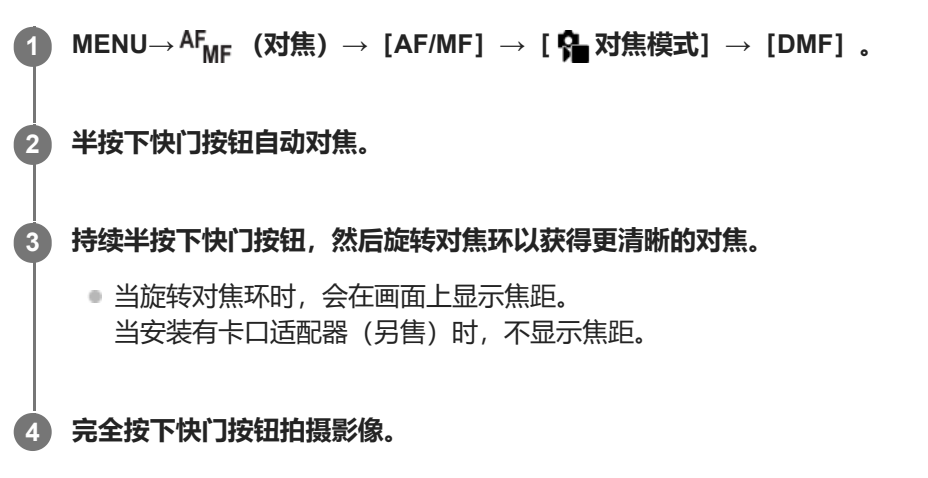

#### **相关主题**

- [手动对焦](#page-127-0)
- [峰值显示](#page-171-0)

## <span id="page-129-0"></span>**对焦人眼**

相机可自动检测人脸和眼部,并对焦眼部(眼部AF)。以下说明以检测目标为人类为例。可检测最多8个被摄体的脸部。 有两种方法可执行[眼部AF],但是这两种方法的规格有所不同。请根据您的用途选择适当的方法。

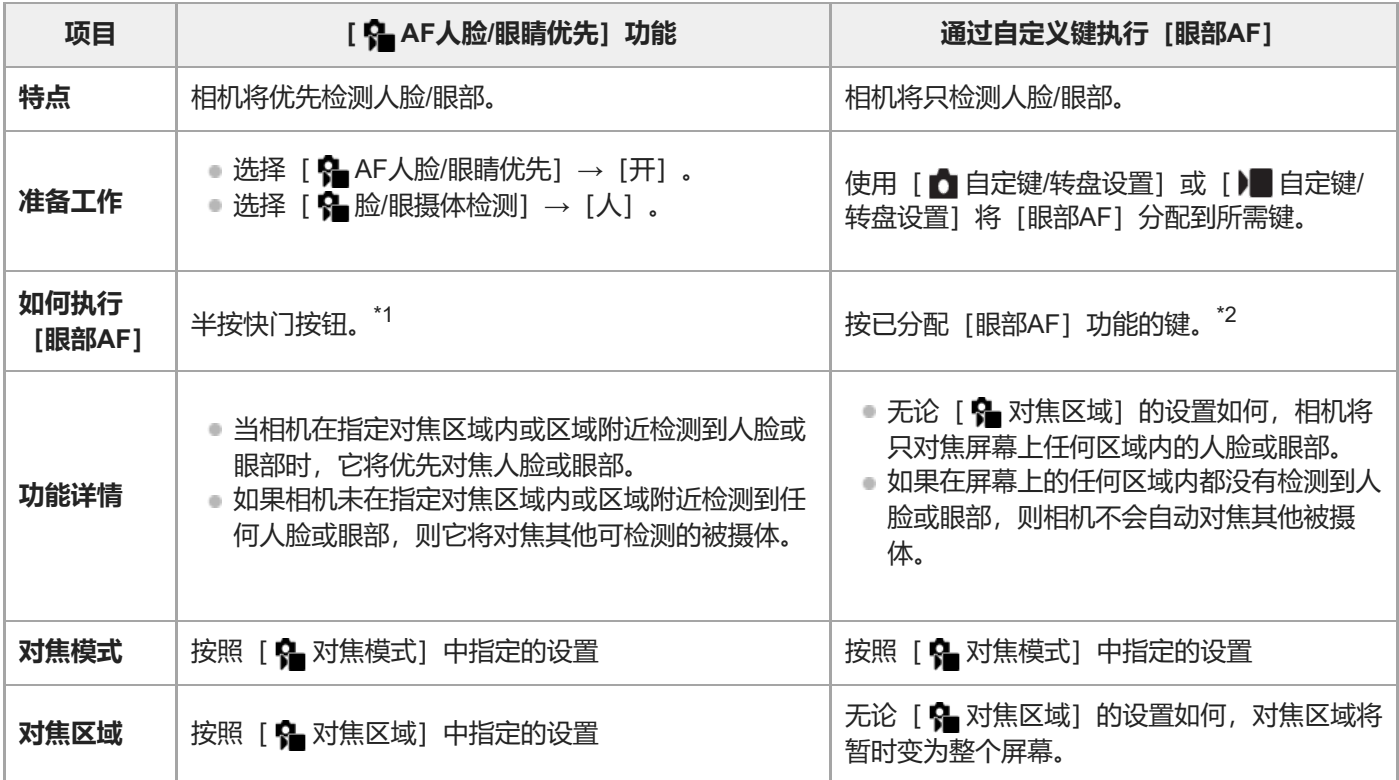

\*1 这是在拍摄静止影像时执行 [眼部AF]的操作。在拍摄动态影像时,只要检测到脸部或眼睛,无需按快门按钮即可启用 [眼部AF]。

\*2 无论 [ ��� AF人脸/眼睛优先] 设为 [开] 还是 [关] ,当您按下已分配了 [眼部AF] 的自定义键时,可通过自定义键使用 [眼部AF] 。

### **通过自定义键使用[眼部AF]**

通过将 [眼部AF] 分配到自定义键, 可使用眼部自动对焦功能。只要按该键, 相机即可对眼部进行对焦。当想要在不改变 [ ✿ 对焦区域] 设置的条件下对整个画面暂时应用眼部自动对焦功能时,上述方法非常有用。 如果未检测到人脸或眼睛,相机不会自动对焦。

- 1. MENU→ <del>(3</del> (设置)→ [操作自定义] → [ ← 自定键/转盘设置] 或 [ )■ 自定键/转盘设置] →所需键, 然后为该键 分配[眼部AF]功能。
- 2. MENU→ AF<sub>ME</sub> (对焦) → [人脸/眼部AF] → [• **]** 脸/眼摄体检测] → [人]。
- 3. 将相机对准人的脸部, 然后按已分配 [眼部AF] 功能的键。 若要拍摄静止影像,请在按该键期间按快门按钮。

### **对焦动物的眼部**

拍摄前将 [ �� 脸/眼摄体检测] 设为 [动物] 。 如果检测目标为动物,则只在拍摄静止影像时才能检测眼部。不检测动物 脸部。

#### **提示**

● 将 [ • 人脸/眼睛检测框] 设为 [开] 更加便于查看脸部或眼睛的检测状态。

### **注意**

- 在下列情况下,[眼部AF]功能可能不正常工作:
	- 当人物戴墨镜时。
	- 当刘海遮挡人物的眼睛时。
	- 在低照度或背光条件下。
	- 闭眼时。
	- 当被摄体处于阴影中时。
	- 当被摄体脱焦时。
	- 当被摄体移动幅度较大时。

在其他情况下,也有可能无法对焦眼部。

- 当相机无法对焦人的眼部时, 会检测并对焦脸部。当未检测到人脸时, 相机无法对焦眼部。
- 在有些条件下,相机可能无法检测人脸或可能意外地将其他物体检测为人脸。

#### **相关主题**

- AF人脸/[眼睛优先\(](#page-131-0)静止影像/[动态影像\)](#page-131-0)
- 脸/眼摄体检测 (静止影像/动态影像)
- 右眼/[左眼选择\(静止影像](#page-133-0)/动态影像)
- 人脸/眼睛检测框 (静止影像/动态影像)
- [选择对焦方式\(对焦模式\)](#page-121-0)
- [选择对焦区域\(对焦区域\)](#page-123-0)

<span id="page-131-0"></span>可更换镜头数码相机 ILME-FX3 Ver.2或更高版本

## **AF人脸/眼睛优先(静止影像/动态影像)**

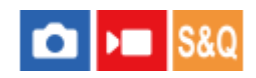

设定当相机在进行自动对焦时是否检测对焦区域内的人脸或眼睛,并自动对眼睛进行对焦(眼部AF)。

**1 MENU→ (对焦)→[人脸/眼部AF]→[ AF人脸/眼睛优先]→所需设置。**

### **菜单项目详细内容**

#### **开:**

如果在指定对焦区域内或区域周围检测到人脸或眼睛,则优先对人脸或眼睛进行对焦。

#### **关:**

在进行自动对焦时,不会优先对人脸或眼睛进行对焦。

### **提示**

- 通过组合使用 [ 2 AF人脸/眼睛优先] 功能和 [ 3 对焦区域] → [跟踪] , 可持续对焦移动中的眼部或人脸。
- 如果使用 [ 1 自定键/转盘设置] 或 [ ) | 自定键/转盘设置] 将 [人脸/眼睛优先选择] 分配给所需的键, 按该键即可切换 [ 6 AF 人脸/眼睛优先] 功能的开启和关闭。

### **注意**

- 如果相机未在指定对焦区域内或区域附近检测到任何人脸或眼部,则它将对焦其他可检测的被摄体。
- 当照相模式设定为 [智能自动] 时, [ AF人脸/眼睛优先] 锁定为 [开] 。

#### **相关主题**

- [对焦人眼](#page-129-0)
- 脸/眼摄体检测 (静止影像/动态影像)
- 右眼/左眼选择 (静止影像/动态影像)
- [将常用功能分配到按钮和转盘\(自](#page-319-0)定键/[转盘设置\)](#page-319-0)

<span id="page-132-0"></span>可更换镜头数码相机 ILME-FX3 Ver.2或更高版本

## **脸/眼摄体检测(静止影像/动态影像)**

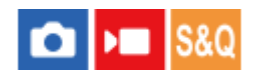

选择要使用人脸/眼部AF功能进行检测的目标。

**1 MENU→ (对焦)→[人脸/眼部AF]→[ 脸/眼摄体检测]→所需设置。**

### **菜单项目详细内容**

**人:**

检测人脸/眼部。

**动物:**

检测动物眼睛。

#### **提示**

要检测动物眼睛,调整构图以使动物的双眼和鼻子都在视角内。当您对动物脸部进行对焦时,将更加容易检测到动物的眼睛。

### **注意**

- 当 [ 脸/眼摄体检测] 设为 [动物] 时, 无法利用下列功能。
	- 多重测光人脸优先
	- 8 登记的人脸优先
- 即使在 [ 脸/眼摄体检测] 设为 [动物] 时, 也无法检测到某些类型动物的眼睛。

### **相关主题**

- [对焦人眼](#page-129-0)
- AF人脸/[眼睛优先\(](#page-131-0)静止影像/[动态影像\)](#page-131-0)

<span id="page-133-0"></span>可更换镜头数码相机 ILME-FX3 Ver.2或更高版本

### **右眼/左眼选择(静止影像/动态影像)**

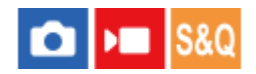

设定当 [ • 脸/眼摄体检测] 设为 [人] 或 [动物] 时, 对焦左眼还是右眼。

**1 MENU→ (对焦)→[人脸/眼部AF]→[ 右眼/左眼选择]→所需设置。**

#### **菜单项目详细内容**

#### **自动:**

相机将自动检测左眼或右眼。

#### **右眼:**

检测被摄体的右眼(从拍摄者角度看的左侧眼睛)。

**左眼:**

检测被摄体的左眼(从拍摄者角度看的右侧眼睛)。

#### **通过自定义键使用[切换右眼/左眼]**

还可通过按自定义键来切换要检测的眼睛。

当 [ �� 右眼/左眼选择] 设为 [右眼] 或 [左眼] 时,可通过按已分配了 [切换右眼/左眼] 功能的自定义键切换要检测的 眼睛。

当 [ • • 右眼/左眼选择] 设为 [自动] 时, 可通过按已分配了 [切换右眼/左眼] 功能的自定义键暂时切换要检测的眼睛。 在执行以下操作等时,暂时的左/右眼选择将被取消。随后相机将返回到自动检测眼部。

- 按控制拨轮的中央
- 按多功能选择器的中央
- 停止半按快门按钮(仅适用于拍摄静止影像期间)
- ●停止按已分配了 [AF开启] 或 [眼部AF] 的自定义键 (仅适用于拍摄静止影像期间)
- 按MENU按钮

#### **提示**

● 当 [ С 人脸/眼睛检测框] 设为 [开] 时,眼部检测框将出现在您之前使用自定义键在 [ С 右眼/左眼选择] 或 [切换右眼/左眼] 中所选的眼睛周围。

#### **相关主题**

- [对焦人眼](#page-129-0)
- AF人脸/[眼睛优先\(](#page-131-0)静止影像/[动态影像\)](#page-131-0)
- 脸/[眼摄体检测\(静止影像](#page-132-0)/动态影像)
- 人脸/眼睛检测框 (静止影像/动态影像)
- [人脸登记](#page-136-0)

<span id="page-134-0"></span>可更换镜头数码相机 ILME-FX3 Ver.2或更高版本

## **人脸/眼睛检测框(静止影像/动态影像)**

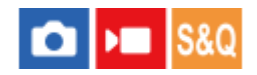

设定当检测到人脸或眼睛时,是否显示人脸/眼部检测框。

**1 MENU→ (对焦)→[人脸/眼部AF]→[ 人脸/眼睛检测框]→所需设置。**

**菜单项目详细内容**

**开:** 在检测到人脸或眼睛时,显示检测框。

**关:** 在检测到人脸或眼睛时,不显示检测框。

### **人脸检测框**

当相机检测到人脸时,会出现灰色的人脸检测框。如果检测到的人脸之前已使用 [人脸登记] 功能注册过, 检测框的颜色 会变为红紫色。

当在对焦区域内或对焦区域周围检测到人脸时,人脸检测框会变为白色,相机会决定启用自动对焦。

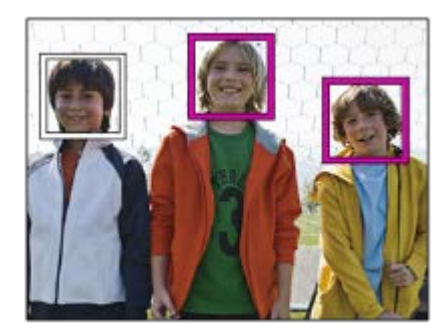

### **眼部检测框**

当相机检测到眼部并确定可进行自动对焦时,将出现白色的眼部检测框。 当 [ • 脸/眼摄体检测] 设为 [动物] 时, 眼部检测框显示如下。

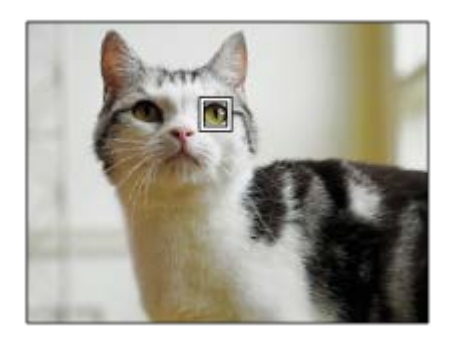

### **提示**

如果想要让人脸或眼部检测框在相机对焦于人脸或眼部后的特定时间段内消失,则将[AF区域自动清除]设为[开]。

#### **注意**

- 如果被摄体或相机移动太多,检测框可能不会正确显示在被摄体之上。
- 当无法使用眼部自动对焦功能时, 不显示眼部检测框。
- 即使 [ 以脸/眼睛检测框] 设为 [关] , 在您半按快门按钮等情况下, 一个绿色对焦框将出现在合焦的脸部或眼睛上。

#### **相关主题**

- [对焦人眼](#page-129-0)
- AF人脸/[眼睛优先\(](#page-131-0)静止影像/[动态影像\)](#page-131-0)
- 脸/[眼摄体检测\(静止影像](#page-132-0)/动态影像)
- 右眼/[左眼选择\(静止影像](#page-133-0)/动态影像)
- [人脸登记](#page-136-0)

<span id="page-136-0"></span>可更换镜头数码相机 ILME-FX3 Ver.2或更高版本

## **人脸登记**

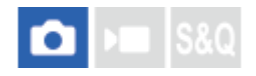

设定人脸数据。如果预先注册人脸,本产品能够优先对已注册的人脸进行对焦。 最多可以注册8张人脸。

**1 MENU→ (对焦)→[人脸/眼部AF]→[人脸登记]→所需设置项目。**

#### **菜单项目详细内容**

#### **新登记:**

拍摄并注册人脸。

#### **交换顺序:**

当注册了多个人脸时,可更改已注册人脸数据的优先顺序。

**删除:**

逐一删除已注册的人脸。

#### **全部删除:**

一次性删除所有已注册的人脸。

#### **注意**

- 在执行 [新登记] 时,请在明亮的地方从前方拍摄人脸。如果人脸被帽子、口罩、太阳镜等遮挡,则可能无法正确注册人脸。
- 即使执行[删除],已注册人脸的数据也会保留在本产品中。要从本产品中删除已注册人脸的数据时,选择[全部删除]。

#### **相关主题**

[登记的人脸优先\(](#page-137-0)静止影像/[动态影像\)](#page-137-0)

<span id="page-137-0"></span>可更换镜头数码相机 ILME-FX3 Ver.2或更高版本

## **登记的人脸优先(静止影像/动态影像)**

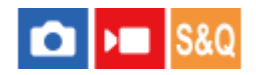

设定是否优先对焦于使用[人脸登记]注册的人脸。

**1 MENU→ (对焦)→[人脸/眼部AF]→[ 登记的人脸优先]→所需设置。**

### **菜单项目详细内容**

#### **开:**

优先对焦于使用[人脸登记]注册的人脸。

**关:**

对焦时,不优先对焦于已注册的人脸。

#### **提示**

- 要使用 [ 登记的人脸优先] 功能时, 进行如下设定。
	- [人脸/眼部AF]下的 [ AF人脸/眼睛优先]: [开]
	- $-$  [人脸/眼部AF]下的 [  $\frac{1}{2}$  脸/眼摄体检测] : [人]

### **相关主题**

[人脸登记](#page-136-0)

可更换镜头数码相机 ILME-FX3 Ver.2或更高版本

## **对焦标准**

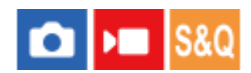

如果按下已分配了[对焦标准]的键,根据对焦区域设置,可以调出自动对画面中央的被摄体对焦等有用的功能。

**MENU→ (设置)→[操作自定义]→[ 自定键/转盘设置]或[ 自定键/转盘设置]→所需键,然后为该 键分配[对焦标准]功能。 1**

### **按分配了[对焦标准]的键。 2**

根据[ 对焦区域]设置的不同,通过按该键可进行的操作会有所不同。

### [对焦标准]键功能的示例

■ 当 「••••• 对焦区域1 设为以下任意一种设置时, 按该键会使对焦框移回中央:

- $-$  [ $\boxtimes$ ]
- [点: S]/[点: M]/[点: L]
- [扩展点]
- [跟踪: 区]
- [跟踪: 点S] / [跟踪: 点M] / [跟踪: 点L]
- [跟踪: 扩展点]
- 当 [ 马对焦区域] 设为 [广域] 、 [中间固定] 、 [跟踪: 广域] 或 [跟踪: 中间固定] 时,在自动对焦模式下按该键 会使相机对焦于画面中央。 如果您在使用手动对焦录制动态影像时按下该键,可暂时切换到自动对焦并对焦于画面中 央。

#### **注意**

● 无法为控制拨轮的 [左按钮功能] 、 [右按钮功能] 或 [下按钮] 设定 [对焦标准] 功能。

#### **相关主题**

- 将常用功能分配到按钮和转盘 (自定键/[转盘设置\)](#page-319-0)
- [选择对焦区域\(对焦区域\)](#page-123-0)

<span id="page-139-0"></span>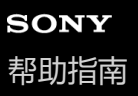

### **根据相机朝向(水平/垂直)调整对焦区域设置(换垂直和水平AF区)**

#### **IS&O** ю

可以设定是否根据相机的朝向(水平/垂直)切换 [ 2 对焦区域] 和对焦框的位置。在拍摄需要频繁改变相机位置的场景 时(如肖像或运动场景), 此功能十分方便。

**1 MENU→ (对焦)→[对焦区域]→[换垂直和水平AF区]→所需设置。**

#### **菜单项目详细内容**

#### **关:**

不根据相机的朝向(水平/垂直)切换 [ 4 对焦区域] 和对焦框的位置。

#### **仅AF点:**

根据相机的朝向(水平/垂直)切换对焦框的位置。[ < 对焦区域]被固定。

#### **AF点 + AF区域:**

根据相机的朝向(水平/垂直)切换 [ 15 对焦区域] 和对焦框的位置。

### **当选择了[AF点 + AF区域]时的示例**

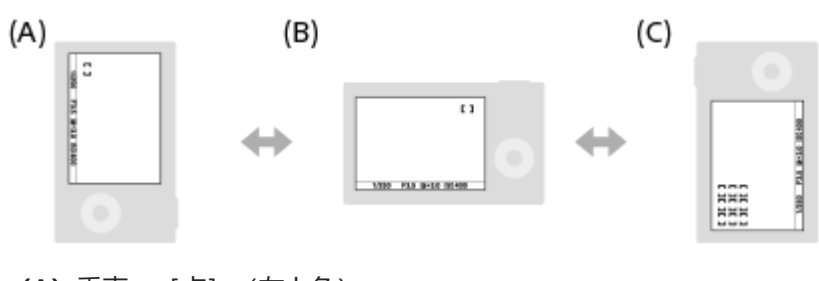

- **(A)**垂直:[点](左上角)
- **(B)**水平:[点](右上角)
- **(C)**垂直:[区](左下角)

可检测三种相机朝向:水平、垂直且有快门按钮的一侧朝上和垂直且有快门按钮的一侧朝下。

#### **注意**

■ 如果改变了 [换垂直和水平AF区]设置, 各相机朝向的对焦设置不会被保留。

- $\bullet$  在下列情况下,即使当 [换垂直和水平AF区] 设为 [AF点 + AF区域] 或 [仅AF点] 时, [  $\clubsuit$  对焦区域] 和对焦框的位置也会不 发生改变:
	- 当照相模式设为 [智能自动] 时
	- 拍摄动态影像期间
	- 使用数字变焦功能期间
	- 启用自动对焦期间
	- 连拍期间
	- 自拍的倒计时期间
	- —当启用 [对焦放大] 时

。接通电源后立即以垂直相机朝向拍摄影像时,会以水平对焦设置或上一次的对焦设置拍摄第一张。

当镜头朝上或朝下时,无法检测相机朝向。

### **相关主题**

[选择对焦区域\(对焦区域\)](#page-123-0)

## <span id="page-141-0"></span>**注册当前的对焦区域(AF区域注册功能)**

#### **OD** i Is&o

可以用自定义键将对焦框暂时移动到预先指定的位置。在拍摄可预测被摄体动作的场景时(如运动场景), 此功能十分方 便。使用此功能,可根据状况迅速地切换对焦区域。

#### **如何注册对焦区域**

- 1. MENU→ AF<sub>ME</sub> (对焦) → [对焦区域] → [AF区域注册功能] → [开]。
- **2.** 将对焦区域设定在所需位置,然后按住Fn(功能)按钮。

### **如何调出所注册的对焦区域**

1. MENU→ → (设置) → [操作自定义] → [ d 自定键/转盘设置] →所需键, 然后选择 [保持期间注册AF区域]。

2. 将相机设为照相模式,按住分配了 [保持期间注册AF区域] 的键, 然后按快门按钮拍摄影像。

#### **提示**

- 当用 [AF区域注册功能] 注册了对焦框时, 所注册的对焦框在显示屏上闪烁。
- \_ 如果为自定义键分配 「切换注册的AF区域」,可使用所注册的对焦框而无需按住该键。
- 。如果为自定义键分配了 [注册的AF区域+AF开启] ,当按该键时,会进行使用所注册对焦框的自动对焦。

### **注意**

- 在下列情况下,无法注册对焦区域:
	- 进行[触碰对焦]期间
	- 使用数字变焦功能期间
	- 进行[触碰跟踪]期间
	- 对焦期间
	- 进行对焦锁定期间
- 您不能指派 [保持期间注册AF区域] 到 [左按钮功能] 、 [右按钮功能] 或 [下按钮] 。
- 在下列情况下,无法调出所注册的对焦区域: 照相模式设定为[智能自动]、[动态影像]或[慢和快动作]
- 当[AF区域注册功能]设为[开]时,[锁定操作的部件]设置被锁定为[关]。

#### **相关主题**

- [选择对焦区域\(对焦区域\)](#page-123-0)
- [删除所注册的自动对焦区域\(删除注册的](#page-142-0)AF区域)
- 将常用功能分配到按钮和转盘 (自定键/[转盘设置\)](#page-319-0)

<span id="page-142-0"></span>可更换镜头数码相机 ILME-FX3 Ver.2或更高版本

## **删除所注册的自动对焦区域(删除注册的AF区域)**

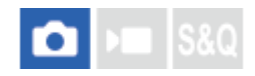

删除用[AF区域注册功能]注册的对焦框位置。

**1 MENU→ (对焦)→[对焦区域]→[删除注册的AF区域]。**

### **相关主题**

[注册当前的对焦区域\(](#page-141-0)AF区域注册功能)

可更换镜头数码相机 ILME-FX3 Ver.2或更高版本

## **对焦区域限制(静止影像/动态影像)**

# $\bigcirc$   $\big|$  >  $\big|$  S&Q

通过预先限制可用对焦区域设置的类型,可更加快速地选择 [ << > 对焦区域] 的设置。

**MENU→ (对焦)→[对焦区域]→[ 对焦区域限制]→在想要使用的对焦区域上添加勾选标记,然后选择 [确定]。 1**

带有 / (勾选)标记的对焦区域类型将可用作设置。

#### **提示**

● 如果使用 [ △ 自定键/转盘设置] 或 [ ) ■自定键/转盘设置] 将 [切换对焦区域] 分配到所需键, 每次按该分配的键, 对焦区域都 会发生变化。通过预先使用 [ 2 对焦区域限制] 限制可选的对焦区域类型, 可更加快速地选择所需的对焦区域设置。

#### **注意**

- 使用MENU或Fn (功能) 菜单无法选择不带勾选标记的对焦区域类型。若要选择某个对焦区域类型,则使用 [ ✿ 对焦区域限制] 添加勾选标记。
- 。如果移除了 [换垂直和水平AF区] 或 [AF区域注册功能] 中已注册的对焦区域上的勾选标记,则已注册的设置将发生变化。

#### **相关主题**

- [选择对焦区域\(对焦区域\)](#page-123-0)
- 将常用功能分配到按钮和转盘 (自定键/[转盘设置\)](#page-319-0)
可更换镜头数码相机 ILME-FX3 Ver.2或更高版本

## **对焦点的循环(静止影像/动态影像)**

# $\bigcap$   $\bigtriangledown$   $\bigtriangledown$   $\bigtriangledown$   $\bigtriangledown$   $\bigtriangledown$   $\bigtriangleup$   $\bigtriangledown$   $\bigtriangleup$   $\bigtriangleup$

设定在移动对焦框时,是否允许对焦框从一端跳到另一端。当想要将对焦框从一端快速移动到另一端时,此功能很有用。 当为 [ •• 对焦区域] 选择以下设置时, 可使用此功能。

- $\bullet$  [ $\times$ ]
- [点: S] / [点: M] / [点: L]
- [扩展点]
- [跟踪: 区]
- [跟踪: 点S] / [跟踪: 点M] / [跟踪: 点L]
- [跟踪: 扩展点]

### **MENU→ (对焦)→[对焦区域]→[ 对焦点的循环]→所需设置。 1**

当选择 [循环] 时:

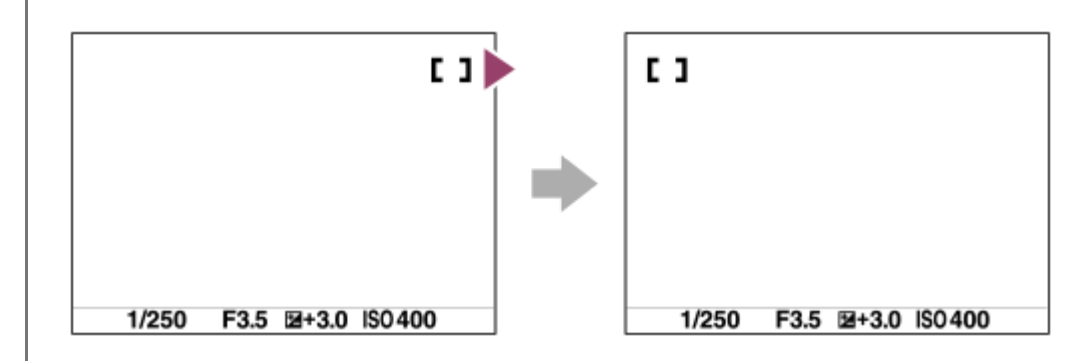

### **菜单项目详细内容**

### **不循环:**

当您想要使对焦框穿过屏幕两端的尽头时,光标不会移动。

### **循环:**

当您想要使对焦框穿过屏幕两端的尽头时,光标会跳到屏幕的另一端。

### **注意**

● 即使将 [ ♀️ 对焦点的循环] 设为 [循环] , 对焦框也不会沿对角线方向循环。

### **相关主题**

[选择对焦区域\(对焦区域\)](#page-123-0)

可更换镜头数码相机 ILME-FX3 Ver.2或更高版本

## **AF边框移动距离(静止影像/动态影像)**

# $\bigcap$   $\bigcup$   $\bigcap$   $\bigcap$   $S &$

设定当 [ • )对焦区域] 设为 [点] 等设置时的对焦框移动距离。您可通过增大距离来提高对焦框的移动速度, 适用于被 摄体移动距离较大的情况。

**1 MENU→ (对焦)→[对焦区域]→[ AF边框移动距离]→所需设置。**

### **菜单项目详细内容**

### **标准:**

对焦框按照标准距离进行移动。

**大:**

对焦框每次移动的距离大于 [标准]设置。

### **提示**

- 如果使用 [ ☎ 自定键/转盘设置] 或 [ )■ 自定键/转盘设置] 将 [切换AF边框移动保持] 分配给所需的键, 按该键时, 会暂时切换 [8 AF边框移动距离]的设置。
- 如果使用 [ C 自定键/转盘设置] 或 [ ) E 自定键/转盘设置] 将以下任一功能分配给转盘或控制拨轮, 则无论 [ C AF边框移动距 离]的设置如何,都可按照已为各功能确定的距离移动对焦框。
	- [移动AF边框 <>: 大]
	- [移动AF边框  $2 : X$ ]
	- [移动AF边框 ←→ : 标准]
	- [移动AF边框 : 标准]
- 如果使用 [我的转盘设置] 将以下任意一个功能分配给转盘或控制拨轮, 则无论 [ 2 AF边框移动距离] 的设置如何, 都可按照已 为各功能确定的距离移动对焦框。
	- **–** [移动AF边框 ←→ : 大]
	- [移动AF边框 <u>\*</u> : 大]
	- [移动AF边框 ←→ : 标准]
	- [移动AF边框: 标准]

### **相关主题**

- [选择对焦区域\(对焦区域\)](#page-123-0)
- 将常用功能分配到按钮和转盘 (自定键/[转盘设置\)](#page-319-0)

可更换镜头数码相机 ILME-FX3 Ver.2或更高版本

## **对焦边框颜色(静止影像/动态影像)**

# $\bigcap$   $\bigtriangledown$   $\bigtriangledown$   $\bigtriangledown$   $\bigtriangledown$   $\bigtriangledown$   $\bigtriangleup$   $\bigtriangledown$

可指定表示对焦区域的边框颜色。如果由于被摄体而难以看清边框,可通过改变边框颜色来使其更易于辨识。

**1 MENU→ (对焦)→[对焦区域]→[ 对焦边框颜色]→所需颜色。**

### **菜单项目详细内容**

**白:** 用白框表示对焦区域。

**红:** 用红框表示对焦区域。

### **相关主题**

[选择对焦区域\(对焦区域\)](#page-123-0)

可更换镜头数码相机 ILME-FX3 Ver.2或更高版本

## **AF区域自动清除**

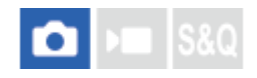

设定是始终显示对焦区域还是对焦区域在合焦的不久后自动消失。

**1 MENU→ (对焦)→[对焦区域]→[AF区域自动清除]→所需设置。**

### **菜单项目详细内容**

**开:** 对焦区域在合焦的不久后自动消失。 **关:**

始终显示对焦区域。

### **相关主题**

[选择对焦区域\(对焦区域\)](#page-123-0)

可更换镜头数码相机 ILME-FX3 Ver.2或更高版本

## **AF-C区域显示**

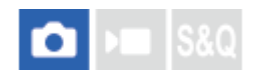

当 [  $\Omega$  对焦模式] 设为 [连续AF] 并且 [  $\Omega$  对焦区域] 设为 [广域] 或 [区] 时, 可以设定是否显示合焦的区域。

**1 MENU→ (对焦)→[对焦区域]→[AF-C区域显示]→所需设置。**

### **菜单项目详细内容**

### **开:**

显示合焦的对焦区域。

**关:**

不显示合焦的对焦区域。

### **注意**

- 当 [ 对焦区域] 设定为下列之一时, 合焦区域中的对焦框会变成绿色:
	- [中间固定]
	- [点]
	- [扩展点]

### **相关主题**

[选择对焦区域\(对焦区域\)](#page-123-0)

可更换镜头数码相机 ILME-FX3 Ver.2或更高版本

## **相位检测区域**

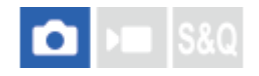

设定是否显示相位检测AF区域。

**1 MENU→ (对焦)→[对焦区域]→[相位检测区域]→所需设置。**

### **菜单项目详细内容**

**开:**

显示相位检测AF区域。

**关:**

不显示相位检测AF区域。

### **注意**

- 相位检测AF只对兼容镜头有效。如果安装了非兼容镜头,将无法使用相位检测AF。即使与某些兼容镜头 (如过去购买的未曾更新 过的镜头)配合使用,相位检测AF也可能不工作。
- 在使用兼容全画幅的镜头拍摄影像时,即使 [相位检测区域] 设为 [开] ,也不会显示相位检测AF区域。
- 录制动态影像时,不会显示相位检测AF区域。

可更换镜头数码相机 ILME-FX3 Ver.2或更高版本

## **AF跟踪灵敏度**

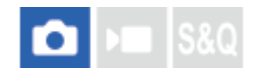

可以选择在静止影像模式下当被摄体脱焦时的自动对焦跟踪灵敏度。

**1 MENU→ (对焦)→[AF/MF]→[AF跟踪灵敏度]→所需设置。**

### **菜单项目详细内容**

### **5(响应)/4/3(标准)/2/1(锁定):**

选择 [5(响应)] 以对位于不同距离的被摄体敏感地对焦。 选择 [1(锁定)] 以在其他物体穿过被摄体前面时保持对指定被摄体对焦。

可更换镜头数码相机 ILME-FX3 Ver.2或更高版本

## **AF过渡速度**

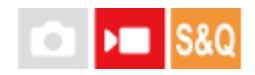

设定在动态影像拍摄期间切换自动对焦目标时的对焦速度。

**1 MENU→ (对焦)→[AF/MF]→[AF过渡速度]→所需设置。**

### **菜单项目详细内容**

**7(高速)/6/5/4/3/2/1(低速):** 选择较高的值,可更快地对焦被摄体。 选择较低的值,可更流畅地对焦被摄体。

### **提示**

**■ 可使用触摸对焦功能有意地过渡AF的位置。** 

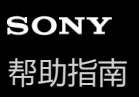

可更换镜头数码相机 ILME-FX3 Ver.2或更高版本

## **AF摄体转移敏度**

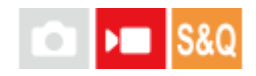

设定在动态影像拍摄期间当原始被摄体离开对焦区域或前景中的未对焦被摄体靠近对焦区域中心时对焦切换到另一个被摄 体所采用的灵敏度。

**1 MENU→ (对焦)→[AF/MF]→[AF摄体转移敏度]→所需设置。**

### **菜单项目详细内容**

**5(响应)/4/3/2/1(锁定):**

当您想要拍摄快速移动的被摄体,或者当您想要在连续切换对焦的同时拍摄多个被摄体时,可选择较高的数值。 当您想要使对焦保持稳定,或者想要使对焦保持在特定目标而不希望受到其他被摄体影响时,可选择较低的数值。

可更换镜头数码相机 ILME-FX3 Ver.2或更高版本

## **AF帮助**

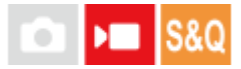

在使用自动对焦拍摄动态影像时,可通过操作镜头的对焦环来改变要对焦的被摄体。

**1 MENU→ (对焦)→[AF/MF]→[AF帮助]→[开]。**

**在使用自动对焦拍摄动态影像时,转动镜头的对焦环以对焦所需的被摄体。** 当停止操作对焦环时,用对焦环对焦的被摄体将成为自动对焦的目标。 **2**

### **菜单项目详细内容**

**开:** 使用AF辅助功能。 **关:** 不使用AF辅助功能。

### **注意**

- 只有在对焦区域内的被摄体才是自动对焦的目标。
- 以下镜头不兼容[AF帮助]。
	- SELP1650(另售)
	- SEL18200LE(另售)

### **相关主题**

[峰值显示](#page-171-0)

可更换镜头数码相机 ILME-FX3 Ver.2或更高版本

## **AF/MF选择**

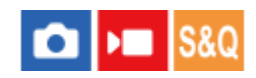

拍摄期间,不改变握持姿势便可以轻松地将对焦模式从自动切换为手动,反之亦然。

**MENU→ (设置)→[操作自定义]→[ 自定键/转盘设置]或[ 自定键/转盘设置]→所需按钮→ 1 [AF/MF选择器保持]或[AF/MF选择器切换]。**

### **菜单项目详细内容**

**AF/MF选择器保持:** 在按住按钮期间切换对焦模式。

### **AF/MF选择器切换:**

到再次按按钮为止切换对焦模式。

### **注意**

- 无法为控制拨轮的 [左按钮功能] 、 [右按钮功能] 或 [下按钮] 设定 [AF/MF选择器保持] 功能。
- 如果镜头带有AF/MF选择开关, 则镜头开关的状态将优先。

### **相关主题**

■ 将常用功能分配到按钮和转盘 (自定键/[转盘设置\)](#page-319-0)

<span id="page-155-0"></span>可更换镜头数码相机 ILME-FX3 Ver.2或更高版本

## **半按快门AF**

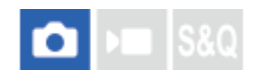

选择半按下快门按钮时是否自动对焦。选择 [关] 以分别调节对焦和曝光。

**1 MENU→ (对焦)→[AF/MF]→[半按快门AF]→所需设置。**

### **菜单项目详细内容**

**开:** 当半按下快门按钮时,自动对焦工作。

**关:**

即使半按下快门按钮,自动对焦也不工作。

### **相关主题**

AF[开启](#page-156-0)

<span id="page-156-0"></span>可更换镜头数码相机 ILME-FX3 Ver.2或更高版本

## **AF开启**

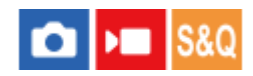

可以不半按下快门按钮进行对焦。 将会应用 [ 2 对焦模式] 的设置。

**MENU→ (设置)→[操作自定义]→[ 自定键/转盘设置]或[ 自定键/转盘设置]→所需键,然后为该 1 键分配[AF开启]功能。**

### **按已分配[AF开启]功能的键。 2**

■ 在拍摄动态影像时, 即使处于手动对焦模式下, 按住已分配了 [AF开启] 的自定义键也可执行自动对焦。

### **提示**

- 不想使用快门按钮进行自动对焦时,将[半按快门AF]设为[关]。
- 将 [半按快门AF] 和 [预先AF] 设为 [关] 以预测被摄体的位置并在指定的拍摄距离对焦。

### **相关主题**

- [半按快门](#page-155-0)AF
- [预先](#page-158-0)AF

可更换镜头数码相机 ILME-FX3 Ver.2或更高版本

## **对焦保持**

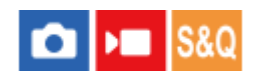

按已分配对焦保持功能的键时锁定对焦。

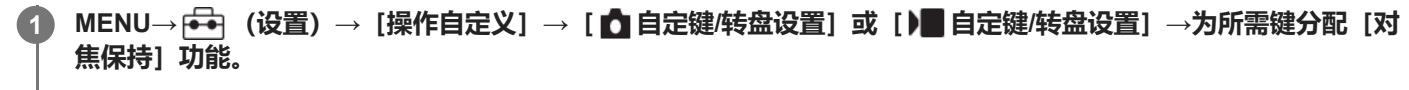

**2 对焦并按已分配[对焦保持]功能的键。**

### **相关主题**

各常用功能分配到按钮和转盘(自定键/[转盘设置\)](#page-319-0)

<span id="page-158-0"></span>可更换镜头数码相机 ILME-FX3 Ver.2或更高版本

## **预先AF**

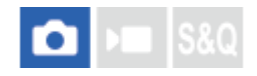

本产品在您半按下快门按钮之前自动调节对焦。

**1 MENU→ (对焦)→[AF/MF]→[预先AF]→所需设置。**

### **菜单项目详细内容**

### **开:**

半按下快门按钮之前调节对焦。

**关:**

半按下快门按钮之前不调节对焦。

### **注意**

- 只在安装有E卡口系统镜头时可以利用[预先AF]。
- 在对焦操作期间,画面可能会发生抖动。

<span id="page-159-0"></span>可更换镜头数码相机 ILME-FX3 Ver.2或更高版本

## **AF-S优先级设置**

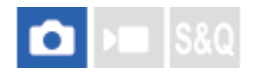

当 [ • y焦模式] 设为 [单次AF] 、 [DMF] 或 [自动AF] 并且被摄体保持静止时, 设定在被摄体没有合焦时是否释放 快门。

**1 MENU→ (对焦)→[AF/MF]→[AF-S优先级设置]→所需设置。**

**菜单项目详细内容**

**AF:**

优先对焦。到被摄体合焦为止不释放快门。

**快门释放优先:**

优先快门释放。即使被摄体脱焦,也会释放快门。

**均衡:**

均衡地重视对焦和快门释放进行拍摄。

### **相关主题**

[选择对焦方式\(对焦模式\)](#page-121-0)

AF-C[优先级设置](#page-160-0)

<span id="page-160-0"></span>可更换镜头数码相机 ILME-FX3 Ver.2或更高版本

## **AF-C优先级设置**

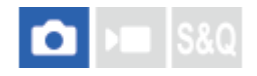

当连续AF被启用并且被摄体移动时,设定在被摄体没有合焦时是否释放快门。

**1 MENU→ (对焦)→[AF/MF]→[AF-C优先级设置]→所需设置。**

### **菜单项目详细内容**

**AF:**

优先对焦。

**快门释放优先:**

优先快门释放。即使被摄体脱焦,也会释放快门。

**均衡:**

均衡地重视对焦和快门释放进行拍摄。

### **相关主题**

- [选择对焦方式\(对焦模式\)](#page-121-0)
- AF-S[优先级设置](#page-159-0)

可更换镜头数码相机 ILME-FX3 Ver.2或更高版本

## **AF辅助照明**

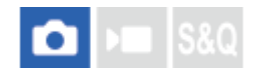

AF辅助照明提供补充光线,以便在黑暗环境中更容易对被摄体对焦。从半按下快门按钮到锁定对焦为止期间,AF辅助照明 会点亮以便于相机更容易地对焦。

如果安装在多接口热靴上的闪光灯带有AF辅助照明功能,当闪光灯打开时,闪光灯的AF辅助照明也将打开。

**1 MENU→ (对焦)→[AF/MF]→[AF辅助照明]→所需设置。**

### **菜单项目详细内容**

**自动:**

在黑暗环境中,AF辅助照明会自动点亮。

**关:**

不使用AF辅助照明。

### **注意**

- 在下列情况下无法使用 [AF辅助照明] :
	- 当照相模式设定为 [动态影像] 或 [慢和快动作] 时。
	- 当 [ 对焦模式] 设为 [连续AF] 或 [自动AF] 并且被摄体移动时 (当对焦指示 (o) / (() 亮起时) 。
	- 当[对焦放大]被启用时。
	- 安装有卡口适配器时
- AF辅助照明放射出非常明亮的光线。虽然没有健康危害,还是建议您不要在近距离内直视AF辅助照明。

可更换镜头数码相机 ILME-FX3 Ver.2或更高版本

## **AF光圈驱动**

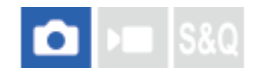

将光圈驱动系统更改为自动对焦跟踪性能优先或静音优先。

**1 MENU→ (对焦)→[AF/MF]→[AF光圈驱动]→所需设置。**

### **菜单项目详细内容**

### **对焦优先级:**

将光圈驱动系统更改为自动对焦性能优先。

### **标准:**

使用标准光圈驱动系统。

### **静音优先级:**

将光圈驱动系统更改为静音优先,以使光圈驱动的声音低于 [标准] 设置下的声音。

### **注意**

- 当选择[对焦优先级]时,可能会听到光圈驱动的声音,或者在显示屏可能不会看到光圈效果。为了避免这种现象,请将设置更改 为[标准]。
- 选择 [静音优先级] 时, 对焦速度可能会变慢, 可能更加难以对焦被摄体。
- 根据您所使用的镜头及拍摄条件,效果可能会有所不同。

### **相关主题**

[静音模式设置\(](#page-252-0)静止影像/[动态影像\)](#page-252-0)

<span id="page-163-0"></span>可更换镜头数码相机 ILME-FX3 Ver.2或更高版本

## **放大对焦中AF**

### **IS&0** О

通过放大想要对焦的区域,可以用自动对焦更精确地对被摄体对焦。在显示放大影像期间,可以对焦比 [ <a 下面的 [点] 更小的区域。

- **1 MENU→ (对焦)→[对焦辅助]→[放大对焦中AF]→[开]。**
- **2 MENU→ (对焦)→[对焦辅助]→[对焦放大]。**

**通过按多功能选择器的中央放大影像,然后通过按多功能选择器的上/下/右/左调整位置。 3**

● 每按一次中央放大倍数都会发生变化。

#### **半按下快门按钮对焦。 4**

● 将在画面中央的+(加号标记)位置合焦。

#### **完全按下快门按钮拍摄。 5**

拍摄后相机退出放大显示。

### **提示**

- 建议使用三脚架以准确地识别想要放大的位置。
- 可通过放大显示的影像查看自动对焦结果。如果想要重新调整对焦位置,在放大的画面上进行对焦区域的调整,然后半按快门按 钮。

### **注意**

- 如果放大位于画面边缘的区域,相机可能无法对焦。
- 在放大显示影像期间,无法调节曝光和白平衡。
- 在下列情况下无法利用[放大对焦中AF]:
	- 拍摄动态影像期间
	- 当 [ 对焦模式] 设为 [连续AF] 时。
	- 当 [ ✿ 对焦模式] 设定为 [自动AF] 并且照相模式设定为P/A/S/M以外时。
	- 当 [ ••••• 对焦模式] 设定为 [自动AF] 并且 [拍摄模式] 设定为 [连拍] 时。
	- 当使用卡口适配器(另售)时。
- 在放大显示影像期间,无法利用以下功能:
	- **[眼部AF]**
	- [预先AF]
	- [ AF人脸/眼睛优先]

## **相关主题**

[对焦放大](#page-166-0)

<span id="page-165-0"></span>可更换镜头数码相机 ILME-FX3 Ver.2或更高版本

## **MF中自动放大对焦**

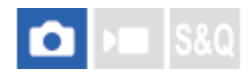

自动放大画面上的影像以便于手动对焦。这在手动对焦或直接手动对焦拍摄时有效。

**1 MENU→ (对焦)→[对焦辅助]→[MF中自动放大对焦]→[开]。**

#### **转动对焦环以调节对焦。 2**

■ 影像被放大。 通过按控制拨轮的中央可进一步放大影像。

### **提示**

● 可以通过选择MENU→ AF<sub>MF</sub> (对焦) → [对焦辅助] → [ 6 对焦放大时间] 设定显示放大影像的时间长度。

### **注意**

- **拍摄动态影像时无法使用 [MF中自动放大对焦] 。使用 [对焦放大] 功能来代替。**
- 当安装有卡口适配器时, 无法利用 [MF中自动放大对焦] 。使用 [对焦放大] 功能来代替。

### **相关主题**

- [手动对焦](#page-127-0)
- [直接手动对焦\(](#page-128-0)[DMF](#page-128-0)[\)](#page-128-0)
- [对焦放大时间\(](#page-168-0)静止影像/[动态影像\)](#page-168-0)

<span id="page-166-0"></span>可更换镜头数码相机 ILME-FX3 Ver.2或更高版本

## **对焦放大**

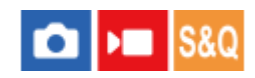

拍摄前可以通过放大影像查看对焦。 与使用 [MF中自动放大对焦] 不同, 无需操作对焦环就可以放大影像。

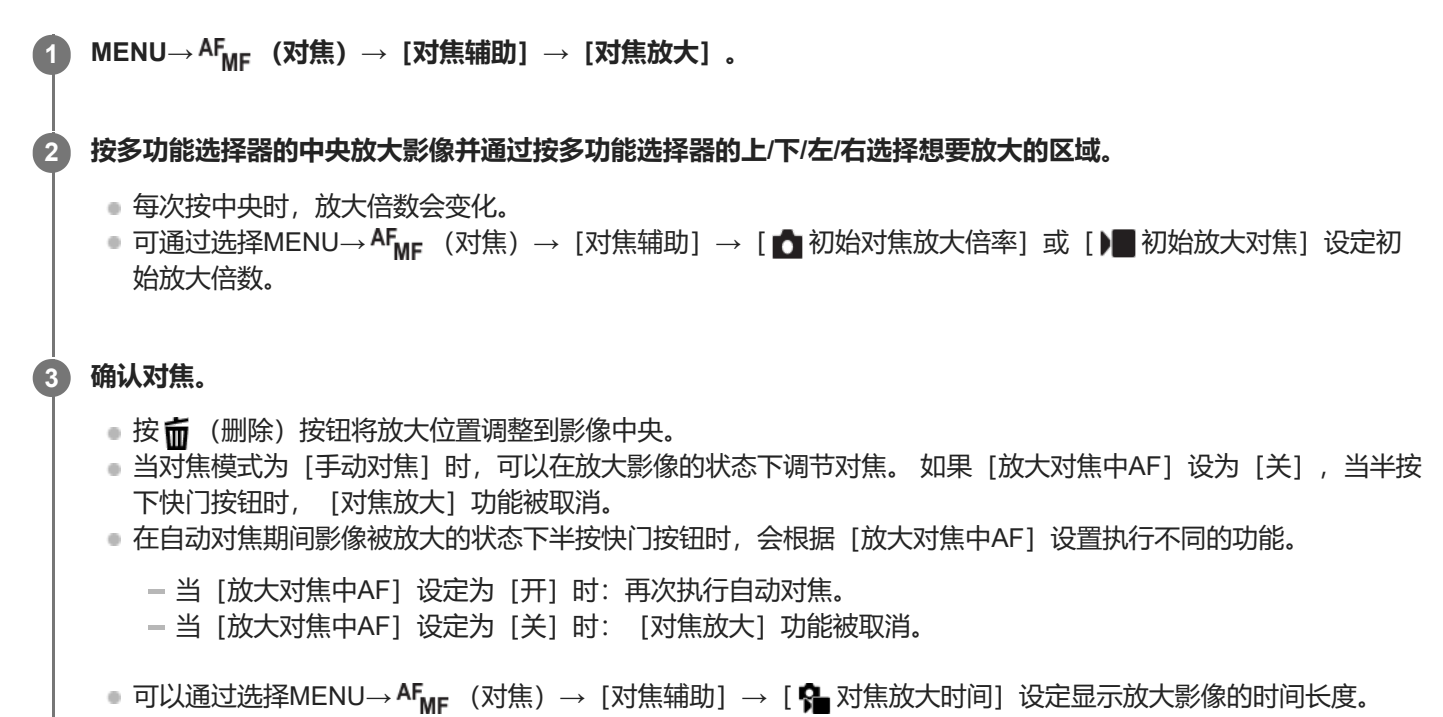

### **通过触摸操作使用对焦放大器功能**

可以通过触摸显示屏放大影像并调整对焦。 预先将[触摸操作]设为[开]。 当对焦模式为[手动对焦]时,可以通过双击要对焦的区域进行[放大对焦]。

### **提示**

- 默认设置下,[放大对焦]被分配给5按钮(自定义按钮5)。
- 在使用对焦放大器功能期间,可以通过在触摸面板上拖动来移动放大的区域。
- 要退出对焦放大器功能时,再次双击显示屏。 当 [放大对焦中AF]设为 [关] 时, 通过半按下快门按钮会结束对焦放大器功能。

### **相关主题**

- MF[中自动放大对焦](#page-165-0)
- 对焦放大时间 (静止影像/[动态影像\)](#page-168-0)
- [初始对焦放大倍率\(静止影像\)](#page-170-0)
- [初始放大对焦\(动态影像\)](#page-169-0)
- [放大对焦中](#page-163-0)AF
- [触摸操作](#page-245-0)

<span id="page-168-0"></span>可更换镜头数码相机 ILME-FX3 Ver.2或更高版本

## **对焦放大时间(静止影像/动态影像)**

# $\boxed{0}$  =  $\boxed{88Q}$

设定用 [MF中自动放大对焦] 或 [对焦放大] 功能放大影像的持续时间。

**1 MENU→ (对焦)→[对焦辅助]→[ 对焦放大时间]→所需设置。**

### **菜单项目详细内容**

**2秒:** 放大影像2秒钟。 **5秒:** 放大影像5秒钟。 **无限制:**

到按快门按钮为止放大影像。

### **相关主题**

- MF[中自动放大对焦](#page-165-0)
- [对焦放大](#page-166-0)

<span id="page-169-0"></span>可更换镜头数码相机 ILME-FX3 Ver.2或更高版本

## **初始放大对焦(动态影像)**

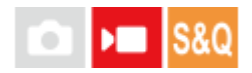

设定动态影像照相模式下[对焦放大]的初始放大倍率。

**1 MENU→ (对焦)→[对焦辅助]→[ 初始放大对焦]→所需设置。**

### **菜单项目详细内容**

**x1.0:** 用与拍摄画面相同的放大倍数显示影像。 **x4.0:** 显示放大4.0倍的影像。

### **相关主题**

[对焦放大](#page-166-0)

<span id="page-170-0"></span>可更换镜头数码相机 ILME-FX3 Ver.2或更高版本

## **初始对焦放大倍率(静止影像)**

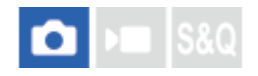

设定使用 [对焦放大] 时的初始放大倍数。选择对拍摄构图有帮助的设置。

**1 MENU→ (对焦)→[对焦辅助]→[ 初始对焦放大倍率]→所需设置。**

### **菜单项目详细内容**

### **全画幅拍摄**

**x1.0:** 用与拍摄画面相同的放大倍数显示影像。 **x2.1:** 显示放大2.1倍的影像。

### **APS-C/Super 35mm尺寸拍摄**

**x1.0:** 用与拍摄画面相同的放大倍数显示影像。 **x1.5:** 显示放大1.5倍的影像。

### **相关主题**

[对焦放大](#page-166-0)

<span id="page-171-0"></span>可更换镜头数码相机 ILME-FX3 Ver.2或更高版本

## **峰值显示**

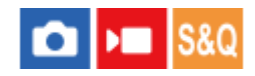

设定峰值功能,该功能可在进行手动对焦或直接手动对焦拍摄时增强合焦区域的轮廓。 在拍摄动态影像时,也可在自动对 焦上使用峰值功能。

**1 MENU→ (对焦)→[峰值显示]→选择菜单项目,然后设定所需的参数。**

### **菜单项目详细内容**

**峰值显示:**

设定是否显示峰值。([开]/[关])

### **峰值水平:**

设定对合焦区域进行增强的程度。([高] / [中] / [低])

**峰值色彩:**

设定对合焦区域进行增强的色彩。([红] / [黄] / [蓝色] / [白])

### **提示**

● 默认设置下, [峰值显示选择]被分配到控制拨轮的右侧。

### **注意**

由于本产品将清晰区域判定为合焦,因此根据被摄体和镜头的不同,峰值效果会有所不同。

在经由HDMI连接的设备上,不增强合焦范围的轮廓。

### **相关主题**

- [手动对焦](#page-127-0)
- [直接手动对焦\(](#page-128-0)[DMF](#page-128-0)[\)](#page-128-0)

<span id="page-172-0"></span>可更换镜头数码相机 ILME-FX3 Ver.2或更高版本

## **曝光补偿(静止影像/动态影像)**

 $\bigcirc$   $\big|$  >  $\big|$  S&Q

通常情况下,自动设定曝光(自动曝光)。 基于自动曝光设定的曝光值,如果分别向正方向或负方向调节 [ 图 曝光补 偿],可以让整体影像变亮或变暗(曝光补偿)。

**MENU→ (曝光/颜色)→[曝光补偿]→[ 曝光补偿]→所需设置。 1**

**+(过度)方向:** 影像变亮。 **-(不足)方向:** 影像变暗。

■ 可以在-5.0 EV至+5.0 EV的范围内调节曝光补偿值。

● 可以在拍摄画面上确认设定的曝光补偿值。

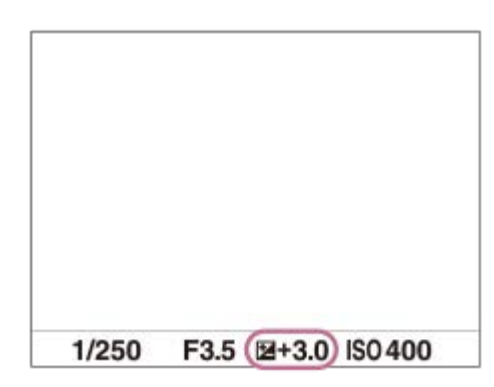

### **提示**

■ 可以在-2.0 EV至+2.0 EV的范围内调节动态影像的曝光补偿值。

### **注意**

- 无法在下列照相模式下进行曝光补偿:
	- [智能自动]
- 当使用 [手动曝光] 时, 只能在 [ | ISO] 设为 [ISO AUTO] 时进行曝光补偿。
- 如果在极亮或极暗的条件下拍摄被摄体, 或使用闪光灯时, 可能无法获得满意的效果。

### **相关主题**

- ●[曝光步级\(](#page-175-0)静止影像/[动态影像\)](#page-175-0)
- [曝光补偿设置](#page-272-0)
- [连续阶段曝光](#page-214-0)
- [单拍阶段曝光](#page-215-0)
- [斑马线显示](#page-183-0)

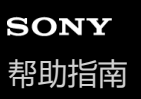

可更换镜头数码相机 ILME-FX3 Ver.2或更高版本

## **柱状图显示**

柱状图表示亮度分布,显示各亮度有多少像素。 若要在拍摄画面或播放画面上显示柱状图,请反复按DISP(显示设置)按钮。

### **如何看懂柱状图**

在柱状图上,越向左显示数值越暗,越向右显示数值越亮。

柱状图根据曝光补偿发生变化。

柱状图右端或左端的峰值分别表示影像有曝光过度或曝光不足区域。拍摄后使用电脑无法校正这些缺陷。请根据需要在拍 摄前进行曝光补偿。

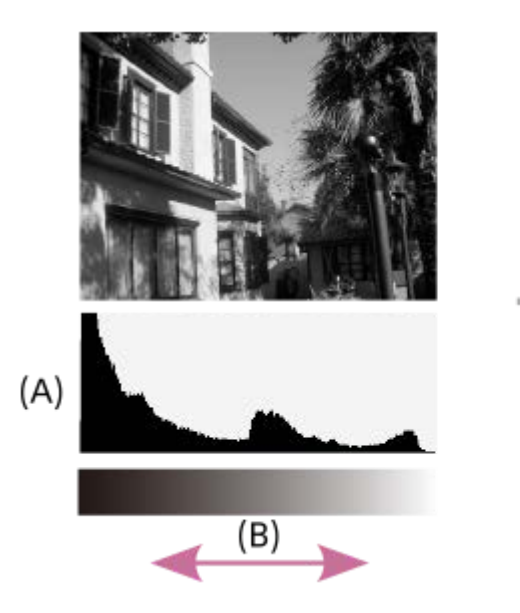

- **(A)**:像素计数
- **(B)**:亮度

### **注意**

- 柱状图显示中的信息不表示最终照片。它是关于画面上显示的影像的信息。最终结果取决于光圈值等。
- 下列情况下,拍摄和播放的柱状图显示极为不同:
	- 当使用闪光灯时
	- 当拍摄夜景等低亮度的被摄体时

### **相关主题**

- 使用DISP[\(显示设置\)按钮](#page-65-0)
- ■[曝光补偿\(](#page-172-0)静止影像/[动态影像\)](#page-172-0)

<span id="page-175-0"></span>可更换镜头数码相机 ILME-FX3 Ver.2或更高版本

## **曝光步级(静止影像/动态影像)**

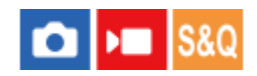

可以调节快门速度、光圈和曝光补偿值的设置增量。

**1 MENU→ (曝光/颜色)→[曝光补偿]→[ 曝光步级]→所需设置。**

### **菜单项目详细内容**

**0.5段** / **0.3段**

### **相关主题**

[曝光补偿\(](#page-172-0)静止影像/[动态影像\)](#page-172-0)

可更换镜头数码相机 ILME-FX3 Ver.2或更高版本

## **曝光标准调整(静止影像/动态影像)**

# $\bigcirc$   $\big|$   $\bigcirc$   $\big|$  S&Q

为各测光模式调节本相机的正确曝光值的标准。

**1 MENU→ (曝光/颜色)→[曝光补偿]→[ 曝光标准调整]→所需测光模式。**

#### **选择所需数值作为测光标准。 2**

■ 可以在-1 EV至+1 EV之间以1/6 EV增量设定数值。

### **测光模式**

在MENU→ Z (曝光/颜色) → [测光] → [ 2 测光模式] 中选择相应的测光模式时, 所设定的标准值将被应用。  $\overline{[O]}$  多重/  $\overline{[O]}$  中心/  $\overline{[O]}$  点测光/  $\overline{[O]}$  整个屏幕平均/  $\overline{[O]}$  强光

### **注意**

- 当改变 [ 2 曝光标准调整] 时, 曝光补偿将不受影响。
- **使用点AEL期间将根据为 [ 点测光] 设定的值锁定曝光值。**
- 根据在 [ 曝光标准调整] 中设定的值, M.M (手动测光) 的标准值将被改变。
- 将以与曝光补偿值不同的项目在Exif数据中记录 [ | 曝光标准调整] 中设定的值。曝光标准值的量不会被添加到曝光补偿值中。
- 如果在阶段曝光拍摄期间设定 [ 曝光标准调整] , 阶段曝光的拍摄张数将被重设。

### **相关主题**

刺光模式 (静止影像/[动态影像\)](#page-178-0)

<span id="page-177-0"></span>可更换镜头数码相机 ILME-FX3 Ver.2或更高版本

## **动态范围优化(静止影像/动态影像)**

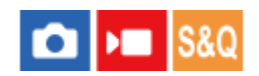

通过将影像分割为小区域,本产品分析被摄体和背景之间的明暗反差,创建具有最佳亮度和层次的影像。

**1 MENU→ (曝光/颜色)→[颜色/色调]→[ 动态范围优化]→所需设置。**

### **菜单项目详细内容**

### **关:**

不调节亮度和层次。

### **动态范围优化:**

如果选择「动态范围优化: 自动1, 相机将自动调节亮度和层次。若要按各区域优化已录制影像的层次, 可从 「动态范围优 化: 1级] (弱) 到 [动态范围优化: 5级] (强) 的范围内选择优化等级。

### **注意**

- **在下列情况下, [ 2 动态范围优化] 固定为 [关] :** 
	- □当 [ 图片配置文件] 设为 [关] 以外时
	- [Log拍摄]设定为[关]以外
- 用 [动态范围优化] 拍摄时, 影像可能会有噪点。尤其是在增强效果时, 请通过查看记录的影像选择适当的级别。

<span id="page-178-0"></span>可更换镜头数码相机 ILME-FX3 Ver.2或更高版本

## **测光模式(静止影像/动态影像)**

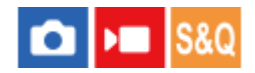

选择测光模式,设定对画面的哪个部分测光来决定曝光。

**1 MENU→ (曝光/颜色)→[测光]→[ 测光模式]→所需设置。**

### **菜单项目详细内容**

### **[6] 多重:**

将整个区域分割为多个区域后对各个区域测光,并决定整个画面的适当曝光(多重测光)。

**中心:**

测量整个画面的平均亮度,测光时强调画面的中央区域(偏重中央测光)。

### **点测光:**

仅测量测光圆的内部。该模式适合对整个画面的指定部分测光。可以从「点测光: 标准]和「点测光: 大]中选择测光圆的 大小。 测光圆的位置会根据 [ • 点测光点] 的设置有所不同。

### **整个屏幕平均:**

测量整个画面的平均亮度。即使构图或被摄体的位置发生变化,曝光也会保持稳定。

**[**•] 强光:

测量亮度时强调画面上的高光区域。该模式适于避免曝光过度地拍摄被摄体。

### **提示**

- 使用[对焦点联动]可使点测光位置与对焦区域联动。
- 当选择了 [多重] , 并将 [ ♀️ 多重测光人脸优先] 设为 [开] , 相机将基于检测到的人脸进行测光。
- 当 [ 2 测光模式] 设为 [强光] 并且 [动态范围优化] 功能被启用时, 会通过将影像分割成小区域并分析光影对比度来自动校正 亮度和对比度。 根据拍摄状况进行设定。

### **注意**

- 在下列拍摄情况下, [ 2 测光模式] 被锁定为 [多重] :
	- [智能自动]
	- 当使用光学变焦以外的变焦功能时
- 在 [强光] 模式下, 如果画面上有更亮的部分, 被摄体可能会较暗。

### **相关主题**

- AE[锁定](#page-181-0)
- [点测光点\(](#page-180-0)静止影像/[动态影像\)](#page-180-0)
- 多重测光人脸优先 (静止影像/动态影像)
- [动态范围优化\(](#page-177-0)静止影像/[动态影像\)](#page-177-0)

<span id="page-179-0"></span>可更换镜头数码相机 ILME-FX3 Ver.2或更高版本

## **多重测光人脸优先(静止影像/动态影像)**

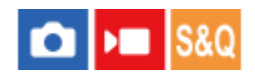

设定当 [ • 测光模式] 设为 [多重] 时, 相机是否基于检测到的人脸进行测光。

**1 MENU→ (曝光/颜色)→[测光]→[ 多重测光人脸优先]→所需设置。**

### **菜单项目详细内容**

### **开:**

相机将基于检测到的人脸进行测光。

### **关:**

相机将使用「多重」设置进行测光,而不是基于检测到的人脸。

### **注意**

- 当照相模式设定为 [智能自动] 时, [ 2 多重测光人脸优先] 锁定为 [开] 。
- 当 [人脸/眼部AF] 下的 [ 2 AF人脸/眼睛优先] 设为 [开] 并且 [ 2 脸/眼摄体检测] 设为 [动物] 时, [ 2 多重测光人脸优 先]不工作。

### **相关主题**

● 测光模式 (静止影像/[动态影像\)](#page-178-0)
可更换镜头数码相机 ILME-FX3 Ver.2或更高版本

# **点测光点(静止影像/动态影像)**

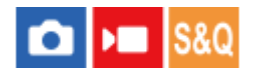

当 [ • ) 对焦区域] 设定为以下设置时, 设定是否让点测光位置与对焦区域联动。

- [点: S] / [点: M] / [点: L]
- [扩展点]
- [跟踪: 点S] / [跟踪: 点M] / [跟踪: 点L]
- [跟踪: 扩展点]

**1 MENU→ (曝光/颜色)→[测光]→[ 点测光点]→所需设置。**

### **菜单项目详细内容**

**中间:**

点测光位置不与对焦区域联动,而是始终测量中央的亮度。

### **对焦点联动:**

点测光位置与对焦区域联动。

### **注意**

- 即使点测光位置与 [跟踪] 起始位置联动, 也不会与被摄体的跟踪联动。
- 当 [ 对焦区域] 设为以下设置时, 点测光位置锁定在中央。
	- [广域]
	- $=$  [ $\Xi$ ]
	- [中间固定]
	- [跟踪: 广域] / [跟踪: 区] / [跟踪: 中间固定]

### **相关主题**

- [选择对焦区域\(对焦区域\)](#page-123-0)
- 测光模式 (静止影像/[动态影像\)](#page-178-0)

可更换镜头数码相机 ILME-FX3 Ver.2或更高版本

## **AE锁定**

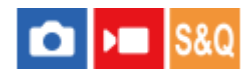

当被摄体和背景之间反差较强时,例如拍摄背光的被摄体或被摄体靠近窗户时,在被摄体看起来具有适当亮度的位置进行 测光,并在拍摄前锁定曝光。要降低被摄体的亮度时,在较被摄体明亮的位置进行测光,并锁定整个画面的曝光。要让被 摄体更亮时,在较被摄体暗的位置进行测光,并锁定整个画面的曝光。

**MENU→ (设置)→[操作自定义]→[ 自定键/转盘设置]或[ 自定键/转盘设置]→所需键,然后为该 键分配[AE锁定切换]。 1**

**2 在已调整曝光的位置调整对焦。**

### **按分配了[AE锁定切换]的按钮。**

曝光被锁定,显示 \* (AE锁定)。

#### **再次对被摄体对焦并按快门按钮。 4**

■ 要取消曝光锁定时, 按分配了 [AE锁定切换] 功能的按钮。

### **提示**

**3**

● 如果在 [ <mark>△</mark> 自定键/转盘设置] 或 [ ▶■ 自定键/转盘设置] 中选择 [AE锁定保持] 功能, 可在按住该按钮期间锁定曝光。无法为 [左按钮功能]、[右按钮功能]或 [下按钮] 设定 [AE锁定保持] 功能。

### **注意**

● 当使用光学变焦以外的变焦功能时, 无法利用 [ • ] AE锁定保持] 和 [ • ] AE锁定切换] 。

#### **相关主题**

■ [将常用功能分配到按钮和转盘\(自](#page-319-0)定键/[转盘设置\)](#page-319-0)

<span id="page-182-0"></span>可更换镜头数码相机 ILME-FX3 Ver.2或更高版本

# **快门AEL**

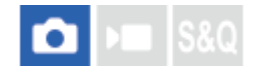

设定半按下快门按钮时是否固定曝光。 选择 [关] 以分别调节对焦和曝光。

**1 MENU→ (曝光/颜色)→[测光]→[快门AEL]→所需设置。**

### **菜单项目详细内容**

**自动:**

当 [ < 对焦模式] 设为 [单次AF] 时, 如果半按快门按钮, 会在自动调节对焦后固定曝光。 当 [ < 对焦模式] 设定为 [自动AF],并且本产品判定被摄体在移动或您进行影像连拍时,固定的曝光将被取消。

**开:**

当半按下快门按钮时固定曝光。

### **关:**

当半按下快门按钮时不固定曝光。当想要分别调节对焦和曝光时使用此模式。 在 [连拍] 模式下拍摄期间, 本产品持续调节曝光。

### **注意**

■ 当使用 [ □ 自定键/转盘设置] 或 [ ▶ 自定键/转盘设置] 将 [AE锁定切换] 分配给任意键时, 使用该键的操作将比 [AE锁定切 换]设置具有优先权。

可更换镜头数码相机 ILME-FX3 Ver.2或更高版本

### **斑马线显示**

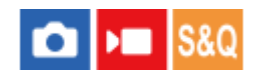

设定斑马纹图案,如果影像某部分的亮度水平达到您设定的IRE水平,影像的该部分将会出现斑马纹图案。使用该斑马纹 图案作为调节亮度的指南。

**1 MENU→ (曝光/颜色)→[斑马线显示]→选择菜单项目,然后设定所需的参数。**

### **菜单项目详细内容**

### **斑马线显示:**

设定是否显示斑马纹图案。([关]/[开])

#### **斑马线水平:**

调节斑马纹图案的亮度水平。 ([70] / [75] / [80] / [85] / [90] / [95] / [100] / [100+])

### **提示**

- 默认设置下,[斑马线显示选择]被分配到控制拨轮的左侧。
- 可以注册查看正确曝光、曝光过度用的数值以及 [ ] 斑马线水平] 的亮度水平。默认设置下,分别为 [自定义 1] 和 [自定义 2] 注册了正确曝光确认和曝光过度确认设置。
- 要查看正确的曝光时,为亮度水平设定标准值和范围。设定范围内的区域将会出现斑马纹图案。
- 要查看曝光过度时,为亮度水平设定最小值。在亮度水平等于或高于设定值的区域将会出现斑马纹图案。

### **注意**

在经由HDMI连接的设备上,不显示斑马纹图案。

<span id="page-184-0"></span>可更换镜头数码相机 ILME-FX3 Ver.2或更高版本

### **ISO(静止影像/动态影像)**

# $\bigcirc$   $\big|$  >  $\big|$  S&Q

用ISO值表现对光线的敏感度(推荐曝光指数)。 该数值越大,敏感度越高。

### **ISO(ISO感光度)按钮→所需设置。 1**

- 还可以选择MENU→ 2 (曝光/颜色) → [曝光] → [ 2 ISO]。
- 。可以通过转动前转盘或转动控制拨轮,以1/3 EV步级改变数值。可以通过转动后转盘,以1 EV步级改变数值。

### **菜单项目详细内容**

#### **ISO AUTO:**

#### 自动设定ISO感光度。

#### **ISO 40–ISO 409600:**

手动设定ISO感光度。选择较大的数值可提高ISO感光度。

#### **提示**

- 可以改变在 [ISO AUTO]模式下自动设定的ISO感光度范围。选择 [ISO AUTO] 并按控制拨轮的右侧,然后为 [ISO AUTO最 大]和[ISO AUTO最小]设定所需值。
- ISO值越高,影像上会出现更多噪点。
- □ 根据拍摄静止影像、拍摄动态影像或拍摄慢动作/快动作动态影像的不同,可用ISO设置会有所不同。
- ——当拍摄动态影像时,可以利用80和409600之间的ISO值。如果将ISO值设为小于80的数值,该设置会自动切换为80。当结束动态影 像录制时, ISO值会返回原来的设置。
- **可用的ISO感光度范围取决于 [ 2 图片配置文件] 下面的 [伽玛] 设置。**
- 当将RAW动态影像输出到另一台通过HDMI连接的设备时,可用的ISO感光度范围会发生变化。

### **注意**

- 在下列照相模式下, [ 2 ISO] 设定为 [ISO AUTO] :
	- [智能自动]
- 当ISO感光度设为低于ISO 80的数值时, 可记录的被摄体的亮度范围 (动态范围) 可能会降低。
- 在照相模式设为 [P] 、 [A] 、 [S] 或 [M] 的状态下选择 [ISO AUTO] 时, 会在设定的范围内自动调节ISO感光度。
- **。如果在以低ISO感光度拍摄影像期间将相机朝向极强的光源,影像中的高光区域可能会被记录为黑暗区域。**

## **ISO范围限制(静止影像/动态影像)**

# $\bigcirc$   $\big|$  >  $\big|$  S&Q

可限制手动设定ISO感光度时的ISO感光度范围。

**1 MENU→ (曝光/颜色)→[曝光]→[ ISO范围限制]→[最小]或[最大],然后选择所需的值。**

### **要设定[ISO AUTO] 的范围**

如果想要调节 [ISO AUTO] 模式下自动设定的ISO感光度范围, 则选择MENU→ [2] (曝光/颜色) → [曝光] → [ ISO]→[ISO AUTO],然后按控制拨轮的右侧选择[ISO AUTO最大]/[ISO AUTO最小]。

### **注意**

● 无法使用超出指定范围的ISO感光度值。若要选择超出指定范围的ISO感光度值,请重设 [ S ISO范围限制] 。

### **相关主题**

[ISO](#page-184-0)[\(静止影像](#page-184-0)/动态影像)

### **ISO AUTO最小速度**

О **S&O** 

当照相模式为P (程序自动) 或A (光圈优先) 时, 如果选择 [ISO AUTO], 可以设定ISO感光度开始变化的快门速度。 此功能对于拍摄移动被摄体有效。可以在防止相机抖动的同时最小化被摄体模糊。

**1 MENU→ (曝光/颜色)→[曝光]→[ISO AUTO最小速度]→所需设置。**

#### **菜单项目详细内容**

**SLOWER(更慢)/SLOW(低速):** 与[标准]相比,ISO感光度将在较慢的快门速度时开始变化,因此可以拍摄噪点更少的影像。 **STD(标准):** 相机自动基于镜头的焦距设定快门速度。 **FAST(高速)/FASTER(更快):** 与 [标准] 相比,ISO感光度将在较快的快门速度时开始变化,因此可以防止相机抖动和被摄体模糊。 **1/8000―30":**

ISO感光度在您所设定的快门速度开始变化。

#### **提示**

● 在 [更慢] 、 [低速] 、 [标准] 、 [高速] 和 [更快] 之间ISO感光度开始变化时的快门速度差异为1 EV。

### **注意**

- 如果在ISO感光度设为 [ISO AUTO] 中的 [ISO AUTO最大]时曝光仍然不足, 为了以适当曝光拍摄, 快门速度会比在 [ISO AUTO最小速度]中设定的速度慢。
- 在下列情况下,快门速度可能不会以设定的速度工作:

当使用闪光灯拍摄明亮场景时。(最高快门速度受到1/250秒闪光同步速度的限制。)

—在 [闪光模式] 设为 [强制闪光] 的情况下使用闪光灯拍摄黑暗场景时。 (最低快门速度受到相机自动决定的速度的限制。)

#### **相关主题**

#### [程序自动](#page-114-0)

- [光圈优先](#page-115-0)
- [ISO](#page-184-0)(静止影像/[动态影像\)](#page-184-0)

<span id="page-187-0"></span>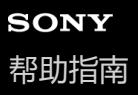

### **白平衡模式(静止影像/动态影像)**

#### $\mathsf{I}$  =  $\mathsf{I}$  S&Q О

校正环境光条件下的色调效果,以便以白色记录中性白色被摄体。当影像的色调与预期的效果不同时,或当您想要有意改 变色调进行摄影表现时使用此功能。

**1 MENU→ (曝光/颜色)→[白平衡模式]→[ 白平衡模式]→所需设置。**

#### **菜单项目详细内容**

**自动 / 自动: 环境 / 自动: 白 / 日光 / 阴影 / 阴天 / 白炽灯 / 荧光灯: 暖白色 / 荧光灯: 冷白色 / 荧光灯: 日光白 / 荧光灯: 日光 / 闪光灯 (仅当拍摄静止影像时) / 水中自动 :** 当选择照亮被摄体的光源时,本产品将调节色调以适合所选光源(预设白平衡)。当选择「自动]时,本产品自动检测光 源并调节色调。

#### **色温/滤光片:**

根据光源调节色调。实现CC(色彩补偿)滤光片的摄影效果。

#### **自定义 1/自定义 2/自定义 3:**

记忆拍摄环境照明条件下的基本白颜色。

#### **提示**

- 默认设置下, [ 白平衡模式] 被分配给2按钮 (自定义按钮2) 。
- 通过按控制拨轮的右侧,可以显示微调画面并根据需要对色调进行微调。 选择[色温/滤光片]时,可通过转动后转盘(而不是按 控制拨轮的右侧)来更改色温。
- 如果色调与所选设置的预期效果不同,进行[白平衡阶段曝光]拍摄。
- 只在 [ ✿ AWB优先级设置] 设为 [环境] 或 [白] 时, 才显示 AWB@ (自动: 环境) 或 AWB@ (自动: 白) 。
- 。如果想要缓和突兀的白平衡切换(例如在动态影像拍摄期间切换拍摄环境),可使用 [减震WB] 功能更改白平衡的切换速度。

#### **注意**

- 在下列照相模式下, [ 2 白平衡模式] 固定为 [自动] :
- [智能自动]
- 在下列情况下,无法选择 [ 2 白平衡模式] 下的 [自动] 或 [水中自动] : - 当 [Log拍摄] 设为 [Cine EI快速] 或 [Cine EI] 时
- 。如果使用汞灯或钠灯作为光源,由于光的特性,将无法获得准确的白平衡。建议使用闪光灯或选择 [自定义 1] 至 [自定义 3] 拍 摄影像。
- 当[ 白平衡模式]设为[自动]时,请勿遮挡可见光和红外传感器。否则,光源分类可能会发生错误,并且白平衡也可能被调 节为不正确的颜色。

#### **相关主题**

- [捕捉标准白色以设置白平衡\(自定义白平衡\)](#page-189-0)
- AWB[优先级设置\(](#page-190-0)静止影像/[动态影像\)](#page-190-0)
- [白平衡阶段曝光](#page-217-0)
- [减震](#page-192-0)WB

<span id="page-189-0"></span>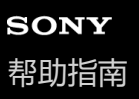

# **捕捉标准白色以设置白平衡(自定义白平衡)**

# $\bigcap$   $\bigcup$   $\bigcap$   $\bigcap$   $\bigcap$

在环境光由多种类型的光源构成的场景中,建议使用自定义白平衡以正确地再现白色。 可以注册3个设置。

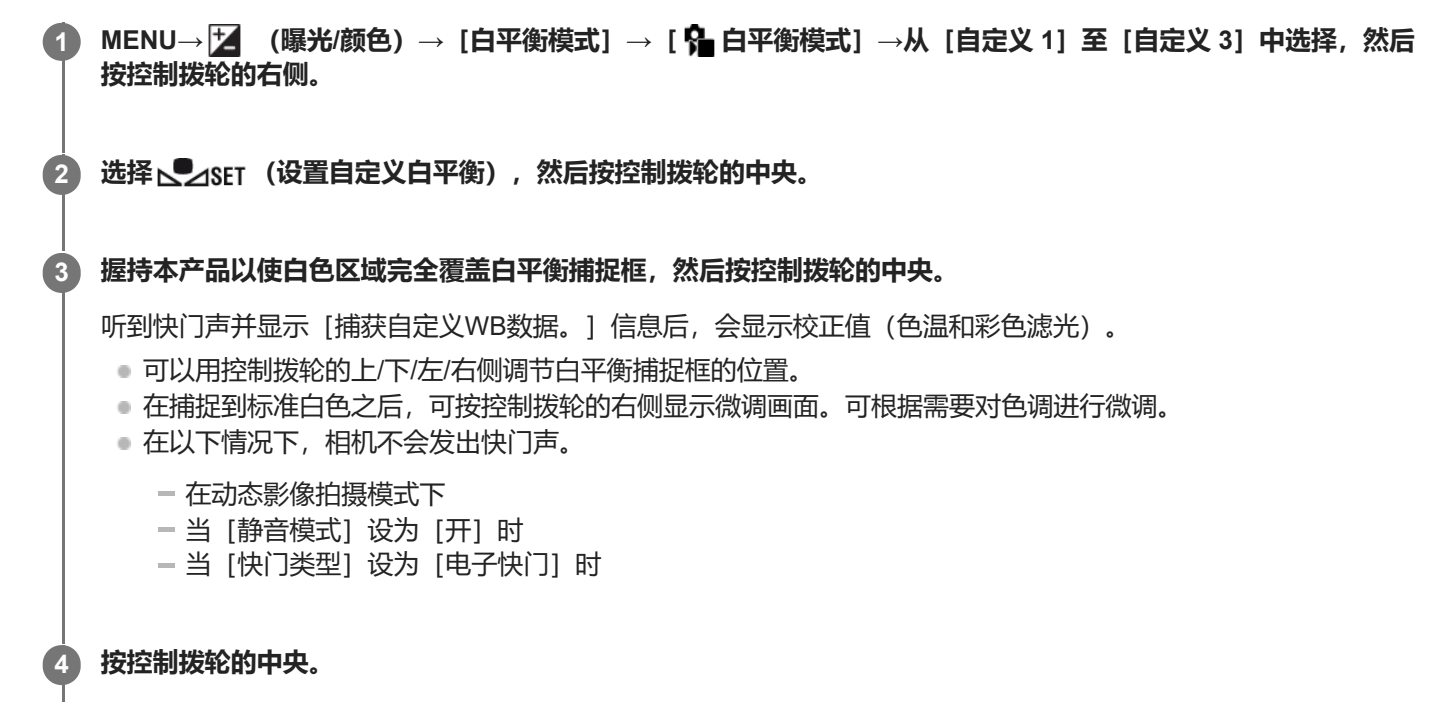

校正值将被注册。将保留所记忆的自定义白平衡设置,并且显示屏将返回MENU显示。

到被另一个设置覆盖为止,将持续记忆所注册的自定义白平衡设置。

### **注意**

- [捕获自定义WB失败。]信息表示数值位于非预期的范围,例如当被摄体太鲜艳时。此时可以注册设置,但是建议重新设定白平 衡。 当设定了错误的数值时,记录信息显示上的 ● (自定义白平衡) 指示变为橙色。当设定值位于预期范围内时,该指示会以 白色显示。
- 如果在捕获基本白颜色时使用了闪光灯,将以闪光灯的闪光注册自定义白平衡。每次当您调出之前用闪光灯注册的设置进行拍摄 时,请务必使用闪光灯。

<span id="page-190-0"></span>可更换镜头数码相机 ILME-FX3 Ver.2或更高版本

**AWB优先级设置(静止影像/动态影像)**

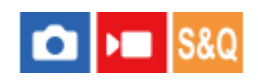

当 [ • • 白平衡模式] 设为 [自动] 时, 选择在白炽灯等照明条件下拍摄时优先的色调。

**1 MENU→ (曝光/颜色)→[白平衡模式]→[ AWB优先级设置]→所需设置。**

**菜单项目详细内容**

**AWB** 标准: 用标准自动白平衡拍摄。相机自动调节色调。

AWB<sup>O</sup> 环境:

优先光源的色调。适于想要营造温暖的氛围时。

**AWB**<sup>2</sup> 白:

当光源的色温较低时,优先白色的再现。

### **相关主题**

[白平衡模式\(静止影像](#page-187-0)/动态影像)

可更换镜头数码相机 ILME-FX3 Ver.2或更高版本

## **快门AWB锁定**

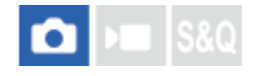

可设定当[ 白平衡模式]设为[自动]或[水中自动]时按快门按钮是否锁定白平衡。 此功能可在连拍或半按快门按钮进行拍摄时防止白平衡发生意外改变。

**1 MENU→ (曝光/颜色)→[白平衡模式]→[快门AWB锁定]→所需设置。**

### **菜单项目详细内容**

### **快门半路向下:**

在半按快门按钮(即使在自动白平衡模式下)时锁定白平衡。 在连拍过程中,也将锁定白平衡。

**连拍:**

在连拍过程中(即使在自动白平衡模式下),将白平衡锁定为第一张影像所采用的白平衡设置。

**关:**

采用常规自动白平衡。

### **关于[AWB锁定保持]和[AWB锁定切换]**

通过将 [AWB锁定保持] 或 [AWB锁定切换] 分配到自定义键,也可锁定自动白平衡模式下的白平衡。如果在拍摄过程中 按已分配的键,白平衡将被锁定。

[AWB锁定保持] 功能可阻止按下按钮时进行自动白平衡调节,从而锁定白平衡。

[AWB锁定切换] 功能可阻止按下按钮后进行自动白平衡调节,从而锁定白平衡。再按一下按钮可解除AWB锁定。

■ 如果想要在自动白平衡模式下录制动态影像时锁定白平衡,也可将「AWB锁定保持]或「AWB锁定切换」分配到自定 义键。

### **提示**

当在自动白平衡锁定状态下使用闪光灯进行拍摄时,拍出来的色调可能会不自然,因为白平衡在闪光灯闪光之前已被锁定。在这种 情况下,将[快门AWB锁定]设为[关]或[连拍],并且在拍摄过程中不要使用[AWB锁定保持]功能或[AWB锁定切换]功 能。或者,也可将 [ • 白平衡模式] 设为 [闪光灯] 。

### **相关主题**

- [白平衡模式\(静止影像](#page-187-0)/动态影像)
- 将常用功能分配到按钮和转盘 (自定键/[转盘设置\)](#page-319-0)

<span id="page-192-0"></span>可更换镜头数码相机 ILME-FX3 Ver.2或更高版本

### **减震WB**

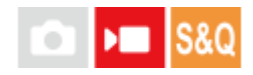

设定动态影像拍摄期间的白平衡切换速度, 比如改变了 [ < 白平衡模式] 或 [ < AWB优先级设置] 的设置时。

**1 MENU→ (曝光/颜色)→[白平衡模式]→[减震WB]→所需设置。**

### **菜单项目详细内容**

### **关:**

如果在动态影像拍摄期间更改了白平衡设置,则白平衡将立即切换。

### **1(高速)/2/3(低速):**

可选择动态影像拍摄期间白平衡的切换速度,以使动态影像的白平衡变化更加流畅。 速度设置从最快到最慢的顺序依次为 [1(高速)] 、 [2] 和 [3(低速)] 。

### **注意**

- 当 [ �� 白平衡模式] 设为 [自动] 或 [水中自动] 时, 此功能不会影响白平衡的变化速度。
- 即使选择了 [关] 以外的设置, 无论速度设置如何, 以下改变会立即应用到动态影像上。

对色调的微调

使用[色温/滤光片]对色温的改变

### **相关主题**

[白平衡模式\(静止影像](#page-187-0)/动态影像)

<span id="page-193-0"></span>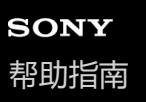

# **Log拍摄**

Log拍摄可分为三种方式:"灵活ISO"、"Cine EI"和"Cine EI快速"。普通动态影像拍摄和各种Log拍摄模式之间的区别如 下。

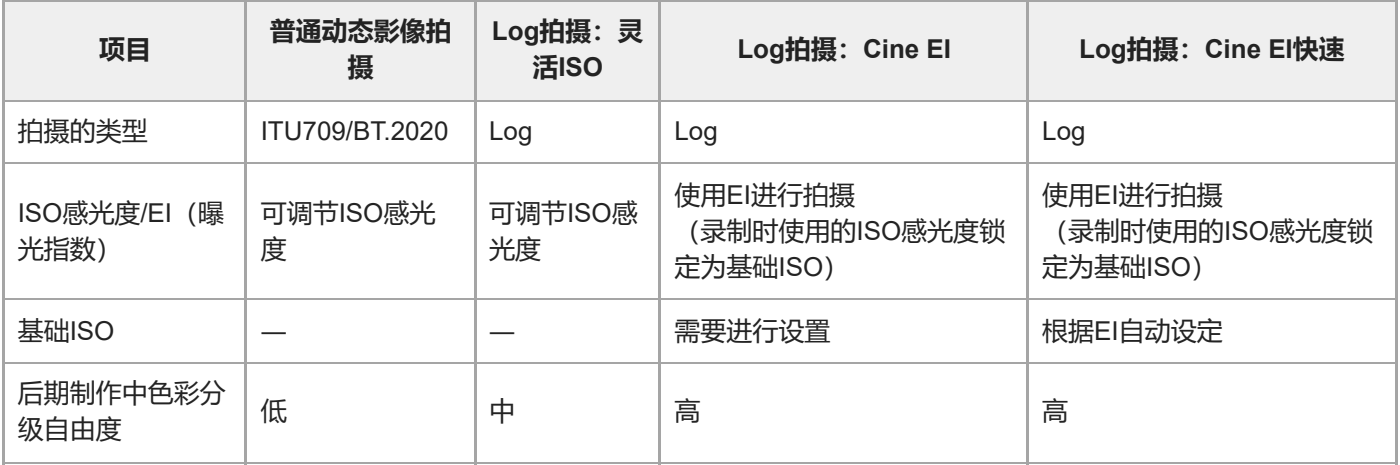

有关Log拍摄的详细信息,请访问以下网站。

<https://helpguide.sony.net/di/pp/v1/en/index.html>

<span id="page-194-0"></span>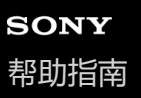

## **Log拍摄设置**

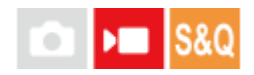

设定Log拍摄的设置。

**1 MENU→ (拍摄)→[影像质量/记录]→[Log拍摄设置]→所需设置。**

### **菜单项目详细内容**

### **Log拍摄:**

在Log拍摄期间切换录制模式。(关 / 灵活ISO / Cine EI快速 / Cine EI) **色域:** 设定色域。 ( S-Gamut3.Cine/S-Log3 / S-Gamut3/S-Log3 ) **内置LUT文件:** 设定是否在已记录的数据中嵌入LUT文件。(开 / 关)

### **[Log拍摄]模式的详细信息**

各Log拍摄模式的详细信息如下。

**灵活ISO:**

在此拍摄模式下,可通过根据拍摄场景调节曝光设置(包括ISO感光度)来录制S-Log素材。

**Cine EI快速:**

在此拍摄模式下,和Cine EI模式一样,使用基础ISO录制动态影像,但是基础ISO会根据已调节的EI值自动切换。 **Cine EI:**

在此拍摄模式下,可使用两种基础ISO设置拍摄出清晰的影像,影像的拍摄采用最大动态范围并且抑制了噪点。

### **确认画面上显示的Log拍摄设置**

根据 [Log拍摄] 设置,动态影像拍摄画面上表示ISO感光度的 (A) 标记部分会发生变化。

显示的内容可能与实际显示有所不同。

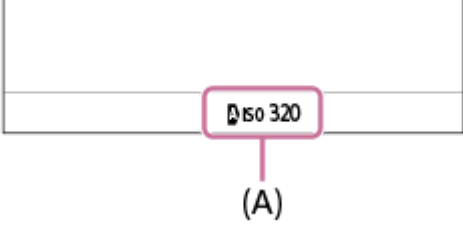

**当[Log拍摄]设为[关]或[灵活ISO]时:** 显示ISO感光度。 示例:**ISO 400**、 **ISO 400 当[Log拍摄]设为[Cine EI快速]或[Cine EI]时:** 显示EI值、自由度、基础ISO( [L] 表示低感光度, [H] 表示高感光度)。

#### 示例:**800EI/6.0E/L**

设置中的第二个数值代表对亮区(亮度高于灰色18%)分配了多少档亮度信息。亮度高于这些的区曝光过度。 例如,在"800EI/6.0E"中,对亮侧分配了6.0档。

#### **提示**

。要将RAW动态影像输出到通过HDMI连接的另一台设备,将「Log拍摄1设为「关1以外的项目。「色域1的设置也将应用于通过 HDMI输出的RAW动态影像。

### **注意**

- 当使用SD卡或SDHC卡时, [内置LUT文件] 锁定为 [关] 。
- 当 [Log拍摄] 设为 [关] 以外的项目时,可能会导致白平衡自定义设置出错。在此情况下,暂时将 [Log拍摄] 设为 [关] ,进行 自定义设置,然后将 [Log拍摄] 重设为所需设置。

### **相关主题**

- [图片配置文件\(](#page-205-0)静止影像/[动态影像\)](#page-205-0)
- Log[拍摄](#page-193-0)

<span id="page-196-0"></span>可更换镜头数码相机 ILME-FX3 Ver.2或更高版本

## **选择LUT**

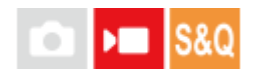

选择要应用到动态影像上的LUT。可从3个预设和16个可以注册的LUT中选择LUT。

**1 MENU→ (曝光/颜色)→[颜色/色调]→[选择LUT]→所需设置。**

### **菜单项目详细内容**

**S-Log3:**

强调从阴影到中间色调的层次表现。影像的色调类似于摄影胶片扫描出来的影像特点。

**s709:**

选择s709 LUT所表现出的色调类似于电影和电视剧制作中喜欢用的那种胶片色彩。

**709(800%):**

选择R709 LUT所表现出的色调与真实生活中的色彩还原有着明显反差。

### **User1–User16:**

选择已注册的LUT。选择User1-User16,然后按控制拨轮的右侧打开设置详情画面,即可编辑和注册LUT。

### **相关主题**

- Log[拍摄设置](#page-194-0)
- [管理用户](#page-197-0)LUT
- [显示](#page-201-0)LUT

<span id="page-197-0"></span>可更换镜头数码相机 ILME-FX3 Ver.2或更高版本

# **管理用户LUT**

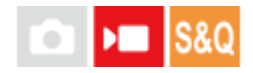

可将LUT注册为相机上的User1–User16。此外,还可改变已注册的LUT文件的设置。

### **使用存储卡注册LUT**

- 将想要注册的LUT文件保存到存储卡上。 **1.**
	- 将文件保存到以下路径。 对于SD卡:/Private/Sony/PRO/LUT 对于CFexpress卡:/Sony/PRO/LUT
	- 文件格式:用于17点或33点的CUBE文件(.cube)
	- 文件名: 63个字母数字字符 (单字节代码) 或以下 (包括".cube")
- **2.** MENU→ (曝光/颜色)→[颜色/色调]→[管理用户LUT]→[导入/编辑]。
- **3.** 选择要在其中注册数据的用户LUT区域(User1–User16)。
- **4.** 选择[媒体]。
- **5.** 选择用于存储LUT文件的存储卡。
- **6.** 选择想要注册的文件,并选择[确定]。

### **使用C3 Portal注册LUT**

当相机的系统软件(固件)为版本4.00或更高版本时,可以使用此功能。 使用智能手机应用程序Creators' App for enterprise进行注册。 有关Creators' App for enterprise的详细信息,请访问以下网站。 [https://helpguide.sony.net/promobile/c3p\\_app/v1/en/index.html](https://helpguide.sony.net/promobile/c3p_app/v1/en/index.html)

若要使用C3 Portal,必须签订服务合同。

- **1.** 将相机连接到智能手机应用程序Creators' App for enterprise。
- 2. MENU→ 2 (曝光/颜色) → [颜色/色调] → [管理用户LUT] → [导入/编辑]。
- **3.** 选择要在其中注册数据的用户LUT区域(User1–User16)。
- **4. 选择 [云端(私有)] 或 [云端(共享)] 。**
- **5.** 选择想要注册的文件,并选择[确定]。

### **编辑LUT**

可对用户LUT区域进行以下编辑。 输入: 选择 [ S-Gamut3.Cine/S-Log3 ] 或 [ S-Gamut3/S-Log3 ] 。 AE水平偏移:设定使用此LUT时AE跟踪水平的补偿值。 (OEV、1/3EV、2/3EV、1EV、4/3EV、5/3EV、2EV)。 导入:将LUT文件注册到选定的用户编号。 删除:删除已注册到选定用户编号的LUT文件。

### **批量删除LUT**

- 1. MENU→ 1 (曝光/颜色) → [颜色/色调] → [管理用户LUT] → [删除所有] 。
	- 所有已注册到User1–User16的LUT将被删除。

### **注意**

■ 在使用SD卡或SDHC卡时, 用于注册LUT文件的文件名将采用8.3格式显示。

#### **相关主题**

- [选择](#page-196-0)LUT
- [显示](#page-201-0)LUT
- [C3 Portal](#page-441-0)

<span id="page-199-0"></span>可更换镜头数码相机 ILME-FX3 Ver.2或更高版本

### **Base ISO**

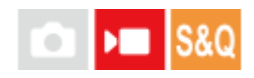

设定Cine EI模式拍摄所基于的ISO感光度(基础ISO)。可从两个基础ISO值中进行选择,其中一个有低感光度,另一个有 高感光度。根据拍摄环境选择基础ISO,即可在拍摄时保持高光和阴影的自由度平衡。

**1 MENU→ (曝光/颜色)→[曝光]→[Base ISO]→所需设置。**

**菜单项目详细内容 ISO 800:** 将基础ISO感光度设为ISO 800。 **ISO 12800:** 将基础ISO感光度设为ISO 12800。

### **相关主题**

- Log[拍摄设置](#page-194-0)
- [曝光指数](#page-200-0)

<span id="page-200-0"></span>可更换镜头数码相机 ILME-FX3 Ver.2或更高版本

## **曝光指数**

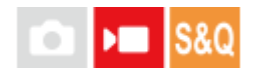

设定当 [ ] [ ] 显示LUT] 设为 [开] 时反映在显示屏上的EI (曝光指数) 值。 在Cine EI和Cine EI快速模式下,动态影像的亮度根据EI值进行调节,从而可以在拍摄时查看后期制作曝光感光度调节的结 果。可在相当于基础ISO的值的±2EV范围内设定EI值。

**1 MENU→ (曝光/颜色)→[曝光]→[曝光指数]→所需设置。**

### **菜单项目详细内容**

**当基础ISO为ISO 800时:** 200EI–3200EI **当基础ISO为ISO 12800时:** 3200EI–51200EI

### **相关主题**

[Base ISO](#page-199-0)

[显示](#page-201-0)LUT

<span id="page-201-0"></span>可更换镜头数码相机 ILME-FX3 Ver.2或更高版本

## **显示LUT**

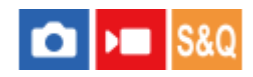

在动态影像拍摄和播放过程中,显示屏可以在显示影像的同时反映出LUT,从而预览色彩分级后的影像。

**1 MENU→ (设置)→[显示选项]→[ 显示LUT]→所需设置。**

### **菜单项目详细内容**

### **开:**

在动态影像拍摄和播放过程中,在显示影像的同时反映LUT。

#### **关:**

在动态影像拍摄和播放过程中,不在显示影像的同时反映LUT。

### **提示**

■ 如果将 [显示LUT开关] 分配给 [ )■ 自定键/转盘设置] , 只需按一个按钮即可切换 [ )■ 显示LUT] 的开启和关闭。

### **相关主题**

- [选择](#page-196-0)LUT
- [管理用户](#page-197-0)LUT

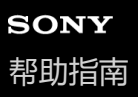

### **创意外观(静止影像/动态影像)**

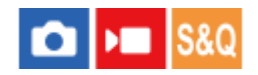

"外观"一词指的是由颜色、锐度、亮度等各种因素所产生的影像的外观和印象。借助 [ < 1 创意外观] , 您可通过从预安装 的外观中选择您喜欢的外观来选择影像的效果。 此外,您还可微调每种"外观"的对比度、高光、阴影、褪色、锐度、锐度 范围和清晰度。

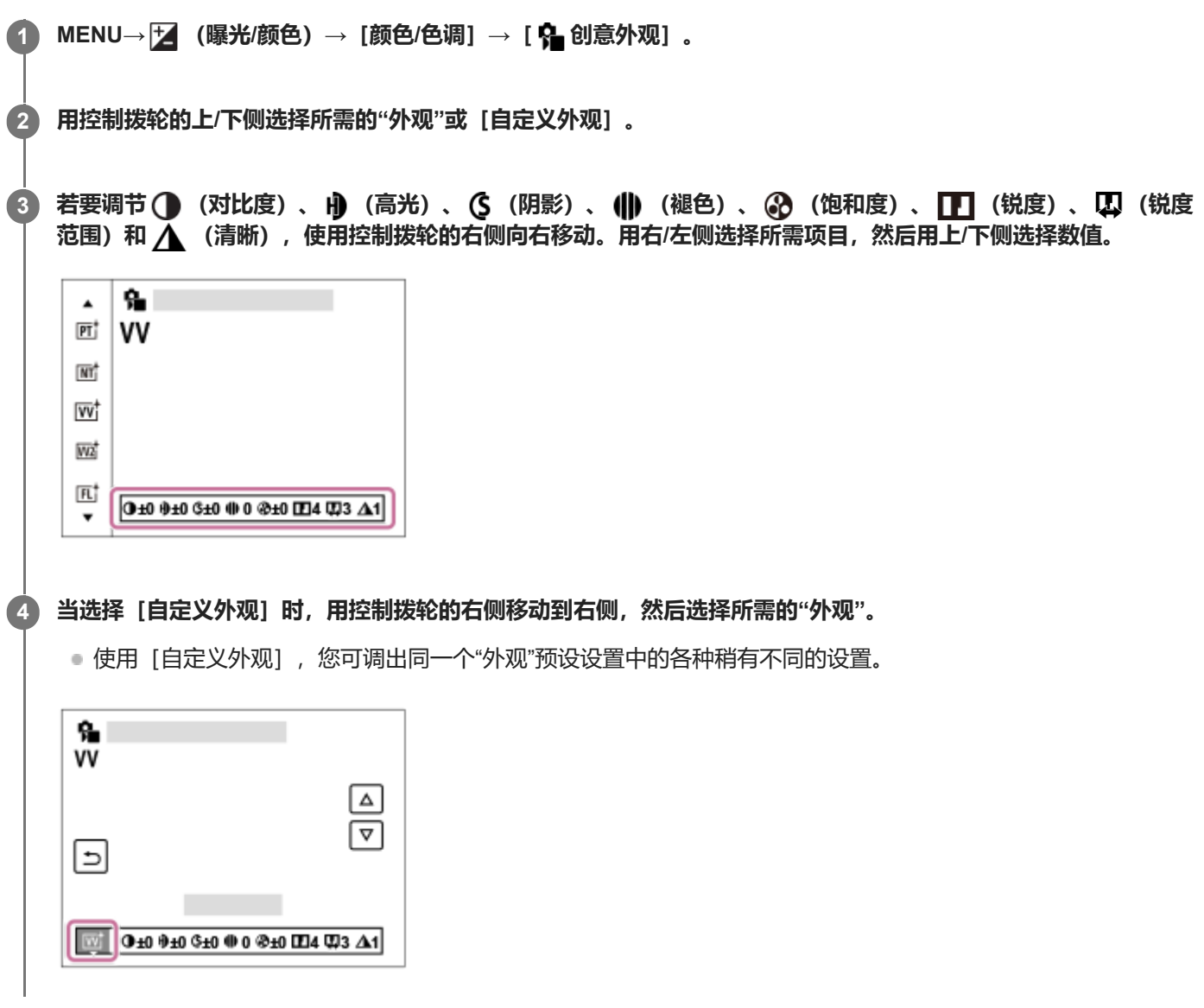

### **菜单项目详细内容**

**ST:**

适用于广泛的被摄体和场景的标准效果。

**PT:**

用于捕捉色调柔和的肌肤,非常适合拍摄肖像。

**NT:**

降低饱和度和锐度,以柔和的色调拍摄影像。这还适合捕捉将要用电脑修改的影像材料。

**VV:**

增强饱和度和对比度,用于拍摄色彩缤纷的场景和被摄体(如花卉、春绿、蓝天或海景)的夺目影像。

**VV2:**

创造出的影像具有明亮而生动的色彩,还带有丰富的清晰度。

**FL:**

创造出的影像具有氛围效果,在平静的色调中应用了强烈的对比,还加入了引人注目的天空及绿色植物的色彩。

**IN:**

创造出的影像抑制了对比度和饱和度,具有亚光纹理。

### **SH:**

创造出的影像具有明亮、透明、柔和而生动的氛围。

#### **BW**:

用于以黑白单色调拍摄影像。

### **SE:**

用于以褐色单色调拍摄影像。

#### **注册喜爱的设置(自定义外观):**

选择六个自定义外观(左侧标有数字的框)以注册喜爱的设置。然后用右按钮选择所需设置。 您可调出同一个"外观"预设设置中的各种稍有不同的设置。

#### **调节更多细节**

在每个"外观"的基础上,可根据自己的喜好调节对比度等项目。 您不仅可以调节预设的"外观",还可以调节 [自定义外 观], 该功能允许您注册您喜爱的设置。

通过按控制拨轮的右/左侧选择要设定的项目,然后用控制拨轮的上/下侧设定数值。 当设定值在默认值的基础上发生了改动时,拍摄画面上显示的"外观"图标旁边就会添加 <>>>

### **对比度:**

选择的数值越大,明暗的差异就越强,从而影像上的效果更明显。(-9至+9)

**高光:**

调节亮区的亮度。当选择较高数值时,影像会变亮。(-9至+9)

**阴影:**

调节暗区的暗度。当选择较高数值时,影像会变亮。(-9至+9)

**db** 褪色:

调节褪色程度。数值越大,效果越明显。(0至9)

### **@** 饱和度:

选择的数值越大,颜色越鲜艳。当选择较小的数值时,影像的颜色会受抑制且较为柔和。(-9至+9)

**171 锐度:** 

调节锐度。选择的数值越大,轮廓越明显;选择的数值越小,轮廓越柔和。(0至9)

**锐度范围:**

调节应用锐度效果的范围。数值越大,锐度效果就应用到更精细轮廓上。(1至5)

**清晰:**

调节清晰度。数值越大,效果越明显。(0至9)

### **重设每个"外观"的调整值**

可对每个"外观"的调整值(例如根据需要改动过的对比度)进行统一重设。在想要重设的"外观"的调整画面上,按 **而**(删 除)按钮。所有改动过的调整值都将返回到默认值。

#### **提示**

\_\_\_对于 [锐度]、 [锐度范围] 和 [清晰] , 试拍一次, 然后在相机显示屏上放大和播放影像, 或者将影像输出到播放设备上查看效 果。然后,根据需要重新调整设置。

### **注意**

- **在下列情况下 [ <mark>9</mark> 创意外观] 固定为** [-] :
	- [智能自动]
	- □ [ 图片配置文件] 设定为 [关] 以外。
- [Log拍摄]设定为[关]以外。
	- 当此功能设为[BW]或[SE]时,无法调节[饱和度]。
	- 在动态影像模式下,无法调节[锐度范围]。

# <span id="page-205-0"></span>**图片配置文件(静止影像/动态影像)**

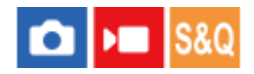

可以改变颜色和层次等设置。 有关"图片配置文件"的详细说明,请参阅 <https://helpguide.sony.net/di/pp/v1/en/index.html> 虽然 [ • 图片配置文件] 可同时用于静止影像和动态影像, 但该功能主要还是专为动态影像而设计。

### **自定义图像配置文件**

可以通过调整 [伽玛]和[细节] 等图像配置文件项目来自定义画质。当设定这些参数时, 将相机连接到电视机或显示 屏,并在观察画面上的图像的同时进行调整。

**1 MENU→ (曝光/颜色)→[颜色/色调]→[ 图片配置文件]→想要更改的配置文件。**

**2 通过按控制拨轮的右侧移动到项目索引画面。**

**3 用控制拨轮的上/下侧选择要更改的项目。**

**4 用控制拨轮的上/下侧选择所需数值并按中央。**

### **使用图像配置文件的预设**

基于各种拍摄条件, 已预先在相机中设定了 [PP1] 至 [PP11] 的动态影像默认设置。 MENU→  $\blacktriangleright$  (曝光/颜色) → [颜色/色调] → [Q 图片配置文件] →所需设置。

**PP1:**

使用 [Movie] 伽玛的示例设置。

**PP2:**

使用 [Still] 伽玛的示例设置。

**PP3:**

使用[ITU709]伽玛自然色调的示例设置。

**PP4:**

忠实于ITU709标准的色调的示例设置。

**PP5:**

使用 [Cine1] 伽玛的示例设置。

**PP6:**

使用 [Cine2] 伽玛的示例设置。

**PP10:**

使用 [HLG2] 伽玛录制HDR动态影像的示例设置。

**PP11:**

使用 [S-Cinetone] 伽玛的示例设置。

**PPLUT1–PPLUT4(仅当拍摄动态影像时):**

在应用了用户LUT的情况下拍摄和录制动态影像。

### **要注册用户LUT(PPLUT1–PPLUT4)**

可通过分配之前已使用「管理用户LUT1 到PPLUT1–PPLUT4注册的用户LUT将所需的LUT应用到已记录的影像上。 **设置步骤:**

1. 在选择画面上, 为 [ **G** 图片配置文件]选择PPLUT1-PPLUT4, 然后按控制拨轮的右侧。

2. 选择 [基础风格] 并按中央。

3. 从列出的用户LUT中选择要用作「基础风格1 的LUT。

#### **HDR动态影像录制**

当在图像配置文件中选择了[HLG]、[HLG1]到[HLG3]中的伽玛时,相机可录制HDR动态影像。图像配置文件预设 [PP10] 中提供了HDR录制的示例设置。在支持Hybrid Log-Gamma (HLG) 的电视机上播放使用 [PP10] 录制的动态 影像时,亮度范围要比平时更宽广。因此,可录制并忠实还原亮度范围宽广的场景,不会曝光不足,也不会曝光过度。根 据国际电信联盟的国际标准建议书ITU-R BT.2100, HLG用于HDR电视节目制作。

#### **图像配置文件的项目**

#### **黑色等级**

设定黑色等级。(-15至+15)

#### **伽玛**

选择伽玛曲线。

Movie:动态影像用标准伽玛曲线

Still: 静止影像用标准伽玛曲线

S-Cinetone:用于实现电影般色调层次和色彩表现力的伽玛曲线。此设置可使拍摄效果具有更加柔和的色彩还原,最适合 拍摄人像。

Cine1:柔化暗部的反差,强调亮部的层次以再现轻松彩色的动态影像。(相当于HG4609G33)

Cine2:类似于[Cine1],但实施了优化以适于对最高100%的视频信号进行编辑。(相当于HG4600G30)

Cine3: 与 [Cine1] 相比, 更加强化亮部和阴影部的反差, 并且增强黑色的层次变化。

Cine4: 与 [Cine3] 相比更加增强暗部的对比度。

ITU709:相当于ITU709的伽玛曲线。

S-Log3: 与胶片具有更多相似特点的 [S-Log3] 的伽玛曲线。该设置以拍摄后图像将被处理为前提。

HLG: HDR录制用伽玛曲线。相当于HDR标准Hybrid Log-Gamma, ITU-R BT.2100。

HLG1: HDR录制用伽玛曲线。强调降噪。但是, 拍摄时的动态范围要比使用 [HLG2] 或 [HLG3] 设置时窄。

HLG2: HDR录制用伽玛曲线。提供了动态范围与降噪之间的平衡。

HLG3: HDR录制用伽玛曲线。动态范围比 [HLG2]更宽广。但是, 噪点可能会增加。

■ [HLG1]、 [HLG2] 和 [HLG3] 均应用了具有相同特性的伽马曲线, 但是每种设置所提供的动态范围与降噪之间的 平衡有所不同。每种设置具有不同的最大视频输出等级, 如下所示: [HLG1] : 约87%, [HLG2] : 约95%, [HLG3]: 约100%

#### **黑伽玛**

校正低亮度区域的伽玛。

当 [伽玛]设定为 [HLG] 、 [HLG1] 、 [HLG2] 或 [HLG3] 时, [黑伽玛] 固定为"0", 并且无法调节。 范围:选择校正范围。(宽 / 中 / 窄)

等级:设定校正等级。(-7(最大黑色压缩)至+7(最大黑色伸展))

### **膝点**

设定视频信号压缩用的膝点和斜率,通过将被摄体高亮度区域的信号限制在相机的动态范围内来防止曝光过度。 当 [伽玛] 设为以下设置且 [模式] 设为 [自动] 时, [膝点] 不可用。当 [模式] 设为 [手动] 时,可使用 [膝点] 。

- $\bullet$  [Still]
- [Cine1]
- [Cine2]
- [Cine3] [Cine4]
- [S-Log3]
- $\blacksquare$  [HLG]
- [HLG1]
- [HLG2]
- [HLG3]

模式:选择自动/手动设置。

- 自动: 自动设定膝点和斜率。
- 手动: 手动设定膝点和斜率。

自动设定: 为 [模式 ] 选择了 [自动] 时的设置。

- 最大点:设定膝点的最高点。(90%至100%)
- 灵敏度:设定灵敏度。(高 / 中 / 低)

手动设定: 为 [模式] 选择了 [手动] 时的设置。

- 点:设定膝点。(75%至105%)
- 斜率:设定膝点斜率。 (-5(平缓)至+5(陡峭))

### **色彩模式**

设定色彩的类型和级别。

在[色彩模式]中,当[伽玛]设定为[HLG]、[HLG1]、[HLG2]或[HLG3]时,只有[BT.2020]和[709]可 用。

Movie: 当 [伽玛] 设定为 [Movie] 时的适合色彩。

Still: 当 [伽玛] 设定为 [Still] 时的适合色彩。

S-Cinetone: 当 [伽玛] 设定为 [S-Cinetone] 时的适合色彩。

Cinema: 当 [伽玛] 设定为 [Cine1] 或 [Cine2] 时的适合色彩。

Pro:类似Sony专业摄像机标准画质的色调(与ITU709伽玛组合时)

ITU709矩阵:与ITU709标准相应的色彩(与ITU709伽玛组合时)

黑白:将饱和度设为0以进行黑白拍摄。

S-Gamut3.Cine: 以拍摄后图像将被处理为前提的设置。当 [伽玛] 设定为 [S-Log3] 时使用。 该设置可以用能够轻松转 换为数字电影的色彩空间进行拍摄。

S-Gamut3: 以拍摄后图像将被处理为前提的设置。当 [伽玛] 设定为 [S-Log3] 时使用。该设置可以用宽广的色彩空间 拍摄。

BT.2020: 当 [伽玛] 设定为 [HLG] 、 [HLG1] 、 [HLG2] 或 [HLG3] 时的标准色调。

709: 当 [伽玛] 设为 [HLG] 、 [HLG1] 、 [HLG2] 或 [HLG3] 并且动态影像采用HDTV色彩 (BT.709) 录制时的色 调。

### **饱和度**

设定色彩饱和度。(-32至+32)

### **色彩相位**

设定色彩相位。(-7至+7)

### **色彩浓度**

设定各色相的色彩深度。颜色越深该功能的效果越明显,对于没有颜色的被摄体效果不明显。 向正方向增加设定值时颜色 会显得更深,向负方向减少设定值时颜色会显得更浅。将「色彩模式」设为「黑白1 时该功能也有效。

- [R]-7(淡红)至+7(深红)
- [G]-7(淡绿)至+7(深绿)
- [B]-7(淡蓝)至+7(深蓝)
- [C]-7(淡青)至+7(深青)
- [M]-7(淡品红)至+7(深品红)
- [Y]-7(淡黄)至+7(深黄)

#### **细节**

设定 [细节] 的项目。

- 等级:设定[细节]等级。 (-7至+7)
- 调整:可以手动选择以下参数。
	- 模式: 选择自动/手动设置。 (自动 (自动优化) /手动 (手动设定细节。) )
	- V/H平衡:设定DETAIL的垂直(V)和水平(H)平衡。(-2(偏向于垂直(V)方向)至+2(偏向于水平(H)方 向))
	- B/W平衡:选择下方DETAIL(B)和上方DETAIL(W)的平衡。(类型1(偏向于下方DETAIL(B)方向)至类型5 (偏向于上方DETAIL(W)方向))
	- ●限制:设定「细节1的限制等级。(0(低限制等级:容易受限制)至7(高限制等级:不容易受限制))
	- Crispening: 设定勾边清晰化等级。 (0 (勾边清晰化等级较浅) 至7 (勾边清晰化等级较深) )
	- 高亮细节: 设定高亮度区域的 [细节] 等级。 (0至4)

#### **将设置复制到其他图像配置文件号码**

可以将图像配置文件设置复制到其他图像配置文件号码。

MENU→ Z (曝光/颜色) → [颜色/色调] → [ 2 图片配置文件] → [复制]。

### **将图像配置文件重设为默认设置**

可以将图像配置文件重设为默认设置。无法一次性重设所有图像配置文件设置。

MENU→  $\blacktriangleright$  (曝光/颜色) → [颜色/色调] → [• 图片配置文件] → [复位] 。

#### **注意**

- 。如果想要为动态影像和静止影像选择不同的设置,则在 [静态/动态不同设置] 下面的 [图片配置文件] 上添加一个勾选标记。
- 如果对带有拍摄设置的RAW影像进行显影,将不反映下列设置:
	- 黑色等级
	- 黑伽玛
	- 膝点
	- 色彩浓度
- 如果改变 [伽玛] , 可利用的ISO值范围会发生变化。
- 取决于伽玛设置,暗部可能会有更多噪点。通过将镜头补偿设定为[关],可能会有所改善。
- 使用S-Log3伽玛时,与使用其他伽玛相比噪点变得更加明显。如果经过处理后的影像上的噪点仍然明显,通过使用较亮的设置拍摄 可能会有所改善。但是,以较亮的设置拍摄时,动态范围会相应地变窄。使用S-Log3时,建议通过试拍预先查看图像。
- 。 设定 [S-Log3] 可能会导致白平衡自定义设置出错。这种情况下,首先用 [S-Log3] 以外的伽马进行自定义设置,然后重新选择 [S-Log3]伽马。
- ) 设定PPLUT1–PPLUT4可能会导致白平衡自定义设置出错。这种情况下,用PPLUT1–PPLUT4以外的设置首先进行自定义设置,然 后重新选择PPLUT1–PPLUT4。
- 如果将 [膝点] 下的 [手动设定] 中的 [斜率] 设定为+5, 则 [膝点] 将被禁用。
- S-Gamut3.Cine和S-Gamut3为Sony独有的色彩空间。但是,本相机的S-Gamut设置并不支持整个S-Gamut色彩空间,而是用来实 现相当于S-Gamut的色彩再现的设置。
- 在下列情况下, [ 2 图片配置文件] 固定为 [关] :
	- [Log拍摄]设定为[关]以外

### **相关主题**

- Gamma[显示辅助](#page-296-0)
- ■静态/[动态不同设置](#page-335-0)

可更换镜头数码相机 ILME-FX3 Ver.2或更高版本

# **拍摄模式**

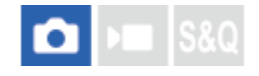

为被摄体选择单张拍摄、连拍或阶段曝光拍摄等适当的模式。

**1 MENU→ (拍摄)→[拍摄模式]→[拍摄模式]→所需设置。**

### **菜单项目详细内容**

### □ 单张拍摄:

通常照相模式。

### **连拍:**

在按住快门按钮期间连续拍摄影像。

### **自拍定时(单张) :**

自按下快门按钮起经过指定的秒数后,用自拍拍摄一张影像。

### **自拍定时(连拍):**

自按下快门按钮起经过指定的秒数后,用自拍拍摄指定数目的影像。

#### **EEEC 连续阶段曝光:**

在按住快门按钮期间拍摄影像,每张具有不同的曝光水平。

### **图13S 单拍阶段曝光:**

逐一拍摄指定张数的影像,每张具有不同的曝光水平。

### **日本WB 白平衡阶段曝光:**

总计拍摄三张影像,根据所选白平衡、色温和彩色滤光片的设置,每张具有不同的色调。

### **BRIORO** DRO阶段曝光:

总计拍摄三张影像,每张的动态范围优化程度均不同。

#### **相关主题**

- [连拍](#page-210-0)
- [自拍定时](#page-212-0)(单张)
- [自拍定时](#page-213-0)(连拍)
- [连续阶段曝光](#page-214-0)
- [单拍阶段曝光](#page-215-0)
- [白平衡阶段曝光](#page-217-0)
- DRO[阶段曝光](#page-218-0)

<span id="page-210-0"></span>可更换镜头数码相机 ILME-FX3 Ver.2或更高版本

### **连拍**

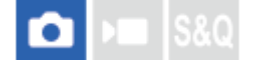

在按住快门按钮期间连续拍摄影像。

**1 MENU→ (拍摄)→[拍摄模式]→[拍摄模式]→[连拍]。**

### **菜单项目详细内容**

**连拍:Hi+ / 连拍: Hi / 连拍: Mid/ 连拍: Lo**

### **连续拍摄可记录的静止影像数目**

下表显示了 [拍摄模式] 设为 [连拍: Hi+] 时的预计可记录影像数目。根据拍摄条件和存储卡的不同, 该数目可能会有所 不同。

**影像大小:[L: 12M]**

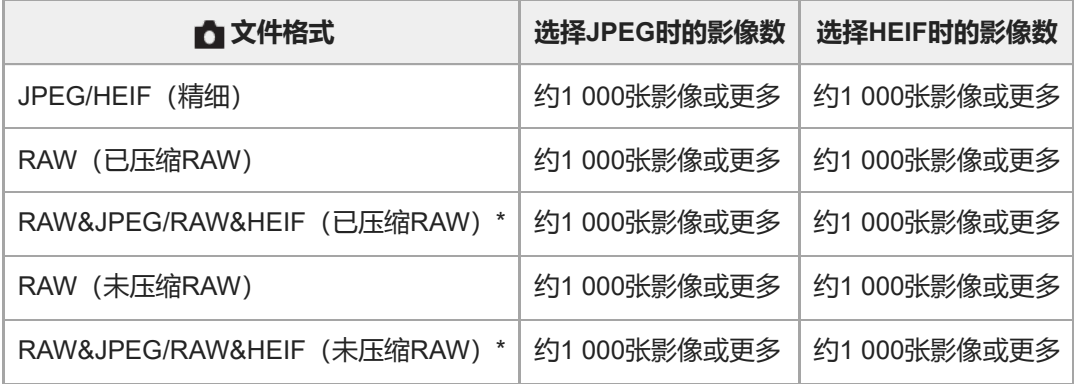

当 [JPEG影像质量] / [HEIF影像质量] 设为 [精细] 时。

可记录影像数是根据在下列条件下拍摄得出的近似值:

- 使用Sony CEA-G160T CFexpress Type A存储卡(另售)
- 已插入的存储卡数:1

### **提示**

- 要在连拍期间持续调整对焦和曝光时, 请设定为如下:
	- [ 对焦模式] : [连续AF]
	- [快门AEL]:[关]或[自动]

### **注意**

- 在 [连拍: Hi+] 、 [连拍: Hi] 或 [连拍: Mid] 模式下当F值大于F11时,对焦将锁定为第一张的设置。
- 在 [连拍: Hi+] 模式下进行连拍时, 显示屏上显示的被摄体不是实时显示。
- 当采用未压缩RAW进行拍摄时, 连拍的速度会减慢。

### **相关主题**

- [剩余拍摄显示\(静止影像\)](#page-287-0)
- [选择对焦方式\(对焦模式\)](#page-121-0)
- [快门](#page-182-0)AEL

<span id="page-212-0"></span>可更换镜头数码相机 ILME-FX3 Ver.2或更高版本

# **自拍定时(单张)**

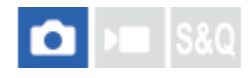

自按下快门按钮起经过指定的秒数后,用自拍拍摄一张影像。在想要将您自己拍入照片时使用5秒/10秒自拍,要减少因按 快门按钮导致的相机抖动时使用2秒自拍。

**1 MENU→ (拍摄)→[拍摄模式]→[拍摄模式]→[自拍定时(单张)]。**

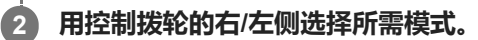

**调整对焦并拍摄影像。**

自拍指示灯闪烁并发出哔音,经过指定的秒数后拍摄一张照片。

### **菜单项目详细内容**

模式决定按下快门按钮后到拍摄照片为止的秒数。

**自拍定时(单张):10秒 自拍定时(单张):5秒 自拍定时(单张):2秒**

**提示**

**3**

- 再次按快门按钮停止自拍计数。
- 选择MENU→ [∂] (拍摄) → [拍摄模式] → [拍摄模式] → [单张拍摄] 以取消定时自拍。
- 将 [音频信号] 设为 [关] 以关闭自拍倒计时期间的哔音。
- 要在阶段曝光模式下使用自拍时,在拍摄模式下选择阶段曝光模式,然后选择MENU→ r6η(拍摄)→ [拍摄模式] → [阶段曝光 设置]→[阶段曝光中自拍定时]。

### **相关主题**

[音频信号](#page-429-0)

<span id="page-213-0"></span>可更换镜头数码相机 ILME-FX3 Ver.2或更高版本

# **自拍定时(连拍)**

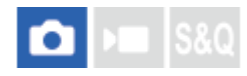

自按下快门按钮起经过指定的秒数后,用自拍拍摄指定数目的影像。可以从多张拍摄影像中选择最佳的一张。

**1 MENU→ (拍摄)→[拍摄模式]→[拍摄模式]→[自拍定时(连拍)]。**

### **2 用控制拨轮的右/左侧选择所需模式。**

**调整对焦并拍摄影像。 3**

自拍指示灯闪烁并发出哔音,经过指定的秒数后拍摄照片。连续拍摄指定张数的照片。

### **菜单项目详细内容**

例如,当选择了 [自拍定时(连拍): 10秒3张影像]时, 在按下快门按钮后经过了10秒时, 拍摄三张影像。

- **自拍定时(连拍): 10秒3张影像**
- **自拍定时(连拍): 10秒5张影像**
- **自拍定时(连拍):5秒3张影像**
- **自拍定时(连拍):5秒5张影像**
- **自拍定时(连拍):2秒3张影像**
- **自拍定时(连拍):2秒5张影像**

### **提示**

- 再次按快门按钮停止自拍计数。
- 选择MENU→ [∂] (拍摄) → [拍摄模式] → [拍摄模式] → [单张拍摄] 以取消定时自拍。

<span id="page-214-0"></span>可更换镜头数码相机 ILME-FX3 Ver.2或更高版本

### **连续阶段曝光**

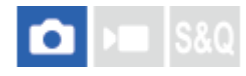

自动偏移曝光(先从基本曝光到较暗,然后到较亮)的同时拍摄多张影像。可以在拍摄后选择符合您的用途的影像。

**1 MENU→ (拍摄)→[拍摄模式]→[拍摄模式]→[连续阶段曝光]。**

### **2 用控制拨轮的右/左侧选择所需模式。**

**调整对焦并拍摄影像。 3**

持续按住快门按钮直到阶段曝光拍摄结束。

### **菜单项目详细内容**

例如, 当选择了 [连续阶段曝光: 0.3EV 3张] 时, 相机以加或减0.3 EV偏移的曝光值连续拍摄总计3张影像。

#### **提示**

在自动检视上显示最后拍摄的影像。

### **注意**

- 在 [手动曝光] 模式下选择了 [ISO AUTO] 时, 将通过调整ISO值改变曝光。如果选择了 [ISO AUTO] 以外的设置, 将通过调整 快门速度改变曝光。
- 当进行了曝光补偿时,曝光基于补偿值发生偏移。
- 在下列照相模式下无法利用阶段曝光拍摄:
	- [智能自动]
- 当使用闪光灯时,即使选择了[连续阶段曝光],本产品也会进行改变闪光灯光量的闪光阶段曝光拍摄。为每张影像按快门按钮。

#### **相关主题**

- [阶段曝光设置](#page-219-0)
- [阶段曝光拍摄期间的指示](#page-216-0)

<span id="page-215-0"></span>可更换镜头数码相机 ILME-FX3 Ver.2或更高版本

## **单拍阶段曝光**

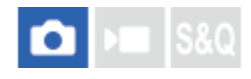

自动偏移曝光(先从基本曝光到较暗,然后到较亮)的同时拍摄多张影像。可以在拍摄后选择符合您的用途的影像。 由于每次按快门按钮拍一张图像,可在每次拍摄时调整对焦或构图。

**1 MENU→ (拍摄)→[拍摄模式]→[拍摄模式]→[单拍阶段曝光]。**

**2 用控制拨轮的右/左侧选择所需模式。**

### **调整对焦并拍摄影像。**

为每张影像按快门按钮。

### **菜单项目详细内容**

例如, 当选择了 [单拍阶段曝光: 0.3EV 3张] 时, 以0.3 EV增量上下偏移曝光值依次拍摄三张影像。

### **注意**

**3**

- 在 [手动曝光] 模式下选择了 [ISO AUTO] 时, 将通过调整ISO值改变曝光。如果选择了 [ISO AUTO] 以外的设置, 将通过调整 快门速度改变曝光。
- 当进行了曝光补偿时,曝光基于补偿值发生偏移。
- 在下列照相模式下无法利用阶段曝光拍摄:
	- [智能自动]

### **相关主题**

- [阶段曝光设置](#page-219-0)
- [阶段曝光拍摄期间的指示](#page-216-0)
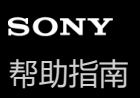

## **阶段曝光拍摄期间的指示**

在「显示全部信息1或「柱状图1画面上,可以用阶段曝光指示确认阶段曝光拍摄设置。

### **环境光线\*阶段曝光 以0.3 EV步级偏移的3张影像 曝光补偿±0.0 EV**

 $\overline{\mathbf{v}}$  $-5.4.3.2.1.0.1.2.3.4.5+$ 

**闪光阶段曝光 以0.7 EV步级偏移的3张影像 闪光补偿-1.0 EV**

 $-4 - 3 - 2 - 1 - 0 - 1 - 2 +$ 

#### **提示**

- 阶段曝光拍摄期间,与要拍摄的影像数相等的指南显示在阶段曝光指示的上方/下方。
- 当开始单张阶段曝光拍摄时,随着相机记录影像,指南会逐一消失。

环境光线:表示包括自然光、电灯泡和荧光灯照明在内的非闪光光线的通用术语。闪光光线虽然只闪烁片刻,但环境光线是恒定的,所以此类光线 被称为"环境光线"。 \*

<span id="page-217-0"></span>可更换镜头数码相机 ILME-FX3 Ver.2或更高版本

## **白平衡阶段曝光**

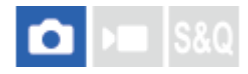

总计拍摄三张影像,根据所选白平衡、色温和彩色滤光片的设置,每张具有不同的色调。

**1 MENU→ (拍摄)→[拍摄模式]→[拍摄模式]→[白平衡阶段曝光]。**

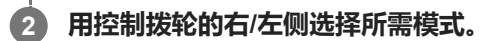

**3 调整对焦并拍摄影像。**

### **菜单项目详细内容**

### **白平衡阶段曝光: Lo:**

记录白平衡略微变化的一系列三张影像 (在10MK<sup>-1\*</sup>的范围内)。

### **白平衡阶段曝光: Hi:**

记录白平衡显著变化的一系列三张影像 (在20MK<sup>-1\*</sup>的范围内) 。

\* MK<sup>-1</sup>是表示色温转换滤镜的能力的单位,与"迈尔德"表示相同数值。

#### **提示**

在自动检视上显示最后拍摄的影像。

### **相关主题**

[阶段曝光设置](#page-219-0)

<span id="page-218-0"></span>可更换镜头数码相机 ILME-FX3 Ver.2或更高版本

## **DRO阶段曝光**

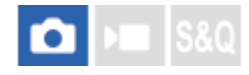

可以记录总计三张影像,每张具有不同的动态范围优化值水平。

**1 MENU→ (拍摄)→[拍摄模式]→[拍摄模式]→[DRO阶段曝光]。**

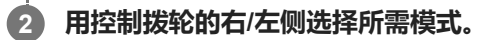

**3 调整对焦并拍摄影像。**

### **菜单项目详细内容**

## **DRO阶段曝光: Lo:**

记录动态范围优化值略微变化的一系列三张影像(Lv 1、Lv 2和Lv 3)。

## **DRO阶段曝光: Hi:**

记录动态范围优化值显著变化的一系列三张影像(Lv 1、Lv 3和Lv 5)。

#### **提示**

在自动检视上显示最后拍摄的影像。

#### **相关主题**

[阶段曝光设置](#page-219-0)

<span id="page-219-0"></span>可更换镜头数码相机 ILME-FX3 Ver.2或更高版本

## **阶段曝光设置**

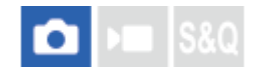

可以在阶段曝光拍摄模式下设定自拍,以及设定阶段曝光和白平衡阶段曝光的拍摄顺序。

**1 MENU→ (拍摄)→[拍摄模式]→[阶段曝光设置]→所需设置。**

### **菜单项目详细内容**

#### **阶段曝光中自拍定时:**

设定在阶段曝光拍摄期间是否使用自拍。如果使用自拍,还设定到快门释放为止的秒数。 (关/2秒/5秒/10秒)

### **阶段曝光顺序:**

设定阶段曝光和白平衡阶段曝光的顺序。

 $(0 \rightarrow \rightarrow +/\rightarrow 0 \rightarrow +)$ 

### **相关主题**

- [连续阶段曝光](#page-214-0)
- [单拍阶段曝光](#page-215-0)
- [白平衡阶段曝光](#page-217-0)
- DRO[阶段曝光](#page-218-0)

可更换镜头数码相机 ILME-FX3 Ver.2或更高版本

## **间隔拍摄功能**

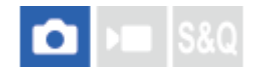

可根据预先设定的拍摄间隔和拍摄张数自动拍摄一系列静止影像(间隔拍摄)。然后,可使用Imaging Edge Desktop (Viewer)电脑软件将间隔拍摄所记录的静止影像制作成延时动态影像。无法将相机上的静止影像制作成动态影像。

```
有关延时动态影像的详细说明,请参阅Imaging Edge Desktop的支持页。
https://www.sony.net/disoft/help/
```
**1 MENU→ (拍摄)→[拍摄模式]→[间隔拍摄功能]→[间隔拍摄]→[开]。**

**2 MENU→ (拍摄)→[拍摄模式]→[间隔拍摄功能]→选择要设定的项目,然后选择所需的设置。**

#### **按快门按钮。 3**

经过了[拍摄开始时间]中设定的时间之后,将开始拍摄。

● 完成了「拍摄次数1 中设定的拍摄张数后,相机将返回到间隔拍摄的待机画面。

### **菜单项目详细内容**

#### **间隔拍摄:**

设定是否进行间隔拍摄。( [关] / [开] )

#### **拍摄开始时间:**

设定从按快门按钮到开始间隔拍摄之间的时间间隔。(1秒到99分59秒)

#### **拍摄间隔:**

设定拍摄间隔(从一张影像的曝光开始到下一张曝光开始之间的时间间隔)。(1秒到60秒)

**拍摄次数:**

设定间隔拍摄的拍摄张数。(1张到9 999张)

#### **AE跟踪灵敏度:**

设定间隔拍摄过程中自动曝光对亮度变化的跟踪灵敏度。如果选择了 [低] ,则间隔拍摄过程中的曝光变化将变得更加平

滑。([高]/[中]/[低])

#### **间隔内的快门类型:**

设定间隔拍摄过程中的快门类型。 ([机械快门]/[电子快门])

#### **拍摄间隔优先:**

设定当曝光模式为 [程序自动] 或 [光圈优先] 并且快门速度变得比 [拍摄间隔] 中设定的时间更长时, 是否以拍摄间隔 优先。([关]/[开])

#### **提示**

- 。如果在间隔拍摄过程中按快门按钮, 间隔拍摄将结束, 并且相机将返回到间隔拍摄的待机画面。
- 若要返回到普通拍摄模式,将[间隔拍摄]设为[关]。
- 如果在开始拍摄时,按了已分配以下功能的键,则在间隔拍摄过程中即使没有按住该键,相应功能仍然会保持启用。
	- [AE锁定保持]
	- $-$  [  $\bigcap$  AE锁定保持]
	- [AF/MF选择器保持]
- [保持期间注册AF区域]
	- [AWB锁定保持]
- 如果将 [以组显示] 设为 [开], 则采用间隔拍摄功能所拍摄的静止影像将以组的形式显示。
- 可在相机上连续播放间隔拍摄期间所拍摄的静止影像。如果想要用静止影像制作动态影像,可预览结果。

#### **注意**

- 视剩余电池电量与记录媒体上的可用空间而定,可能无法记录所需数量的影像。请在拍摄时通过USB进行供电,并使用存储空间充 足的存储卡。
- 当拍摄间隔较短时,相机可能会很容易变热。根据环境温度,可能无法记录已设定的影像数,因为相机可能会停止记录以保护设 备。
- 在间隔拍摄过程中(包括按快门按钮和开始拍摄之间的时间),无法操作专用的拍摄设置画面或MENU画面。 但是,可使用自定义 的转盘或控制拨轮调节快门速度等设置。
- 在间隔拍摄过程中,不显示自动检视。
- 无论 [快门类型] 的设置如何, [间隔内的快门类型] 默认设为 [电子快门]。
- 在下列情况下无法利用间隔拍摄:
	- 照相模式设定为[智能自动]

#### **相关主题**

- [间隔连续播放](#page-355-0)
- [从墙壁插座供电](#page-78-0)

### <span id="page-222-0"></span>**JPEG/HEIF切换**

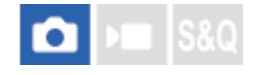

切换要记录的静止影像的文件格式(JPEG / HEIF)。 JPEG格式具有通用兼容性。可在各种环境下查看和编辑JPEG文件。HEIF格式具有较高的压缩效率。相机采用HEIF格式 记录的静止影像的影像质量较高,而且文件大小较小。根据电脑或软件而定,可能无法查看或编辑HEIF文件。此外,需要 兼容HEIF的环境才能播放HEIF格式的静止影像。通过HDMI将相机和电视机相连,即可观看高质量的静止影像。

**1 MENU→ (拍摄)→[影像质量/记录]→[JPEG/HEIF切换]→所需设置。**

#### **菜单项目详细内容**

**JPEG:**

对RAW文件进行数字处理,并采用JPEG格式对其进行记录。此设置优先兼容性。

**HEIF(4:2:0):**

对RAW文件进行数字处理,并采用HEIF(4:2:0)格式对其进行记录。此设置优先影像质量和压缩效率。

#### **HEIF(4:2:2):**

对RAW文件进行数字处理, 并采用HEIF (4:2:2) 格式对其进行记录。此设置优先影像质量。

#### **提示**

● 根据 [JPEG/HEIF切换] 的设置而定,与文件格式相关的项目( [ ☎ 文件格式] 等)将切换到JPEG或HEIF。

#### **注意**

- 在本相机上记录的HEIF影像文件无法在不支持HEIF文件格式的其他相机上显示。当心不要通过格式化存储卡或删除文件意外删除 HEIF影像文件。
- 。如果在 [HLG静态影像] 设为 [关] 的条件下采用HEIF格式进行记录, 则色彩空间记录在sRGB中。当 [HLG静态影像] 设为 [开]时,将采用BT.2100色彩空间(BT.2020色域)录制影像。

#### **相关主题**

[影像质量设置:文件格式\(静止影像\)](#page-223-0)

## <span id="page-223-0"></span>**影像质量设置:文件格式(静止影像)**

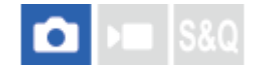

设定静止影像的文件格式。

**1 MENU→ (拍摄)→[影像质量/记录]→[影像质量设置]→[ 文件格式]→所需设置。**

#### **菜单项目详细内容**

#### **RAW:**

对此文件格式不进行数字处理。选择此格式以在电脑上进行专业用途的影像处理。

#### **RAW&JPEG/RAW&HEIF:**

同时创建RAW影像和JPEG或HEIF影像。适用于需要2个影像文件的情况(JPEG或HEIF用于观看,RAW用于编辑)。 **JPEG/HEIF:**

以JPEG或HEIF格式记录影像。

■ 当 [ ☎ 摄像媒体] 设为 [分类记录] 时, 您可从RAW和JPEG或RAW和HEIF中为各插槽选择文件格式。

#### **关于RAW影像**

- 要打开用本相机记录的RAW影像文件时,需要Imaging Edge Desktop软件。使用Imaging Edge Desktop,可以打开 RAW影像文件,然后将其转换为常用的JPEG或TIFF等影像格式,或重新调整影像的白平衡、饱和度或对比度。
- 用本相机记录的RAW影像具有每个像素14比特的分辨率。 但是,在以下照相模式下,分辨率被限制为12比特:
	- [连拍] 当 [RAW文件类型] 设为 [已压缩] 时
- 可使用 [RAW文件类型] 设定RAW影像的压缩方式。

#### **注意**

- 如果不打算在电脑上编辑影像,建议您以JPEG或HEIF格式记录。
- 要播放HEIF影像,需要具备一个支持HEIF格式的环境。

#### **相关主题**

- [JPEG/HEIF](#page-222-0)切换
- [影像质量设置:](#page-225-0)JPEG[影像质量](#page-225-0)[/H](#page-225-0)EIF[影像质量](#page-225-0)
- [影像质量设置:](#page-226-0)JPEG[影像尺寸](#page-226-0)[/H](#page-226-0)EIF[影像尺寸](#page-226-0)
- [影像质量设置:](#page-224-0)RAW[文件类型](#page-224-0)
- [摄像媒体设置\(](#page-377-0)静止影像/[动态影像\):摄像媒体\(静止影像\)](#page-377-0)
- 电脑软件([Imaging Edge Desktop/Catalyst](#page-457-0))简介

<span id="page-224-0"></span>可更换镜头数码相机 ILME-FX3 Ver.2或更高版本

## **影像质量设置:RAW文件类型**

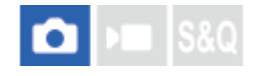

选择RAW影像的文件类型。

**1 MENU→ (拍摄)→[影像质量/记录]→[影像质量设置]→[RAW文件类型]→所需设置。**

#### **菜单项目详细内容**

#### **未压缩:**

以未压缩RAW格式记录影像。为「RAW文件类型]选择了「未压缩]时,影像的文件大小将会比以压缩RAW格式记录时 更大。

#### **已压缩:**

以压缩RAW格式记录影像。影像的文件大小将约为采用 [未压缩] 设置时的一半。

#### **提示**

- [RAW文件类型]图标的显示如下。
	- -未压缩: RM
	- $-$ 已压缩: RAW
- RAW影像的宽高比始终为3:2。当同时记录RAW影像和JPEG/HEIF影像时,将采用 [纵横比]中设定的宽高比记录JPEG/HEIF影 像。
- RAW影像的影像尺寸对应于JPEG影像的"L"尺寸。

### **注意**

○ 无法将不同格式的RAW影像分别记录到插槽1和插槽2。即使当 [ ☎ 摄像媒体] 设为 [分类记录] 时,各插槽的 [RAW文件类型] 设置也一样。

#### **相关主题**

- [影像质量设置:文件格式\(静止影像\)](#page-223-0)
- [影像质量设置:](#page-226-0)JPEG[影像尺寸](#page-226-0)[/H](#page-226-0)EIF[影像尺寸](#page-226-0)
- 摄像媒体设置 (静止影像/动态影像) : 摄像媒体 (静止影像)

<span id="page-225-0"></span>可更换镜头数码相机 ILME-FX3 Ver.2或更高版本

## **影像质量设置:JPEG影像质量/HEIF影像质量**

### o. **S&O**

选择在录制JPEG或HEIF影像时所采用的影像质量。

**MENU→ (拍摄)→[影像质量/记录]→[影像质量设置]→[JPEG影像质量]/[HEIF影像质量]→所需设 1 置。**

### **菜单项目详细内容**

#### **超精细/精细/标准:**

压缩率按照 [超精细] 、 [精细] 和 [标准] 的顺序依次提高, 数据大小相应减小。 压缩率越高, 一张存储卡上可记录的 影像数也越多,但是影像质量会下降。

■ 无法将不同质量的JPEG/HEIF影像分别记录到插槽1和插槽2。即使当 [ ☎ 摄像媒体] 设为 [分类记录] 时,各插槽的 [JPEG影像质量] / [HEIF影像质量]设置也一样。

#### **相关主题**

- [影像质量设置:文件格式\(静止影像\)](#page-223-0)
- [摄像媒体设置\(](#page-377-0)静止影像/[动态影像\):摄像媒体\(静止影像\)](#page-377-0)

<span id="page-226-0"></span>可更换镜头数码相机 ILME-FX3 Ver.2或更高版本

## **影像质量设置:JPEG影像尺寸/HEIF影像尺寸**

#### o ⊧ IS&O

影像尺寸越大,在大幅纸张上打印影像时越能再现更多细节。影像尺寸越小,越能记录更多影像。

**MENU→ (拍摄)→[影像质量/记录]→[影像质量设置]→[JPEG影像尺寸]/[HEIF影像尺寸]→所需设 1 置。**

### **菜单项目详细内容**

### **当[纵横比]设定为3:2时**

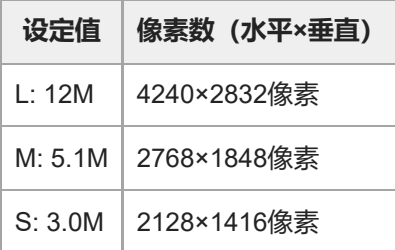

### **当[纵横比]设定为4:3时**

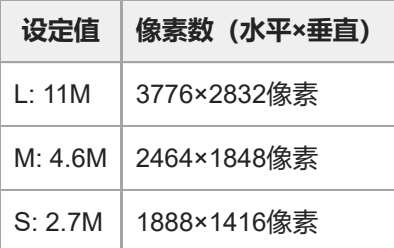

#### **当[纵横比]设定为16:9时**

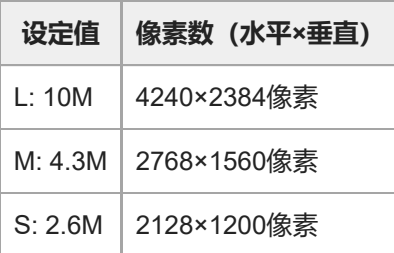

### **当[纵横比]设定为1:1时**

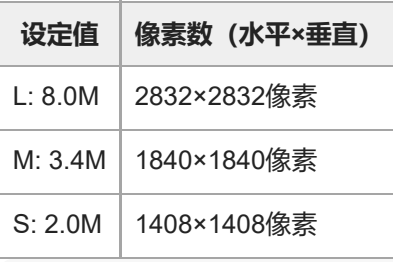

#### **提示**

**当采用M或S尺寸进行记录时, 即使在全画幅和APS-C尺寸之间切换视角, 像素数也不会发生变化。** 

### **注意**

- 当采用APS-C尺寸进行拍摄时, 无法选择L尺寸。如果选择了L尺寸后采用APS-C尺寸进行拍摄, 则影像尺寸会暂时切换为M尺寸。
- 无法将不同影像尺寸的JPEG/HEIF影像分别记录到插槽1和插槽2。即使当 [ □ 摄像媒体]设为 [分类记录]时, 各插槽的 [JPEG影像尺寸] / [HEIF影像尺寸] 设置也一样。

### **相关主题**

- [影像质量设置:文件格式\(静止影像\)](#page-223-0)
- [纵横比](#page-228-0)

<span id="page-228-0"></span>可更换镜头数码相机 ILME-FX3 Ver.2或更高版本

## **纵横比**

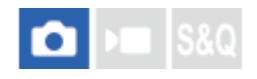

**1 MENU→ (拍摄)→[影像质量/记录]→[纵横比]→所需设置。**

### **菜单项目详细内容**

**3:2:** 与35 mm胶卷相同宽高比 **4:3:** 宽高比为4:3。

**16:9:**

宽高比为16:9。

**1:1:**

宽高比为1:1。

<span id="page-229-0"></span>可更换镜头数码相机 ILME-FX3 Ver.2或更高版本

## **HLG静态影像**

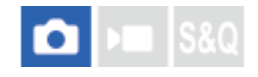

通过使用相当于HLG (Hybrid Log-Gamma: HDR影像的标准) 的伽马特性, 您拍摄出的静止影像将具有宽广的动态范围 以及兼容BT.2020标准的宽广色域。

仅当采用HEIF格式进行拍摄时,才可设定 [HLG静态影像] 。 预先将 [JPEG/HEIF切换] 设为 [HEIF(4:2:0)] 或 [HEIF(4:2:2)], 并将 [影像质量设置] 下面的 [ ● 文件格式] 设为 [HEIF]。

**1 MENU→ (拍摄)→[影像质量/记录]→[HLG静态影像]→所需设置。**

#### **菜单项目详细内容**

**开:**

拍摄HLG静止影像。

#### **关:**

拍摄普通静止影像。

#### **提示**

- 您可通过在兼容HLG的电视机或显示器上播放HLG静止影像来还原出更大的亮度范围。
- 通过进行以下设置,您可以与兼容HLG-(BT.2020-)的显示器上几乎相同的质量在相机显示屏上显示HLG静止影像。
	- [Gamma显示辅助]:[开]
	- [Gamma显示辅助类型]:[自动]或[HLG(BT.2020)]

### **注意**

- 在下列情况下,[HLG静态影像]固定为[关]:
	- [JPEG/HEIF切换]设为[JPEG]。
	- [影像质量设置] 下的 [ 文件格式] 设为 [RAW] 或 [RAW&HEIF] 。
	- 当在静止影像拍摄期间设定了P / A / S / M以外的拍摄模式时
	- 当ISO感光度被[注册自定义拍摄设置]功能暂时启用时
	- 当 [拍摄模式] 下面的 [DRO阶段曝光] 功能被 [注册自定义拍摄设置] 功能暂时启用时
- 当 [HLG静态影像] 设定为 [开] 时, 无法利用下列功能:
	- [动态范围优化]
	- [ 创意外观]
	- [拍摄模式]下的[DRO阶段曝光]
	- □ [ 图片配置文件]
- 当 [HLG静态影像]设为 [开] 时, 可用的ISO范围会发生变化。

#### **相关主题**

- [影像质量设置:文件格式\(静止影像\)](#page-223-0)
- [JPEG/HEIF](#page-222-0)切换
- Gamma[显示辅助](#page-296-0)

可更换镜头数码相机 ILME-FX3 Ver.2或更高版本

## **色彩空间**

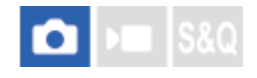

用数字组合表示色彩的方法或色彩再现的范围叫做"色彩空间"。可根据影像的目的改变色彩空间。

**1 MENU→ (拍摄)→[影像质量/记录]→[色彩空间]→所需设置。**

### **菜单项目详细内容**

#### **sRGB:**

这是数码相机的标准色彩空间。在正常拍摄中,如想要打印不作任何修改的影像时,使用[sRGB]。

#### **AdobeRGB:**

该色彩空间具有宽广的色彩再现范围。当被摄体的大部分是鲜艳的绿色或红色时,Adobe RGB有效。所记录影像的文件名 以"\_"开始。

### **注意**

- 当采用HEIF格式拍摄影像时, [色彩空间]设置无效。如果 [HLG静态影像]设为 [关], 将采用sRGB色彩空间记录影像。当 [HLG静态影像]设为 [开] 时, 将采用BT.2100色彩空间 (BT.2020色域) 录制影像。
- [AdobeRGB]用于支持色彩管理和DCF2.0选项色彩空间的应用程序或打印机。如果使用不支持Adobe RGB的应用程序或打印 机,可能无法以正确的色彩打印或观看影像。
- 在不兼容Adobe RGB的设备上显示用 [AdobeRGB] 记录的影像时,将以低饱和度显示影像。

#### **相关主题**

- [JPEG/HEIF](#page-222-0)切换
- HLG[静态影像](#page-229-0)

<span id="page-232-0"></span>可更换镜头数码相机 ILME-FX3 Ver.2或更高版本

## **文件格式(动态影像)**

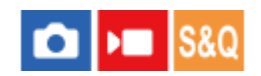

选择动态影像文件格式。

**1 MENU→ (拍摄)→[影像质量/记录]→[ 文件格式]→所需设置。**

### **菜单项目详细内容**

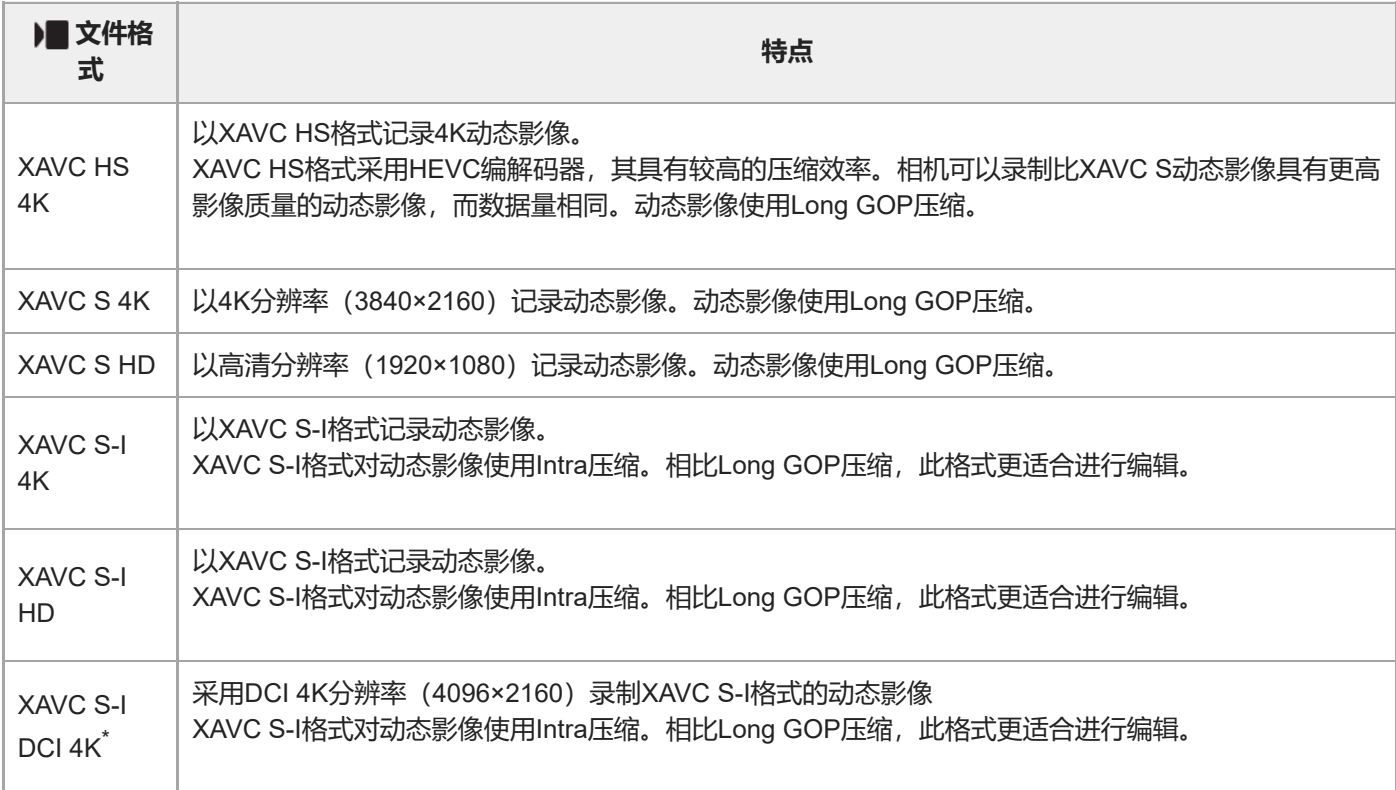

当相机的系统软件(固件)版本为3.00或更高版本时

■ Intra/Long GOP是动态影像的压缩格式。Intra按帧压缩动态影像, 而Long GOP压缩多帧。在编辑的时候, Intra压缩具 有更好的响应和灵活性,而Long GOP压缩具有更高的压缩效率。

### **注意**

- **看要在智能手机或电脑上播放XAVC HS 4K动态影像,需要使用支持HEVC编解码器的高处理能力设备或软件。**
- 在录制4K动态影像时, [ A MS: (S H摄] 将被禁用, 并锁定为 [关] 。
- 如果安装了APS-C尺寸专用镜头,画面的边缘可能会显得较暗。当使用本相机拍摄4K动态影像时,建议使用兼容35 mm全幅格式的 镜头。

<span id="page-234-0"></span>可更换镜头数码相机 ILME-FX3 Ver.2或更高版本

## **动态影像设置(动态影像)**

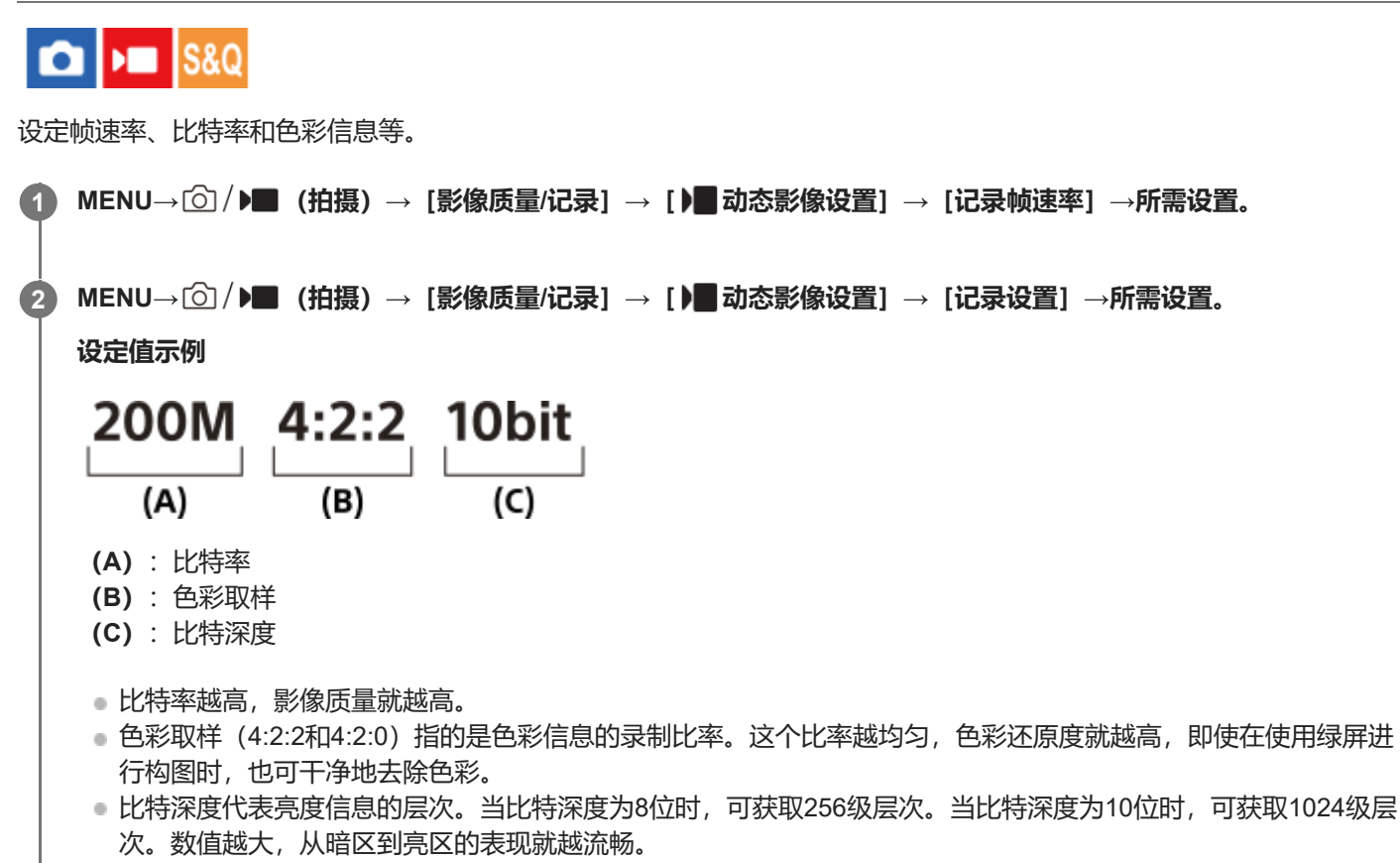

● [4:2:2 10 bit] 设置假设录制的动态影像将在电脑上编辑。 [4:2:2 10 bit] 的播放环境较为有限。

### **菜单项目详细内容**

### **当** [  $\bullet$  | 文件格式] 设为 [XAVC HS 4K] 时

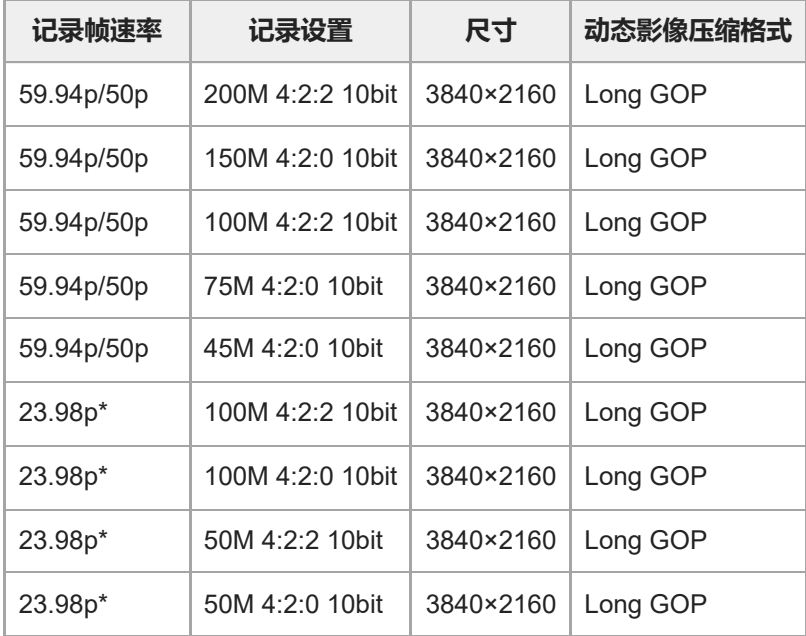

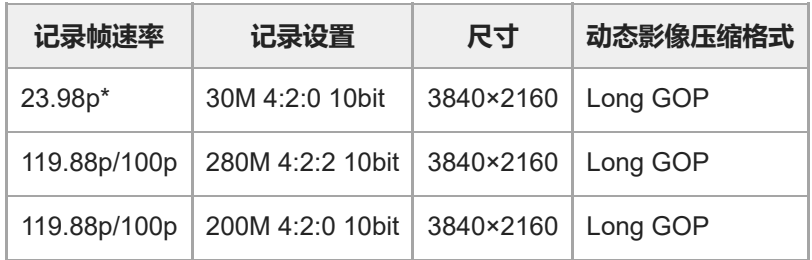

\* 仅当[NTSC/PAL选择器]设为NTSC时。

## **当[ 文件格式]设为[XAVC S 4K]时**

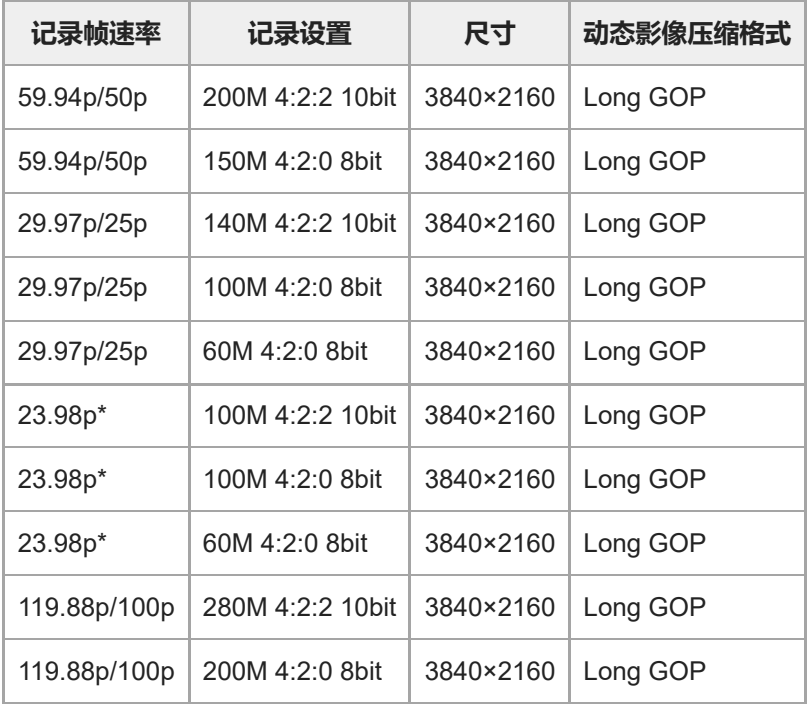

\* 仅当 [NTSC/PAL选择器] 设为NTSC时。

## **当[ 文件格式]设为[XAVC S HD]时**

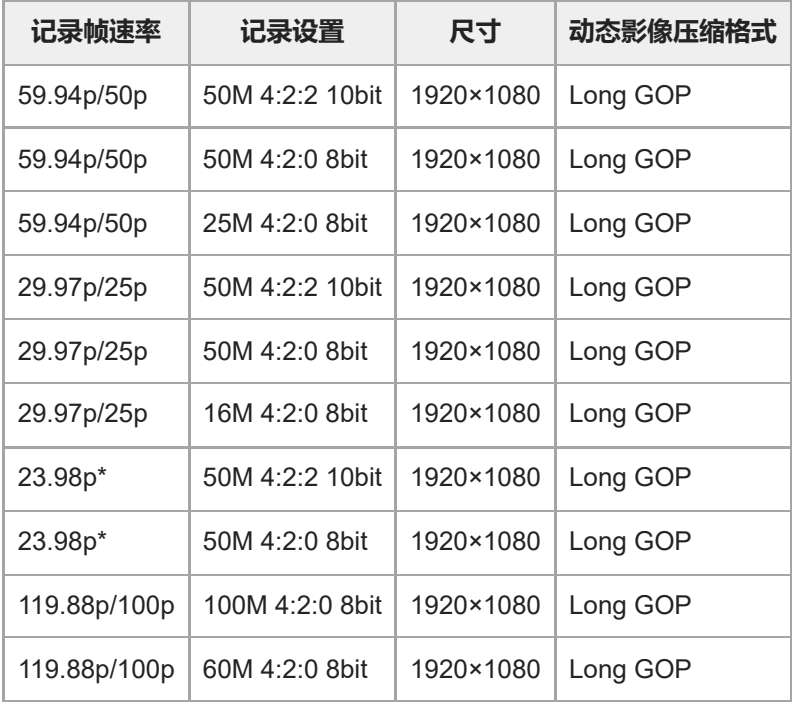

## **当** [ ▶ 文件格式] 设为 [XAVC S-I 4K] 时

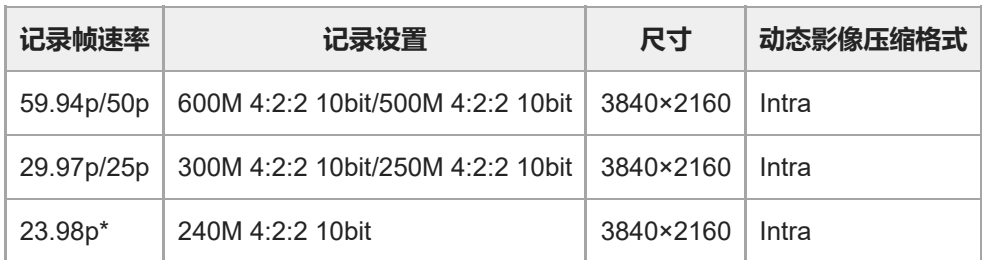

\* 仅当[NTSC/PAL选择器]设为NTSC时。

## **当** [ ▶ 文件格式] 设为 [XAVC S-I DCI 4K] 时 **(当相机的系统软件(固件)版本为3.00或更高版本时)**

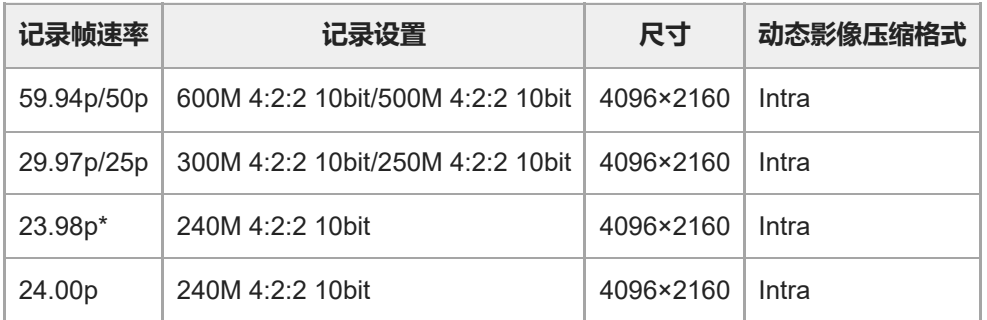

仅当 [NTSC/PAL选择器] 设为NTSC时。

### **当[ 文件格式]设为[XAVC S-I HD]时**

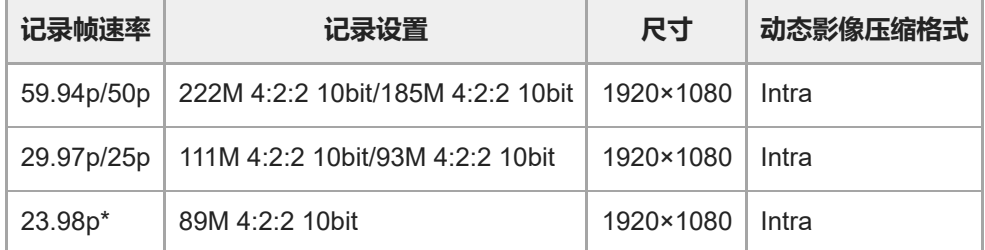

仅当 [NTSC/PAL选择器] 设为NTSC时。

### **相关主题**

[文件格式\(动态影像\)](#page-232-0)

可更换镜头数码相机 ILME-FX3 Ver.2或更高版本

## **慢和快设置**

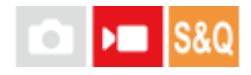

可以记录裸眼无法捕捉的瞬间(慢动作记录), 或将长期现象记录为压缩的动态影像(快动作记录)。例如, 可以记录激 烈的运动场景,鸟儿开始飞翔的瞬间,盛开的花卉和千变万化的云彩或星空。 声音不会被记录。

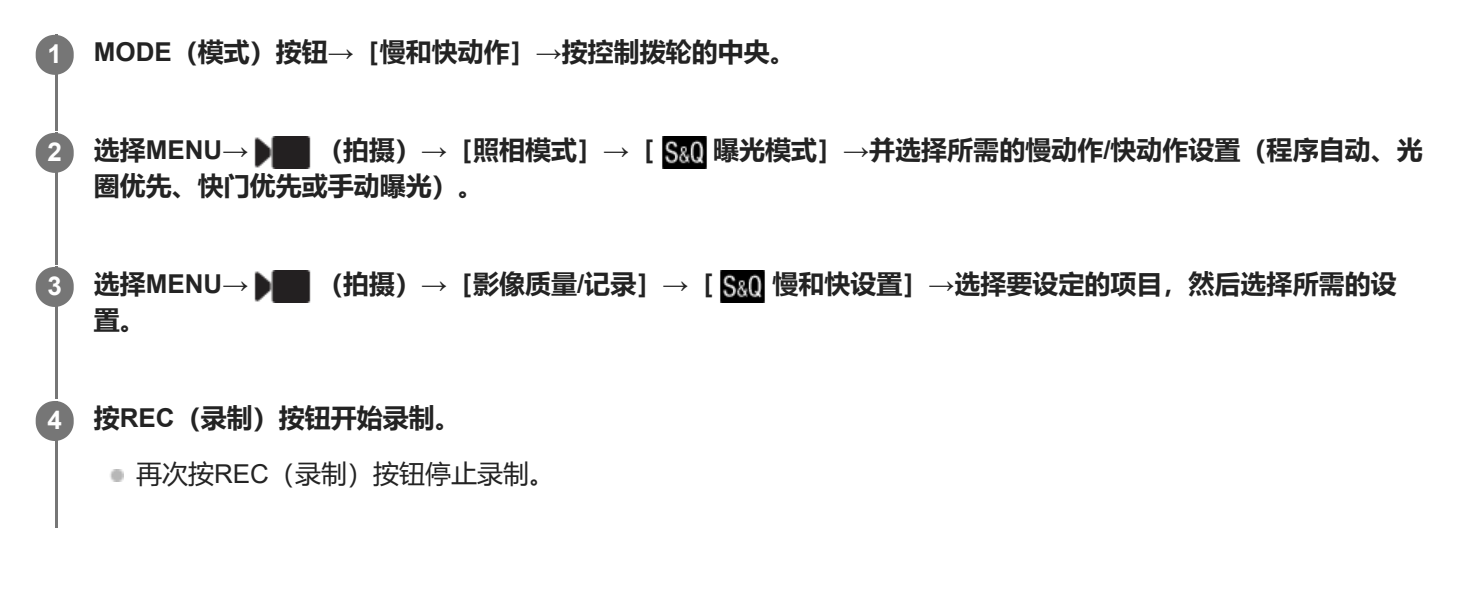

#### **菜单项目详细内容**

**记录帧速率:**

选择动态影像的帧速率。

**帧速率:**

选择拍摄帧速率。

#### **记录设置:**

选择动态影像的比特率、色彩取样以及比特深度。

● 可为 [ S&Q 记录帧速率] 和 [ S&Q 记录设置] 设定的值与 [ )■ 动态影像设置] 的设定值相同。

■ 录制的动态影像的格式将与 [ )■ 文件格式] 设置相同。

**当[ 记录帧速率]设为24.00p时的播放速度(当相机的系统软件(固件)版本为3.00或更高版本时)**

仅当 [D■文件格式]设为 [XAVC S-I DCI 4K]时, 可选择下列帧速率。

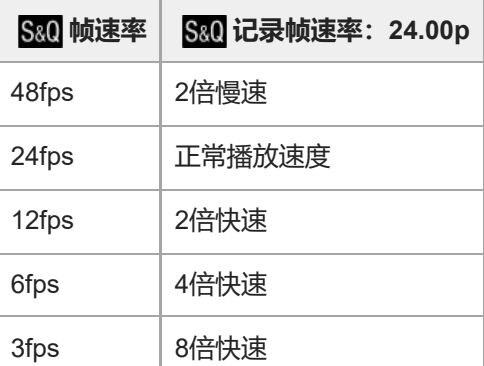

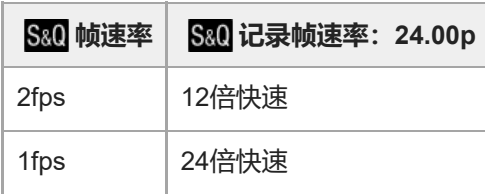

## **当[ 记录帧速率]设为24.00p以外的速率时的播放速度**

根据所分配的 [ S&Q 记录帧速率] 和 [ S&Q 帧速率] 的不同, 播放速度会有如下不同。

## **当[NTSC/PAL选择器]设为NTSC时**

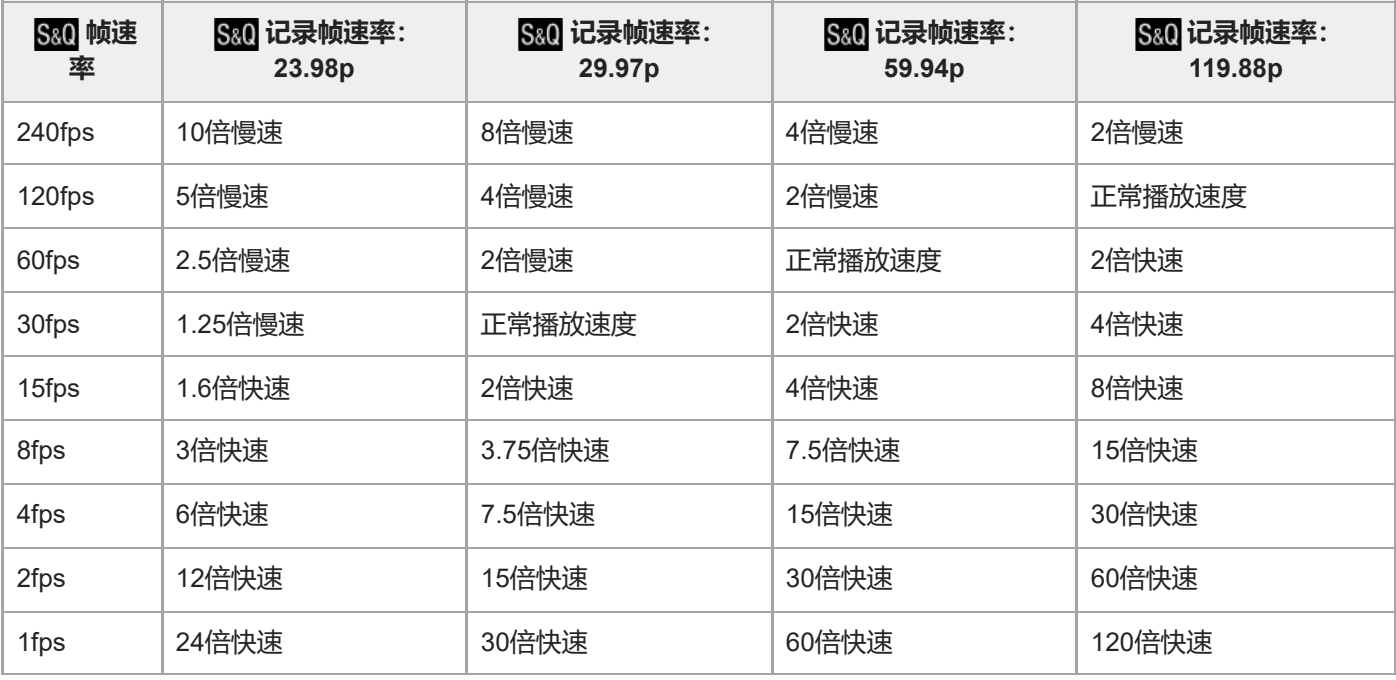

## **当[NTSC/PAL选择器]设为PAL时**

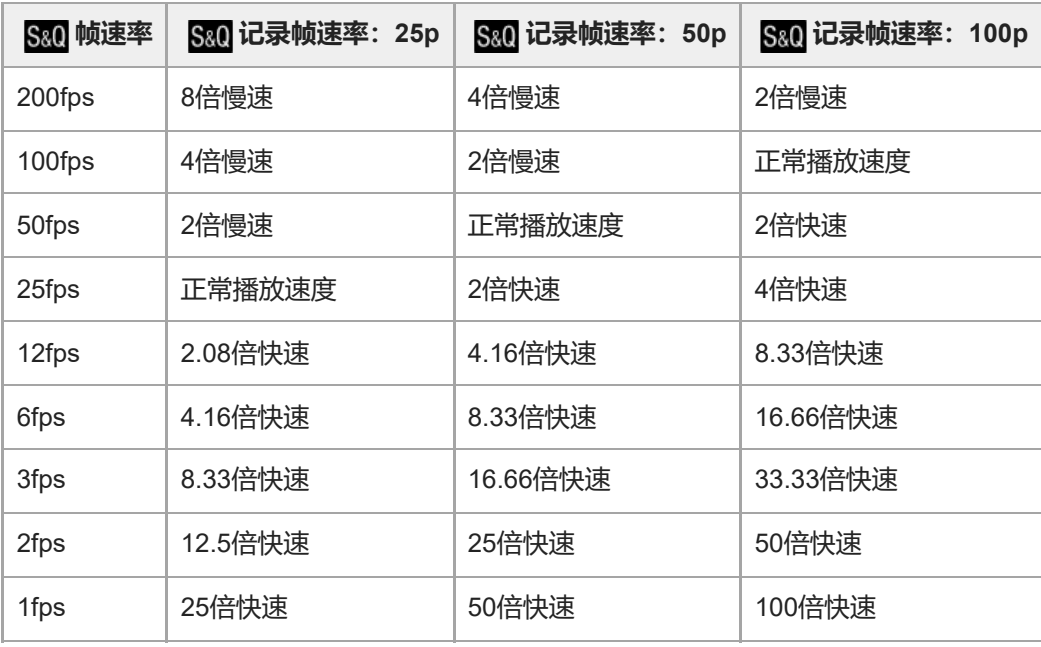

■ 当 [ )■文件格式]设定为以下项目时, 无法选择 [240fps] / [200fps] 。

- $-$  XAVC HS 4K
- $-$  XAVC S 4K
- $-$  XAVC S-I 4K
- $-$  XAVC S-I DCI 4K\*
- 当 [ ) 文件格式]设为 [XAVC S-I DCI 4K] \*时, 无法选择 [120fps] / [100fps]
- 当相机的系统软件(固件)版本为3.00或更高版本时

### **提示**

● 有关可记录时间的预估值, 请参阅"[可记录的动态影像时间](#page-475-0)"。

### **注意**

- 在记录慢动作/快动作时,实际的拍摄时间与动态影像中记录的时间会有所不同。显示屏上方显示的可录制时间显示的是动态影像的 剩余录制时间,而不是存储卡上的剩余录制时间。
- 在慢动作记录时,快门速度变得更快并可能无法获得正确的曝光。如果发生这种情况,降低光圈值或将ISO感光度设为更高的数 值。
- 在慢动作/快动作记录期间,无法利用下列功能。
	- $-$  [Time Code Run]
	- $-$  [Time Code输出]

#### **相关主题**

- [慢和快动作:曝光模式](#page-111-0)
- [可记录的动态影像时间](#page-475-0)
- [可以使用的存储卡](#page-21-0)

可更换镜头数码相机 ILME-FX3 Ver.2或更高版本

## **Proxy设置**

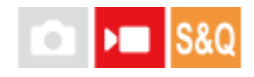

可在录制动态影像或慢动作/快动作录制的同时录制低比特率proxy动态影像。 因proxy动态影像的文件小,适合于将其传送到智能手机或上载到网站。

**1 MENU→ (拍摄)→[影像质量/记录]→[ Proxy设置]→选择要设定的项目,然后选择所需的设置。**

### **菜单项目详细内容**

### **Proxy录制:**

设定是否同时录制proxy动态影像。([开] / [关])

**Proxy文件格式:**

选择proxy动态影像的录制格式。 ( [XAVC HS HD] / [XAVC S HD] )

### **Px** Proxy记录设置:

选择proxy动态影像的比特率、色彩取样以及比特深度。 ([16M 4:2:0 10bit] / [9M 4:2:0 10bit] / [6M 4:2:0 8bit])

### **可选的proxy录制设置**

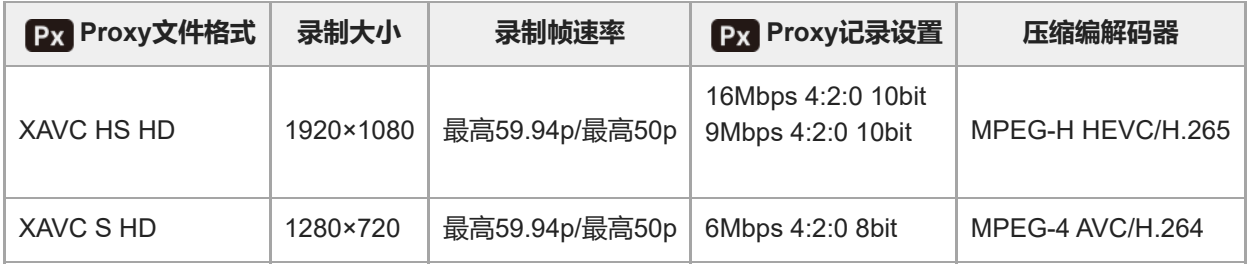

#### **提示**

proxy动态影像不在播放画面(单张播放画面或影像索引画面)上显示。在同时记录了proxy动态影像的动态影像上将显示 Px (proxy)。

#### **注意**

- proxy动态影像不能在本相机上播放。
- 在下列情况下,proxy记录不可用。 普通动态影像录制
	- [记录帧速率]设为[119.88p]/[100p]

慢动作录制/快动作录制

- [ S& 记录帧速率] 设为 [119.88p] / [100p]
- [ S& 帧速率] 设为 [120fps] / [100fps]
- ◎ 删除/保护具有proxy动态影像的动态影像会同时删除/保护原始和proxy动态影像。您不能仅删除/保护原始动态影像或proxy动态影 像。

### **相关主题**

[可以使用的存储卡](#page-21-0)

## <span id="page-242-0"></span>**APS-C S35(Super 35mm)拍摄(静止影像/动态影像)**

# $\bigcap$   $\bigtriangledown$   $\bigtriangledown$   $\bigtriangledown$   $\bigtriangledown$   $\bigtriangledown$   $\bigtriangleup$   $\bigtriangledown$   $\bigtriangleup$   $\bigtriangleup$

设定是否采用APS-C的视角拍摄静止影像以及使用相当于Super 35mm的视角拍摄动态影像。如果选择 [开] 或 [自 动], 可以在本产品上使用APS-C尺寸专用镜头。

**1 MENU→ (拍摄)→[影像质量/记录]→[ 拍摄]→所需设置。**

### **菜单项目详细内容**

### **开:**

以相当于APS-C的尺寸或相当于Super 35mm的尺寸记录。 当选择 [开] 时, 视角变为相当于镜头上标记的焦距的约1.5倍。

### **自动:**

根据镜头自动设定捕捉范围。

### **关:**

始终捕捉35mm全画幅影像传感器照片。

### **注意**

- 当安装兼容APS-C的镜头并将 [ 2 ] AM (S ]拍摄]设定为 [关] 时, 可能无法获得最佳拍摄效果。例如, 影像的边缘可能会变得较 暗。
- 将 [ A APS(SS 拍摄] 设定为 [开] 时, 视角将与使用APS-C尺寸影像传感器拍摄时相同。
- 在录制4K动态影像时, [ ♀️ APS(S35 拍摄] 将被禁用, 并锁定为 [关] 。

#### **相关主题**

[视角](#page-243-0)

<span id="page-243-0"></span>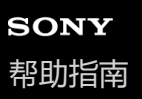

## **视角**

根据[ 拍摄]的设置和安装的镜头而定,视角将切换为相当于全画幅或APS-C/Super 35mm画幅。拍摄静止影 像时和拍摄动态影像时的视角也是不同的。

### **视角相当于全画幅**

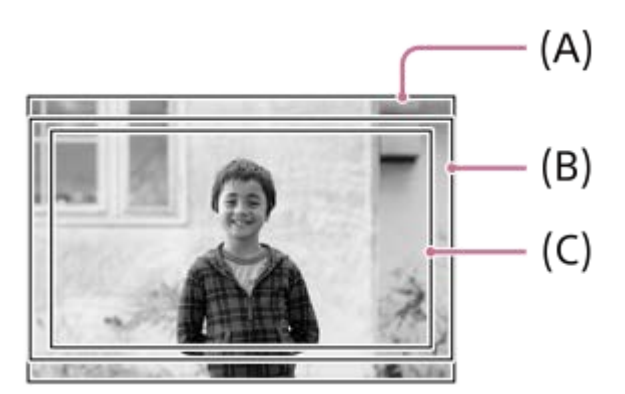

- **(A)**在拍摄静止影像时
- **(B)**在录制动态影像时(4K 119.88p/ 100p以外)
- **(C)**在录制动态影像时(4K 119.88p/100p)

当 [  $\mathsf{R}$  NS(SS 拍摄] 设为 [关] 时, 相机将采用相当于全画幅的视角进行拍摄。

### **视角相当于APS-C尺寸/Super 35mm**

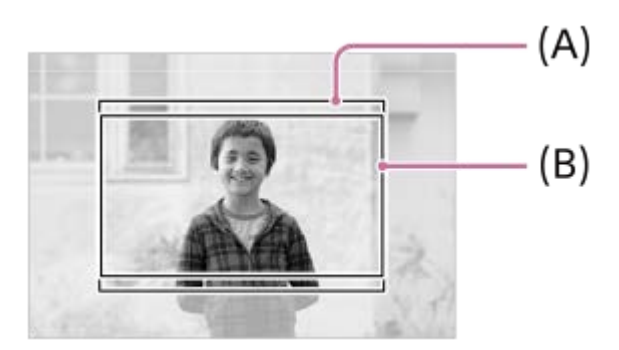

**(A)**在拍摄静止影像时

**(B)**在录制动态影像时(全高清)

当 [  $\Omega$  |  $\Omega$  |  $\Omega$  | 拍摄] 设为 [开] 时, 相机将采用相当于APS-C画幅或Super 35mm画幅的视角进行拍摄。静止影像和动 态影像的视角都相当于镜头上标记的焦距的约1.5倍。但是, 当 [ A | AN | C3 拍摄] 设定为 [开] 时, 无法录制4K动态影 像。

#### **相关主题**

- [文件格式\(动态影像\)](#page-232-0)
- [动态影像设置\(动态影像\)](#page-234-0)
- APS-C S35 (Super 35mm) 拍摄 (静止影像/动态影像)

<span id="page-245-0"></span>可更换镜头数码相机 ILME-FX3 Ver.2或更高版本

## **触摸操作**

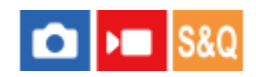

设定是否启用显示屏上的触摸操作。

**1 MENU→ (设置)→[触摸操作]→[触摸操作]→所需设置。**

### **菜单项目详细内容**

**开:**

启用触摸操作。

### **开:仅播放:**

只在播放期间启用触摸操作。 **关:** 停用触摸操作。

### **相关主题**

- [拍摄期间的触摸功能](#page-248-0)
- [触摸灵敏度](#page-246-0)
- [显示屏上的触摸操作](#page-50-0)
- [使用触摸操作进行对焦\(触碰对焦\)](#page-249-0)
- [通过触摸操作开始跟踪\(触碰跟踪\)](#page-251-0)

<span id="page-246-0"></span>可更换镜头数码相机 ILME-FX3 Ver.2或更高版本

## **触摸灵敏度**

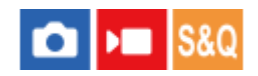

设定触摸操作的灵敏度。

**1 MENU→ (设置)→[触摸操作]→[触摸灵敏度]→所需设置。**

### **菜单项目详细内容**

**灵敏:** 触摸灵敏度高于[标准]。 **标准:**

将触摸灵敏度设定为普通。

#### **提示**

如果想要停用显示屏上的触摸操作,请将[触摸操作]设为[关]。

如果您没有戴手套,请将[触摸灵敏度]设为[标准]。

### **注意**

。 即使触摸灵敏度设为 [灵敏] , 根据所用户使用的手套而定, 触摸面板/触摸板也可能无法做出正确反应。

#### **相关主题**

[触摸操作](#page-245-0)

可更换镜头数码相机 ILME-FX3 Ver.2或更高版本

## **上划**

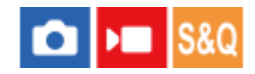

可设定在拍摄待机画面上上划时是否打开功能菜单。

**1 MENU→ (设置)→[触摸操作]→[上划]→所需设置。**

### **菜单项目详细内容**

### **打开Fn菜单:**

通过上划打开功能菜单。通过从功能菜单以外区域下划或点击功能菜单以外区域来关闭功能菜单。

**关:**

通过上划无法打开功能菜单。

### **注意**

● 当 [触摸操作] 设为 [开:仅播放] 或 [关] 时, 即使选择 [打开Fn菜单] , 通过上划也无法打开功能菜单。

### **相关主题**

- [使用功能菜单](#page-62-0)
- [触摸操作](#page-245-0)

## <span id="page-248-0"></span>**拍摄期间的触摸功能**

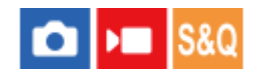

设定在拍摄期间通过触摸屏幕启用的操作。

**1 MENU→ (设置)→[触摸操作]→[拍摄期间的触摸功能]→所需设置。**

### **菜单项目详细内容**

#### **触碰对焦:**

在拍摄期间,通过触摸屏幕来设定对焦位置。

### **触碰跟踪:**

在拍摄期间,通过触摸屏幕来选择被摄体并开始跟踪。

**关:**

禁用拍摄期间的触摸操作。

#### **提示**

● 通过在拍摄画面上触摸 【1/14】/ 10FF (触摸功能图标) 可更改 [拍摄期间的触摸功能] 的设置。

### **相关主题**

- [使用触摸操作进行对焦\(触碰对焦\)](#page-249-0)
- [通过触摸操作开始跟踪\(触碰跟踪\)](#page-251-0)
- [触摸操作](#page-245-0)

<span id="page-249-0"></span>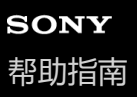

## **使用触摸操作进行对焦(触碰对焦)**

[触碰对焦]可使用触摸操作指定想要对焦的位置。预先选择MENU→ →→ (设置) → [触摸操作] → [触摸操作] → [开]。 此功能在 [ •••••• 对焦区域] 设为下列参数之一时可用。

- [广域]
- $\blacksquare$  [ $\times$ ]
- [中间固定]
- [跟踪: 广域]
- [跟踪: 区]
- [跟踪: 中间固定]

#### **MENU→ (设置)→[触摸操作]→[拍摄期间的触摸功能]→[触碰对焦]。 1**

● 通过在拍摄画面上触摸 【1/14】/ 10rr(触摸功能图标)可更改 [拍摄期间的触摸功能] 的设置。

### **在静止影像模式下指定想要对焦的位置**

在进行自动对焦时,可指定想要使用触摸操作进行对焦的位置。在触摸了显示屏并指定了位置之后,半按快门按钮对焦。

- 触摸显示屏。 **1.**
	- 触摸要对焦的被摄体。
	- 要取消触摸操作对焦时,触摸【≤、(触摸对焦释放)图标或按控制拨轮的中央。
- 半按下快门按钮对焦。 **2.**
	- 完全按下快门按钮拍摄影像。

#### **在动态影像拍摄模式下指定想要对焦的位置**

相机会对所触摸的被摄体对焦。

- 在拍摄之前或期间触摸想要对焦的被摄体。 **1.**
	- 当 [ 11 对焦模式] 设为 [连续AF] 时,对焦模式暂时切换为手动对焦,可以用对焦环调整对焦(点对焦)。
	- 要取消点对焦时,触摸【≤、(触摸对焦释放)图标或按控制拨轮的中央。
	- 当 [ Q 对焦模式] 设为 [手动对焦] 时, 对焦模式暂时切换为 [连续AF] 。 当被触摸的区域处于合焦状态时, 对 焦模式将返回到手动对焦。

#### **提示**

- 除触摸对焦功能外,还可以利用如下的触摸操作。
	- 可通过拖动来移动[点]和[扩展点]的对焦框。
	- 在手动对焦模式下拍摄静止影像时,可通过双扣显示屏来使用对焦放大器。

#### **注意**

- 在下列情况下,无法利用触摸对焦功能:
	- 在手动对焦模式下拍摄静止影像时
	- 使用数字变焦时

### **相关主题**

- [拍摄期间的触摸功能](#page-248-0)
- [触摸操作](#page-245-0)
- [选择对焦区域\(对焦区域\)](#page-123-0)

<span id="page-251-0"></span>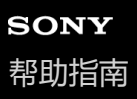

### **通过触摸操作开始跟踪(触碰跟踪)**

在静止影像照相模式和动态影像拍摄模式下,可使用触摸操作选择想要跟踪的被摄体。 预先选择MENU→ (设置)→[触摸操作]→[触摸操作]→[开]。

### **MENU→ (设置)→[触摸操作]→[拍摄期间的触摸功能]→[触碰跟踪]。 1**

通过在拍摄画面上触摸 / / (触摸功能图标)可更改[拍摄期间的触摸功能]的设置。

#### **在显示屏上触摸想要跟踪的被摄体。 2**

将开始跟踪。

#### **提示**

● 若要取消跟踪,触摸 [9] < (跟踪释放) 图标或按控制拨轮的中央。

#### **注意**

- 在下列情况下无法利用 [触碰跟踪] :
- 一当 [ 对焦模式] 设为 [手动对焦] 时。 当使用智能变焦、清晰影像缩放和数字变焦时
- 当 [拍摄期间的触摸功能] 设为 [触碰跟踪] 时, 如果将对焦模式切换为 [手动对焦] , 则 [拍摄期间的触摸功能] 的设置值将改 变为[触碰对焦]。

#### **相关主题**

- [拍摄期间的触摸功能](#page-248-0)
- [触摸操作](#page-245-0)
# **静音模式设置(静止影像/动态影像)**

# $\bigcirc$   $\big|$  >  $\big|$  S&Q

可配置与静音模式相关的设置,以便在不发出快门音或电子音的情况下进行拍摄。还可设定当相机设为静音模式时是否更 改相机上其他会发声功能的设置。

**1 MENU→ (拍摄)→[快门/静音]→[ 静音模式设置]→所需设置。**

### **菜单项目详细内容**

#### **静音模式:**

设定是否在不发出快门音或电子音的情况下进行拍摄。 (「开] / [关])

当设为[开]时,[快门类型]和[间隔内的快门类型]锁定为[电子快门],并且[音频信号]锁定为[关]。 **目标功能设置:**

设定当相机设为静音模式时是否同时更改相机上其他会发声功能的设置。 ([AF光圈驱动]/[自动像素映射]) 如果选择 [非目标], 各功能的设定值即使在静音模式下也将保持不变。

#### **注意**

- 使用 [静音模式] 功能时, 请充分考虑被摄体的隐私和肖像权并自行承担责任。
- 即使[静音模式]设定为[开],也不会完全静音。
- 即使[静音模式]设定为[开],也会发出光圈和对焦的操作音。
- 如果 [自动像素映射] 设为 [开] , 在关闭电源时, 可能偶尔会听到快门音。这不是故障。
- 可能会发生由被摄体或相机的移动导致的影像失真。
- 如果在瞬间的闪电或闪烁灯光 (如来自其他相机的闪光光线或荧光灯照明)下拍摄影像,影像上可能会出现条纹效果。
- 即使 [静音模式] 设为 [开] , 您在使用 [人脸登记] 注册人脸时, 也可能会听到快门音。
- 当[静音模式]设定为[开]时,无法利用下列功能:
	- 闪光拍摄
	- 长时曝光降噪
	- 电子前帘快门
	- BULB拍摄
	- 防闪烁拍摄

#### **相关主题**

- [快门类型](#page-253-0)
- [间隔拍摄功能](#page-220-0)
- AF[光圈驱动](#page-162-0)
- [自动像素映射](#page-433-0)

<span id="page-253-0"></span>可更换镜头数码相机 ILME-FX3 Ver.2或更高版本

# **快门类型**

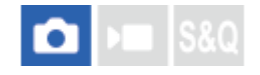

可以设定用机械快门还是电子快门拍摄。

**1 MENU→ (拍摄)→[快门/静音]→[快门类型]→所需设置。**

#### **菜单项目详细内容**

**机械快门:** 只用机械快门拍摄。

**电子快门:** 只用电子快门拍摄。

#### **提示**

- 在下列情况下,将[快门类型]设定为[电子快门]。
	- 当使用高速快门在室外明亮的阳光下、沙滩或雪山等明亮环境下拍摄时。
	- 当想要提高连拍速度时。

### **注意**

- 在极少数情况下,即使[快门类型]设定为[电子快门],在电源关闭时也可能会发出快门音。但这不是故障。
- 即使 [快门类型] 设为 [电子快门] , 您在使用 [人脸登记] 注册人脸时, 也可能会听到快门音。
- 当照相模式设为P/A/S/M以外的模式时,无法选择 [快门类型]。
- 当 [快门类型] 设定为 [电子快门] 时, 无法利用下列功能:
	- 闪光拍摄
	- 长时曝光降噪
	- 电子前帘快门
	- BULB拍摄
	- 防闪烁拍摄

可更换镜头数码相机 ILME-FX3 Ver.2或更高版本

# **电子前帘快门**

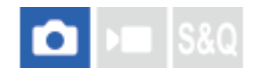

电子前帘快门功能缩短按下快门按钮到快门释放为止的时滞。

**1 MENU→ (拍摄)→[快门/静音]→[电子前帘快门]→所需设置。**

### **菜单项目详细内容**

### **开:**

使用电子前帘快门功能。

**关:**

不使用电子前帘快门功能。

### **注意**

- 在安装大光圈镜头的状态下以高快门速度拍摄时,出于快门机制的原因,虚化效果所产生的脱焦圈可能会发生欠缺。如果发生这种 情况,请将[电子前帘快门]设为[关]。
- 当使用其他厂家制造的镜头 (包括Minolta/Konica-Minolta镜头) 时, 请将此功能设为 [关] 。如果将此功能设为 [开] , 将不会设 定正确的曝光或影像亮度会不均匀。
- 当以较高快门速度拍摄时,取决于拍摄环境,影像亮度可能会变得不均匀。这种情况下,将 [电子前帘快门]设为 [关]。

可更换镜头数码相机 ILME-FX3 Ver.2或更高版本

# **无镜头时释放快门(静止影像/动态影像)**

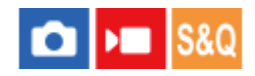

设定在未安装镜头时是否可以释放快门。

**1 MENU→ (拍摄)→[快门/静音]→[ 无镜头时释放快门]→所需设置。**

### **菜单项目详细内容**

#### **允许:**

未安装镜头时释放快门。将本产品安装到天文望远镜等时,请选择[允许]。

#### **禁止:**

未安装镜头时不释放快门。

#### **注意**

如果使用的镜头不具备镜头信号接点,例如天文望远镜的镜头,将无法实现正确的测光。这种情况下,请通过在拍摄的影像上查看 曝光情况,手动调整曝光。

可更换镜头数码相机 ILME-FX3 Ver.2或更高版本

# **无存储卡时释放快门**

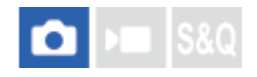

设定在未插有存储卡时是否可以释放快门。

**1 MENU→ (拍摄)→[快门/静音]→[无存储卡时释放快门]→所需设置。**

### **菜单项目详细内容**

**允许:** 即使未插有存储卡也释放快门。

**禁止:** 未插有存储卡时不释放快门。

### **注意**

- 未插有存储卡时,拍摄的影像不会被保存。
- 默认设置为[允许]。建议您在实际拍摄前选择[禁止]。

可更换镜头数码相机 ILME-FX3 Ver.2或更高版本

# **防闪烁拍摄**

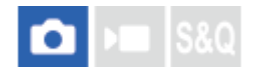

检测来自荧光灯照明等人工光源的闪烁/闪动,并在闪烁的影响较少的时机拍摄影像。 该功能减少使用高速快门速度和连拍期间所拍摄影像的上部和下部之间由闪烁造成的曝光和色调差异。

**1 MENU→ (拍摄)→[快门/静音]→[防闪烁拍摄]→[开]。**

#### **半按下快门按钮,然后拍摄影像。 2**

- 半按下快门按钮时,本产品检测闪烁。
- 在确认显示了 Flicker (闪烁图标)之后,拍摄影像。

### **菜单项目详细内容**

#### **关:**

不减少闪烁造成的影响。

#### **开:**

减少闪烁造成的影响。在半按下快门按钮期间相机检测闪烁时,会显示 Flicker (闪烁图标)。

#### **提示**

- 当使用不同的快门速度拍摄相同的场景时,拍摄结果的色调可能会有所不同。如果发生这种情况,建议在 [快门优先] 或 [手动曝 光]模式下以固定的快门速度拍摄。
- 即使在手动对焦模式下,也可以通过半按下快门按钮进行防闪烁拍摄。
- 如果使用 [ ☎ 自定键/转盘设置] 将 [防闪烁拍摄选择] 分配给所需的键,按该键即可切换 [防闪烁拍摄] 功能的开启和关闭。

#### **注意**

- 当将 [防闪烁拍摄] 设为 [开] 时, 实时取景的影像质量会下降。
- 当将[防闪烁拍摄]设为[开]时,快门释放时滞可能会稍稍延长。在连拍模式下,快门速度可能会降低或各拍摄之间的间隔可能 会变得不规则。
- 相机只在光源的频率为100 Hz或120 Hz时检测闪烁。
- 在某些光源和拍摄条件下(如较暗的背景等),相机无法检测闪烁。
- 即使相机检测闪烁,根据光源或拍摄状况的不同,可能不会充分地减少由闪烁造成的影响。建议预先进行试拍摄。
- 在下列情况下拍摄时,无法利用 [防闪烁拍摄]:
	- B门拍摄期间
	- —当 [快门类型] 设为 [电子快门] 时
	- 动态影像拍摄模式
- 根据 [防闪烁拍摄] 设置的不同, 拍摄结果的色调可能会有所不同。

5-043-414-94(1) Copyright 2022 Sony Corporation

259

# <span id="page-259-0"></span>**本产品可利用的变焦功能**

本产品的变焦功能可通过组合各种变焦功能,提供更高倍率的变焦。根据所选的变焦功能,画面上显示的图标会发生变 化。

当安装有电动变焦镜头时:

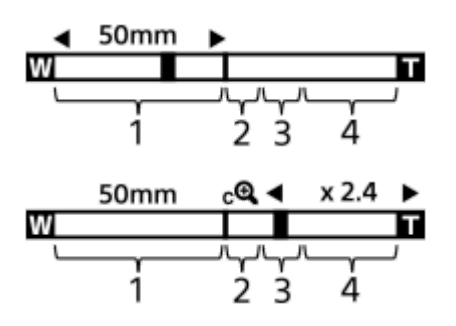

当安装有电动变焦镜头以外的镜头时:

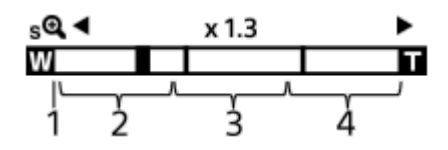

#### **光学变焦范围 1.**

在镜头的变焦范围内缩放影像。 当安装有电动变焦镜头时,会显示光学变焦范围的变焦条。 当安装有电动变焦镜头以外的镜头时,当变焦位置位于光学变焦范围内时,变焦滑块锁定在变焦条的左端。放大倍数 显示为"×1.0"。

#### 2. 智能变焦范围(<sub>S</sub>C )

通过部分裁切影像,不降低原始画质地缩放影像(仅当 [JPEG影像尺寸] / [HEIF影像尺寸] 设为 [M] 或 [S] 时)。

- 3. 清晰影像缩放范围(<sub>C</sub>C ) 使用影像处理以较少的失真缩放影像。 将 [ �� 变焦范围] 设为 [清晰影像缩放] 或 [数字变焦] 时,可以使用此变焦功能。
- **数字变焦范围**( ) **4.**

可以使用影像处理放大影像。

将 [ �� 变焦范围] 设为 [数字变焦] 时,可以使用此变焦功能。

### **提示**

- [ 【• 变焦范围] 的默认设置为 [仅光学变焦] 。
- [JPEG影像尺寸]/[HEIF影像尺寸]的默认设置为 [L]。要使用智能变焦时, 将 [JPEG影像尺寸]/[HEIF影像尺寸]改变为 [M]或[S]。

### **注意**

- 当在以下情况下拍摄时,智能变焦、清晰影像缩放和数字变焦功能不可用。
	- **–** [ 文件格式] 设为 [RAW] 或 [RAW&JPEG] / [RAW&HEIF] 。
	- [记录帧速率]设为[119.88p]/[100p]。
	- 在 [ S&Q 帧速率] 设为 [240fps] / [200fps] 或 [120fps] / [100fps] 的慢动作/快动作拍摄期间
- 无法对动态影像使用智能变焦功能。
	- 当使用光学变焦以外的变焦功能时, [ < 1 对焦区域]设置被禁用, AF操作会优先中央区域和中央区域附近。
	- 当使用智能变焦、清晰影像缩放和数字变焦功能时, [ 2 测光模式] 被锁定为 [多重] 。
	- 当使用智能变焦、清晰影像缩放和数字变焦功能时,以下功能不可用:
		- AF人脸/眼睛优先
		- 多重测光人脸优先
	- 跟踪功能

#### **相关主题**

- [清晰影像缩放](#page-261-0)/数字变焦
- [变焦范围\(](#page-262-0)静止影像/[动态影像\)](#page-262-0)
- [关于变焦倍数](#page-266-0)

<span id="page-261-0"></span>可更换镜头数码相机 ILME-FX3 Ver.2或更高版本

# **清晰影像缩放/数字变焦**

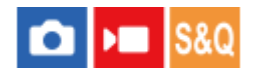

当使用光学变焦以外的变焦功能时,可以超出光学变焦的变焦范围。

**1 MENU→ (拍摄)→[变焦]→[ 变焦范围]→选择[清晰影像缩放]或[数字变焦]。**

#### **使用W/T(变焦)杆进行变焦。 2**

- 还可以通过选择MENU→ 户→ (设置) → [操作自定义] → [1 自定键/转盘设置] 或 [ ) 自定键/转盘设置] 为所需的键分配 [变焦] 功能。
- 如果事先通过选择MENU→ (→ (设置) → [操作自定义] → [ △ 自定键/转盘设置] 或 [ ) 日定键/转盘设 置] 将 [变焦操作(T侧)] 或 [变焦操作(W侧)] 分配给所需的键, 只需按该键即可进行放大和缩小。

#### **提示**

- 当安装有电动变焦镜头时, 可使用变焦杆或变焦环放大影像。如果超出了光学变焦的放大倍数范围, 可使用相同操作切换到光学变 焦以外的变焦功能。
- 即使在安装了电动变焦镜头的情况下使用 [清晰影像缩放] 或 [数字变焦] , 光学变焦最多能用到镜头的远摄端。

#### **相关主题**

- [变焦范围\(](#page-262-0)静止影像/[动态影像\)](#page-262-0)
- [本产品可利用的变焦功能](#page-259-0)
- [关于变焦倍数](#page-266-0)
- 将常用功能分配到按钮和转盘 (自定键/[转盘设置\)](#page-319-0)

<span id="page-262-0"></span>可更换镜头数码相机 ILME-FX3 Ver.2或更高版本

# **变焦范围(静止影像/动态影像)**

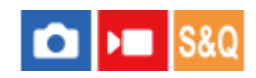

可以选择本产品的变焦设置。

**1 MENU→ (拍摄)→[变焦]→[ 变焦范围]→所需设置。**

### **菜单项目详细内容**

#### **仅光学变焦:**

将变焦范围限制为光学变焦。如果将 [JPEG影像尺寸] / [HEIF影像尺寸] 设为 [M] 或 [S] , 可以使用智能变焦功 能。

#### **清晰影像缩放:**

选择此设置以使用清晰影像缩放。即使变焦范围超出了光学变焦,本产品也会使用对影像质量影响较小的处理方式来放大 影像。

#### **数字变焦:**

当超出了清晰影像缩放的变焦范围时,本产品会将影像放大到最大倍数。但是,影像质量会降低。

#### **注意**

如果想要在影像质量不会降低的范围内放大影像,设定[仅光学变焦]。

#### **相关主题**

- [本产品可利用的变焦功能](#page-259-0)
- [关于变焦倍数](#page-266-0)

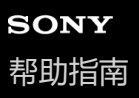

# **变焦杆速度(静止影像/动态影像)**

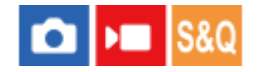

设定使用相机的W/T(变焦)杆时的变焦速度。可采用两档增量来设定变焦速度。可分别对拍摄待机和动态影像录制设定 此设置。

**1 MENU→ (拍摄)→[变焦]→[ 变焦杆速度]→所需设置项目。**

**菜单项目详细内容 第1变焦速度 :** 为拍摄待机设定第一档增量的变焦速度。(1(低速)到8(高速))

**第2变焦速度 :** 为拍摄待机设定第二档增量的变焦速度。(1(低速)到8(高速))

**第1变焦速度 :** 为录制设定第一档增量的变焦速度。(1(低速)到8(高速))

**第2变焦速度 :** 为录制设定第二档增量的变焦速度。(1(低速)到8(高速))

#### **提示**

● 如果为拍摄待机设定了高速,而为动态影像录制设定了低速,则在拍摄待机期间的视角变化速度会很快,而在动态影像录制期间的 视角变化速度会很慢。

### **注意**

在操作镜头变焦环或电动变焦镜头的变焦杆时,变焦速度不会改变。

如果提高变焦速度,变焦操作的声音可能会被记录。

#### **相关主题**

[清晰影像缩放](#page-261-0)/数字变焦

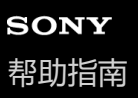

# **自定义键变焦速度(静止影像/动态影像)**

# $\bigcirc$   $\bigtriangleright$   $\blacksquare$   $\bigtriangleright$   $\mathbb{S}8\mathbb{Q}$

设定使用分配了 [变焦操作(T侧)] / [变焦操作(W侧)] 的自定义键时的变焦速度。可分别对拍摄待机和动态影像录制设 定此设置。

**1 MENU→ (拍摄)→[变焦]→[ 自定义键变焦速度]→所需设置项目。**

### **菜单项目详细内容**

### **固定速度 :**

设定拍摄待机期间的变焦速度。(1(低速)到8(高速))

**固定速度 :**

设定动态影像录制期间的变焦速度。(1(低速)到8(高速))

#### **提示**

● 如果为 [固定速度 8TBY ] 设定了高速, 而为 [固定速度 REC ] 设定了低速, 则在拍摄待机期间的视角变化速度会很快, 而在动态 影像录制期间的视角变化速度会很慢。

### **注意**

- 在操作镜头变焦环或电动变焦镜头的变焦杆时,变焦速度不会改变。
- 如果提高变焦速度,变焦操作的声音可能会被记录。

### **相关主题**

[清晰影像缩放](#page-261-0)/数字变焦

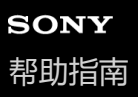

## **遥控变焦速度(静止影像/动态影像)**

# $\bigcirc$   $\big|$  >  $\big|$  S&Q

设定在使用遥控器(另售)或经由智能手机的遥控拍摄功能进行变焦操作时的变焦速度。 可分别对拍摄待机和动态影像录 制设定此设置。

**1 MENU→ (拍摄)→[变焦]→[ 遥控变焦速度]→所需设置项目。**

#### **菜单项目详细内容**

**速度类型:**

设定是否锁定变焦速度。([可变]/[固定])

**固定速度 :**

设定当 [  $\hat{a}$ 速度类型] 设为 [固定] 时在拍摄待机期间所使用的变焦速度。 (1(低速)到8(高速))

**固定速度 :**

设定当 [  $\hat{a}$ 速度类型] 设为 [固定] 时在动态影像拍摄期间所使用的变焦速度。 (1(低速)到8(高速))

**提示**

- 当 [ 了速度类型] 设为 [可变] 时, 按遥控器上的变焦杆将提高变焦速度 (某些遥控器不支持可变变焦) 。
- 如果将 [ 了速度类型] 设为 [固定] , 并且为 [ 了固定速度 STBY ] 设定了高速, 而为 [ 了固定速度 REC ] 设定了低速, 则在拍 摄待机期间的视角变化速度会很快,而在动态影像录制期间的视角变化速度会很慢。

#### **注意**

如果提高变焦速度,变焦操作的声音可能会被记录。

<span id="page-266-0"></span>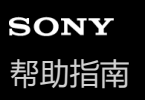

# **关于变焦倍数**

与镜头变焦组合使用的变焦倍数会根据所选影像尺寸发生变化。

## **当[纵横比]为[3:2]时**

### **全画幅**

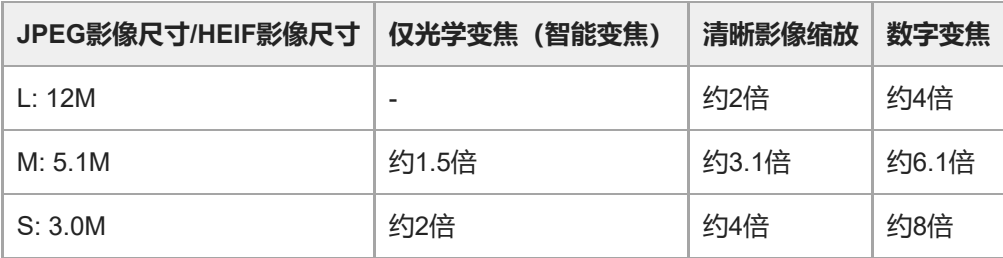

### **APS-C画幅**

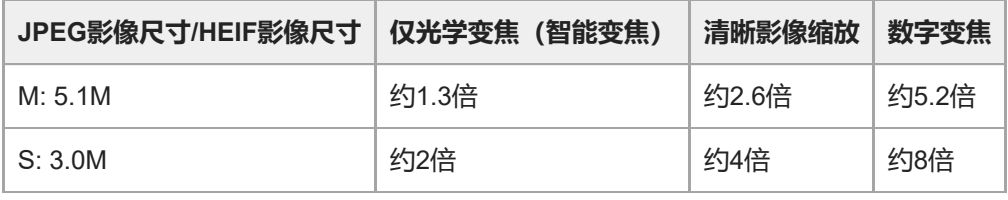

### **相关主题**

- [清晰影像缩放](#page-261-0)/数字变焦
- [本产品可利用的变焦功能](#page-259-0)
- [变焦范围\(](#page-262-0)静止影像/[动态影像\)](#page-262-0)
- [影像质量设置:](#page-226-0)JPEG[影像尺寸](#page-226-0)[/H](#page-226-0)EIF[影像尺寸](#page-226-0)

可更换镜头数码相机 ILME-FX3 Ver.2或更高版本

# **变焦环旋转**

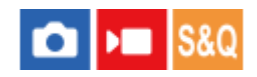

为变焦环旋转方向分配放大 (T) 或缩小 (W) 功能。 只能在支持此功能的电动变焦镜头上使用。

**1 MENU→ (设置)→[操作自定义]→[变焦环旋转]→所需设置。**

**菜单项目详细内容**

**左(W)/右(T):** 为向左转动分配缩小(W)功能,为向右转动分配放大(T)功能。

### **右(W)/左(T):**

为向左转动分配放大 (T) 功能, 为向右转动分配缩小 (W) 功能。

<span id="page-268-0"></span>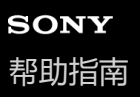

# **使用闪光灯(另售)**

在黑暗环境下,拍摄时使用闪光灯以照亮被摄体。此外使用闪光灯以防止相机抖动。

有关闪光灯的详细说明,请参阅闪光灯的使用说明书。

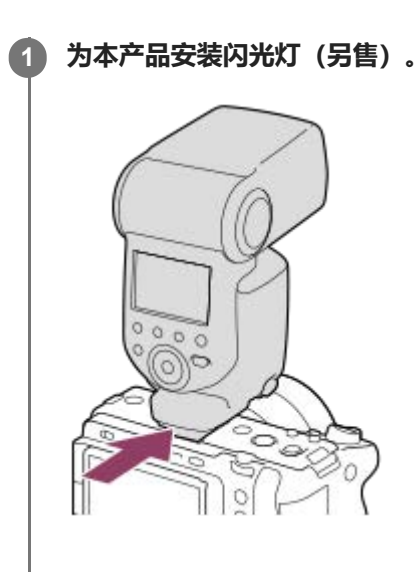

**在打开已充足电的闪光灯后拍摄。 2**

(闪光灯充电图标)闪烁:正在进行充电

- (闪光灯充电图标)常亮:充电完成
- 可利用的闪光模式取决于照相模式和功能。

#### **注意**

- 如果安装有镜头遮光罩, 闪光灯的光线可能会被阻挡, 并且所记录影像的下方可能会有阴影。取下镜头遮光罩。
- 当录制动态影像时无法使用闪光灯。 (当使用具有LED灯的闪光灯(另售)时,可以使用LED灯。)
- 将闪光灯等附件安装到多接口热靴或从多接口热靴取下之前,请首先关闭本产品的电源。 当安装附件时,请确保附件牢固地固定在 本产品上。
- **高**海在多接口热靴上使用产生250V或以上电压的市售闪光灯或具有与相机相反极性的市售闪光灯。这样做可能会导致故障。
- 。在变焦设为W的情况下使用闪光灯拍摄时,根据拍摄条件的不同,镜头阴影可能会出现在画面上。如果发生这种情况,远离被摄体 拍摄或将变焦设定为T并用闪光灯重新拍摄。
- 取决于镜头,所拍摄影像的四角可能偏暗。
- 当使用外接闪光灯拍摄时,如果快门速度设为较1/4000秒快,图像上可能会出现明暗条纹。如果发生这种情况,Sony建议以手动闪 光模式拍摄并将闪光等级设为1/2或更高。

#### **相关主题**

#### [闪光模式](#page-270-0)

■ [无线闪光灯](#page-273-0)

<span id="page-270-0"></span>可更换镜头数码相机 ILME-FX3 Ver.2或更高版本

# **闪光模式**

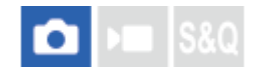

可以设定闪光模式。

**1 MENU→ (曝光/颜色)→[闪光灯]→[闪光模式]→所需设置。**

### **菜单项目详细内容**

**禁止闪光:**

闪光灯不工作。

# **自动闪光:**

闪光灯在黑暗环境下或朝向明亮的光线拍摄时工作。

### **强制闪光:**

每次触发快门时闪光灯工作。

# **低速同步:**

每次触发快门时闪光灯工作。低速同步拍摄可以通过降低快门速度拍摄被摄体和背景的清晰影像。

### ◆ 后帘同步闪光:

每次触发快门时,在完成曝光之前的瞬间闪光灯工作。后帘同步闪光拍摄可以拍摄移动被摄体轨迹的自然影像,例如移动 的汽车或行走中的人。

### **注意**

- 默认设置取决于照相模式。
- 根据照相模式的不同,无法利用某些 [闪光模式] 设置。

### **相关主题**

[使用闪光灯\(另售\)](#page-268-0)

<span id="page-271-0"></span>可更换镜头数码相机 ILME-FX3 Ver.2或更高版本

# **闪光补偿**

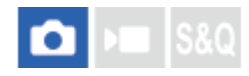

在-3.0 EV至+3.0 EV的范围内调节闪光灯光量。闪光补偿只改变闪光灯光量。曝光补偿除改变快门速度和光圈外,还会改 变闪光灯光量。

**MENU→ (曝光/颜色)→[闪光灯]→[闪光补偿]→所需设置。 1**

● 选择较大的数值(+方向)会升高闪光等级, 选择较小的数值(-方向)会降低闪光等级。

#### **注意**

- 当照相模式设定为下列模式时,[闪光补偿]不工作:
	- [智能自动]
- 如果被摄体位于闪光灯的最大闪光范围外,由于有效闪光灯光量的限制,可能无法看到增强的闪光效果(+方向)。如果被摄体距 离太近,可能无法看到减弱的闪光效果(–方向)。
- 如果在镜头上安装ND过滤器或在闪光灯上安装扩散器或彩色滤光片,则可能无法获得适当的曝光并且影像可能会变暗。这种情况 下,将[闪光补偿]调整为所需值。

### **相关主题**

[使用闪光灯\(另售\)](#page-268-0)

可更换镜头数码相机 ILME-FX3 Ver.2或更高版本

# **曝光补偿设置**

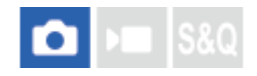

设定是否应用曝光补偿值来控制闪光光线和环境光线,还是只控制环境光线。

**1 MENU→ (曝光/颜色)→[闪光灯]→[曝光补偿设置]→所需设置。**

### **菜单项目详细内容**

**环境光+闪光:** 应用曝光补偿值来控制闪光光线和环境光线。

### **仅环境光:**

只应用曝光补偿值来控制环境光线。

#### **相关主题**

[闪光补偿](#page-271-0)

<span id="page-273-0"></span>可更换镜头数码相机 ILME-FX3 Ver.2或更高版本

# **无线闪光灯**

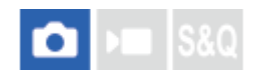

无线闪光拍摄有两种方法:使用装在相机上的闪光灯的灯光作为信号的光信号闪光拍摄,以及使用无线通讯的射频信号闪 光拍摄。要进行射频信号闪光拍摄,请使用兼容的闪光灯或无线引闪发射器(另售)。有关如何设定各方法的详细说明, 请参阅闪光灯或无线引闪发射器的使用说明书。

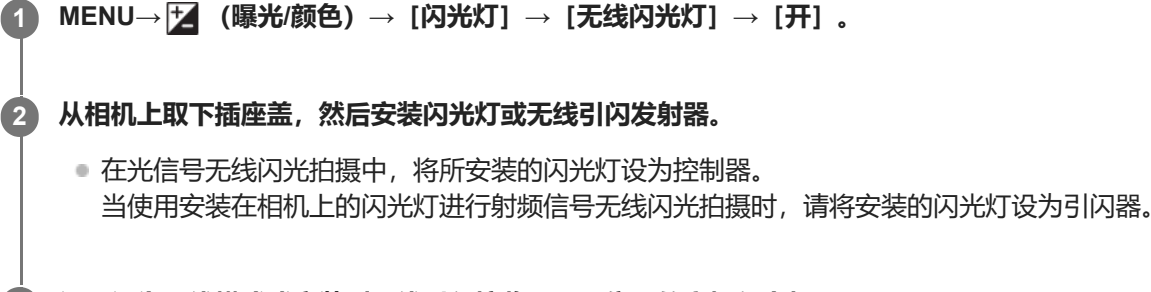

### **设置设为无线模式或安装到无线引闪接收器(另售)的离机闪光灯。**

● 可执行一次测试闪光, 方法如下: 使用 [ ← 自定键/转盘设置] 将 [无线测试闪光灯] 功能分配给自定义键, 然 后按该键。

### **菜单项目详细内容**

### **关:**

**3**

不使用无线闪光功能。

### **开:**

使用无线闪光功能可在距离相机一定距离处使单个或多个外接闪光灯发出闪光。

### **注意**

从用作另一个相机的控制器的闪光灯接收到光信号后,离机闪光灯可能会发光。如果发生这种情况,请改变闪光灯的通道。有关如 何改变通道的详细说明,请参阅闪光灯的使用说明书。

### **相关主题**

[外置闪光灯设置](#page-277-0)

可更换镜头数码相机 ILME-FX3 Ver.2或更高版本

# **减轻红眼闪光**

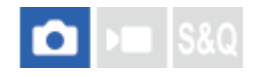

当使用闪光灯时,闪光灯会在拍摄前闪光2次或以上以减弱红眼现象。

**1 MENU→ (曝光/颜色)→[闪光灯]→[减轻红眼闪光]→所需设置。**

### **菜单项目详细内容**

#### **开:**

闪光灯始终闪光以减弱红眼现象。

**关:**

不使用红眼减弱功能。

### **注意**

红眼减弱功能可能无法产生预期的效果。这取决于个体差异和条件,如被摄体的距离或被摄体是否看到预闪光等。

可更换镜头数码相机 ILME-FX3 Ver.2或更高版本

# **FEL锁定**

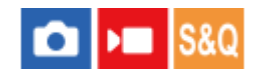

通常的闪光拍摄期间,相机自动调整闪光等级以使得被摄体获得最佳曝光。也可以预先设定闪光等级。 FEL:闪光曝光水平

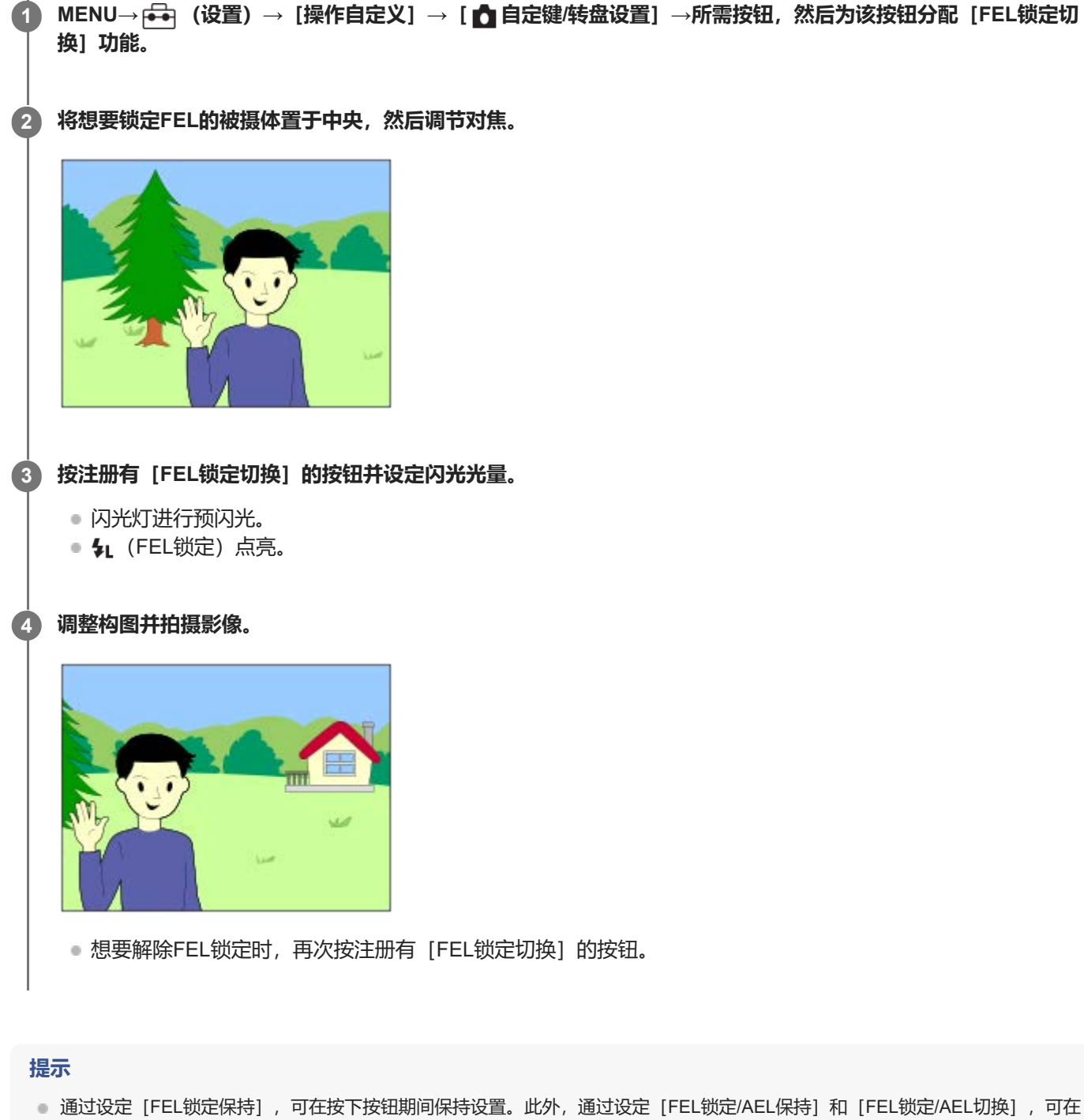

以下情况下锁定AE拍摄影像。

当[闪光模式]设为[禁止闪光]或[自动闪光]时。 闪光灯无法闪光时。

使用设定为手动闪光模式的外接闪光灯时。

### **注意**

- 没有安装闪光灯时,无法设定FEL锁定。
- 如果安装了不支持FEL锁定的闪光灯,会显示错误信息。
- AE和FEL锁定均固定时, (AE锁定/FEL锁定)图标会点亮。

#### **相关主题**

[将常用功能分配到按钮和转盘\(自](#page-319-0)定键/[转盘设置\)](#page-319-0)

<span id="page-277-0"></span>可更换镜头数码相机 ILME-FX3 Ver.2或更高版本

# **外置闪光灯设置**

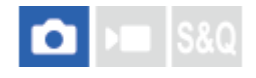

可使用相机的显示屏和控制拨轮配置安装在相机上的闪光灯(另售)的设置。 在使用此功能之前,请将闪光灯的软件更新到最新版本。 有关闪光灯功能的详细说明,请参阅闪光灯的使用说明书。

**1 将闪光灯(另售)安装到相机的多接口热靴上,然后打开相机和闪光灯。**

**2 MENU→ (曝光/颜色)→[闪光灯]→[外置闪光灯设置]→所需设置项目。**

**3 使用相机的控制拨轮配置设置。**

### **菜单项目详细内容**

**外置闪光灯闪光设置:** 可配置与闪光灯闪光相关的设置,例如闪光灯模式和闪光等级等。

#### **外闪光灯自定义设置:**

可配置其他闪光灯设置、无线设置和闪光灯单元设置。

#### **提示**

- 如果使用 [ ☎ 自定键/转盘设置] 将 [外置闪光灯闪光设置] 分配给所需的键,只需按该键即可打开 [外置闪光灯闪光设置] 画 面。
- 即使在使用 [外置闪光灯设置] 时, 也可通过操作闪光灯来调节设置。
- 也可对安装在相机上的无线引闪发射器(另售)配置设置。

#### **注意**

- 使用 [外置闪光灯设置]只可对Sony生产的、并且已安装到相机多接口热靴上的闪光灯 (另售) 或无线引闪发射器 (另售) 配置设 置。
- 仅当闪光灯直接安装在相机上时,才可使用[外置闪光灯设置]。在使用通过连接线连接的离机闪光灯进行拍摄时,无法使用此功 能。
- **使用 [外置闪光灯设置] 只可配置已安装闪光灯的部分功能。无法通过 [外置闪光灯设置] 执行与其他闪光灯配对、重设闪光灯以** 及初始化闪光灯等。
- 在下列情况下无法使用[外置闪光灯设置]:
	- 当闪光灯未安装在相机上时
	- 当已安装的闪光灯不支持[外置闪光灯设置]时
	- 当照相模式设为 [动态影像] 或 [慢和快动作] 时,或在拍摄动态影像期间

此外,视闪光灯的状态而定,可能无法使用[外置闪光灯设置]。

#### **相关主题**

<sup>■</sup> 将常用功能分配到按钮和转盘 (自定键/[转盘设置\)](#page-319-0)

<span id="page-279-0"></span>可更换镜头数码相机 ILME-FX3 Ver.2或更高版本

# **SteadyShot(静止影像)**

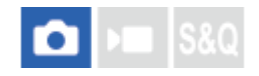

设定是否使用SteadyShot功能。

**1 MENU→ (拍摄)→[影像稳定]→[ SteadyShot]→所需设置。**

### **菜单项目详细内容**

**开:**

使用[ SteadyShot]。

**关:**

不使用 [ ■ SteadyShot] 。

### **提示**

- 当使用三脚架等设备时, 由于SteadyShot功能在拍摄时可能会导致误动作, 请务必将其关闭。
- 如果使用 [ 1 自定键/转盘设置] 将 [ 1 SteadyShot选择] 分配给所需的键, 按该键即可切换 [ 1 SteadyShot] 功能的开启和 关闭。
- 在较暗的地方拍摄时, ((业)) (SteadyShot) 图标可能会闪烁。建议您通过减小光圈值或调高ISO感光度数值来提高快门速度。

#### **相关主题**

- SteadyShot [\(动态影像\)](#page-280-0)
- [SteadyShot](#page-281-0)调[整\(静止影像](#page-281-0)/动态影像)
- [将常用功能分配到按钮和转盘\(自](#page-319-0)定键/[转盘设置\)](#page-319-0)

<span id="page-280-0"></span>可更换镜头数码相机 ILME-FX3 Ver.2或更高版本

# **SteadyShot(动态影像)**

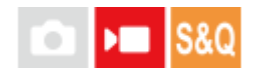

设定拍摄动态影像时的 [ ) SteadyShot] 效果。

**1 MENU→ (拍摄)→[影像稳定]→[ SteadyShot]→所需设置。**

### **菜单项目详细内容**

#### **增强:**

提供更加有效的SteadyShot效果。

#### **标准:**

在稳定的动态影像拍摄条件下减少相机抖动。

### **关:**

不使用 [ ) SteadyShot] 。

### **注意**

- 当使用三脚架等设备时, 由于SteadyShot功能在拍摄时可能会导致误动作, 请务必将其关闭。
- 如果改变 [ ) SteadyShot]的设置, 视角将会发生变化。 当 [ ) SteadyShot] 设为 [增强] 时, 视角会变窄。

在以下情况下,无法选择[增强]: 对于普通动态影像:当[记录帧速率]设为[119.88p]/[100p]或更高时 对于慢动作/快动作拍摄: 当 [ 800 帧速率] 设为 [120fps] / [100fps] 或更高时

#### **相关主题**

- [SteadyShot](#page-279-0)[\(静止影像\)](#page-279-0)
- [SteadyShot](#page-281-0)调整 (静止影像/动态影像)

<span id="page-281-0"></span>可更换镜头数码相机 ILME-FX3 Ver.2或更高版本

# **SteadyShot调整(静止影像/动态影像)**

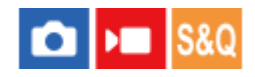

能够以适合所安装镜头的SteadyShot设置进行拍摄。

**1 MENU→ (拍摄)→[影像稳定]→[ SteadyShot调整]→所需设置。**

### **菜单项目详细内容**

#### **自动:**

根据从所安装镜头获得的信息自动执行SteadyShot功能。

#### **手动:**

根据用 [ · ((y) 焦距] 设定的焦距执行SteadyShot功能。 (8mm-1000mm)

#### **注意**

- 刚打开电源时、将相机刚对准被摄体后、或快门按钮并未经过半按状态而直接按下时, SteadyShot功能的工作效果可能不理想。
- 当相机无法从镜头获取焦距信息时,SteadyShot功能不正常工作。将 [ SteadyShot调整] 设定为 [手动] 并设定 [ • (、 " ) 距]以匹配您所使用的镜头。当前设定的SteadyShot焦距将和 ((业)) (SteadyShot) 图标一起显示。
- 当与增距镜等配合使用SEL16F28镜头 (另售) 时, 将 [ SteadyShot调整] 设定为 [手动] 并设定焦距。
- 如果安装了配备有SteadyShot开关的镜头, 只能用镜头上的该开关更改设置。无法用相机切换设置。

#### **相关主题**

SteadyShot[焦距\(静止影像](#page-282-0)/动态影像)

<span id="page-282-0"></span>可更换镜头数码相机 ILME-FX3 Ver.2或更高版本

# **SteadyShot焦距(静止影像/动态影像)**

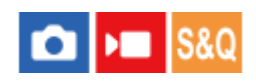

设定当 [ <br />
SteadyShot调整] 设为 [手动] 时要用于内置SteadyShot功能上的焦距信息。

**1 MENU→ (拍摄)→[影像稳定]→[ 焦距]→所需设置。**

### **菜单项目详细内容**

**8mm - 1000mm:** SteadyShot功能将使用您所设置的焦距。 查看镜头上的焦距标记并设定焦距。

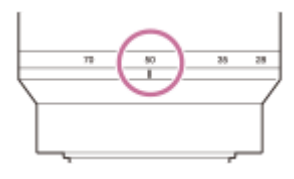

### **相关主题**

[SteadyShot](#page-281-0)调[整\(静止影像](#page-281-0)/动态影像)

可更换镜头数码相机 ILME-FX3 Ver.2或更高版本

# **镜头补偿(静止影像/动态影像)**

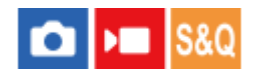

补偿由于某些镜头特性导致的画面角落阴影或画面失真,或者减少画面角落处的色差。

**1 MENU→ (拍摄)→[影像质量/记录]→[ 镜头补偿]→所需设置。**

### **菜单项目详细内容**

**阴影补偿:** 设定是否自动补偿画面角落的阴影。([自动]/[关]) **色差补偿:** 设定是否自动减少画面角落处的色差。([自动]/[关]) **失真补偿:** 设定是否自动补偿画面的失真。([自动]/[关]) **呼吸补偿(仅当拍摄动态影像时):** 设定是否对动态影像录制期间视角会根据对焦距离改变的现象自动进行补偿。([开]/[关]) (当相机的系统软件(固件)版本为3.00或更高版本时)

### **注意**

- 只在使用兼容自动补偿的镜头时可以使用此功能。
- 根据镜头类型而定,使用[阴影补偿]可能无法修正画面角落处的阴影。
- 根据安装的镜头而定, [失真补偿]固定为 [自动], 您无法选择 [关]。
- 如果在动态影像拍摄模式中将 [D█ SteadyShot] 设为 [增强] , 则 [失真补偿] 将锁定为 [自动] 。
- 当 [呼吸补偿] 设为 [开] 时, 视角和影像质量会稍稍发生变化。
- 根据镜头, 即使 [呼吸补偿]设为 [开] , 也可能无法完全补偿视角的变化。

可更换镜头数码相机 ILME-FX3 Ver.2或更高版本

# **长时曝光降噪**

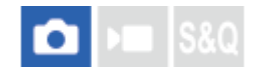

将快门速度设为1秒或更长时(长时间曝光拍摄),会以快门开放的时间长度进行降噪处理。开启该功能时,长时间曝光中 通常会出现的粒状噪点会减少。

**1 MENU→ (拍摄)→[影像质量/记录]→[长时曝光降噪]→所需设置。**

### **菜单项目详细内容**

### **开:**

启用与快门开放时间长度相同的降噪处理。进行降噪处理时会出现信息,并且无法拍摄其他照片。选择此项以优先影像质 量。

**关:**

不启用降噪。选择此项以优先拍摄时机。

### **注意**

- 在下列情况下无法利用 [长时曝光降噪] :
	- [快门类型]设为[电子快门]。
	- [拍摄模式]设为[连拍]或[连续阶段曝光]。
- 在下列照相模式下,[长时曝光降噪]无法设为[关]:
	- [智能自动]

可更换镜头数码相机 ILME-FX3 Ver.2或更高版本

# **高ISO降噪**

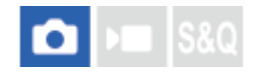

用高ISO感光度拍摄时,本产品会降低由于本产品高感光度所导致的更为明显的噪点。

**1 MENU→ (拍摄)→[影像质量/记录]→[高ISO降噪]→所需设置。**

### **菜单项目详细内容**

**标准:**

正常地启用高ISO降噪。

**低:** 适度地启用高ISO降噪。

**关:**

不启用高ISO降噪。

### **注意**

- 在下列照相模式下,[高ISO降噪]固定为[标准]:
	- [智能自动]
- 当 [ 1文件格式] 设为 [RAW] 时, 无法利用此功能。
- 当 [ 个文件格式] 为 [RAW&JPEG] / [RAW&HEIF] 时, RAW影像无法利用 [高ISO降噪] 。

可更换镜头数码相机 ILME-FX3 Ver.2或更高版本

# **自动检视(静止影像)**

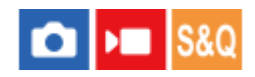

拍摄后,可立即在画面上查看所记录的影像。还可以设定自动检视的显示时间。

**1 MENU→ (设置)→[显示选项]→[ 自动检视]→所需设置。**

### **菜单项目详细内容**

#### **10秒/5秒/2秒:**

拍摄后,立即以选定的持续时间在画面上显示所记录的影像。 如果在自动检视期间执行放大操作,可以用放大的倍数查看 该影像。

### **关:**

不显示自动检视。

### **注意**

- 当使用进行影像处理的功能时,可能会暂时显示处理前的影像,然后显示处理后的影像。
- 会为自动检视显示应用DISP(显示设置)设置。

#### **相关主题**

[放大正在播放的影像\(放大\)](#page-346-0)

可更换镜头数码相机 ILME-FX3 Ver.2或更高版本

# **剩余拍摄显示(静止影像)**

# $\bigcirc$   $\bigtriangleright$   $\blacksquare$   $\bigtriangleright$   $\mathbb{S}8\mathbb{Q}$

设定是否显示可以按照相同拍摄速度进行连拍的剩余静止影像数指示。

**1 MENU→ (设置)→[显示选项]→[ 剩余拍摄显示]→所需设置。**

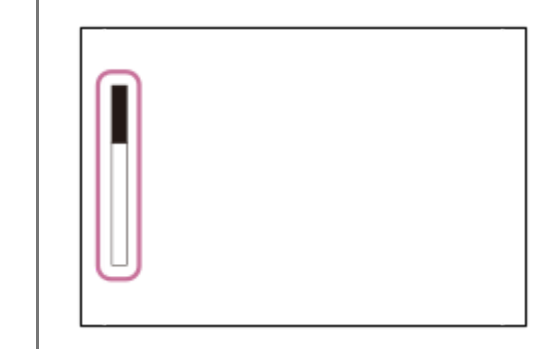

### **菜单项目详细内容**

#### **总是显示:**

在拍摄静止影像时,始终显示指示。

#### **仅在拍摄时显示:**

在拍摄静止影像时,将显示剩余静止影像数指示。在半按快门按钮时,将显示剩余静止影像数指示。

### **不显示:**

不显示指示。

**提示**

**■ 当内部相机缓存已满时, 会显示"SLOW"并且连拍速度会降低。** 

### **相关主题**

[连拍](#page-210-0)
<span id="page-288-0"></span>可更换镜头数码相机 ILME-FX3 Ver.2或更高版本

## **网格线显示(静止影像/动态影像)**

# $\bigcap$   $\bigtriangledown$   $\bigtriangledown$   $\bigtriangledown$   $\bigtriangledown$   $\bigtriangledown$   $\bigtriangleup$   $\bigtriangledown$   $\bigtriangleup$   $\bigtriangleup$

设定在拍摄期间是否显示网格线。网格线有助于调整影像构图。

**1 MENU→ (拍摄)→[拍摄显示]→[ 网格线显示]→所需设置。**

## **菜单项目详细内容**

### **开:**

显示网格线。

### **关:**

不显示网格线。

## **提示**

● 如果使用 [ □ 自定键/转盘设置] 或 [ ) □ 自定键/转盘设置] 将 [网格线显示选择] 分配给所需的键, 按该键即可显示或隐藏网格 线。

## **相关主题**

- [网格线类型\(静止影像](#page-289-0)/动态影像)
- [将常用功能分配到按钮和转盘\(自](#page-319-0)定键/[转盘设置\)](#page-319-0)

<span id="page-289-0"></span>可更换镜头数码相机 ILME-FX3 Ver.2或更高版本

## **网格线类型(静止影像/动态影像)**

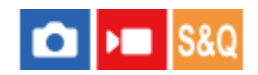

设定显示的网格线类型。网格线有助于调整影像构图。

**1 MENU→ (拍摄)→[拍摄显示]→[ 网格线类型]→所需设置。**

## **菜单项目详细内容**

### **三等分线网格:**

将主被摄体放在将影像分成三份的网格线之一的附近以获得平衡良好的构图。

### **方形网格:**

方形网格让您更容易确认构图的水平程度。在拍摄风景和特写时或在执行相机扫描时,此功能有助于确定构图。

## **对角 + 方形网格:**

将被摄体放在对角线上可表现向上和强大的感觉。

## **提示**

● 如果使用 [ □ 自定键/转盘设置] 或 [ ) ■ 自定键/转盘设置] 将 [ • ] 网格线类型] 分配给所需的键, 按该分配的键即可设置网格 线的类型。

## **相关主题**

- 图格线显示(静止影像/动态影像)
- 将常用功能分配到按钮和转盘 (自定键/[转盘设置\)](#page-319-0)

<span id="page-290-0"></span>可更换镜头数码相机 ILME-FX3 Ver.2或更高版本

## **实时取景显示设置**

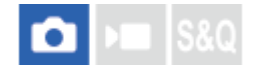

设定是否在屏幕上显示用曝光补偿、白平衡、 [ ] 创意外观] 等效果改变的影像。

**1 MENU→ (拍摄)→[拍摄显示]→[实时取景显示设置]→所需设置项目。**

### **菜单项目详细内容**

#### **实时取景显示:**

设定是在显示屏上反映所有拍摄设置,在近似应用设置后的影像效果情况下显示实时取景,还是在不反映设置的情况下显 示实时取景。([设置效果开] / [设置效果关1)

如果选择 「设置效果关」,即使在实时取景显示上有影像构图的情况下拍摄时,也可方便地查看构图。

#### **曝光效果:**

设定当 [实时取景显示] 设为 [设置效果开] 时, 是否在实时取景中显示闪光灯曝光自动修正的效果。 ([曝光设置+闪 光]/[仅曝光设置])

在使用闪光灯进行人像拍摄时,选择[仅曝光设置]可根据环境光线手动设定曝光。

#### **帧速率低速限制:**

设定是否保持实时取景的帧速率,使其不会变得过慢。([开]/[关])

如果选择[开],则即使在较暗的地方拍摄,实时取景的帧速率也不会变慢,但是实时取景显示可能会变暗。

#### **提示**

- 当使用摄影棚闪光灯等第三方闪光灯时,在有些快门速度设置下实时取景显示可能较暗。当 [实时取景显示] 设定为 [设置效果 关]时,将会明亮地显示实时取景显示,以便于您轻松地查看构图。
- 如果选择 [设置效果关] , 即使在 [手动曝光] 模式下, 也始终以适当的亮度显示实时取景。
- 当选择了 [设置效果关] 时, 在实时取景画面上将显示 7HV (VIEW) 图标。

## **注意**

- 仅当使用Sony制造的闪光灯时, [曝光效果] 才有效。
- 在下列照相模式下, [实时取景显示] 无法设为 [设置效果关] :
	- [智能自动]
- 当在静止影像照相模式下拍摄动态影像时, 即使当 [实时取景显示] 设为 [设置效果关] 时, 拍摄设置也会反映在实时取景中。
- 当 [实时取景显示] 设定为 [设置效果关] 时,所拍摄影像的亮度将与所显示的实时取景不同。

<span id="page-291-0"></span>可更换镜头数码相机 ILME-FX3 Ver.2或更高版本

## **光圈预览**

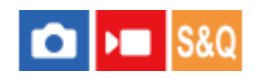

在按住分配了[光圈预览]功能的键期间,光圈缩小为设定的光圈值,并且可以在拍摄前查看模糊程度。

**1 MENU→ (设置)→[操作自定义]→[ 自定键/转盘设置]→将[光圈预览]功能设定到所需的键。**

**2 在拍摄静止影像时,通过按分配了[光圈预览]的键确认影像。**

## **提示**

● 虽然可以在预览期间改变光圈值, 但如果选择较亮的光圈, 被摄体可能会脱焦。建议您重新调整对焦。

### **相关主题**

- [将常用功能分配到按钮和转盘\(自](#page-319-0)定键/[转盘设置\)](#page-319-0)
- [拍摄结果预览](#page-292-0)

<span id="page-292-0"></span>可更换镜头数码相机 ILME-FX3 Ver.2或更高版本

## **拍摄结果预览**

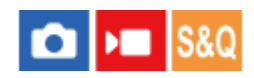

在按下分配了[拍摄结果预览]的键期间,可以查看应用了DRO、快门速度、光圈和ISO感光度设置的影像预览。请在拍 摄前查看拍摄结果预览。

**1 MENU→ (设置)→[操作自定义]→[ 自定键/转盘设置]→将[拍摄结果预览]功能设定到所需的键。**

**2 在拍摄静止影像时,通过按分配了[拍摄结果预览]的键确认影像。**

### **提示**

● 会在 [拍摄结果预览] 影像上反映所设定的DRO设置、快门速度、光圈和ISO感光度设置, 但取决于拍摄设置, 有些效果可能无法 预览。即使在这种情况下,您所选择的设置也会被应用到所拍摄的影像。

## **相关主题**

- 将常用功能分配到按钮和转盘 (自定键/[转盘设置\)](#page-319-0)
- [光圈预览](#page-291-0)

可更换镜头数码相机 ILME-FX3 Ver.2或更高版本

## **亮屏显示**

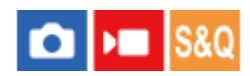

可以在黑暗环境中拍摄时调整构图。通过延长曝光时间,即使在夜空下等黑暗场所,也能查看显示屏上的构图。

**1 MENU→ (设置)→[操作自定义]→[ 自定键/转盘设置]→为所需键分配[亮屏显示]功能。**

**在静止影像拍摄模式下,按分配了[亮屏显示]功能的键,然后拍摄影像。 2**

● 拍摄后会继续维持 [亮屏显示] 设置的亮度。

● 要将显示屏亮度恢复为通常时, 再次按分配了 [亮屏显示] 功能的键。

### **注意**

- 在[亮屏显示]期间,[实时取景显示]会自动切换成[设置效果关],并且曝光补偿等设定值不会反映在实时取景显示中。建议 只在黑暗场所使用[亮屏显示]。
- 在下列情况下,[亮屏显示]会被自动取消。
	- 当相机关闭时。
	- 当照相模式从P/A/S/M改变为P/A/S/M以外的模式时。
	- 当对焦模式设为手动对焦以外时。
	- 当执行 [MF中自动放大对焦]时。
	- 当选择 [对焦放大]时。
- 在 [亮屏显示] 期间, 在黑暗场所拍摄时快门速度可能较通常慢。此外, 由于测量的亮度范围扩大, 曝光可能会发生变化。

### **相关主题**

[实时取景显示设置](#page-290-0)

可更换镜头数码相机 ILME-FX3 Ver.2或更高版本

## **录制时强调显示**

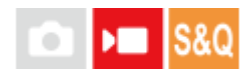

设定在录制动态影像期间是否在相机显示屏边缘周围显示红框。即使您在查看相机显示屏时与其呈斜角,或者距离相机较 远,也可方便地查看相机处于待机状态还是在录制中。

**1 MENU→ (拍摄)→[拍摄显示]→[录制时强调显示]→所需设置。**

## **菜单项目详细内容**

**开:**

显示红框以表示正在进行录制。

**关:**

不显示红框以表示正在进行录制。

### **提示**

● 此功能显示的框也可输出至通过HDMI连接的外接显示屏。将 [HDMI信息显示] 设为 [开] 。

### **相关主题**

HDMI[信息显示](#page-424-0)

可更换镜头数码相机 ILME-FX3 Ver.2或更高版本

## **标记显示**

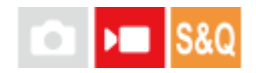

在拍摄动态影像时,可设定是否在显示屏上显示标记,还可选择标记类型。

**1 MENU→ (拍摄)→[标记显示]→选择菜单项目,然后设定所需的参数。**

### **菜单项目详细内容**

#### **标记显示:**

设定是否显示标记。([开]/[关])

#### **中央标记:**

设定是否在拍摄画面的中央显示中央标记。([关]/[开])

#### **纵横标记:**

设定纵横比标记显示。 ([关]/[9:16]/[4:5]/[1:1]/[4:3]/[13:9]/[14:9]/[15:9]/[16:9]\*/[17:9]/ [1.66:1]/[1.85:1]/[1.91:1]/[2:1]/[2.35:1]/[2.39:1])

当相机的系统软件(固件)版本为3.00或更高版本时

#### **安全框:**

设定安全区显示。这将变成可以用一般家庭用电视机接收的标准范围。([关] / [80%] / [90%])

### **引导框:**

设定是否显示引导框。可以确认被摄体是否与地面水平或垂直。([关]/[开])

#### **提示**

- 可以同时显示多个标记。
- 将被摄体置于[引导框]的交叉点上以确保平衡的构图。

#### **注意**

- 当照相模式设定为 [动态影像] 或 [慢和快动作] , 或当拍摄动态影像时, 会显示标记。
- 当使用 [对焦放大] 时, 无法显示标记。
- 在显示屏上显示标记。(无法输出标记。)

<span id="page-296-0"></span>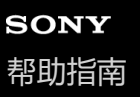

## **Gamma显示辅助**

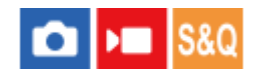

使用S-Log3伽玛的动态影像以拍摄后进行处理为前提,以便利用宽广的动态范围。 使用HLG伽玛的影像以在兼容HDR的 显示器上显示为前提。 因此在拍摄期间以低对比度显示屏, 并且可能难以监视。但是, 您可使用 [Gamma显示辅助] 功 能来再现相当于通常伽马的对比度。 此外,在相机的显示屏上播放动态影像时,也可以应用 [Gamma显示辅助]。

**1 MENU→ (设置)→[显示选项]→[Gamma显示辅助]→所需设置。**

## **菜单项目详细内容**

**开:**

使用伽马显示辅助功能。

**关:**

不使用伽马显示辅助功能。

#### **提示**

■ 如果使用 [ 1 自定键/转盘设置] 、 [ ) | 自定键/转盘设置] 或 [ | ) 自定义键设置] 将 [Gamma显示辅助选择] 分配给所需的 键,按该键即可切换伽马显示辅助功能的开启和关闭。

## **注意**

- 在与相机连接的电视机或显示屏上显示时, 不为动态影像应用 [Gamma显示辅助] 。
- 在下列情况下[Gamma显示辅助]锁定为[关]: 当[Log拍摄]设为[关]以外时

### **相关主题**

- [图片配置文件\(](#page-205-0)静止影像/[动态影像\)](#page-205-0)
- Gamma[显示辅助类型](#page-297-0)
- HLG[静态影像](#page-229-0)

## <span id="page-297-0"></span>**Gamma显示辅助类型**

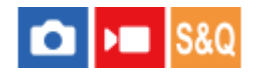

为 [Gamma显示辅助] 选择转换类型。

**1 MENU→ (设置)→[显示选项]→[Gamma显示辅助类型]→所需设置。**

#### **菜单项目详细内容**

## Assist **自动**:

●根据 [ • 图片配置文件] 中设定的伽玛或色彩模式采用以下效果显示影像。

- 当伽玛设为 [S-Log3] 时: [S-Log3→709(800%)]
- 当伽玛设为 [HLG] 、 [HLG1] 、 [HLG2] 或 [HLG3] 且色彩模式设为 [BT.2020] 时: [HLG(BT.2020)]
- 当伽玛设为 [HLG] 、 [HLG1] 、 [HLG2] 或 [HLG3] 且色彩模式设为 [709] 时: [HLG(709)]
- 当在 [HLG静态影像] 设为 [开] 的情况下拍摄HLG静止影像时,采用 [HLG(BT.2020)] 效果显示影像。
- ■在动态影像拍摄期间,当将RAW动态影像输出到通过HDMI连接的另一台设备时,将采用 [S-Log3→709(800%)] 效果 显示影像。

**S-Log3→709(800%):**

以S-Log3伽玛显示影像,再现相当于ITU709 (800%)的对比度。

**HLG(BT.2020):**

在显示影像之前,先将显示屏的影像质量调节为与兼容 [HLG(BT.2020)] 的显示器上几乎相同的质量。

**HLG(709):**

在显示影像之前,先将显示屏的影像质量调节为与兼容[HLG(709)]的显示器上几乎相同的质量。

#### **提示**

● 如果使用 [ ☎ 自定键/转盘设置] 或 [ ) ■ 自定键/转盘设置] 将 [Gamma显示辅助类型] 分配给所需的键,则可切换 [Gamma显 示辅助类型]设置。

#### **注意**

- 当在播放期间将 [Gamma显示辅助] 设为 [自动] 时, 将按如下所示对影像应用效果:
	- 当播放使用 [HLG] 、 [HLG1] 、 [HLG2] 或 [HLG3] 拍摄的动态影像时: 将根据色彩模式采用 [HLG(BT.2020)] 或 [HLG(709)]效果显示影像。
	- 当播放在 [HLG静态影像] 设为 [开] 的条件下拍摄的HLG静止影像时:将采用 [HLG(BT.2020)] 效果显示影像。
	- 当播放通过HDMI输出到其他相连设备上的RAW动态影像时: 将采用 [S-Log3→709(800%)] 效果显示影像。

在其他情况下,将根据 [ 2 图片配置文件] 中设置的伽玛设置和色彩模式设置显示动态影像。

#### **相关主题**

- Gamma[显示辅助](#page-296-0)
- [图片配置文件\(](#page-205-0)静止影像/[动态影像\)](#page-205-0)
- HDMI[输出设置\(动态影像\)](#page-422-0)

可更换镜头数码相机 ILME-FX3 Ver.2或更高版本

## **反挤压显示**

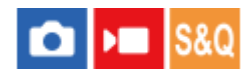

在拍摄和播放动态影像的过程中,使用变形宽银幕镜头压缩的动态影像在显示屏上显示时,会根据变形宽银幕镜头的倍率 对电影宽银幕宽高比(2.39:1)进行校正(反挤压)。 当相机的系统软件(固件)为版本3.00或更高版本时,可以使用此功能。

**MENU→ (设置)→[显示选项]→[ 反挤压显示]→所需设置。 1**

● 根据所使用的变形宽银幕镜头的放大倍数选择设置。

## **菜单项目详细内容**

#### **关:**

不对显示的影像进行反挤压。

**1.3x:**

压缩的动态影像采用1.3倍水平校正进行显示。

**2.0x:**

压缩的动态影像采用2.0倍水平校正进行显示。

### **提示**

- 当 [ , 反挤压显示] 设为 [1.3x] 或 [2.0x] 时, 以下设置将被锁定。
	- 一 [ 对焦模式] : [手动对焦]
	- [对焦区域]:[广域]
	- **-** [ **)** SteadyShot] : [关]
	- 一 [ 多重测光人脸优先] : [关]
	- [标记显示]下的[纵横标记]:[2.39:1]

## **注意**

- [ 門 反挤压显示] 只可在动态影像录制模式和慢动作/快动作照相模式下使用。
- 即使 [ ),反挤压显示] 设为 [1.3x] 或 [2.0x] ,在以下情况下,显示的影像也不会被反挤压。

在静止影像照相模式下按MOVIE按钮录制动态影像

- 使用[电脑遥控]监视影像
- 当 [ ) HDMI输出设置] 下的 [RAW输出] 设为 [开] 时, 将影像输出至通过HDMI连接的设备
- 当[Log拍摄设置]下的[Log拍摄]设为[关]时
- 一当 [HDMI输出时的摄像媒体]设为 [关(仅HDMI)]时, 输出HDMI影像
- 使用 [照片捕获] 从变形宽银幕镜头所拍摄的动态影像中抽取的静止影像不会被反挤压。

可更换镜头数码相机 ILME-FX3 Ver.2或更高版本

## **录音**

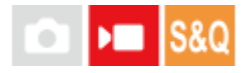

设定拍摄动态影像时是否录制声音。选择 [关] 以避免录下镜头和相机操作的声音。在慢动作/快动作拍摄期间, 无法使用 此功能。

**1 MENU→ (拍摄)→[录音]→[录音]→所需设置。**

## **菜单项目详细内容**

**开:**

录制声音。

**关:**

不录制声音。

## **相关主题**

[录音音量](#page-301-0)

<span id="page-301-0"></span>可更换镜头数码相机 ILME-FX3 Ver.2或更高版本

## **录音音量**

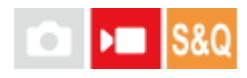

可以一边查看电平表,一边调整内置麦克风的录音电平以及来自麦克风端子的输入。在慢动作/快动作拍摄期间,无法使用 此功能。

**1 MENU→ (拍摄)→[录音]→[录音音量]。**

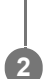

**2 用控制拨轮的右/左侧选择所需电平。**

## **菜单项目详细内容**

**+:**

调高录音电平。

**-:**

调低录音电平。

## **提示**

● 当录制音量较大的音频动态影像时,将 [录音音量]设为较低的声音电平。这样可以录制更加逼真的音频。当录制音量较低的音频 动态影像时,将 [录音音量] 设为较高的声音电平以便容易听到声音。 通过使用连接的耳机监听录音音量或者查看相机上的音量表 来检查音量是否合适。

**。** 要将录音音量重设为默认设置时,按 **而** (删除)按钮。

## **注意**

- 不管[录音音量]的设置如何,限幅器始终工作。
- [录音音量]只在照相模式设为动态影像模式时有效。

<span id="page-302-0"></span>可更换镜头数码相机 ILME-FX3 Ver.2或更高版本

## **音频输出时刻**

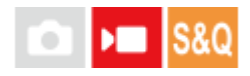

可以设定音频监听期间进行回声消除,防止在视频和音频间出现令人不快的偏差。在慢动作/快动作拍摄期间,无法使用此 功能。

**1 MENU→ (拍摄)→[录音]→[音频输出时刻]→所需设置。**

## **菜单项目详细内容**

## **实况转播:**

没有延迟地输出音频。音频监控期间,如果存在音频偏差的问题,可选择此设置。

**唇音同步:**

同步输出音频和视频。选择此设置以防止视频与音频之间有令人不快的偏差。

## **注意**

使用外接麦克风可能会造成稍有延迟。有关详细说明,请参阅麦克风附带的使用说明书。

可更换镜头数码相机 ILME-FX3 Ver.2或更高版本

## **减少风噪声**

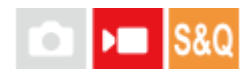

设定是否通过去除从内置麦克风输入音频的低频范围声音来减少风噪声。在慢动作/快动作拍摄期间,无法使用此功能。

**1 MENU→ (拍摄)→[录音]→[减少风噪声]→所需设置。**

## **菜单项目详细内容**

### **开:**

减少风噪声。

### **关:**

不减少风噪声。

## **注意**

当[减少风噪声]设为[开]时,声音质量可能会不同于常规的录制设置。

当使用外接麦克风(另售)时,[减少风噪声]不工作。

### **相关主题**

[音频输出时刻](#page-302-0)

可更换镜头数码相机 ILME-FX3 Ver.2或更高版本

## **MI靴音频设置**

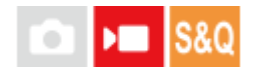

设定从相机多接口热靴上安装的XLR手柄装置(附件)或支持数字音频接口的麦克风(另售)等传输的数字音频。 可设定 取样频率、量化位数以及通道数。在慢动作/快动作拍摄期间,无法使用此功能。

**1 MENU→ (拍摄)→[录音]→[ MI靴音频设置]→所需设置。**

### **菜单项目详细内容**

**:**

将音频输入的取样频率设为48 kHz, 将量化位数设为24位, 将通道数设为4。

48khz/24bit 2ch

将音频输入的取样频率设为48 kHz,将量化位数设为24位,将通道数设为2。

**:**

将音频输入的取样频率设为48 kHz, 将量化位数设为16位, 将通道数设为2。

#### **提示**

在4通道录音期间,显示屏上显示的是4通道音频电平显示。

### **注意**

- 当在相机的 ₹ (麦克风)端子上安装了外接麦克风 (另售) 时, 将通过安装在 ₹ (麦克风) 端子上的外接麦克风录音。无法设 定 [ n i MI靴音频设置] 。
- 如果安装的麦克风被设为模拟传输, 则无法设定 [ m 1 MI靴音频设置] 。
- 如果安装的麦克风不支持4通道录音, 则无法选择 [ 48khz/24bit 4ch ] (48khz/24bit 4ch) 。
- 如果安装的麦克风不支持24位录音, 则 [ mi MI靴音频设置] 将锁定为 [ 48khz/16bit 2ch ] (48khz/16bit 2ch)。
- 在动态影像拍摄期间的下列情况下,无法进行正确录音:
	- 在安装或取下麦克风时
	- 当麦克风上的数字传输被切换为模拟传输或者从模拟传输切换为数字传输时

## **相关主题**

4ch[音频监测\(动态影像\)](#page-353-0)

## **使用手柄(附件)的XLR适配器进行录音**

手柄(附件)上配备了XLR话配器。通过安装手柄,您可连接多台外接音频设备以进行录音。 本相机兼容多接口热靴的数字音频接口。这使得相机和XLR适配器之间可以通过数字信号进行通信,从而确保将录音时的 噪声干扰降低到最小程度。

## **将音频输入切换到手柄**

通过将音频输入从相机内置麦克风切换到手柄,您可在手柄上连接了麦克风的状态下进行录音。

- 将HANDLE AUDIO开关设为ON。 **1.**
	- 当HANDLE AUDIO开关设为OFF时, 将启用相机的内置麦克风。

## **连接外接音频设备**

您可使用麦克风(另售)或混音器等外接音频设备进行录音。

- 将所需设备连接至INPUT1、INPUT2或INPUT3插孔。 **1.**
	- 在使用INPUT1或INPUT2插孔时,请将设备连接至INPUT1插孔。
	- ◎在将设备连接至INPUT3插孔时, 请进到第3步。
- 选择要输入的音频源。 **2.**
	- 根据连接至INPUT1或INPUT2插孔的设备, 如下所示设定INPUT1 (LINE/MIC/MIC+48V) 或INPUT2 (LINE/MIC/MIC+48V)开关:
		- LINE(标准输入电平为+4 dBu(0 dBu = 0.775 Vrms)):用于外接音频设备(例如,混音器)
		- MIC: 用于动态式麦克风或带有内置电池的麦克风
		- MIC+48V: 用于兼容+48V电源 (幻像电源) 的麦克风
- 使用INPUT SELECT开关选择用于录音到相机上通道的音频输入。 **3.**
	- 选择通过XLR适配器上的哪个音频输入插孔(INPUT1、INPUT2或INPUT3)将音频录制到相机上的通道。
- 当设备连接至INPUT1或INPUT2插孔时,设定麦克风的标准输入电平。 **4.**
	- 当INPUT1 (LINE/MIC/MIC+48V) 或INPUT2 (LINE/MIC/MIC+48V) 开关设为"MIC"或"MIC+48V"时, 您可使用 ATT (INPUT1) 或ATT (INPUT2) 开关设定标准输入电平。选择适合所连接麦克风的灵敏度或输入音频音量的电 平。
		- 0dB:标准输入电平为-60 dBu 此设置适合在扩音状态下采用低灵敏度麦克风进行录音。
		- 10dB:标准输入电平为-50 dBu 这是普通麦克风的推荐输入电平。
		- 20dB:标准输入电平为-40 dBu 此设置适合在保持低音量的状态下采用高灵敏度麦克风进行录音。
- **5.** 调节录音音量。

## **使用低切滤音功能尽量降低噪声**

通过降低INPUT1或INPUT2插孔的音频输入中的低频分量,尽量减少多余的噪声,例如风噪、空调噪声和振动噪声。

- 更改LOW CUT(INPUT1)或LOW CUT(INPUT2)开关设置。 **1.**
	- ●根据要尽量降低的噪声类型,洗择"300Hz"或"100Hz"。

### **调节录音音量**

可调节INPUT1、INPUT2或INPUT3插孔的音频输入的录音音量。

- **1.** 将音频输入插孔(INPUT1/INPUT2/INPUT3)的AUTO/MAN(/LINK)开关设为"MAN"。
- 转动AUDIO LEVEL旋钮,将音量调节至适当水平。 **2.**
	- 通过使用连接的耳机监听录音音量或者查看相机上的音量表来确认音量是否合适。

#### **提示**

- 若要自动调节录音音量,请将AUTO/MAN(/LINK)开关设为"AUTO"。如果输入的音频音量较高,则录音音量将被自动降低以避免 音频失真。
- 若要自动同步调节从INPUT2插孔到INPUT1插孔的音频输入的录音音量,清将AUTO/MAN/LINK (INPUT2) 开关设为"LINK"。当想 要通过INPUT1和INPUT2插孔接收音频并进行立体声录音时,这种同步方式非常有用。将AUTO/MAN(INPUT1)开关设为"MAN" 并将AUTO/MAN/LINK(INPUT2)开关设为"LINK"会禁用INPUT2插孔的AUDIO LEVEL旋钮。这样,您即可使用INPUT1插孔的 AUDIO LEVEL旋钮同时调节INPUT1和INPUT2插孔的音频输入的录音音量。

## **选择用于录音到相机上通道的音频输入**

使用INPUT SELECT开关选择通过XLR适配器上的哪个音频输入插孔 (INPUT1、INPUT2或INPUT3) 将音频录制到相机 上的通道。

### **当只有INPUT1插孔上连接了外接设备时:**

将开关设为"IN1"。INPUT1插孔的音频输入将同时被录制到相机上的CH1和CH2通道。

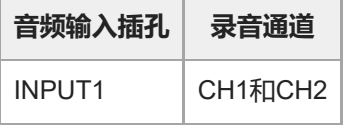

### **当INPUT1和INPUT2插孔上都连接了外接设备时:**

将开关设为"IN1·IN2"。INPUT1插孔的音频输入将被录制到相机上的CH1通道,而INPUT2插孔的音频输入将被录制到CH2 通道。

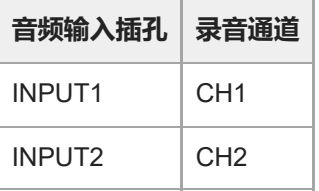

#### **提示**

● 当使用带有两个XLR(3针,凹入型)插头的立体声麦克风时,请将左声道插头连接至INPUT1插孔,并将右声道插头连接至 INPUT2插孔,然后将INPUT SELECT开关设为"IN1·IN2"。 此外,在进行立体声录音时,将AUTO/MAN/LINK(INPUT2)开关设为"LINK"会很有用,因为您可同时调节INPUT1和INPUT2插孔 的音频输入的录音音量。

将开关设为"IN3"。立体声音频将通过INPUT3插孔接收,左声道音频将被录制到相机上的CH1通道,而右声道音频将被录 制到CH2通道。

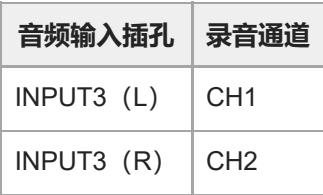

#### **当INPUT1、INPUT2和INPUT3插孔上都连接了外接设备用于同时录音到4个通道时**

若要将INPUT1插孔的音频输入录制到相机上的CH1通道、将INPUT2插孔的音频输入录制到CH2通道,并将INPUT3插孔 的音频输入录制到CH3和CH4通道,请将开关设为"IN1·IN2"。

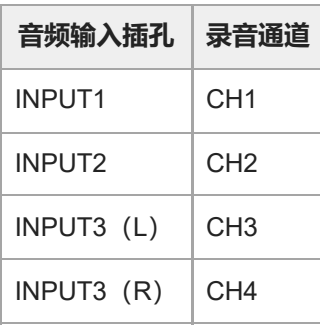

若要将INPUT3插孔的音频输入录制到相机上的CH1通道和CH2通道、将INPUT1插孔的音频输入录制到CH3通道,并将 INPUT2插孔的音频输入录制到CH4通道,请将开关设为"IN3"。

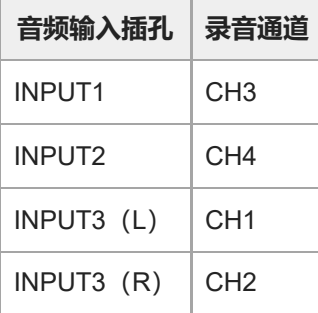

#### **注意**

- 如果麦克风表面上有灰尘或水滴,可能无法成功完成录音。在使用手柄之前,请务必清洁麦克风表面。
- 在录音的过程中,相机或镜头的工作噪声和操作噪声可能会被录制下来。在录音过程中碰触手柄会导致把噪声都录制进去。
- 如果手柄上的麦克风靠近扬声器,可能会产生声反馈。在此情况下,请使手柄远离扬声器,尽量拉大麦克风和扬声器之间的距离, 或者降低扬声器的音量。
- 当手柄上连接了Micro USB连接线时, 使用XLR适配器可能会影响其性能。
- **在广播塔附近使用XLR适配器可能会导致在录音过程中产生静态噪声。在使用相机进行拍摄之前,请确保附近没有广播塔。**
- 即使HANDLE AUDIO开关设为ON,如果在相机上连接了外接麦克风,也无法录制来自XLR适配器的音频。
- 无法调节与XLR适配器相连的外接音频设备的录音音量。
- 在录音过程中, 请勿更改INPUT1或INPUT2开关的设置。
- 在连接/断开外接麦克风或从INPUT1或INPUT2插孔插拔设备之前, 请务必将INPUT1 (LINE/MIC/MIC+48V) 或INPUT2 (LINE/MIC/MIC+48V) 开关设为"MIC+48V"之外的位置。当开关设为"MIC+48V"时, 在外接麦克风或设备上插拔连接线可能会导 致较大的噪声或设备故障。
- 在适配器上插拔麦克风 (另售) 之前,请务必将INPUT1 (LINE/MIC/MIC+48V) 开关设为"MIC+48V"之外的位置。当开关设为 "MIC+48V"时,在麦克风上插拔连接线可能会导致较大的噪声或麦克风故障。
- 如果未连接设备的插孔上发出了明显的噪声,请将INPUT1 (LINE/MIC/MIC+48V) 或INPUT2 (LINE/MIC/MIC+48V) 开关设为 "LINE"。
- 当INPUT1 (LINE/MIC/MIC+48V) 或INPUT2 (LINE/MIC/MIC+48V) 开关设为"LINE"时, 标准输入电平锁定为+4 dBu。标准输入 电平不会随着ATT开关的设置而变化。

### **相关主题**

- XLR[手柄装置](#page-45-0)
- [安装附带的](#page-83-0)XLR手柄装置

<span id="page-309-0"></span>可更换镜头数码相机 ILME-FX3 Ver.2或更高版本

## **TC/UB**

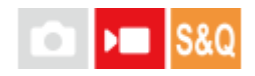

时间码(TC)和用户比特(UB)信息可以作为添加到动态影像的数据记录。

**1 MENU→ (拍摄)→[TC/UB]→选择菜单项目,然后设定所需的参数。**

**菜单项目详细内容 Time Code Preset:**

设定时间码。 **User Bit Preset:**

设定用户比特。

**Time Code Format:**

设定时间码的记录方式。(仅当 [NTSC/PAL选择器]设定为NTSC时。)

**Time Code Run:** 设定时间码的计数格式。

**Time Code Make:** 设定记录媒体上时间码的记录格式。

**User Bit Time Rec:** 设定是否将时间作为用户比特记录。

## **如何设定时间码(Time Code Preset)**

1. MENU→  $\blacksquare$  (拍摄) → [TC/UB] → [Time Code Preset] 。

转动控制拨轮并选择最开始的2位数。 **2.**

可以在以下范围内设定时间码。 选择 [59.94p] 时: 00:00:00.00至23:59:59.29 选择 [23.98p] / [24.00p] 时, 可以从00至23帧中以4的倍数选择时间码的末尾2位。 选择 [50p] 时: 00:00:00.00至23:59:59.24 \*

**如何重设时间码 3.** 按照与步骤2相同的操作设定其他数位,然后按控制拨轮的中央。

1. MENU→  $\blacksquare$  (拍摄) → [TC/UB] → [Time Code Preset] 。

2. 按 m (删除)按钮重设时间码 (00:00:00.00)。

## **如何设定用户比特(User Bit Preset)**

1. MENU→  $\blacksquare$  (拍摄) → [TC/UB] → [User Bit Preset] 。

**2.** 转动控制拨轮并选择最开始的2位数。

**3.** 按照与步骤2相同的操作设定其他数位,然后按控制拨轮的中央。

## **如何重设用户比特**

1. MENU→  $\blacksquare$  (拍摄) → [TC/UB] → [User Bit Preset] 。 2. 按 **而** (删除) 按钮重设用户比特 (00 00 00 00)。

## **如何选择时间码的记录方式(Time Code Format \*1)**

1. MENU→  $\blacksquare$  (拍摄) → [TC/UB] → [Time Code Format].

**DF:**

以丢帧<sup>\*2</sup>格式记录时间码。

#### **NDF:**

#### 以非丢帧格式记录时间码。

- \*1 仅当 [NTSC/PAL选择器] 设定为NTSC时。
- \*2 时间码基于每秒30帧。但是,由于NTSC影像信号的帧频率为约29.97帧/秒,因此长时间记录的过程中,实际时间与时间码会产生差异。丢帧可校 正这一差异,使得时间码与实际时间变为等同。丢帧是除每个第10分钟外,将每分钟最开始的2帧数丢掉的处理。不进行此校正的时间码称为非丢 帧。
- 以23.98p/24.00p记录时,该设置固定为[-]。

## **如何选择时间码的计数格式(Time Code Run)**

1. MENU→  $\bullet$  (拍摄) → [TC/UB] → [Time Code Run] 。

#### **Rec Run:**

设定只在记录期间时间码递增的步进模式。接续之前记录的最后时间码连续记录时间码。

#### **Free Run:**

设定无论本相机的操作如何,时间码都会随时递增的步进模式。

● 在下列情况下,即使时间码以 [Rec Run] 模式递增,可能也不会连续记录时间码。

当记录格式发生改变时。

当记录媒体被取出时。

### **如何选择时间码的记录方法(Time Code Make)**

1. MENU→  $\blacksquare$  (拍摄) → [TC/UB] → [Time Code Make] 。

#### **Preset:**

将新设定的时间码记录在记录媒体上。

### **Regenerate:**

读取记录媒体上之前记录的最后时间码,然后接续最后时间码记录新的时间码。无论 [Time Code Run]设置如何,时间 码以[Rec Run]模式递增。

时间码将从 [ 编 摄像媒体设置] 下面的 [ )■ 摄像媒体] 中指定的插槽内的存储卡上读取。当 [ )■ 摄像媒体] 设为 [同 时记录1时,从插槽1内的存储卡读取时间码。

### **如何使时间码与其他设备相匹配**

使用适配器连接线 (另售) 连接摄像机等其他设备, 然后将 [Time Code Make] 设为 [Preset], 并将 [Time Code Run]设为[Free Run]。有关详细说明,请参阅"[使时间码与其他设备相匹配](#page-313-0)"。

#### **注意**

更新相机的系统软件将重设时间码。请再次设置时间码。

- TC/UB[显示设置](#page-312-0)
- [使时间码与其他设备相匹配](#page-313-0)

<span id="page-312-0"></span>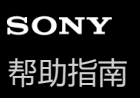

## **TC/UB显示设置**

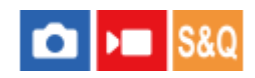

设定动态影像的录制时间计数器、时间码(TC)和用户比特(UB)的显示。

**1 MENU→ (设置)→[显示选项]→[TC/UB显示设置]→所需设置。**

## **菜单项目详细内容**

**计数器:** 显示动态影像录制的时间计数器。 **TC:** 显示时间码。 **U-Bit:**

显示用户比特。

## **相关主题**

[TC/UB](#page-309-0)

## <span id="page-313-0"></span>**使时间码与其他设备相匹配**

通过将相机与设备相连,可使时间码与配备时间码输出端子的设备(例如摄像机)相匹配。必须使用专用适配器连接线 (另售)才能将相机的Multi/Micro USB端子连接到市售的BNC连接线的BNC输出端子。

## **关于专用适配器连接线(另售)**

可使用适配器连接线(另售)将BNC端子转换为Micro USB端子。根据国家或地区,适配器连接线的可售情况可能会有所 不同。请参阅以下支持网站以进行库存确认与购买。在购买时,请告知我们产品名称与产品编号。

## **Sony专业产品服务处**

<https://www.sony.net/SonyInfo/Support/>

- 产品名称:适配器连接线VMC-BNCM1(另售)
- 产品编号: A-5051-506-A
- **长度: 0.2 m**

## **准备工作**

将时间码输出设备(摄像机等)设为时间码始终前进的模式(Free Run或Clock)。

## **匹配时间码**

- 1. 按相机上的MODE (模式) 按钮。然后, 选择 [动态影像] 将相机设为动态影像拍摄模式。
- 2. MENU→ ▶██ (拍摄)→[TC/UB]→将[Time Code Make]设为[Preset],并将[Time Code Run]设为 [Free Run]。
- **3.** 使用适配器连接线**(B)**将BNC连接线**(A)**的BNC输出端子连接至相机的Multi/Micro USB端子。

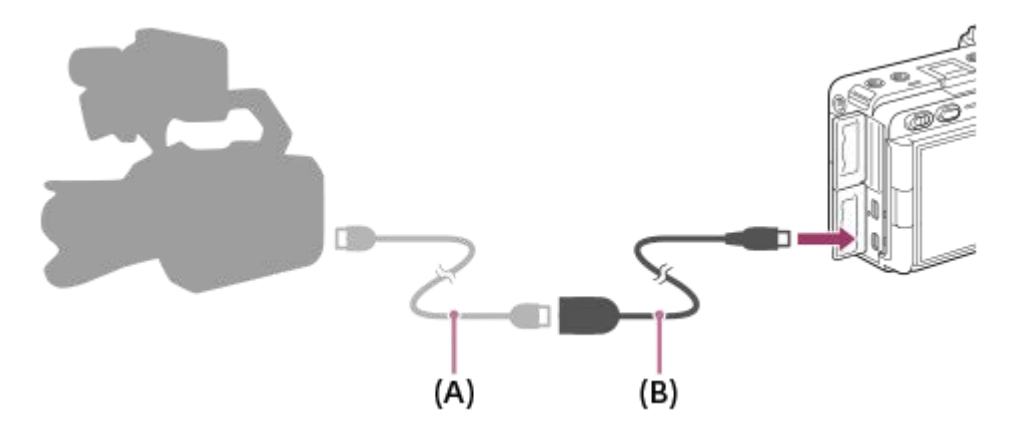

相机的时间码将与相连设备的时间码同步(外部锁定状态),并且在屏幕上会显示"EXT-LK"。

● 一旦设定了外部锁定状态约10秒后,即使在断开时间码输出侧设备的连接之后,该状态仍将保持。

### **提示**

- 当在相机上执行以下操作时,时间码的外部锁定状态将释放。
	- 当改变了 [Time Code Make] 或 [Time Code Run] 的设置时
	- 当使用[Time Code Preset]改变了时间码时
	- 当将拍摄模式改变为慢动作/快动作模式时

#### **注意**

- 适配器连接线VMC-BNCM1 (另售) 只可用于本相机机身。请勿将其连接至其他设备的Micro USB端子。
- 使用适配器连接线时, 不能将其连接至XLR手柄装置(附件)的Micro USB端子。
- 在将适配器连接线连接至相机时, 小心不要对适配器连接线的Micro USB端子用力过猛。
- 当将相机设为外部锁定状态时,时间码将立即锁定至外部时间码,时间数据显示上将出现与外部时间码相同的值。但是,在时间码 生成器稳定下来之前的几秒,请勿开始录制。
- 如果参考时间码的频率和相机的帧频率不同, 则时间码不能正确锁定, 相机将无法正常工作。在此情况下, 时间码也无法正确锁定 至外部时间码。
- 当将相机的时间码与另一台设备的时间码相匹配时,动态影像可能会相差一帧。如果长时间使用相机,则这种偏离参考时间码的情 况可能会加剧。

#### **相关主题**

[TC/UB](#page-309-0)

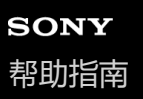

## **本章节的内容**

以下目录列出了本章节("自定义相机")中介绍的功能。从各项目名称,可跳转到介绍相应功能的页面。

## **[相机的自定义功能](#page-317-0)**

**[将常用功能分配到按钮和转盘\(自](#page-319-0)定键/[转盘设置\)](#page-319-0)**

**[暂时更改转盘的功能\(我的转盘设置\)](#page-321-0)**

## **注册及调出相机设置**

- [拍摄设置存储](#page-323-0)
- [调出拍摄设置](#page-324-0)
- [选择媒体](#page-325-0)
- [将拍摄设置注册到自定义键\(注册自定义拍摄设置\)](#page-326-0)

### **将常用功能注册到功能菜单**

• Fn[菜单设置](#page-328-0)

### **将常用功能注册到"我的菜单"**

- [添加项目](#page-329-0)
- [排序项目](#page-330-0)
- [删除项目](#page-331-0)
- [删除页面](#page-332-0)
- [全部删除](#page-333-0)
- [从我的菜单显示](#page-334-0)

## **分别为静止影像和动态影像调节相机设置**

静态/[动态不同设置](#page-335-0)

### **自定义转环/转盘的功能**

- **[Av/Tv](#page-336-0)旋转**
- [功能环](#page-337-0)(镜头)
- [锁定操作的部件](#page-338-0)

### **通过按快门按钮录制动态影像**

[用快门按钮](#page-339-0)REC[\(动态影像\)](#page-339-0)

### **显示屏设置**

- [显示屏翻转方向](#page-340-0)
- DISP([画面显示](#page-341-0))设置

<span id="page-317-0"></span>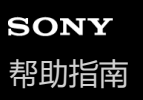

## **相机的自定义功能**

相机带有各种自定义功能,例如将各种功能和拍摄设置注册到自定义键。您可对相机中的各种喜爱设置进行自定义组合, 以简化操作。

有关如何配置及使用设置的详细说明,请参阅各功能的页面。

**将常用功能分配到按钮( 自定键/转盘设置、 自定键/转盘设置和 自定义键设置)**

您可根据喜好更改按钮的功能,包括自定义按钮(1至6)。 建议您将常用功能分配到易于操作的按钮上,只需按相应按钮 即可调出已分配的功能。

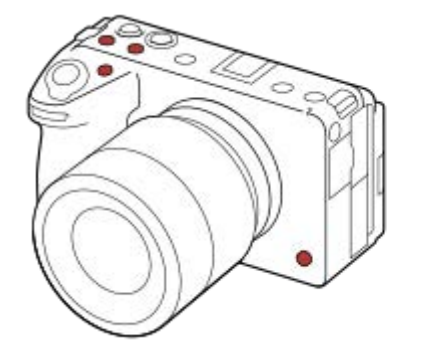

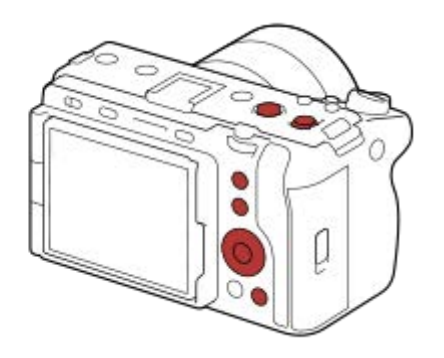

## **将常用功能注册到Fn按钮(功能菜单)**

如果将照相模式中常用的功能注册到功能菜单中,则只需按Fn(功能)按钮即可在屏幕上显示已注册的功能。在功能菜单 画面上,选择图标可调出想要使用的功能。

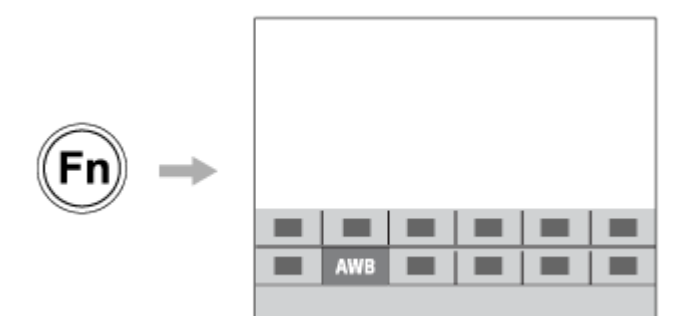

## 在菜单画面上组合常用功能 ( ☆ 我的菜单)

如果在"我的菜单"画面上组合了各种菜单(例如拍摄和网络菜单)中的常用项目,则可快速访问所需的菜单项目。

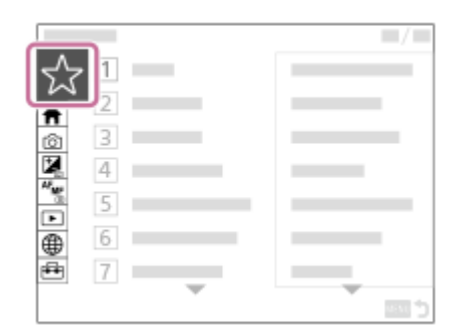

## **将不同功能分配给转盘并切换转盘功能 ( 我的转盘设置 )**

可将所需功能分配到前/后转盘和控制拨轮,还可最多将三种设置组合注册为"我的转盘1 - 3"设置。

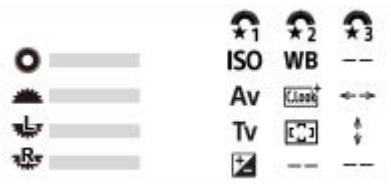

示例:带有前转盘、后转盘L和后转盘R的型号的「我的转盘设置]画面

## **根据场景快速更改拍摄设置( 拍摄设置存储)**

您可将场景的相应拍摄设置\*注册到相机或存储卡中,之后使用MODE(模式)按钮方便地调出这些设置。

无法注册自定义键的设置。

## **将自定义的相机设置保存至存储卡(保存/加载设置)**

可使用「保存/加载设置1 将相机设置\*保存至存储卡。当想要备份设置或者想要将设置导入相同型号的其他相机等时,该 功能很有用。

某些设置无法保存到存储卡上。

#### **相关主题**

- 将常用功能分配到按钮和转盘 (自定键/[转盘设置\)](#page-319-0)
- [使用功能菜单](#page-62-0)
- [添加项目](#page-329-0)
- [暂时更改转盘的功能\(我的转盘设置\)](#page-321-0)
- [拍摄设置存储](#page-323-0)
- 保存/[加载设置](#page-437-0)

## <span id="page-319-0"></span>**将常用功能分配到按钮和转盘(自定键/转盘设置)**

## $\triangleright$   $\blacksquare$  S&Q О

您可使用自定义键功能将最常用的功能分配到便于操作的按钮和转盘。 这样,您即可跳过从MENU中选择项目的过程, 从 而能够更快速地调出这些功能。

6

 $\cdot$  7 **R** 

۰q  $10$ 11 ً

 $12$ 

 $-13$ 

您可分别将功能分配给用于静止影像照相模式、动态影像拍摄模式以及播放模式的自定义键。

各个按钮或转盘可分配的功能有所不同。

可以为下列按钮和转盘分配功能。

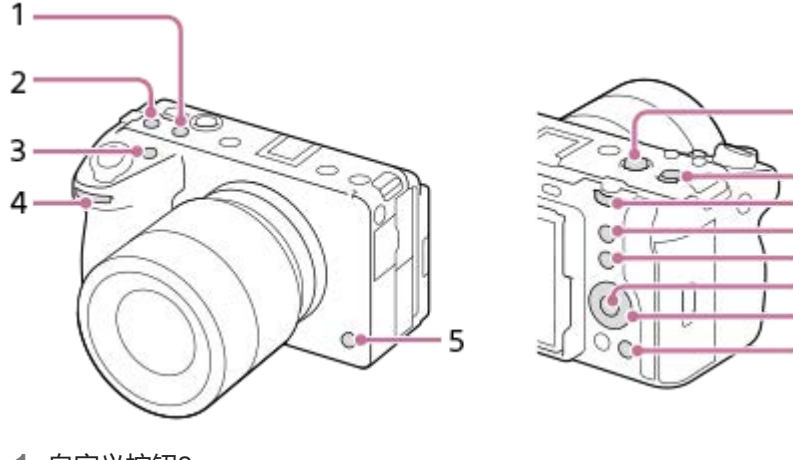

- **1.** 自定义按钮2
- **2.** 自定义按钮3
- **3.** 自定义按钮1
- 4. **▲**前转盘
- **5.** 自定义按钮6
- **6.** MOVIE按钮
- **7.** 多选择器中央按钮
- 8. **需**后转盘
- **9.** 自定义按钮5
- **10.** Fn按钮功能
- **11.** 中央按钮功能
- **12.** 控制拨轮/左按钮功能/右按钮功能/下按钮
- **13.** 自定义按钮4

以下是将 [眼部AF] 功能分配到5按钮 (自定义按钮5) 的操作步骤。

**MENU→ (设置)→[操作自定义]→[ 自定键/转盘设置]。 1**

- 如果您想要分配在拍摄动态影像时调用的功能,选择 [ )■ 自定键/转盘设置] 。如果您想要分配在播放影像时调 用的功能,选择 [  $\boxed{\blacksquare}$  自定义键设置]。
- 也可从MENU→ ⊖→ (设置) → [转盘自定义] 选择 [ 自定键/转盘设置] 和 [ ▶ 自定键/转盘设置] 。

**2 使用控制拨轮的上/下侧移动至[后侧]画面。然后,选择[自定义按钮5]并按控制拨轮的中央。**

#### **用控制拨轮的上/下/左/右侧选择[眼部AF],然后按中央。 3**

●如果在拍摄时按5按钮(自定义按钮5)并检测到眼部,则将启用「眼部AF1 ,相机将对眼部进行对焦。在按住5 按钮(自定义按钮5)时拍摄影像。

### **要根据照相模式在转盘/拨轮上使用不同功能时**

如果在对转盘/拨轮分配功能时在 [将M模式和其他模式分开。] 上添加一个勾选标记, 则可分别对 [手动曝光] 和其他曝 光模式(「智能自动]/[程序自动]/[光圈优先]/[快门优先])分配不同的功能。 如果在使用 [ )■ 自定键/转盘设置] 分配功能时在 [将灵活曝光模式和智能自动模式分开。] 上添加一个勾选标记, 则可 分别对 [灵活曝光模式] 和 [智能自动] 分配不同的功能。

#### **提示**

● 还可以为镜头上的对焦保持按钮分配拍摄功能。但是, 某些镜头没有对焦保持按钮。

### **相关主题**

- 暂时更改转盘的功能 (我的转盘设置)
- Fn[菜单设置](#page-328-0)
- [使用功能菜单](#page-62-0)

## <span id="page-321-0"></span>**暂时更改转盘的功能(我的转盘设置)**

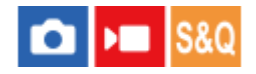

可将所需功能分配到前转盘、后转盘和控制拨轮,还可最多将三种设置组合注册为"我的转盘"设置。 通过按预先分配的自 定义键,可快速调出或切换已注册的"我的转盘"设置。

#### **将功能注册到"我的转盘"**

将想要分配到前转盘、后转盘和控制拨轮的功能注册为「我的转盘11到「我的转盘31。

- 1. MENU→ → (设置) → [转盘自定义] → [我的转盘设置] 。
- **2.** 为 (我的转盘1)选择转盘或拨轮,然后按控制拨轮的中央。
- 3. 使用控制拨轮的上/下/左/右侧选择要分配的功能, 然后按控制拨轮的中央。

为您不想分配任何功能的转盘或拨轮选择"--"(未设定)。

- 4. 重复执行步骤2和3为 <<br (我的转盘1) 中的所有转盘和拨轮选择了功能之后,选择 [确定] 。 1 (我的转盘1)的设置即被注册。
	- - 如果还想注册 父 (我的转盘2) 和 父 (我的转盘3) ,则重复执行上述操作步骤。

### **分配用于调出"我的转盘"的键**

分配自定义键以调出已注册的"我的转盘"设置。

- 1. MENU→ <del>(3</del> (设置)→ [操作自定义] → [ 1 自定键/转盘设置] 或 [ )■ 自定键/转盘设置] →选择想要用于调出 "我的转盘"的键。
- **2.** 选择想要调出的"我的转盘"设置的编号或用于切换"我的转盘"的图案。

#### **菜单项目详细内容**

#### **保持期间的我的转盘1 /保持期间的我的转盘2/保持期间的我的转盘3:**

按住该键,则之前在 [我的转盘设置] 中注册的功能将被分配到转盘/拨轮。

#### **我的转盘1→2→3 :**

每次按下按键时,都会按照以下顺序切换功能:"常规功能→我的转盘1的功能→我的转盘2的功能→我的转盘3的功能→常 规功能"。

#### **切换我的转盘1 /切换我的转盘2/切换我的转盘3:**

即使不按住该键,也将保持使用[我的转盘设置]所注册的功能。再按一下该键可返回到常规功能。

#### **一边切换"我的转盘",一边进行拍摄**

在拍摄过程中,可使用自定义键调出"我的转盘",一边转动前转盘、后转盘和控制拨轮更改拍摄设置,一边进行拍摄。

在以下示例中,下列功能已注册到"我的转盘",并且[我的转盘1→2→3]已分配到1按钮(自定义按钮1)。

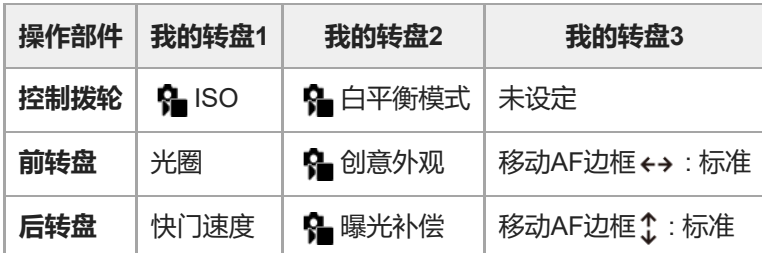

按1按钮(自定义按钮1)。 **1.**

已注册到「我的转盘11 中的功能将被分配到控制拨轮、前转盘和后转盘。

● 屏幕底部将显示注册到 [我的转盘1] 中的功能的图标。

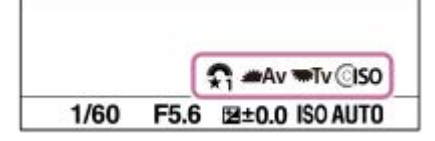

2. 转动控制拨轮设定ISO值, 转动前转盘设定光圈值, 并转动后转盘设定快门速度。

**3.** 再按一下1按钮(自定义按钮1)。 已注册到[我的转盘2]中的功能将被分配到控制拨轮、前转盘和后转盘。

- 4. 转动控制拨轮设定 [  $\Omega$  白平衡模式], 转动前转盘设定 [  $\Omega$  创意外观], 并转动后转盘设定 [  $\Omega$  曝光补偿]。
- 5. 再按一下1按钮(自定义按钮1), 然后更改注册到 [我的转盘3] 的功能的设置值。

### **注意**

- 按自定义键时,不会调用所有转盘/拨轮均设为 [未设定]的"我的转盘"设置。在 [我的转盘1→2→3]中也将跳过这些设置。
- ]即使使用「锁定操作的部件」功能锁定了转盘/拨轮,调出"我的转盘"时也会暂时解除锁定。

#### **相关主题**

• 将常用功能分配到按钮和转盘 (自定键/[转盘设置\)](#page-319-0)

<span id="page-323-0"></span>可更换镜头数码相机 ILME-FX3 Ver.2或更高版本

## **拍摄设置存储**

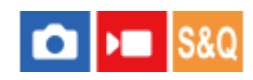

可以为本产品注册最多3个,为存储卡注册最多4个 (M1至M4) 经常使用的模式或产品设置。只需使用MODE (模式) 按 钮就能调出设置。

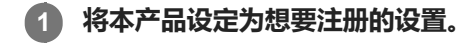

**2 MENU→ (拍摄)→[照相模式]→[ 拍摄设置存储]→所需数值。**

**3 按控制拨轮的中央以确定。**

## **可以注册的项目**

- 可以注册各种拍摄功能。可以实际注册的项目显示在相机的菜单上。
- 光圈(F值)
- 快门速度

## **要改变注册的设置时**

将设置改变为所需设置并将该设置重新注册到同一模式编号。

## **注意**

- 只在本产品中插有存储卡时可以选择M1至M4。
- 在存储卡上注册设置时,只可使用用 [ 11 选择媒体]选择的存储卡。
- 无法注册程序转换。

### **相关主题**

- [调出拍摄设置](#page-324-0)
- [选择媒体](#page-325-0)
<span id="page-324-0"></span>可更换镜头数码相机 ILME-FX3 Ver.2或更高版本

# **调出拍摄设置**

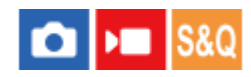

可以在调出用 [ 1 ] 拍摄设置存储] 注册的常用拍摄设置后拍摄影像。

**MODE(模式)按钮→选择MR1,MR2或MR3( 调出拍摄设置)→按控制拨轮的中央。 1**

要调出注册在存储卡中的设置时,选择MENU→ (拍摄)→[照相模式]→[ 调出拍摄设置],然 后选择所需的编号。

#### **提示**

- 如果调出注册在存储卡中的设置, 会从在 [ MR 选择媒体] 中指定的插槽的存储卡中调出设置。可通过选择MENU→ [6] / ▶■ (拍 摄)→[照相模式]→[ 选择媒体]确认存储卡插槽。
- 使用本相机可以调出用相同机型名称的其他相机注册在存储卡中的设置。

#### **注意**

○ 如果在完成拍摄设置后设定 [ Ma 调出拍摄设置] , 会优先所注册的设置, 原来的设置可能变为无效。拍摄前检查画面上的指示。

#### **相关主题**

- [拍摄设置存储](#page-323-0)
- [选择媒体](#page-325-0)

<span id="page-325-0"></span>可更换镜头数码相机 ILME-FX3 Ver.2或更高版本

# **选择媒体**

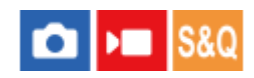

选择用于调出或注册M1至M4的设置的存储卡插槽。

**1 MENU→ (拍摄)→[照相模式]→[ 选择媒体]→所需插槽。**

## **菜单项目详细内容**

**插槽1:** 选择插槽1。

**插槽2:** 选择插槽2。

### **相关主题**

- [拍摄设置存储](#page-323-0)
- [调出拍摄设置](#page-324-0)

# **将拍摄设置注册到自定义键(注册自定义拍摄设置)**

### **IS&O** О

可预先将拍摄设置(如曝光、对焦设置、拍摄模式等)注册到自定义键并在按住该键期间暂时将其调出。只需按自定义键 便可迅速切换设置,释放该键将返回原来的设置。该功能对拍摄体育运动等活跃场景有帮助。

**MENU→ (拍摄)→[照相模式]→[注册自定义拍摄设置]→从[调出自定保持1]至[调出自定保持3]中选 择注册号码。 1**

将显示所选号码的设置画面。

**用控制拨轮的上/下/左/右侧选择想要用注册号码之一调出的功能的复选框,然后按中央以勾选各框。 2**

会在功能的框中显示 ✔ (勾选) 标记。

要取消选择时,再次按中央。

**用控制拨轮的上/下/左/右侧选择想要调整的功能,然后按中央将功能调整为所需设置。 3**

■ 选择 [导入当前设置] 将相机的当前设置注册到所选注册号码。

**4 选择[注册]。**

## **可以注册的项目**

- 可以注册各种拍摄功能。可以实际注册的项目显示在相机的菜单上。
- 曝光
- 对焦设置
- 拍摄模式(自拍以外)

## **要调出注册的设置时**

- 1. MENU→ d→ (设置)→ [操作自定义] → [dd 自定键/转盘设置] →选择所需键, 然后从 [调出自定保持1] 至 [调 出自定保持3]中选择一个注册号码。
- 在拍摄画面上,在按住分配了注册号码之一的键期间按快门按钮。 **2.** 在按住自定义键期间,所注册的设置被启用。

### **提示**

● 用 [ △ 自定键/转盘设置] 为自定义键分配注册号码之一后, 可以改变 [注册自定义拍摄设置] 的设置。

### **注意**

- 只在照相模式设为P/A/S/M时,可以利用注册号码「调出自定保持11 至「调出自定保持31 。
- 根据执行注册设置调出时所安装的镜头和相机状态,注册的设置可能不会生效。

可更换镜头数码相机 ILME-FX3 Ver.2或更高版本

# **Fn菜单设置**

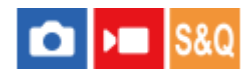

当在照相模式下按Fn (功能) 按钮时, 屏幕底部将显示功能菜单, 其中包含12种功能。 您可将12种功能分别注册到静止影像拍摄和动态影像拍摄的功能菜单。

以下是将静止影像功能菜单中的 [拍摄模式] 更改为 [ 2 网格线显示] 的操作步骤。

- 要更改动态影像功能菜单, 请选择步骤2中的动态影像功能菜单项目。
- **1 MENU→ (设置)→[操作自定义]→选择[Fn菜单设置]。**

**2 使用控制拨轮的上/下/左/右侧从12种静止影像功能菜单项目中选择 (拍摄模式),然后按中央。**

**使用控制拨轮的上/下/左/右侧移动至显示[ 网格线显示]的画面。然后,选择[ 网格线显示]并按控制拨轮的 中央。 3**

■ 功能菜单中 ়  $\Box$  (拍摄模式) 的原先位置上将显示 ><<<  $\Box$  (  $\Omega$  网格线显示) 。

### **提示**

■ 当 [触摸操作] 设为 [开] 时, 也可通过按住功能菜单中的图标来打开 [Fn菜单设置] 。

### **相关主题**

[使用功能菜单](#page-62-0)

<span id="page-329-0"></span>可更换镜头数码相机 ILME-FX3 Ver.2或更高版本

# **添加项目**

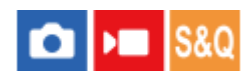

可将所需菜单项目注册到MENU下的 $\sqrt{\chi}$  (我的菜单)中。

**1 MENU→ (我的菜单)→[我的菜单设置]→[添加项目]。**

**2 用控制拨轮的上/下/左/右侧选择想要添加到 (我的菜单)中的项目。**

**3 用控制拨轮的上/下/左/右侧选择目的地。**

## **提示**

● 最多可在 ☆ (我的菜单) 中添加42个项目。

## **注意**

● 无法在 ☆ (我的菜单) 中添加以下项目。 - MENU下的任何项目→ ▶ (播放)

## **相关主题**

- [排序项目](#page-330-0)
- [删除项目](#page-331-0)
- [使用菜单](#page-56-0)

<span id="page-330-0"></span>可更换镜头数码相机 ILME-FX3 Ver.2或更高版本

# **排序项目**

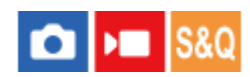

可以重新排列添加到MENU下的 (我的菜单)中的菜单项目。

**1 MENU→ (我的菜单)→[我的菜单设置]→[排序项目]。**

**2 用控制拨轮的上/下/左/右侧选择想要移动的项目。**

**3 用控制拨轮的上/下/左/右侧选择目的地。**

**相关主题**

[添加项目](#page-329-0)

<span id="page-331-0"></span>可更换镜头数码相机 ILME-FX3 Ver.2或更高版本

# **删除项目**

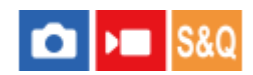

可以删除添加到MENU的 (我的菜单)中的菜单项目。

**1 MENU→ (我的菜单)→[我的菜单设置]→[删除项目]。**

**2 用控制拨轮的上/下/左/右侧选择想要删除的项目,然后按中央删除所选项目。**

### **提示**

- 要删除一页上的所有项目时, 选择MENU→ ☆ (我的菜单) → [我的菜单设置] → [删除页面]。
- 通过选择MENU→  $\overleftrightarrow{\chi}$  (我的菜单) → [我的菜单设置] → [全部删除] 可以删除添加到  $\overleftrightarrow{\chi}$  (我的菜单) 中的所有项目。

### **相关主题**

- [删除页面](#page-332-0)
- [全部删除](#page-333-0)
- [添加项目](#page-329-0)

<span id="page-332-0"></span>可更换镜头数码相机 ILME-FX3 Ver.2或更高版本

# **删除页面**

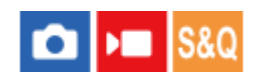

可以删除添加到MENU中的 (我的菜单)下的页中的所有菜单项目。

**1 MENU→ (我的菜单)→[我的菜单设置]→[删除页面]。**

**2 用控制拨轮的上/下侧选择想要删除的页面,然后按控制拨轮的中央以删除项目。**

## **相关主题**

- [全部删除](#page-333-0)
- [添加项目](#page-329-0)

<span id="page-333-0"></span>可更换镜头数码相机 ILME-FX3 Ver.2或更高版本

# **全部删除**

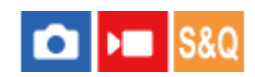

可以删除添加到MENU中的 (我的菜单)中的所有菜单项目。

**1 MENU→ (我的菜单)→[我的菜单设置]→[全部删除]。**

**2 选择[确定]。**

## **相关主题**

- [删除页面](#page-332-0)
- [添加项目](#page-329-0)

可更换镜头数码相机 ILME-FX3 Ver.2或更高版本

# **从我的菜单显示**

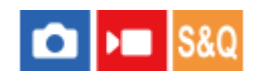

您可设定按MENU按钮时首先出现"我的菜单"。

**1 MENU→ (我的菜单)→[我的菜单设置]→[从我的菜单显示]→所需设置。**

## **菜单项目详细内容**

**开:**

按MENU按钮时首先出现"我的菜单"。

**关:**

按MENU按钮时出现最近显示的菜单。

### **相关主题**

- [添加项目](#page-329-0)
- [使用菜单](#page-56-0)

可更换镜头数码相机 ILME-FX3 Ver.2或更高版本

# **静态/动态不同设置**

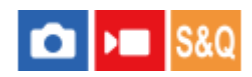

对于静止影像拍摄和动态影像拍摄中的各项目,可选择使用通用设置或分别设置。

**MENU→ (设置)→[操作自定义]→选择[静态/动态不同设置]。 1** 将出现操作指示画面。选择 [确定] 以显示设置画面。 **在您想要对静止影像拍摄和动态影像拍摄分别设置的项目上添加勾选标记,然后选择[确定]。** ● 可对静止影像拍摄和动态影像拍摄分别设置以下项目。 光圈 - 快门速度  $=$  ISO 曝光补偿 测光模式 白平衡模式 **2**

- 图片配置文件
- 对焦模式

### **提示**

- 如果使用 [静态/动态不同设置] 将通用设置切换为分别设置, 则当前设置将同时应用于静止影像拍摄和动态影像拍摄。但是, 自定 义的白平衡设置只应用于静止影像拍摄。
- 如果使用 [静态/动态不同设置] 将分别设置切换为通用设置, 则项目的设定值将恢复为初始值。有个例外情况, 即静止影像拍摄的 设定值会应用于光圈值、快门速度和自定义白平衡设置。

可更换镜头数码相机 ILME-FX3 Ver.2或更高版本

# **Av/Tv旋转**

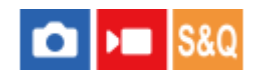

设定当更改光圈值或快门速度时转动前转盘、后转盘或控制拨轮的方向。

**1 MENU→ (设置)→[转盘自定义]→[Av/Tv旋转]→所需设置。**

## **菜单项目详细内容**

### **标准:**

不改变前转盘、后转盘或控制拨轮的转动方向。

### **翻转:**

逆转前转盘、后转盘或控制拨轮的转动方向。

可更换镜头数码相机 ILME-FX3 Ver.2或更高版本

# **功能环(镜头)**

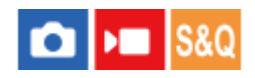

可选择将以下功能分配到镜头上的功能环: 电动辅助对焦 (电动对焦), 或者在全画幅和APS-C/Super 35 mm画幅之前切 换视角(仅适用于兼容的镜头)。

有关详细说明,请参阅镜头附带的使用说明书。

**1 MENU→ (设置)→[转盘自定义]→[功能环(镜头)]→所需设置。**

## **菜单项目详细内容**

#### **电动对焦:**

当您将功能环向右转动时,对焦位置会朝着无限远方向移动。当您将功能环向左转动时,对焦位置会朝着较近的范围移 动。

### **/全幅选择:**

当转动功能环时,视野将在全画幅和APS-C/Super 35 mm画幅之间切换。

无论朝着哪个方向转动功能环,视野都会发生切换。

### **相关主题**

■ APS-C S35 (Super 35mm) 拍摄 (静止影像/动态影像)

可更换镜头数码相机 ILME-FX3 Ver.2或更高版本

# **锁定操作的部件**

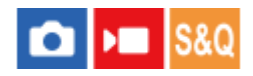

可以设定按住Fn(功能) 按钮时, 是否可以锁定多功能选择器、转盘和拨轮。

**MENU→ (设置)→[转盘自定义]→[锁定操作的部件]→所需设置。 1**

● 要锁定操作部件时,按住Fn(功能)按钮直到显示屏上出现"已锁定。"信息。

## **菜单项目详细内容**

### **关:**

即使按住Fn(功能)按钮,也不锁定多功能选择器、前转盘、后转盘或控制拨轮。

### **仅多功能选择器:**

锁定多功能选择器。

## **转盘 + 拨轮:**

锁定前转盘、后转盘和控制拨轮。

### **全部:**

锁定多功能选择器、前转盘、后转盘和控制拨轮。

### **提示**

- 通过再次按住Fn(功能)按钮,可以释放锁定。
- 通过同时按住MENU按钮和Fn (功能) 按钮5秒,可以锁定除了快门按钮以外的所有按钮、转盘和拨轮。再次同时按住MENU按钮 和Fn按钮5秒,可以释放锁定。

## **注意**

**● 如果将 [AF区域注册功能] 设为 [开] , [锁定操作的部件] 将被固定为 [关] 。** 

### **相关主题**

[注册当前的对焦区域\(](#page-141-0)AF区域注册功能)

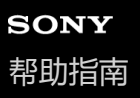

# **用快门按钮REC(动态影像)**

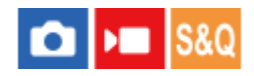

可通过按快门按钮(而不是REC(录制)按钮)开始或停止录制动态影像。

**1 MENU→ (设置)→[操作自定义]→[ 用快门按钮REC]→所需设置。**

#### **菜单项目详细内容**

#### **开:**

当照相模式设为 [动态影像] 或 [慢和快动作] 时, 启用使用快门按钮的动态影像录制。

### **关:**

关闭使用快门按钮的动态影像录制。

#### **提示**

■ 当 「D■用快门按钮REC]设为 [开] 时, 可以用快门按钮开始或停止使用 [REC控制]在外接录制/播放设备上的动态影像录制。

## **注意**

■ 当 [ ) 用快门按钮REC] 设为 [开] 时, 在动态影像录制期间无法通过半按快门按钮对焦。

### **相关主题**

[拍摄动态影像](#page-88-0)

可更换镜头数码相机 ILME-FX3 Ver.2或更高版本

# **显示屏翻转方向**

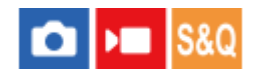

影像和菜单画面显示的方向可根据显示屏打开的方式以及显示屏方向进行翻转。

**1 MENU→ (设置)→[显示屏]→[显示屏翻转方向]→所需设置。**

### **菜单项目详细内容**

#### **自动:**

通过检测显示屏的打开方式以及显示屏的方向来翻转显示屏的显示方向。

#### **水平翻转:**

在拍摄时,将显示屏的显示水平翻转。

#### **180度翻转:**

将显示屏上所有类型的显示(例如影像和菜单画面)都翻转180度。

#### **无翻转:**

不翻转显示屏的显示。

#### **提示**

● 通过反复按已分配了 [切换显示屏翻转显示] 功能的键, 可按照 [水平翻转] → [180度翻转] → [无翻转] → [水平翻转] 的顺 序切换设置。当 [显示屏翻转方向] 设为 [自动] 时,显示方式将被暂时切换,而设置值仍然保持为 [自动] 。

### **注意**

● 即使 [显示屏翻转方向] 设为 [水平翻转] , 播放期间的显示屏显示方向也不会翻转。

# **DISP(画面显示)设置**

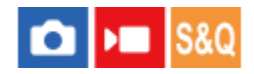

可以设定在照相模式下可使用DISP(显示设置)选择的画面显示模式。

**MENU→ (设置)→[操作自定义]→[DISP(画面显示)设置]→所需设置→[确定]。 1**

标有 / (勾选)的为可用项目。

### **菜单项目详细内容**

**显示全部信息 :**

显示记录信息。

**无显示信息 :**

不显示记录信息。

### **柱状图 :**

用图形显示亮度分布。

#### **数字水平量规 :**

指示本产品是否在前后**(A)**和水平**(B)**方向均处于水平位置。 当本产品在任一方向上处于水平位置时,指示会变为绿 色。

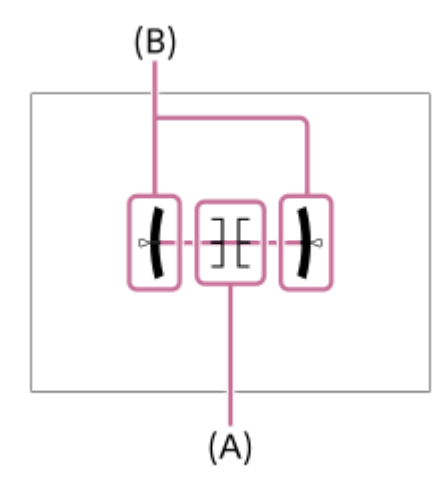

## **注意**

- 如果向前或向后大幅度倾斜本产品,水平误差会很大。
- 即使用水准仪校正了倾斜,本产品也可能有接近±1°的误差。

#### **相关主题**

使用DISP[\(显示设置\)按钮](#page-65-0)

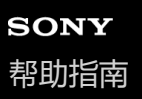

# **本章节的内容**

以下目录列出了本章节("观看")中介绍的功能。从各项目名称,可跳转到介绍相应功能的页面。

### **观看影像**

- 选择要播放的存储卡 (选择播放媒体)
- [播放静止影像](#page-345-0)
- [放大正在播放的影像\(放大\)](#page-346-0)
- [放大初始放大倍率](#page-347-0)
- [放大初始位置](#page-348-0)
- [自动旋转所记录的影像\(显示旋转\)](#page-349-0)
- [播放动态影像](#page-350-0)
- [音量设置](#page-352-0)
- 4ch[音频监测\(动态影像\)](#page-353-0)
- 使用幻灯片播放播放影像 (幻灯片播放)
- [间隔连续播放](#page-355-0)
- [间隔播放速度](#page-356-0)

### **改变影像显示方式**

- [在影像索引画面上播放影像\(影像索引\)](#page-357-0)
- [在静止影像和动态影像之间切换\(观看模式\)](#page-358-0)
- [以组显示](#page-359-0)
- [对焦边框显示\(播放\)](#page-360-0)
- [显示指定时日的影像](#page-361-0)

## **[设定在影像之间跳转的方式\(影像跳转设置\)](#page-362-0)**

## **[保护已记录的影像\(保护\)](#page-364-0)**

#### **为影像添加信息**

- [分级](#page-365-0)
- [分级设置](#page-366-0)(自定义键)
- [旋转影像\(旋转\)](#page-367-0)

### **从动态影像中抽取静止影像**

- [照片捕获](#page-368-0)
- **[JPEG/HEIF](#page-369-0)切换[\(照片捕获\)](#page-369-0)**

**[将影像从一张存储卡复制到另一张\(复制\)](#page-370-0)**

### **删除影像**

- [删除多张所选影像\(删除\)](#page-371-0)
- [按两次删除](#page-372-0)
- [删除确认画面](#page-373-0)

# **在电视机上观看影像**

使用HDMI[线在电视机上观看影像](#page-374-0)

<span id="page-344-0"></span>可更换镜头数码相机 ILME-FX3 Ver.2或更高版本

# **选择要播放的存储卡(选择播放媒体)**

选择有存储卡的插槽。

**1 MENU→ (播放)→[播放目标]→[选择播放媒体]→所需插槽。**

## **菜单项目详细内容**

#### **插槽1:**

选择插槽1。

### **插槽2:**

选择插槽2。

## **注意**

● 在 [观看模式] 中选择 [日期视窗] 时, 相机只从用 [选择播放媒体] 选择的存储卡中播放影像。

## **相关主题**

[在静止影像和动态影像之间切换\(观看模式\)](#page-358-0)

<span id="page-345-0"></span>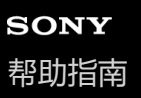

## **播放静止影像**

播放所记录的影像。

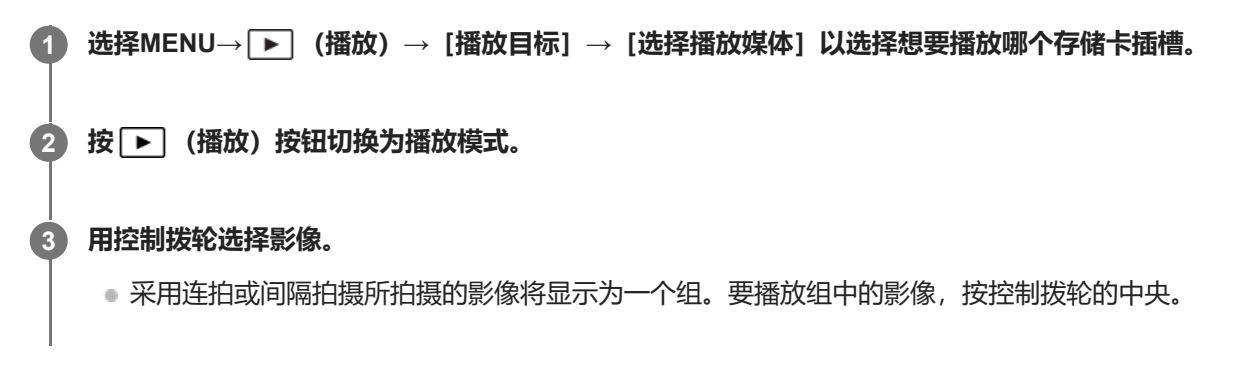

#### **提示**

- 本产品在存储卡上创建影像数据库文件以记录和播放影像。没有注册在影像数据库文件中的影像可能无法正确播放。要播放用其他 设备拍摄的影像时,用MENU→ [o] / ▶■ (拍摄) → [媒体] → [ < [ < ] 修复影像数据库]将这些影像注册到影像数据库文件。
- 。如果在连续拍摄后立即播放影像,显示屏可能会显示图标表示正在写入数据/剩余要写入的影像数。写入期间,某些功能无法利用。
- 当 [ ▶ 对焦边框显示] 设为 [开] 时, 拍摄时的对焦框将显示在播放的影像上。相机在拍摄时用于进行对焦的对焦框显示为绿 色。即使在拍摄时显示了多个对焦框,在播放过程中也只会显示相机实际对焦所使用的对焦框。

#### **相关主题**

- [选择要播放的存储卡\(选择播放媒体\)](#page-344-0)
- 修复影像数据库 (静止影像/[动态影像\)](#page-382-0)
- [以组显示](#page-359-0)
- [对焦边框显示\(播放\)](#page-360-0)
- [放大正在播放的影像\(放大\)](#page-346-0)

<span id="page-346-0"></span>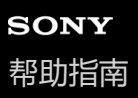

# **放大正在播放的影像(放大)**

放大正在播放的静止影像。使用此功能以查看影像的对焦等。

### **显示想要放大的影像,然后将W/T(变焦)杆滑动到T侧。 1**

- 将W/T(变焦)杆滑动到W侧以调节变焦倍数。
- 通过旋转前/后转盘, 可以在保持相同变焦倍数的状态下切换到上一张或下一张影像。
- 视图将放大拍摄期间相机对焦的影像部分。如果无法获取对焦位置信息,相机将放大影像的中心。

**2 通过按控制拨轮的上/下/右/左侧选择想要放大的部分。**

**3 按MENU按钮或控制拨轮的中央以退出播放变焦。**

#### **提示**

- 还可以用MENU放大正在播放的影像。
- 可通过选择MENU→ [▶️ (播放) → [放大倍率] → [④ 放大初始放大倍率] 或 [④ 放大初始位置] 改变初始放大倍数和放大影 像的初始位置。
- 还可以通过触摸显示屏放大影像。通过在显示屏上拖动可移动放大位置。预先将[触摸操作]设为[开]。

#### **相关主题**

- [放大初始放大倍率](#page-347-0)
- [放大初始位置](#page-348-0)
- [触摸操作](#page-245-0)
- [显示屏上的触摸操作](#page-50-0)

<span id="page-347-0"></span>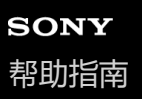

# **放大初始放大倍率**

设定播放放大影像时的初始放大倍率。

**1 MENU→ (播放)→[放大倍率]→[ 放大初始放大倍率]→所需设置。**

## **菜单项目详细内容**

**标准放大倍率:** 以标准放大倍数显示影像。

**上一次放大倍率:** 以之前的放大倍数显示影像。即使在放大显示画面关闭后,之前的放大倍数仍然被存储。

#### **相关主题**

- [放大正在播放的影像\(放大\)](#page-346-0)
- [放大初始位置](#page-348-0)

<span id="page-348-0"></span>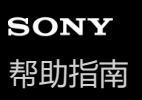

# **放大初始位置**

设定播放期间放大影像时的初始位置。

**1 MENU→ (播放)→[放大倍率]→[ 放大初始位置]→所需设置。**

## **菜单项目详细内容**

**对焦位置:** 从拍摄期间的对焦点放大影像。 **中央:** 从画面的中心放大影像。

### **相关主题**

- [放大正在播放的影像\(放大\)](#page-346-0)
- [放大初始放大倍率](#page-347-0)

<span id="page-349-0"></span>可更换镜头数码相机 ILME-FX3 Ver.2或更高版本

# **自动旋转所记录的影像(显示旋转)**

选择播放所记录的影像时的方向。

**1 MENU→ (播放)→[播放选项]→[显示旋转]→所需设置。**

## **菜单项目详细内容**

### **自动:**

当您旋转相机时,相机会检测垂直和水平方向,并根据朝向显示播放的影像。

#### **手动:**

垂直显示垂直拍摄的影像。如果已经用「旋转」功能设定了影像的朝向,会以相应的朝向显示影像。

### **关:**

始终水平显示影像。

## **注意**

■ 纵向拍摄的动态影像在播放时会采用横向播放。

### **相关主题**

[旋转影像\(旋转\)](#page-367-0)

<span id="page-350-0"></span>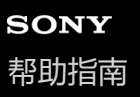

## **播放动态影像**

播放所录制的动态影像。

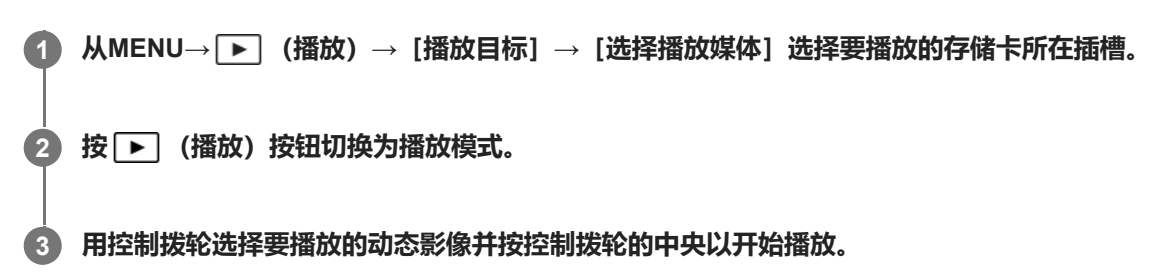

### **播放动态影像期间的可用操作**

通过按控制拨轮的下侧可以进行慢速播放和音量调节等。

- → : 播放 ● | | : 暂停 :快进 :快倒 ● ▶:慢进播放 ■ ◀ :慢倒播放 ● ▶ |: 下一个动态影像文件 ■  $\begin{picture}(150,10) \put(0,0){\vector(1,0){10}} \put(15,0){\vector(1,0){10}} \put(15,0){\vector(1,0){10}} \put(15,0){\vector(1,0){10}} \put(15,0){\vector(1,0){10}} \put(15,0){\vector(1,0){10}} \put(15,0){\vector(1,0){10}} \put(15,0){\vector(1,0){10}} \put(15,0){\vector(1,0){10}} \put(15,0){\vector(1,0){10}} \put(15,0){\vector(1,0){10}} \put(15,0){\$ ● 11▶ : 显示下一帧 ■ <11 : 显示上一帧 • 時 : 照片捕获
- ■): 音量调节
- 5: 关闭操作面板

#### **提示**

- 本产品在存储卡上创建影像数据库文件以记录和播放影像。没有注册在影像数据库文件中的影像可能无法正确播放。要播放用其他 设备拍摄的影像时,用MENU→ [⊙] /▶■(拍摄)→ [媒体] → [14 修复影像数据库]将这些影像注册到影像数据库文件。
- 在暂停期间可以利用"慢进播放"、"慢倒播放"、"显示下一帧"和"显示上一帧"。
- 使用其他产品录制的动态影像文件可能无法在本相机上播放。
- 对于带有Shot Mark的动态影像, Shot Mark的位置将在动态影像播放期间显示在播放条上。此外, 在播放已添加了Shot Mark的场 景时,画面上将显示Shot Mark图标。
- 在暂停时, 转动后转盘可跳转至Shot Mark的位置。

### **注意**

即使您纵向拍摄了动态影像,在相机显示屏上动态影像也会横向显示。

#### **相关主题**

- [选择要播放的存储卡\(选择播放媒体\)](#page-344-0)
- [修复影像数据库\(](#page-382-0)静止影像/[动态影像\)](#page-382-0)

<span id="page-352-0"></span>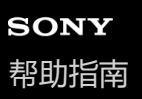

# **音量设置**

设定播放动态影像的音量。

**1 MENU→ (设置)→[声音选项]→[音量设置]→所需设置。**

# **在播放期间调节音量**

在播放动态影像期间按控制拨轮的下侧以显示操作面板,然后调节音量。可以一边收听实际声音一边调节音量。

<span id="page-353-0"></span>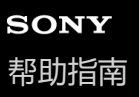

# **4ch音频监测(动态影像)**

设定当采用4通道进行动态影像录音时或者播放采用4通道录制的动态影像时,由连接至相机 ( )(耳机 )端子的设备所监 测的音频。

**1 MENU→ (设置)→[声音选项]→[ 4ch音频监测]→所需设置。**

### **菜单项目详细内容**

### **CH1/CH2:**

将通道1的音频输出到L (左) 侧, 将通道2的音频输出到R (右) 侧。

#### **CH3/CH4:**

将通道3的音频输出到L (左) 侧, 将通道4的音频输出到R (右) 侧。

#### **CH1+3/CH2+4:**

将通道1和通道3的混合音频输出到L(左)侧, 将通道2和通道4的混合音频输出到R(右)侧。

#### **CH1/CH1:**

将通道1的音频输出到L (左) 侧和R (右) 侧。

#### **CH2/CH2:**

将通道2的音频输出到L (左) 侧和R (右) 侧。

## **注意**

● 当相机的多接口热靴上安装了XLR手柄装置(附件)或4通道录音附件并且将相机设为录制4通道音频时,在动态影像录制期间将启 用 [ ) 4ch音频监测] 设置。

● 相机无法将4通道音频输出到与相机 ( ) (耳机) 端子相连的设备。

**● 当通过相机扬声器输出音频时, 频道也将根据 [ )■4ch音频监测] 设置发生变化。** 

#### **相关主题**

MI[靴音频设置](#page-304-0)

<span id="page-354-0"></span>可更换镜头数码相机 ILME-FX3 Ver.2或更高版本

# **使用幻灯片播放播放影像(幻灯片播放)**

自动连续播放影像。

**1 MENU→ (播放)→[观看]→[幻灯片播放]→所需设置。**

**2 选择[确定]。**

## **菜单项目详细内容**

### **重复:**

选择 [开] 时, 连续循环播放影像; 选择 [关] 时, 本产品在所有影像播放一次后退出幻灯片播放。 **间隔:**

从 [1秒]、[3秒]、[5秒]、[10秒] 或 [30秒] 中选择影像的显示间隔。

### **要在播放期间退出幻灯片播放时**

按MENU按钮以退出幻灯片播放。无法暂停幻灯片播放。

### **提示**

● 播放期间,通过按控制拨轮的右/左侧可以显示下一张/上一张影像。

● 只在 [观看模式] 设为 [日期视窗] 或 [文件夹视窗(静态影像)] 时, 可以启用幻灯片播放。

<span id="page-355-0"></span>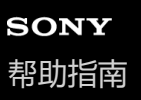

## **间隔连续播放**

连续播放使用间隔拍摄所记录的影像。

可使用Imaging Edge Desktop (Viewer) 电脑软件将间隔拍摄所记录的静止影像制作成动态影像。无法将相机上的静止影 像制作成动态影像。

**1 MENU→ (播放)→[观看]→[ 间隔连续播放]。**

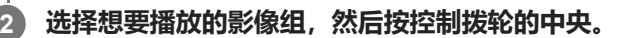

#### **提示**

- 在播放画面上显示组中的影像时,按下侧按钮可进行连续播放。
- 在播放过程中,按下侧按钮可恢复播放或暂停。
- 在播放过程中转动前/后转盘或控制拨轮可改变播放速度。 还可以通过选择MENU→ [▶] (播放) → [观看] → [ ① 间隔播放速 度]来改变播放速度。
- 也可连续播放采用连拍所拍摄的影像。

### **相关主题**

- [间隔拍摄功能](#page-220-0)
- [间隔播放速度](#page-356-0)
- 电脑软件([Imaging Edge Desktop/Catalyst](#page-457-0))简介

<span id="page-356-0"></span>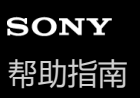

# **间隔播放速度**

设定 [ 0 间隔连续播放] 过程中的静止影像播放速度。

**1 MENU→ (播放)→[观看]→[ 间隔播放速度]→所需设置。**

#### **提示**

● 在 [ ① 间隔连续播放] 过程中转动前/后转盘或控制拨轮也可改变播放速度。

#### **相关主题**

[间隔连续播放](#page-355-0)

<span id="page-357-0"></span>可更换镜头数码相机 ILME-FX3 Ver.2或更高版本

# **在影像索引画面上播放影像(影像索引)**

在播放模式下,可以同时显示多张影像。

**1 在播放影像期间将W/T(变焦)杆滑动到W侧。**

**2 通过按控制拨轮的上/下/右/左侧或转动控制拨轮选择影像。**

## **要改变显示的影像数时**

MENU→ ▶ (播放) → [播放选项] → [影像索引] →所需设置。

### **菜单项目详细内容**

**9张影像/25张影像**

## **要返回单张影像播放时**

选择所需影像并按控制拨轮的中央。

### **要迅速显示所需影像时**

用控制拨轮选择影像索引画面左侧的条,然后按控制拨轮的上/下侧。当选择了条时,可通过按中央显示日历画面或文件夹 选择画面。此外,可以通过选择图标切换观看模式。

### **相关主题**

[在静止影像和动态影像之间切换\(观看模式\)](#page-358-0)

# <span id="page-358-0"></span>**在静止影像和动态影像之间切换(观看模式)**

设定观看模式(影像显示方法)。

**1 MENU→ (播放)→[播放目标]→[观看模式]→所需设置。**

**菜单项目详细内容**

**日期视窗:** 按日期显示影像。

**文件夹视窗(静态影像):** 只显示静止影像。

**动态影像视窗:** 只按日期显示动态影像。

<span id="page-359-0"></span>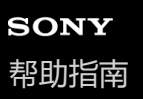

# **以组显示**

设定是否将连拍的影像或间隔拍摄的影像显示为一组。

## **1 MENU→ (播放)→[播放选项]→[以组显示]→所需设置。**

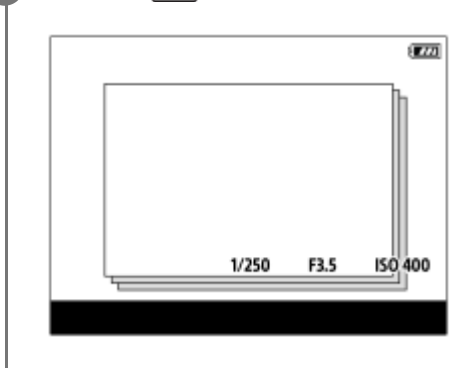

## **菜单项目详细内容**

### **开:**

将影像显示为一组。

要播放组中的影像,选择该组,然后按控制拨轮的中央。

### **关:**

不将影像显示为一组。

## **提示**

- 以下影像将被归为一组。
	- 在 [拍摄模式] 设为 [连拍] 的状态下拍摄的影像 (连拍中按住快门按钮连续拍摄的一系列影像被归为一组。) - 采用 [间隔拍摄功能] 设置拍摄的影像 (在间隔拍摄过程中拍摄的影像被归为一组。)
- 在影像索引画面中,组上将显示 (以组显示)图标。

## **注意**

● 如果您删除了组, 则该组中的所有影像都将被删除。

## **相关主题**

- [连拍](#page-210-0)
- [间隔拍摄功能](#page-220-0)
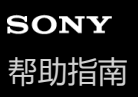

## **对焦边框显示(播放)**

设定在播放静止影像时,是否在相机对焦区域周围显示对焦框。

**1 MENU→ (播放)→[播放选项]→[ 对焦边框显示]→所需设置。**

## **菜单项目详细内容**

#### **关:**

在播放期间不显示对焦框。

#### **开:**

在播放期间显示绿色对焦框。

#### **提示**

- 即使在拍摄时显示了多个对焦框,在播放期间也只会显示相机实际对焦所使用的对焦框。
- 即使在拍摄时对焦框显示在被摄体脸部周围,当检测到眼部时,在播放期间对焦框将显示在眼部周围。

### **注意**

- 在以下影像上,将不会显示对焦框。
	- 采用手动对焦拍摄的静止影像
	- 动态影像
	- 采用[照片捕获]创建的静止影像
- 只在单张影像播放画面上显示对焦框。在影像索引画面或过度放大的影像上,不会显示对焦框。
- 在自动检视期间,不会显示对焦框。
- 如果在进行自动对焦之后拍摄了不同构图的影像, 则对焦框显示会偏离被摄体。
- 即使显示了对焦框,也可能不是对焦在被摄体上。
- 即使在使用 [AF区域自动清除] 或 [AF-C区域显示] 功能拍摄时关闭了对焦框显示, 如果将 [ ▶️ 对焦边框显示] 设为 [开], 在播放期间仍然会显示对焦框。

# **显示指定时日的影像**

可通过指定拍摄日期与时间来播放影像。

**1 MENU→ (播放)→[播放选项]→[显示指定时日的影像]。**

#### **使用控制拨轮设定要播放的影像的日期和时间,然后按中央。 2**

将播放在指定日期和时间拍摄的影像。

● 如果没有拍摄于指定日期和时间的影像, 则将播放最接近的日期和时间拍摄的影像。

## **注意**

- 如果在播放组中的影像时执行了 [显示指定时日的影像], 则将播放该组中最接近的日期时间拍摄的影像。
- 对于动态影像来说, 开始录制时的日期和时间将被当作拍摄日期和时间。

# <span id="page-362-0"></span>**设定在影像之间跳转的方式(影像跳转设置)**

分别为前转盘和后转盘设定播放影像之间的跳转方式。

## **1 MENU→ (播放)→[播放选项]→[影像跳转设置]→选择您想要更改其设置的转盘,然后选择所需的设置。**

## **菜单项目详细内容**

**逐个 - 按100个影像:**

以指定影像张数为单位进行跳转。

按照3分钟/按照5分钟/按照10分钟/按照30分钟/按照1小时/按照3小时/按照6小时/按照12小时/按照24小时:

根据影像拍摄日期和时间按指定时间单位在影像间进行跳转。

## **仅保护:**

只播放受保护的影像。

## **仅分级:**

播放所有分级的影像。

## **仅分级( ) - 仅分级( ):**

只播放已指定了分级(◆到效)的影像。

#### **无仅分级:**

只播放未分级的影像。

### **仅Shot Mark:**

仅将带有Shot Mark的影像设为影像跳转目标。

## **仅Shot Mark1/仅Shot Mark2:**

仅将带有指定Shot Mark的影像设为影像跳转目标。

#### **无Shot Mark:**

仅将不带Shot Mark的影像设为影像跳转目标。

#### **仅分隔帧:**

仅将分隔帧设为影像跳转目标。

## **分隔帧后的影像:**

仅将分隔帧的相邻影像设为影像跳转目标。

## **要将Shot Mark添加到动态影像时**

如果在录制动态影像时添加Shot Mark, 则可将其用作选择、传输或编辑动态影像的标记。 使用「▶■自定键/转盘设置]将「添加Shot Mark1] / [添加Shot Mark2]分配给所需的键,然后在录制动态影像时按自 定义键。

■ 也可在动态影像播放期间添加Shot Mark, 具体方法如下: 使用 [ ▶ 自定义键设置] 将 [添加/删除Shot Mark1] / [添加/删除Shot Mark2] 分配给所需的键, 然后按自定义键。

## **要创建分隔帧时**

通过在各拍摄阶段之间创建分隔帧,可将其用作选择影像的标记。 预先使用 [ ← 自定键/转盘设置] 将 [创建分隔帧] 分配给所需的键, 然后在想要创建分隔帧时按自定义键。

## **相关主题**

- [分级](#page-365-0)
- [保护已记录的影像\(保护\)](#page-364-0)
- 将常用功能分配到按钮和转盘 (自定键/[转盘设置\)](#page-319-0)

<span id="page-364-0"></span>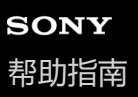

## **保护已记录的影像(保护)**

保护所记录的影像以防止意外删除。受保护的影像上会显示 〇一 (保护) 标记。

**1 MENU→ (播放)→[选择/备忘录]→[保护]→所需设置。**

## **菜单项目详细内容**

#### **多个影像:**

对所选多张影像应用保护。

- (1) 选择要保护的影像, 然后按控制拨轮的中央。复选框中显示 ✔ (勾选)标记。要取消选择时, 再次按中央以清除 ◆ (勾选)标记。
- (2)要保护其他影像时,重复步骤(1)。
- $(3)$  MENU→ [确定]。

### **该文件夹内的全部影像:**

保护所选文件夹中的所有影像。

## **取消该文件夹内全部保护:**

取消对所选文件夹中所有影像的保护。

## **该日期的全部影像:**

保护所选日期拍摄的所有影像。

#### **取消该日期的全部保护:**

取消对所选日期拍摄的所有影像的保护。

#### **该组内的所有影像:**

保护所选组中的所有影像。

## **取消该组中的所有影像:**

取消对所选组中所有影像的保护。

#### **提示**

- 如果用MENU→ <del>β■</del>(设置)→ [操作自定义] → [ D | 自定义键设置] 将 [保护] 指派给您所选的键, 只需按该键即可保护影像 或取消保护。
- 如果您在[多个影像]中选择了某个组,则该组中的所有影像都将受到保护。要在组中选择并保护特定影像,在显示组中的影像时 执行[多个影像]。

## **注意**

■ 可以选择的菜单项目根据 [观看模式] 设定和选择的内容而不同。

# <span id="page-365-0"></span>**SONY** [帮助指南](#page-0-0)

可更换镜头数码相机 ILME-FX3 Ver.2或更高版本

# **分级**

您可为已录制的影像分级(◆ - ☆ ), 以便查找影像。

**MENU→ (播放)→[选择/备忘录]→[分级]。 1**

将出现影像分级选择画面。

**2 按控制拨轮左/右侧以显示您想要对其分配评分的影像,然后按中央。**

**3 通过按控制拨轮的左/右侧选择 级(分级),然后按中央。**

**4 按MENU按钮退出评分设置画面。**

## **若要在拍摄静止影像时设定分级**

预先使用 [ □ 自定键/转盘设置] 将 [添加分级( ★ )] 到 [添加分级( \* )] 分配到所需的键, 然后在拍摄完静止影像之 后按自定义键。可对最后拍摄的静止影像设定分级。

在拍摄动态影像时,无法设定分级。

## **提示**

- 在播放影像时, 您也可使用自定义键来分配评分。预先使用 [ ▶ 自定义键设置] 对所需的键分配 [分级] , 然后在播放想要对其 分配评分的影像时按自定义键。每按一次自定义键, ◆ 级(分级)都会发生改变。
- 通过使用 [影像跳转设置] 功能指定分级, 您可快速找到所需的影像。

## **相关主题**

- 将常用功能分配到按钮和转盘 (自定键/[转盘设置\)](#page-319-0)
- 分级设置([自定义键](#page-366-0))
- [设定在影像之间跳转的方式\(影像跳转设置\)](#page-362-0)

<span id="page-366-0"></span>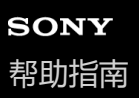

# **分级设置(自定义键)**

设定在使用 [ ▶ 自定义键设置] 指定了 [分级] 的键进行影像分级 (评级) 时可用的 ★ (分级) 数。

**1 MENU→ (播放)→[选择/备忘录]→[分级设置(自定义键)]。**

**在您想要启用的 (分级)数上添加 (勾选)标记。 2**

在使用自定义键设定 [分级] 时, 您可选择勾选的星数。

## **相关主题**

[分级](#page-365-0)

● [将常用功能分配到按钮和转盘\(自](#page-319-0)定键/[转盘设置\)](#page-319-0)

# **旋转影像(旋转)**

逆时针方向旋转所记录的影像。

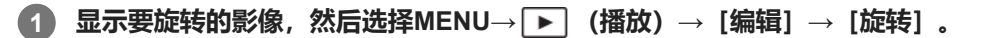

## **按控制拨轮的中央。 2**

影像被逆时针方向旋转。按中央时影像旋转。 一旦旋转了影像,即使在本产品关闭后影像也会保持旋转后的状态。

## **注意**

- 即使旋转动态影像文件,它也会在相机的显示屏上横向播放。
- 可能无法旋转用其他产品拍摄的影像。
- 在电脑上观看旋转后的影像时,根据软件的不同,可能会以原来的方向显示影像。

# <span id="page-368-0"></span>**照片捕获**

捕捉动态影像中的选定场景以将其另存为静止影像。首先拍摄动态影像,然后在播放期间暂停动态影像以捕捉容易在拍摄 静止影像时错过的决定性瞬间,然后将其另存为静止影像。

**1 显示想要作为静止影像捕捉的动态影像。**

**2 MENU→ (播放)→[编辑]→[照片捕获]。**

**3 播放动态影像并将其暂停。**

**4 用慢进播放、慢倒播放、显示下一帧和显示上一帧找到所需场景,然后停止动态影像。**

## 5)按E<mark>E</mark>D(照片捕获)捕捉选定的场景。

该场景被另存为静止影像。

## **提示**

■ 借助 [B为JPEG/HEIF切换], 您可选择JPEG或HEIF作为静止影像的记录文件格式。

## **相关主题**

- [拍摄动态影像](#page-88-0)
- [播放动态影像](#page-350-0)
- **[JPEG/HEIF](#page-369-0)切[换\(照片捕获\)](#page-369-0)**

<span id="page-369-0"></span>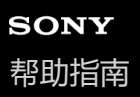

## **JPEG/HEIF切换(照片捕获)**

切换采用「照片捕获]捕捉到的静止影像的文件格式(JPEG/HEIF)。 可在各种环境下查看和编辑JPEG文件。HEIF格式具有较高的压缩效率。相机采用HEIF格式记录的静止影像的影像质量较 高,而且文件大小较小。根据电脑或软件而定,可能无法查看或编辑HEIF文件。此外,需要兼容HEIF的环境才能播放 HEIF格式的静止影像。通过HDMI将相机和电视机相连,即可观看高质量的静止影像。

**1 MENU→ (播放)→[编辑]→[ JPEG/HEIF切换]→所需设置。**

## **菜单项目详细内容**

**JPEG:**

对RAW文件进行数字处理,并采用JPEG格式对其进行记录。此设置优先兼容性。

**HEIF(4:2:0):**

对RAW文件进行数字处理,并采用HEIF(4:2:0)格式对其进行记录。此设置优先影像质量和压缩效率。

**HEIF(4:2:2):**

对RAW文件进行数字处理,并采用HEIF(4:2:2)格式对其进行记录。此设置优先影像质量。

## **注意**

○ 在本相机上记录的HEIF影像文件无法在不支持HEIF文件格式的其他相机上显示。当心不要通过格式化存储卡或删除文件意外删除 HEIF影像文件。

## **相关主题**

[照片捕获](#page-368-0)

# **SONY** [帮助指南](#page-0-0)

可更换镜头数码相机 ILME-FX3 Ver.2或更高版本

# **将影像从一张存储卡复制到另一张(复制)**

可以将影像从用「选择播放媒体」选择的插槽中的存储卡复制到另一个插槽中的存储卡。

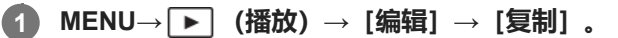

当前播放的日期或文件夹中的所有内容都会被复制到另一个插槽中的存储卡。

### **提示**

● 通过选择MENU→ ▶️ (播放) → [播放目标] → [观看模式] , 可以选择要显示的影像类型。

## **注意**

- 如果复制了某个组中的影像,则复制的影像不会在目标存储卡上显示为一个组。
- 如果复制了受保护的影像,则对影像的保护将在目标存储卡上被取消。
- 要复制很多影像时,可能需要较长时间。使用充足电的电池。
- 若要复制动态影像,目标存储卡必须支持动态影像的录制格式。如果无法复制动态影像,相机显示屏上会显示信息。

#### **相关主题**

- [选择要播放的存储卡\(选择播放媒体\)](#page-344-0)
- 在静止影像和动态影像之间切换 (观看模式)

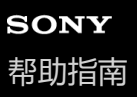

## **删除多张所选影像(删除)**

可以删除多张所选影像。一旦删除了影像,便无法还原。预先确认要删除的影像。

**1 MENU→ (播放)→[删除]→[删除]→所需设置。**

## **菜单项目详细内容**

#### **除此影像之外的所有影像:**

删除组中除选定影像以外的所有影像。

#### **该组内的所有影像:**

删除所选组中的所有影像。

## **多个影像:**

#### 删除所选影像。

- (1) 选择要删除的影像,然后按控制拨轮的中央。复选框中显示 ✔ (勾选)标记。要取消选择时,再次按中央以清除 ◆ (勾选)标记。
- (2)要删除其他影像时,重复步骤(1)。
- (3)MENU→[确定]。

## **该文件夹内的全部影像:**

删除所选文件夹中的所有影像。

#### **该日期的全部影像:**

删除所选日期拍摄的所有影像。

#### **提示**

- 执行 [格式化] 以删除包括受保护影像在内的所有影像。
- 要显示所需文件夹或日期时,在播放期间通过执行下列步骤选择所需文件夹或日期: 将W/T (变焦) 杆移动到W侧→用控制拨轮选 择左侧的条→用控制拨轮的上/下侧选择所需文件夹或日期。
- 如果您在[多个影像]中选择了某个组,则该组中的所有影像都将被删除。要在组中选择并删除特定影像,在显示组中的影像时执 行[多个影像]。

#### **注意**

- 无法删除受保护的影像。
- 可以选择的菜单项目根据 [观看模式] 设定和选择的内容而不同。

### **相关主题**

- [以组显示](#page-359-0)
- [使用删除按钮](#page-67-0)
- [格式化](#page-376-0)

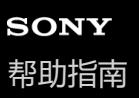

## **按两次删除**

设定连续按两下而 (删除)按钮是否可以删除当前播放的影像。

**1 MENU→ (播放)→[删除]→[ 按两次删除]→所需设置。**

## **菜单项目详细内容**

**开:**

按两下而 (删除) 按钮可以删除当前播放的影像。

**关:**

按两下而 (删除)按钮无法删除当前播放的影像。

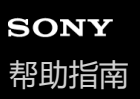

## **删除确认画面**

可以设定在删除确认画面上,是否将 [删除] 或 [取消] 选作默认设置。

**1 MENU→ (播放)→[删除]→[删除确认画面]→所需设置。**

**菜单项目详细内容**

**默认为"删除":** 将 [删除] 选作默认设置。 **默认为"取消":** 将[取消]选作默认设置。

# **使用HDMI线在电视机上观看影像**

要用电视机观看本产品上存储的影像时,需要HDMI电缆(另售)和配备HDMI插孔的电视机。有关详细说明,请参阅兼容 的电视机随附的使用说明书。

## **1 关闭本产品和电视机。**

## **使用HDMI电缆(另售)将本产品的HDMI端子连接到电视机的HDMI插孔。 2**

使用兼容本产品的HDMI Type-A端子和电视机的HDMI插孔的HDMI电缆。

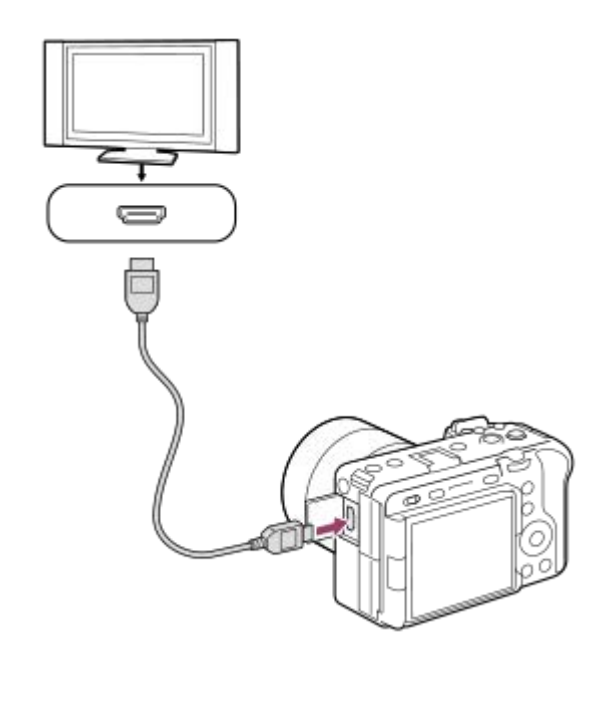

## **3 打开电视机并切换输入。**

## **打开本产品。**

**4**

**5**

用本产品拍摄的影像会出现在电视屏幕上。

## **用控制拨轮的右/左侧选择影像。**

- 在播放画面上,本相机的显示屏不点亮。
- 如果不显示播放画面,按 → (播放) 按钮。

## **注意**

- 请勿通过双方的输出端子连接本产品和另一台设备。这样做可能会导致故障。
- 当连接到本产品时,有些设备可能不正常工作。例如,可能不输出视频或音频。
- 使用带有HDMI标识的HDMI电缆或纯正Sony连接线。
- 当 [Time Code输出] 设为 [开] 时, 可能无法将影像正确输出到电视机或记录设备。这种情况下, 将 [Time Code输出] 设为 [关]。
- 如果电视屏幕上不正确显示影像,请根据要连接的电视机,选择MENU→ <mark>(→</mark> (设置)→ [外部输出] → [ L <mark>+</mark> HDMI分辨率] → [2160p]、[1080p]或[1080i]。
- 在HDMI输出期间, 将动态影像从4K切换为HD影像质量或相反, 或将动态影像改变为不同的帧速率或不同的色彩模式时, 画面可能 会变暗。这不是故障。
- 如果本产品不正确响应电视遥控器的操作, 请选择MENU→ (→ (设置) → [外部输出] → [HDMI控制] → [关] 。

<span id="page-376-0"></span>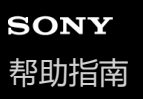

# **格式化**

对于第一次在本相机上使用的存储卡,为确保存储卡的性能稳定,建议用本相机格式化存储卡。请注意,格式化会永久性 地删除存储卡上的全部数据,并且无法恢复。请将宝贵的数据保存在电脑上等。

**1 MENU→ (拍摄)→[媒体]→[格式化]→所需存储卡插槽。**

#### **选择[确定]。(快速格式化) 2**

● 如果按 **而** (删除)按钮,将显示执行完全格式化的信息。可通过选择 [确定] 来启动完全格式化。

## **快速格式化和完全格式化的区别**

当您觉得录制到存储卡的速度或者从存储卡读取数据的速度变慢时,或者想要彻底删除数据等时,可执行完全格式化。 完全格式化的耗时比快速格式化更长,因为需要对存储卡内的所有区域进行初始化。

### **提示**

- 您也可通过在拍摄画面上按住MENU按钮,然后按住 而 (删除) 按钮约两秒来显示格式化存储卡的画面。
- 在完全格式化完成之前,可以取消它。即使在执行完全格式化的中途取消格式化,数据仍会被删除,因此您可以就那样使用存储 卡。

## **注意**

- 格式化会永久性地删除所有数据,包括受保护的影像和已注册的设置(从M1到M4)。
- 在格式化期间存取指示灯点亮。请不要在存取指示灯点亮期间取出存储卡。
- 在本相机上格式化存储卡。如果在电脑上格式化存储卡,根据格式化的类型,存储卡可能无法使用。
- 根据存储卡的不同,到完成格式化为止可能会花费数分钟。
- 如果剩余电池电量低于1%,则无法格式化存储卡。

#### **相关主题**

- [可以使用的存储卡](#page-21-0)
- [有关存储卡的注意事项](#page-31-0)

## <span id="page-377-0"></span>**摄像媒体设置(静止影像/动态影像):摄像媒体(静止影像)**

选择用于记录静止影像的存储卡插槽。默认设置下,选择 [插槽1] 。如果您想使用一张存储卡, 而且不想改变设置, 请使 用插槽1。

**1 MENU→ (拍摄)→[媒体]→[ 摄像媒体设置]→[ 摄像媒体]→所需设置。**

## **菜单项目详细内容**

### **插槽1:**

将静止影像记录到插槽1内的存储卡上。

## **插槽2:**

将静止影像记录到插槽2内的存储卡上。

#### **同时记录:**

将静止影像同时记录到插槽1和插槽2内的存储卡上。

### **分类记录:**

通过分类的方式,将不同文件格式的静止影像记录到不同插槽。 为每个插槽设定静止影像的文件格式。

#### **相关主题**

- 摄像媒体设置 (静止影像/动态影像) : 摄像媒体 (动态影像)
- [摄像媒体设置\(](#page-379-0)静止影像/[动态影像\):自动切换摄像媒体](#page-379-0)
- [选择要播放的存储卡\(选择播放媒体\)](#page-344-0)

## <span id="page-378-0"></span>**摄像媒体设置(静止影像/动态影像):摄像媒体(动态影像)**

选择用于记录动态影像的存储卡插槽。默认设置下,选择 [插槽1] 。如果您想使用一张存储卡, 而且不想改变设置, 请使 用插槽1。

**1 MENU→ (拍摄)→[媒体]→[ 摄像媒体设置]→[ 摄像媒体]→所需设置。**

## **菜单项目详细内容**

## **插槽1:**

将动态影像记录到插槽1内的存储卡上。

### **插槽2:**

将动态影像记录到插槽2内的存储卡上。

## **同时记录:**

将动态影像同时记录到插槽1和插槽2内的存储卡上。

### **相关主题**

- [摄像媒体设置\(](#page-377-0)静止影像/[动态影像\):摄像媒体\(静止影像\)](#page-377-0)
- [摄像媒体设置\(](#page-379-0)静止影像/[动态影像\):自动切换摄像媒体](#page-379-0)
- [选择要播放的存储卡\(选择播放媒体\)](#page-344-0)

<span id="page-379-0"></span>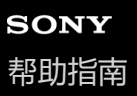

## **摄像媒体设置(静止影像/动态影像):自动切换摄像媒体**

如果当前使用中的存储卡已满,或者您忘记将存储卡插入插槽,则可将影像记录到另一张存储卡。

**1 MENU→ (拍摄)→[媒体]→[ 摄像媒体设置]→[自动切换摄像媒体]→所需设置。**

## **菜单项目详细内容**

**开:**

当使用中的存储卡已满或者您忘记插入存储卡,相机将自动开始记录在另一张存储卡上。

**关:**

相机不执行 「自动切换摄像媒体」。

## **相机如何切换当前使用的存储卡**

#### **当将静止影像和动态影像同时记录到一张存储卡时:**

当影像无法记录到当前使用的存储卡时, [ ■ 摄像媒体] 和 [ ) ■ 摄像媒体] 的设置将自动改变, 影像将被记录到另一张 存储卡上。

如果在切换之后另一张存储卡也满了,则相机将开始再次记录到之前的插槽。

示例: 当 [ ��� 摄像媒体设置] 下的 [ ø 摄像媒体] 和 [ þ█ 摄像媒体] 都被设为 [插槽1] 时

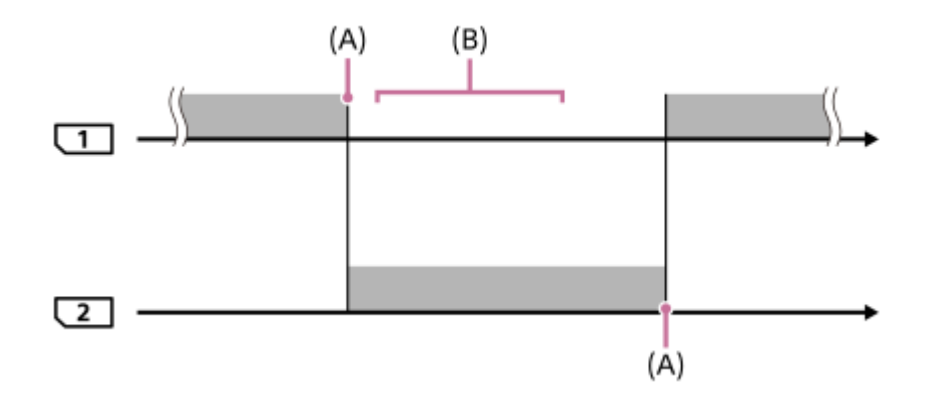

:记录影像

(A):无法在当前存储卡上继续进行记录(由于剩余空间不足等)。

(B):此存储卡被其他可记录的存储卡所替代。

## **当将相同的影像同时记录到2张存储卡时:**

● [ �� 摄像媒体设置] 下面的 [ ☎ 摄像媒体] 或 [ ▶■ 摄像媒体] 被设为 [同时记录] 。

当任意一张存储卡已满之后,影像将被记录到另一张存储卡。 在使用可记录的存储卡替换存储空间已满的存储卡之后,相机就又能使用选定设置同时记录影像了。

示例: 当 [ ☎ 摄像媒体] 和 [ )■ 摄像媒体] 都被设为 [同时记录] 时

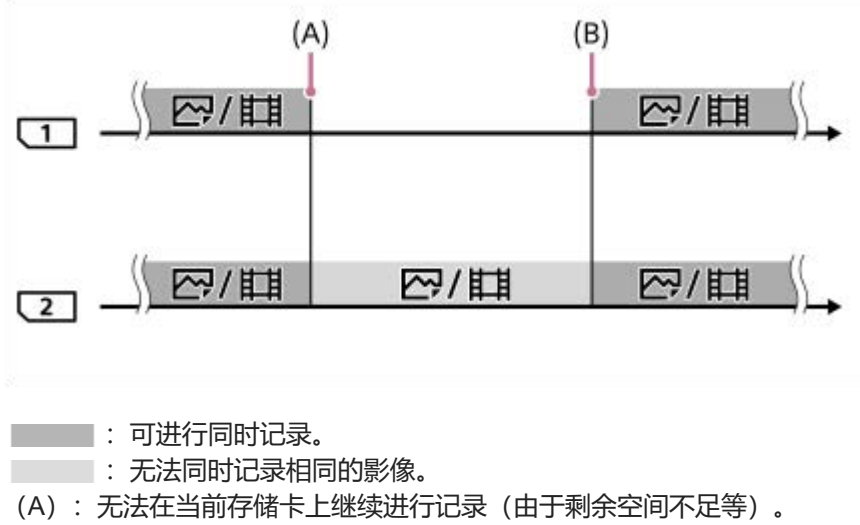

(B):插入可记录的存储卡。

### **当以RAW和JPEG/HEIF格式将影像分别记录到2张存储卡上时:**

■ 当 [ • 摄像媒体设置] 下的 [ • 摄像媒体] 设为 [分类记录] 时

当任意一张存储卡已满时,相机将同时用RAW和JPEG/HEIF格式开始记录到另一张存储卡。 在使用可记录的存储卡替换存储空间已满的存储卡之后,相机就又能使用选定设置分别记录两种类型的影像了。

示例: 当插槽1的 [ △ 文件格式]设为 [RAW] 并且插槽2的 [ △ 文件格式] 设为 [JPEG] 时

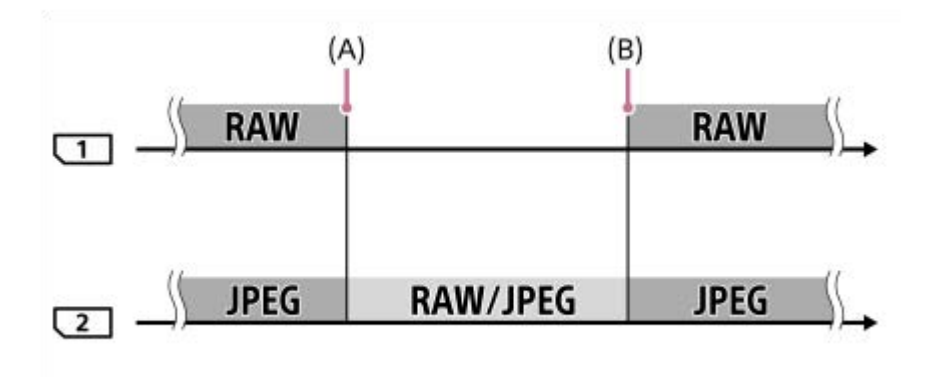

- **· · · · 影像按照文件格式分类。**
- :影像无法分类。
- (A):无法在当前存储卡上继续进行记录(由于剩余空间不足等)。
- (B):插入可记录的存储卡。

## **提示**

- 影像将被记录到显示屏上带有箭头符号的插槽中的存储卡。相机使用[自动切换摄像媒体]切换插槽之后,用可记录的存储卡替换 之前插槽中的存储卡。
- 当将静止影像和动态影像都录制在同一张存储卡上时, [ □ 摄像媒体] 和 [ ▶ 摄像媒体] 的设置会随着插槽的切换而改变。如果 您想要在切换之前记录到当前使用中的插槽,请使用 [ △ 摄像媒体] / [ ▶ 最像媒体] 选择所需的插槽。
- ◎ 如果想要使用 [ ☎ 摄像媒体] 和 [ )■ 摄像媒体] 的设置进行记录, 请将 [自动切换摄像媒体] 设为 [关]。

## **相关主题**

- [可以使用的存储卡](#page-21-0)
- [可记录的动态影像时间](#page-475-0)
- 摄像媒体设置 (静止影像/动态影像) : 摄像媒体 (静止影像)
- 摄像媒体设置 (静止影像/动态影像) : 摄像媒体 (动态影像)

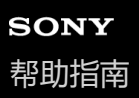

# **修复影像数据库(静止影像/动态影像)**

如果影像文件在电脑上处理过,影像数据库文件可能会出现问题。这种情况下,将不会在本产品上播放存储卡上的影像。 此外,如果在将存储卡用于其他设备之后再用于本相机,则可能无法正确播放存储卡上的影像。例如,可能无法将影像显 示为一个组。如果发生这些问题,请用[ · 除复影像数据库]修复该文件。 [8] 修复影像数据库]不会删除记录在存储卡上的影像。

**1 MENU→ (拍摄)→[媒体]→[ 修复影像数据库]→所需存储卡插槽→[确定]。**

## **注意**

如果电池电量极低,将无法修复影像数据库文件。使用充足电的电池。

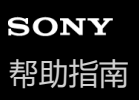

# **显示媒体信息(静止影像/动态影像)**

显示存储卡上可记录的静止影像数和剩余的动态影像录制时间。

## **1 MENU→ (拍摄)→[媒体]→[ 显示媒体信息]→所需存储卡插槽。**

<span id="page-384-0"></span>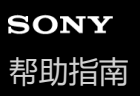

## **文件/文件夹设置**

配置与要拍摄的静止影像文件名和文件夹相关的设置。

**1 MENU→ (拍摄)→[文件]→[文件/文件夹设置]→所需设置。**

### **菜单项目详细内容**

#### **文件序号:**

可设定如何分配文件序号给静止影像。

[系列]: 不重设各文件夹的文件序号。

[复位]: 重设各文件夹的文件序号。

#### **强制文件序号重置:**

重置静止影像的文件序号,并创建新文件夹。

#### **设置文件名:**

可指定文件名的前三个字符。

#### **文件夹名:**

可设定分配文件夹名称的方法。

[标准型]:文件夹命名为"文件夹序号+任意五个字符"。示例:100MSDCF

[日期型]:文件夹命名为"文件夹序号+ Y(年份的最后一位)/MM/DD"。

例如:10020405(文件夹序号:100;日期:04/05/2022)

#### **提示**

- 1 「文件序号1和「设置文件名1 的设置将被应用到插槽1和插槽2。
- 当 [文件序号] 设为 [系列] 时, 即使您将 [ 摄像媒体设置] → [ 摄像媒体] 的设置在插槽1和插槽2之间切换, 文件序号也 将跨插槽中的存储卡顺序分配。
- \_\_\_ 当 [文件夹名] 设为 [标准型] 时,可使用 [新文件夹] 设定文件夹名称的最后五个字符。
- 也可使用[强制文件序号重置]更改文件夹名称的最后五个字符。

#### **注意**

● 在 [设置文件名] 中, 只能使用大写字母、数字和下划线。下划线不能用作第一个字符。

● 使用 [设置文件名] 指定的三个字符仅应用于此设置生效后所记录的文件。

#### **相关主题**

- [新文件夹](#page-386-0)
- [文件设置](#page-387-0)

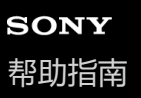

# **选择REC文件夹**

如果 [文件/文件夹设置] 下面的 [文件夹名] 设为 [标准型] 并且有2个或以上文件夹, 可以选择存储卡上用于记录影像 的文件夹。

**1 MENU→ (拍摄)→[文件]→[选择REC文件夹]→所需文件夹。**

## **注意**

- 当 [文件/文件夹设置] 下面的 [文件夹名] 设为 [日期型] 时无法选择文件夹。
- 如果将相机设为同时将影像记录到两个插槽内的存储卡,则可能只能选择两张存储卡上的通用文件夹。如果没有通用文件夹,可以 用[新文件夹]创建一个文件夹。

## **相关主题**

- 文件/[文件夹设置](#page-384-0)
- [新文件夹](#page-386-0)

# <span id="page-386-0"></span>**新文件夹**

在存储卡上创建用于记录静止影像的新文件夹。新创建的文件夹序号比当前使用的最大文件夹序号大一个数。影像记录在 新创建的文件夹中。

一个文件夹内最多可以存储4 000张影像。当超出文件夹容量时,可能会自动创建新文件夹。

**1 MENU→ (拍摄)→[文件]→[新文件夹]。**

### **提示**

● 可设定文件夹名称的最后5个字符。

## **注意**

- 在本产品中插入曾在其他设备上使用过的存储卡并拍摄影像时,可能会自动创建一个新文件夹。
- 如果将相机设为同时将影像记录到两个插槽内的存储卡,将在两张存储卡上创建一个新文件夹。新文件夹的序号将比两张存储卡上 现有的最大文件夹序号大一个数。
- 如果将相机设为同时将影像记录到两个插槽内的存储卡并且拍摄了一张影像,可能会自动创建一个新文件夹。
- 当 [文件/文件夹设置] 下面的 [文件夹名] 设为 [日期型] 时,无法更改文件夹的名称。

## **相关主题**

文件/[文件夹设置](#page-384-0)

<span id="page-387-0"></span>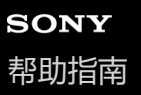

## **文件设置**

为已录制的动态影像文件名配置设置。

**1 MENU→ (拍摄)→[文件]→[文件设置]→所需设置项目。**

## **菜单项目详细内容**

#### **文件序号:**

可设定如何分配文件序号给动态影像。

- [系列]: 即使已更换存储卡, 也不重设文件序号。
- [复位]: 当存储卡已更换时, 重设文件序号。

#### **序号计数器重置:**

重设当 [文件序号]设为 [系列] 时所使用的序号计数器。

#### **文件名格式:**

可设定动态影像文件名的格式。可将文件名的开头更改为所需的字符串或者将文件名设为 [Cam ID + Reel#] 格式。

[标准]:已录制的动态影像的文件名以"C"开头。示例:C0001

[Cam ID + Reel#]\*:已录制的动态影像的文件名会变为"相机ID+卷盘编号+相机位置+文件编号+日期+随机字符串"。示 例: A001C001\_230101AB

[标题]:已录制的动态影像的文件名变为"标题+文件序号"。

[日期+标题]:已录制的动态影像的文件名变为"日期+标题+文件序号"。

[标题+日期]:已录制的动态影像的文件名变为"标题+日期+文件序号"。

#### **Cam ID + Reel#设置\*:**

设定当 [文件名格式] 设为 [Cam ID + Reel#] 时文件名的各部分。

[相机ID]: 拍摄所使用相机的ID (A至Z)

[卷盘编号]:动态影像的卷盘编号(001-999)

[相机位置]: 拍摄时的相机位置(C/L/R)。当文件编号达到999时,已记录的相机位置会发生变化,但是设置值 (C/L/R)不会改变。示例:C999→D001

#### **标题名设置:**

可设定当 [文件名格式] 设为 [标题] 、 [日期+标题] 或 [标题+日期] 时的标题。

当相机的系统软件(固件)版本为3.00或更高版本时

#### **提示**

- 「文件序号1 和「文件名格式1 的设置将被应用到插槽1和插槽2。
- 当 [文件序号] 设为 [系列] 时,即使您将 [ 摄像媒体设置] → [ )■ 摄像媒体] 的设置在插槽1和插槽2之间切换,文件序号 也将跨插槽中的存储卡顺序分配。

#### **注意**

- 在 [标题名设置] 中, 只能输入字母数字字符和符号。最多可输入37个字符。
- 使用 [标题名设置] 或 [Cam ID + Reel#设置] 指定的标题仅适用于设置完成后所录制的动态影像。
- ) 当 [相机ID] 的设置发生改变时, [卷盘编号] 将被重设。即使执行 [文件序号] 下的 [复位] , [卷盘编号] 也不会被重设。
- 无法设定为动态影像分配文件夹名称的方法。
- 如果您使用的是SDHC存储卡, 则 [文件名格式] 将锁定为 [标准] 。
- 如果您将 [文件名格式] 设为以下任意一种格式的存储卡插入另一个设备, 则该存储卡可能无法正常使用。
- $=$  [Cam ID + Reel#]
- [标题]
- [日期+标题]
- [标题+日期]
- 如果由于文件删除等原因造成某些序号未被使用, 则当动态影像文件序号达到"9999"时, 这些未被使用的序号将被再次使用。
- 当将 [文件名格式] 设为 [Cam ID + Reel#] 时, 请使用CFexpress Type A存储卡或SDXC存储卡。

## **相关主题**

- 文件/[文件夹设置](#page-384-0)
- [显示文件名称\(动态影像\)](#page-389-0)

<span id="page-389-0"></span>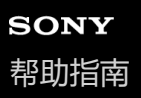

# **显示文件名称(动态影像)**

设定在拍摄时是否显示动态影像的文件名。在拍摄待机模式下,将显示要拍摄的动态影像的文件名。 当相机的系统软件(固件)为版本3.00或更高版本时,可以使用此功能。

**1 MENU→ (设置)→[显示选项]→[ 显示文件名称]→所需设置。**

## **菜单项目详细内容**

**开:**

在动态影像拍摄画面上显示文件名。

**关:**

在动态影像拍摄画面上不显示文件名。

### **相关主题**

[文件设置](#page-387-0)

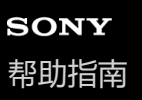

## **IPTC信息**

记录静止影像时可以写入IPTC信息\*。使用IPTC Metadata Preset(<https://www.sony.net/iptc/help/>)创建和编辑IPTC信息 并预先将信息写入存储卡。

\* IPTC信息由International Press Telecommunications Council标准化的数码图像元数据属性构成。

**1 MENU→ (拍摄)→[文件]→[IPTC信息]→所需设置项目。**

## **菜单项目详细内容**

#### **写入IPTC信息:**

设定是否向静止影像写入IPTC信息。([开]/[关])

● 如果选择 [开] , 会在拍摄画面上出现 PTC (IPTC) 图标。

#### **注册IPTC信息 :**

从存储卡向相机注册IPTC信息。选择 [插槽1] 或 [插槽2] 作为用于读取IPTC信息的存储卡。

#### **提示**

- 播放含有IPTC信息的影像时, 画面上会出现 |PTC (IPTC) 图标。
- 有关如何使用IPTC Metadata Preset的详细说明, 请参阅以下支持页。 <https://www.sony.net/iptc/help/>

## **注意**

- 每当注册IPTC信息时, 先前注册到相机的信息将被覆盖。
- 无法在相机上编辑或查看IPTC信息。
- **要删除注册到相机的IPTC信息,请将相机重置为初始设置。**
- 在出借或转让相机之前,请重置相机以删除IPTC信息。

### **相关主题**

[出厂重置](#page-439-0)

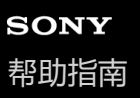

## **版权信息**

将版权信息写在静止影像上。

**1 MENU→ (拍摄)→[文件]→[版权信息]→所需设置。**

**当选择[设置摄影师姓名]或[设置版权所有者名称]时,会在画面上出现键盘。输入所需名字。 2**

只能为 [设置摄影师姓名] 和 [设置版权所有者名称] 输入字母数字字符和符号。最多可输入46个字母。

#### **菜单项目详细内容**

#### **写入版权信息:**

设定是否写入版权信息。(「开]/[关])

如果选择[开],会在拍摄画面上出现 (版权)图标。

#### **设置摄影师姓名:**

设定摄影师名字。

## **设置版权所有者名称:**

设定版权所有者名字。

## **显示版权信息:**

显示当前的版权信息。

## **注意**

- 在播放具有版权信息的影像期间会出现 © (版权)图标。
- 为了防止未经授权使用 [版权信息] , 在出借或转让相机之前, 请务必将 [设置摄影师姓名] 和 [设置版权所有者名称] 栏目清 除。
- 对于使用 [版权信息] 造成的问题或损害, Sony恕不承担任何责任。

### **相关主题**

#### [使用键盘](#page-69-0)

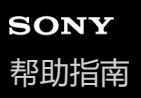

# **写入序列号(静止影像/动态影像)**

在拍摄时,写入相机的序列号。

**1 MENU→ (拍摄)→[文件]→[ 写入序列号]→所需设置。**

## **菜单项目详细内容**

**开:** 将相机的序列号写入影像。 **关:**

不将相机的序列号写入影像。

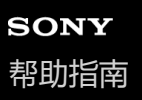

## **Wi-Fi连接**

设定是否使用相机的Wi-Fi功能。 当相机的系统软件(固件)为版本4.00或更高版本时,可以使用此功能。

**MENU→ (网络)→[Wi-Fi]→[Wi-Fi连接]→所需设置。 1**

将此功能设为[开]以搜索可连接的接入点。

## **菜单项目详细内容**

**开:** 使用Wi-Fi功能。 **关:** 不使用Wi-Fi功能。

## **相关主题**

- [WPS](#page-394-0)按压
- [访问点手动设置](#page-395-0)

<span id="page-394-0"></span>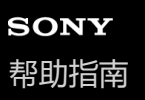

## **WPS按压**

如果接入点设有Wi-Fi Protected Setup (WPS) 按钮, 则可以将接入点轻松注册到本产品。 有关接入点的可用功能和设置的详细说明,请参见接入点的使用说明书或联系接入点的管理员。 预先将[Wi-Fi连接]设为[开]。

**1 MENU→ (网络)→[Wi-Fi]→[WPS按压]。**

**2 按接入点上的Wi-Fi Protected Setup(WPS)按钮以连接。**

## **注意**

- [WPS按压]只在接入点的安全设置设为WPA或WPA2,并且接入点支持Wi-Fi Protected Setup(WPS)按钮方式时工作。如果安 全设置只有WEP或WPA3,或者您的接入点不支持Wi-Fi Protected Setup(WPS)按钮方式,请执行[访问点手动设置]。
- 根据周围的环境条件,如墙体材料类型、本产品和接入点之间有障碍物或无线信号等,可能无法建立连接或通信距离可能会变短。 这种情况下,请改变本产品的位置或将本产品移到接入点附近。

#### **相关主题**

[访问点手动设置](#page-395-0)

<span id="page-395-0"></span>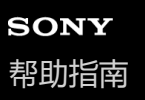

## **访问点手动设置**

可以手动注册接入点。开始本步骤的操作前,请查看接入点的SSID名、安全系统和密码。某些设备可能预设有密码。有关 详细说明,请参见接入点的使用说明书,或咨询接入点管理员。 预先将[Wi-Fi连接]设为[开]。

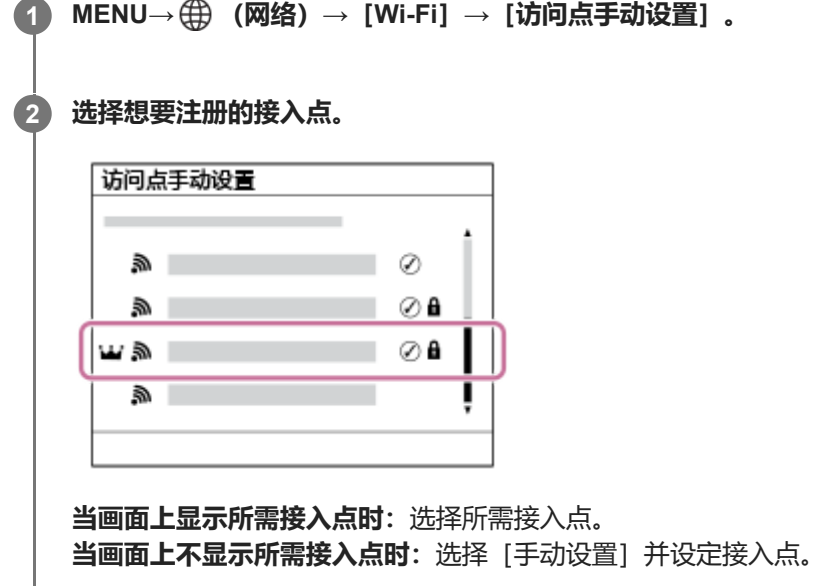

■ 如果选择 [手动登录], 输入接入点的SSID名, 然后选择安全系统。

■如果选择了 [WPS PIN] , 则可通过将相机上显示的PIN代码输入到相连的设备来注册接入点。

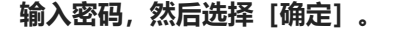

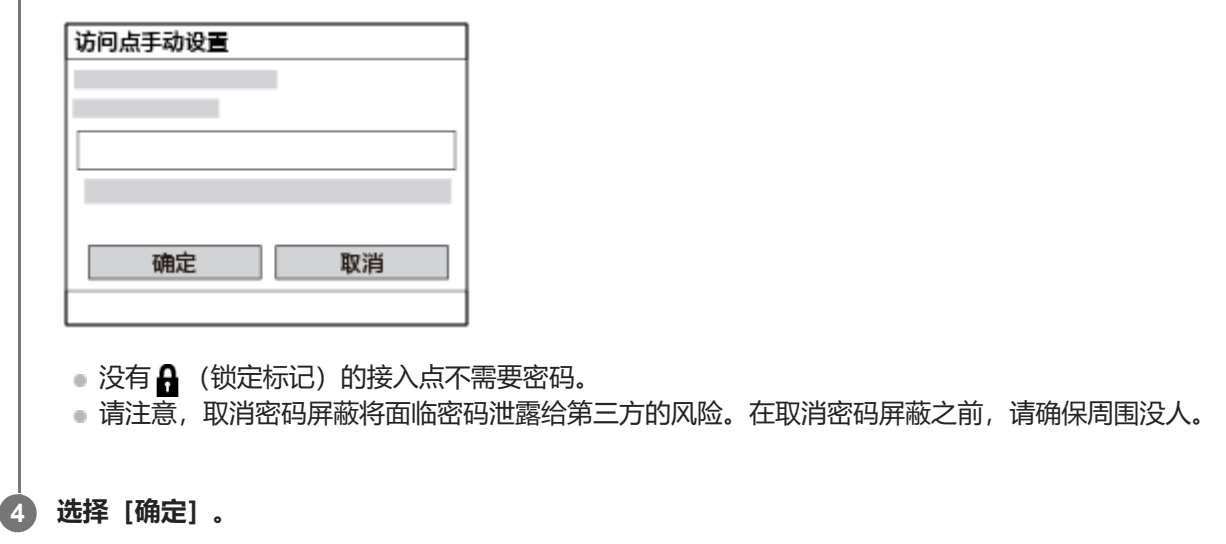

## **其他设置项目**

**3**

取决于接入点的状态或设置方法,您可能想要设定更多项目。 对于未注册的接入点, 在密码输入画面上选择 [详情] 按钮。 对于已注册的接入点,在接入点选择画面上按控制拨轮的右侧。

## **优先连接:**
选择[开]或[关]。 **IP地址设置:** 选择[自动]或[手动]。

## **IP地址:**

如果您手动输入IP地址,输入所设定的地址。

**子网掩码/默认网关/主DNS服务器/次DNS服务器:**

如果将 [IP地址设置] 设为 [手动], 根据网络环境输入各地址。

#### **提示**

- 如果选择已注册的接入点,则该接入点的 [优先连接] 将变为 [开], 并优先连接该接入点。
- 优先接入点标有 1.1 (皇冠) 图标。

## **注意**

- 一旦注册了接入点,该接入点的[优先连接]将设为[开]。如果想要停止优先连接某个接入点,则将该接入点的[优先连接]设 为[关]。
- 如果2.4 GHz和5 GHz接入点都具有相同的SSID和加密格式, 则将显示射电场更强的接入点。

#### **相关主题**

[WPS](#page-394-0)按压

[使用键盘](#page-69-0)

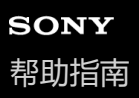

# **Wi-Fi频带(支持5 GHz的型号)**

设定Wi-Fi通信的频率波段。 [5GHz] 相比 [2.4GHz], 通信速度更快, 并且数据传输更加稳定。 [Wi-Fi频带]设置适用于与智能手机或电脑之间的Wi-Fi Direct连接,该连接是不通过接入点与相机的直接连接。

**1 MENU→ (网络)→[Wi-Fi]→[Wi-Fi频带]→所需设置。**

## **菜单项目详细内容**

**2.4GHz/5GHz**

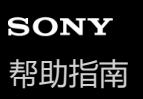

# **显示Wi-Fi信息**

显示相机的Wi-Fi信息, 例如MAC地址、IP地址等。

**1 MENU→ (网络)→[Wi-Fi]→[显示Wi-Fi信息]。**

#### **提示**

■ 当 [Wi-Fi连接] 设为 [开] 时, 将显示MAC地址以外的其他信息。

# **SSID/密码复位**

当与智能手机或电脑建立Wi-Fi Direct连接时,本产品与允许连接的设备共享连接信息。如果想要更改有连接权限的设备, 请重设连接信息。

**1 MENU→ (网络)→[Wi-Fi]→[SSID/密码复位]→[确定]。**

## **注意**

- 如果要在重设连接信息后将本产品连接到智能手机,必须重新进行智能手机用的设置。
- 如果要在重设连接信息后使用Wi-Fi Direct将本产品连接到电脑, 必须重新进行电脑的设置。

#### **相关主题**

- [拍摄装置上选并发\(传输到智能手机\)](#page-447-0)
- [从电脑操作相机\(电脑遥控功能\)](#page-459-0)

<span id="page-400-0"></span>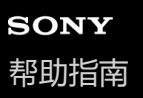

## **Bluetooth设置**

控制经由Bluetooth连接将相机连接到智能手机、Bluetooth遥控器或三脚架拍摄手柄的设置。

**1 MENU→ (网络)→[Bluetooth]→选择菜单项目,然后设定所需的参数。**

## **菜单项目详细内容**

#### **Bluetooth功能:**

设定是否启用相机的Bluetooth功能。(「开]/[关])

#### **配对:**

显示用于进行相机与智能手机或Bluetooth遥控器配对的画面。

#### **配对设备的管理:**

可查看或删除与相机配对设备的配对信息。

## **Bluetooth遥控:**

设定是否使用兼容Bluetooth的遥控器(另售)。([开]/[关])

#### **显示本机地址:**

显示本相机的BD地址。

## **注意**

● 在智能手机上删除相机的配对信息之后,使用 [配对设备的管理] 在相机上删除智能手机的配对信息。

## **相关主题**

## [Bluetooth](#page-401-0)遥控

- [关机时连接\(智能手机\)](#page-450-0)
- [对相机和智能手机进行配对\(智能手机连接\)](#page-443-0)

<span id="page-401-0"></span>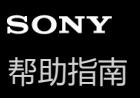

## **Bluetooth遥控**

可以使用兼容Bluetooth的遥控器(另售)或三脚架拍摄手柄(另售)操作相机。

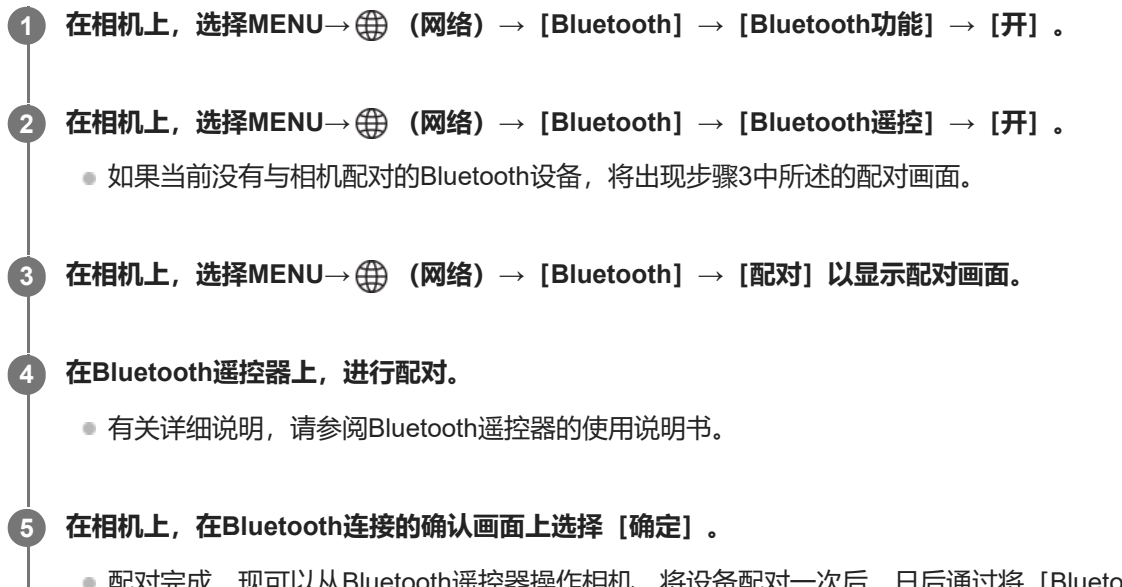

●配对完成,现可以从Bluetooth遥控器操作相机。将设备配对一次后,日后通过将 [Bluetooth遥控] 设为 [开] , 便可以再次连接相机和Bluetooth遥控器。

## **菜单项目详细内容**

**开:** 启用Bluetooth遥控器操作。

**关:**

关闭Bluetooth遥控器操作。

## **当连接Bluetooth遥控器时显示的图标**

(Bluetooth连接可用):与Bluetooth遥控器建立了Bluetooth连接。 (Bluetooth连接不可用):未与Bluetooth遥控器建立Bluetooth连接。

## **提示**

**Bluetooth连接只在使用Bluetooth遥控器操作相机期间有效。** 

## **注意**

- **当初始化相机时, 配对信息也会被删除。要使用Bluetooth遥控器, 请再次进行配对。**
- 如果Bluetooth连接不稳定,请移除相机与已配对的Bluetooth遥控器之间的人或金属物品等任何障碍物。
- 当 [Bluetooth遥控] 设定为 [开] 时, 无法使用下列功能。
	- 红外遥控器
	- 省电模式
- 一次只能将一个Bluetooth遥控器连接至相机。
- 如果该功能不正常工作,请查看以下注意事项,然后重新尝试配对。
- 确认相机的[飞行模式]设为[关]。
- 如果即使在执行了上述操作之后,该功能仍然无法正常工作,请使用相机上的[配对设备的管理]删除您想要连接的设备的配对 信息。

## **相关主题**

[Bluetooth](#page-400-0)设置

<span id="page-403-0"></span>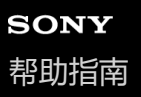

## **有线LAN (USB-LAN)**

配置有线LAN。 您可通过将市售的USB-LAN转换适配器连接到本产品的USB Type-C端子,将本产品经由有线LAN连接到 网络。

**1 MENU→ (网络)→[有线LAN]→所需设置。**

## **菜单项目详细内容**

## **IP地址设置:**

设定是否自动或手动配置有线LAN的IP地址。([自动] / [手动])

## **显示有线LAN信息:**

显示本产品的有线LAN信息,例如MAC地址或IP地址。

## **IP地址:**

如果手动输入IP地址,输入固定的地址。

#### **子网掩码/默认网关/主DNS服务器/次DNS服务器:**

如果将 [ **■ II IP地址设置**] 设为 [手动] , 根据网络环境输入各地址。

#### **提示**

■ 建议您使用千兆以太网适配器进行USB Type-C连接。

## **注意**

● 不保证所有类型的USB-LAN转换适配器都能正常工作。

#### **相关主题**

[使用键盘](#page-69-0)

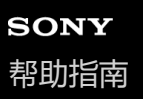

## **USB-LAN/共享**

通过将USB-LAN转换适配器连接至相机来连接网络,或者使用智能手机上的转接联网来连接网络。 当相机的系统软件(固件)为版本4.00或更高版本时,可以使用此功能。

**MENU→ (网络)→[USB-LAN/共享]→所需的连接方式。 1**

■ 若要断开网络连接,选择 [USB-LAN断开连接] 或 [网络共享断开连接] 。

**菜单项目详细内容**

**USB-LAN连接:** 使用USB-LAN转换适配器连接网络。 **网络共享连接:** 使用智能手机的转接联网连接网络。

### **相关主题**

有线[LAN](#page-403-0) ([USB-LAN](#page-403-0))

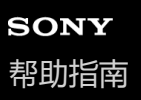

# **飞行模式**

搭乘飞机等时,可以暂时关闭包括Wi-Fi在内的所有无线相关的功能。

**MENU→ (网络)→[网络选项]→[飞行模式]→所需设置。 1**

如果将 [飞行模式] 设为 [开], 会在画面上显示飞机标记。

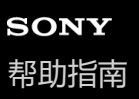

## **编辑装置名称**

可以改变Wi-Fi Direct、 [电脑遥控] 或Bluetooth连接的设备名称。

**1 MENU→ (网络)→[网络选项]→[编辑装置名称]。**

**2 选择输入框,然后输入设备名称→[确定]。**

#### **相关主题**

- [WPS](#page-394-0)按压
- [访问点手动设置](#page-395-0)
- [从电脑操作相机\(电脑遥控功能\)](#page-459-0)
- [使用键盘](#page-69-0)

<span id="page-407-0"></span>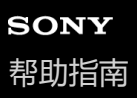

# **将根证书导入相机(导入根证书)**

从存储卡导入验证服务器所需的根证书。使用此功能在FTP传输期间进行加密通信。 有关详细说明,请参阅"FTP帮助指南"。 [https://rd1.sony.net/help/di/ftp\\_2210/h\\_zz/](https://rd1.sony.net/help/di/ftp_2210/h_zz/)

**1 MENU→ (网络)→[网络选项]→[导入根证书]。**

## <span id="page-408-0"></span>**访问身份验证设置**

在使用智能手机遥控拍摄或传输影像时,或通过电脑遥控功能进行连接时,对相机和设备之间的通信进行加密。 当相机的系统软件(固件)版本为3.00或更高版本时,可以使用此功能。

**1 MENU→ (网络)→[网络选项]→[访问身份验证设置]→所需设置项目。**

## **菜单项目详细内容**

#### **访问身份验证:**

设定是否使用访问身份验证对通信进行加密。(「开]/[关])

## **用户:**

设定用于访问身份验证的用户名。

#### **密码:**

设定用于访问身份验证的密码。

#### **生成密码:**

自动生成用于访问身份验证的密码。

#### **注意**

- ) 当 [访问身份验证] 设为 [关] 时, 执行通信时不使用SSH连接验证或加密, 因此内容可能会被拦截, 或者相机可能会被不相关的 第三方访问。
- 在将相机连接至智能手机或电脑之前,请确保[访问身份验证]未被意外设为[关]。
- 在购买相机时,已自动生成了 [访问身份验证设置] 的用户名和密码。在设置您自己的用户名和密码时, 当心不要被他人拦截。
- 在 [访问身份验证设置]中设置密码时, 请设置一个别人猜不到的足够长的字符串, 并将其妥善保存。
- 如果您在输入密码时取消了密码屏蔽,则存在密码泄露给第三方的风险。在取消密码屏蔽之前,请确保周围没人。
- 在将相机借给或送给他人之前,请对相机进行初始化。
- 在设置 [用户] 时, 请设置一个由不超过16个字符的字母数字字符/符号组成的字符串。
- 在设置 [密码] 时,请设置一个由8到16个字符的字母数字字符/符号 (包括字母和数字) 组成的字符串。

### **相关主题**

- [访问身份验证信息](#page-409-0)
- [使用键盘](#page-69-0)

<span id="page-409-0"></span>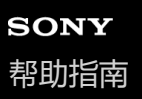

# **访问身份验证信息**

显示使用访问身份验证将相机连接到电脑或智能手机时的必要信息。 当相机的系统软件(固件)版本为3.00或更高版本时,可以使用此功能。

**MENU→ (网络)→[网络选项]→[访问身份验证信息]。 1**

将显示连接所需的信息,例如用户名、密码、MAC地址以及本相机的指纹。

### **注意**

- 当画面上显示 [访问身份验证信息] 时, 请确保周围没人, 以免画面上的信息被别人看到, 以及防止未经授权使用用户名、密码及 指纹。
- 在将相机借给或送给他人之前,请对相机进行初始化。

## **相关主题**

[访问身份验证设置](#page-408-0)

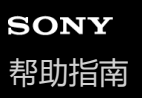

# **安全性(IPsec)**

当相机和电脑通过有线LAN或Wi-Fi连接进行通信时,对数据进行加密。

**1 MENU→ (网络)→[网络选项]→[安全性(IPsec)]→所需设置。**

## **菜单项目详细内容**

#### **IPsec:**

设定是否使用 [安全性(IPsec)] 功能。([开] / [关])

#### **目的地IP地址:**

设定要使用 [安全性(IPsec)] 功能连接的设备的IP地址。

#### **共享密钥:**

设定 [安全性(IPsec)] 功能所使用的共享密钥。

## **注意**

- 在 [共享密钥] 中, 应使用8到20个字母数字字符和符号。
- 在输入共享密钥时,请注意,取消共享密钥屏蔽将面临密钥泄露给第三方的风险。在取消密码屏蔽之前,请确保周围没人。
- **对于IPsec通信, 要连接的设备必须兼容IPsec。** 根据设备而定,可能出现无法进行通信或通信速度较慢的情况。
- 在本相机上, IPsec仅在传输模式下工作, 并且使用IKEv2。 采用的算法为AES with 128-bit keys in CBC mode/Diffie-Hellman 3072-bit modp group/PRF-HMAC-SHA-256/HMAC-SHA-384- 192。 身份验证会在24小时后过期。
- 只有与进行了正确配置的设备才能进行加密通信。与其他设备无法进行加密通信。
- **看关IPsec配置的详细说明,请咨询设备的网络管理员。**
- 当 [访问身份验证设置] 下的 [访问身份验证] 设定为 [开] 时,无法使用 [安全性(IPsec)] 功能。

#### **相关主题**

[使用键盘](#page-69-0)

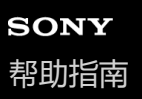

# **复位网络设置**

将全部网络设置重设为默认设置。

**1 MENU→ (网络)→[网络选项]→[复位网络设置]→[确定]。**

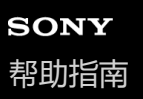

# **FTP传输功能**

可以设置利用FTP服务器的影像传输或将影像传输到FTP服务器。需要FTP服务器的基本知识。 有关详细说明,请参阅"FTP帮助指南"。 [https://rd1.sony.net/help/di/ftp\\_2210/h\\_zz/](https://rd1.sony.net/help/di/ftp_2210/h_zz/)

**1 MENU→ (网络)→[FTP传输]→[FTP传输功能]→所需设置。**

## **相关主题**

[将根证书导入相机\(导入根证书\)](#page-407-0)

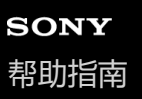

# **显示屏亮度**

调节画面的亮度。

**1 MENU→ (设置)→[显示屏]→[显示屏亮度]→所需设置。**

## **菜单项目详细内容**

#### **手动:**

在–2至+2的范围内调节亮度。

#### **晴朗天气:**

设定为适于室外拍摄的亮度。

## **注意**

● 对于室内拍摄 [晴朗天气] 设置太亮。室内拍摄时请将 [显示屏亮度] 设为 [手动] 。

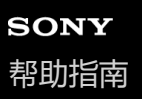

# **自动关机开始时间**

设定不进行操作时自动切换为自动关机模式的时间间隔,以避免消耗电池电力。要返回照相模式时,请执行半按下快门按 钮等操作。

**1 MENU→ (设置)→[电源设置选项]→[自动关机开始时间]→所需设置。**

## **菜单项目详细内容**

## **关/30分钟/5分钟/2分钟/1分钟/10秒**

## **注意**

- 长时间不使用本产品时请将其关闭。
- 在下列情况下,自动关机功能被停用:
	- 通过USB进行供电时
	- 当播放幻灯片时
	- 在FTP传输过程中
	- 当录制动态影像时
	- 当连接了电脑或电视机时
	- —当 [IR遥控] 设为 [开] 时
	- 当 [Bluetooth遥控] 设为 [开] 时
	- 当将影像上传至Creators' Cloud时

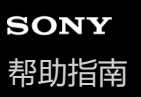

## **自动关机温度**

设定拍摄期间相机自动关闭的相机温度。当其设定为「高1时,即使在相机温度变得较通常热时,也能继续拍摄。

**1 MENU→ (设置)→[电源设置选项]→[自动关机温度]→所需设置。**

#### **菜单项目详细内容**

#### **标准:**

设定相机关闭的标准温度。

#### **高:**

将相机关闭的温度设为高于 [标准]。

#### **当[自动关机温度]设定为[高]时的注意事项**

请不要在用手握持相机期间拍摄。使用三脚架。

长时间用手握持相机进行使用可能会导致低温烫伤。

#### **当 [自动关机温度] 设为 [高] 时的动态影像的连续录制时间**

当相机在关闭了一段时间后以默认设置开始记录时,连续记录动态影像的可记录时间长度如下。下列数值指示从相机开始 录制到相机停止录制的连续时间。

#### **环境温度:25 °C**

动态影像 (HD) 的连续录制时间: 约120分钟 动态影像 (4K) 的连续录制时间: 约90分钟 **环境温度:40 °C** 动态影像 (HD) 的连续录制时间: 约90分钟 动态影像 (4K) 的连续录制时间: 约90分钟 HD: XAVC S HD (59.94p 50M/50p 50M 4:2:0 8bit; 当未通过Wi-Fi连接相机时; 当使用CFexpress Type A存储卡时; 当 显示屏打开时) 4K: XAVC S 4K (59.94p 150M/50p 150M 4:2:0 8bit; 当未通过Wi-Fi连接相机时; 当使用CFexpress Type A存储卡时;

#### **注意**

当显示屏打开时)

● 即使 [自动关机温度] 设为 [高] ,取决于相机的状况或温度,动态影像的可记录时间可能不发生变化。

#### **相关主题**

[可记录的动态影像时间](#page-475-0)

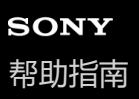

# **风扇控制(动态影像)**

设定散热风扇的控制方式,以免相机温度升高。

**1 MENU→ (设置)→[设置选项]→[ 风扇控制]→所需设置。**

## **菜单项目详细内容**

#### **自动:**

根据相机的内部温度自动运行散热风扇。

#### **最低:**

除非相机的内部温度超过一定温度,否则抑制运转声音,让散热风扇保持低速运转。

#### **录制时关:**

除非相机的内部温度超过一定温度,否则不让散热风扇在录制动态影像期间运行。在不录制的时候,风扇将以最高速度旋 转。

#### **总是关:**

不让散热风扇运行。

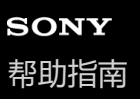

# **显示质量**

可以改变显示画质。

**1 MENU→ (设置)→[显示屏]→[显示质量]→所需设置。**

## **菜单项目详细内容**

#### **高:**

以高质量显示。

## **标准:**

以标准质量显示。

## **注意**

- 设定为[高]时,与设定为[标准]时相比电池消耗会更快。
- 当相机温度升高时,设置可能会被锁定为[标准]。

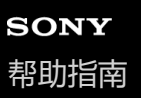

## **USB连接模式**

选择当相机连接到电脑等时的USB连接方式。

**1 MENU→ (设置)→[USB]→[USB连接模式]→所需设置。**

## **菜单项目详细内容**

#### **连接时选择:**

每次将USB连接线连接到相机时,请从下列选项中选择想要使用的模式。(「影像传输(MSC)]、「影像传输(MTP)]或 [遥控拍摄(电脑遥控)])

#### **海量存储器(MSC):**

在将相机连接到电脑等时,建立大容量存储器连接。

当将相机连接到电脑或其他USB设备时,相机将被识别为可移动磁盘,您可传输相机上的文件。

#### **MTP:**

在相机、电脑和其他USB设备之间建立MTP连接。

当将相机连接到电脑或其他USB设备时,相机将被识别为媒体设备,您可传输相机上的静止影像/动态影像。

存储卡插槽1中的存储卡为连接对象。

## **电脑遥控:**

用Imaging Edge Desktop(Remote)从电脑控制本产品的拍摄以及在电脑上存储影像等功能。

### **相关主题**

- [将影像导入电脑](#page-458-0)
- [从电脑操作相机\(电脑遥控功能\)](#page-459-0)

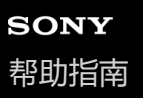

# **USB LUN设定**

通过限制USB连接功能提高兼容性。

**1 MENU→ (设置)→[USB]→[USB LUN设定]→所需设置。**

**菜单项目详细内容 多个:**

通常使用[多个]。 **单个:** 只在无法连接时将 [USB LUN设定] 设为 [单个] 。

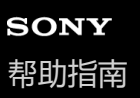

## **USB电源供给**

设定当本产品连接到电脑或USB设备时,是否经由USB连接线提供电源。

**1 MENU→ (设置)→[USB]→[USB电源供给]→所需设置。**

## **菜单项目详细内容**

#### **开:**

当本产品连接到电脑等时,经由USB连接线为本产品提供电源。

#### **关:**

当本产品连接到电脑等时,不经由USB连接线为本产品提供电源。

## **通过USB连接线供电时可用的操作**

下表显示了通过USB连接线供电时可用/不可用的操作。

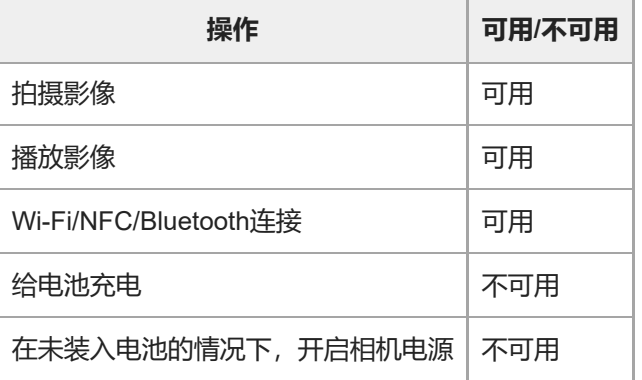

## **注意**

- 将电池插入本产品以经由USB连接线提供电源。
- 无法经由Multi/Micro USB端子对本产品进行供电。请使用USB Type-C端子。

## **HDMI分辨率**

当使用高清音频视频线(另售)将相机连接到电视机或显示器设备时,可选择在拍摄或播放静止影像过程中从相机HDMI端 子输出的分辨率。

**1 MENU→ (设置)→[外部输出]→[ HDMI分辨率]→所需设置。**

## **菜单项目详细内容**

#### **自动:**

相机会自动识别所连接的电视机或输出设备的分辨率,并相应地设定输出分辨率。

**2160p:**

输出2160p的信号。

## **1080p:**

输出高清画质(1080p)的信号。

#### **1080i:**

输出高清画质(1080i)的信号。

## **注意**

如果使用[自动]设置无法正确显示影像,请根据已连接的电视机选择[1080i]、[1080p]或[2160p]。

## **HDMI输出设置(动态影像)**

设定在拍摄动态影像时要输出到通过HDMI连接的外接录像机/播放机的视频和音频。 使用优质高速HDMI电缆(另售)输出4K动态影像或RAW动态影像。

**1 MENU→ (设置)→[外部输出]→[ HDMI输出设置]→所需设置项目。**

## **菜单项目详细内容**

#### **HDMI输出时的摄像媒体:**

设定在HDMI输出期间是否将动态影像录制到相机存储卡上。

[开]:将动态影像录制到相机存储卡上,同时将动态影像输出到通过HDMI连接的设备。 输出的动态影像的色彩深度基 于 [ )■ 动态影像设置] 下面的 [记录设置] 。

[关(仅HDMI)]: 不将动态影像录制到相机存储卡上, 只将动态影像输出到通过HDMI连接的设备。

#### **输出分辨率:**

设定当 [HDMI输出时的摄像媒体]设为 [开] 并且 [RAW输出]设为 [关] 时, 将输出到通过HDMI连接的另一台设备的 影像的分辨率。 ( [自动] / [2160p] / [1080p] / [1080i] )

#### **4K输出设置(仅HDMI):**

设定当 [HDMI输出时的摄像媒体]设为 [关(仅HDMI)]并且 [RAW输出]设为 [关]时, 将输出到通过HDMI连接的另 一台设备的4K动态影像的帧速率和色彩深度。 ([59.94p 10bit] / [50p 10bit] / [29.97p 10bit] / [25p 10bit] / [23.98p 10bit] / [24.00p 10bit])

#### **RAW输出:**

设定是否将RAW动态影像输出到通过HDMI连接的另一台RAW兼容设备。( [开] / [关] )

#### **RAW输出设置:**

设定将RAW动态影像输出到通过HDMI连接的另一台RAW兼容设备时所采用的帧速率。(「59.94p] / [50p] / [29.97p] / [25p] / [23.98p] / [24.00p])

#### **Time Code输出:**

设定是否将时间码和用户比特输出到输出到通过HDMI连接的另一台设备。([开] / [关])

时间码信息作为数字数据发送,而不是作为画面上显示的影像。然后,所连接的设备可以参考数字数据以识别时间数据。 **REC控制:**

设定当相机与外接录像机/播放机相连时,是否通过操作相机来遥控外接录像机/播放机上的开始录制或停止录制。

([开]/[关])

#### **4ch音频输出:**

当采用4通道录音时,设定将输出到通过HDMI连接的其他设备的音频通道的组合。

[CH1/CH2]: 将通道1的音频输出到L (左) 侧, 将通道2的音频输出到R (右) 侧。

[CH3/CH4]:将通道3的音频输出到L(左)侧,将通道4的音频输出到R(右)侧。

#### **提示**

- 在 [REC控制] 设为 [开] 的情况下,当录制命令准备发送给外接录像机/播放机时将显示 **(已p>sm×** (STBY),当录制命令正在发 送给外接录像机/播放机时将显示 **BeyHEC** (REC)。
- 即使在与相机的HDMI端子相连的设备上播放4通道的动态影像,也会使用 [4ch音频输出] 设置输出音频。
- 当将RAW动态影像输出到通过HDMI连接的另一台设备时,将[Log拍摄设置]下的[Log拍摄]设为[关]以外的设置。[Log拍 摄设置]下的 [色域] 的设置将应用于通过HDMI输出的RAW动态影像。

#### **注意**

RAW动态影像无法录制到相机存储卡上。

- 在慢动作快动作拍摄期间, [HDMI输出时的摄像媒体]锁定为 [开], 并且 [RAW输出]锁定为 [关]。无法只将4K动态影像输 出到通过HDMI连接的设备,而不将动态影像录制到存储卡上。也无法输出RAW动态影像。
- 当 [HDMI输出时的摄像媒体]设为 [关(仅HDMI)] 或者相机输出RAW动态影像时, [HDMI信息显示]将暂时设为 [关]。
- 当 [HDMI输出时的摄像媒体]设为 [关(仅HDMI)]时, 在外接录像机/播放机上记录动态影像期间计数器不前进 (不计算实际记录 时间)。
- 当 [Log拍摄设置] 下的 [Log拍摄] 设为 [关] 时, [RAW输出] 被锁定为 [关] 。
- 无论 [输出分辨率] 的设置如何, 在以下情况下, HDMI输出分辨率都会变为1080。\* 当[Log拍摄设置]下的[Log拍摄]设为[关]以外时。 - 当 [ • 图片配置文件] 设为PPLUT1-PPLUT4时。

\* 但是,当「HDMI输出时的摄像媒体]设为「关(仅HDMI)]或者「RAW输出]设为「开]时,动态影像将采用4K输出。

- **[REC控制]可用于支持「REC控制]功能的外接录像机/播放机。**
- 当 [Time Code输出] 设为 [关] 时, 无法设定 [REC控制] 。
- 即使在显示 © > NEC (REC)时,取决于外接录像机/播放机的设置或状态,录像机/播放机也可能不正常工作。使用前查看外接录像 机/播放机是否正常工作。
- 当 [Time Code输出]设为 [开] 时, 可能无法将影像正确输出到电视机或记录设备。这种情况下, 将 [Time Code输出] 设为 [关]。
- 无法将4通道音频输出到通过HDMI连接的其他设备。
- 在RAW输出期间, 伽玛锁定为S-Log3。通过将 [Gamma显示辅助] 设为 [开] 并将 [Gamma显示辅助类型] 设为 [自动] 或 [S-Log3→709(800%)],可再现相当于通常伽马的对比度。
- 在输出RAW动态影像时, 无法为 [ ▶ SteadyShot] 使用 [增强] 。

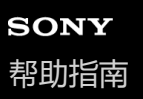

# **HDMI信息显示**

选择当通过高清音频视频线(另售)连接相机和电视机等设备时是否在电视机或显示器设备上显示拍摄信息。

**1 MENU→ (设置)→[外部输出]→[HDMI信息显示]→所需设置。**

## **菜单项目详细内容**

#### **开:**

在电视机上显示拍摄信息。

在电视机上显示所记录的影像和拍摄信息,而相机的显示屏上没有任何显示。

## **关:**

不在电视机上显示拍摄信息。

只在电视机上显示所记录的影像,而在相机的显示屏上显示所记录的影像和拍摄信息。

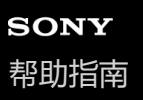

## **HDMI控制**

当使用HDMI电缆(另售)将本产品连接到电视机时,可以通过将电视遥控器对准电视机来操作本产品。

**1 MENU→ (设置)→[外部输出]→[HDMI控制]→所需设置。**

#### **将本产品连接到电视机。 2**

自动切换电视的输入并在电视屏幕上显示本产品上的影像。

根据所使用电视机的不同,操作方式会有所不同。有关详细说明,请参阅电视机随附的使用说明书。

## **菜单项目详细内容**

#### **开:**

可以使用电视机的遥控器操作本产品。

#### **关:**

无法使用电视机的遥控器操作本产品。

## **注意**

如果用HDMI电缆将本产品连接到电视机,可利用的菜单项目会受到限制。

如果本产品不正确响应电视遥控器的操作,请将[HDMI控制]设为[关]。

# **SONY** [帮助指南](#page-0-0)

可更换镜头数码相机 ILME-FX3 Ver.2或更高版本

# **语言**

选择菜单项目、警告和消息中使用的语言。

**1 MENU→ (设置)→[区域/日期]→[ 语言]→所需语言。**

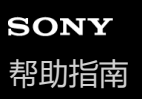

## **区域/日期/时间设置**

可设置区域(相机的使用地)、夏时制([开]/[关])、日期显示格式,以及日期和时间。 当没有在初始设置时注册智能手机时或当内置备用充电电池已完全放电时,会自动显示区域/日期/时间设定画面。第一次以 后,请选择此菜单设定日期和时间。

**1 MENU→ (设置)→[区域/日期]→[区域/日期/时间设置]→所需设置。**

#### **菜单项目详细内容**

**区域设置:** 设定使用相机的区域。 **夏时制:** 选择夏时制[开]/[关]。 **日期/时间:** 设定日期和时间。

## **日期格式:**

选择日期显示格式。

## **提示**

- 要给内置备用充电电池充电时,插入已充电的电池,并在本产品电源关闭的状态下放置24小时或以上。
- 如果每次给电池充电后时钟都会重设,说明内置备用充电电池可能寿命已尽。请向服务处洽询。

## **相关主题**

[对相机执行初始设置](#page-85-0)

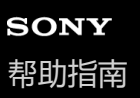

# **NTSC/PAL选择器**

在NTSC/PAL制式电视机上播放用本产品录制的动态影像。

**1 MENU→ (设置)→[区域/日期]→[NTSC/PAL选择器]→[确定]**

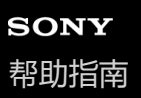

# **音频信号**

选择本产品是否发出声音。

**1 MENU→ (设置)→[声音选项]→[音频信号]→所需设置。**

## **菜单项目详细内容**

#### **开:**

例如当半按下快门按钮合焦时会发出声音。

#### **关:**

不发出声音。

### **提示**

当[静音模式]设为[开]时,[音频信号]被锁定为[关]。

## **注意**

■ 如果 [ • 对焦模式] 设为 [连续AF], 当相机对被摄体对焦时不会发出哔音。

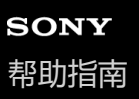

# **拍摄灯**

设定在录制动态影像期间是否打开录制指示灯。

**1 MENU→ (设置)→[设置选项]→[拍摄灯]→所需设置。**

## **菜单项目详细内容**

**全部打开:**

打开所有录制指示灯。

**仅关闭前侧灯:**

不打开前侧的录制指示灯,只打开后侧的录制指示灯以及REC(录制)按钮。

## **全部关闭:**

不打开任何录制指示灯。

## **提示**

- 当在拍摄的方向上存在玻璃等反光物体时,请更改录制指示灯的设置。
- 顶部的REC(录制)按钮将和后侧的录制指示灯一起亮起。

# **SONY** [帮助指南](#page-0-0)

可更换镜头数码相机 ILME-FX3 Ver.2或更高版本

# **视频灯模式**

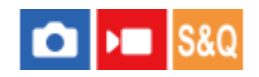

设定HVL-LBPC LED灯(另售)的照明设置。

**1 MENU→ (设置)→[设置选项]→[视频灯模式]→所需设置。**

## **菜单项目详细内容**

## **电源联动:**

摄像灯的点亮/熄灭与本相机的ON/OFF操作同步。

### **拍摄联动:**

摄像灯的点亮/熄灭与动态影像录制的开始/停止同步。

### **拍摄联动+STBY:**

当动态影像录制开始时摄像灯点亮,当没有录制(STBY)时变暗。

## **自动:**

当黑暗时摄像灯自动点亮。
# **SONY** [帮助指南](#page-0-0)

可更换镜头数码相机 ILME-FX3 Ver.2或更高版本

# **IR遥控**

可以使用红外遥控器(另售)操作相机。

**1 MENU→ (设置)→[设置选项]→[IR遥控]→所需设置。**

### **菜单项目详细内容**

#### **开:**

可以进行红外遥控器的操作。

#### **关:**

不可以进行红外遥控器的操作。

### **注意**

- 镜头或镜头遮光罩可能会阻挡接收信号的红外遥控传感器。请在信号能够到达本产品的位置使用红外遥控器。
- 当 [IR遥控] 设定为 [开] 时, 本产品不切换为自动关机模式。使用红外遥控器后请设定 [关] 。
- 在 [Bluetooth遥控] 设为 [开] 期间, 无法使用红外遥控器。

<span id="page-433-0"></span>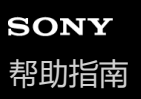

# **自动像素映射**

设定是否自动优化影像传感器(像素映射)。通常将此功能设为[开]。

**1 MENU→ (设置)→[设置选项]→[自动像素映射]→所需设置。**

### **菜单项目详细内容**

#### **开:**

在关闭相机时定期执行自动像素映射。 在此期间,会产生快门音。

### **关:**

不自动执行像素映射。

#### **提示**

■ 如果 [自动像素映射] 设为 [关] , 请定期执行 [像素映射] 。建议每三天进行一次该操作。

#### **注意**

● 如果不定期执行 [像素映射], 记录的影像中可能会出现亮点。

#### **相关主题**

#### [像素映射](#page-434-0)

[静音模式设置\(](#page-252-0)静止影像/[动态影像\)](#page-252-0)

### <span id="page-434-0"></span>**像素映射**

可手动优化影像传感器(像素映射)。 如果 [自动像素映射] 设为 [关], 请按照以下步骤定期执行 [像素映射] 。 建议 每三天进行一次该操作。

**1 MENU→ (设置)→[设置选项]→选择[像素映射]。**

**在确认画面上选择[确定]。 2**

将执行像素映射。

- 在像素映射期间,无法操作相机。
- 当像素映射完成时,相机将重新启动。

#### **提示**

● 如果您在相机显示屏上看到记录的影像上出现了亮点,请立即执行 [像素映射] 。

#### **注意**

- 当电池电量低时,无法执行像素映射。
- 如果不定期执行 [像素映射] , 记录的影像中可能会出现亮点。

#### **相关主题**

[自动像素映射](#page-433-0)

# **版本**

显示本产品的软件版本。当公布本产品的软件更新等时,查看版本。 如果安装了兼容固件更新的镜头,还会显示镜头的版本。 如果安装了兼容固件更新的卡口适配器,会在镜头区域显示卡口适配器的版本。

**1 MENU→ (设置)→[设置选项]→[版本]。**

### **注意**

仅当剩余电池电量为51%或以上时,才可执行更新。使用充足电的电池。

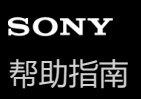

# **显示序列号**

显示本相机的序列号。 当相机的系统软件(固件)为版本4.00或更高版本时,可以使用此功能。

**1 MENU→ (设置)→[设置选项]→[显示序列号]。**

# <span id="page-437-0"></span>**保存/加载设置**

您可将相机设置保存至存储卡/云端,或从存储卡/云端加载相机设置(C3 Portal)。还可加载来自相同型号的其他相机的 设置。

当相机系统软件(固件)的版本为4.00或更高版本时,可将设置文件保存到云端或从云端加载设置文件。 必须签订服务合同才能使用C3 Portal。

如果想要使用云端保存/加载设置文件,请预先将相机连接至智能手机应用程序Creators' App for enterprise。 有关Creators' App for enterprise的详细信息,请访问以下网站。 [https://helpguide.sony.net/promobile/c3p\\_app/v1/en/index.html](https://helpguide.sony.net/promobile/c3p_app/v1/en/index.html)

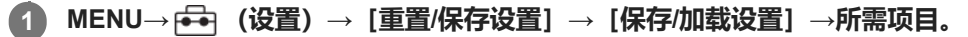

● 在执行「加载]或「保存]时,选择「媒体]/「云端(私有)]/[云端(共享)]作为设置文件的加载源或保存目的 地。

### **菜单项目详细内容**

#### **加载:**

将设置从存储卡或云端加载到本相机。

#### **保存:**

将本相机的当前设置保存至存储卡或云端。

#### **删除:**

删除存储卡上保存的设置。

### **无法保存的设置**

使用[保存/加载设置]功能无法保存以下设置参数。([对焦放大]等不含设置参数的菜单项目未列入其中。)

**(拍摄)**

IPTC信息 版权信息

### **(曝光/颜色)**

外置闪光灯设置

白平衡模式:自定义 1/自定义 2/自定义 3

**(对焦)** 人脸登记

(角) (网络) FTP传输功能 \*1 云连接 \*2 WPS按压 访问点手动设置 Wi-Fi频带

LAN IP地址设置

#### 编辑装置名称

#### 导入根证书

# 访问身份验证设置 \*3

#### 安全性(IPsec)

- \*1 您可通过如下方法保存或加载 [FTP传输功能] 下面的设置:选择MENU→ **(爵** (网络)→ [FTP传输] → [FTP传输功能] → [保存/加载FTP设 置]。有关详细说明,请参阅"FTP帮助指南"。
- [https://rd1.sony.net/help/di/ftp\\_2210/h\\_zz/](https://rd1.sony.net/help/di/ftp_2210/h_zz/)
- \*2 当相机的系统软件 (固件)版本为5.00或更高版本时。
- \*3 当相机的系统软件(固件)版本为3.00或更高版本时。

### **(设置)**

### 语言

区域/日期/时间设置

#### **注意**

- 每张存储卡最多可保存10个设置。当已经保存了10个设置时,无法执行 [保存并新增] 。使用 [删除] 删除现有设置, 或者覆盖现 有设置。
- G C3 Portal最多可保存60个设置。当已经保存了60个设置时,无法执行 [保存并新增]。覆盖现有设置或使用C3 Portal删除设置。
- 只有插槽1用于保存或加载数据。无法更改用于保存/加载数据的目的地插槽。
- 无法加载来自不同型号的相机的设置。
- 即使型号名称相同,也可能无法加载具有不同系统软件版本的相机设置。
- 可使用此功能将已注册的设置保存到 [ MR 拍摄设置存储] 。但是, 当照相模式设定为 [ MR 调出拍摄设置] 时, 无法使用 [保 存/加载设置]。请在使用此功能之前,将照相模式设为MR (MR 调出拍摄设置) 之外的模式。

#### **相关主题**

[C3 Portal](#page-441-0)

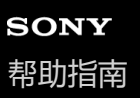

# **出厂重置**

将本产品重设为默认设置。即使执行 [出厂重置], 所记录的影像也会被保留。

**1 MENU→ (设置)→[重置/保存设置]→[出厂重置]→所需设置。**

### **菜单项目详细内容**

#### **相机设置复位:**

将主要拍摄设置初始化为默认设置。静止影像拍摄和动态影像录制的设置值都将被初始化。

#### **初始化:**

将所有设置初始化为默认设置。

#### **注意**

- 重设期间切勿退出电池。
- 即使执行了 [相机设置复位] 或 [初始化] , 也不会重设 [ 2 图片配置文件] 的设置 (PPLUT 1 4的设置除外) 。
- 当执行 [相机设置复位] 或 [初始化] 时, [静态/动态不同设置] 中的 [图片配置文件] 的勾选标记不会被重设。

# <span id="page-440-0"></span>**在智能手机上可用的功能(Creators' App)**

使用智能手机应用程序Creators' App,可以在用智能手机控制相机期间拍摄影像或将记录在相机上的影像传输到智能手 机。

从您的智能手机的应用程序商店下载并安装应用程序Creators' App。如果您的智能手机上已安装有Creators' App, 请务必 将其更新为最新版本。

有关Creators' App的详细信息,请访问以下网站。 <https://www.sony.net/ca/>

### **提示**

● 也可通过使用智能手机扫描相机屏幕上显示的QR Code来安装Creators' App。

### **注意**

取决于未来的版本升级,操作步骤或画面显示若有变更,恕不另行通知。

### **支持的智能手机**

请参阅支持页了解最新信息。 [https://www.sony.net/ca/help/mobile/](https://www.sony.net/ca/help/mobile/?source=hg)

● 有关兼容您的智能手机的Bluetooth版本的详细说明, 请查看您的智能手机的产品网站。

<span id="page-441-0"></span>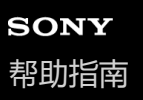

# **C3 Portal**

可使用智能手机应用程序Creators' App for enterprise从云端(C3 Portal)加载设置文件和LUT文件(当相机的系统软件 (固件)版本为4.00或更高版本时)。 若要使用C3 Portal,必须签订服务合同。

从您的智能手机的应用程序商店下载并安装Creators' App for enterprise应用程序。如果您的智能手机上已安装有Creators' App for enterprise, 请务必将其更新为最新版本。 有关Creators' App for enterprise的详细信息,请访问以下网站。 [https://helpguide.sony.net/promobile/c3p\\_app/v1/en/index.html](https://helpguide.sony.net/promobile/c3p_app/v1/en/index.html)

#### **注意**

■ C3 Portal和Creators' App for enterprise可能只适用于特定国家和地区。

#### **相关主题**

- [管理用户](#page-197-0)LUT
- 保存/[加载设置](#page-437-0)

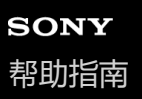

# **Monitor & Control**

Monitor & Control是一款智能手机应用程序, 其支持动态影像录制所需的监控和远程拍摄功能。 Monitor & Control通过将智能手机的屏幕用作动态影像录制的显示屏来提供详细的实时取景和远程拍摄控制(当相机的系 统软件(固件)版本为4.00或更高版本时)。

从您的智能手机的应用程序商店下载并安装Monitor & Control应用程序。如果您的智能手机上已安装有Monitor & Control, 请务必将其更新为最新版本。 有关Monitor & Control的详细信息,请访问以下网站。 [https://www.sony.net/ccmc/](https://www.sony.net/ccmc/?cid=hg)

<span id="page-443-0"></span>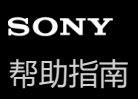

**2**

可更换镜头数码相机 ILME-FX3 Ver.2或更高版本

# **对相机和智能手机进行配对(智能手机连接)**

将相机连接到智能手机(配对)以使用Creators' App智能手机应用程序。 当相机的系统软件(固件)为版本3.00或更高版本时,可以使用此功能。

如果您在初次打开相机时未将相机与智能手机相连,则执行以下步骤。 以下是初次在智能手机上安装Creators' App时连接相机与智能手机的操作步骤。 :在智能手机上进行的操作 ■■: 在相机上进行的操作

**1 :在相机上,选择MENU→ (网络)→[ 连接/电脑遥控]→[智能手机连接]**

**:按照屏幕上的指示,将[Bluetooth功能]设为[开]。**

将出现等待应用程序连接的画面。

■ 如果 [Bluetooth功能] 已设为 [开], 则将立即出现等待应用程序连接的画面。

**3 :启动智能手机上的Creators' App。**

- **:按照画面上的指示,将相机与智能手机进行配对。 4**
	- 连接完成后,智能手机上将出现选择相机功能的菜单。

**5 :在智能手机画面上,选择所需的功能。**

### **如果您在其他相机上使用过Creators' App**

在第2步后启动Creators'App,然后打开 [相机] 画面选择 ┏す (添加相机) 按钮, 接着按照画面上的指示继续操作。

### **关于连接智能手机时的图标**

(Bluetooth连接可用):建立了与智能手机的Bluetooth连接。

- (Bluetooth连接不可用):未建立与智能手机的Bluetooth连接。
- **A A A A Mill** (Wi-Fi连接可用): 建立了与智能手机的Wi-Fi连接。

**MiFi** (Wi-Fi连接不可用): 未建立与智能手机的Wi-Fi连接。

### **在不配对的情况下连接相机和智能手机**

如果想要在不配对的情况下进行连接,您需要每次都执行Wi-Fi连接操作。

- 1. 在相机上,选择MENU→(角(网络)→ [ □连接/电脑遥控] → [智能手机连接] 。
- 2. 按相机上的 **而** (删除)按钮切换至SSID和密码画面。
- **3.** 打开智能手机上的Wi-Fi设置画面。
- **4.** 在智能手机的Wi-Fi设置画面上,选择相机上显示的SSID,并输入密码。
- **5.** 在智能手机上启动Creators'App, 然后打开 [相机]画面。
- 6. 选择 [相机] 画面右上角的 **岔** (设置) 按钮, 然后选择 [仅通过 Wi-Fi 连接] 。

在智能手机的Creators' App画面上,选择相机的产品名称(ILME-FX3)。 **7.** 智能手机将会连接到相机。

### **关于使用NFC进行一触连接**

虽然本相机带有NFC功能,但是如果相机的系统软件(固件)版本为Ver2.0或更高版本,则无法使用NFC功能将相机连接 至智能手机。

### **注意**

- 当[飞行模式]设为[开]时,无法执行[智能手机连接]。
- 使用Bluetooth通信最多只能同时连接2台设备到相机。
- a 由于Bluetooth通信和Wi-Fi (2.4 GHz) 通信使用相同的频率波段, 因此可能会发生无线电波干扰。如果Wi-Fi连接不稳定, 通过关 闭智能手机的Bluetooth功能可能会有所改善。

#### **相关主题**

- [在智能手机上可用的功能\(](#page-440-0)Creators' App)
- [将智能手机用作遥控器](#page-445-0)
- [拍摄装置上选并发\(传输到智能手机\)](#page-447-0)
- [关机时连接\(智能手机\)](#page-450-0)
- [从智能手机读取位置信息](#page-452-0)

<span id="page-445-0"></span>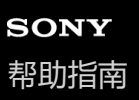

# **将智能手机用作遥控器**

借助Creators' App,您可在智能手机屏幕上查看相机拍摄范围的同时拍摄影像。 参阅本页面底部的"相关主题"连接相机和 智能手机。 有关可从智能手机操作的功能的详细说明,请参阅以下支持页 [https://www.sony.net/ca/help/opr/](https://www.sony.net/ca/help/opr/?source=hg)

#### **相关主题**

- [对相机和智能手机进行配对\(智能手机连接\)](#page-443-0)
- [遥控拍摄设置](#page-446-0)

<span id="page-446-0"></span>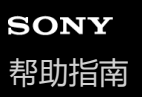

### **遥控拍摄设置**

设定在使用智能手机或电脑进行远程拍摄时的影像保存设置。

**1 MENU→ (网络)→[ 连接/电脑遥控]→[遥控拍摄设置]→所需设置项目。**

#### **菜单项目详细内容**

#### **静态影像保存目的地:**

设置保存目的地。([仅限目的地]/[目的地+拍摄装置]/[仅拍摄装置])

#### **保存影像尺寸:**

选择当「静态影像保存目的地1设为「目的地+拍摄装置]时要传输到智能手机或电脑的影像文件的大小。可传输原始大小 的JPEG/HEIF文件或相当于2M的JPEG/HEIF文件。(「原始1/[2M])

#### **RAW+J保存影像:**

选择当 [静态影像保存目的地]设为 [目的地+拍摄装置] 并且 [ □ 文件格式] 设为 [RAW&JPEG] 时要传输到智能手 机或电脑的影像文件的类型。([RAW&JPEG]/[仅JPEG]/[仅RAW])

#### **RAW+H保存影像:**

选择当 [静态影像保存目的地]设为 [目的地+拍摄装置] 并且 [ ■ 文件格式] 设为 [RAW&HEIF] 时要传输到智能手机 或电脑的影像文件的类型。([RAW&HEIF]/[仅HEIF]/[仅RAW])

#### **注意**

- 当将无法记录的存储卡插入相机时,即使「静态影像保存目的地1 设为「仅拍摄装置1 或「目的地+拍摄装置1 ,也无法记录静止 影像。
- 当为 [静态影像保存目的地] 选择了 [仅拍摄装置] 或 [目的地+拍摄装置] 并且相机内未插入存储卡时,即使 [无存储卡时释放 快门]设为 [允许], 快门也不会释放。
- 当在相机上播放静止影像时,无法使用智能手机或电脑进行遥控拍摄。
- 仅当 [影像质量设置] 下面的 [ ☎ 文件格式] 设为 [RAW&JPEG] 或 [RAW&HEIF] 时, 才可设定 [RAW+J保存影像] 和 [RAW+H保存影像]。

#### **相关主题**

[将智能手机用作遥控器](#page-445-0)

# <span id="page-447-0"></span>**拍摄装置上选并发(传输到智能手机)**

通过在相机上选择影像可将其传输至智能手机。 请参阅"[对相机和智能手机进行配对\(智能手机连接\)](#page-443-0) "预先对相机和智能手机进行配对。

以下是传输相机上当前显示影像的操作步骤。

**MENU→ (网络)→[ 连接/电脑遥控]→[ 拍摄装置上选并发]→[发送影像的尺寸]、[RAW+J/H发 送目标]和[ 发送目标]→所需设置。 1 2 在播放画面上显示要传输的影像。 MENU→ (网络)→[ 连接/电脑遥控]→[ 拍摄装置上选并发]→[ 发送]→[这个影像]。 3** ● 通过按 • 2 (发送到智能手机)按钮也可显示 [ • 2 发送] 画面。 **启动智能手机上的Creators' App。 4** 将出现一条信息,表示传输已开始。 **在智能手机上选择[OK]。** 影像将被传输到智能手机上。 ● 传输完影像时, 相机屏幕上将出现 2 2 (已传输) 图标。 **5**

● 通过在 [ ��� 发送] 的下面选择 [这个影像] 以外的设置可一次传输多张影像。

#### **菜单项目详细内容**

#### **发送:**

选择影像并将其传输到智能手机。([这个影像]/[该组内的所有影像]/[该日期的全部影像]/[过滤的影像]/[多个 影像1)

根据在相机上选择的观看模式的不同,所显示的选项可能会有所不同。

。如果选择「多个影像1 ,用控制拨轮的中央选择所需影像,然后按MENU→「确定1 。

#### **发送影像的尺寸:**

选择要传输到智能手机的影像文件的大小。可传输原始大小的JPEG/HEIF文件或相当于2M的JPEG/HEIF文件。 ([原 始]/[2M])

#### **RAW+J/H发送目标:**

当在 [影像质量设置] 下面的 [ ☎ 文件格式] 设为 [RAW&JPEG] 或 [RAW&HEIF] 的条件下拍摄了影像时,选择要传 输到智能手机的影像文件类型。([JPEG和HEIF]/[RAW]/[RAW+J和RAW+H])

#### **发送目标:**

设定在将动态影像传输到智能手机时,是传输低比特率的proxy动态影像,还是高比特率的原始动态影像。( [仅Proxy] / [仅原始] / [Proxy & 原始] )

选择 [仅Proxy] 时,可以比传输原始动态影像时更快传输动态影像。

可按照以下条件筛选要传输的影像:

- 目标组:[该日期]/[该媒体]
- 静态影像/动态影像: [全部] / [仅静态影像] / [仅动态影像]
- 目标影像(分级): [ ★ ]- [ 交]、 [ ★OFF ]
- 目标动态影像( S ): [全部] / [仅Shot Mark动影]
- 目标影像(受保护): [全部] / [仅受保护影像]
- 传输状态 \*: [全部] / [仅未传输]
	- \* 通过在智能手机上选择传输的影像会被视作尚未传输。

### **注意**

- 对于在智能手机上选择传输的影像,不会出现 12 (已传输) 图标。
- 取决于智能手机,可能无法正常播放传送的动态影像。例如,动态影像可能无法流畅播放,或者可能没有声音。
- 根据静止影像、动态影像、慢动作动态影像或快动作动态影像的格式的不同,可能无法在智能手机上播放。
- 当[飞行模式]设为[开]时,无法连接本产品和智能手机。将[飞行模式]设为[关]。

#### **相关主题**

- [对相机和智能手机进行配对\(智能手机连接\)](#page-443-0)
- [飞行模式](#page-405-0)

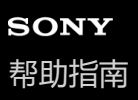

# **重置传输状态(传输到智能手机)**

可重置已传输至智能手机的影像的传输状态。如果想要重新传输之前已经传输过的影像,可使用此功能。即使重置了传输 状态,已传输的影像也不会被删除。

**MENU→ (网络)→[ 连接/电脑遥控]→[ 重置传输状态]。 1**

■ 如果按确认画面上的 [确定], 则所有已传输到智能手机的影像将变为未传输的影像。

### **相关主题**

• 拍摄装置上选并发 (传输到智能手机)

<span id="page-450-0"></span>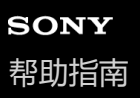

# **关机时连接(智能手机)**

设定当相机关闭时是否接受来自智能手机的Bluetooth连接。当 [ ] 关机时连接] 设为 [ 开] 时, 可通过操作智能手机浏览 相机存储卡上的影像,并可将影像从相机传输到智能手机上。

**1 MENU→ (网络)→[ 连接/电脑遥控]→[ 关机时连接]→所需设置。**

### **菜单项目详细内容**

**开 :**

当相机关闭时,接受来自智能手机的Bluetooth连接。 当相机关闭时, 电池电量会逐渐耗尽。如果不想使用 [1]关机时连接], 请将其关闭。 **关 :** 当相机关闭时,不接受来自智能手机的Bluetooth连接。

### **如何在智能手机上浏览/传输影像**

请参阅"[对相机和智能手机进行配对\(智能手机连接\)](#page-443-0) "预先对相机和智能手机进行配对。

- **1.** 将[ 关机时连接]设为[开]。
- **2.** 关闭相机。
- **3.** 启动智能手机上的Creators' App。
- 在智能手机上选择[查看并导入]。 **4.**
	- 可查看及传输相机的存储卡上保存的影像。

#### **注意**

- 如果在一定时间内未操作智能手机, 则Bluetooth连接将被停用。 在智能手机上再次选择 [查看并导入] 。
- 当相机打开时,相机将切换到拍摄画面,与智能手机的连接将被终止。
- 如果取消了相机和智能手机之间的配对,或者配对失败,则 [ 0 关机时连接] 将被设为 [关] 。
- 如果该功能不正常工作,请查看以下注意事项,然后重新尝试配对。 确保相机未连接任何其他设备,或者只使用Bluetooth通信连接了一台设备。(相机最多只能同时连接2台设备。)
	- 确认相机的[飞行模式]设为[关]。
	- 如果即使在执行了上述操作之后,该功能仍然无法正常工作,请使用相机上的 [配对设备的管理] 删除您想要连接的设备的配对 信息。

#### **相关主题**

- [在智能手机上可用的功能\(](#page-440-0)Creators' App)
- [对相机和智能手机进行配对\(智能手机连接\)](#page-443-0)
- 拍摄装置上选并发 (传输到智能手机)
- [Bluetooth](#page-400-0)设置

<span id="page-452-0"></span>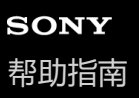

# **从智能手机读取位置信息**

可以用应用程序Creators' App从利用Bluetooth通信与相机连接的智能手机获取位置信息。当拍摄影像时可以记录所获取的 位置信息。

请参阅"[对相机和智能手机进行配对\(智能手机连接\)](#page-443-0) "预先对相机和智能手机进行配对。

**1 在智能手机上启动Creators' App,打开[相机]画面,然后点击[设置]→[位置信息关联]。**

**在Creators' App的[位置信息关联]设置画面上启用[位置信息关联]。 2**

- 会在相机的显示屏上显示,A、(获取位置信息图标) 。拍摄影像时, 会记录智能手机用GPS等获取的位置信息。
- 当在连接的智能手机上启用 [自动时间校正] 或 [自动区域调整] 时, 相机将使用来自智能手机的信息自动校正 日期设置或地区设置。

### **获取位置信息时显示的图标**

- (获取位置信息):相机正在获取位置信息。
- (无法获取位置信息):相机无法获取位置信息。

#### **提示**

- 当Creators' App在智能手机上运行时,即使智能手机显示屏关闭,也会与位置信息联动。但如果相机关闭了一段时间,当您重新打 开相机时,可能不会立即关联位置信息。在这种情况下,如果您在智能手机上打开Creators' App画面, 则将立即关联位置信息。
- 当Creators' App没有工作时 (如重新启动智能手机时), 请启动Creators' App以恢复位置信息联动。
- 如果位置信息联动功能不正常工作,请参见以下注意事项并重新进行配对。
	- 确认智能手机的Bluetooth功能已启用。
	- $-$  确保相机未连接任何其他设备, 或者只使用Bluetooth通信连接了一台设备。(相机最多只能同时连接2台设备。)
	- 确认相机的[飞行模式]设为[关]。
	- 删除Creators' App中注册的相机配对信息。
	- 删除智能手机的Bluetooth设置中注册的相机配对信息。
	- 删除相机的 [配对设备的管理] 中注册的智能手机的配对信息。

#### **注意**

- 当初始化相机时,配对信息也会被删除。在重新执行配对之前,先删除智能手机的Bluetooth设置以及Creators'App中注册的相机配 对信息。
- **当Bluetooth连接断开等无法获取位置信息时, 将不会记录位置信息。**
- 。 相机最多可以与15台Bluetooth设备进行配对,但只可以与一部智能手机进行位置信息联动。如果想要与另一部智能手机进行位置信 息联动,请关闭联动中的智能手机的Creators' App之中 [设置] 下面的 [位置信息关联] 功能。
- 。 如果Bluetooth连接不稳定,请移除相机与已配对的智能手机之间的人或金属物品等任何障碍物。
- Bluetooth连接或Wi-Fi的通信距离可能会因使用条件而有所不同。

#### **相关主题**

[在智能手机上可用的功能\(](#page-440-0)Creators' App)

5-043-414-94(1) Copyright 2022 Sony Corporation

[对相机和智能手机进行配对\(智能手机连接\)](#page-443-0)

[Bluetooth](#page-400-0)设置

# **推荐的电脑环境**

可以从下列网址确认该软件的操作电脑环境: <https://www.sony.net/pcenv/>

# **将相机连接到电脑**

**1 将电量充足的电池插入相机。**

**2 打开相机和电脑。**

**3 (设置)→[USB]→将[USB连接模式]设为[海量存储器(MSC)]。**

#### **使用USB连接线将相机上的USB Type-C端子连接至电脑。 4**

- 第一次将相机连接到电脑时,可能会在电脑上自动启动用于识别本相机的步骤。请等到该步骤结束为止。
- ●如果在「USB电源供给1设为「开1时用USB连接线将相机连接到电脑,将由电脑供电。(默认设置: 「开1 )
- 使用USB连接线 (附件) 或USB标准连接线。
- 使用兼容SuperSpeed USB 5 Gbps (USB 3.2) 的电脑和USB连接线 (附件) 可进行更高速的通讯。

#### **注意**

当电脑和相机之间已经建立了USB连接时,请不要打开/关闭或重新启动电脑,或从睡眠模式唤醒电脑。这样做可能会导致故障。打 开/关闭或重新启动电脑,或从睡眠模式唤醒电脑之前,请断开相机和电脑的连接。

#### **相关主题**

- [侧面](#page-41-0)
- USB[连接模式](#page-418-0)
- [USB LUN](#page-419-0)设定

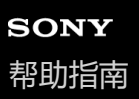

# **断开相机与电脑的连接**

在断开相机与电脑的连接之前,先在电脑上执行以下操作。

**1 单击任务栏中的 (安全删除硬件并弹出媒体)。**

#### **单击显示的信息。 2**

在完成上述步骤之后,可进行以下操作。

- 拨下USB连接线。
- 取出存储卡。
- 关闭相机。

#### **注意**

对于Mac电脑,将存储卡图标或驱动器图标拖放到"废纸篓"图标中。相机将会与电脑断开连接。

- 在某些电脑上,可能不会出现断开连接图标。这种情况下,可以跳过上述步骤。
- 在存取指示灯点亮期间,请不要从相机上拔下USB连接线。数据可能会损坏。

# <span id="page-457-0"></span>**电脑软件(Imaging Edge Desktop/Catalyst)简介**

### **Imaging Edge Desktop**

Imaging Edge Desktop是一款软件套件, 其包含了从电脑遥控拍摄, 以及对相机所记录的RAW影像进行调节或显影等功 能。

有关如何使用Imaging Edge Desktop的详细说明,请参阅下列支持页。 [https://www.sony.net/disoft/help/](https://www.sony.net/disoft/help/?id=hg_stl)

### **在电脑上安装Imaging Edge Desktop**

通过访问以下网址下载并安装该软件: [https://www.sony.net/disoft/d/](https://www.sony.net/disoft/d/?id=hg_stl)

### **Catalyst Browse(免费软件)/Catalyst Prepare(付费软件)**

Catalyst Browse是用于预览视频片段的软件。使用Catalyst Browse,您可预览已录制的XAVC S/XAVC HS视频片段、查 看和编辑媒体元数据、使用元数据应用影像稳定<sup>\*</sup>、应用色彩校正、复制到本地硬盘或转码为各种格式等。 Catalyst Prepare对Catalyst Browse的功能进行了扩充,可使用bin组织视频片段、通过故事板执行基本时间线编辑,等 等。

\* 有关使用影像稳定功能的条件,请参阅支持页。

**在电脑上安装Catalyst Browse/Catalyst Prepare** 通过访问以下网址下载并安装该软件: [https://www.sony.net/disoft/](https://www.sony.net/disoft/?id=hg_stl#catalyst)

# **将影像导入电脑**

要将相机上的影像导入到电脑,可采用以下两种方式:通过USB连接线将相机连接到电脑,或者将相机的存储卡插入电 脑。

在电脑上打开存储想要导入影像的文件夹,然后将影像复制到电脑。

### **示例:USB大容量存储器连接期间的文件夹树形图**

SD卡

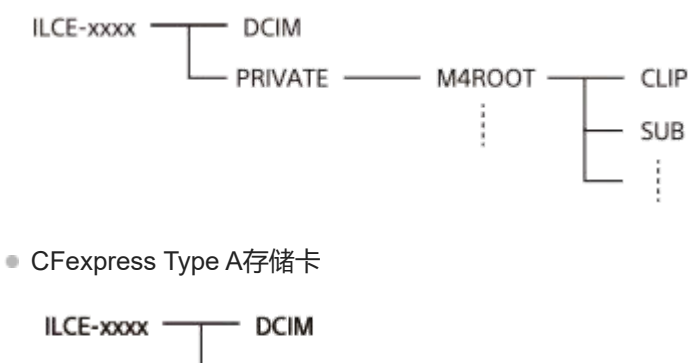

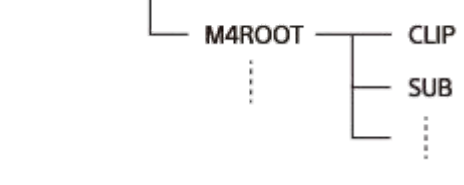

DCIM:静止影像 CLIP:动态影像 SUB: proxy动态影像

#### **注意**

- 请勿从连接的电脑编辑或处理动态影像文件/文件夹。动态影像文件可能会损坏或变得无法播放。 请勿从电脑上删除存储卡上的动 态影像。对于经由电脑进行此类操作造成的后果,Sony恕不承担任何责任。
- 如果您从已连接的电脑删除了影像或执行了其他操作,则影像数据库文件可能会变得不一致。在这种情况下,请修复影像数据库文 件。
- MTP连接期间的文件夹树形图有所不同。

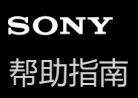

# **从电脑操作相机(电脑遥控功能)**

使用Wi-Fi或USB连接等从电脑控制相机,可执行拍摄以及在电脑上存储影像等功能。 当相机连接了智能手机之后,将无法从电脑控制相机。事先确保相机未连接智能手机。 有关 「电脑遥控功能」的详细信息, 请访问以下URL: [https://support.d-imaging.sony.co.jp/app/imagingedge/l/instruction/4\\_1\\_connection/index.php](https://support.d-imaging.sony.co.jp/app/imagingedge/l/instruction/4_1_connection/index.php)

以下是通过Wi-Fi接入点使用Wi-Fi连接将相机连接至电脑的步骤。如果要使用其他连接方法,请参阅"如何使用Wi-Fi接入点 之外的方法连接相机和电脑"。

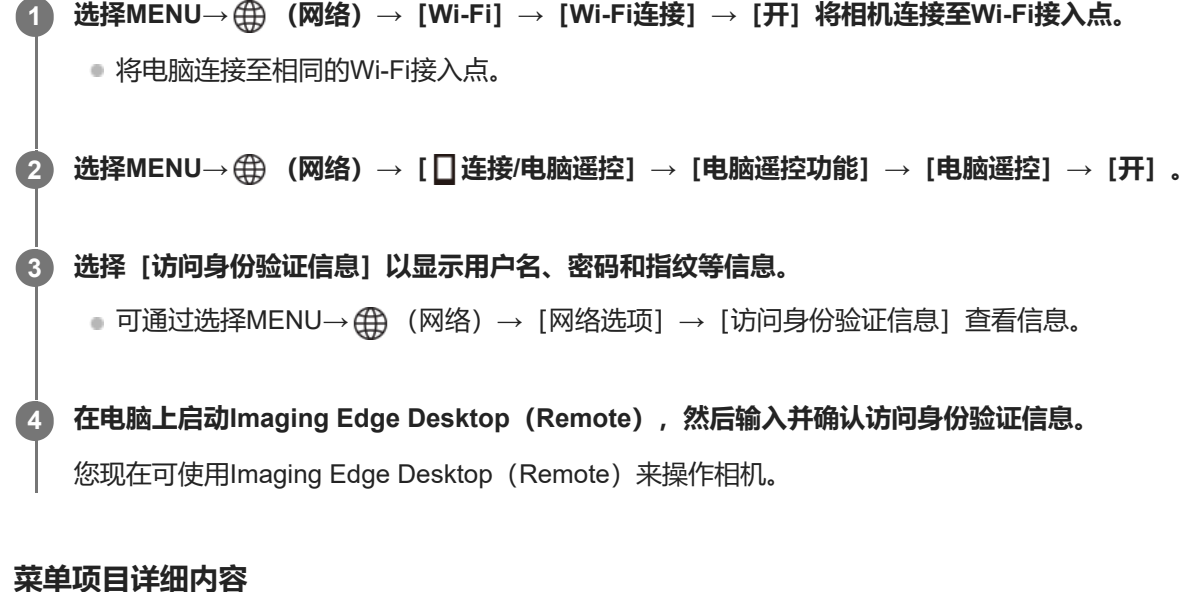

设定是否使用[电脑遥控]功能。([开]/[关])

#### **配对:**

**电脑遥控:**

如果在通过Wi-Fi接入点进行连接时不使用「访问身份验证」功能, 则将相机与电脑进行配对。

#### **Wi-Fi Direct信息:**

显示用于通过Wi-Fi Direct连接电脑和相机的信息。

#### **如何使用Wi-Fi接入点之外的方法连接相机和电脑**

#### **当使用Wi-Fi Direct进行连接时**

将相机用作接入点,然后通过Wi-Fi将电脑直接连接至相机。 选择MENU→ (网络)→[ 连接/电脑遥控]→[电脑遥控功能]→[Wi-Fi Direct信息]以显示相机的Wi-Fi连接信 息(SSID和密码)。使用相机上显示的Wi-Fi连接信息将电脑与相机相连。 **当使用USB连接线进行连接时** 使用USB连接线(附件)将相机上的USB Type-C端子连接至电脑。 接着,选择相机画面上的 [遥控拍摄(电脑遥控)] 。

### **提示**

● 在 [ 0连接/电脑遥控] 下的 [遥控拍摄设置] 中,可设定电脑遥控拍摄的静止影像的保存目标位置以及保存格式。

○ 当「访问身份验证」设为「关」并且您想要通过Wi-Fi接入点进行连接时,您需要对相机和电脑进行配对。在步骤1后选择MENU→ (网络)→[ 连接/电脑遥控]→[电脑遥控功能]→[配对],然后使用电脑上的Imaging Edge Desktop(Remote)对相

### **相关主题**

- 电脑软件 ([Imaging Edge Desktop/Catalyst](#page-457-0))简介
- [遥控拍摄设置](#page-446-0)

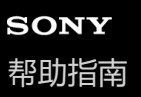

### **遥控拍摄设置**

设定在使用智能手机或电脑进行远程拍摄时的影像保存设置。

**1 MENU→ (网络)→[ 连接/电脑遥控]→[遥控拍摄设置]→所需设置项目。**

#### **菜单项目详细内容**

#### **静态影像保存目的地:**

设置保存目的地。([仅限目的地]/[目的地+拍摄装置]/[仅拍摄装置])

#### **保存影像尺寸:**

选择当「静态影像保存目的地」设为「目的地+拍摄装置]时要传输到智能手机或电脑的影像文件的大小。可传输原始大小 的JPEG/HEIF文件或相当于2M的JPEG/HEIF文件。(「原始1/[2M])

#### **RAW+J保存影像:**

选择当 [静态影像保存目的地]设为 [目的地+拍摄装置] 并且 [ □ 文件格式] 设为 [RAW&JPEG] 时要传输到智能手 机或电脑的影像文件的类型。([RAW&JPEG] / [仅JPEG] / [仅RAW])

#### **RAW+H保存影像:**

选择当 [静态影像保存目的地]设为 [目的地+拍摄装置] 并且 [ ■ 文件格式] 设为 [RAW&HEIF] 时要传输到智能手机 或电脑的影像文件的类型。([RAW&HEIF]/[仅HEIF]/[仅RAW])

#### **注意**

- 当将无法记录的存储卡插入相机时,即使「静态影像保存目的地1 设为「仅拍摄装置1 或「目的地+拍摄装置1 ,也无法记录静止 影像。
- 当为 [静态影像保存目的地] 选择了 [仅拍摄装置] 或 [目的地+拍摄装置] 并且相机内未插入存储卡时,即使 [无存储卡时释放 快门]设为 [允许], 快门也不会释放。
- 当在相机上播放静止影像时,无法使用智能手机或电脑进行遥控拍摄。
- 仅当 [影像质量设置] 下面的 [ ☎ 文件格式] 设为 [RAW&JPEG] 或 [RAW&HEIF] 时, 才可设定 [RAW+J保存影像] 和 [RAW+H保存影像]。

#### **相关主题**

[将智能手机用作遥控器](#page-445-0)

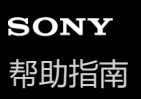

# **Creators' Cloud**

Creators' Cloud是一个云端解决方案,它集成了各种影像制作应用程序与服务。 Creators' Cloud可为各种影像制作创作者提供服务与应用程序。

Creators' Cloud可用与否及支持的服务因国家/地区而异。 若需详细了解Creators' Cloud和各服务的支持状态,请参阅以下网站。 <https://www.sony.net/cc/>

<span id="page-463-0"></span>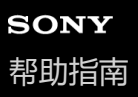

# **创建一个Creators' Cloud帐户并将相机关联至该帐户(云连接)**

创建一个云服务Creators' Cloud帐户,并使用智能手机上的Creators' App将相机关联至该帐户。 当相机的系统软件(固件)为版本5.00或更高版本时,可以使用此功能。

#### **注意**

此功能可能只在特定国家和地区可用。 若需了解支持该服务的国家/地区的相关信息,请参阅以下网站。 <https://www.sony.net/cc/>

# **预先准备**

- 创建一个Creators' Cloud帐户。 **1.** 按照智能手机应用程序Creators' App中的说明创建一个Creators' Cloud帐户。
- 对相机和智能手机进行配对。 **2.** 若需了解详细说明,请参阅"[对相机和智能手机进行配对\(智能手机连接\)](#page-443-0) "。
- 3. 将相机上的 [Wi-Fi连接] 和 [Bluetooth功能] 设为 [开] 。

### **将相机关联至帐户**

- **1.** 将相机设为拍摄模式。
- 2. 在智能手机上启动Creators'App, 然后打开 [相机] 画面。
- **3.** 选择[相机设置]按钮。
- 4. 选择 [云功能], 然后按照画面上的说明开始设置。
- 在注册接入点时,选择要使用的接入点并输入密码,然后选择[确定]。 **5.** 接入点的设置(SSID和密码)将被加载到相机上。
	- 如果要使用的接入点已在相机上注册过,则选择 [跳过] ,然后进到步骤6。
- 在智能手机画面上选择[开始链接]。 **6.**
	- 相机和帐户将被关联。然后,按照画面上的说明配置影像上传设置。
	- 。如果相机上已有帐户信息或者Creators' Cloud中已有相机信息,则相机可能无法关联至帐户。请先删除帐户与相机 信息,然后再将相机关联至帐户。

#### **注意**

- 如果在操作过程中取消了操作、相机电源关闭了或者发生网络错误等,相机可能无法正确关联至帐户。在这种情况下,请确保相机 上的帐户信息或Creators' Cloud中的相机信息正确。如果信息不正确,则删除信息,并将相机再次关联至帐户。
- 如果相机上的时间设置不正确, 则可能无法将相机关联至帐户或无法连接Creators'Cloud。请确保时间设置正确。

# **将相机连接至Creators' Cloud**

1. MENU→ 4 (网络)→ [Creators' Cloud] → [云连接] → [开]。

### **将相机上的影像上传至Creators' Cloud**

一旦相机关联至Creators' Cloud帐户并且在Creators' App中开启了 [云上传], 只需将 [云连接] 设为 [开] 即可连接服 务器并上传影像。 将在下次打开相机电源并连接Creators' Cloud时上传新录制的影像。请在想要上传的时候打开相机电源。

### **取消相机与Creators' Cloud之间的关联**

需要在相机和Creators' Cloud上都取消相机与帐户的关联。 **相机上的操作:**

- 1. MENU→ **(4)** (网络) → [Creators' Cloud] → [云信息].
- **2.** 在[账户信息]中选择[详情]。
- **3.** 选择[删除账户信息]。
- 查看画面上显示的信息,然后选择[确定]。 **4.** 将从相机 上删除帐户信息。

#### **Creators' Cloud上的操作:**

- 1. 打开Creators' App上的 [相机] 画面。
- 2. 选择 [相机设置] 按钮。
- 选择[云功能]→[断开链接]。 **3.** 将从帐户中删除相机信息。

#### **提示**

- 也可在Creators' Cloud Web (<https://www.sony.net/capp/>) 中执行以下操作。
	- 创建一个Creators' Cloud帐户
	- 从Creators' Cloud中删除相机的信息

#### **相关主题**

- [对相机和智能手机进行配对\(智能手机连接\)](#page-443-0)
- [显示云端连接信息\(云信息\)](#page-465-0)
- [有关使用云服务的注意事项\(](#page-466-0)Creators' Cloud)

<span id="page-465-0"></span>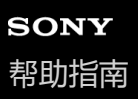

# **显示云端连接信息(云信息)**

显示相机和Creators' Cloud关联帐户以及云端连接的相关信息。 当相机的系统软件(固件)为版本5.00或更高版本时,可以使用此功能。

### **注意**

此功能可能只在特定国家和地区可用。 若需了解支持该服务的国家/地区的相关信息,请参阅以下网站。 <https://www.sony.net/cc/>

**1 MENU→ (网络)→[Creators' Cloud]→[云信息]。**

### **显示项目的详细内容**

#### **账户信息:**

当选择 [详情] 时显示关联帐户的相关详情。 在显示的画面上选择 [删除账户信息] 将从相机中删除帐户信息。 如果在相机上删除了Creators' Cloud帐户信息,务必也要删除Creators' Cloud中的相机信息。

#### **错误信息:**

当发生网络连接错误时,显示错误的详细信息。

# **SSID:**

显示已连接的接入点的SSID。

# <span id="page-466-0"></span>**有关使用云服务的注意事项(Creators' Cloud)**

在将相机出借或转让之前,请确保相机关联信息和上传设置正确,以防发生相机上的内容被上传至不相关的第三方的 Creators' Cloud等损失。如果设置不正确,请务必执行以下操作。

- 如果要转让或出借相机: 对相机进行初始化, 或者在相机上取消与Creators' Cloud的关联。此外, 还要在Creators' Cloud上取消与相机的关联。
- ●如果相机要转让给你或者你借入相机:对相机进行初始化,或者在相机上取消与Creators' Cloud的关联。

请注意,Creators' Cloud可能只在特定国家和地区可用。

# **有关网络环境的注意事项**

以下网络环境可能会妨碍Creators' Cloud的使用。

- 通过代理服务器连接网络
- 配置网络防火墙
	- 如果配置了防火墙,请在防火墙设置中打开以下出站端口。
	- TCP源端口32768-60999、目的地端口443
	- TCP源端口32768-60999、目的地端口80
	- UDP源端口32768-60999、目的地端口53
	- UDP源端口32768-60999、目的地端口443
	- UDP源端口32768-60999、目的地端口32768-60999

#### **相关主题**

- □ 创建一个Creators' Cloud[帐户并将相机关联至该帐户\(云连接\)](#page-463-0)
- [显示云端连接信息\(云信息\)](#page-465-0)

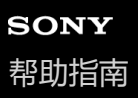

# **兼容多接口热靴的音频附件**

如果在拍摄动态影像时,在相机的多接口热靴上安装了音频附件(另售),将通过多接口热靴录制模拟或数字音频。 如果使用了支持数字音频接口的音频附件,则将采用数字格式传输声音信号。即可录制更广范围的音频质量,例如:

● 失真较少的高品质录音

● 4通道或24位录音

可录制的音频质量因音频附件而异。有关详细说明,请参阅音频附件的使用说明书。

#### **提示**

■ 可使用 [ mi MI靴音频设置] 更改支持数字音频接口的音频附件的音频设置。

#### **注意**

• 采用24位音频录制的动态影像可能无法在不兼容24位音频的设备或软件上正常播放,从而导致意想不到的音量过大或没有声音。

### **相关主题**

- MI[靴音频设置](#page-304-0)
- HDMI[输出设置\(动态影像\)](#page-422-0)
- 4ch[音频监测\(动态影像\)](#page-353-0)
- [音频输出时刻](#page-302-0)
- [录音](#page-300-0)
# <span id="page-468-0"></span>**卡口适配器**

使用卡口适配器(另售),可将A卡口系统镜头(另售)安装到本产品。 有关详细内容,请参阅卡口适配器附带的操作说明书。

#### **注意**

- 某些镜头可能无法使用卡口适配器或自动对焦。
- 使用A卡口系统镜头时,无法使用AF辅助照明。
- 在录制动态影像期间,可能会记录镜头和本产品操作的声音。 可通过选择MENU→ ▶ (拍摄) → [录音] → [录音] → [关] 关闭声音。
- 取决于所使用的镜头或被摄体,本产品可能需要较长时间才能对焦或可能难以对焦。

#### **相关主题**

- **[LA-EA3/LA-EA5](#page-469-0)卡口适配器**
- LA-EA4[卡口适配器](#page-470-0)

<span id="page-469-0"></span>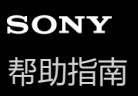

# **LA-EA3/LA-EA5卡口适配器**

如果使用LA-EA3卡口适配器(另售)或LA-EA5卡口适配器(另售),可以利用以下功能。

#### **全画幅拍摄:**

仅在使用兼容全画幅拍摄的镜头时可用 **自动对焦:** 仅在使用SAM/SSM镜头时可用 **AF系统:** 相位检测AF **AF/MF选择:** 可以用镜头上的操作开关进行更改。 **对焦模式:** 单次AF/自动AF/连续AF/直接手动对焦(DMF)/手动对焦

● 在动态影像模式下使用卡口适配器时, 请手动调整光圈值和对焦。

#### **可利用的对焦区域:**

[广域]/[区]/[中间固定]/[点]/[扩展点]/[跟踪] **SteadyShot:** 机身内置

#### **注意**

■ 为 [连拍] 选择了 [连拍: Lo] 以外的设置时, 即使 [ 2 对焦模式] 设定为 [连续AF] , 也会在拍摄第一张照片期间锁定对焦。

#### **相关主题**

- [卡口适配器](#page-468-0)
- LA-EA4[卡口适配器](#page-470-0)

# <span id="page-470-0"></span>**LA-EA4卡口适配器**

如果使用LA-EA4卡口适配器 (另售), 可以利用以下功能。

#### **全画幅拍摄:**

仅在使用兼容全画幅拍摄的镜头时可用 **自动对焦:** 不可用。

仅支持手动对焦模式。

**SteadyShot:** 机身内置

#### **相关主题**

- [卡口适配器](#page-468-0)
- [LA-EA3/LA-EA5](#page-469-0)卡口适配器

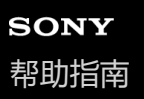

# **多电池适配器套件**

您可在本相机上使用多电池适配器套件(另售)以延长拍摄时间。在使用多电池适配器套件时,请取下相机的电池盖。 有关详细内容,另请参阅多电池适配器套件附带的操作说明书。

#### **取下电池盖**

沿着箭头方向拉电池盖释放杆**(A)**,然后取下电池盖。

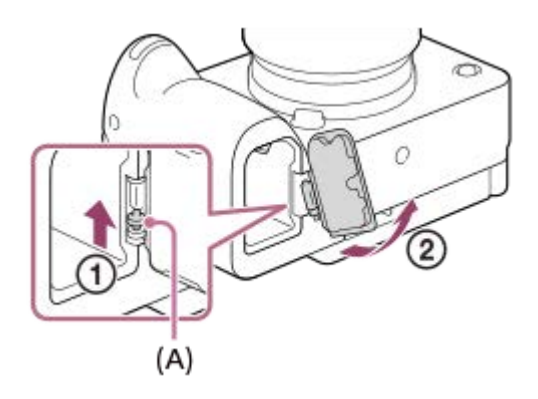

#### **安装电池盖**

将电池盖一侧的轴插入安装位置,然后安装另一侧的轴,从而将电池盖推入。

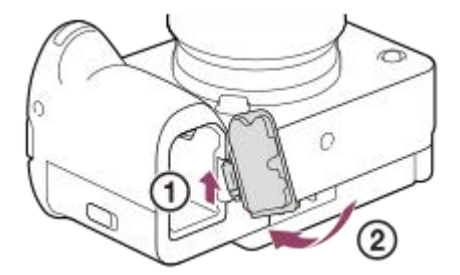

#### **注意**

当将多电池适配器套件的插接板插入相机时,请勿滑动相机侧电池锁定杆。否则,插接板可能会从相机中退出。

<span id="page-472-0"></span>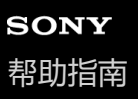

# **电池使用时间和可记录影像数**

#### **拍摄静止影像时的可记录影像数**

约580张影像

#### **拍摄动态影像时的电池使用时间**

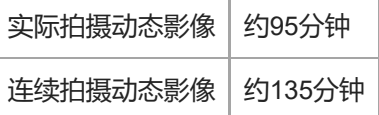

- 上述电池使用时间和可记录影像数的近似值适用于电池完全充足电的情况。根据使用条件的不同,电池使用时间和影 像数可能会减少。
- 电池使用时间和可记录影像数是在下列条件下以默认设置拍摄时的近似值:
	- 在环境温度25 °C下使用电池。
	- 使用Sony CFexpress Type A存储卡(另售)
	- 使用FE 28-70mm F3.5-5.6 OSS镜头(另售)
- 可记录的静止影像数基于CIPA标准,并且在下列条件下拍摄: (CIPA: Camera & Imaging Products Association)
	- 每30秒拍一张图像。
	- 每拍摄十次将电源打开和关闭一次。
- 动态影像拍摄的分钟数基于CIPA标准,并且在下列条件下拍摄:
	- 影像质量设定为XAVC S HD 59.94p 50M /50p 50M 4:2:0 8bit。
	- 实际拍摄(动态影像):电池使用时间基于反复拍摄、变焦、拍摄待机、打开/关闭等。
	- 连续拍摄 (动态影像) : 除了开始和结束拍摄以外, 无需执行其他操作。

### **可记录的影像数**

将存储卡插入相机并开启相机电源时,画面上会显示可记录的影像数(假设使用当前设置继续拍摄)。

#### **注意**

- 当"0"(可记录的影像数)以橙色闪烁时,说明存储卡已满。更换另一张存储卡,或删除当前存储卡上的影像。
- 当"NO CARD"以橙色闪烁时, 说明没有插入存储卡。插入存储卡。
- 如果显示 (警告)图标或 (故障)图标,则表示存储卡出现故障。请更换存储卡。

#### **存储卡上可记录的影像数目**

下表显示了以本相机格式化的存储卡上可记录影像的大约数目。 显示的数目反映了以下条件:

- 使用Sony存储卡
- [纵横比] 设为 [3:2] 并且 [JPEG影像尺寸] / [HEIF影像尺寸] 设为 [L: 12M] 。<sup>\*1</sup>

根据拍摄条件和所用存储卡类型,数值可能有所不同。

(单位:张影像)

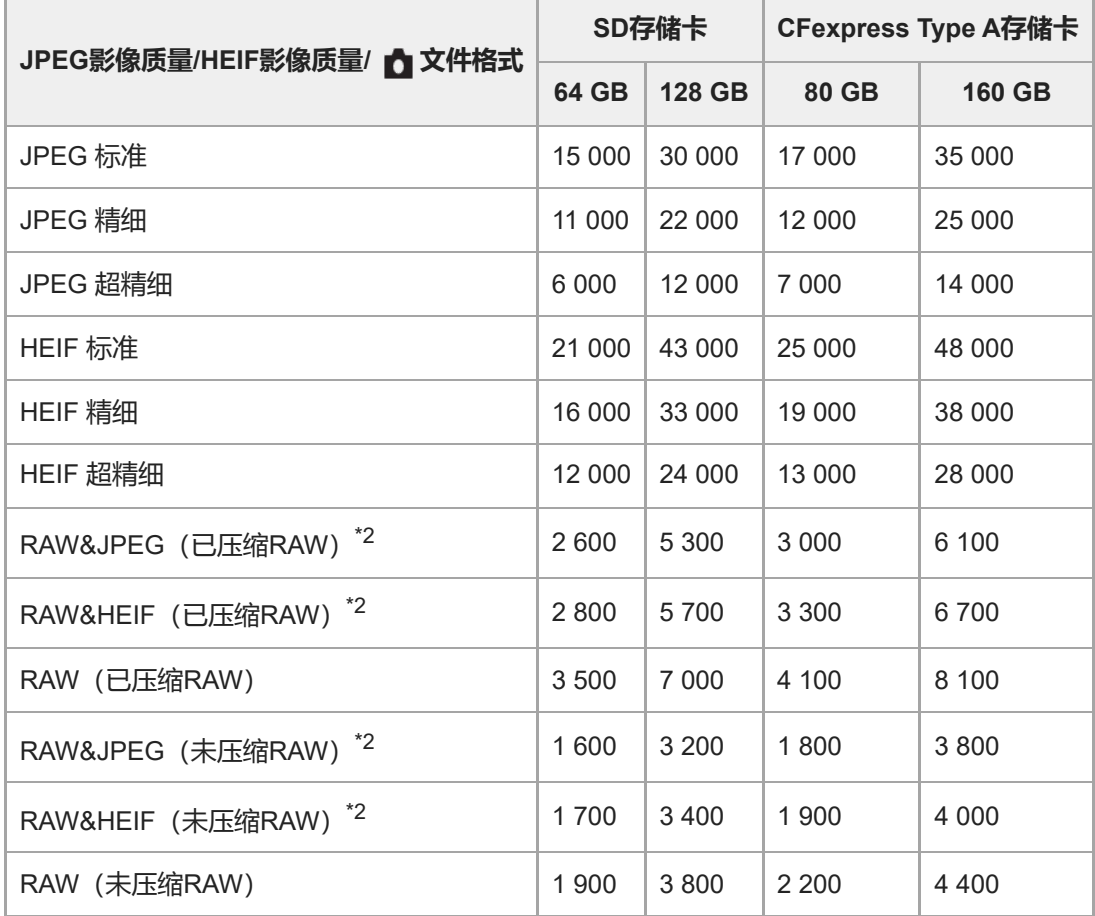

\*1 当 [纵横比] 设为 [3:2] 以外时, 可记录的影像数目多于上表所示的数目。(当选择了 [RAW] 时除外)

\*2 选择了 [RAW&JPEG] 时的JPEG影像质量: [精细] 选择了 [RAW&HEIF] 时的HEIF影像质量: [精细]

#### **注意**

即使可记录影像数大于9 999张影像,也会出现"9999"。

#### **相关主题**

[可以使用的存储卡](#page-21-0)

# **可记录的动态影像时间**

下表显示了使用以本相机格式化的存储卡时的近似总记录时间。根据拍摄条件和所用存储卡类型,数值可能有所不同。

(h (小时), min (分钟))

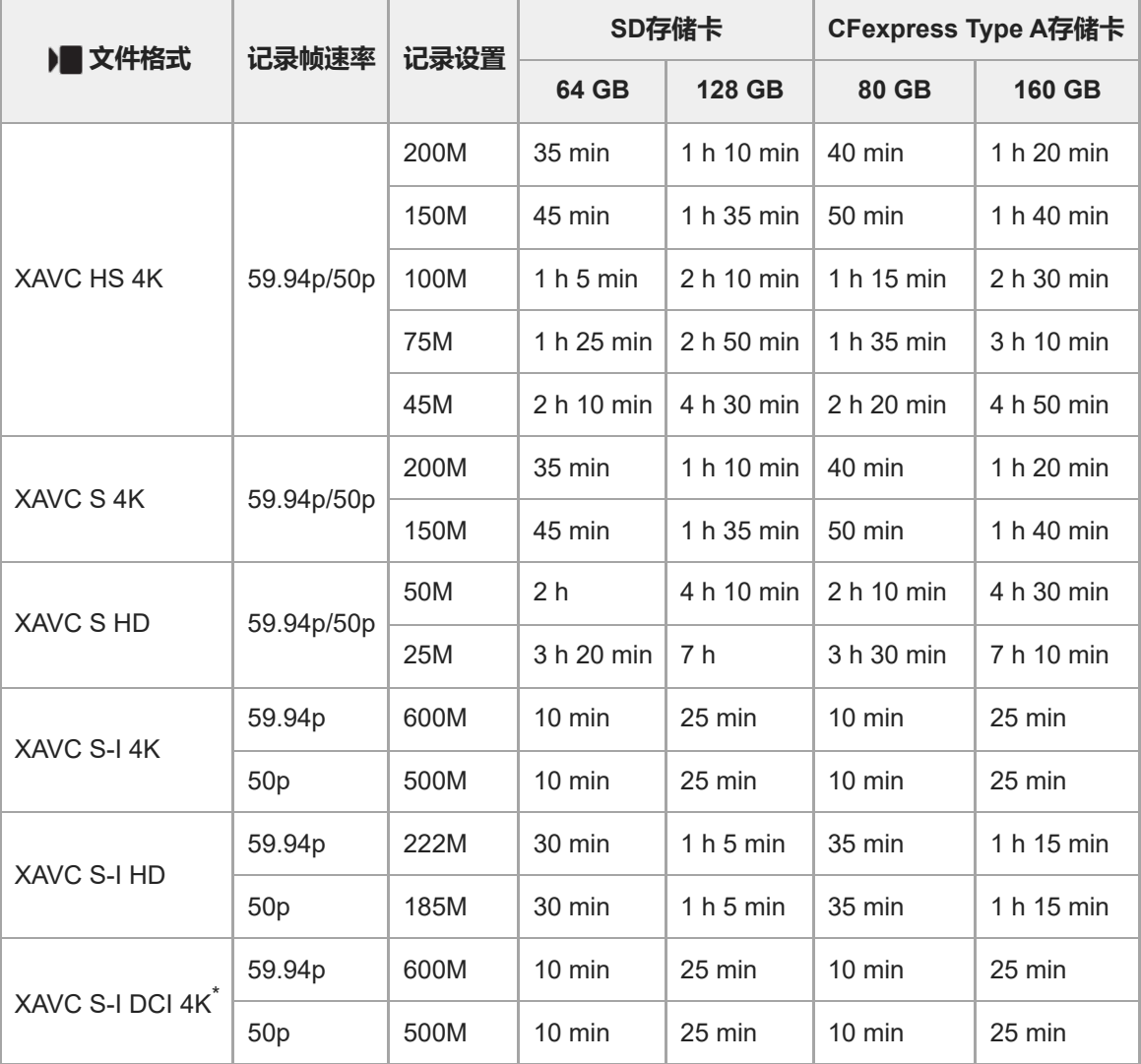

#### 当 [ Px Proxy录制] 设为 [关] 时的录制时间。

\* 当相机的系统软件(固件)版本为3.00或更高版本时

● 显示的时间为使用Sony存储卡的可记录时间。 可拍摄动态影像的时间长度取决于动态影像的文件格式/记录设置、存储卡、环境温度、Wi-Fi网络环境、拍摄开始前的 相机状况,以及电池电量状况。 单次动态影像拍摄的连续可记录时间最长约为13小时(产品规格限制)。

**注意**

■ 由于本相机具备根据拍摄场景自动调节影像质量的VBR (Variable Bit-Rate (可变比特率) ) 功能, 因此动态影像的可记录时间会 有所不同。当录制快速移动的被摄体时,影像更加清晰,但由于需要更多存储空间进行记录,因此可记录时间较短。取决于拍摄条 件、被摄体或影像质量/尺寸设置,可记录时间也会有所不同。

#### **有关连续记录动态影像的注意事项**

- 高画质动态影像记录和高速连续拍摄需要耗费大量电力。因此, 如果连续拍摄, 相机内部的温度将升高, 影像传感器 的温度升高尤其显著。这种情况下,由于相机表面温度升高或高温会影响影像质量或相机的内部机构,因此相机会自 动关闭。
- 当相机在关闭了一段时间后以默认设置记录时,连续记录动态影像的可记录时间长度如下。数值表示从相机开始录制 到相机停止录制的连续时间。

#### **当[自动关机温度]设为[标准]时**

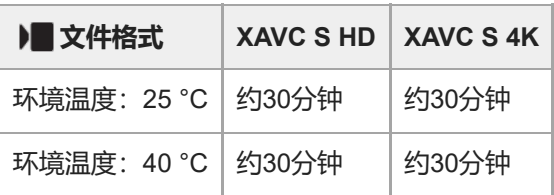

**当[自动关机温度]设为[高]时**

| <b>)【文件格式</b>        |       | XAVC SHD   XAVC S4K |
|----------------------|-------|---------------------|
| 环境温度: 25 °C   约120分钟 |       | 约90分钟               |
| 环境温度: 40 °C          | 约90分钟 | 约90分钟               |

XAVC S HD:59.94p 50M/50p 50M 4:2:0 8bit;当未通过Wi-Fi连接相机时;当使用CFexpress Type A存储卡时;当显 示屏打开时

XAVC S 4K: 59.94p 150M/50p 150M 4:2:0 8bit; 当未通过Wi-Fi连接相机时; 当使用CFexpress Type A存储卡时; 当 显示屏打开时

- 根据开始录制前的温度、动态影像的文件格式/记录设置、Wi-Fi网络环境或相机状况的不同,动态影像的可记录时间长 度也会有所不同。打开电源后,如果频繁地更改构图或拍摄影像,相机内部的温度会上升,可记录时间将会变短。
- 如果出现 [14] (过热警告)图标,表示相机温度已升高。
- 如果相机由于高温原因停止动态影像记录,则关闭相机电源并将其放置一段时间。当相机内部的温度彻底下降后开始 记录。
- 如果遵守下列各点, 将能以更长时间记录动态影像。
	- 避免将相机放置在阳光直射的地方。
	- 不用时关闭相机。

#### **相关主题**

- [可以使用的存储卡](#page-21-0)
- [电池使用时间和可记录影像数](#page-472-0)

<span id="page-477-0"></span>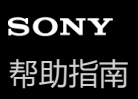

# **动态影像拍摄画面上的图标列表**

图示中的显示内容及其位置仅为参考,可能与实际显示有所不同。 图标指示的下面显示有说明。

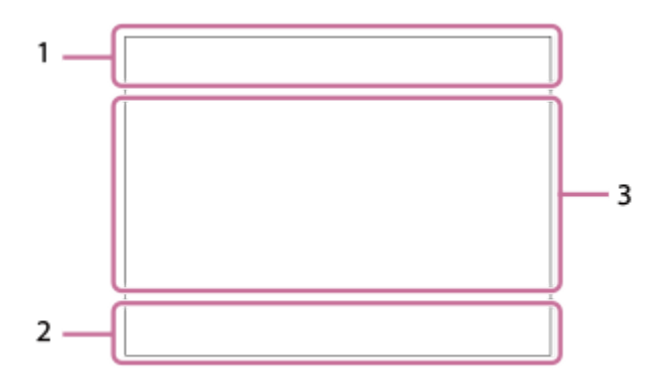

#### **基础相机设置 1.**

音频电平

 $\clubsuit$  OFF 录音关闭

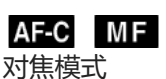

 $_{\mathbb{C}}\mathfrak{S}_{\mathrm{D}}$ 

清晰影像缩放/数字变焦 Assist Assist Assist<br>S-Log3 HLG 709 HLG 2020 Gamma显示辅助类型

#### **S-log3 s709 709(800%) User1 LUT OFF**

LUT

**STBY REC**

动态影像录制待机/动态影像录制进行中

#### **1:00:12**

动态影像的实际录制时间(时:分:秒)

#### **4K HD D-4K\***

动态影像的文件格式

当相机的系统软件(固件)版本为3.00或更高版本时

**119.88p 100p 59.94p 50p 29.97p 25p 23.98p 24.00p** 动态影像的帧速率

# $\overline{11}$   $\overline{21}$   $\overline{11}$   $\overline{21}$

记录用存储卡/非记录用存储卡

**NO CARD**

未插入存储卡

#### <u>EIA EIA UA UA EI</u>R EIR UR UR

已接近存储卡的重写次数上限/已达到存储卡的重写次数上限

 $\frac{1}{2}$ .

同时记录到两张存储卡

**1h 30m** 动态影像的可记录时间

# HH 3 正在写入数据/剩余要写入的影像数

E 100% 剩余电池电量

# 门

剩余电池电量警告

# Ψ.

USB供电 **曝光和其他设置 2.**

**1/250 1/250** 快门速度

**F3.5 F3.5** 光圈值

# **Z** MM

曝光补偿/手动测光

**ISO400 ISO 400**

ISO感光度

**800EI / 6.0E / L** 曝光指数/基础ISO

# **7500K A5 G5**

白平衡(自动、预设、水下自动、自定义、色温、彩色滤光片)

# $*$   $*$

AE锁定/AWB锁定

ات

# **备 APS:(S35**拍摄

**其他设置(在录制待机期间显示) 3.**

# **PEPPEA PESPEMPEF** S&OP S&O<sub>A</sub> S&O<sub>S</sub> S&O<sub>M</sub> S&O<sub>F</sub>

照相模式

# $\frac{5.0}{1.2}M$   $\frac{5.0}{1.2}S$

照相模式 ( MR 调出拍摄设置)

### 오

三脚架识别

#### **GENEC GENSTRY** REC控制

### **EXT 4K EXT RAW EXT DCI 4K**

4K/RAW/DCI 4K外部输出

当相机的系统软件(固件)版本为3.00或更高版本时

### **EXT-LK**

时间码的外部锁定状态

#### **00:00:00.00**

时间码(小时:分:秒.帧)

**00 00 00 00** 用户比特

# **定点对焦**

执行[定点对焦]

**x4 慢 x4 快**

慢动作/快动作拍摄期间的慢/快程度

### **● 跟踪取消**

跟踪功能指示

# **● 对焦取消**

取消对焦功能指示 48khz/16bit 2ch 48khz/24bit 2ch 48khz/24bit 4ch

#### 音频格式

 $T_1$  = Av  $\overline{m}$ Tv ©ISO

转盘指示

**Se leger** Sport

拍摄模式中的触摸功能(触摸对焦/触摸跟踪/关闭)

 $\mathbf{L}_{\mathbf{X}}$ 

对焦取消

Π, 跟踪取消

 $-PC-$ 电脑遥控

#### **\***  $\bigcirc$   $\bigcirc$   $\circ$   $\bigcirc$   $\bigcirc$   $\bigcirc$

已连接云端/正在与云端通信/云端连接错误 当相机系统软件(固件)版本为5.00或更高版本时

FTP FTP<sup>4</sup> FTP功能/ FTP传输状态

#### $\ddagger$ 飞行模式

A A A A

已连接Wi-Fi(通过Wi-Fi接入点)

# Ø

已断开Wi-Fi连接(通过Wi-Fi接入点)

### $W$ i-Fi $\left[W$ i-Fi

已连接Wi-Fi/已断开Wi-Fi连接(Wi-Fi Direct)

# LAN LAN

已连接LAN/已断开LAN连接(使用USB-LAN转换适配器时)

# $\mathbb N$

NFC有效

# $\frac{1}{2}$

Bluetooth连接可用/Bluetooth连接不可用

## $\widehat{\mathbf{p}}$

遥控

## $\mathbf{A}$

正在获取位置信息/无法获取位置信息

 $\begin{array}{|c|c|c|c|}\hline \textbf{O} & \textbf{O} & \textbf{O}_n & \textbf{O}_n \end{array} \begin{array}{|c|c|c|c|c|}\hline \textbf{O} & \textbf{O} & \textbf{O}_n & \textbf{O}_n \end{array}$ 

# 测光模式

많은 없음 8 动态范围优化

### ومستنقص

柱状图

### $\leftarrow$

数字水平量规

# **II**

过热警告

# **SPULL** PROB

数据库文件已满/数据库文件错误

# **SERROR**

散热风扇故障警告

5-043-414-94(1) Copyright 2022 Sony Corporation

481

- [静止影像拍摄画面上的图标列表](#page-481-0)
- [播放画面上的图标列表](#page-485-0)
- 
- 
- 

# <span id="page-481-0"></span>**静止影像拍摄画面上的图标列表**

图示中的显示内容及其位置仅为参考,可能与实际显示有所不同。 图标指示的下面显示有说明。

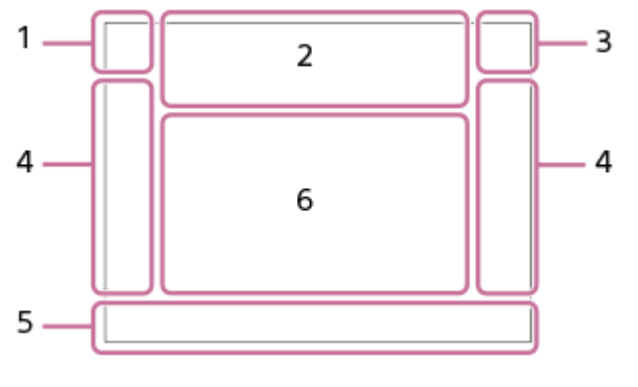

**照相模式/场景识别 1.**

#### $i\mathbf{\Omega}$  Op Op  $\mathbf{\Omega}_A$  Os Om 照相模式

# ÖР

照相模式 ( 图 调出拍摄设置)

# $\mathbf{D}_1$   $\mathbf{D}_4$   $\mathbf{D}_2$   $\mathbf{D}_3$   $\mathbf{D}_4$   $\mathbf{D}_5$   $\mathbf{D}_6$   $\mathbf{D}_5$   $\mathbf{D}_6$   $\mathbf{D}_8$   $\mathbf{D}_8$

场景识别图标

#### **相机设置 2.**

 $\sqrt{1}$   $\sqrt{2}$   $\sqrt{1}$   $\sqrt{2}$ 记录用存储卡/非记录用存储卡

#### **NO CARD**

未插入存储卡

#### <u>EIA EZA (IA (ZA EIQ EZQ (IQ (ZQ</u>

已接近存储卡的重写次数上限/已达到存储卡的重写次数上限

#### **100**

剩余可拍摄影像数

# HH 3

正在写入数据/剩余要写入的影像数

**12M / 11M / 10M / 8M / 5.1M / 4.6M / 4.3M / 3.4M / 3.0M / 2.7M / 2.6M / 2M / 1.3M / 1.1M / 0.8M** 静止影像的影像尺寸

#### **RAW RAW**

RAW记录(已压缩/未压缩)

**J-X.FINE J-FINE J-STD H-X.FINE H-FINE H-STD**

JPEG影像质量 / HEIF影像质量

#### **4:2:2**

HEIF的色彩取样

#### ź٠

闪光灯充电中

### **VIEW**

设置效果关

### VIEW<sub>5</sub>

曝光效果(仅限曝光设置)

# $\mathsf{K}_{\mathsf{ON}}$

AF辅助照明

#### **Flicker** 检测到闪烁

**((世) := ((世) ((世) ) !=** 

SteadyShot关/开、相机抖动警告

«♥» «♥»<br><sup>8mm 8mm</sup>⊞<br>SteadvShot焦距/相机抖动警<del>告</del>

 $\mathfrak{g}_a$   $\mathfrak{g}_c$ 仅光学变焦 /清晰影像缩放/数字变焦

# $-PC-$

电脑遥控

# $+<sup>1</sup>_{AB}$

亮屏显示

# oy.

静音模式

# Î

遥控

# **\***

已连接云端/正在与云端通信/云端连接错误 当相机系统软件(固件)版本为5.00或更高版本时

# FTP FTP<sup>4</sup>

FTP功能/ FTP传输状态

# めいじゅ

已连接Wi-Fi(通过Wi-Fi接入点)

# Æ

已断开Wi-Fi连接(通过Wi-Fi接入点)

# Wi-Fi (Wi-Fi)

已连接Wi-Fi/已断开Wi-Fi连接(Wi-Fi Direct)

### LAN [LAN]

已连接LAN/已断开LAN连接(使用USB-LAN转换适配器时)

# $\mathbb N$

NFC有效

### $\odot$

写入版权信息[开]

# **IPTC**

写入IPTC信息[开]

# **2 国 AOFF**

拍摄模式中的触摸功能(触摸对焦/触摸跟踪/关闭)

# $\mathbf{L}_{\mathbf{X}}$

对焦取消

### いっぱい しょうしょう

跟踪取消

### 8 第

Bluetooth连接可用/Bluetooth连接不可用

# $Q_{\mathbf{R}_{1}}$

正在获取位置信息/无法获取位置信息

# $\bigstar$

飞行模式

#### **In** 过热警告

**SEUL PROB** 

数据库文件已满/数据库文件错误 臬 三脚架识别 **电池 3.** (2222100% 剩余电池电量 f v 剩余电池电量警告  $\overline{Z}$ USB供电 **拍摄设置 4. in Julie Julie Julio Julio 010** 023 03203 03203 03203 032000 032020 052020 052020<br>拍摄模式 闪光模式 / 无线闪光灯 / 减轻红眼闪光 **±0.0** 闪光补偿 AF-S AF-A AF-C DMF MF 对焦模式 对焦区域  $\textcolor{blue}{\blacksquare} \textcolor{blue}{\blacksquare} \textcolor{blue}{\blacksquare} \textcolor{blue}{\blacksquare} \textcolor{blue}{\blacksquare} \textcolor{blue}{\blacksquare} \textcolor{blue}{\blacksquare} \textcolor{blue}{\blacksquare}$ 测光模式 **7500K A5 G5** 白平衡(自动、预设、水下自动、自定义、色温、彩色滤光片) 많은 없음 动态范围优化 **ST PT NT WT WA ELT INT SHT BWT SET** 创意外观 **SAF SAF SAF SHORE β AF人脸/眼睛优先/ β 脸/眼摄体检测 PP1** – PP11 – P<sub>011</sub> 8 图片配置文件 飍曧 快门类型 1ھے<br>RECSPD1 [ • 变焦杆速度] 下的 [ ‰ 第1变焦速度 STBY ] **对焦指示灯/曝光设置 5.**  $\bullet$  (o) (c) 对焦指示灯 **1/250** 快门速度 **F3.5** 光圈值 **Z** MM 曝光补偿/手动测光 **ISO400 ISO AUTO** ISO感光度 **\*** ≉L AWB AE锁定/FEL锁定/AWB锁定 Ö **锦 APS:(S35**拍摄 **6. 屏幕指示/其他**

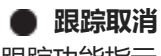

跟踪功能指示

**对焦取消** 取消对焦功能指示

<del>T</del>Tv ©ISO 转盘指示

▼▼▼<br>+4™9™2™9™4<br>阶段曝光指示

 $\bigcirc$ 点测光区域

فالمس 柱状图

 $\leftarrow$ 数字水平量规

#### **相关主题**

- [动态影像拍摄画面上的图标列表](#page-477-0)
- [播放画面上的图标列表](#page-485-0)

# <span id="page-485-0"></span>**播放画面上的图标列表**

图示中的显示内容及其位置仅为参考,可能与实际显示有所不同。 图标指示的下面显示有说明。 **单张影像播放**

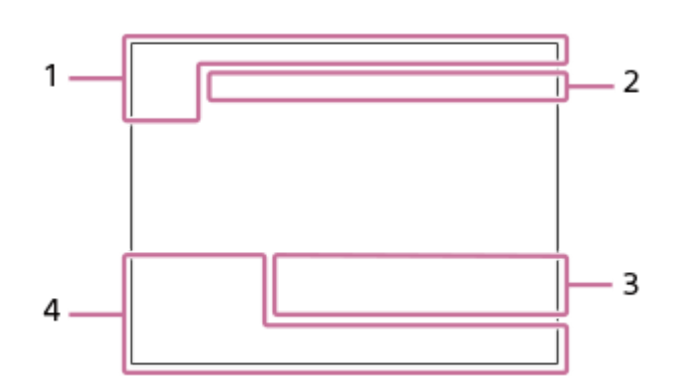

#### **柱状图显示**

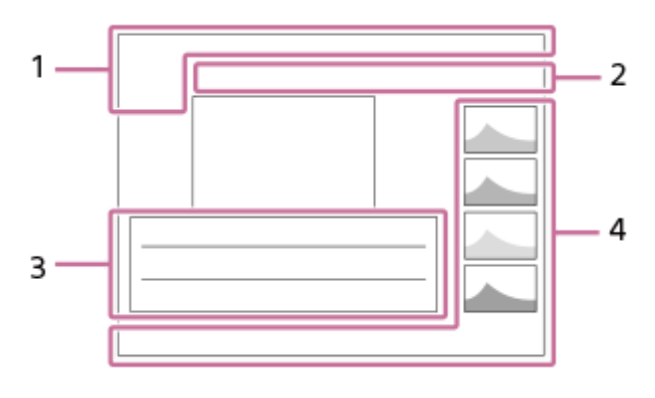

**基本信息 1.**

播放媒体

**IPTC** 

IPTC信息

★なな数数 分级

### $O<sub>m</sub>$

保护

**3/7**

观看模式下的文件序号/影像数

### $\mathbb{Z}$

NFC有效

 $\sqrt{III}$ 

剩余电池电量

# ų,

以组显示

 $\boxed{\mathsf{Px}}$ 包含Proxy动态影像

### S

#### 包含Shot Mark

#### **FTP& FTP OF FTP III**

FTP传输状态

#### ≁R

智能手机传输状态(使用 [ 2 拍摄装置上选并发] 时)

#### **相机设置 2.**

#### **\*** O ON OI

已连接云端/正在与云端通信/云端连接错误

当相机系统软件(固件)版本为5.00或更高版本时

#### FTP FTP<sup>4</sup>

FTP功能/ FTP传输状态

#### タマクク

已连接Wi-Fi(通过Wi-Fi接入点)

#### Ø

已断开Wi-Fi连接(通过Wi-Fi接入点)

#### Wi-Fi (Wi-Fi)

已连接Wi-Fi/已断开Wi-Fi连接(Wi-Fi Direct)

#### **LAN LAN**

已连接LAN/已断开LAN连接(使用USB-LAN转换适配器时)

88

Bluetooth连接可用/Bluetooth连接不可用

#### ተ 飞行模式

**IA** 

过热警告

### **SPULL** ERROR

数据库文件已满/数据库文件错误

#### **拍摄设置 3.**

#### 3:2 4:3 16:9 1:1

纵横比

**12M / 11M / 10M / 8M / 5.1M / 4.6M / 4.3M / 3.4M / 3.0M / 2.7M / 2.6M / 2M / 1.3M / 1.1M / 0.8M** 静止影像的影像尺寸

#### **RAW RAW**

RAW录制

**J-X.FINE J-FINE J-STD H-X.FINE H-FINE H-STD** JPEG影像质量/HEIF影像质量

#### **4:2:2**

HEIF的色彩取样

#### **XAVC HS 4K XAVC S 4K XAVC S HD XAVC S-I 4K XAVC S-I HD XAVC S-I DCI 4K \***

动态影像的文件格式

当相机的系统软件(固件)版本为3.00或更高版本时

#### **119.88p 100p 59.94p 50p 29.97p 25p 23.98p 24.00p**

动态影像的帧速率

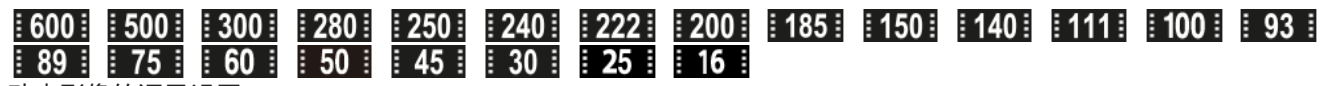

动态影像的记录设置

**1/250**

快门速度

**F3.5**

光圈值

# **ISO400**

ISO感光度

#### **P A S M**

曝光模式

#### Z 曝光补偿

# $\textcircled{\textcolor{red}{\bullet}}$   $\textcircled{\textcolor{red}{\bullet}}$   $\textcircled{\textcolor{red}{\bullet}}$   $\textcircled{\textcolor{red}{\bullet}}$   $\textcircled{\textcolor{red}{\bullet}}$

测光模式

#### **35mm**

镜头焦距

[ST<sup>+</sup> [PT<sup>+</sup> [NT<sup>+</sup> [VV<sup>+</sup> [VV<sup>+</sup> [FL<sup>+</sup> [IN<sup>+</sup> [SH<sup>+</sup> [BW<sup>+</sup> [SE<sup>+</sup>

创意外观

**7500K A5 G5** 白平衡(自动、预设、水下自动、色温、彩色滤光片)

#### **D-RIOFF DROAUTO**

8 动态范围优化

#### **HLG**

HDR录制(Hybrid Log-Gamma)

 $\odot$ 

影像存在版权信息

#### **影像信息 4.**

⊛

纬度/经度信息 **2022-1-1 10:37:00PM**

# 拍摄日期

# **100-0003**

文件夹序号—文件序号

#### **C0003**

动态影像文件序号

# **NNNN**

柱状图(亮度/R/G/B)

#### **相关主题**

[静止影像拍摄画面上的图标列表](#page-481-0)

[动态影像拍摄画面上的图标列表](#page-477-0)

# **默认设置值列表**

购买相机时各菜单项目的默认设定值如下表所示。 屏幕上显示的菜单内容因照相模式而异。有关详细说明,请参阅"从MENU[查找功能](#page-93-0)"。

#### **将设置重设为默认值**

选择MENU→  $\longleftarrow$  (设置) → [重置/保存设置] → [出厂重置] → [相机设置复位] 或 [初始化] → [确定] 。 可以用 [相机设置复位] 重设的项目有限。请参见下表。如果选择 [初始化], 所有相机设置将被重设为默认值。

#### **(a)/■ (拍摄)**

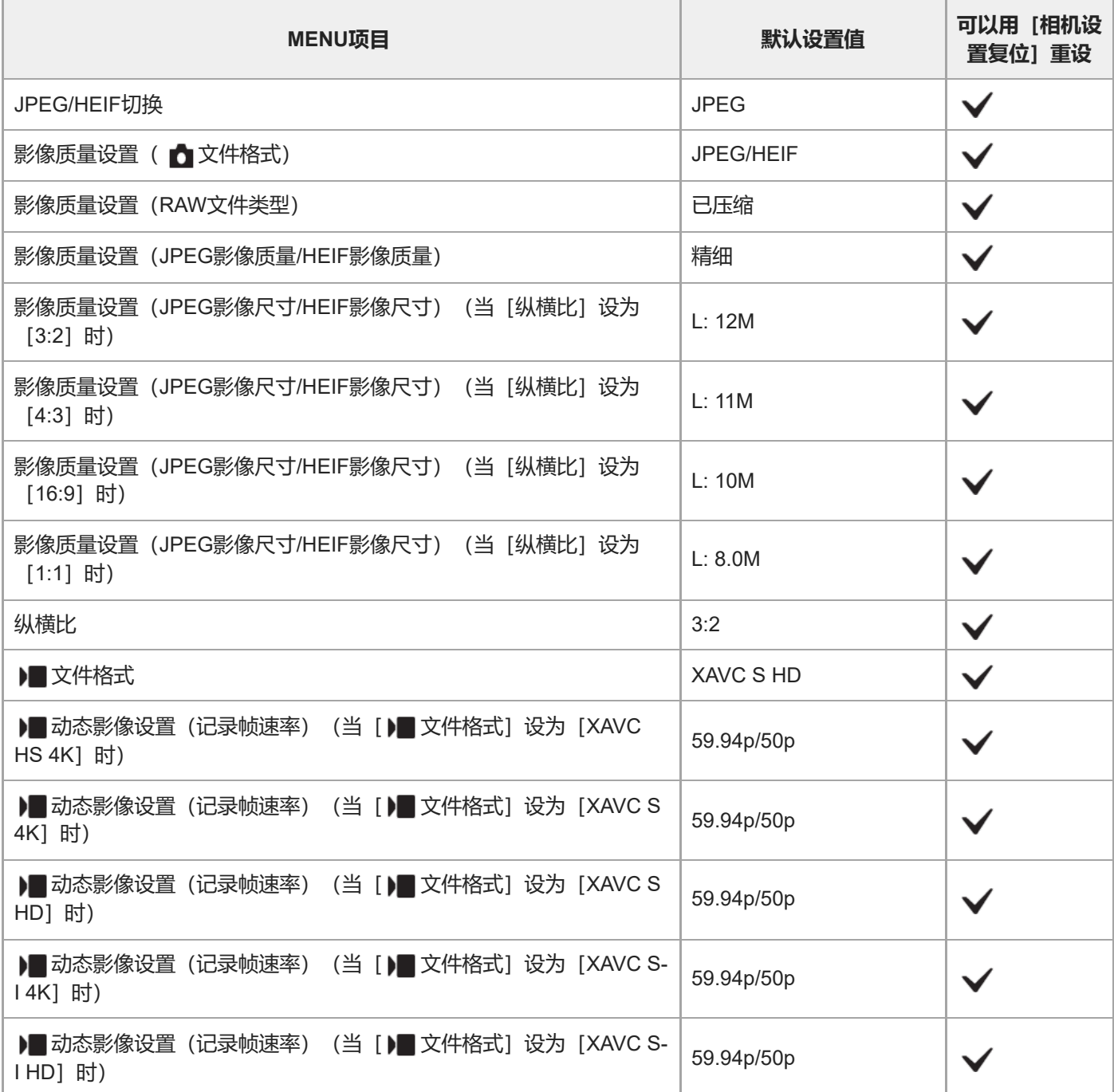

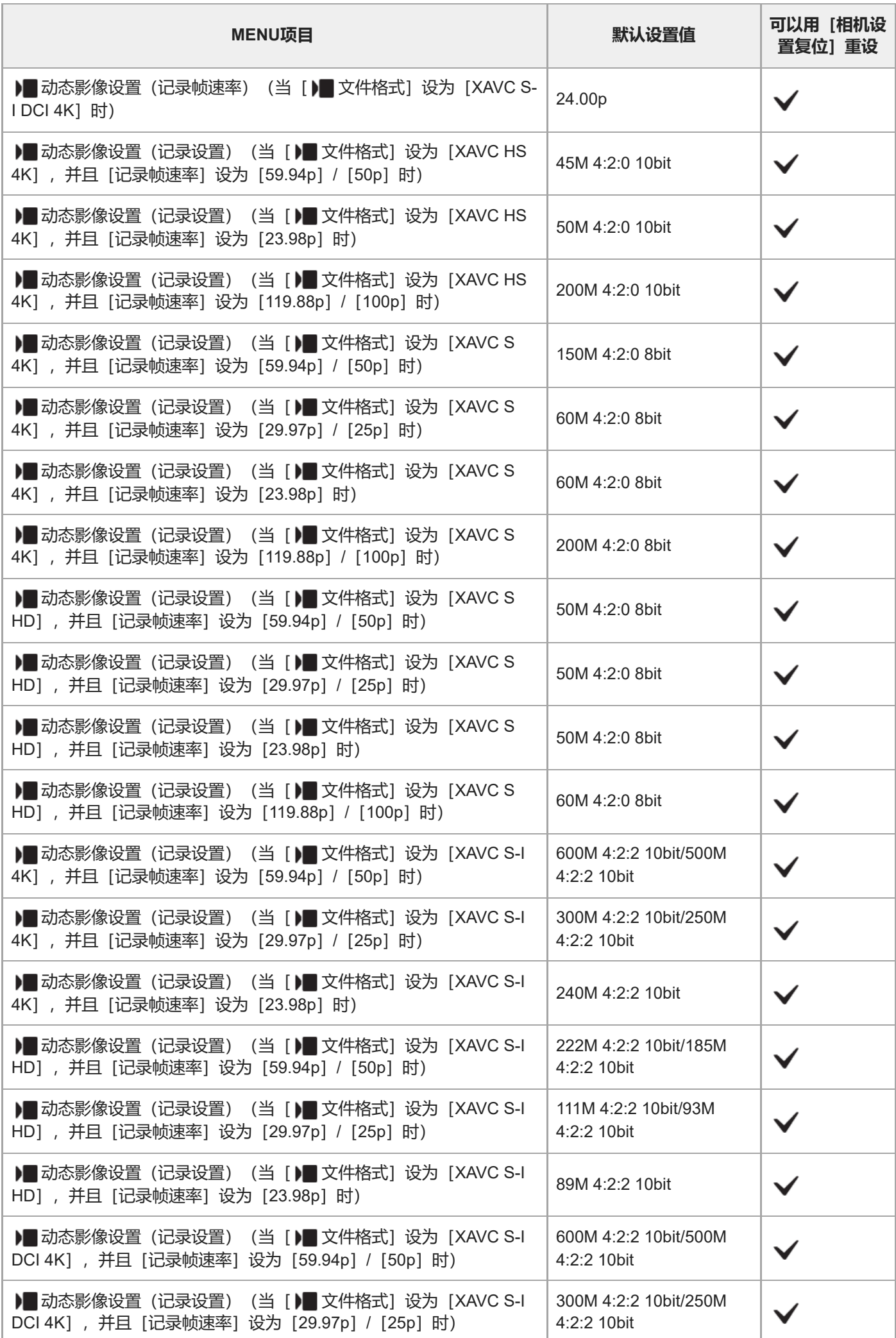

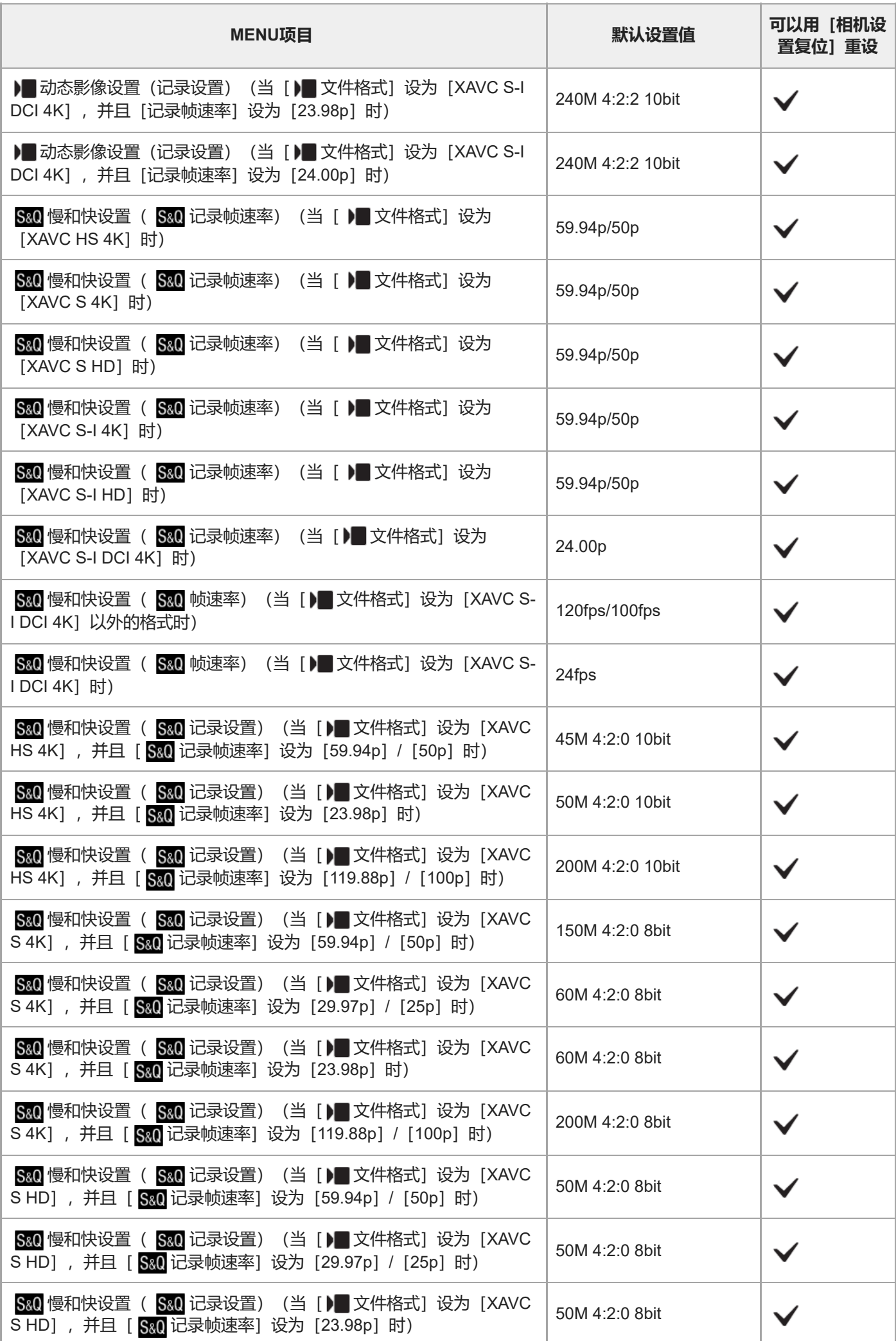

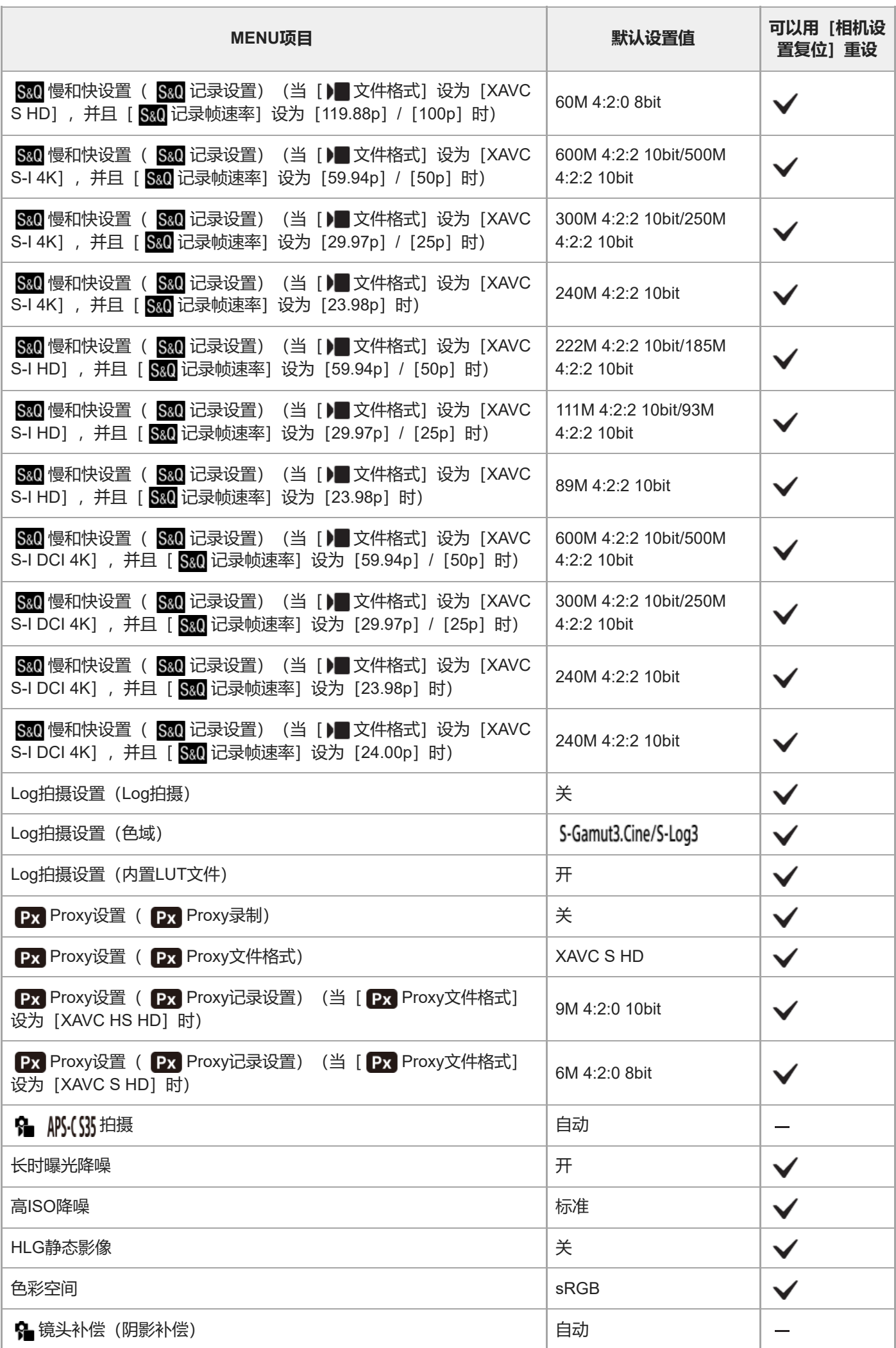

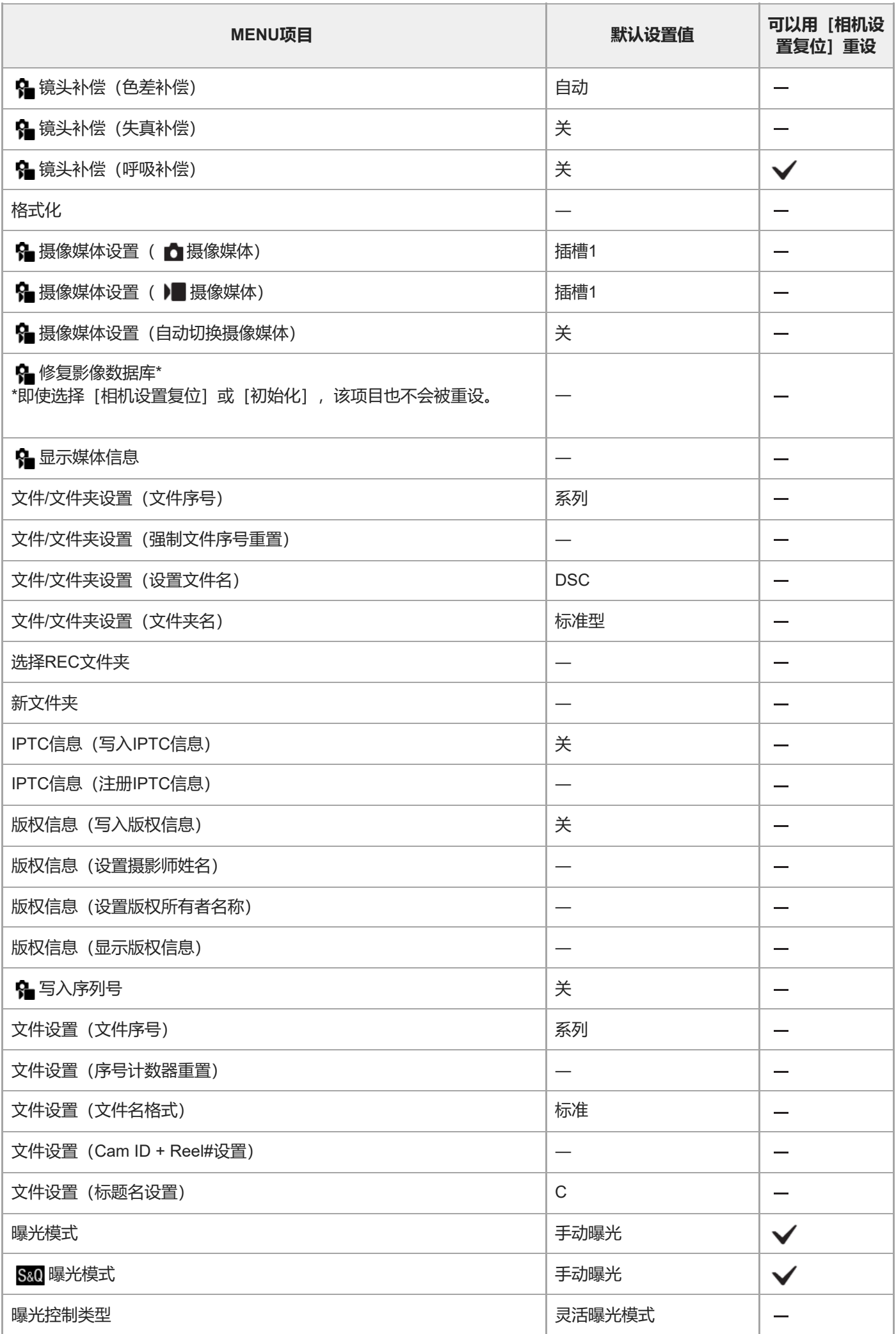

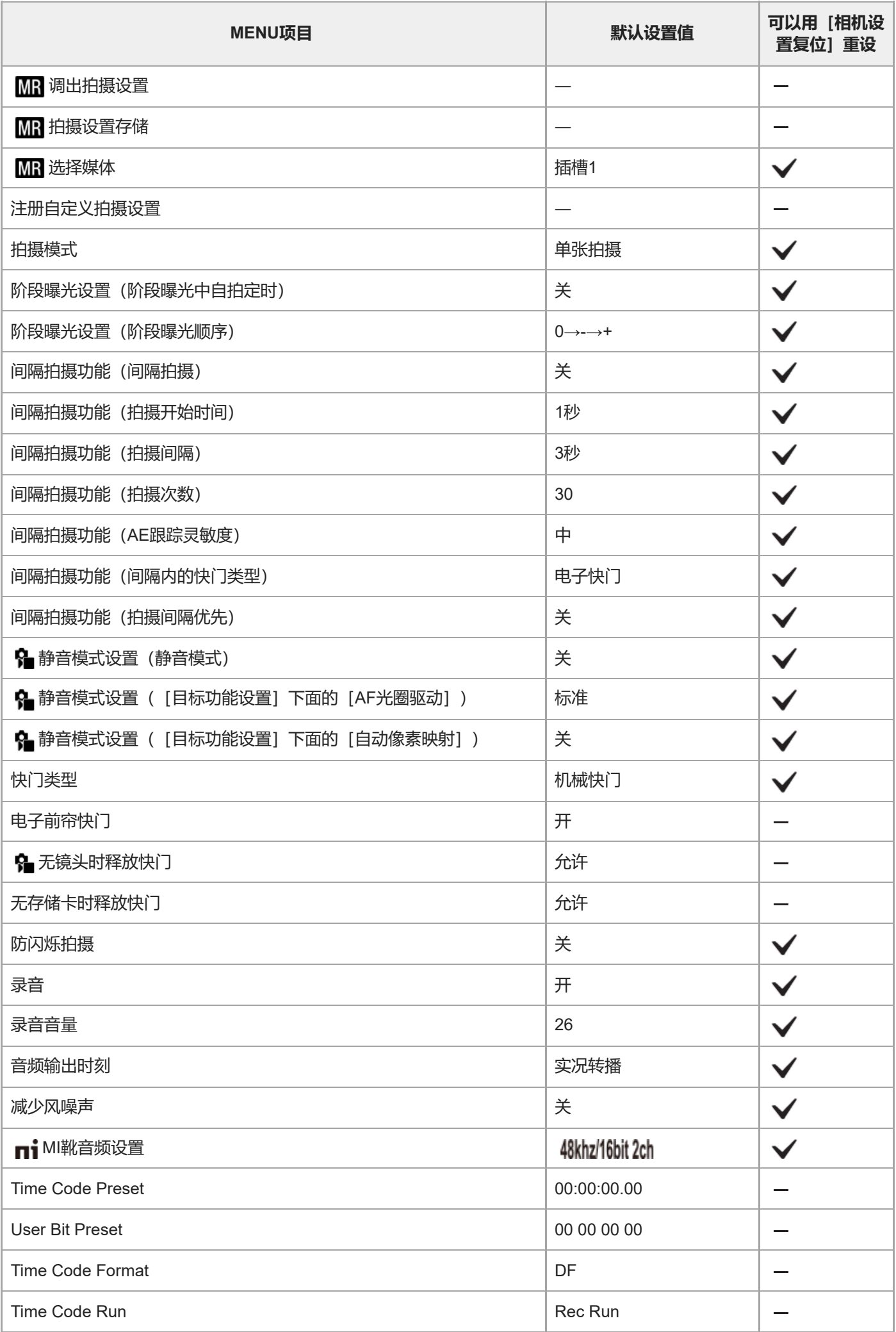

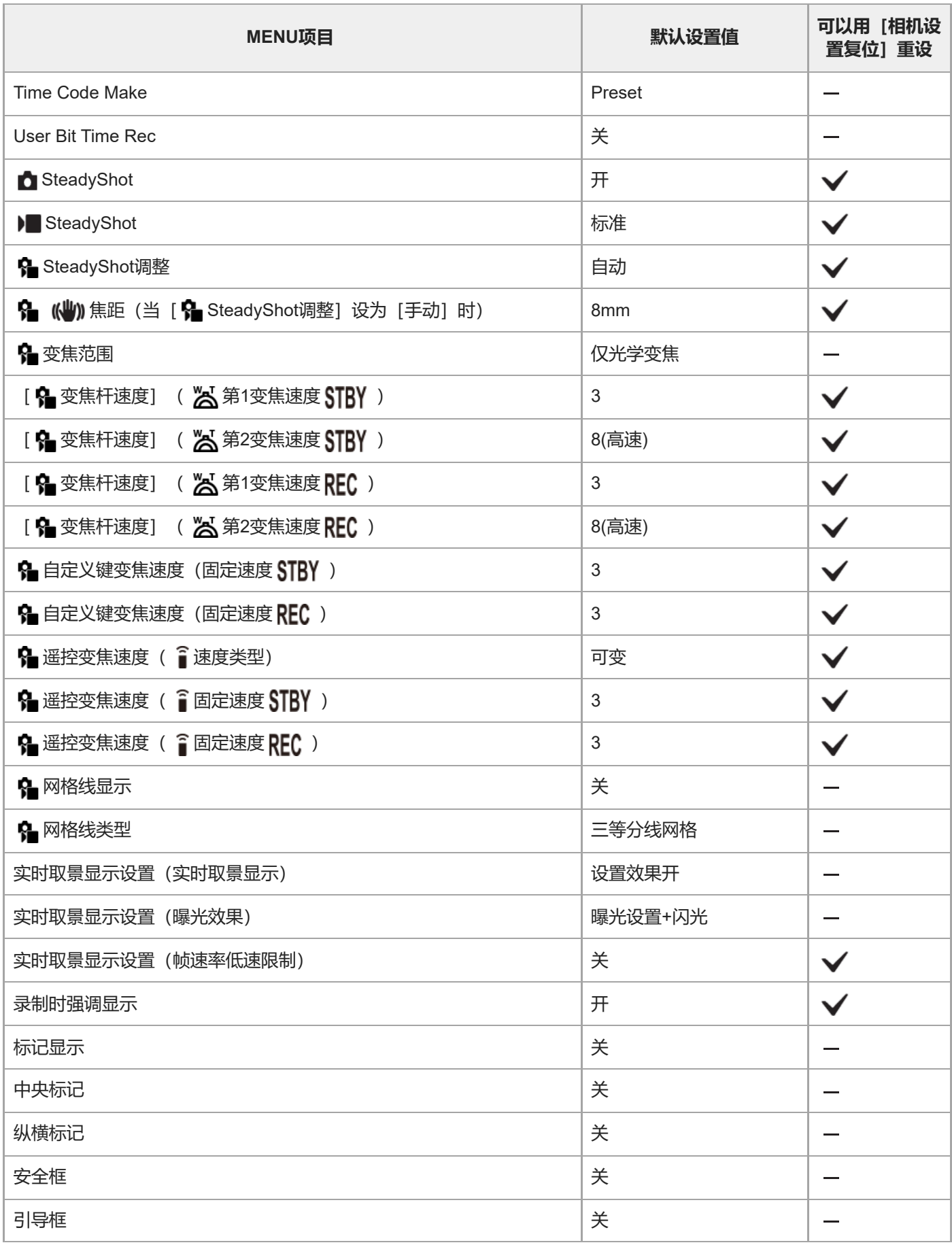

# **(曝光/颜色)**

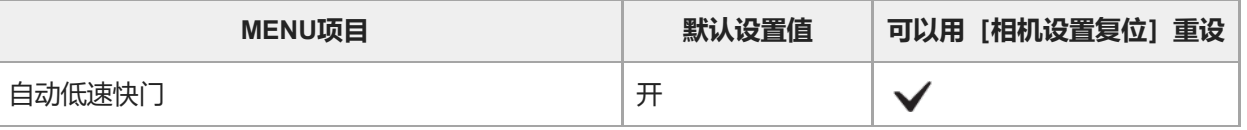

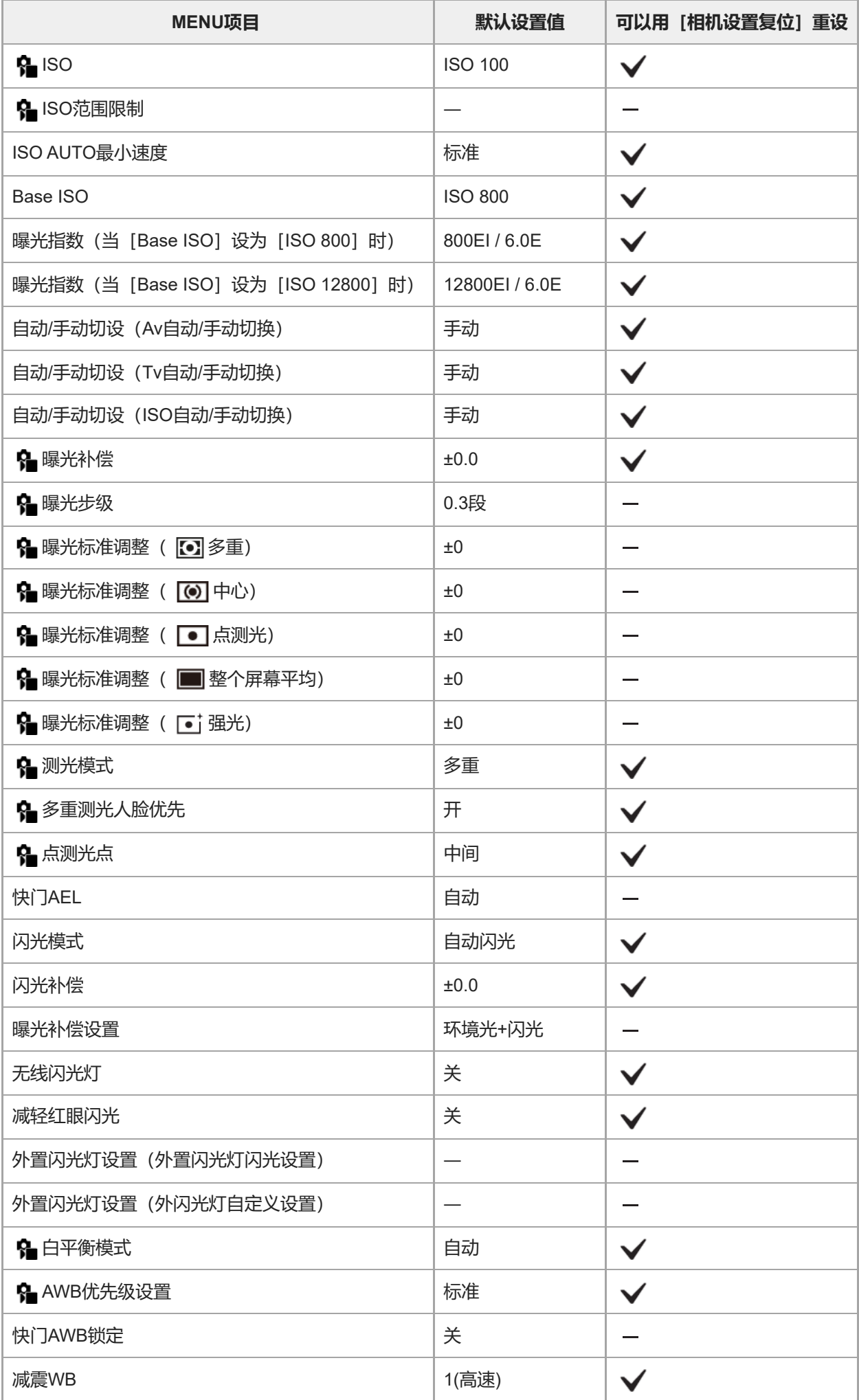

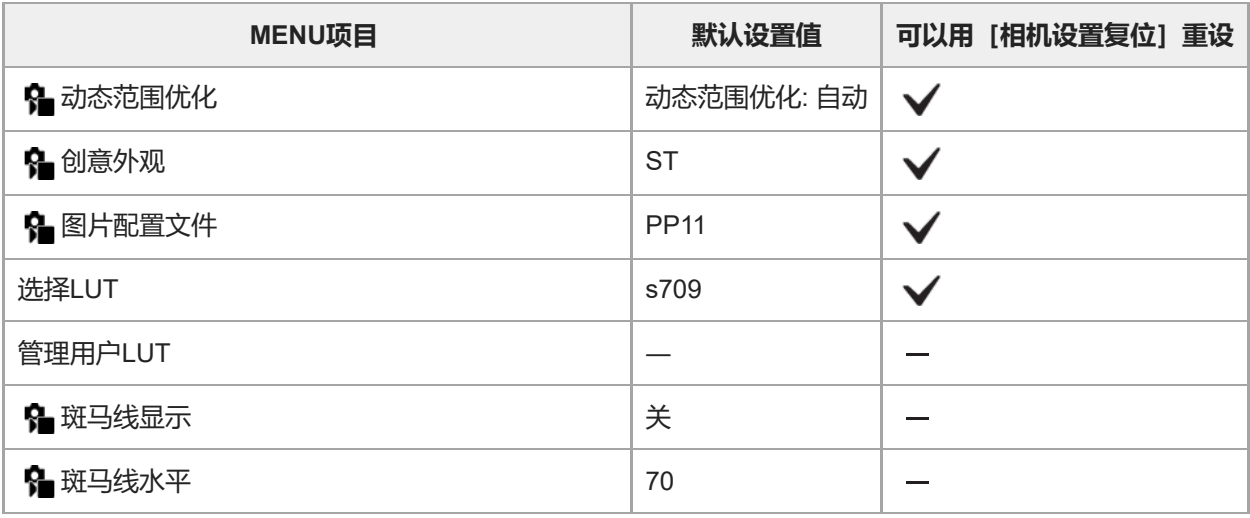

# **(对焦)**

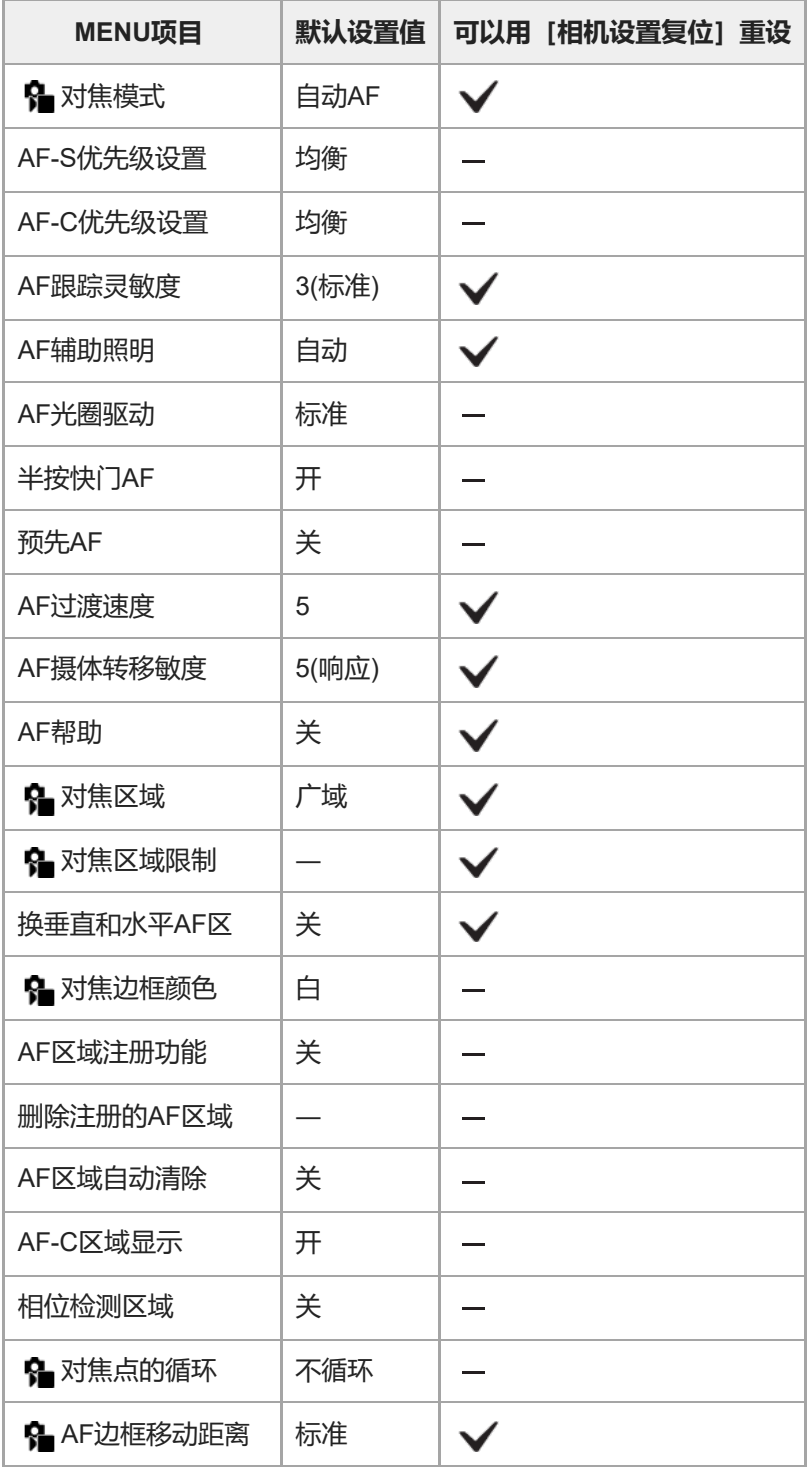

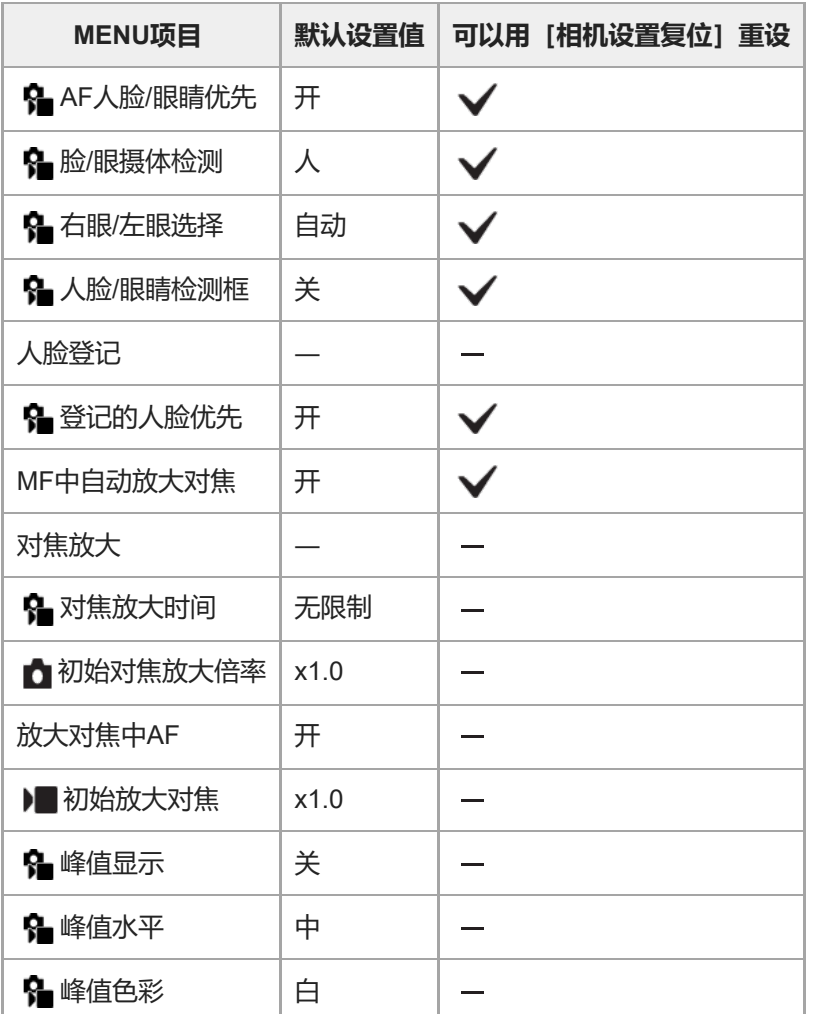

# **(播放)**

要将 [播放] 的项目重设为默认值时, 选择 [初始化] 。即使选择 [相机设置复位] , 这些项目也不会被重设为默认值。

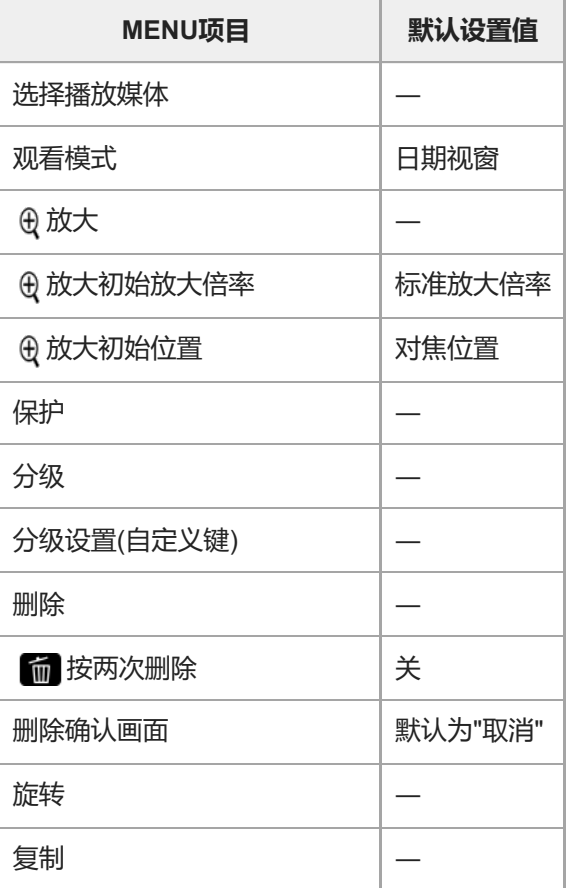

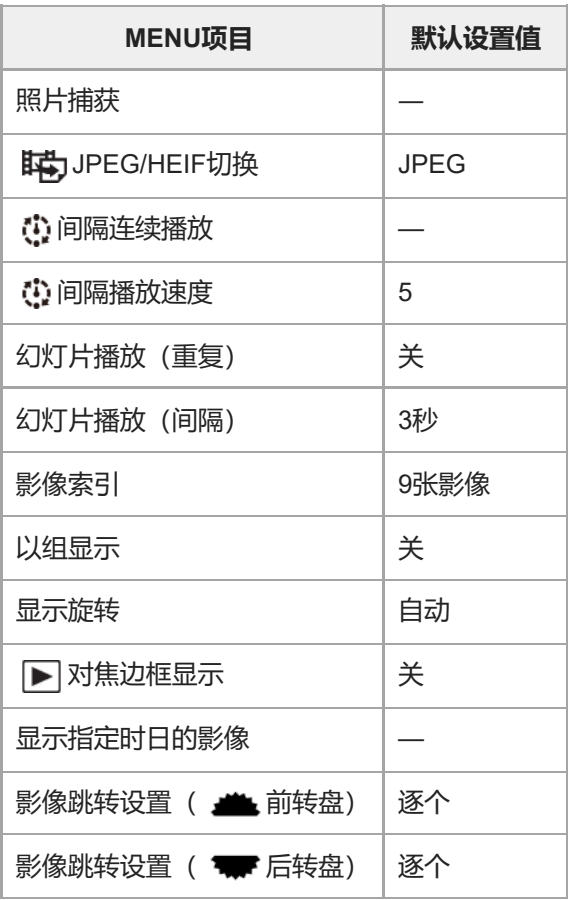

# **(曲) (网络)**

要将 [网络] 的项目重设为默认值时, 选择 [初始化] 或 [复位网络设置] 。即使选择 [相机设置复位] , 这些项目也不 会被重设为默认值。

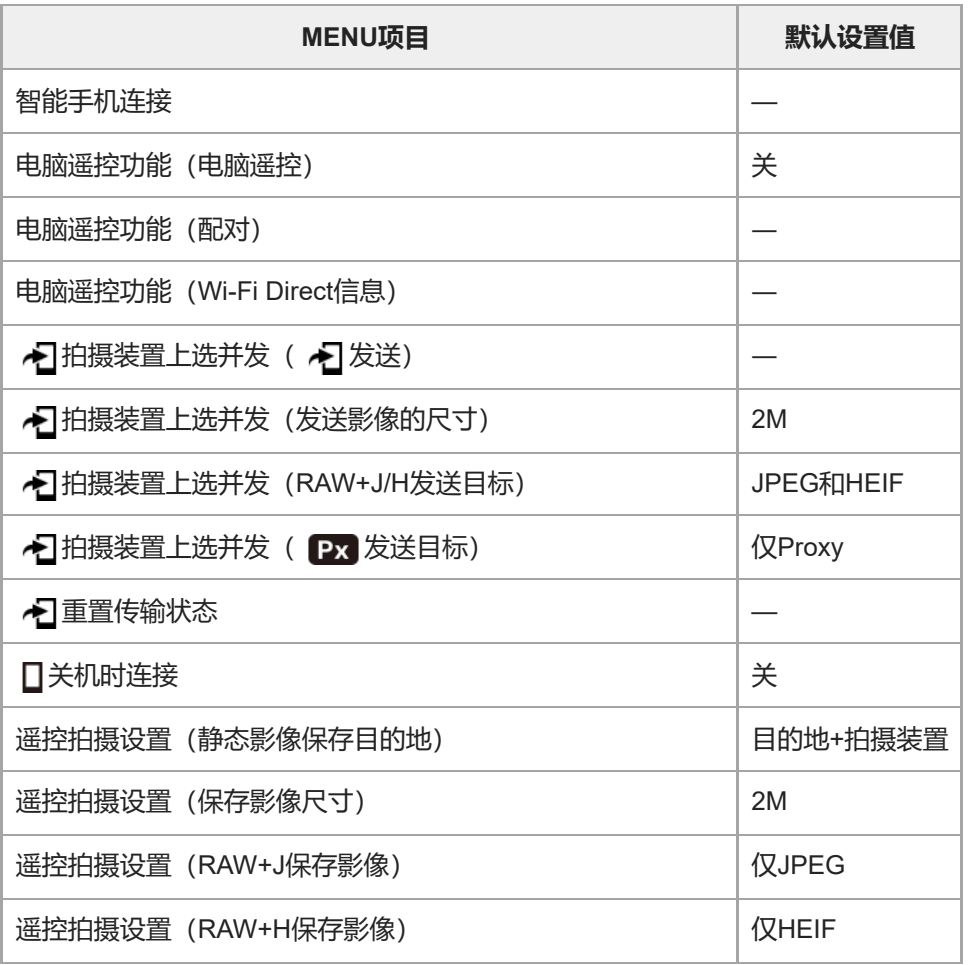

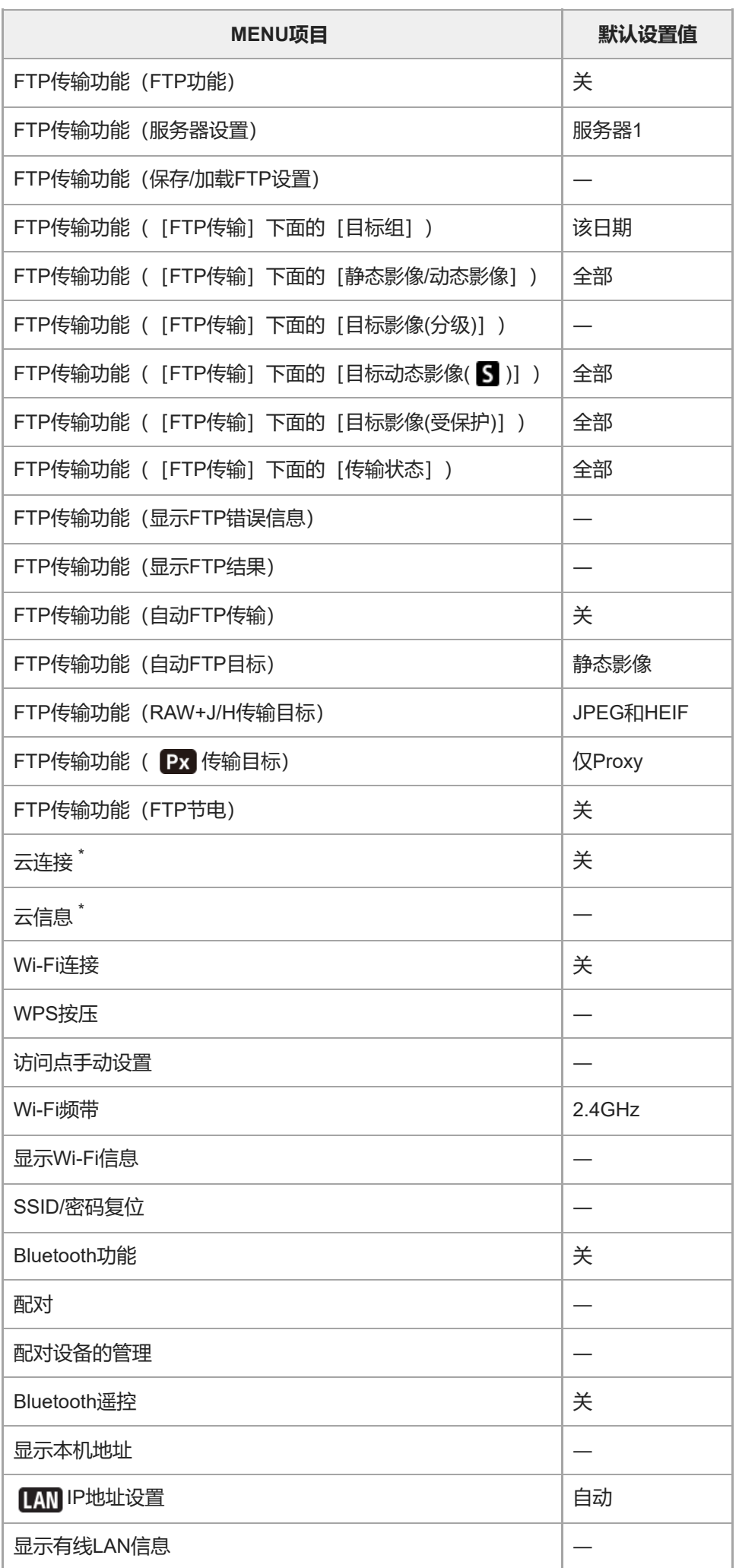

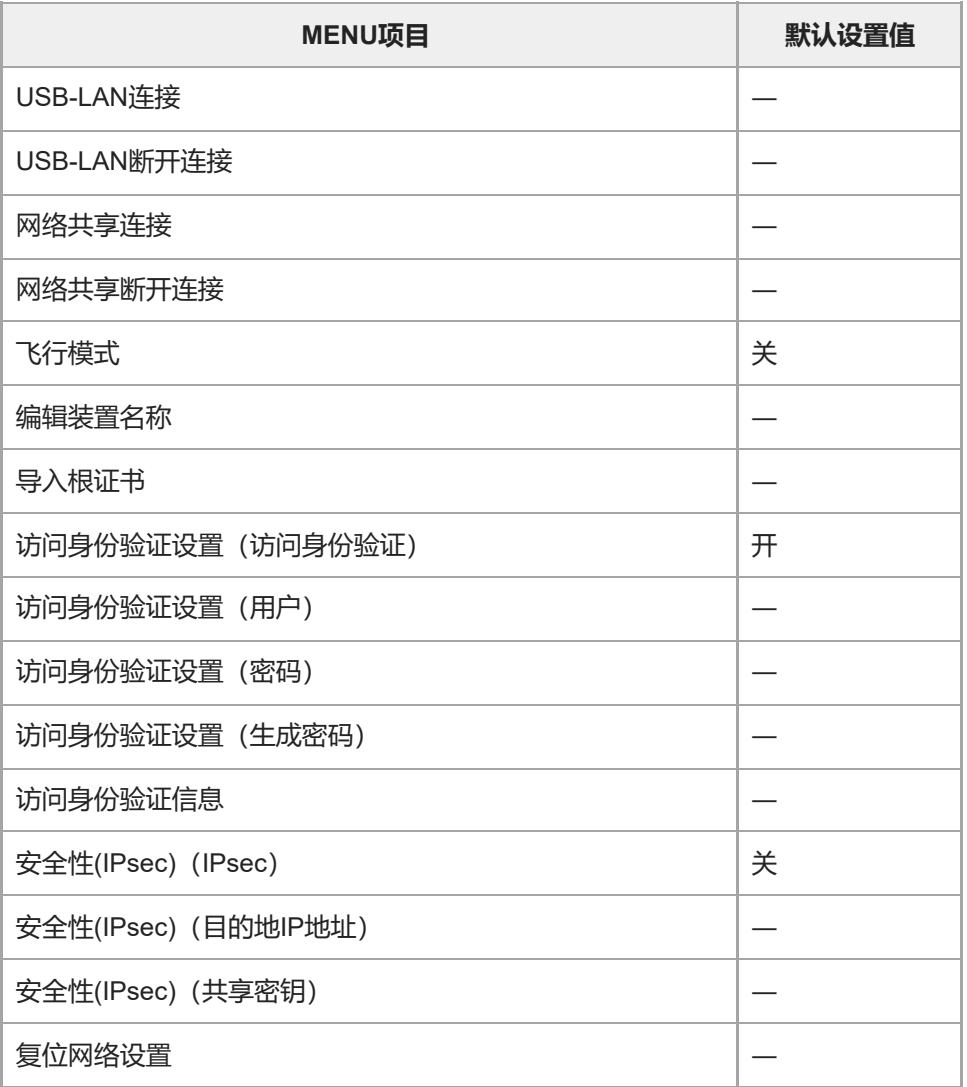

\* 只在某些国家和地区可用

# **(设置)**

要将 [设置] 的项目重设为默认值时, 选择 [初始化] 。即使选择 [相机设置复位] , 这些项目也不会被重设为默认值。

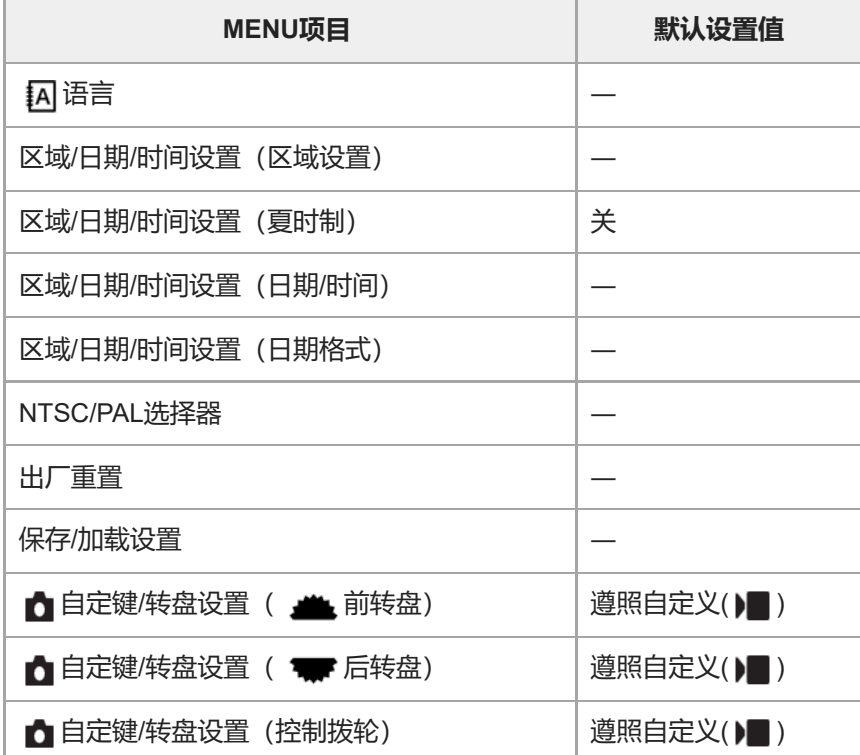

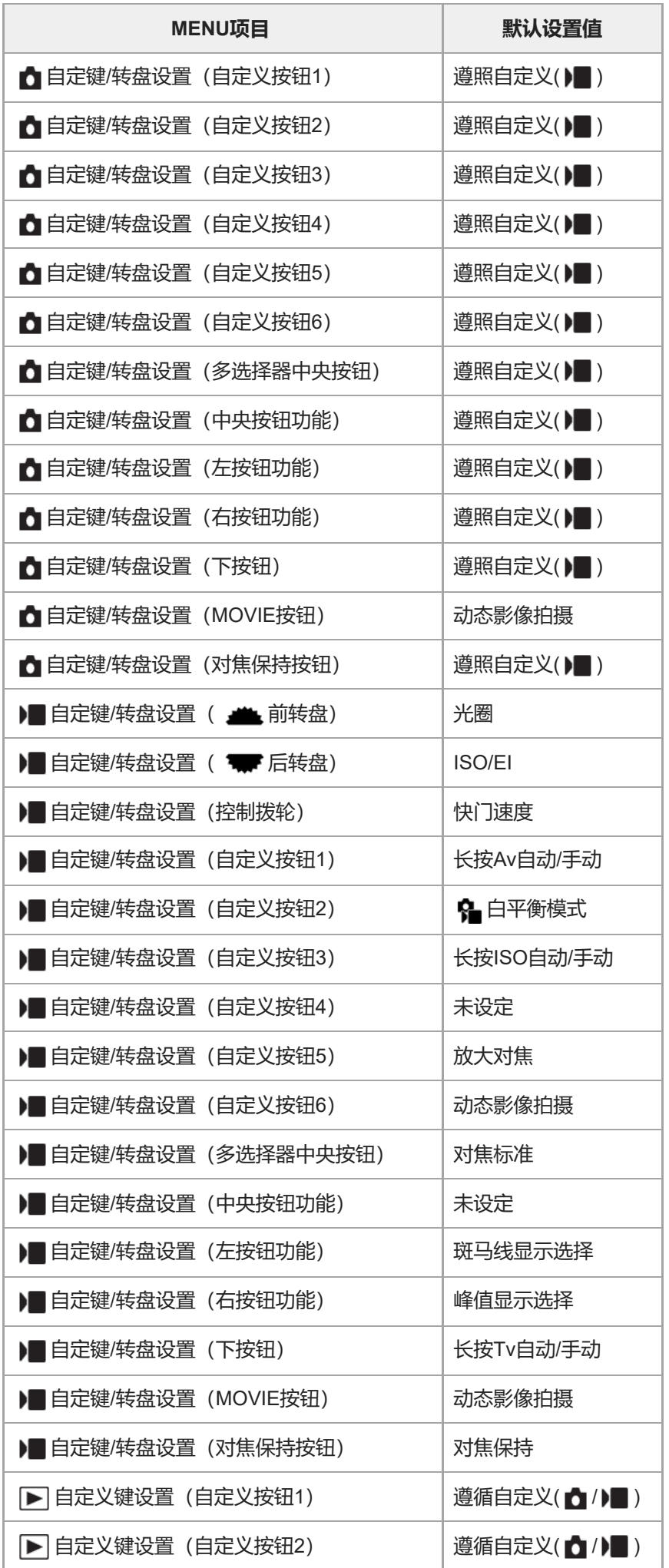

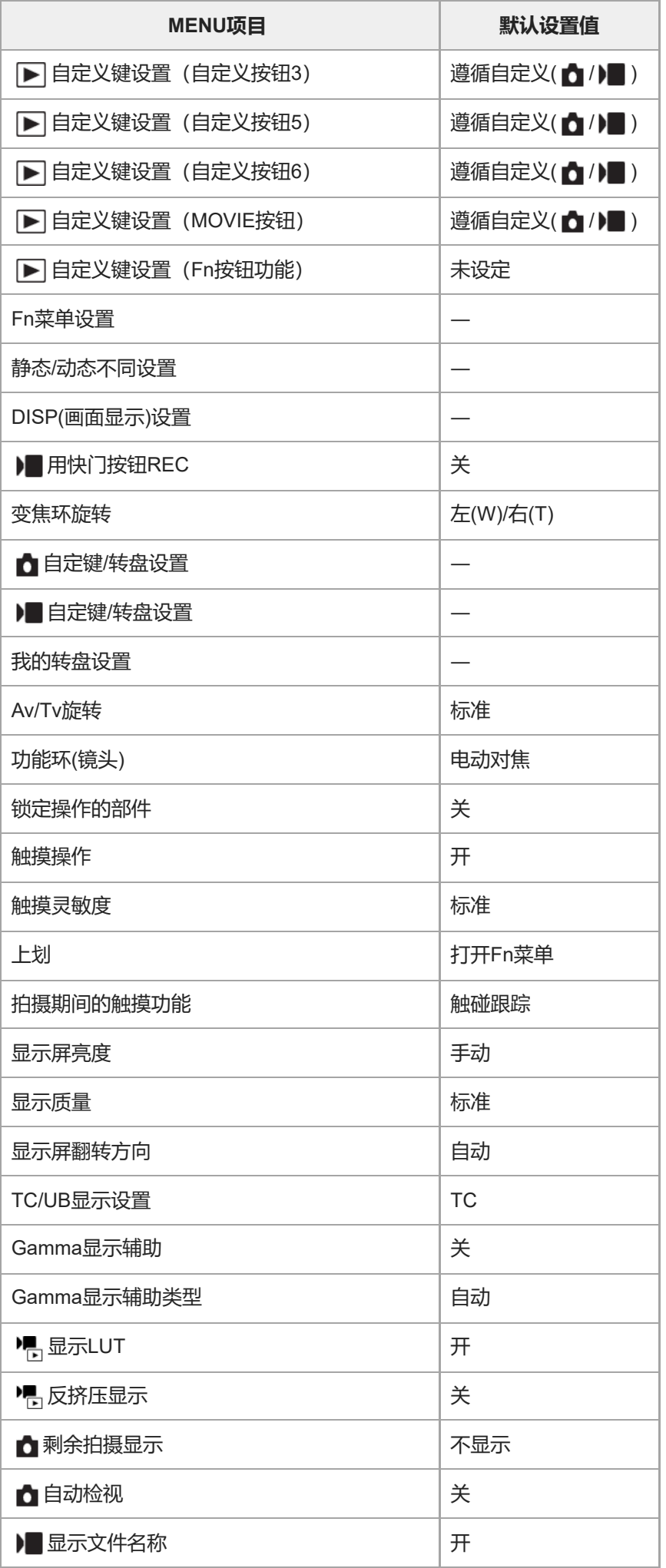

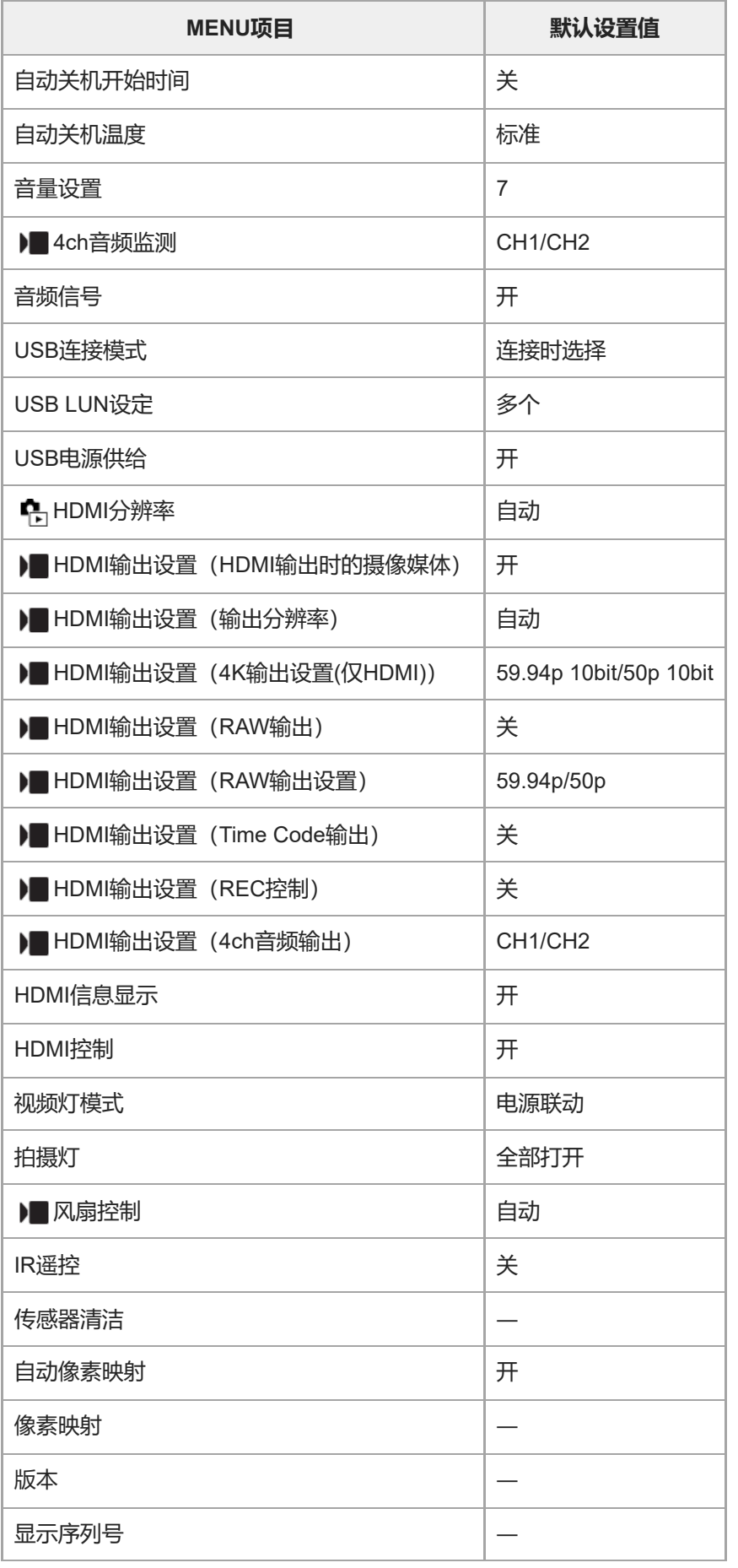

# **☆ (我的菜单)**

要将 [我的菜单] 的项目重设为默认值时, 选择 [初始化] 或 [全部删除] 。即使选择 [相机设置复位] , 这些项目也不 会被重设为默认值。
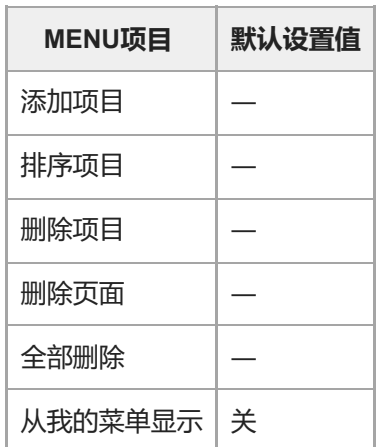

# **SONY** [帮助指南](#page-0-0)

可更换镜头数码相机 ILME-FX3 Ver.2或更高版本

# **规格**

# **相机**

# **[系统]**

**相机类型**

可更换镜头数码相机

**镜头** Sony E卡口系统镜头

# **[影像传感器]**

**影像格式** 35mm全画幅 (35.6 mm×23.8 mm), CMOS影像传感器

## **相机的有效像素数**

约12 100 000像素

# **相机的总像素数**

约12 900 000像素

# **[SteadyShot]**

## **系统**

相机内影像传感器位移影像稳定系统

# **[防尘]**

**系统** 基于防静电涂层和超声波振动的防尘功能

# **[自动对焦系统]**

**检测系统** 相位检测系统/对比度检测系统 **感光度范围** –6 EV至+20 EV(相当于ISO 100,F2.0) **AF辅助照明** 约0.3 m至3.0 m(使用FE 28-70 mm F3.5-5.6 OSS时)

# **[显示屏]**

**液晶显示屏** 7.5 cm(3.0型)TFT驱动、触摸面板 **总点数** 1 440 000点

## **[曝光控制]**

**测光方法**

#### 1 200区域评估测光

#### **测光范围**

–3 EV至+20 EV(相当于ISO 100,使用F2.0镜头时)

#### **ISO感光度(推荐曝光指数)**

静止影像: ISO 80至ISO 102 400 (扩展ISO: 最小ISO 40、最大ISO 409 600)、 [ISO AUTO] (ISO 80至ISO 12 800,可以设定最大/最小。) 动态影像:相当于ISO 80至ISO 102 400 (扩展ISO: 最大相当于ISO 409 600)、【ISO AUTO】 (相当于ISO 80至ISO 12 800,可以设定最大/最小。)

#### **曝光补偿**

±5.0 EV(可在1/3 EV和1/2 EV步级间切换)

### **[快门]**

#### **类型**

电子控制、纵走式、焦平面类型

#### **速度范围**

静止影像:1/8 000秒至30秒、BULB 动态影像:1/8 000秒至1/4秒(1/3 EV步级) 60p兼容设备:在AUTO模式下最高为1/60秒(在自动低速快门模式下最高为1/30秒) 50p兼容设备: 在AUTO模式下最高为1/50秒 (在自动低速快门模式下最高为1/25秒)

### **闪光灯同步速度**

1/250秒 (当使用Sony制造的闪光灯时)

### **[连拍]**

### **连续拍摄速度**

 $\Box_{\rm lin}$  (连拍:Hi+):最多每秒约10张影像/ $\Box_{\rm lin}$  (连拍: Hi):最多每秒约8张影像/ $\Box_{\rm lin}$  (连拍: Mid):最多每秒约6 张影像/  $\Box$ , (连拍: Lo) : 最多每秒约3张影像

基于我们的测量条件。取决于拍摄条件,连拍速度可能会较慢。

## **[记录格式]**

#### **文件格式**

JPEG(兼容DCF版本2.0、Exif版本2.32和MPF Baseline)、HEIF(兼容MPEG-A MIAF)、RAW(兼容Sony ARW 4.0格 式)

### **动态影像(XAVC HS格式)**

兼容XAVC Ver2.0: MP4格式

视频: MPEG-H HEVC/H.265

音频:LPCM 2ch(48 kHz 16 bit)、LPCM 4ch(48 kHz 24 bit)\*1、LPCM 2ch(48 kHz 24 bit)\*1、MPEG-4 AAC-LC  $2ch<sup>*2</sup>$ 

### **动态影像(XAVC S格式)**

兼容XAVC Ver2.0: MP4格式

视频: MPEG-4 AVC/H.264

音频:LPCM 2ch(48 kHz 16 bit)、LPCM 4ch(48 kHz 24 bit)\*1、LPCM 2ch(48 kHz 24 bit)\*1、MPEG-4 AAC-LC 2ch\*2

\*1 当使用XLR手柄装置(附件)或在多接口热靴上使用可支持4通道输出和24位的附件时

\*2 Proxy动态影像

## **[记录媒体]**

CFexpress Type A存储卡、SD卡

**[插槽] 插槽1/插槽2** CFexpress Type A存储卡/SD卡插槽(兼容UHS-I和UHS-II) 支持2个存储卡间的操作。

## **[输入/输出端口]**

### **USB Type-C端子**

SuperSpeed USB 5 Gbps (USB 3.2) 兼容USB供电

### **Multi/Micro USB端子\***

Hi-Speed USB(USB 2.0) 支持Micro USB兼容设备。

### **HDMI**

**HDMI type A插孔** 

# **《** (麦克风) 端子

Ø 3.5 mm立体声迷你插孔

## **(耳机)端子**

Ø 3.5 mm立体声迷你插孔

## **[电源,常规]**

**额定输入** 7.2 V

### **耗电量**

使用FE 28-70 mm F3.5-5.6 OSS 约3.4 W (拍摄静止影像时) /约7.3 W (拍摄动态影像时)

### **操作温度**

0°C到40°C

## **存放温度**

–20°C到55°C

# **尺寸(宽/高/深)(近似值)**

129.7×77.8×84.5 mm

## **质量(近似值)**

715 g(包括电池和SD卡)

## **麦克风**

立体声 **扬声器** 单声道 **Exif打印** 兼容

**PRINT Image Matching III** 兼容

# **[无线LAN]**

## **WW728473(参见相机底部的铭牌) 支持的格式**

IEEE 802.11 a/b/g/n/ac

# **频率波段**

2.4 GHz / 5 GHz

## **安全**

WEP/WPA-PSK/WPA2-PSK

### **连接方法**

Wi-Fi Protected Setup™ (WPS) /手动

**接入方式** 基础结构模式

**WW558244(参见相机底部的铭牌)**

**支持的格式**

IEEE 802.11 b/g/n

**频率波段**

2.4 GHz

**安全**

WEP/WPA-PSK/WPA2-PSK

**连接方法** Wi-Fi Protected Setup™ (WPS) /手动

**接入方式** 基础结构模式

## **[NFC]**

**标签类型** 兼容NFC Forum Type 3 Tag

**[Bluetooth通信]**

Bluetooth标准Ver. 5.0

**频率波段**

2.4 GHz

ı **XLR手柄装置**

**INPUT1/INPUT2插孔**

3针XLR/TRS, 凹入型 **INPUT3插孔** Ø 3.5 mm立体声迷你插孔

**质量(近似值)** 300 g

**充电器BC-QZ1**

**额定输入** 100–240 V (100), 50/60 Hz, 0.38 A **额定输出**

 $8.4 V$   $\frac{1}{244}$ , 1.6 A

**锂离子电池组NP-FZ100**

**额定电压**

7.2 V

设计及规格如有变更,恕不另行通知。

# **SONY** [帮助指南](#page-0-0)

可更换镜头数码相机 ILME-FX3 Ver.2或更高版本

# **商标**

- *Q* 是Sony Group Corporation的商标。
- XAVC S和 XAVC S 是Sony Group Corporation的商标。
- XAVC HS和 XAVC HS 是Sony Group Corporation的商标。
- Mac是Apple Inc.在美国和其他国家注册的商标。
- USB Type-C®和USB-C®是USB Implementers Forum的注册商标。
- HDMI、HDMI高清晰度多媒体接口以及HDMI标志是HDMI Licensing Administrator, Inc.在美国和其他国家的商标或注册 商标。
- Microsoft和Windows是Microsoft Corporation在美国和/或其他国家的注册商标或商标。
- SDXC标识是SD-3C, LLC的商标。
- CFexpress Type A徽标是CompactFlash Association的商标。
- Wi-Fi、Wi-Fi标识和Wi-Fi Protected Setup是Wi-Fi Alliance的注册商标或商标。
- N标记是NFC Forum, Inc.在美国和其他国家 / 地区的商标或注册商标。
- Bluetooth®文字标记和标识是Bluetooth SIG, Inc.所有的注册商标, Sony Group Corporation及其子公司已获许可使用 这些标记。
- QR Code是Denso Wave Inc.的商标。
- 此外,在本说明书中所使用的系统和产品的名称通常是各自的开发商或制造商的商标或注册商标。但是,在本手册中 可能并未在所有场合使用™或®标记。

# **SONY** [帮助指南](#page-0-0)

可更换镜头数码相机 ILME-FX3 Ver.2或更高版本

# **许可**

# **有关许可的注意事项**

本产品随附的软件基于与软件所有者的许可协议的规定使用。根据这些软件应用程序版权所有者的要求,我们有义务告知 用户下列事项。 许可证 (英语)记录在您的产品的内部存储器中。在本产品和电脑之间建立海量存储器连接以阅读 "PMHOME"–"LICENSE"文件夹中的许可证。

本产品已按AVC专利组合使用许可证经过授权,消费者可以进行个人使用或不收取报酬的其他使用 (i)按照AVC标准进行视频编码("AVC VIDEO") 和/或

(ii)对由从事个人活动的消费者编码的AVC视频和/或从被授权提供AVC视频的视频提供商获得的AVC视频进行解码。 无论明示或暗示,对任何其它用途均不准予或默认使用许可。可以从MPEG LA, L.L.C.获得有关促销、内部和商业使用以 及授权等的补充信息

参见[HTTPS://WWW.MPEGLA.COM](https://www.mpegla.com/)

受到 HEVC 专利的一项或多项权利要求的保护,HEVC 专利载列于 patentlist.accessadvance.com。

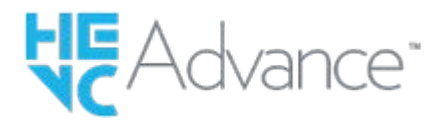

## **关于GNU GPL/LGPL的适用软件**

本产品中的软件包含GPLv2下和其他可能要求访问源代码的授权下授权的受版权保护的软件。需要时,您可以在 <https://www.sony.net/Products/Linux/>上找到在GPLv2(和其他授权)下要求的相关源代码拷贝。

自本产品出厂后的三年内,您可根据需要通过<https://www.sony.net/Products/Linux/>提交申请表格,我们将按照GPLv2的要 求以物理介质的形式向您提供源代码。 本邀约仅针对收到本信息的人有效。

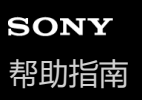

可更换镜头数码相机 ILME-FX3 Ver.2或更高版本

# **故障排除**

如果使用本产品时遇到问题,请尝试按下面的方法解决。

**1 取出电池,等待大约一分钟后重新插入电池,然后打开电源。**

**2 对设置进行初始化。**

**请向经销商或当地授权的服务处洽询。可以在我们的客户支持网站上查询到有关本产品的补充信息和常见问题的解 答。 <https://www.sony.net/>**

### **相关主题**

**3**

[出厂重置](#page-439-0)

可更换镜头数码相机 ILME-FX3 Ver.2或更高版本

# **警告信息**

#### **设定区域/日期/时间。**

■ 设定区域、日期和时间。如果长时间未使用本产品, 请给内置备用充电电池充电。

### **电量不足。**

由于剩余电池电量低,影像复制或影像传感器清洁功能不会工作。给电池充电或通过将相机连接至电脑等设备进行供 电。

### **无法使用存储卡。 格式化?**

●在电脑上格式化了存储卡目修改了文件格式。选择「确定」,然后格式化存储卡。可以再次使用存储卡,但是存储卡 上所有以前的数据都会被删除。可能需要一些时间才能完成格式化。如果仍然出现该信息,请更换存储卡。

#### **存储卡出错**

- 插入了不兼容的存储卡。
- 格式化失败。重新格式化存储卡。

### **无法读取存储卡。 请重新插入存储卡。**

- 插入了不兼容的存储卡。
- 存储卡已损坏。
- 存储卡的端子部分脏污。

### **存储卡被锁定。**

您正在使用设有写保护开关或删除保护开关的存储卡,并且该开关设在LOCK位置。将开关设在记录位置。

### **由于未插入存储卡,无法释放快门。**

- 在 [ ☎ 摄像媒体] 或 [ )■ 摄像媒体] 中选择的存储卡插槽内未插有存储卡。
- 。要在相机内未插有存储卡的情况下释放快门,将「无存储卡时释放快门]设定为「允许」。这种情况下,影像不会被 保存。

#### **此存储卡可能不能用于 正常拍摄和播放。**

插入了不兼容的存储卡。

#### **降噪处理中...**

进行降噪时,实行降低处理。 在降噪处理期间,无法进行下一次拍摄。

#### **无法显示。**

- 可能无法显示用其他产品拍摄的影像或用电脑修改过的影像。
- 在电脑上进行删除影像文件等处理可能会导致影像数据库文件不一致。修复影像数据库文件。

#### **确认镜头已安装。 对于不支持的镜头,将菜单中的 "无镜头时释放快门"设为"允许"。**

,未正确安装镜头,或未安装镜头。如果安装镜头时出现此信息,请重新安装镜头。如果频繁出现此信息,请检查镜头 和本产品的接点是否清洁。

■ 将本产品安装到天文望远镜或类似仪器上, 或使用不支持的镜头时, 请将 [ • 东镜头时释放快门] 设为 [允许]。 **相机过热,暂时无法使用。 待相机冷却后再使用。**

■ 因为连续进行了拍摄, 本产品变热。关闭电源让本产品冷却, 等到本产品能够重新拍摄为止。

(过热警告)

● 由于长时间记录了影像,本产品的温度已升高。

(数据库文件错误)

影像数超过本产品数据库文件的日期管理能力。

**篇。**(数据库文件错误)

● 无法注册到数据库文件。将所有影像导入电脑并修复存储卡。

#### **影像数据库文件错误**

■影像数据库文件发生了问题。选择MENU→ ⓒ / ▶■(拍摄)→ [媒体] → [ • | • 修复影像数据库] 。

### **系统出错**

## **相机错误。 关闭电源再重新开启。**

取出电池,然后将其重新插入。如果频繁出现此信息,请向当地授权的Sony服务处洽询。

#### **影像数据库文件错误。 要修复吗?**

● 因影像数据库文件已损坏,无法记录和播放动态影像。按照画面上的指示修复影像数据库文件。

#### **无法放大。**

## **无法旋转影像。**

● 可能无法放大或旋转用其他产品拍摄的影像。

### **无法建立更多文件夹。**

● 存储卡中有前3位数为"999"的文件夹。无法在该相机上创建更多文件夹。

### Shang (散热风扇故障警告) **散热风扇出现故障。 请寻求维修服务。**

散热风扇发生了故障。请向当地授权的Sony服务处咨询。

#### **相关主题**

- [有关存储卡的注意事项](#page-31-0)
- [对相机执行初始设置](#page-85-0)
- [格式化](#page-376-0)
- [无存储卡时释放快门](#page-256-0)
- [无镜头时释放快门\(静止影像](#page-255-0)/动态影像)
- [修复影像数据库\(](#page-382-0)静止影像/[动态影像\)](#page-382-0)